# **Panasonic**

# **Инструкции по эксплуатации Функциональное руководство**

# **Проектор на основе технологии DLP™  Коммерческое использование**

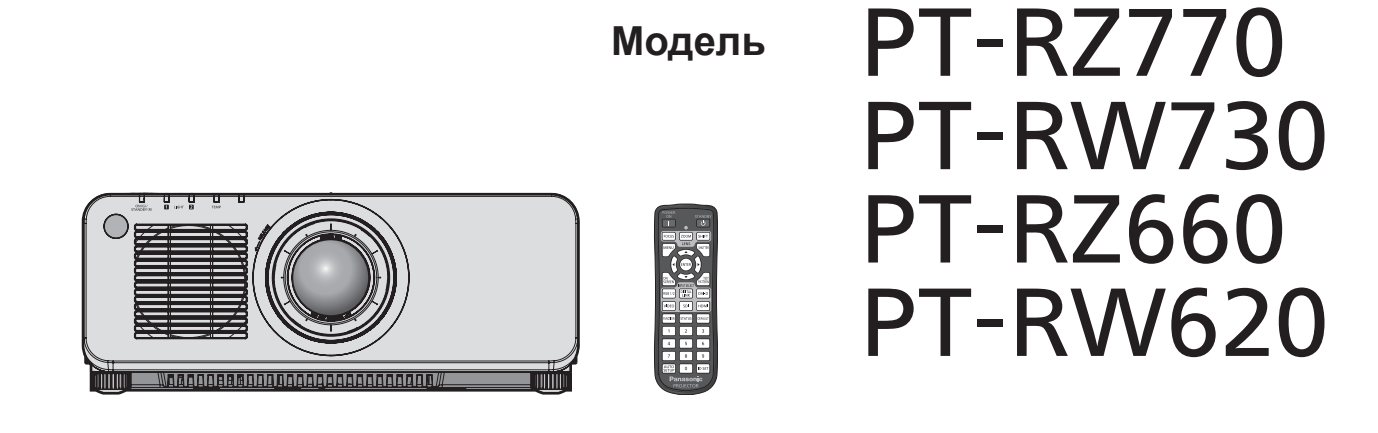

Благодарим Вас за приобретение данного изделия Panasonic.

- **■** Данное руководство является общим для всех моделей независимо от индексов номеров моделей. • для Тайвани
	- BT: Модель черного цвета, с поставляемым стандартным вариообъективом • для Индии
	- BD: Модель черного цвета, с поставляемым стандартным вариообъективом LBD: Модель черного цвета, объектив приобретается дополнительно WD: Модель белого цвета, с поставляемым стандартным вариообъективом LWD: Модель белого цвета, объектив приобретается дополнительно
	- для Азии (кроме Тайваня, Индии, Кореи) / Океании / Африки<br>ВА/В: Модель черного цвета, с поставляемым стандартным вариообъективом ШВА/LB: Модель черного цвета, объектив приобретается дополнительно BA/B: Модель черного цвета, с поставляемым стандартным вариообъективом WA/W: Модель белого цвета, с поставляемым стандартным вариообъективом LWA/LW: Модель белого цвета, объектив приобретается дополнительно
	- для других стран и регионов B: Модель черного цвета, с поставляемым стандартным вариообъективом LB: Модель черного цвета, объектив приобретается дополнительно W: Модель белого цвета, с поставляемым стандартным вариообъективом LW : Модель белого цвета, объектив приобретается дополнительно

- **■** Перед эксплуатацией данного изделия, пожалуйста, внимательно прочитайте инструкции и сохраните данное руководство для последующего использования.
- **■** Перед использованием данного прибора ознакомьтесь с информацией в разделе «Важные замечания по безопасности» ( $\Rightarrow$  стр. 5 - 12).
- **■** Осы бұйымды қолдану алдынан алдымен «Маңызды қауіпсіздік ескертпесі» деген тарауды оқып алыңыз ( $\Rightarrow$  13 - 20 беттерде).

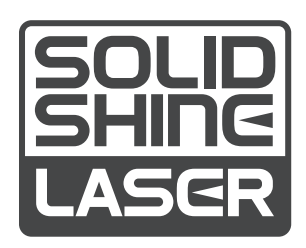

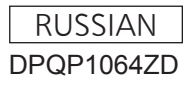

# **Содержимое**

## **Важные замечания по безопасности ...... 5**

## **Глава 1 Подготовка**

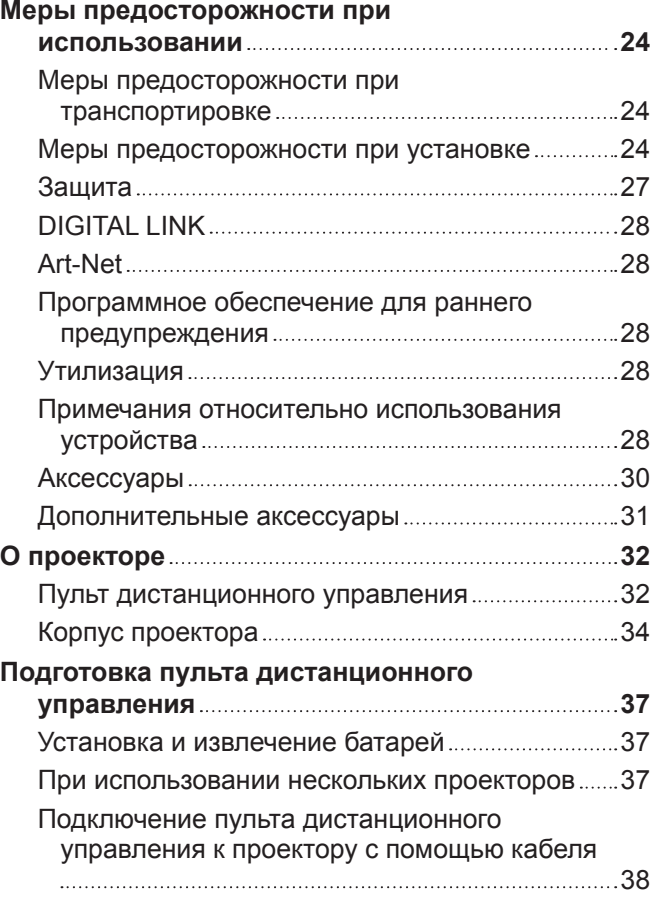

## **Глава 2 Приступая к работе**

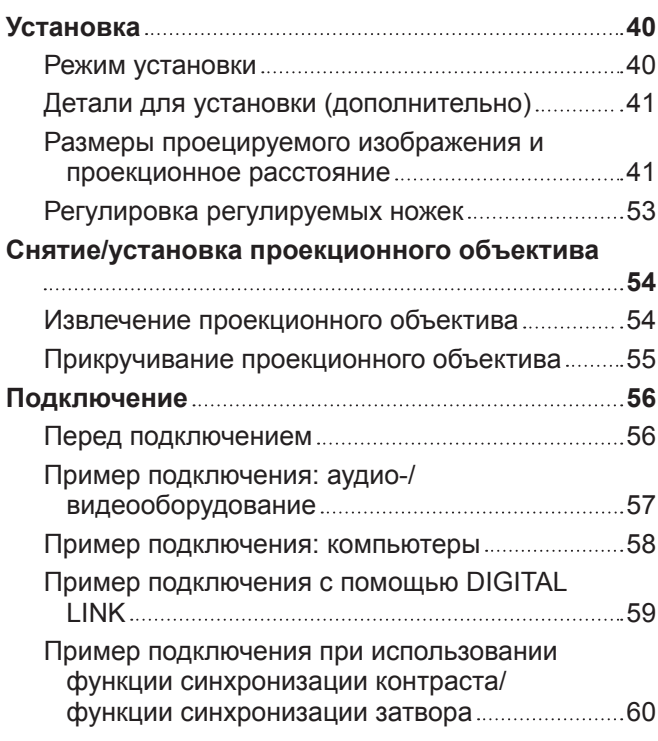

## **Глава 3 Основные операции**

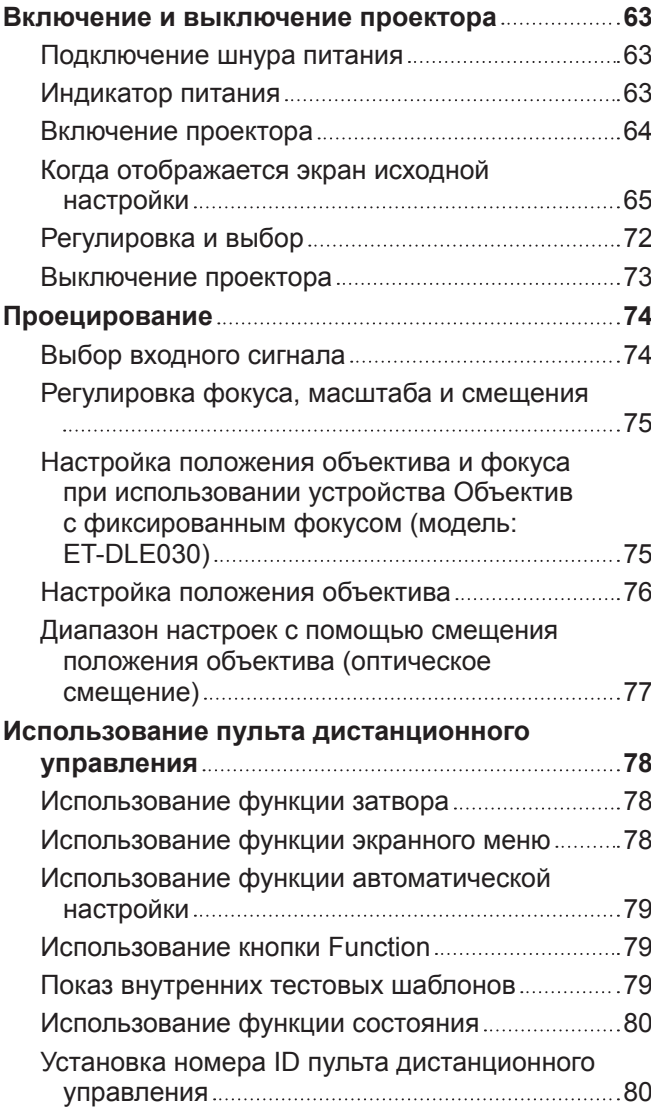

## **Глава 4 Настройки**

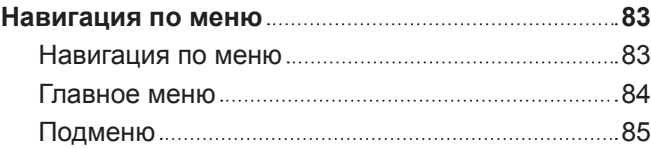

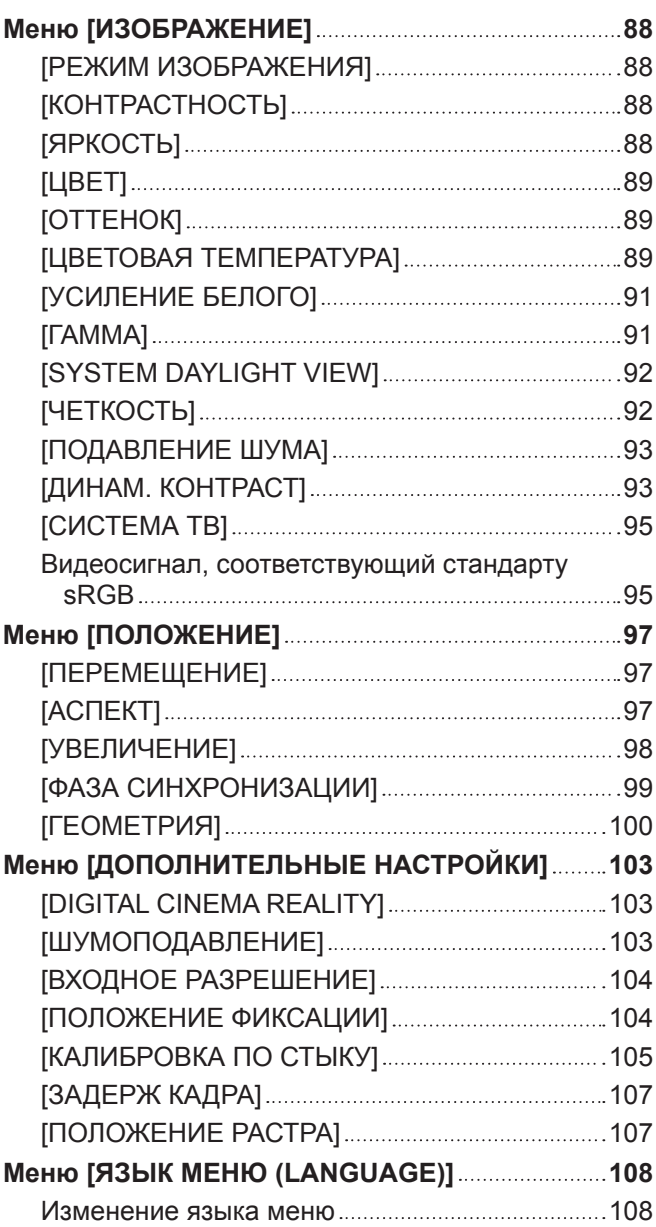

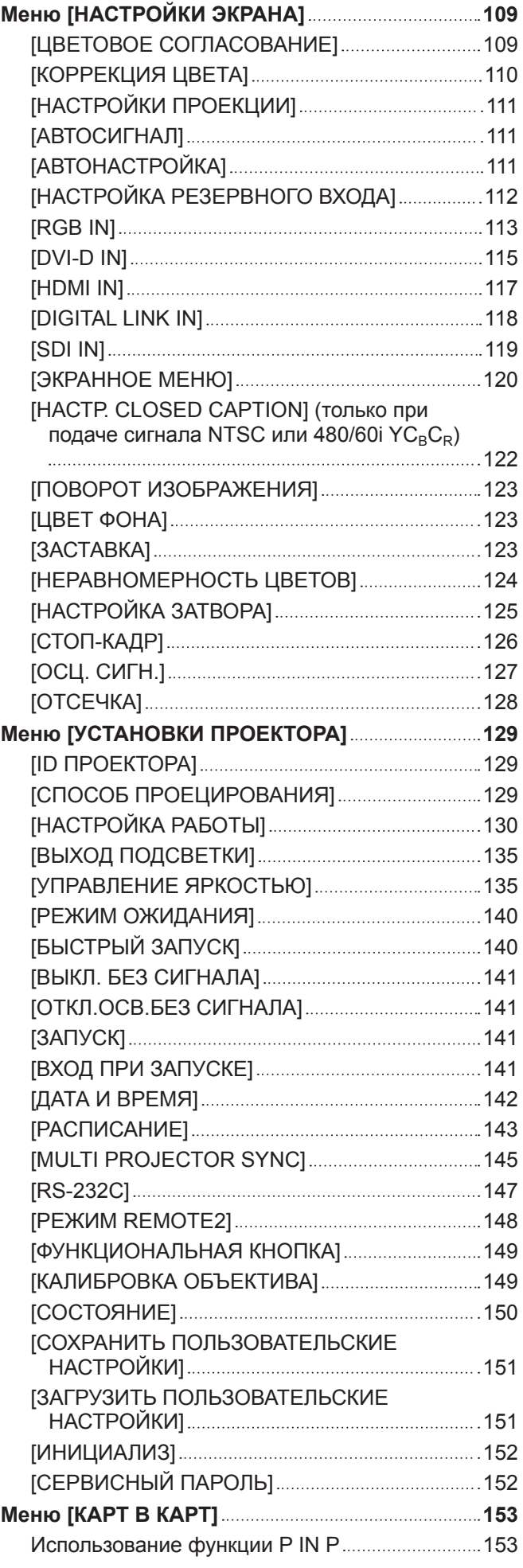

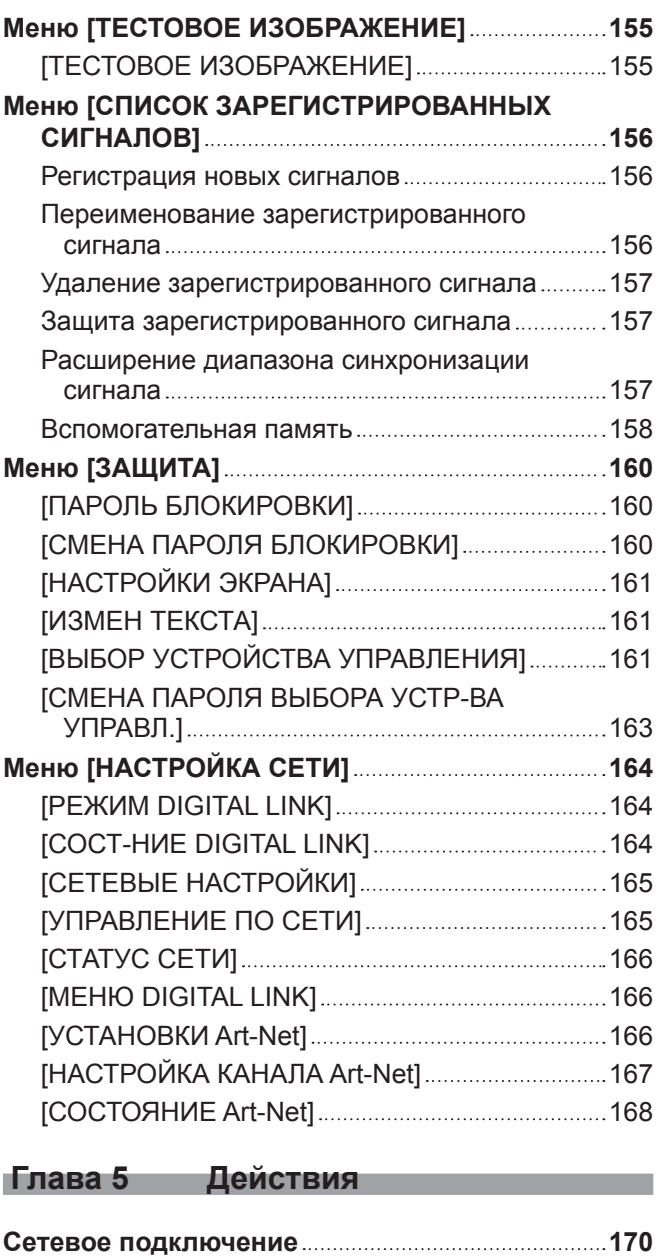

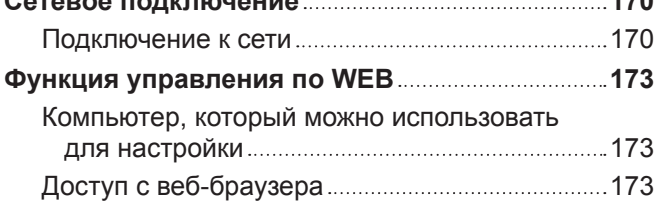

## **Глава 6 Обслуживание**

**Индикаторы источника света/температуры**

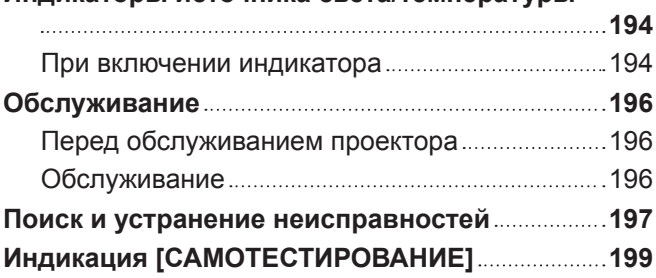

## **Глава 7 Приложение**

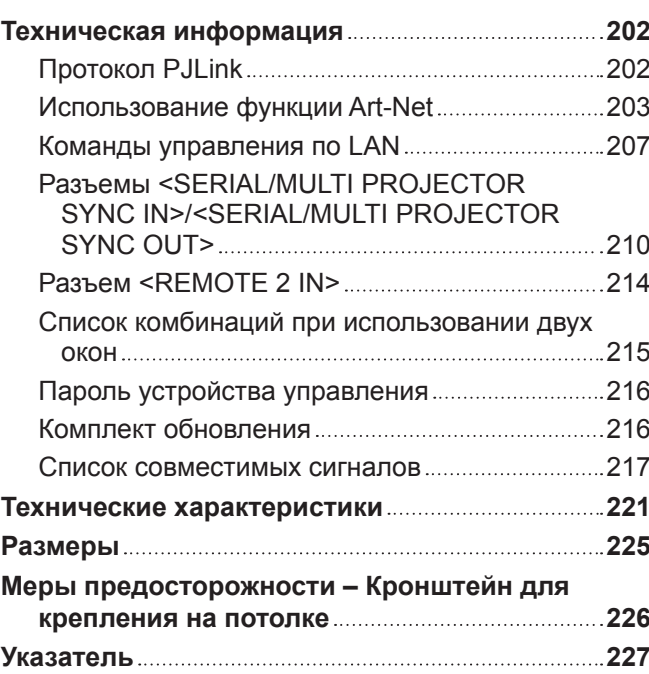

# **Важные замечания по безопасности**

**ПРЕДУПРЕЖДЕНИЕ:** ДАННЫЙ АППАРАТ ДОЛЖЕН БЫТЬ ЗАЗЕМЛЕН.

**ПРЕДУПРЕЖДЕНИЕ:** Чтобы предотвратить повреждение устройства вследствие возгорания или короткого замыкания, не подвергайте его воздействию дождя или влаги. Это устройство не предназначено для использования в прямом поле зрения на рабочих местах с использованием видеодисплейных терминалов. Во избежание мешающего отражения на рабочих местах с использованием видеодисплейных терминалов данное устройство не должно быть размещено в прямом поле зрения. В соответствии со стандартом BildscharbV данное оборудование не предназначено для использования на видеографических пультах.

Уровень звукового давления на месте оператора, измеренный в соответствии со стандартом ISO7779, меньше или равен 70 дБ (А).

## **ПРЕДУПРЕЖДЕНИЕ:**

- 1. Отсоединяйте штекер кабеля питания от стенной розетки, если вы не собираетесь пользоваться устройством в течение длительного времени.
- 2. Во избежание поражения электрическим током не снимайте крышку устройства. Внутри него нет никаких деталей, обслуживаемых пользователем. Доверяйте ремонт и техническое обслуживание только квалифицированному персоналу сервисного центра.
- 3. Не удаляйте контакт заземления вилки питания. Данное устройство оборудовано трехконтактной сетевой вилкой с контактом заземления. Такая вилка подходит только к розеткам, имеющим заземление. Это сделано для безопасности. Если вы не можете вставить вилку в розетку, обратитесь к электрику. Не нарушайте заземления вилки питания.

## **ПРЕДУПРЕЖДЕНИЕ:**

Это оборудование совместимо с классом A стандарта CISPR32. В жилых районах это оборудование может стать причиной радиопомех.

**ПРЕДОСТЕРЕЖЕНИЕ:** Чтобы оборудование постоянно работало корректно, следуйте входящим в комплект инструкциям по установке. Используйте прилагаемые шнур питания и экранированные интерфейсные кабели при их подключении к компьютеру или периферийным устройствам. Любые несанкционированные изменения или модификации данного оборудования могут привести к аннулированию разрешения пользователя на эксплуатацию данного устройства.

**ПРЕДУПРЕЖДЕНИЕ:** ОПАСНОСТЬ ПОРАЖЕНИЯ ЭЛЕКТРИЧЕСКИМ ТОКОМ. НЕ ОТКРЫВАТЬ.

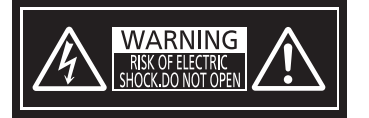

Указано на проекторе

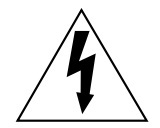

Изображение молнии в равностороннем треугольнике предупреждает пользователя о наличии в корпусе изделия неизолированных частей под «опасным напряжением», которое может быть достаточно высоким, чтобы причинить человеку вред в результате удара электрическим током.

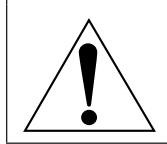

Восклицательный знак в равностороннем треугольнике предупреждает пользователя о наличии важных инструкций по эксплуатации и обслуживанию (техобслуживанию) в сопроводительной документации к изделию.

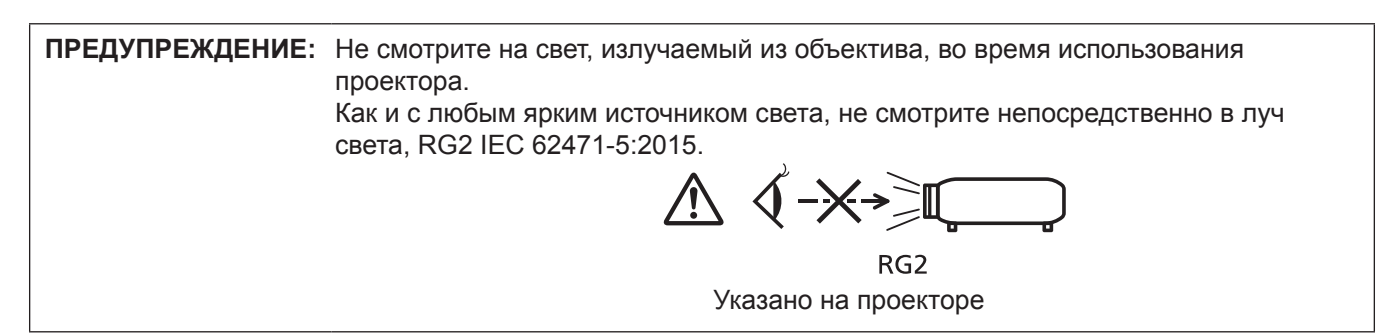

## **Меры предосторожности при работе с лазером**

Данный проектор является лазерным прибором класса 1, соответствующим стандарту IEC/EN 60825- 1:2014.

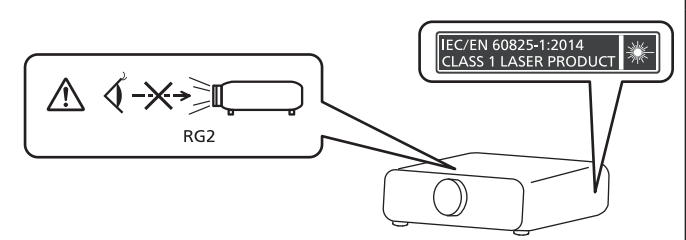

## ■ Опасное расстояние (IEC 62471-5:2015)

Расстояние от поверхности объектива проектора, на котором уровень воздействия достигает уровня допустимого предельного значения воздействия, называется опасным расстоянием (HD) или безопасным расстоянием.

Не смотрите в поток света из проектора в пределах опасного расстояния (в пределах области RG3). Глаза могут быть повреждены прямым излучением. Считается, что безопасно смотреть в поток света из проектора вне пределов опасного расстояния (в пределах области RG2).

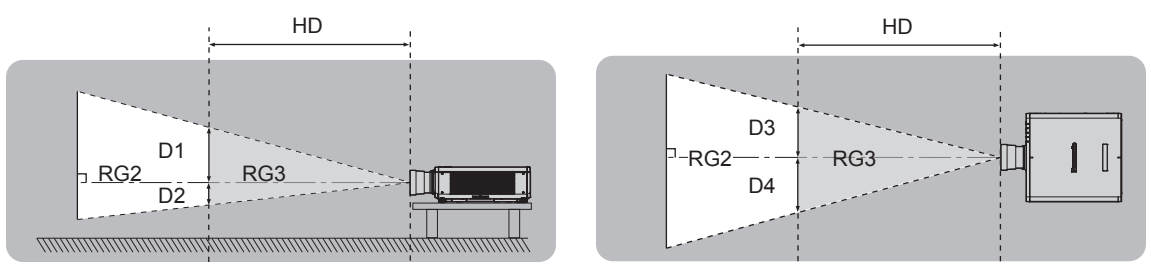

Кроме ET‑DLE030

## **■ Группа риска**

Сочетание проектора и проекционного объектива классифицируется как группа риска 2, если опасное расстояние составляет менее 1 m (39-3/8"). Оно классифицируется как группа риска 3, если опасное расстояние составляет более 1 m (39-3/8"), а само сочетание предназначено для профессионального, а не бытового использования.

В случае классификации группы риска 3 существует возможность повреждения глаз прямым излучением, если смотреть в поток света из проектора в пределах опасного расстояния (в пределах области RG3). В случае классификации группы риска 2 устройство можно безопасно использовать без угрозы для глаз в любом состоянии.

Сочетание проектора и проекционного объектива классифицируется как группа риска 3, если опасное расстояние составляет более 1 m (39-3/8").

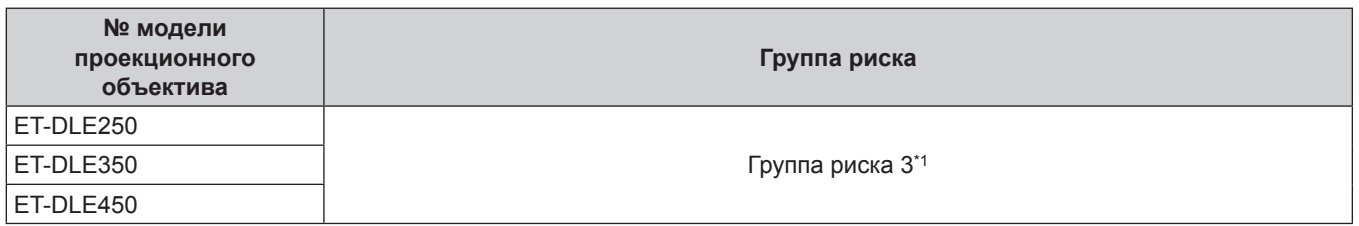

\*1 Если проектор используется, когда прикреплен дополнительный вариообъектив (модель: ET‑DLE250, ET‑DLE350, ET‑DLE450), опасное расстояние превышает 1 m (39-3/8") и, вне зависимости от условий использования, проекционное отношение превышает 2,2:1. В таком случае это классифицируется как группа риска 3.

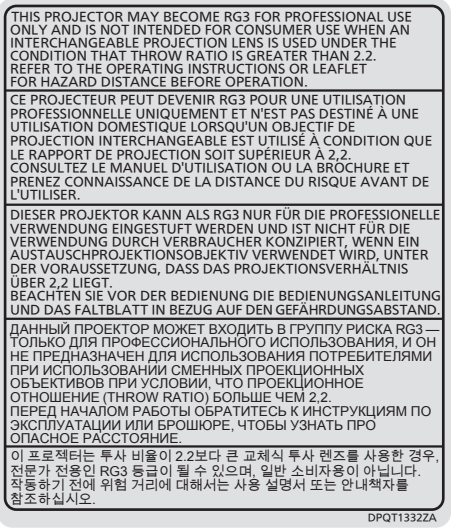

Каждое расстояние внутри опасного расстояния (в пределах области RG3) для сочетания с проекционным объективом, когда опасное расстояние превышает 1 m (39-3/8"), является следующим.

(Единица измерения: m)

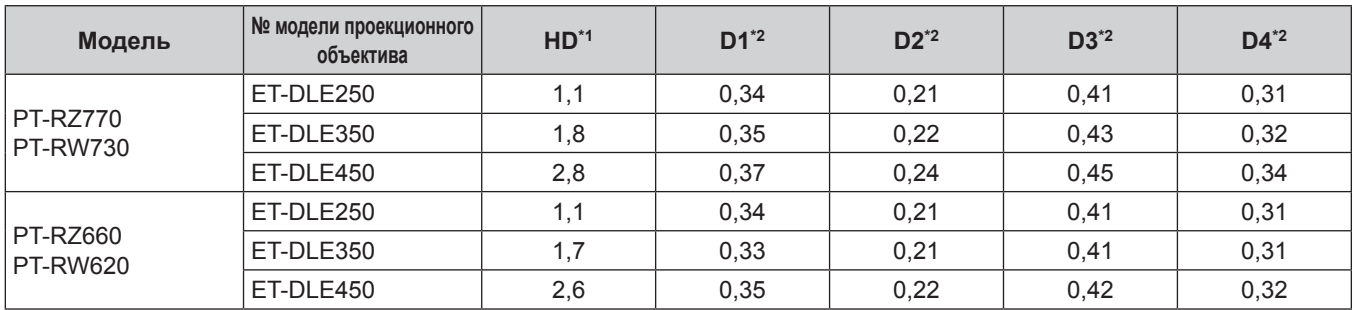

\*1 HD: опасное расстояние

\*2 Значения расстояния от D1 до D4 изменяются в соответствии со значением смещения объектива. Для каждого значения в таблице указано максимальное значение.

## **Примечание**

• Значения в таблице основаны на стандарте IEC 62471-5:2015.

## **ПРЕДУПРЕЖДЕНИЕ:**

## **■ ПИТАНИЕ**

#### **Розетка электропитания и автоматический выключатель должны быть установлены вблизи оборудования и быть легко доступными в случае неисправности. При возникновении неисправности следует немедленно отключить оборудование от источника электропитания.**

Непрерывное использование проектора в таких условиях может стать причиной пожара или привести к поражению электрическим током или нарушению зрения.

- При попадании воды или посторонних предметов внутрь проектора необходимо отключить проектор от источника электропитания.
- При падении проектора или повреждении корпуса необходимо отключить проектор от источника электропитания.
- При обнаружении дыма, необычного запаха или шума необходимо отключить проектор от источника электропитания.

Не пытайтесь самостоятельно отремонтировать проектор. Для устранения неисправностей обратитесь в авторизованный сервисный центр.

## **Во время грозы не прикасайтесь к проектору или шнуру питания.**

Это может привести к поражению электрическим током.

#### **Не делайте ничего, что может повредить шнур питания или его вилку.**

При использовании поврежденного сетевого шнура возможно короткое замыкание, удар электрическим током или возгорание.

• Не повреждайте сетевой шнур, не пытайтесь его модифицировать, не ставьте на него горячие или тяжелые предметы, не перегибайте, не перекручивайте его слишком сильно, а также не сворачивайте его в клубок.

Если возникнет необходимость ремонта сетевого шнура, обращайтесь в авторизованный сервисный центр.

#### **Используйте только поставляемый с проектором шнур питания.**

Несоблюдение данного требования приведет к поражению электрическим током или пожару. Также во избежание удара током заземлите розетку и правильно используйте шнур питания, поставляемый в комплекте.

#### **Надежно вставляйте вилку питания в розетку, а разъем питания в разъем проектора.**

- Если штекер неправильно вставлен в розетку, это может вызвать удар электрическим током или возгорание.
- $\bullet$  Не пользуйтесь поврежденными штекерами или розетками, плохо закрепленными на стене.

#### **Не прикасайтесь к шнуру питания или разъему питания мокрыми руками.**

Несоблюдение этих правил может стать причиной поражения электрическим током.

#### **Не допускайте перегрузки розетки электросети.**

При перегрузке розетки электросети (например, слишком большим количеством переходников) может произойти ее перегрев и возгорание.

## **Регулярно очищайте штекер шнура питания, чтобы предотвратить накопление пыли.**

Несоблюдение этого правила может привести к возгоранию.

- Если на штекере шнура питания скопится пыль, могут появиться излишки влаги, которая способна привести к повреждению изоляции.
- Если вы не собираетесь пользоваться устройством в течение длительного времени, отсоедините сетевой шнур от розетки электросети.

Отсоедините сетевой шнур от розетки электросети и вытрите штекер сухой тканью.

## **ПРЕДУПРЕЖДЕНИЕ:**

## **• ИСПОЛЬЗОВАНИЕ/УСТАНОВКА**

**Не устанавливайте проектор на мягких поверхностях, таких как ковры или пористые половики.** Такие действия могут привести к перегреву проектора, что может вызвать ожоги, пожар или поломку проектора.

#### **Не устанавливайте проектор во влажных или пыльных помещениях либо в местах, где он может соприкасаться с масляным дымом или паром.**

Использование проектора в таких условиях может привести к возгоранию, поражению электрическим током или повреждению деталей. Повреждение компонентов (например, потолочного крепления) может привести к падению проектора, закрепленного на потолке.

#### **Не устанавливайте проектор на подставке, которая недостаточно прочна, чтобы выдержать полный вес проектора, а также на наклонной или неустойчивой поверхности.**

Несоблюдение этого правила может привести к падению проектора и, как следствие, к серьезным повреждениям и травмам.

## **Не накрывайте входные/выходные вентиляционные отверстия и не помещайте ничего в радиусе 500 mm (19-11/16") от них.**

Несоблюдение этого условия приводит к перегреву проектора и, как следствие, к его возгоранию или повреждению.

- Не ставьте проектор в узкие, плохо проветриваемые места.
- Не ставьте проектор на ткань или бумагу, так как эти материалы могут быть втянуты в проектор через входное вентиляционное отверстие.

## **Не допускайте попадания луча света работающего проектора на оголенные участки тела или в глаза.**

## **Не размещайте оптическое устройство в поток света проектора (например, увеличительное стекло или зеркало).**

Несоблюдение этого правила может привести к ожогам или потере зрения.

- Объектив проектора излучает сильный свет. Не заглядывайте в объектив работающего проектора и не подносите к нему руки.
- Будьте особенно осторожны и не разрешайте детям смотреть в объектив включенного проектора. Кроме того, выключайте питание и отключайте главный выключатель питания, когда оставляете проектор без присмотра.

## **Не проецируйте изображение, когда объектив закрыт крышкой.**

Это может привести к возгоранию.

## **Не пытайтесь разобрать или модифицировать проектор.**

Внутри устройства присутствует высокое напряжение, которое может стать причиной пожара или поражения электрическим током.

• Для выполнения осмотра, технического обслуживания или ремонта устройства обращайтесь в авторизованный сервисный центр.

Несоблюдение этого правила может привести к воздействию опасного лазерного излучения.

• В данный проектор встроен лазерный модуль. Для управления и проведения настроек прибора следуйте указаниям, изложенным в инструкции по эксплуатации.

## **Не допускайте попадания металлических предметов, легковоспламеняющихся веществ и жидкостей внутрь проектора. Не допускайте намокания проектора.**

Это может привести к короткому замыканию или перегреву и стать причиной возгорания, поражения электрическим током или неисправности проектора.

- Не размещайте емкости с жидкостью и металлические предметы вблизи проектора.
- При попадании жидкости внутрь проектора проконсультируйтесь с продавцом.
- Особое внимание следует уделять детям.

## **Используйте кронштейн для установки на потолке, указанный компанией Panasonic.**

Использование кронштейна для крепления к потолку, отличного от указанного, может привести к падению устройства и стать причиной аварийной ситуации.

• Присоединяйте прилагаемый предохранительный трос к кронштейну для установки на потолке во избежание падения проектора.

## **ПРЕДУПРЕЖДЕНИЕ:**

**Все работы по установке (например, установка с использованием кронштейну для установки на потолке) должны выполняться только квалифицированным специалистом.**

Неправильно выполненная установка может привести к повреждениям и несчастным случаям, например к поражению электрическим током.

• Обязательно используйте провод, прилагаемый к кронштейну для крепления на потолке в качестве дополнительной меры безопасности, чтобы предотвратить падение проектора. (Установите в другом месте, прикрепив к кронштейну для крепления на потолке.)

## r **ПРИНАДЛЕЖНОСТИ**

#### **При замене батарей всегда следуйте правилам, указанным ниже.**

Несоблюдение этих правил может привести к потере герметичности, перегреву или возгоранию батарей. • Используйте только батареи указанного типа.

- Не заряжайте сухие электрические батареи.
- Не разбирайте сухие электрические батареи.
- Не нагревайте и не бросайте батареи в воду или в огонь.
- Не допускайте контакта положительного и отрицательного полюсов батарей с металлическими предметами, такими как ожерелья или заколки для волос.
- Не храните и не перевозите батареи вместе с металлическими предметами.
- Храните батареи в пластиковом чехле вдали от металлических предметов.
- При установке батарей соблюдайте полярность  $(+ u -)$ .
- Не используйте одновременно новые и старые батареи или батареи разных типов.
- Не используйте батареи с поврежденным корпусом.

#### **При возникновении утечки не прикасайтесь к жидкости, вытекающей из батареи. При необходимости выполните следующие действия.**

- Вытекшая из батарей жидкость может вызвать ожоги и повреждения кожи. Промойте чистой водой место контакта с жидкостью и немедленно обратитесь за медицинской помощью.
- Попадание вытекшей из батарей жидкости в глаза может привести к потере зрения. Если жидкость попала в глаза, не трите их. Промойте чистой водой место контакта с жидкостью и немедленно обратитесь за медицинской помощью.

#### **Держите батареи подальше от детей.**

- Их случайное проглатывание может причинить физический вред.
- В случае проглатывания немедленно обратитесь за медицинской помощью.

## **Извлекайте разряженные батареи из пульта дистанционного управления как можно скорее.**

• Если оставить разряженные батареи в устройстве, может произойти утечка электролита, перегрев или взрыв батарей.

## **ВНИМАНИЕ:**

## **R** ПИТАНИЕ

**При отсоединении шнура питания от розетки держите его за вилку и придерживайте розетку.** Если тянуть за шнур, можно случайно его повредить, что влечет за собой опасность возгорания или поражения электрическим током.

**Если проектор не используется в течение длительного времени, выньте вилку питания из розетки.** Несоблюдение этого правила может привести к возгоранию или поражению электрическим током.

**Перед заменой объектива проектора убедитесь, что питание выключено, и выньте сетевую вилку из электрической розетки.**

- Неожиданная проекция света может привести к травме глаз.
- f Если перед заменой объектива проектора не вынуть вилку из розетки, может возникнуть риск поражения электрическим током.

**Отключите сетевую вилку от настенной розетки перед проведением любой очистки.** Несоблюдение этого правила может привести к поражению электрическим током.

## **• ИСПОЛЬЗОВАНИЕ/УСТАНОВКА**

## **Не ставьте на проектор тяжелые предметы.**

Несоблюдение этих правил может привести к падению проектора и, как следствие, к серьезным повреждениям и травмам. Это также может привести к повреждению или деформации проектора.

#### **Не опирайтесь на проектор.**

Вы можете упасть, что приведет к травмам или поломке проектора.

• Будьте особенно осторожны и не позволяйте детям вставать или садиться на проектор.

#### **Не устанавливайте проектор на горячую поверхность.**

Несоблюдение этого правила может стать причиной повреждения корпуса или внутренних элементов проектора и привести к возгоранию.

• Будьте особенно осторожны в местах с прямым солнечным светом или рядом с обогревателями.

**При перемещении объектива следите, чтобы пальцы не попадали в отверстия за объективом.** Несоблюдение этого правила может привести к травме.

#### **Не устанавливайте проектор в местах, которые могут подвергаться воздействию солевых загрязнений или коррозионный газов.**

Это может привести к падению устройства из-за коррозии. Кроме того, это может привести к неисправности.

#### **Не стойте перед объективом во время использования проектора.**

Иначе можно повредить или прожечь одежду.

• Объектив проектора излучает сильный свет.

#### **Не размещайте объекты перед объективом во время использования проектора.**

- Это может привести к пожару, повредить объект, или вызвать неисправность проектора.
- Объектив проектора излучает сильный свет.

#### **Перед перемещением проектора всегда отключайте от него все кабели.**

Если переместить проектор, не отключив от него все кабели, можно повредить кабели, что влечет за собой опасность возгорания или поражения электрическим током.

#### **При установке проектора на потолке оградите крепежные винты и кабель питания от контакта с металлическими частями в потолке.**

Контакт с металлическими частями в потолке может привести к поражению электрическим током.

## r **ПРИНАДЛЕЖНОСТИ**

#### **Если проектор не используется в течение длительного времени, выньте батареи из пульта дистанционного управления.**

Иначе это может вызвать разряд батарей, их перегрев, возгорание или взрыв, что может стать причиной пожара или загрязнения прилегающей территории.

## $\blacksquare$  **Обслуживание**

#### **Для проведения плановой очистки внутри проектора примерно каждые 20 000 часов свяжитесь с Вашим дилером.**

Если на внутренних деталях проектора осело определенное количество пыли, непрерывная его эксплуатация может привести к пожару.

• Стоимость очистки уточните у дилера.

# **Маңызды қауіпсіздік ескертпесі**

## **ЕСКЕРТУ:** БҰЛ АППАРАТТЫ ЖЕРГЕ ТАРТУ КЕРЕК.

**ЕСКЕРТУ:** Өрт немесе электр тоғының соғуына апаратын зақымдарға жол бермеу үшін құралды жаңбырда немесе ылғалда қалдырмаңыз. Бұл құрылғы көрінетін дисплей жұмыс кеңістіктерінде тікелей өрісте пайдалану үшін арналмаған. Көрінетін дисплей жұмыс кеңістігіне шағылысуына кедергі келтіруді болдырмау үшін бұл құрылғы көрініске тікелей өрісінде орнатылмауы тиіс. Бұл жабдық BildscharbV талаптарына сәйкес бейне терминалында пайдалану үшін арналмаған.

Оператор орнындағы дыбыс қысымының деңгейі ISO 7779 стандартына сәйкес 70 дБ (A) тең немесе одан төмен.

## **ЕСКЕРТУ:**

- 1. Бұл құрылғы ұзақ уақыт бойы қолданылмаған жағдайда, штепсельді қуат көзінен ажыратыңыз.
- 2. Электр тогының соғуын болдырмау үшін қақпақты ашпаңыз. Ішінде пайдаланушы өзі жөндей алатын бөлшектер жоқ. Жөндеу қажет болса, тек қана білікті маманға апарыңыз.
- 3. Қуат ашасындағы жерге тарту түйіспесін алып тастамаңыз. Бұл аппарат үш істігі бар жерге тарту түріндегі қуат ашасымен жабдықталған. Бұл аша тек жерге тартылған розеткаға сәйкес келеді. Бұл қауіпсіздік мүмкіндігі. Егер ашаны розеткаға қоса алмасаңыз, электршіге хабарласыңыз. Жерге тарту ашасының мақсатын бұзбаңыз.

## **ЕСКЕРТУ:**

Бұл өнім CISPR32 стандартты A класымен үйлесімді. Тұрғын жайда қолданылғанда, бұл өнім радио кедергілер тудыруы мүмкін.

**САҚТЫҚ:** Үздіксіз сәйкес болуын қамтамасыз ету үшін тіркелген орнату нұсқауларын орындаңыз. Оның ішінде компьютерге немесе сыртқы құрылғыларға жалғаған кезде берілген қуат сымын және қорғалған интерфейс кабельдерін пайдалану нұсқаулары бар. Сонымен қатар, осы жабдыққа рұқсатсыз жасалған өзгертулер пайдаланушының осы құрылғыны пайдалану құқығын жарамсыз етуі мүмкін.

## **ЕСКЕРТУ:** ТОК СОҒУ ҚАУПІ БАР. АШУҒА БОЛМАЙДЫ

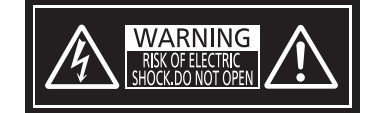

Проекторда көрсетілген

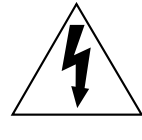

Тең бүйірлі үшбұрыштағы көрсеткі таңбасы бар найзағай жарқылы пайдаланушыға өнім корпусында адамдарға ток соғу қаупін тудыратындай шамадағы оқшауланбаған «қауіпті кернеудің» болуы туралы ескертеді.

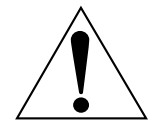

Тең бүйірлі үшбұрыш ішіндегі леп белгісі пайдаланушыға өніммен бірге келген материалдарда маңызды пайдалану және техникалық қызмет көрсету (қызмет көрсету) туралы нұсқаулар бар екені туралы ескертуге арналған.

**ЕСКЕРТУ:** Проекторды пайдалану кезінде линзадан шығатын жарыққа қарамаңыз. Жарық сәуле көзі болғандықтан жарық сәулеге қарамаңыз, RG2 IEC 62471-5:2015.

$$
\mathbb{A} \left( -\mathsf{X} \right) \xrightarrow[\text{RG2}]{}
$$

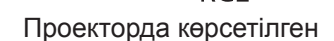

## **Лазер туралы ескерту**

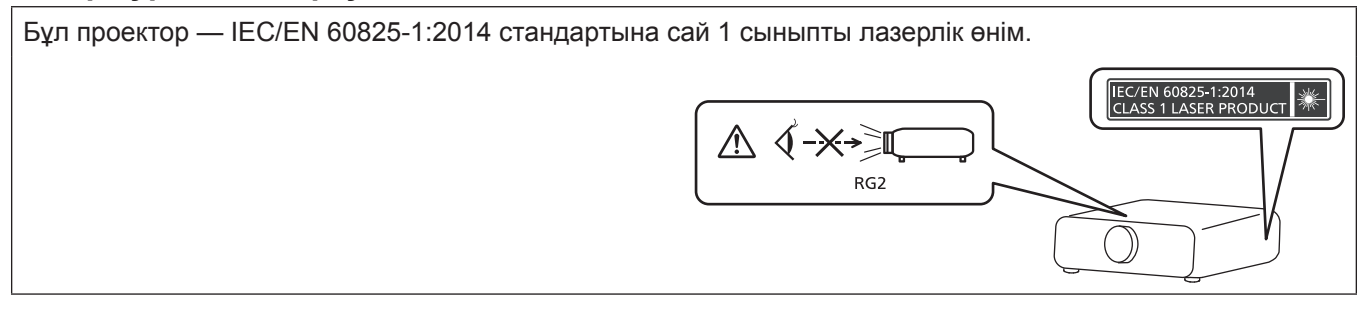

## **■ Қауіпті арақашықтық (IEC 62471-5:2015)**

Әсер ету деңгейі қолданылатын әсер ету деңгейі шегіне жететін проекциялық объектив бетінен бастап қашықтық қауіпті арақашықтық (HD) немесе қауіпсіз арақашықтық деп аталады.

Қауіпті арақашықтықтан (диапазоны RG3 шамасында) проекцияланған жарыққа қарамаңыз. Көздеріңіз тікелей сәулелендірумен зақымдануы мүмкін. Проекцияланған жарыққа қауіпті арақашықтық сыртынан (диапазоны RG2 шамасында) қарау қауіпсіз деп саналады.

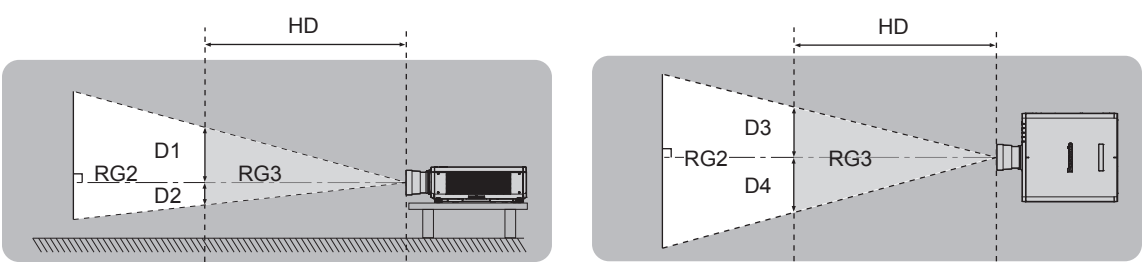

ET‑DLE030 бұдан басқасы

## **■ Кауіп-катер тобы**

Қауіпті арақашықтық 1 m (39-3/8") кем болған жағдайда, проектор және проекциялық объектив комбинациясы 2 қауіп-қатер тобы ретінде жіктеледі. Қауіпті арақашықтық 1 m (39-3/8") артық болған жағдайда, бұл 3 қауіп-қатер тобы ретінде жіктеледі және бұл тұтынушылық қолдануға емес, кәсіби қолдануға арналған.

3 қауіп-қатер тобы болған жағдайда, проекцияланған жарықты қауіпті арақашықтықтан (диапазоны RG3 шамасында) қарау кезінде көздеріңіз тікелей сәулелендірумен зақымдануы мүмкін.

2 қауіп-қатер тобы болған жағдайда, оны кез келген күйде, көздеріңізді зақымдамай қауіпсіз қолдануға болады.

Қауіпті арақашықтық 1 m (39-3/8") үстінде болғанда, проектор және проекциялық объектив комбинациясы 3 қауіп-қатер тобы ретінде жіктеледі.

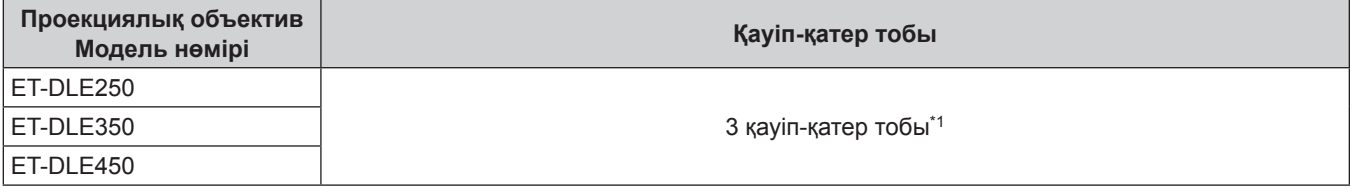

\*1 Проектор қосымша зум объективпен қолданылған кезде (Модель нөмірі: ET‑DLE250, ET‑DLE350, ET‑DLE450) тіркелген, қауіпті арақашықтық 1 m (39-3/8") артық, және қолдану шартына қарамастан, ырғу коэффициенті 2,2:1-ден артық. Бұл жағдайда ол 3 қауіп-қатер тобы ретінде жіктеледі.

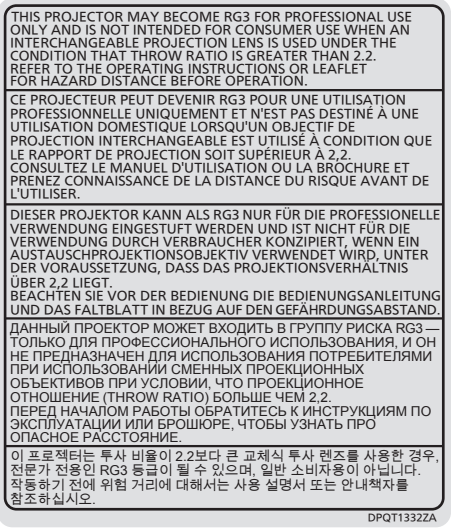

Қауіпті арақашықтық 1 m (39-3/8") үстінде болғандағы проекциялық объективпен комбинация үшін қауіпті арақашықтықтағы (диапазоны RG3 шамасында) әр өлшем төменде берілген.

(Бірлік: m)

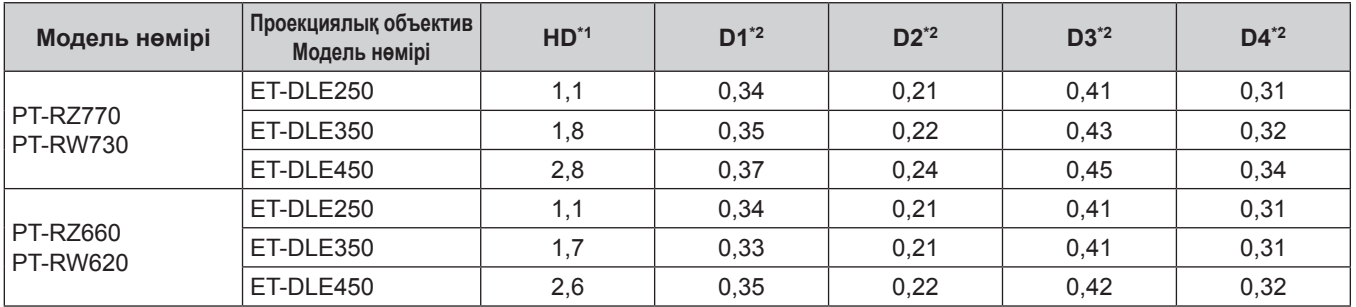

\*1 HD: Қауіпті Арақашықтық

\*2 D1 және D4 арасындағы мәндер объективтің жылжу шамасына сәйкес ауысады. Кестедегі әрбір мән - максималды мән.

#### **Ескертпе**

f Кестедегі мән IEC 62471-5:2015 негізделеді.

## **ЕСКЕРТУ:**

## **R** KYAT

#### **Розетка немесе ажыратқыш жабдықтың жанында орнатылуы және ақаулық болған кезде қол оңай жетуі тиіс. Егер төмендегі мәселе пайда болса, қуат көзін дереу ажыратыңыз.**

Проекторды бұл жагдайда үзіліссіз пайдалану өртке немесе электр тогының соғуына себеп болады немесе көздің көру қабілетін нашарлатуы ықтимал.

- $\bullet$  Егер проектордың ішіне бөгде заттар немесе су кірсе, қуатты дереу ажыратыңыз.
- Егер проекторды түсіріп алсаңыз немесе корпусы сынған болса, қуат көзін дереу ажыратыңыз.

 $\bullet$  Егер проектордан түтін, әдеттен тыс иіс немесе шуыл байқасаныз, қуат көзін дереу ажыратыңыз. Жөндеу үшін өкілетті қызмет көрсету орталығына хабарласыңыз және өнімді өз бетіңізбен жөндеуге әрекеттенбеңіз.

## **Найзағай болған кезде, проекторды немесе кабельді ұстамаңыз.**

Электр тогының соғуы мүмкін.

### **Қуат сымын немесе қуат ашасын зақымдауы мүмкін ешнәрсе жасамаңыз.**

Егер қуат сымы зақымдалған кезде пайдаланылса, электр тогының соғуы, қысқа тұйықталу немесе өрт шығуы мүмкін.

• Қуат сымын зақымдамаңыз, оны жаңартпаңыз, ыстық заттардың жанына қоймаңыз, қатты бүкпеңіз, айналдырмаңыз, тартпаңыз, үстіне ауыр заттар қоймаңыз немесе түйіндемеңіз.

Қуат сымын жөндеу қажет болса, өкілетті қызмет көрсету орталығына хабарласыңыз.

#### **Берілген қуат сымынан басқа ешнәрсе пайдаланбаңыз.**

Мұны орындамау ток соғуларына немесе өртке әкеледі. Шығыс тарапынан құрылғыны жерге қосу үшін берілген қуат сымын пайдаланбасаңыз, электр тогының соғуына себеп болуы мүмкіндігін ескеріңіз.

## **Қуат ашасын розеткаға және қуат қосқышын проектордың терминалына толығымен салыңыз.**

Егер аша дұрыс салынбаған болса, электр тогы соғуы немесе қызып кетуі мүмкін.

• Закымдалған ашаларды немесе қабырғадан босап қалған розеткаларды пайдаланбаңыз.

## **Қуат ашасын және қуат қосқышын дымқыл қолмен ұстамаңыз.**

Бұл шараны орындамау электр тогының соғуына себеп болуы мүмкін.

#### **Розетканы шамадан тыс жүктемеңіз.**

Егер қуат көзі шамадан тыс жүктелсе (мысалы, тым көп адаптер пайдаланылса), қызып кетуі және өрт шығуына себеп болуы мүмкін.

#### **Қуат ашасын шаң басып қалмауы үшін үнемі тазалап тұрыңыз.**

Мұны орындамау өртке себеп болуы мүмкін.

- $\bullet$  Егер куат ашасына шаң жиналып қалса, нәтижесінде болатын ылғалдылық оқшаулауды зақымдауы мүмкін.
- Егер проекторды үзак уақыт бойы пайдаланбасаңыз, қуат ашасын розеткадан ажыратыңыз.

Қуат ашасын розеткадан суырып алып, оны құрғақ шүберекпен үнемі тазалаңыз.

## **ЕСКЕРТУ:**

## r **ПАЙДАЛАНУ/ОРНАТУ**

## **Проекторды кілемдер немесе алаша сияқты жұмсақ материалдардың үстіне қоймаңыз.**

Солай жасау проектордың қызып кетуіне, нәтижесінде күйіп қалу, өрт немесе проекторды зақымдауы мүмкін.

### **Проекторды ылғалды немесе шаң орындарда, я болмаса проектор майлы түтінге немесе буға тиюі мүмкін орындарда орнатпаңыз.**

Проекторды осындай шарттарда пайдалану өртке, электр тогының соғуына немесе құрамдас бөліктердің бүлінуіне себеп болады. Құрамдас бөліктердің (төбеге орнату кронштейні) бүлінуі, төбеге орнатылған проектордың құлауына себеп болуы мүмкін.

## **Проекторды оның салмағын толық көтеруге шамасы жеткіліксіз орындарға немесе еңкейтілген не тұрақсыз беттерге орнатпаңыз.**

Осы сақтық шарасын орындамау проектордың құлауына немесе төңкерілуіне себеп болады, нәтижесінде қатты жарақат алу немесе зақымдануға себеп болады.

## **Ауа кіретін/шығатын порттарды жаппаңыз немесе 500 mm (19-11/16") айналасына ешқандай зат қоймаңыз.**

Солай жасау проектордың қызып кетуіне әкеліп, нәтижесінде өрт немесе проекторды зақымдауы мүмкін.

- Проекторды тар, нашар желдетілген жерге орнатпаңыз.
- Проекторды шүберекке немесе қағазға қоймаңыз, бұл материалдар ауа кіретін портқа кіруі мүмкін.

## **Проекторды қолдану кезінде объективтен түскен жарыққа қарамаңыз немесе оған денеңізді тигізбеңіз.**

## **Оптикалық құрылғының (мысалы, лупа немесе айна) көмегімен жарық ағынының кескініне кірмеңіз.**

Оның күйдіруге немесе көру қабілетін жоғалтуға әкелуі мүмкін.

- Проектор объективінен қатты жарық шығады. Осы жарыққа қарамаңыз немесе қолдарыңызды оған тура қоймаңыз.
- Кішкентай балалардың бұл объективке қарауына жол бермеңіз. Бұған қоса, проектордан алыс болсаңыз, қуатты өшіріңіз және желілік қуатты өшіріңіз.

## **Суретті объектив қақпағы тағылған күйде экранға үлкейтіп көрсетпеңіз.**

Солай жасау өртке себеп болуы мүмкін.

## **Проекторды қайта құруға немесе бөлшектеуге әрекеттенбеңіз.**

Жоғары кернеу өртке немесе электр тогының соғуына себеп болуы мүмкін.

• Кандай да бір тексеру, реттеу және жөндеу жұмыстары үшін өкілетті қызмет көрсету орталығына хабарласыңыз.

Бұлай істеу қауіпті ладерілк радиация әсерін тудыруы мүмкін.

• Осы проекторға лазерлік модуль кірістірілген. Әрекеттерді және реттеулерді орындау үшін пайдалану нұсқаулығында көрсетілген процедураларды орындаңыз.

## **Проектордың ішіне темір заттардың, тез тұтанатын заттардың немесе сұйықтықтардың кіруіне жол бермеңіз. Проектордың дымқыл болуына жол бермеңіз.**

Солай жасау қысқа тұйықтауға, қызып кетуге, нәтижесінде өртке, электр тогының соғуына немесе проектордың жұмыс істемей қалуына себеп болуы мүмкін.

- Ішінде сұйықтығы немесе темір заттар бар ыдыстарды проектордың жанына қоймаңыз.
- Егер проекторге сұйық зат кіріп кетсе, сатушыға хабарласыңыз.
- Балаларға тиісті назар аудару керек.

## **Panasonic компаниясы ұсынған төбеге орнату кронштейнін пайдаланыңыз.**

Басқа төбеге орнату кронштейнін пайдалану проектордың құлауына себеп болуы мүмкін.

• Проектор құлап кетпеуі үшін төбеге орнату кронштейніне берілген қауіпсіздік кабелін тағыңыз.

## **Орнату жұмысын (төбеге орнату кронштейні сияқты) білікті маман орындауы тиіс.**

Егер орнату дұрыс орындалмаса немесе бекітілмесе, электр тогының соғуы сияқты жарақатқа себеп болуы мүмкін.

 $\bullet$  Проектордың кулап кетпеуіне жол бермеу үшін қосымша қауіпсіздік шарасы ретінде төбеге бекіту кронштейнімен берілген сымды пайдалануды ұмытпаңыз. (Төбеге бекіту кронштейнінен басқа орынға бекітіңіз.)

## **ЕСКЕРТУ:**

## **R** KEPEK-ЖАРАКТАР

## **Батареяларды дұрыс пайдаланыңыз, төмендегіні қараңыз.**

Бұл сақтық шараны орындамау, батареяның ағуына, қызып кетуіне, жарылуына немесе өртке себеп болуы мүмкін.

• Накты көрсетілмеген батареяларды пайдаланбаныз.

- Курғак электр батареяларын зарядтаманыз.
- Құрғақ электр батареяларын бөлшектемеңіз.
- Батареяларды қыздырманыз немесе суға не отқа салманыз.
- $\bullet$  Батареялардың + және терминалдарын алқа немесе шаш түйреуіштер сияқты темір заттарға тигізбеңіз.
- Батареяларды темір заттармен бірге сақтамаңыз немесе тасымаңыз.
- $\bullet$  Батареяларды пластикалық қапта сақтаныз және оларды темір заттардан алыс үстаныз.
- f Батареялар (+ және –) кереғарлығы дұрыс салынғанына көз жеткізіңіз.
- Жаңа және ескі батареяларды бірге пайдаланбаңыз немесе әртүрлі батареяларды пайдаланбаңыз.
- Қабығы ашылған немесе жойылған батареяларды пайдаланбаңыз.

#### **Егер батарея сұйықтығы ақса, оны жалаң қолыңызбен ұстамаңыз, қажет болса, келесі шараларды қолданыңыз.**

- Теріге немесе киімге тиген батарея сұйықтығы терінің қабынуына немесе жарақатқа себеп болады. Таза сумен шайыңыз және дереу дәрігерге қаралыңыз.
- Батарея сұйықтығы көзіңізге тисе, көрмей қалуыңыз мүмкін. Бұл жағдайда, көзіңізді уқаламаңыз. Таза сумен шайыңыз және дереу дәрігерге қаралыңыз.

## **Балалардың батареяларға жетуіне жол бермеңіз.**

#### Байқаусызда жұтып қойса, денсаулыққа зиян келеді.

• Егер оны жұтып қойса, дереу медициналық көмекке жүгініңіз.

## **Таусылған батареяларды қашықтан басқару пультінен алып тастаңыз.**

• Батареяларды құрылғыда қалдыру сұйықтығының ағуына, қызып кетуіне немесе жарылуына себеп болады.

## **САҚТЫҚ:**

## **R** KYAT

**Қуат сымын ажыратқан кезде, қуат ашасын және қуат қосқышын ұстағаныңызға көз жеткізіңіз.** Егер қуат сымы өздігінен ажыратылып қалса, сым зақымдалады, өрт, қысқа тұйықталу немесе электр тогының соғуы мүмкін.

**Егер проекторды ұзақ уақыт бойы пайдаланбаған кезде, қуат ашасын розеткадан ажыратыңыз.** Солай жасау өртке немесе электр тогының соғуына себеп болуы мүмкін.

#### **Проекциялық объективті қайта орнату алдында қуатты өшіріңіз және ашаны розеткадан суырыңыз.**

- Күтпеген жарықты проекциялау көздерге зиян тигізуі мүмкін.
- Ашаны суырмай проекциялық объективті қайта орнату ток соғуына әкелуі мүмкін.

#### **Кез келген тазалауды орындау алдында ашаны розеткадан суырыңыз.**

Солай жасау электр тогының соғуына себеп болуы мүмкін.

## r **ПАЙДАЛАНУ/ОРНАТУ**

#### **Проектордың үстіне ауыр заттар қоймаңыз.**

Бұл шараны орындамау проектордың деңгейсіз болуы және құлауы мүмкін, нәтижесінде зақымға немесе жарақатқа себеп болады. Проектор зақымдалады немесе бүлінеді.

#### **Проекторға салмақ салмаңыз.**

Құлап кетіп, проекторды зақымдайсыз, нәтижесінде жарақат алуыңыз мүмкін.

• Кішкентай балалардың бұл проектордың үстіне тұруына немесе отыруына жол бермеңіз.

#### **Проекторды тым қатты ыстық жерге орнатпаңыз.**

- Солай жасау сыртқы корпусының немесе ішкі құрамдас бөліктерінің тозып, өртке себеп болуы мүмкін.
- Тікелей күн сәулесі түскен немесе жылытқыштар жанында аса мұқият болыңыз.

#### **Объективті жылжытудан бұрын оптикалық объективтің жанындағы саңылауларға қолыңызды қоймаңыз.**

Мұны орындамау жарақатқа себеп болуы мүмкін.

#### **Проекторды тұз ластауы немесе коррозиялық газ болуы мүмкін жерде орнатпаңыз.**

Бұлай істеу коррозияға байланысты құлауға әкелуі мүмкін. Сондай-ақ, бұл ақаулықтарға әкелуі мүмкін.

#### **Проектор жұмыс істеп тұрған кезде объективтен алдында тұрмаңыз.**

- Солай жасау киімге зақым келтіруі және күйіп қалуға себеп болуы мүмкін.
- Проектор объективінен қатты жарық шығады.

#### **Проектор жұмыс істеп тұрған кезде объективтен алдында ешқандай зат қоймаңыз.**

Бұлай істеу өртке, заттың зақымдалуына немесе проектор ақаулығына әкелуі мүмкін.

• Проектор объективінен қатты жарық шығады.

## **Проекторды жылжытудан бұрын әрдайым барлық кабельдерді ажыратыңыз.**

Кабельдері жалғаулы проекторды жылжыту салдарынан кабельдер зақымдалады, бұл өрт немесе электр тогының соғуына себеп болады.

#### **Проекторды төбеге орнатқан кезде, орнату бұрандаларын және қуат сымын төбенің ішіндегі темір заттарға тигізбеңіз.**

Төбенің ішіндегі темір заттарға тисе, электр тогының соуғына себеп болады.

## r **КЕРЕК-ЖАРАҚТАР**

## **Егер проекторды ұзақ уақыт бойы пайдаланбасаңыз, қашықтан басқару пультіндегі батареяларды алып тастаңыз.**

Бұл шараны орындамау, батареялардың ағуына, қызып кетуіне, тұтануына немесе жарылуына себеп болады, соның нәтижесінде өрт орын алуы немесе айнала ластануы мүмкін.

## **■ ТЕХНИКАЛЫҚ ҚЫЗМЕТ КӨРСЕТУ**

#### **Дилерден болжалды ұзақтық ретінде проектордың ішін пайдаланудың 20 000 сағаты сайын тазалауын сұраңыз.**

Ішіне шаң жиналған проекторды ұзақ пайдалану, өртке себеп болуы мүмкін.

• Тазалау құнын сатушыдан сұраңыз.

## **• Товарные знаки**

- SOLID SHINE является товарным знаком Panasonic Corporation.
- Windows, Internet Explorer и Microsoft Edge являются зарегистрированными товарными знаками или товарными знаками компании Microsoft Corporation в США и других странах.
- Mac, Mac OS и Safari являются товарными знаками Apple Inc., зарегистрированными в США и других странах.
- PJLink<sup>TM</sup> является зарегистрированным товарным знаком или находящимся на рассмотрении товарным знаком в Японии, США и других странах и регионах.
- Термины HDMI и HDMI High-Definition Multimedia Interface и Логотип HDMI являются товарными знаками или зарегистрированными товарными знаками HDMI Licensing Administrator, Inc. в Соединенных Штатах и других странах.
- RoomView и Crestron RoomView являются зарегистрированными товарными знаками Crestron Electronics, Inc.
- Crestron ConnectedTM и Fusion RV являются товарными знаками Crestron Electronics, Inc.
- HDBaseTTM является товарным знаком HDBaseT Alliance.
- Art-Net<sup>™</sup> Designed by and Copyright Artistic Licence Holdings Ltd
- Adobe, Adobe Flash Player и Adobe Reader являются товарными знаками или зарегистрированными товарными знаками Adobe Systems Inc. в США и/или других странах.
- Некоторые из шрифтов, используемых в экранном меню, являются растровыми шрифтами Ricoh, которые были созданы и проданы компанией Ricoh Company, Ltd.
- Все другие названия, в том числе названия компаний и продуктов, упомянутые в данном руководстве, являются товарными знаками или зарегистрированными товарными знаками их соответствующих владельцев.

Обратите внимание, что символы ® и TM не указаны в данном руководстве.

## r**Иллюстрации, используемые в данном руководстве**

- Иллюстрации проектора, экрана и других частей могут отличаться от фактического изделия.
- f Иллюстрации проектора с присоединенным шнуром питания приведены только в качестве примеров. Форма прилагаемых шнуров питания отличается в зависимости от страны приобретения изделия.

## **■ Страницы для справок**

• В настоящем руководстве страницы для справок указываются следующим образом: ( $\Rightarrow$  стр. 00).

## ■ Термин

• В этом руководстве для обозначения аксессуара «Беспроводной/проводной пульт дистанционного управления» используется термин «пульт дистанционного управления».

## **Особенности проектора**

## **Высокая яркость и контрастность**

- ▶ Благодаря уникальной оптической системе, в которой используется лазерный источник света нового поколения, и системе управления источником света, высокая яркость (7 000 lm\*1) и высокая контрастность (10 000:1) компактном размере.
- \*1 Значение для PT‑RZ770, PT‑RW730. Значение для PT‑RZ660 и PT‑RW620 составляет 6 000 lm.

## **Легкая и удобная настройка**

▶ Легкая и удобная настройка при помощи совместимости с DIGITAL LINK и Art-Net, поддержки стандарта 3G‑SDI (только для PT‑RZ770 и PT‑RZ660), стандартной поддержки геометрической настройки, поддержки установки в диапазоне 360°, включая горизонтальную, вертикальную и портретную ориентацию, что достигается за счет характеристик твердотельного источника света и ассортимента различных дополнительных объективов.

## **Длительный срок службы и высокая надежность**

▶ Благодаря уникальной технологии управления охлаждением источника света и повышенной пылезащищенности снижаются расходы на обслуживание. Это способствует стабильной работе благодаря функции резервирования, которая обеспечивает продолжение проецирования мгновенно переключаясь на резервный входной сигнал даже при прекращении входного сигнала, в дополнение к внедрению твердотельного источника света с длительным сроком службы.

## **Быстрая подготовка к работе**

Для получения дополнительной информации см. соответствующие страницы.

- **1. Установка проектора.**  $($  $\blacktriangleright$  **стр.** 40) **2. Подключение проектора к другим устройствам.**  $($  $\rightarrow$  стр. 56) **3. Подсоединение шнура питания. (**x **стр. 63) 4. Включение проектора.**  $($  $\rightarrow$  стр. 64) **5. Выполнение исходных настроек. (**x **стр. 65)** • Выполните этот шаг при включении
	- питания впервые после приобретения проектора.
	- **6. Выбор входного сигнала. (**x **стр. 74)**
	- **7. Настройка изображения. (**x **стр. 75)**

# **Глава 1 Подготовка**

В этой главе содержится информация о том, что требуется знать или проверять перед началом использования проектора.

## **Меры предосторожности при использовании**

## **Меры предосторожности при транспортировке**

• Если вы приобрели проектор со стандартным вариообъективом, снимите защитный материал для объектива перед использованием и сохраните ее для дальнейшего использования. Переместите объектив в исходное положение и прикрепите защитный материал для объектива при транспортировке. Если вы приобрели объектив отдельно от проектора, снимите крышку отверстия объектива перед использованием и сохраните ее для дальнейшего использования. При транспортировке переместите объектив в исходное положение, снимите проекционный объектив, затем прикрепите крышку отверстия линзы.

Для перемещения объектива в исходное положение выполните действия, описанные в разделе «Настройка положения объектива» (+ стр. 76).

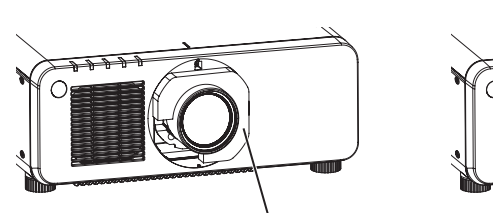

Крышка отверстия объектива

Защитный материал для объектива

- При транспортировке держитесь за нижнюю часть проектора, а не за проекционный объектив или отверстие вокруг проекционного объектива. Несоблюдение этого требование может привести к повреждениям. Кроме того, держите проектор таким образом, чтобы не поддавать его воздействию чрезмерной вибрации или ударам. Несоблюдение этого требования может привести к сбою из-за поврежденных внутренних компонентов.
- Не транспортируйте проектор с выдвинутыми регулируемыми ножками. Это может повредить регулируемые ножки.

## **Меры предосторожности при установке**

r**После крепления проекционного объектива обязательно прикрепите крышку проекционного объектива.**

Несоблюдение этого требования может привести к сбою из-за накопления пыли внутри.

## **■ Не устанавливайте проектор на улице.**

Проектор предназначен для использования только в помещении.

## ■ Не устанавливайте проектор в следующих местах.

- Места, подверженные вибрации и ударам, например внутри автомобиля или другого транспортного средства. Это может привести к повреждению внутренних компонентов или стать причиной неисправности.
- f В местах вблизи моря или местах, подверженных воздействию коррозионных газов. Проектор может упасть в результате коррозии. Кроме того, это может сократить срок службы компонентов и стать причиной неисправности.
- f Рядом с отверстием выхода воздуха кондиционера. В зависимости от условий эксплуатации в редких случаях из-за потока горячего воздуха из отверстия выхода воздуха, а также при нагревании или охлаждении воздуха из кондиционера на экране могут наблюдаться колебания изображения. Следите, чтобы выходящий из проектора или другого устройства воздух либо воздух из кондиционера не дул в направлении передней части проектора.
- В местах с резкими колебаниями температуры, например вблизи осветительного оборудования (осветительные приборы). Это может сократить срок службы источника света или привести к деформации корпуса проектора из-за перегрева, что может стать причиной неисправностей. Следите за температурой рабочей среды проектора.
- Возле высоковольтных линий электропередач или электродвигателей. Они могут создавать помехи в работе проектора.

## 24 - PУССКИЙ

f В местах с лазерным оборудованием высокой мощности. Направление луча лазера на поверхность линзы проектора приведет к повреждению DLP-чипов.

## **■ Обязательно проконсультируйтесь с техническим специалистом или со своим дилером при установке проектора на потолке.**

Необходимо дополнительное оборудование - Кронштейн для крепления на потолке. Модель: ET‑PKD120H (для высоких потолков), ET‑PKD120S (для низких потолков), ET‑PKD130H (для высоких потолков, регулировка по 6 осям), ET‑PKD130B (Кронштейн Для Крепления Проектора)

## r**Обратитесь к квалифицированному специалисту или своему дилеру, чтобы выполнить электропроводку для подключения DIGITAL LINK.**

Изображение и звук могут быть искажены, если из-за несоблюдения требований к установке не будут обеспечены требуемые характеристики пропускания кабеля.

## r**Проектор может работать неправильно из-за сильного радиоизлучения телевизионной или радиостанции.**

При наличии рядом с местом установки любого сооружения или оборудования, генерирующего сильные радиоволны, установите проектор в месте, расположенном на достаточном расстоянии от источника радиоволн. Можно также обернуть кабель LAN, подсоединенный к разъему <DIGITAL LINK/LAN>, в металлическую фольгу или поместить его в металлическую трубу, заземленную с обоих концов.

## $\blacksquare$  **Настройка фокусировки**

Свет, исходящий от источника света, термически воздействует на проекционный объектив высокой четкости, делая фокусировку нестабильной сразу после включения питания. Перед настройкой фокуса рекомендуется непрерывно проецировать изображения в течение не менее 30 минут.

## ■ Не устанавливайте проектор на высоте 4 200 m (13 780') или выше над уровнем **моря.**

## **■ Не используйте проектор в местах, где температура окружающей среды превышает 45 °C (113 °F).**

Использование проектора на больших высотах и в местах с чрезвычайно высокой температурой окружающей среды может привести к уменьшению срока службы компонентов или неисправности.

## ■ Возможно полное проецирование в направлении 360°.

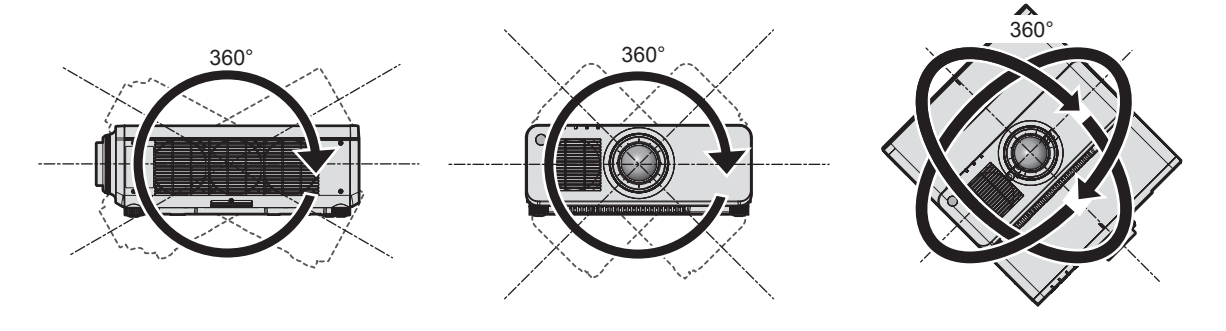

360° по вертикали 360° по горизонтали 360° под наклоном (комбинация вертикального и горизонтального направления)

## r**Функция геометрической настройки отключена при проецировании входного сигнала с поворотом на 90°. (Только для PT‑RW730, PT‑RW620)**

Функцию геометрической настройки нельзя использовать при проецировании входного сигнала с поворотом на 90°. При установке проектора соблюдайте следующие требования, чтобы избежать искажения проецируемого изображения.

- Используйте плоский экран.
- Установите проектор так, чтобы его передняя сторона располагалась параллельно экрану.
- Установите проектор так, чтобы можно было проецировать изображения в пределах диапазона настроек смещения путем перемещения положения объектива.

Вращение изображения на 90° можно задать в меню [НАСТРОЙКИ ЭКРАНА] → [ПОВОРОТ ИЗОБРАЖЕНИЯ].

## **• Меры предосторожности при установке проектора**

• Проектор можно использовать, положив его верхней частью на пол. Чтобы во время использования на верхней поверхности не появились царапины, рекомендуется приклеить к четырем углам верхней поверхности по квадратному кусочку буферного материала (например, резиновую прокладку) размером 20 mm (25/32").

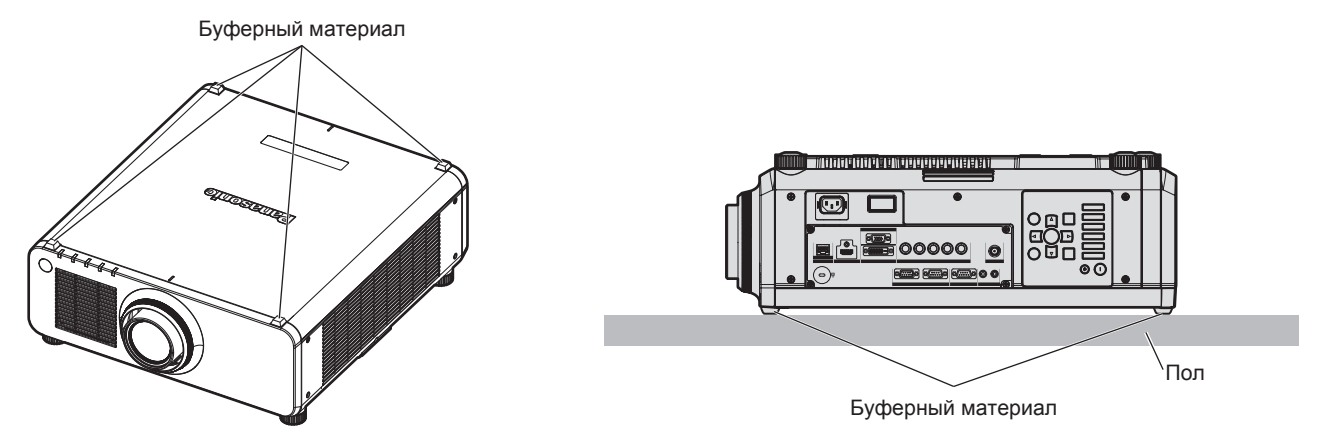

- Используйте регулируемые ножки только при напольной установке и для регулировки угла. Их использование для других целей может повредить проектор.
- При установке проектора способом, отличным от установки на полу с использованием регулируемых ножек, установки верхней частью на пол или установки на потолке, используйте пять отверстий для винтов для крепления на потолке (как показано на рисунке), чтобы зафиксировать проектор на креплении.

(Диаметр винта: M6, глубина отверстия под резьбу в корпусе проектора: 12 mm (15/32"), момент затяжки:  $4 \pm 0.5$  N $\cdot$ m)

В этом случае поместите между нижней частью проектора и поверхностью, на которую он устанавливается, прокладки (металлические), чтобы между отверстиями для винтов для крепления на потолке и этой поверхностью не было зазора.

Отверстия для винтов для крепления на потолке (M6)

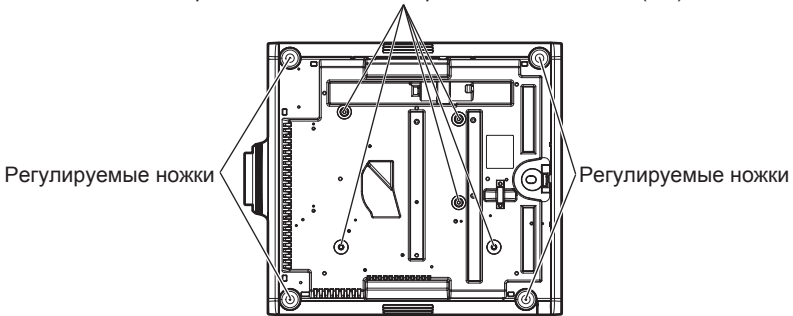

**Положения отверстий для винтов для крепления на потолке и регулируемых ножек**

- Не ставьте проекторы один поверх другого.
- Не закрывайте вентиляционные отверстия (забора и выпуска воздуха) проектора.

• Не допускайте прямого попадания теплого или холодного воздуха из системы кондиционирования воздуха в вентиляционные отверстия (забора и выпуска воздуха) проектора.

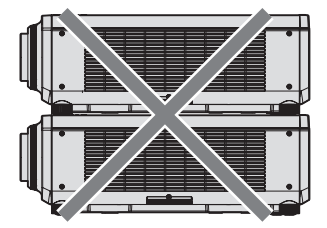

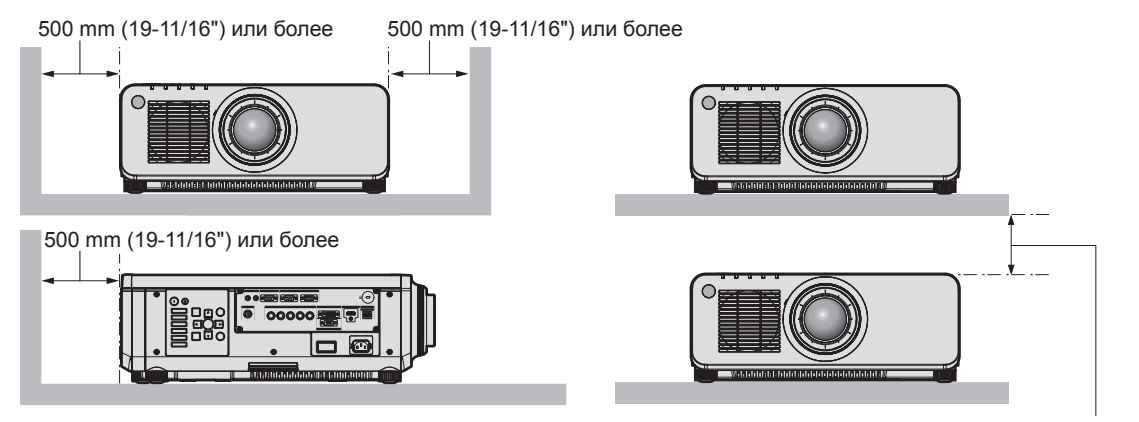

100 mm (3-15/16") или более

• Не устанавливайте проектор в замкнутом пространстве.

Устанавливая проектор в замкнутом пространстве, систему кондиционирования воздуха или вентиляции устанавливайте отдельно. Теплый выходящий воздух может скапливаться при недостаточной вентиляции, вызывая срабатывание защитной цепи проектора.

## **Защита**

При использовании данного продукта примите меры предосторожности для предотвращения следующих случаев.

- Утечка личной информации посредством использования данного продукта.
- Несанкционированное использование данного продукта третьей стороной в злоумышленных целях.
- Вмешательство в работу или прекращение работы данного продукта третьей стороной в злоумышленных целях.

Принимайте достаточные меры защиты.

- Придумайте пароль, которой трудно будет угадать.
- Периодически меняйте свой пароль. Пароль можно установить в меню [ЗАЩИТА] → [СМЕНА ПАРОЛЯ БЛОКИРОВКИ].
- $\bullet$  Корпорация Panasonic Corporation или ее филиалы никогда не запросят ваш пароль напрямую. Не разглашайте свой пароль в случае получения подобных запросов.
- f Сеть подключения должна быть защищена брандмауэром и т. д.
- Установите пароль для управления по WEB и ограничьте пользователей, которые могут выполнять вход. Пароль для управления по WEB можно настроить на странице [Change password] экрана управления по WEB.

## **DIGITAL LINK**

«DIGITAL LINK» – это технология для передачи сигналов видео, аудио, Ethernet и последовательных сигналов управления с помощью витой пары с добавлением уникальных функций Panasonic к стандарту связи HDBaseTTM, сформулированному HDBaseT Alliance.

Этот проектор поддерживает дополнительное устройство с поддержкой выхода DIGITAL LINK Panasonic (модель: ET‑YFB100G, ET‑YFB200G) и периферийные устройства других производителей (передатчики по витой паре, такие как «передатчик XTP» Extron Electronics), которые используют такой же стандарт HDBaseTTM. Список устройств других производителей, работа которых была проверена с данным проектором, см. на веб-сайте Panasonic (https://panasonic.net/cns/projector/). Обратите внимание, что проверка для устройств других производителей была выполнена для функций, определенных Panasonic Corporation, и не все операции были проверены. В случае возникновения неисправностей в работе или ухудшения производительности в результате использования устройств других производителей обращайтесь к соответствующим производителям. Этот проектор не поддерживает передачу аудио, поскольку в нем не предусмотрена функция аудио.

## **Art-Net**

«Art-Net» – это протокол передачи данных Ethernet на основе протокола TCP/IP.

Систему освещения и этапов можно контролировать с помощью контроллера DMX и прикладного программного обеспечения. Art-Net создается на основе протокола передачи данных DMX512.

## **Программное обеспечение для раннего предупреждения**

Проектор поддерживает «Программное обеспечение для раннего предупреждения», которое контролирует состояние дисплея (дисплея проектора или плоской панели) и периферийных устройств во внутренней сети, а также обнаруживает признаки возможных неисправностей такого оборудования и информирует пользователя о них. Обслуживание можно выполнять и заранее, так как программное обеспечение сообщает ориентировочное время замены расходных материалов и компонентов дисплея, а также очистки всех его деталей.

Число контролируемых дисплеев зависит от типа лицензии. В течение 90 дней после установки на компьютер можно бесплатно зарегистрировать до 2048 дисплеев.

Загрузите программное обеспечение с веб-сайта Panasonic (https://panasonic.net/cns/projector/pass/). Для загрузки необходимо зарегистрироваться и выполнить вход PASS\*1.

- \*1 PASS: Panasonic Professional Display and Projector Technical Support Website
	- Дополнительные сведения см. на веб-сайте Panasonic (https://panasonic.net/cns/projector/pass/).

## **Утилизация**

Для утилизации данного изделия узнайте у местных властей или дилера правильные способы утилизации. Кроме того, утилизируйте данное изделие, не разбирая его.

## **Примечания относительно использования устройства**

#### r**Получение хорошего качества изображения**

Для просмотра красивого высококонтрастного изображения подготовьте подходящую среду. Задерните шторы или закройте жалюзи и выключите весь свет рядом с экраном, чтобы наружный свет или освещение в помещении не попадали на экран.

## **■ Не прикасайтесь к поверхности проекционного объектива голыми руками.**

Если поверхность проекционного объектива загрязнится отпечатками пальцев или чем-либо еще, то все загрязнения будут в увеличенном виде проецироваться на экран.

Когда проектор не используется, прикрепите к нему крышку объектива, входящую в комплект проектора или дополнительного проекционного объектива.

## **■DLP-чипы**

- f DLP-чипы являются высокоточными изделиями. Обратите внимание, что в редких случаях пиксели высокой точности могут отсутствовать или постоянно светиться. Данное явление не указывает на неисправность.
- Направление луча лазера высокой мощности на поверхность линзы проектора может повредить DLPчипы.

## 28 - PУССКИЙ

## **■ Не двигайте работающий проектор и не подвергайте его воздействию вибраций или ударов.**

Это может сократить срок эксплуатации встроенного двигателя.

## **• Источник света**

В качестве источника света проектора используются лазеры, которые имеют следующие характеристики.

- С ростом температуры рабочей среды яркость источника света падает. Чем выше температура, тем больше падает яркость источника света.
- С ростом температуры рабочей среды яркость источника света падает. Если при использовании проектора на высоте ниже 2 700 m (8 858') над уровнем моря температура рабочей среды поднимается до 35 °C (95 °F) или выше, то яркость источника света может уменьшиться. Если при использовании проектора на высоте между 2 700 m (8 858') и 4 200 m (13 780') температура рабочей среды поднимается до 25 °C (77 °F) или выше, то яркость источника света может уменьшиться. Чем выше температура, тем больше падает яркость источника света.
- Яркость источника света будет уменьшаться по мере использования. Время, за которое яркость источника света падает вдвое, зависит от значения параметра в меню [УСТАНОВКИ ПРОЕКТОРА] → [НАСТРОЙКА РАБОТЫ] → [РЕЖИМ РАБОТЫ] Приблизительное время уменьшения яркости источника света в два раза определяется следующим образом.

(Время рассчитано при установленном в меню [ИЗОБРАЖЕНИЕ] → [ДИНАМ. КОНТРАСТ] значении [3].)

- Если для параметра [РЕЖИМ РАБОТЫ] установлено значение [НОРМАЛЬНЫЙ]: приблизительно 20 000 часов
- Если для параметра [РЕЖИМ РАБОТЫ] установлено значение [ЭКО]: приблизительно 24 000 часов
- Если для параметра [РЕЖИМ РАБОТЫ] установлено значение [БОЛЬШОЙ РЕСУРС1]: приблизительно 43 000 часов
- Если для параметра [РЕЖИМ РАБОТЫ] установлено значение [БОЛЬШОЙ РЕСУРС2]: приблизительно 61 000 часов
- Если для параметра [РЕЖИМ РАБОТЫ] установлено значение [БОЛЬШОЙ РЕСУРС3]: приблизительно 87 000 часов

Для максимально длительного поддержания яркости в течение одинаковой продолжительности работы установите в меню [УСТАНОВКИ ПРОЕКТОРА] → [НАСТРОЙКА РАБОТЫ] → [РЕЖИМ ПОСТОЯН.] значение [АВТОМАТИЧЕСКИ].

Указанное значение времени представляет собой приблизительную оценку при условии, что проектор используется без изменения значения параметра [РЕЖИМ РАБОТЫ], и отличается в зависимости от индивидуальных особенностей и условий эксплуатации.

Если яркость заметно упала, и источник света не включается, попросите своего дилера выполнить очистку проектора изнутри или заменить блок источника света.

## r**Подключение к компьютеру и внешним устройствам**

При подключении компьютера или внешнего устройства внимательно прочтите сведения в данном руководстве об использовании шнуров питания и экранированных кабелей.

#### **Аксессуары**

Проверьте, чтобы проектор был укомплектован следующими аксессуарами. Числа в угловых скобках < > обозначают количество аксессуаров.

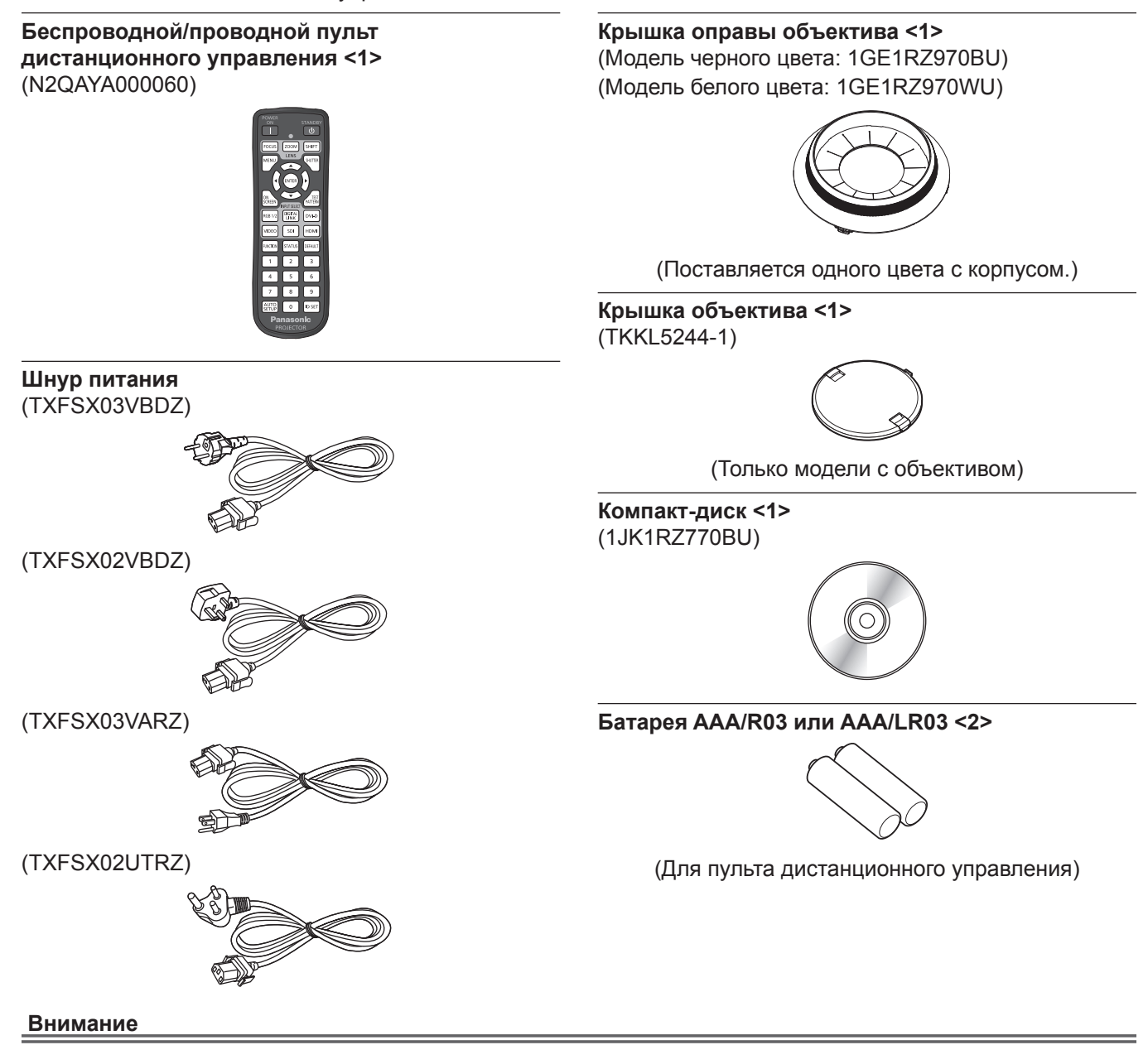

- Распаковав проектор, утилизируйте наконечник шнура питания и упаковочный материал должным образом.
- Используйте шнур питания из комплекта поставки только с данным проектором.
- В случае недостачи аксессуаров обратитесь к дилеру.
- f Мелкие детали храните в надлежащем порядке и следите за тем, чтобы они были недоступны для маленьких детей.

#### **Примечание**

- Тип и число входящих в комплект шнуров питания зависит от страны или региона приобретения изделия.
- Номера моделей аксессуаров могут быть изменены без уведомления.

#### **Содержание прилагаемого компакт-диска**

#### Содержание прилагаемого компакт-диска следующее.

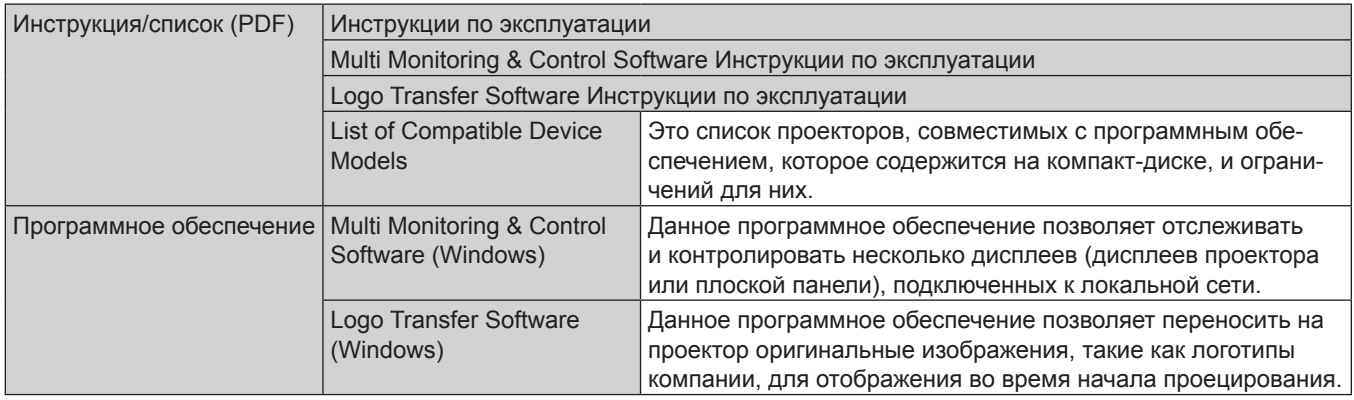

#### **Примечание**

f Документ «List of Compatible Device Models» для плоской панели, совместимых с «Multi Monitoring & Control Software», можно загрузить на веб-сайте Panasonic (https://panasonic.net/cns/prodisplays/).

## **Дополнительные аксессуары**

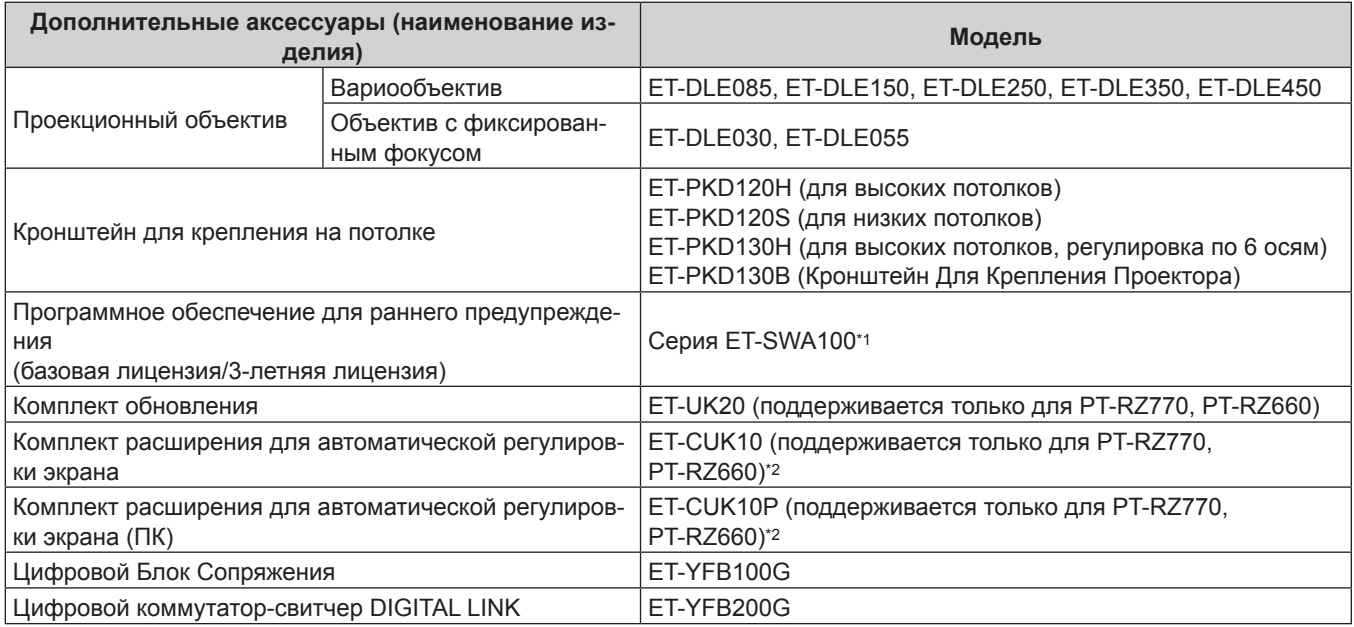

\*1 Тип лицензии обозначается суффиксом в номере модели.

\*2 Доступно во всем мире, кроме США.

## **Примечание**

• Номера моделей дополнительных аксессуаров могут быть изменены без уведомления.

# **О проекторе**

## **Пульт дистанционного управления**

#### **■ Передняя часть Верхняя часть**

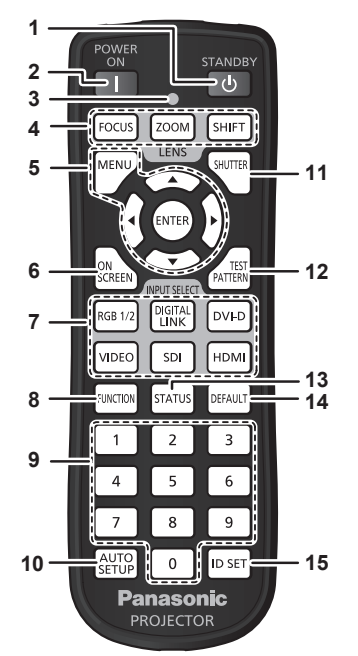

- **1** Кнопка питания в режиме ожидания < $\phi$ > Перевод проектора в выключенное состояние (режим ожидания), если переключатель проектора <MAIN POWER> установлен в положение <ON>, а также при работе проектора в режиме проецирования.
- **2** Кнопка включения питания < $\vert$ > Перевод проектора в режим проецирования, если переключатель <MAIN POWER> на проекторе установлен в положение <ON>, а питание выключено (режим ожидания).
- **3 Индикатор пульта дистанционного управления** Мигает при нажатии любой кнопки на пульте дистанционного управления.
- **4 Кнопки объектива (<FOCUS>, <ZOOM>, <SHIFT>)** Настройка объектива проектора. (+ стр. 75)
- 5 Кнопка <MENU>/кнопка <ENTER>/кнопки ▲▼◀▶ Используются для навигации по экрану меню. ( $\Rightarrow$  стр. 83) Кнопки ▲▼◀▶ также служат для ввода пароля в меню [ЗАЩИТА] или ввода символов.
- **6 Кнопка <ON SCREEN>** Включение (отображение) и выключение (скрытие) экранного меню. (→ стр. 78)
- **7 Кнопки выбора входа (<RGB1/2>, <DIGITAL LINK>, <DVI-D>, <VIDEO>, <SDI>, <HDMI>)** Выбор входного сигнала для проецирования. (• стр. 74) (Вход SDI поддерживается только для PT‑RZ770, PT‑RZ660.)
- **8 Кнопка <FUNCTION>** Задают кнопке быстрого доступа часто используемую операцию. (→ стр. 79)

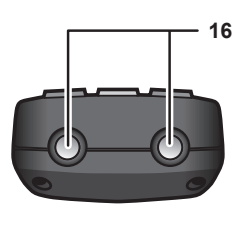

#### **Нижняя часть**

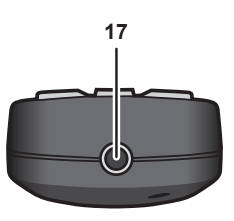

## **9 Цифровые (<0> - <9>) кнопки**

Используется для ввода номера ID или пароля в среде с несколькими проекторами.

#### **10 Кнопка <AUTO SETUP>**

Автоматическая регулировка положения отображаемого изображения во время проецирования изображения. Во время автоматической регулировки на экране отображается [В ПРОЦЕССЕ]. (→ стр. 79)

- **11 Кнопка <SHUTTER>** Используется для временного выключения изображения.  $($  стр. 78)
- **12 Кнопка <TEST PATTERN>** Показ тестового изображения. (→ стр. 79)

**13 Кнопка <STATUS>** Отображает информацию о проекторе.

- **14 Кнопка <DEFAULT>** Служит для возврата содержимого подменю к заводским настройкам. ( $\Rightarrow$  стр. 84)
- **15 Кнопка <ID SET>** Установка номера ID пульта дистанционного управления в среде с несколькими проекторами. (+ стр. 37)
- **16 Передатчик сигнала пульта дистанционного управления**
- **17 Разъем для кабеля пульта дистанционного управления** Этот разъем предназначен для подключения проектора с помощью кабеля при использовании пульта дистанционного управления как проводного пульта дистанционного управления. (→ стр. 38)

#### **Внимание**

- Не роняйте пульт дистанционного управления.
- Не допускайте попадания жидкостей или влаги.
- Не пытайтесь изменять конструкцию пульта дистанционного управления или разбирать его.
- Соблюдайте следующие требования, которые приведены на этикетке с предостережением с задней стороны пульта дистанционного управления:
	- Не устанавливайте одновременно старую и новую батареи.
	- Используйте батареи только предписанного типа.
	- Правильно устанавливайте батареи.

Дополнительные инструкции относительно батарей приведены в разделе «Важные замечания по безопасности».

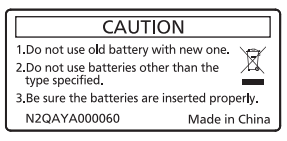

Этикетка с предостережением с задней стороны пульта дистанционного управления

#### **Примечание**

- f Если пульт дистанционного управления направлен непосредственно на приемник сигнала пульта дистанционного управления проектора, используйте пульт дистанционного управления на расстоянии не более 30 m (98'5") от приемника сигнала пульта дистанционного управления. Управлять устройством с помощью пульта дистанционного управления можно под углом ±30° по вертикали и по горизонтали, но эффективность приема сигнала при этом может быть снижена.
- f Если между пультом дистанционного управления и приемником сигнала пульта дистанционного управления находятся посторонние предметы, пульт дистанционного управления может работать неправильно.
- f Сигнал будет отражаться от экрана. Однако радиус действия может быть ограничен из-за потерь при отражении света, зависящих от материала, из которого изготовлен экран.
- f Если на приемник сигнала пульта дистанционного управления попадает сильный свет, например прямой флуоресцентный свет, пульт дистанционного управления может работать неправильно. Используйте его подальше от источника света.
- f Когда проектор получает сигнал от пульта дистанционного управления, индикатор питания <ON (G)/STANDBY (R)> мигает.

## **Корпус проектора**

### **■ Передняя часть Гередняя часть Гередняя часть**

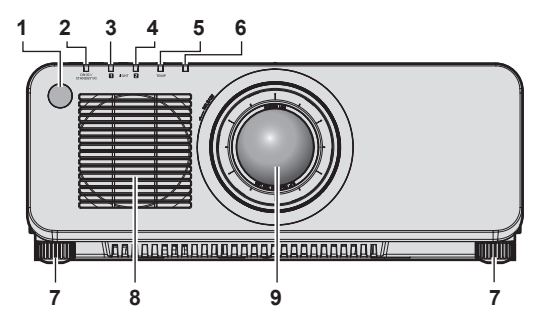

## **Задняя часть**

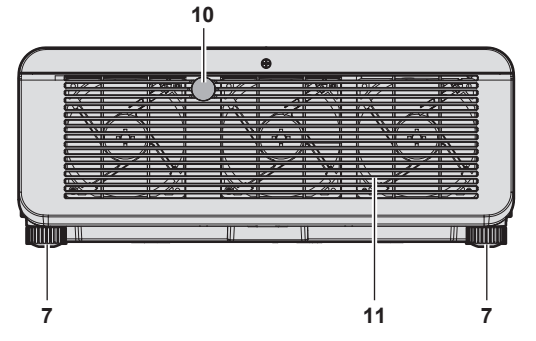

## **■ Нижняя часть**

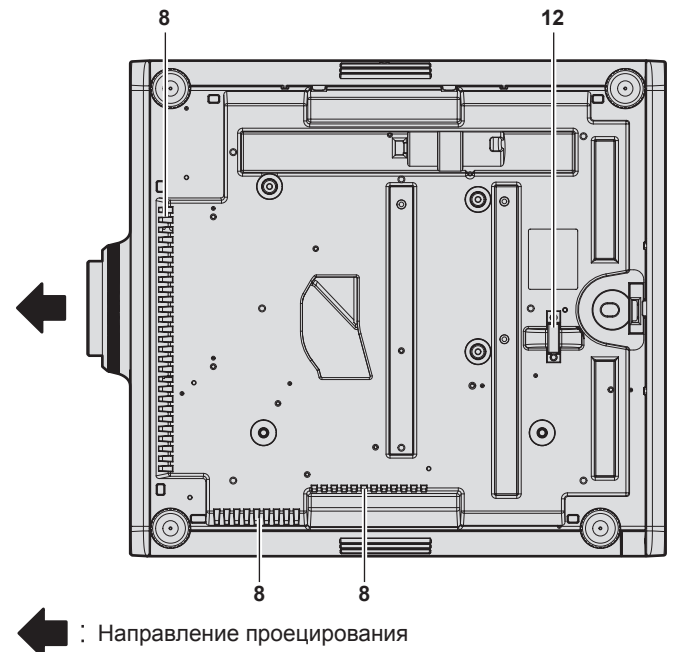

- **1 Приемник сигнала пульта дистанционного управления (спереди)**
- **2 Индикатор питания <ON (G)/STANDBY (R)>** Отображение состояния питания.

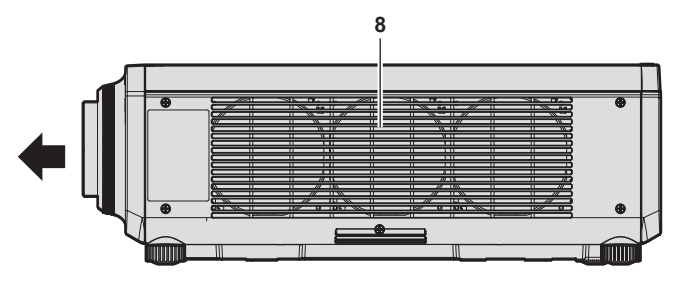

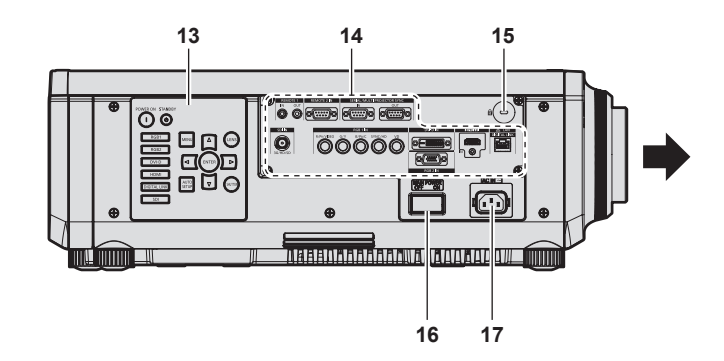

- **3 Индикатор источника света <LIGHT1>** Указывает состояние источника света 1.
- **4 Индикатор источника света <LIGHT2>** Указывает состояние источника света 2.
- **5 Индикатор температуры <TEMP>** Отображение состояния внутренней температуры.
- **6 (Не используется с этим проектором)**
- **7 Регулируемые ножки** Регулировка угла проецирования.
- **8 Воздухозаборное отверстие**
- **9 Проекционный объектив** (Только модели с объективом)
- **10 Приемник сигнала пульта дистанционного управления (сзади)**
- **11 Отверстие выхода воздуха**
- **12 Отверстие под крюк защиты от кражи** Прикрепление троса для защиты от кражи и т. п.
- **13** Панель управления (→ стр. 35)
- 14 Разъемы для подключения (→ стр. 36)
- **15 Гнездо безопасности** Это гнездо безопасности совместимо с пристяжными тросами безопасности Kensington.
- **16 Переключатель <MAIN POWER>** Включение/выключение электропитания.
- **17 Разъем <AC IN>** Подключите прилагаемый шнур питания.

#### **Внимание**

• Не закрывайте вентиляционные отверстия (забора и выпуска воздуха) проектора.

#### **• Панель управления**

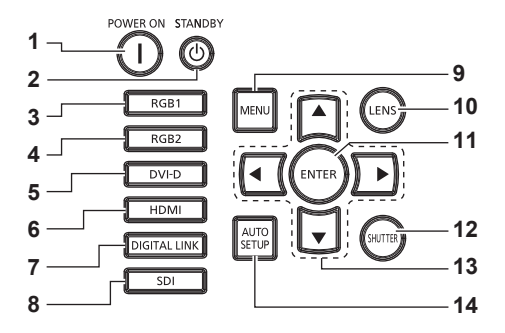

## **1** Кнопка включения питания < |>

Перевод проектора в режим проецирования, если переключатель <MAIN POWER> на проекторе установлен в положение <ON>, а питание выключено (режим ожидания).

**2** Кнопка питания в режиме ожидания < $\circ$ Перевод проектора в выключенное состояние (режим ожидания), если переключатель проектора <MAIN POWER> установлен в положение <ON>, а также при работе проектора в режиме проецирования.

#### **3 Кнопка <RGB1>**

Переключение входного сигнала на RGB1.

- **4 Кнопка <RGB2>** Переключение входного сигнала на RGB2.
- **5 Кнопка <DVI-D>** Переключение входного сигнала на DVI‑D.
- **6 Кнопка <HDMI>**
	- Переключение входного сигнала на HDMI.
- **7 Кнопка <DIGITAL LINK>**
	- Переключение входного сигнала на DIGITAL LINK.

#### **8 Кнопка <SDI>**

Переключение входного сигнала на SDI. (Только для PT‑RZ770, PT‑RZ660)

#### **9 Кнопка <MENU>**

Отображает или скрывает главное меню. ( $\Rightarrow$  стр. 83) Возвращается к предыдущему меню, когда отображается подменю.

Если удерживать нажатой кнопку <MENU> на панели управления в течение как минимум трех секунд, когда выключено (скрыто) экранное меню, то экранное меню включится.

#### **10 Кнопка <LENS>**

Регулирует фокус, увеличение и перемещение (положение) объектива.

#### **11 Кнопка <ENTER>**

Определяет и запускает элемент на экране меню.

#### **12 Кнопка <SHUTTER>**

Используется для временного выключения изображения. (→ стр. 78)

#### 13 Кнопки выбора ▲▼◀▶

Используются для выбора элементов на экране меню, изменения настроек и настройки уровней. Также служат для ввода пароля в разделе [ЗАЩИТА] или ввода символов.

#### **14 Кнопка <AUTO SETUP>**

Автоматическая регулировка положения отображаемого изображения во время проецирования изображения. Во время автоматической регулировки отображается сообщение [В ПРОЦЕССЕ]. (→ стр. 79)

### **• Разъемы для подключения**

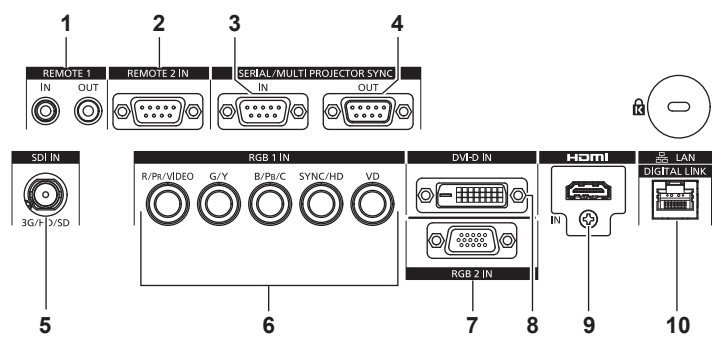

- **1 Разъем <REMOTE 1 IN>/Разъем <REMOTE 1 OUT>** Это разъемы для подключения пульта дистанционного управления для последовательного управления в среде с несколькими проекторами.
- **2 Разъем <REMOTE 2 IN>**

Это разъем для дистанционного управления проектором с помощью внешней цепи управления.

**3 Разъем <SERIAL/MULTI PROJECTOR SYNC IN>** Это разъем, совместимый с RS‑232C, для внешнего управления проектором с помощью подключенного компьютера.

Этот разъем также используется для подключения нескольких проекторов при сбалансировании контраста на совмещенном экране или синхронизации эффектов при помощи функции затвора, включая плавное появление и затухание в системе из нескольких проекторов.

**4 Разъем <SERIAL/MULTI PROJECTOR SYNC OUT>** Этот разъем предназначен для вывода совместимого с RS‑232C сигнала на разъем <SERIAL/MULTI PROJECTOR SYNC IN>.

Этот разъем также используется для подключения нескольких проекторов при сбалансировании контраста на совмещенном экране или синхронизации эффектов при помощи функции затвора, включая плавное появление и затухание в системе из нескольких проекторов.

**5 Разъем <SDI IN>**

Это разъем для ввода сигнала SDI. (Только для PT‑RZ770, PT‑RZ660)

- 6 Разъемы <RGB 1 IN> (<R/PR/VIDEO>, <G/Y>, <B/PR/C>, **<SYNC/HD>, <VD>)** Эти разъемы предназначены для ввода сигнала RGB, сигнала YC<sub>B</sub>C<sub>R</sub>/YP<sub>B</sub>P<sub>R</sub>, сигнала Y/C, а также видеосигнала.
- **7 Разъем <RGB 2 IN>** Это разъем для ввода сигнала RGB или сигнала  ${YC_BC_R}$  $YP_RP_R$ .
- **8 Разъем <DVI-D IN>** Это разъем для ввода сигнала DVI‑D.
- **9 Разъем <HDMI IN>** Это разъем для ввода сигнала HDMI.
- **10 Разъем <DIGITAL LINK/LAN>** Это разъем LAN для подключения к сети. Он также используется для подключения устройства, передающего видеосигналы, через разъем LAN.

#### **Внимание**

f Если кабель LAN подключен напрямую к проектору, то сетевое подключение должно быть выполнено внутри помещения.
# **Подготовка пульта дистанционного управления**

# **Установка и извлечение батарей**

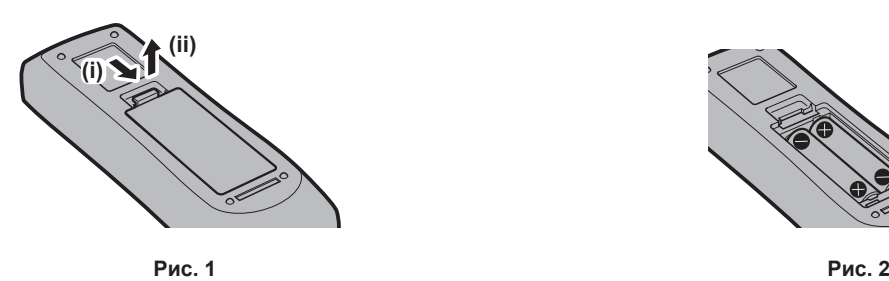

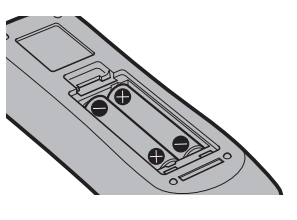

- **1) Откройте крышку. (Рис. 1)**
- **2)** Вставьте батареи и закройте крышку (сначала вставляйте сторону  $\bigoplus$ ). (Рис. 2)
	- Для извлечения батарей выполните данную процедуру в обратном порядке.

# **При использовании нескольких проекторов**

При совместном использовании нескольких проекторов можно управлять всеми проекторами одновременно или каждым проектором по отдельности с помощью одного пульта дистанционного управления, если каждому проектору присвоен собственный номер ID.

При использовании проекторов с установкой номеров ID номер ID корпуса проектора устанавливают после завершения исходных настроек. После этого устанавливают номер ID пульта дистанционного управления. Дополнительную информацию об исходных настройках см. в разделе «Когда отображается экран исходной настройки» ( $\blacktriangleright$  стр. 65).

Заводской номер ID проектора по умолчанию (корпуса проектора и пульта дистанционного управления) установлен на [ВСЕ], поэтому его можно использовать без изменений. Установите необходимые номера ID корпуса проектора и пульта дистанционного управления.

Дополнительную информацию об установке номера ID пульта дистанционного управления см. в разделе  $\alpha$ Установка номера ID пульта дистанционного управления» ( $\Rightarrow$  стр. 80).

#### **Примечание**

 $\bullet$  Установите номер ID корпуса проектора в меню [УСТАНОВКИ ПРОЕКТОРА]  $\rightarrow$  [ID ПРОЕКТОРА].

# **Подключение пульта дистанционного управления к проектору с помощью кабеля**

Чтобы одновременно управлять несколькими проекторами, стоящими друг рядом с другом, с помощью одного пульта дистанционного управления, подключите пульт дистанционного управления с помощью доступного в продаже кабеля со стерео мини-джеком M-3 к разъемам <REMOTE 1 IN>/<REMOTE 1 OUT>. Пульт дистанционного управления эффективен даже в местах, где препятствие находится на световом пути или где устройства чувствительны к внешнему освещению.

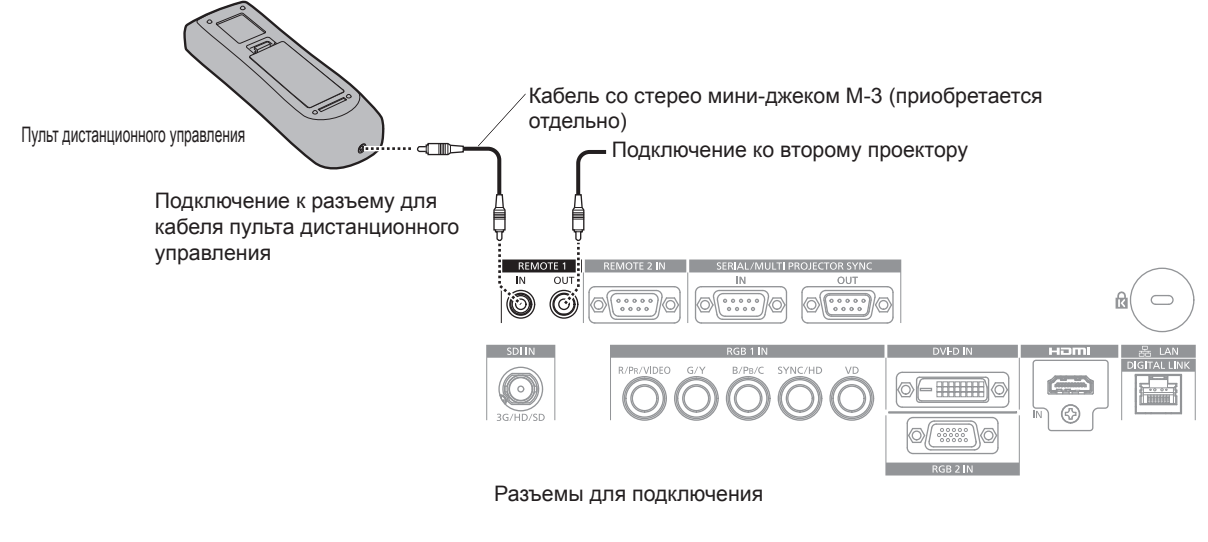

#### **Внимание**

f Используйте 2-жильный экранированный кабель длиной не более 15 m (49'3"). Пульт дистанционного управления может не работать, если длина кабеля превышает 15 m (49'3") или кабель имеет несоответствующее экранирование.

# **Глава 2 Приступая к работе**

В этой главе описываются действия, которые необходимо выполнить перед началом использования проектора, такие как установка и подключение.

# **Установка**

# **Режим установки**

Далее приведены способы установки проектора. Установите значения [ПРЯМОЕ/ОБРАТНОЕ]/[ПОЛ/ ПОТОЛОК] в меню [УСТАНОВКИ ПРОЕКТОРА] → [СПОСОБ ПРОЕЦИРОВАНИЯ] ( $\Rightarrow$  стр. 129) в зависимости от способа установки.

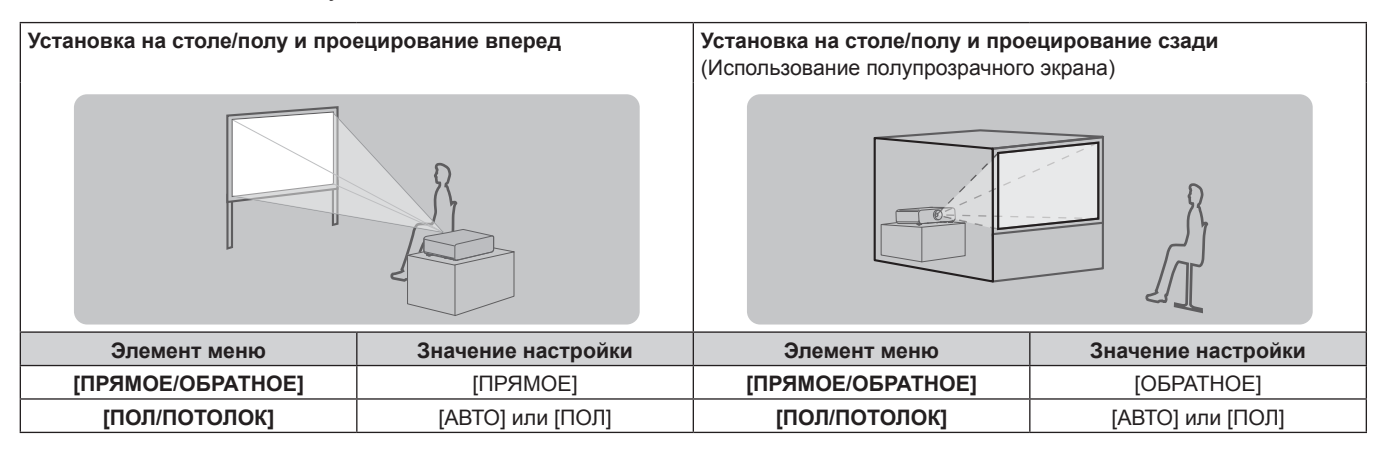

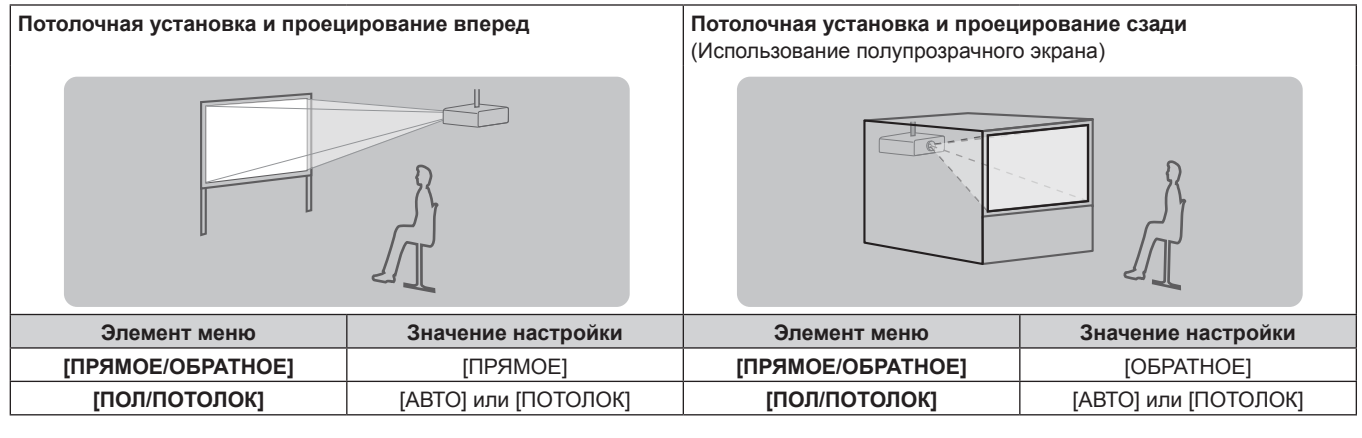

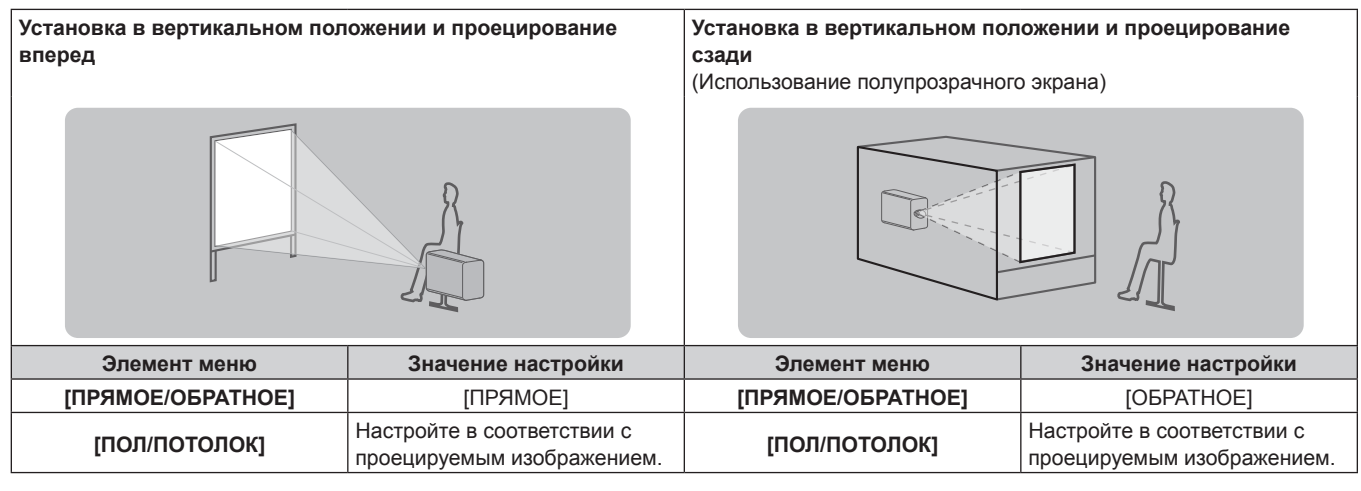

#### **Примечание**

f В портретном режиме экранное меню отображается направленным в сторону.

Для вертикального отображения экранного меню перейдите в меню [НАСТРОЙКИ ЭКРАНА] → [ЭКРАННОЕ МЕНЮ] (+ стр. 120) и измените значение параметра [ПОВОРОТ OSD].

f Проектор оснащен встроенным датчиком угла. Положение проектора автоматически определяется при установке для параметра [ПОЛ/ПОТОЛОК] значения [АВТО] в меню [УСТАНОВКИ ПРОЕКТОРА] → [СПОСОБ ПРОЕЦИРОВАНИЯ].

# **■ Датчик угла**

Диапазон положения установки, которое определяется встроенным в проектор датчиком угла, приведен далее.

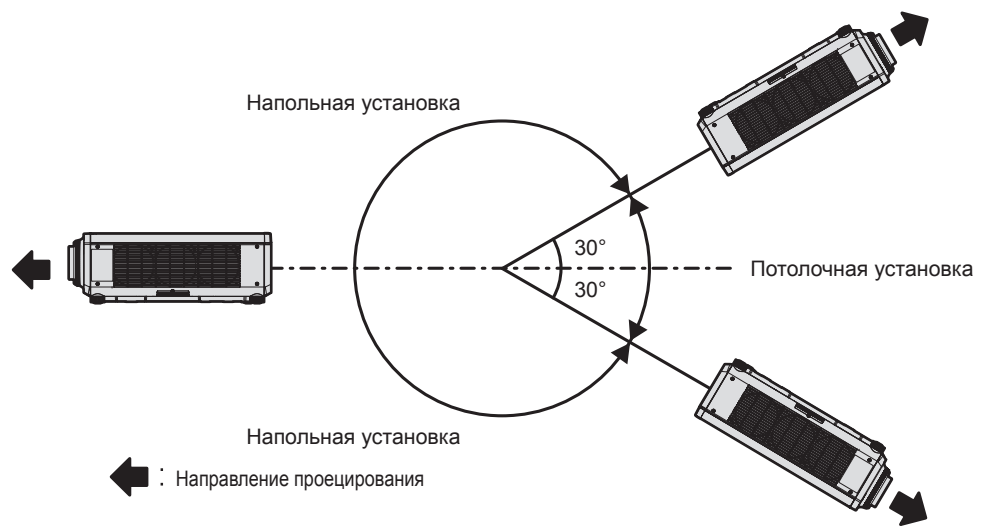

# **Детали для установки (дополнительно)**

Проектор можно установить на потолке, используя дополнительный Кронштейн для крепления на потолке (модель: ET‑PKD120H (для высоких потолков), ET‑PKD120S (для низких потолков), ET‑PKD130H (для высоких потолков, регулировка по 6 осям)) и Кронштейн для крепления на потолке (модель: ET‑PKD130B (Кронштейн Для Крепления Проектора)).

- Используйте только устройство Кронштейн для крепления на потолке, предназначенное для этого проектора.
- f При установке и настройке проектора см. документ Инструкции по эксплуатации устройства Кронштейн для крепления на потолке.

# **Внимание**

f Для обеспечения нормальной работы и безопасности проектора устанавливать Кронштейн для крепления на потолке должен дилер или квалифицированный технический специалист.

# **Размеры проецируемого изображения и проекционное расстояние**

Установите проектор, руководствуясь размерами проецируемого изображения и расстоянием проецирования. Размер и положение изображения можно отрегулировать в соответствии с размером и положением экрана. Проекционное отношение между экраном и проектором отличается от этого отношения для других объективов, когда прикреплено устройство Объектив с фиксированным фокусом (модель: ET‑DLE030). Для получения подробной информации см. раздел «Для устройства Объектив с фиксированным фокусом (модель: ET-DLE030)» (→ стр. 42).

• Следующая иллюстрация приводится на основе допущения, что размер и положение проецируемого изображения были приведены в соответствие с полным размером экрана.

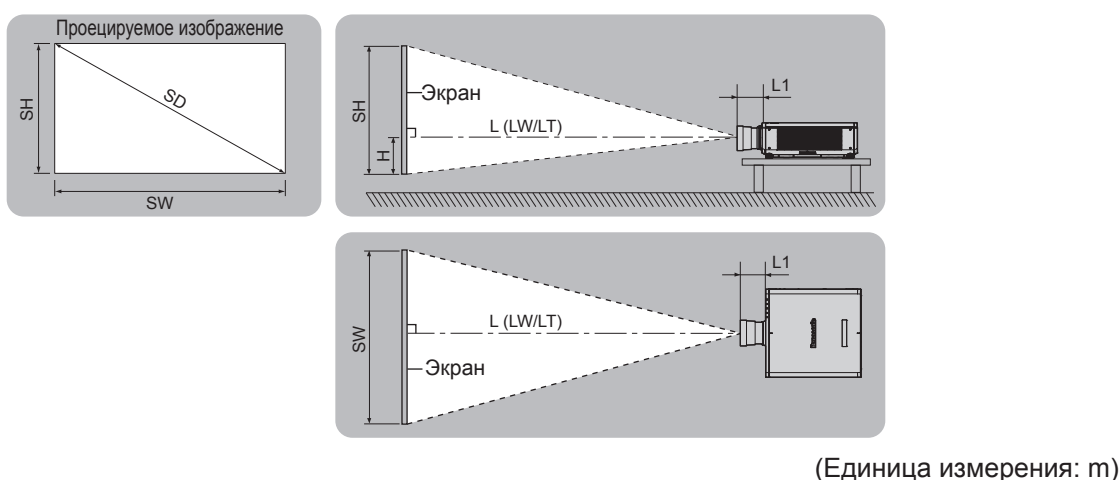

# **Глава 2 Приступая к работе — Установка**

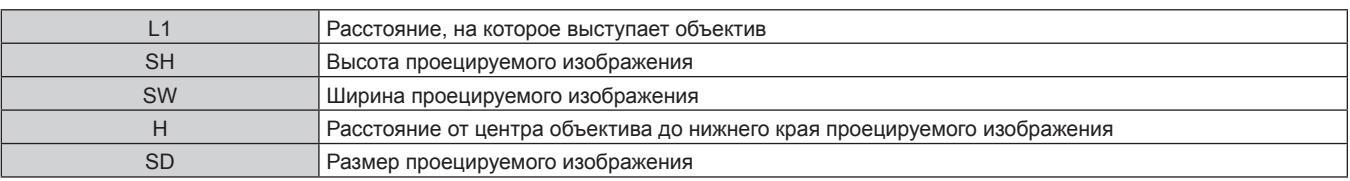

\*1 LW: минимальное расстояние проецирования при использовании вариообъектива LT: максимальное расстояние проецирования при использовании вариообъектива

(Единица измерения: m)

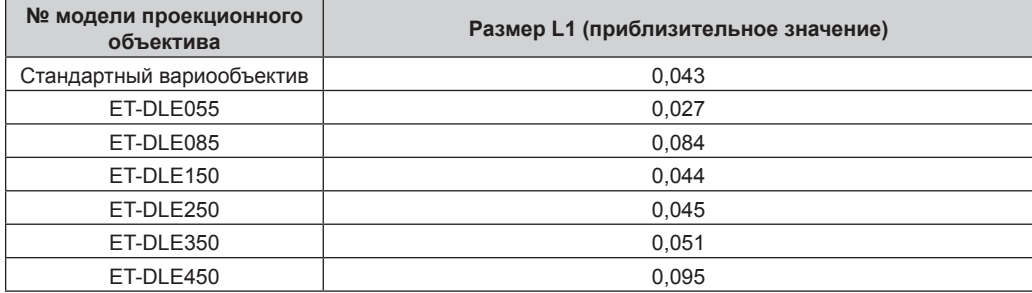

# r **Для устройства Объектив с фиксированным фокусом (модель: ET‑DLE030)**

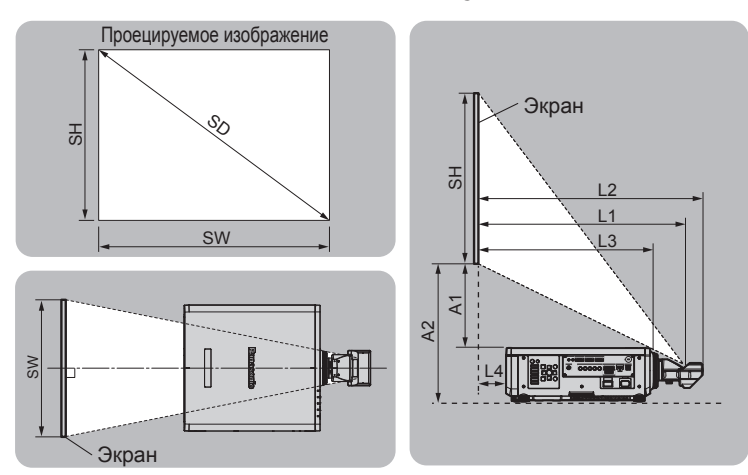

#### (Единица измерения: m)

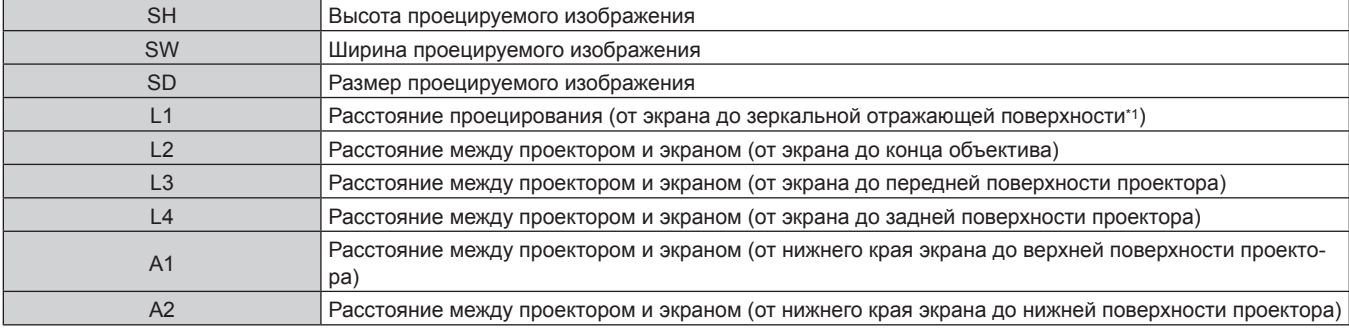

\*1 Зеркальная отражающая поверхность не видна снаружи, так как она находится внутри объектива с фиксированным фокусом.

#### (Единица измерения: m)

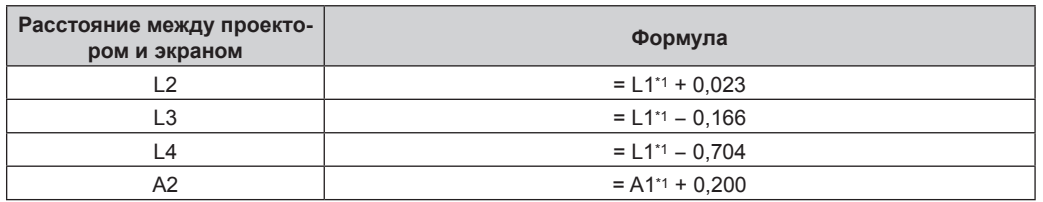

\*1 Для получения дополнительной информации о расчете параметров см. раздел «Формула расчета расстояния проецирования для проекционного объектива» ( $\Rightarrow$  стр. 51).

#### **Внимание**

<sup>•</sup> Перед установкой прочтите раздел «Меры предосторожности при использовании» (• стр. 24).

При использовании устройства Объектив с фиксированным фокусом (модель: ET‑DLE030) установите проектор так, чтобы его задняя панель располагалась параллельно экрану, а проецируемое изображение имело прямоугольную форму. Вертикальное трапецеидальное искажение в умеренном диапазоне можно откорректировать с помощью меню [ПОЛОЖЕНИЕ]  $\rightarrow$  [ГЕОМЕТРИЯ] → [ТРАПЕЦИЯ] → [ВЕРТИКАЛЬНАЯ ТРАПЕЦИЯ] (+ стр. 100) даже после установки проектора. Сведения о

- диапазоне, который можно откорректировать, см. в разделе «Диапазон проецирования [ГЕОМЕТРИЯ]» (→ стр. 43). f Функцию геометрической настройки нельзя использовать при проецировании входного сигнала с поворотом на 90° при использовании PT‑RW730 или PT‑RW620. При установке проектора следуйте инструкциям ниже, чтобы не произошло искажение проецируемого изображения.
	- Используйте плоский экран.
	- Установите проектор так, чтобы его передняя сторона располагалась параллельно экрану.
	- Установите проектор так, чтобы можно было проецировать изображения в пределах диапазона настроек смещения путем перемещения положения объектива.
- Вращение изображения на 90° можно задать в меню [НАСТРОЙКИ ЭКРАНА] → [ПОВОРОТ ИЗОБРАЖЕНИЯ].
- f Не используйте проектор в одном помещении с лазерным оборудованием высокой мощности. Если луч лазера попадет на поверхность линзы проектора, DLP-чипы могут быть повреждены.

#### **Диапазон проецирования [ГЕОМЕТРИЯ]**

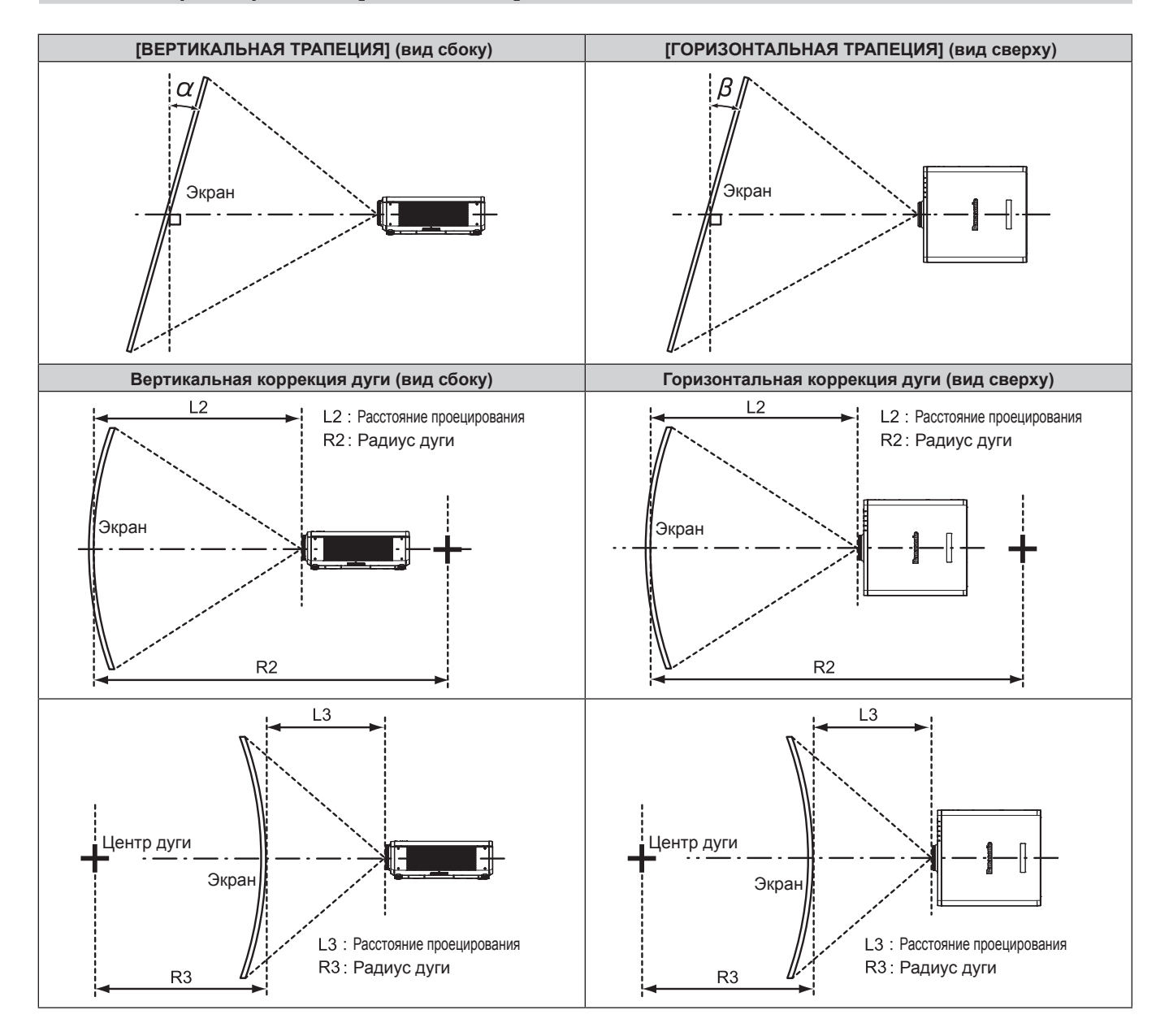

#### **Стандартное состояние**

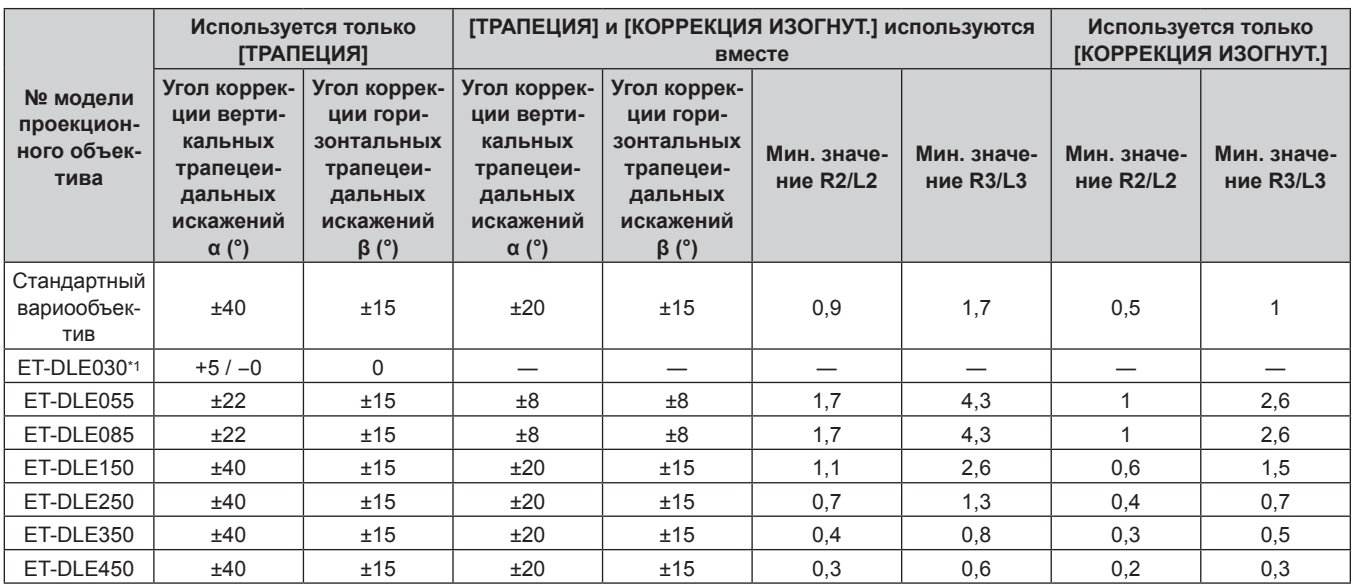

\*1 В направлении движения корпуса проектора от экрана можно регулировать лишь угол коррекции вертикальных трапецеидальных искажений.

#### **Если используется дополнительный Комплект обновления (модель: ET‑UK20)**

#### (Только для PT‑RZ770, PT‑RZ660)

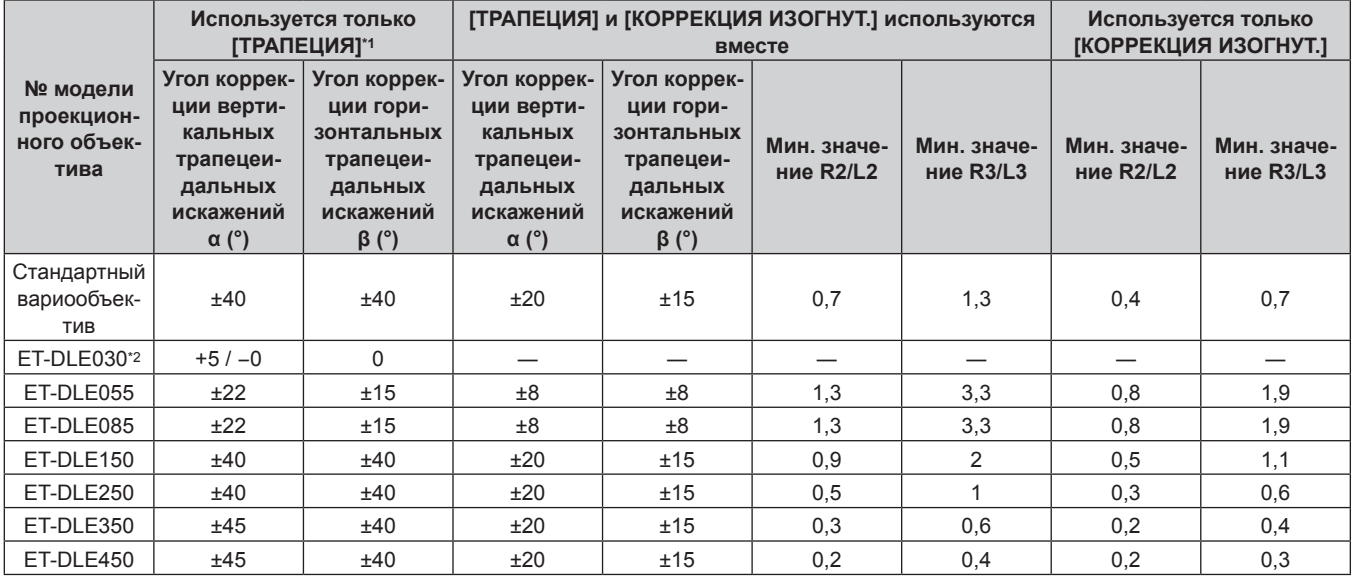

\*1 При одновременном использовании [ВЕРТИКАЛЬНАЯ ТРАПЕЦИЯ] и [ГОРИЗОНТАЛЬНАЯ ТРАПЕЦИЯ] нельзя выполнить коррекцию, если в общем они превышают 55°.

\*2 В направлении движения корпуса проектора от экрана можно регулировать лишь угол коррекции вертикальных трапецеидальных искажений.

#### **Примечание**

f При использовании [ГЕОМЕТРИЯ] фокусировка внутреннего экрана может быть утеряна из-за увеличения коррекции.

**• Сделайте изогнутый экран в форме круглой дуги с одной удаленной частью идеального круга.** 

f Диапазон настройки элементов [ГЕОМЕТРИЯ] может не совпадать с указанным диапазоном проецирования в зависимости от проекционного объектива. Используйте проектор в диапазоне проецирования, иначе коррекция может не работать.

#### **Расстояние проецирования проекционного объектива**

В списке расстояний проецирования может присутствовать ошибка ±5 %.

При использовании параметра [ГЕОМЕТРИЯ] расстояние корректируется и будет меньше, чем указано для заданного размера изображения.

#### **Для PT‑RZ770, PT‑RZ660**

#### **Если аспектное отношение экрана - 16:10**

#### (Единица измерения: m)

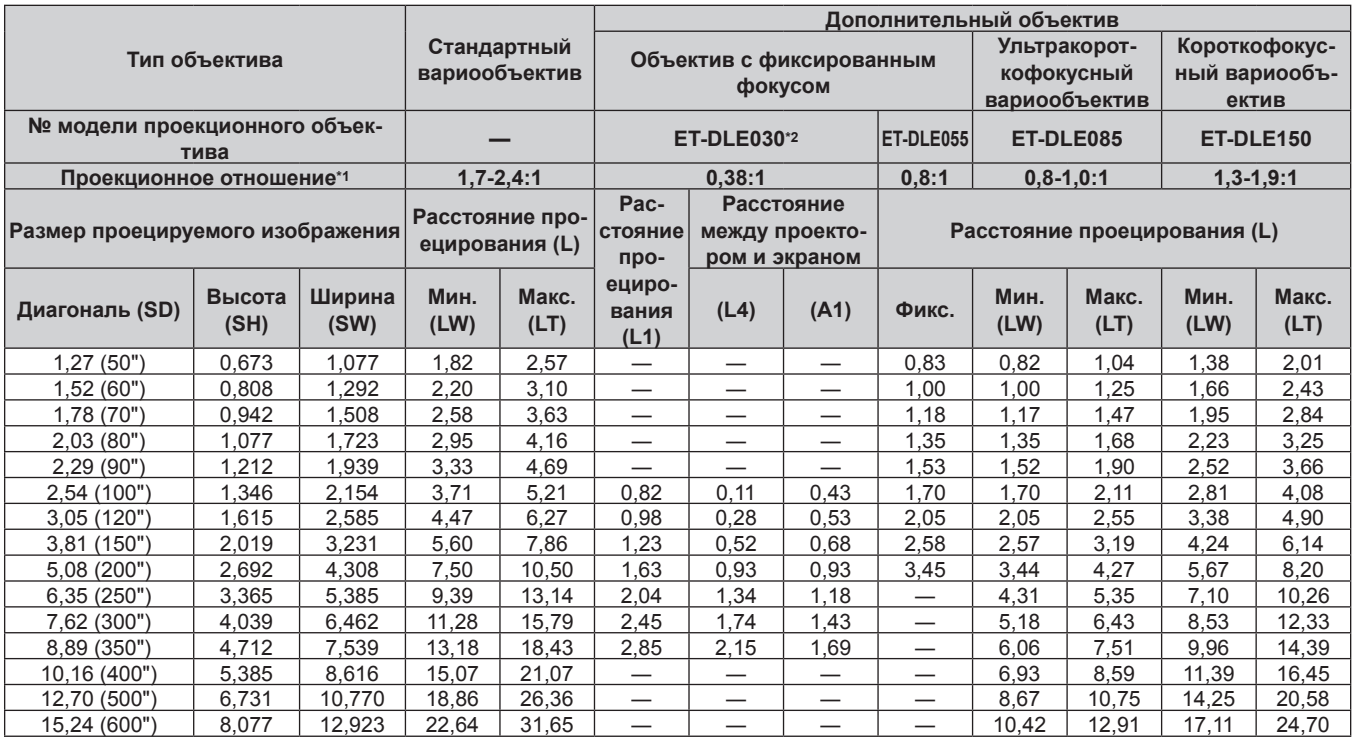

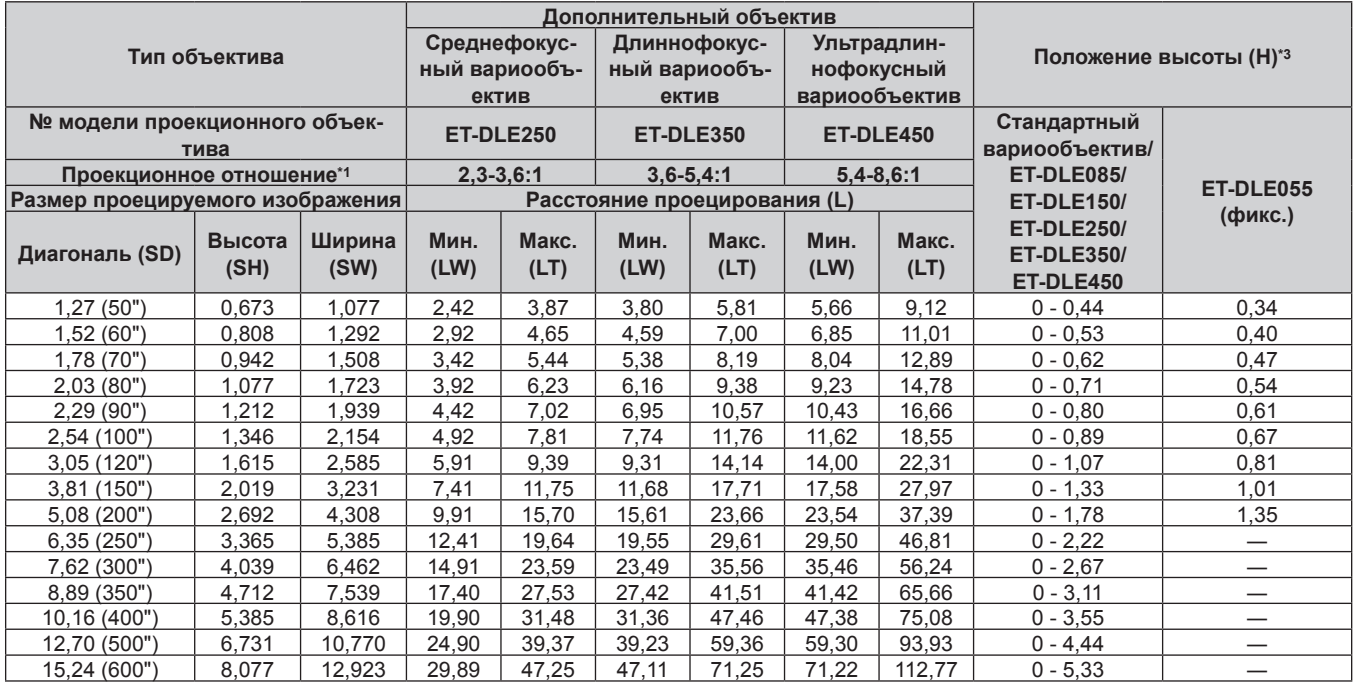

\*1 Проекционное отношение соответствует значению при проецировании изображения размером 2,03 m (80"). Когда прикреплено устройство Объектив с фиксированным фокусом (модель: ET‑DLE030), проекционное отношение соответствует значению при проецировании изображения размером 2,54 m (100").

\*2 Когда прикреплено устройство Объектив с фиксированным фокусом (модель: ET‑DLE030), проекционное отношение между экраном и проектором отличается от этого отношения для других объективов. Для получения подробной информации см. раздел «Для устройства Объектив с фиксированным фокусом (модель: ET-DLE030)» (→ стр. 42).

#### ■ Если аспектное отношение экрана - 16:9

#### (Единица измерения: m)

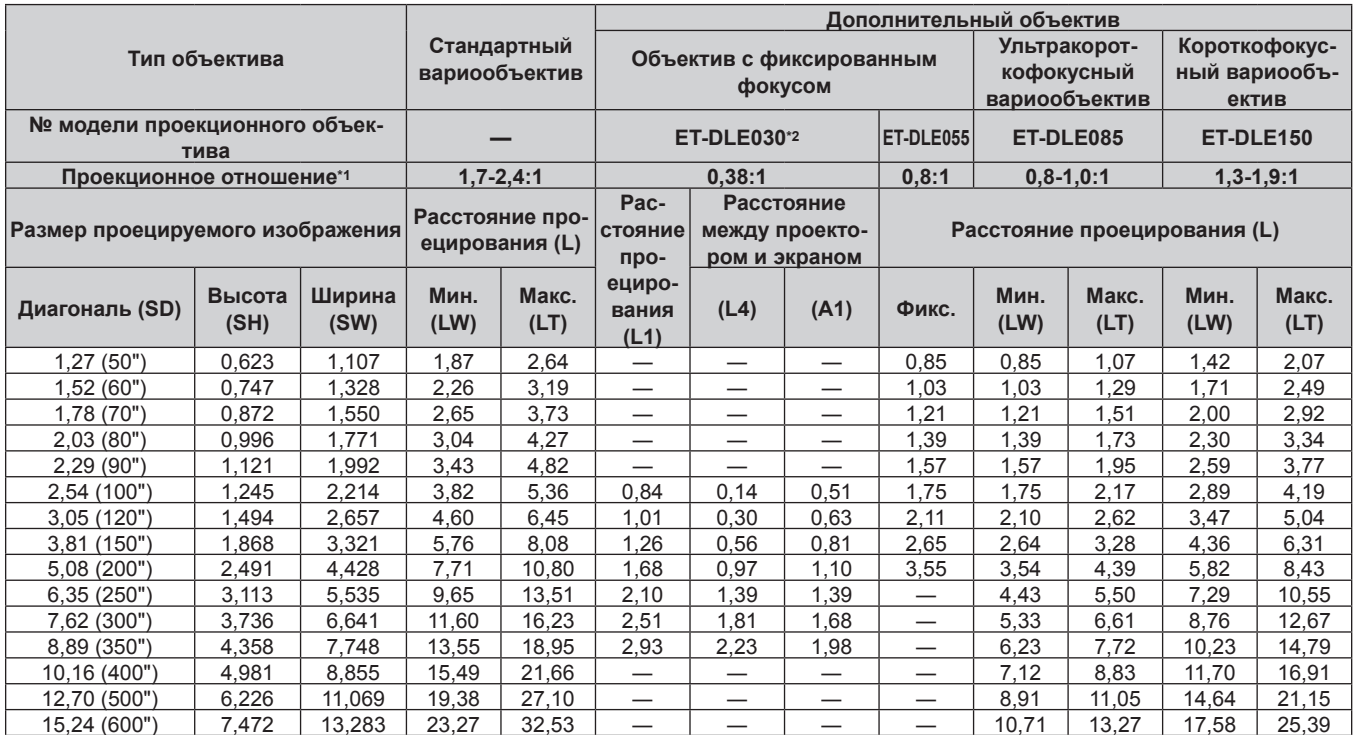

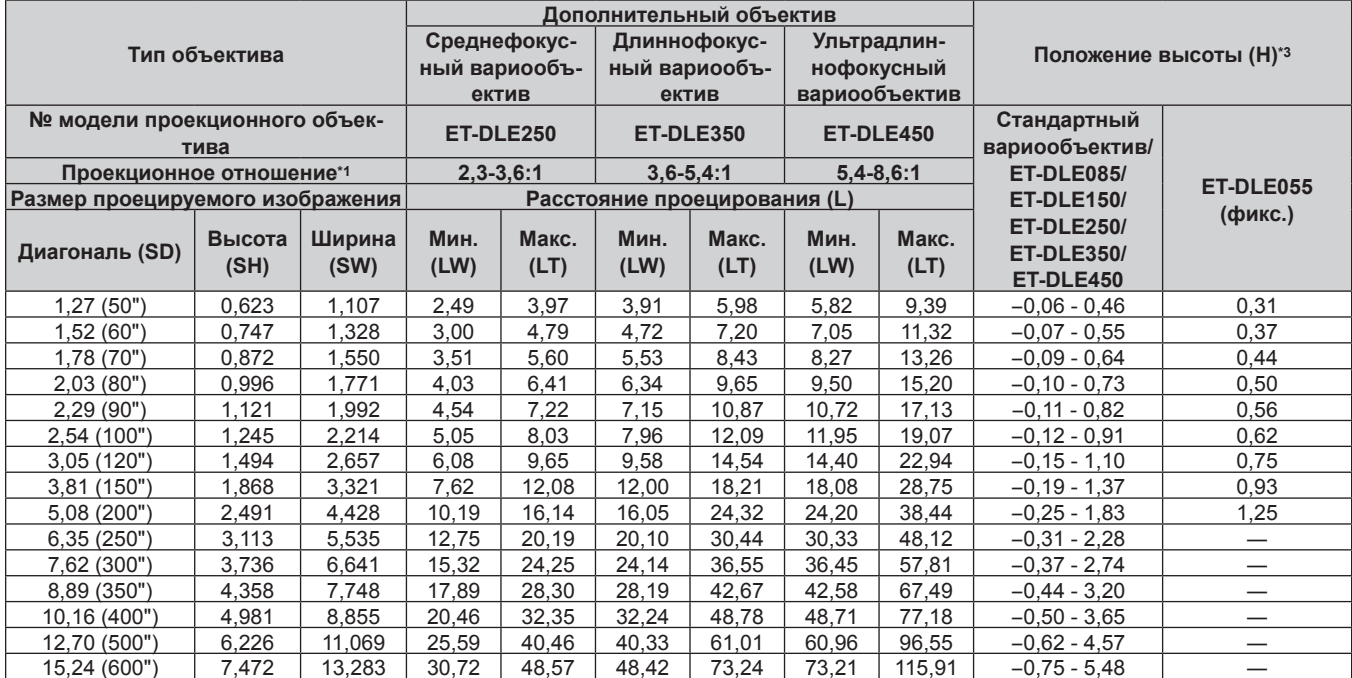

\*1 Проекционное отношение соответствует значению при проецировании изображения размером 2,03 m (80"). Когда прикреплено устройство Объектив с фиксированным фокусом (модель: ET-DLE030), проекционное отношение соответствует значению при проецировании изображения размером 2,54 m (100").

\*2 Когда прикреплено устройство Объектив с фиксированным фокусом (модель: ET-DLE030), проекционное отношение между экраном и проектором отличается от этого отношения для других объективов. Для получения подробной информации см. раздел «Для устройства Объектив с фиксированным фокусом (модель: ET-DLE030)» (→ стр. 42).

#### **Если аспектное отношение экрана – 4:3**

#### (Единица измерения: m)

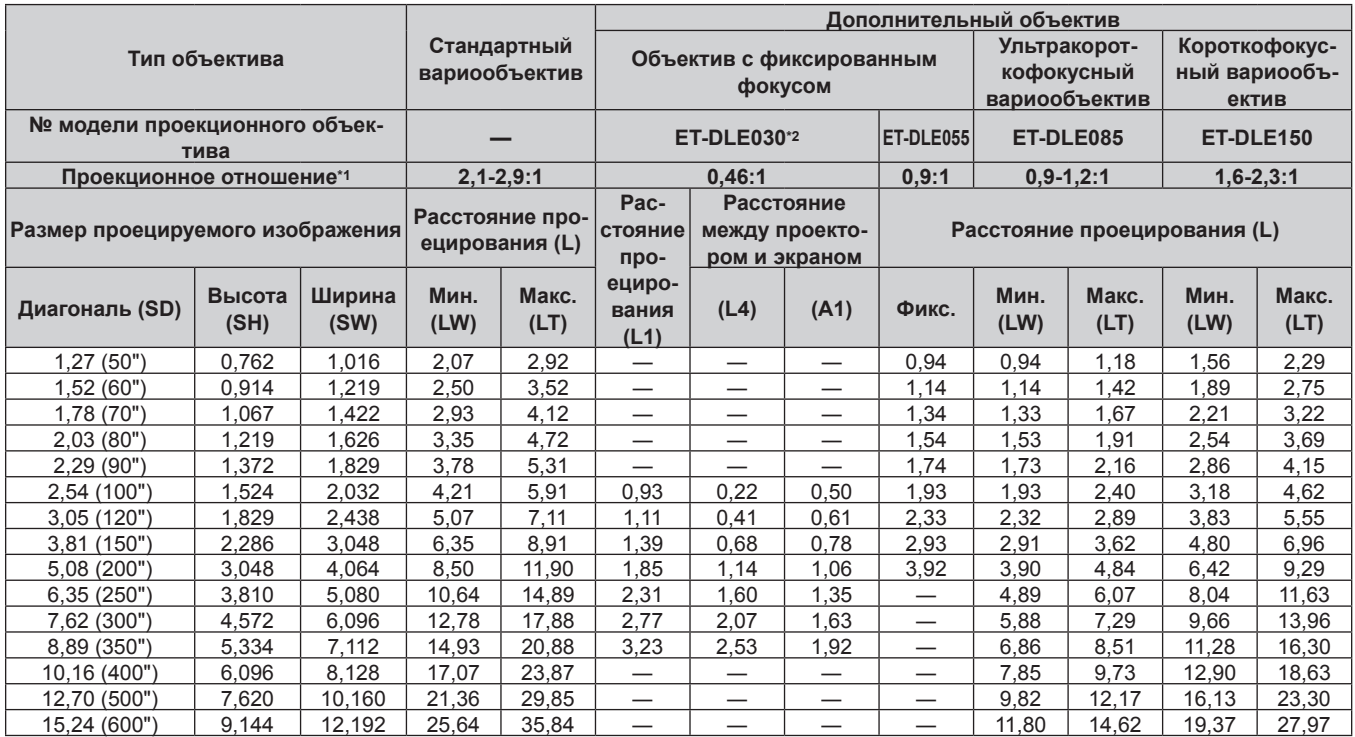

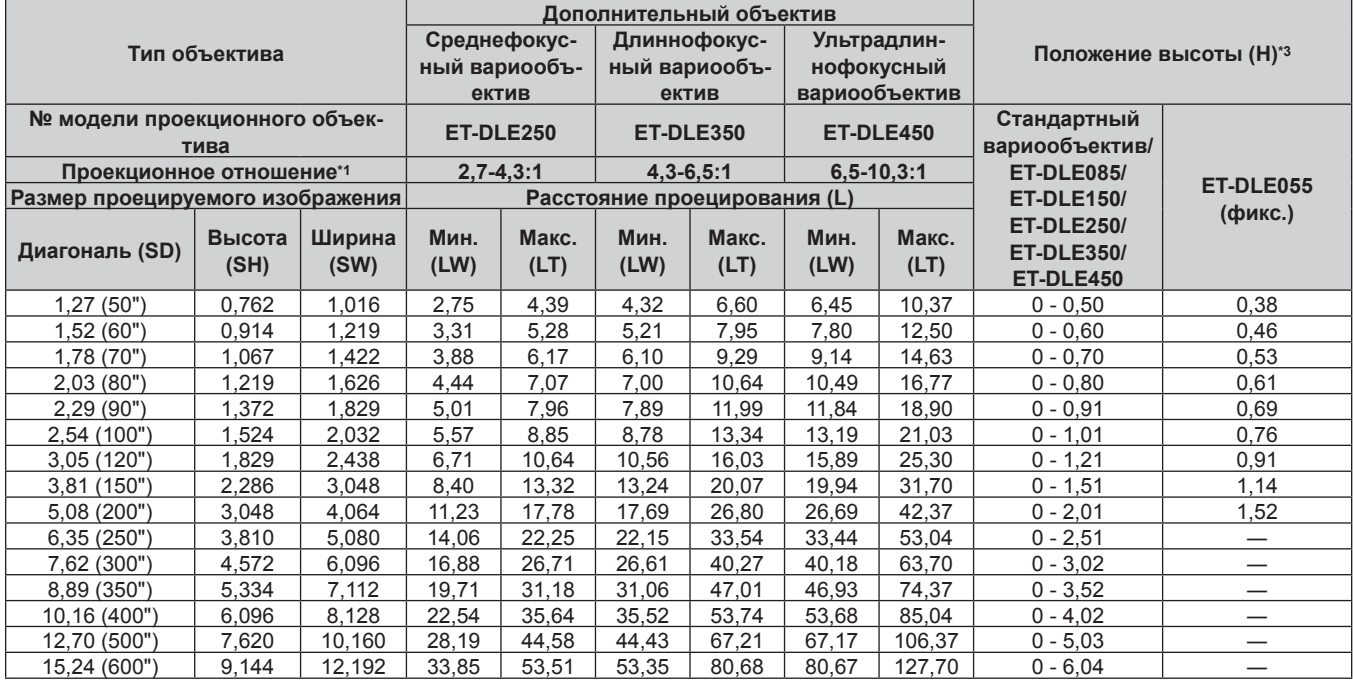

\*1 Проекционное отношение соответствует значению при проецировании изображения размером 2,03 m (80"). Когда прикреплено устройство Объектив с фиксированным фокусом (модель: ET‑DLE030), проекционное отношение соответствует значению при проецировании изображения размером 2,54 m (100").

\*2 Когда прикреплено устройство Объектив с фиксированным фокусом (модель: ET‑DLE030), проекционное отношение между экраном и проектором отличается от этого отношения для других объективов. Для получения подробной информации см. раздел «Для устройства Объектив с фиксированным фокусом (модель: ET-DLE030)» (→ стр. 42).

# **Для PT‑RW730, PT‑RW620**

#### **Если аспектное отношение экрана - 16:10**

#### (Единица измерения: m)

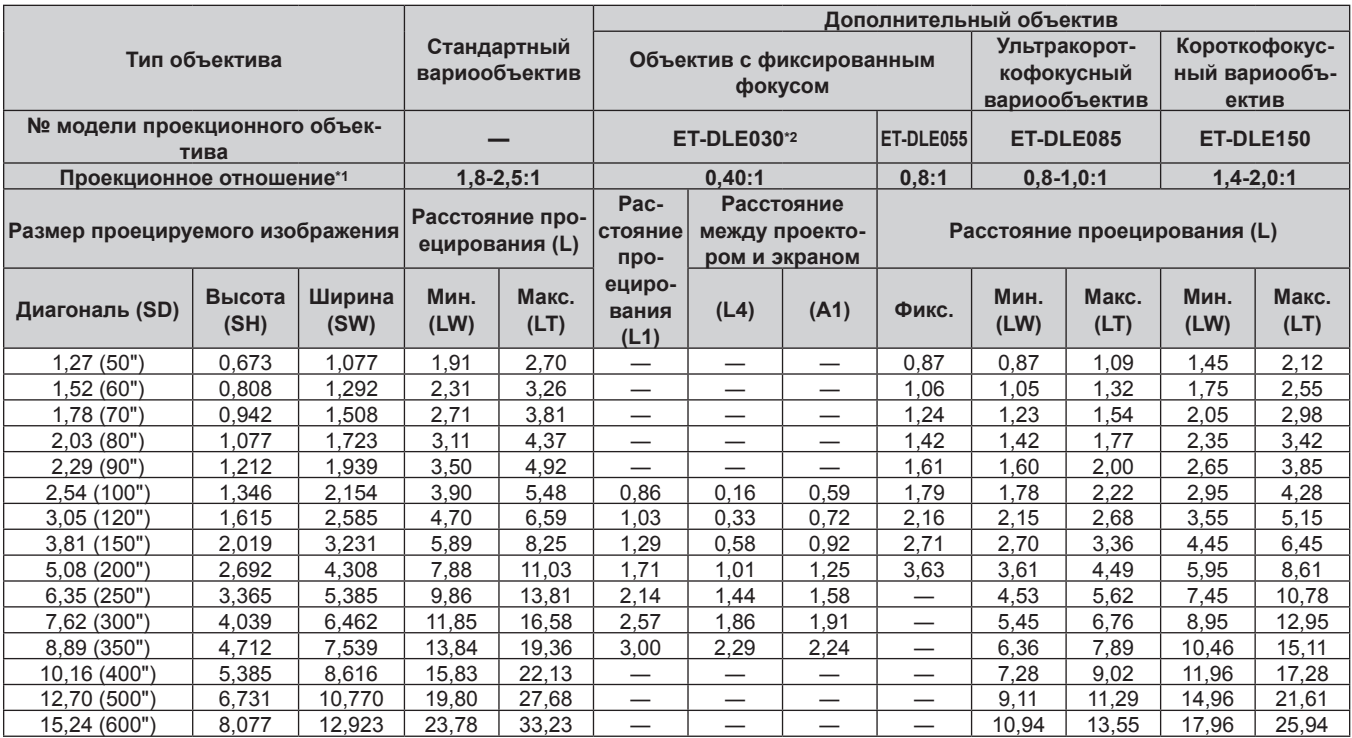

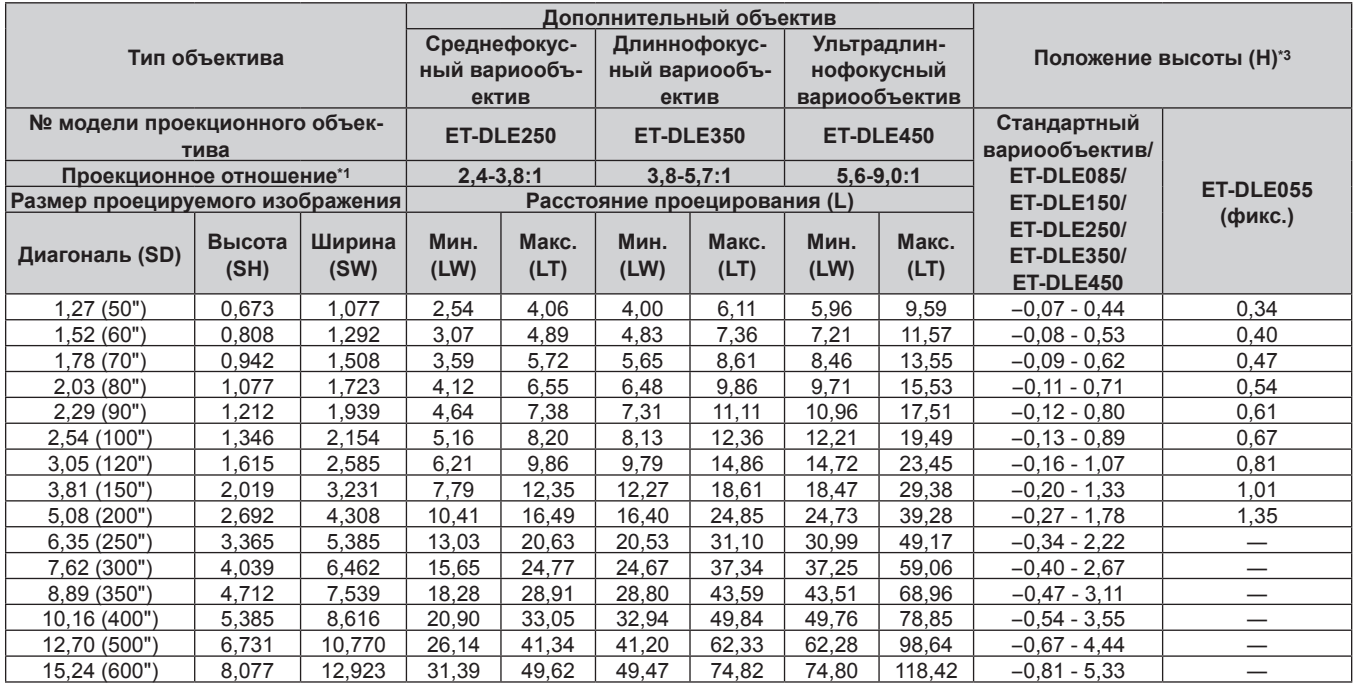

\*1 Проекционное отношение соответствует значению при проецировании изображения размером 2,03 m (80"). Когда прикреплено устройство Объектив с фиксированным фокусом (модель: ET‑DLE030), проекционное отношение соответствует значению при проецировании изображения размером 2,54 m (100").

\*2 Когда прикреплено устройство Объектив с фиксированным фокусом (модель: ET‑DLE030), проекционное отношение между экраном и проектором отличается от этого отношения для других объективов. Для получения подробной информации см. раздел «Для устройства Объектив с фиксированным фокусом (модель: ET-DLE030)» (→ стр. 42).

#### **Если аспектное отношение экрана – 16:9**

#### (Единица измерения: m)

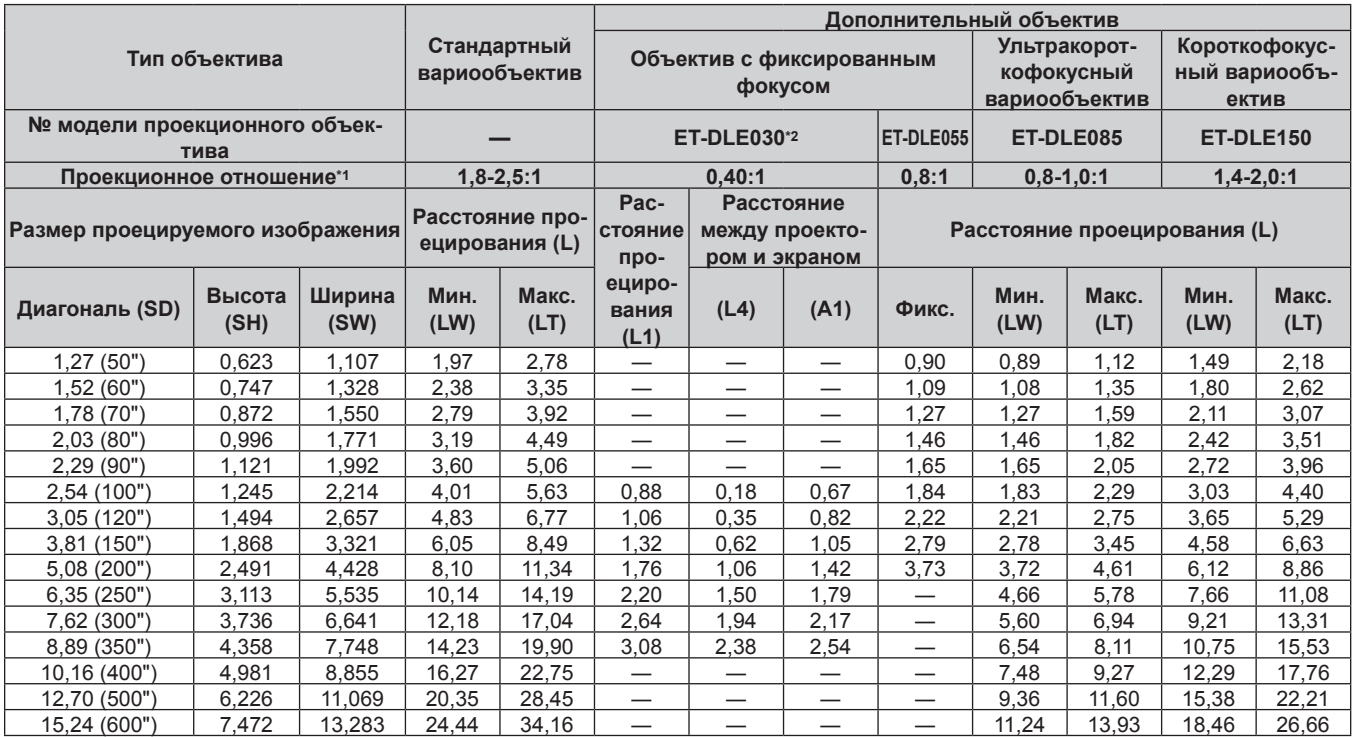

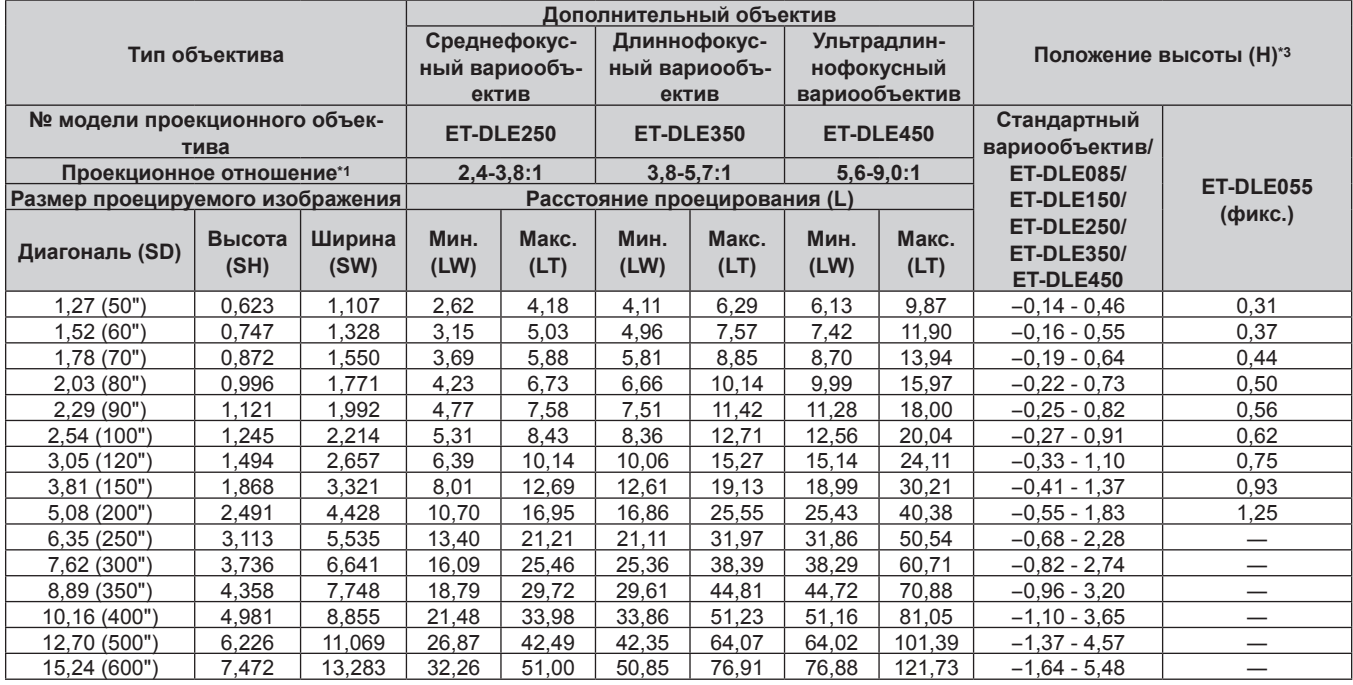

\*1 Проекционное отношение соответствует значению при проецировании изображения размером 2,03 m (80"). Когда прикреплено устройство Объектив с фиксированным фокусом (модель: ET‑DLE030), проекционное отношение соответствует значению при проецировании изображения размером 2,54 m (100").

\*2 Когда прикреплено устройство Объектив с фиксированным фокусом (модель: ET‑DLE030), проекционное отношение между экраном и проектором отличается от этого отношения для других объективов. Для получения подробной информации см. раздел «Для устройства Объектив с фиксированным фокусом (модель: ET-DLE030)» (→ стр. 42).

#### $\blacksquare$  Если аспектное отношение экрана - 4:3

#### (Единица измерения: m)

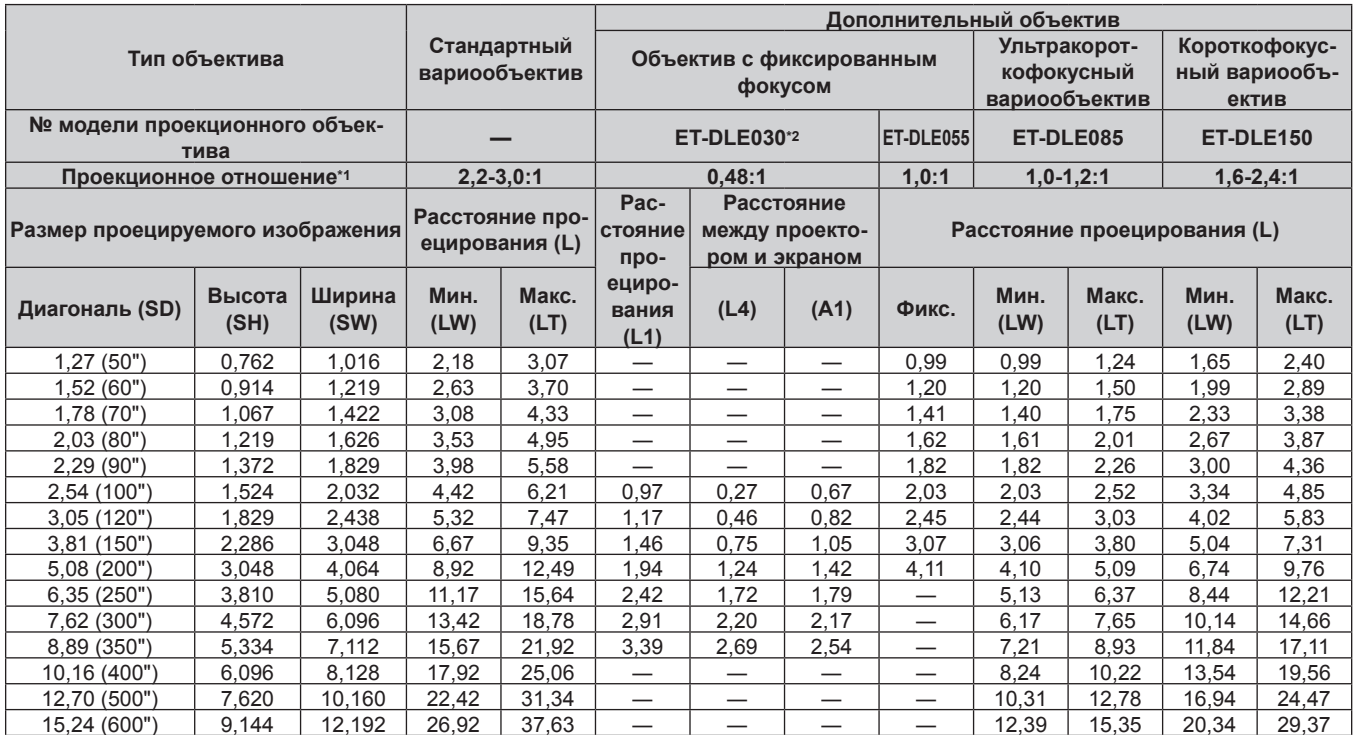

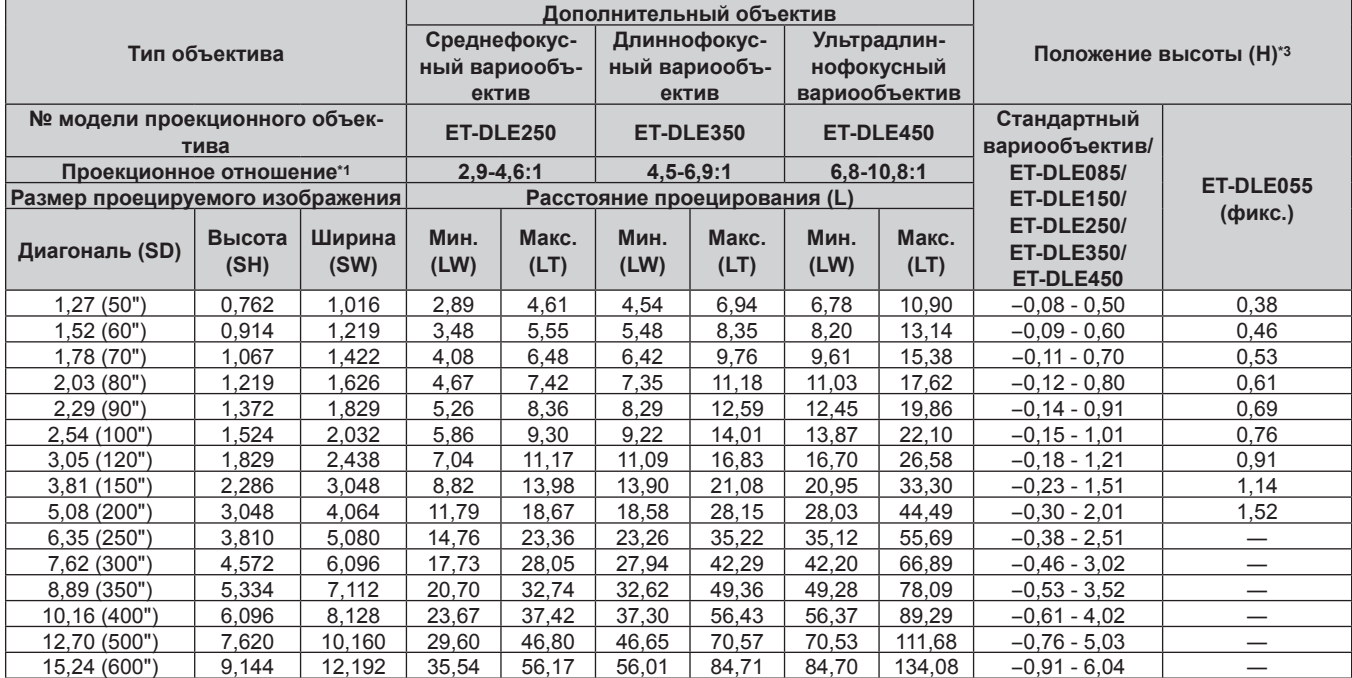

\*1 Проекционное отношение соответствует значению при проецировании изображения размером 2,03 m (80"). Когда прикреплено устройство Объектив с фиксированным фокусом (модель: ET-DLE030), проекционное отношение соответствует значению при проецировании изображения размером 2,54 m (100").

\*2 Когда прикреплено устройство Объектив с фиксированным фокусом (модель: ET-DLE030), проекционное отношение между экраном и проектором отличается от этого отношения для других объективов. Для получения подробной информации см. раздел «Для устройства Объектив с фиксированным фокусом (модель: ET-DLE030)» (→ стр. 42).

## Формула расчета расстояния проецирования для проекционного объектива

Чтобы использовать размер проецируемого изображения, не указанный в данном руководстве, выясните размер экрана SD (m) и используйте соответствующую формулу для расчета расстояния проецирования. Единица измерения всех формул - m. (Значения, полученные в результате вычисления по следующим формулам, содержат небольшую ошибку.)

При расчете расстояния проецирования с использованием указанного размера изображения (значение в дюймах) умножьте значение в дюймах на 0,0254 и подставьте его вместо SD в формулу для расчета расстояния проецирования.

# Для PT-RZ770, PT-RZ660

# ■ Стандартный вариообъектив

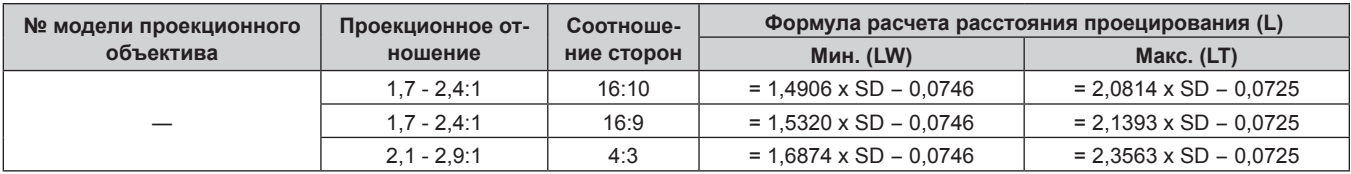

# ■ Вариообъектив

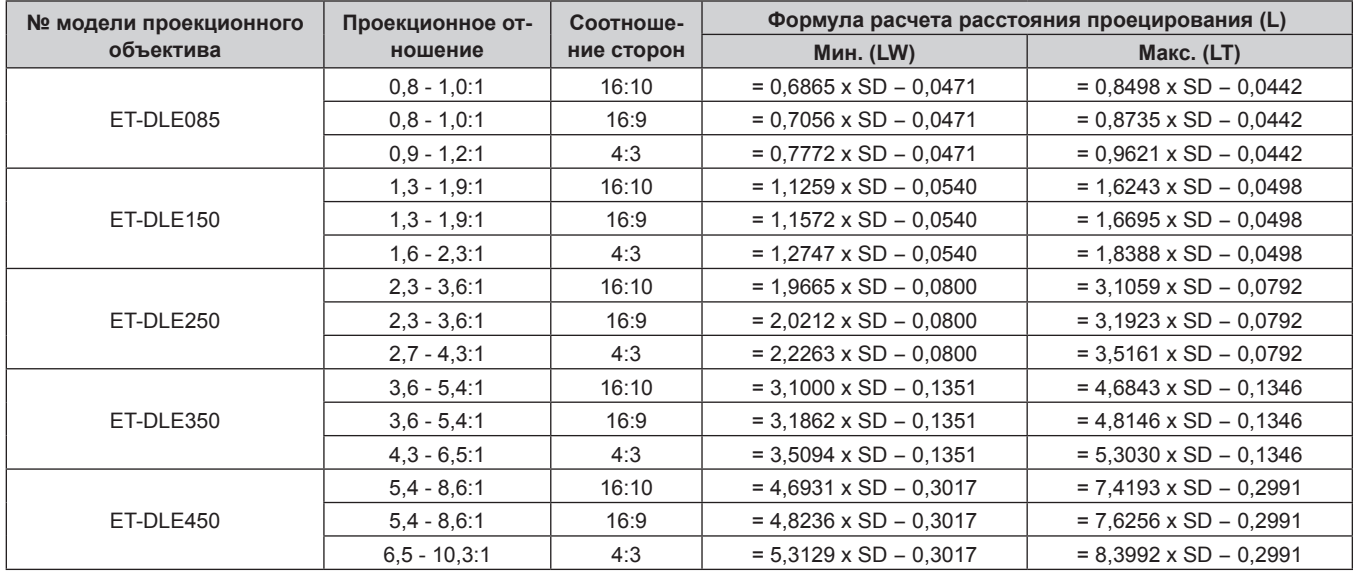

# ■ Объектив с фиксированным фокусом (Модель: ET-DLE055)

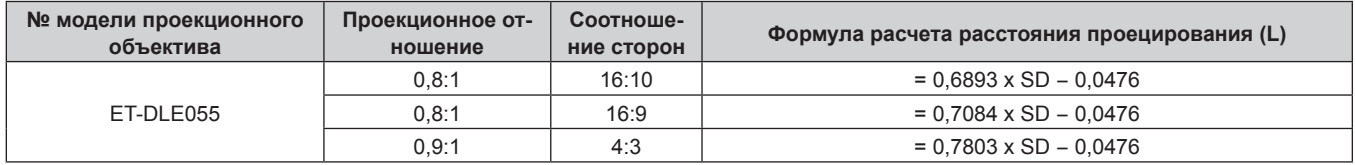

# ■ Объектив с фиксированным фокусом (Модель: ET-DLE030)

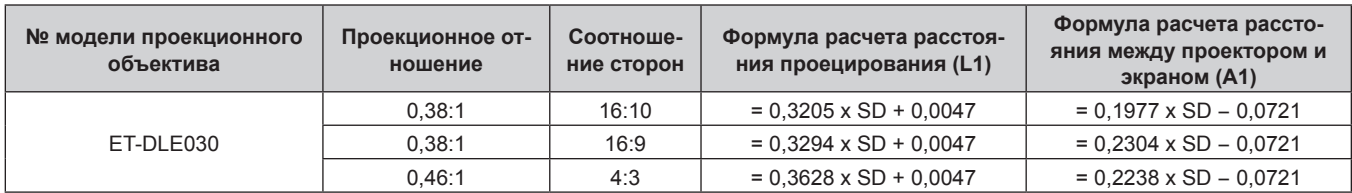

# **Для PT‑RW730, PT‑RW620**

# **• Стандартный вариообъектив**

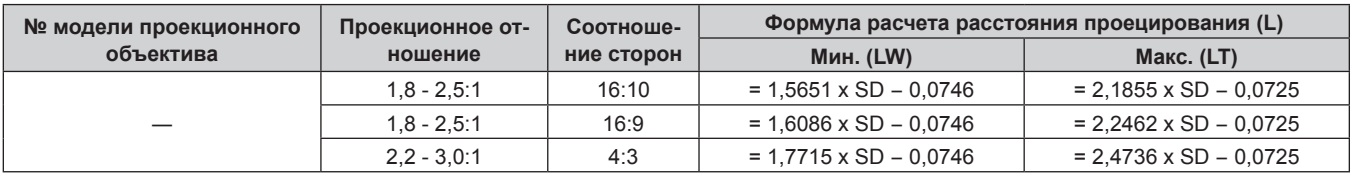

# **• Вариообъектив**

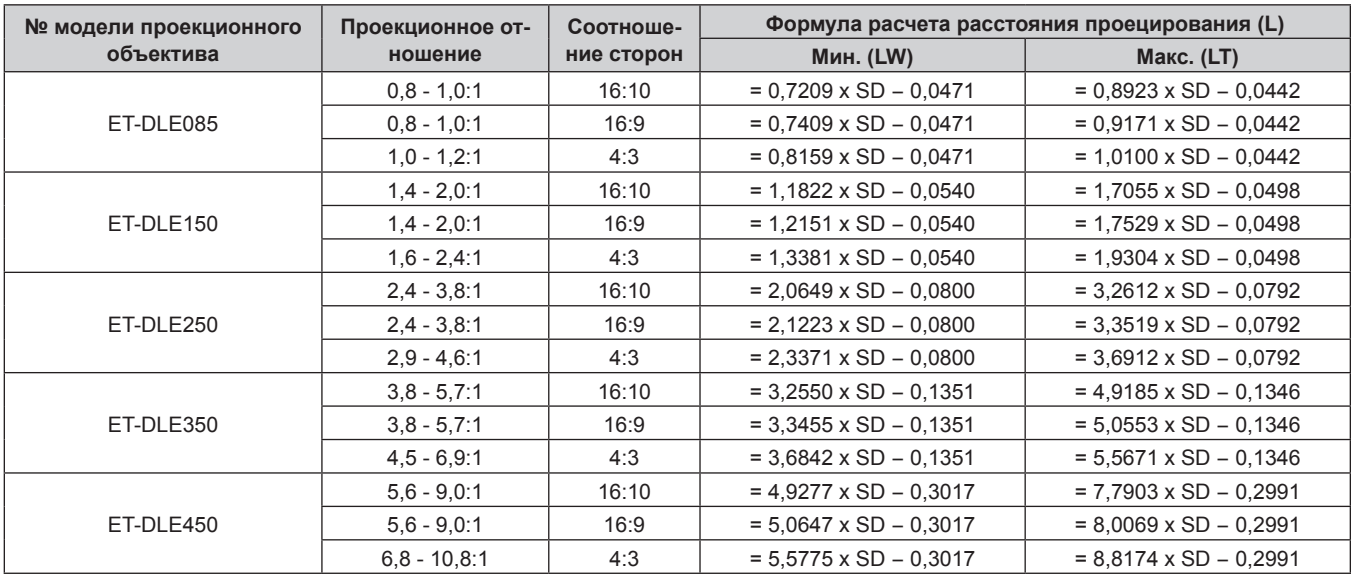

# ■ Объектив с фиксированным фокусом (Модель: ET-DLE055)

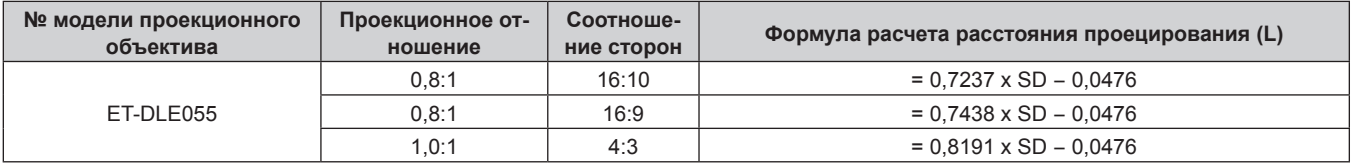

# ■ Объектив с фиксированным фокусом (Модель: ET-DLE030)

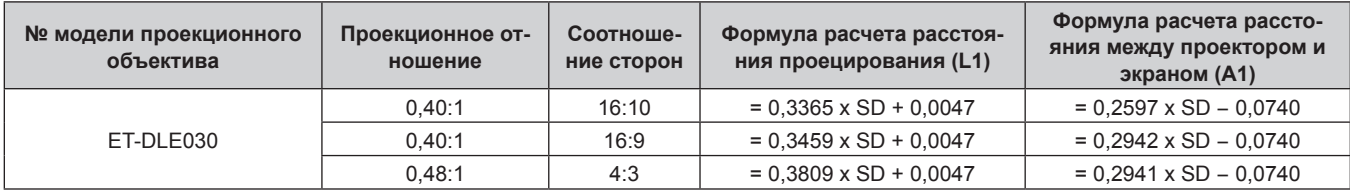

# **Регулировка регулируемых ножек**

Установите проектор на плоскую поверхность так, чтобы передняя часть проектора находилась параллельно поверхности экрана и экран проекции был прямоугольный.

Если экран наклонен вниз, выдвиньте передние регулируемые ножки так, чтобы проецируемое изображение стало прямоугольным. Регулируемые ножки также можно использовать для регулировки проектора до уровня, когда он наклонен в горизонтальное положение.

Регулируемые ножки удлиняются при вращении их в направлении, указанном на рисунке. При вращении в противоположном направлении они возвращаются в первоначальное положение.

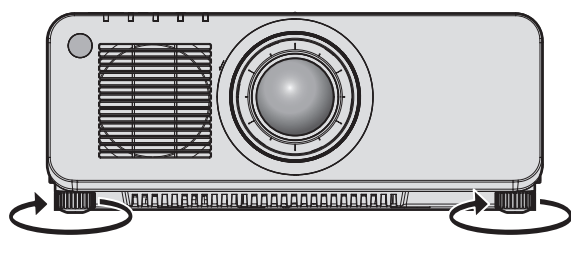

**Максимальный диапазон настройки**

Регулируемые ножки: 30 mm (1-3/16") каждая

#### **Внимание**

• Будьте осторожны, чтобы во время регулировки регулируемых ножек при включенном источнике света не блокировать руками или какими-либо предметами отверстия забора и выхода воздуха. ( $\Rightarrow$  стр. 34)

# Снятие/установка проекционного объектива

Способы снятия и установки проекционного объектива для стандартных вариообъективов и дополнительных объективов аналогичны.

Перед заменой или извлечением проекционного объектива установите его в исходное положение. (→ стр. 76)

#### Внимание

- Устанавливайте проекционный объектив после выключения питания проектора.
- Не прикасайтесь к электрическим контактам проекционного объектива. Пыль и грязь могут ухудшить контакт.
- Не прикасайтесь к поверхности проекционного объектива голыми руками.
- Перед прикручиванием проекционного объектива снимите крышку объектива, прикрепленную к нему.
- Компания Panasonic не несет ответственности за какие-либо повреждения или неисправности продукта, возникшие в результате использования проекционных объективов, изготовленных не компанией Panasonic. Всегда используйте стандартный вариообъектив, прилагаемый к проектору, или указанный проекционный объектив.

#### Примечание

- В случае использования ультракороткофокусного вариообъектива (модель: ET-DLE085) процедура прикрепления/снятия крышки проекционного объектива отличается. Для получения подробной информации см. руководство пользователя, прилагаемое к ET-DLE085.
- В случае использования устройства Объектив с фиксированным фокусом (модель: ET-DLE030) меры предосторожности при эксплуатации объектива и процедура прикрепления/снятия крышки проекционного объектива отличаются. Для получения дополнительной информации см. инструкции по эксплуатации к устройству ET-DLE030.

#### Извлечение проекционного объектива

Извлеките проекционный объектив, выполнив следующие действия.

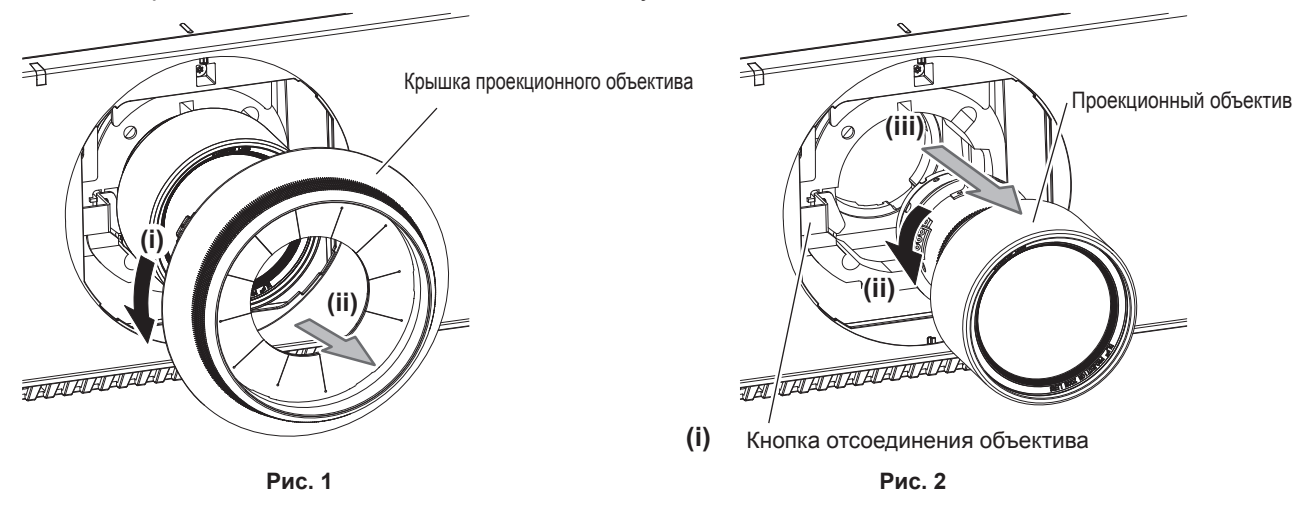

- 1) Поверните крышку проекционного объектива против часовой стрелки и снимите ее. (Рис. 1)
- 2) Удерживая кнопку отсоединения объектива, поверните проекционный объектив против часовой стрелки до конца и снимите его. (Рис. 2)

#### Внимание

• Храните снятый проекционный объектив в местах, не подверженных вибрациям и ударам.

# **Прикручивание проекционного объектива**

Прикрутите проекционный объектив, выполнив следующие действия.

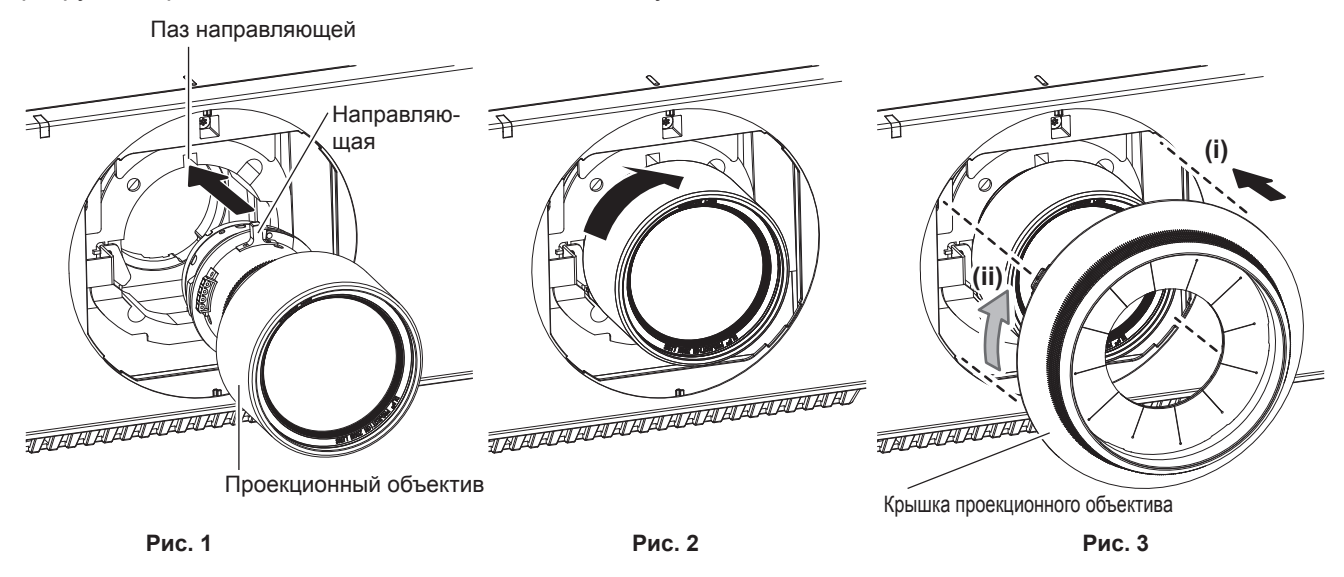

- **1) Снимите крышку проекционного объектива, выровняйте направляющую проекционного объектива по пазу направляющей на проекторе и вставьте объектив до упора. (Рис. 1)**
- **2) Поверните проекционный объектив по часовой стрелке до щелчка. (Рис. 2)**
- **3) Прикрепите крышку проекционного объектива. (Рис. 3)**
	- Выровняйте крышку проекционного объектива и проектор по точкам, отмеченным на рисунке пунктиром, поверните крышку проекционного объектива по часовой стрелке и зафиксируйте ее на проекторе.

#### **Внимание**

• Поверните проекционный объектив против часовой стрелки, чтобы удостовериться в том, что он не выходит.

# Подключение

# Перед подключением

- Перед подключением внимательно прочтите инструкции по эксплуатации внешнего устройства, которое будете подключать.
- Перед подключением кабелей выключите питание всех устройств.
- Примите к сведению следующие советы перед подключением кабелей. Их несоблюдение может привести к неисправности.
	- При подключении кабеля к устройству, подключенному к проектору, или к самому проектору дотроньтесь до ближайшего металлического предмета, чтобы снять статическое электричество с тела перед выполнением работ.
	- Не используйте чрезмерно длинные кабели для соединения устройства с проектором или корпусом проектора. Чем длиннее кабель, тем больше он подвержен воздействию помех. Так как при использовании кабеля в намотанном состоянии возникает эффект антенны, то он становится более подвержен помехам.
	- При подключении кабелей вначале подключите GND, затем вставьте разъем для подключения устройства без перекоса.
- Приобретите любой соединительный кабель, необходимый для подключения внешнего устройства к системе, который не входит в комплект поставки устройства и не доступен дополнительно.
- Видеосигналы с видеооборудования со слишком сильным колебанием фазы могут привести к дрожанию изображений на экране. В этом случае необходимо подключить корректор развертки (ТВС).
- При нарушении сигналов синхронизации от компьютеров или видеооборудования вследствие изменений настроек видеовыхода или по другим причинам цвета проецируемого изображения могут быть временно искажены.
- Проектор принимает видеосигналы, сигналы Y/C, сигналы YC<sub>B</sub>C<sub>B</sub>/YP<sub>B</sub>P<sub>B</sub>, аналоговые сигналы RGB (сигналы синхронизации уровня TTL) и цифровые сигналы.
- Некоторые модели компьютеров невозможно подключить к проектору.
- Используйте кабельный компенсатор при подсоединении устройств к проектору с помощью длинных кабелей. В противном случае проектор может проецировать изображение неправильно.
- Для получения дополнительной информации о типах видеосигналов, которые можно использовать с проектором, см. раздел «Список совместимых сигналов» (→ стр. 217).

#### Назначение контактов разъема <RGB 2 IN> и названия сигналов

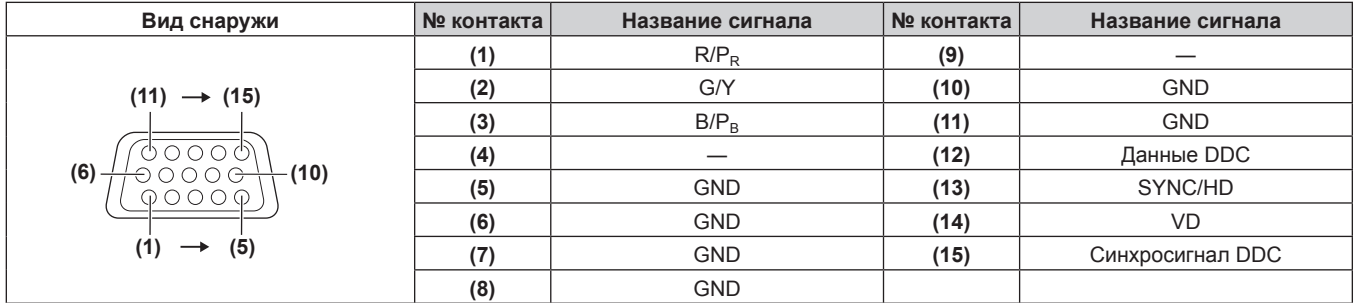

#### **Назначение контактов разъема <HDMI IN> и названия сигналов**

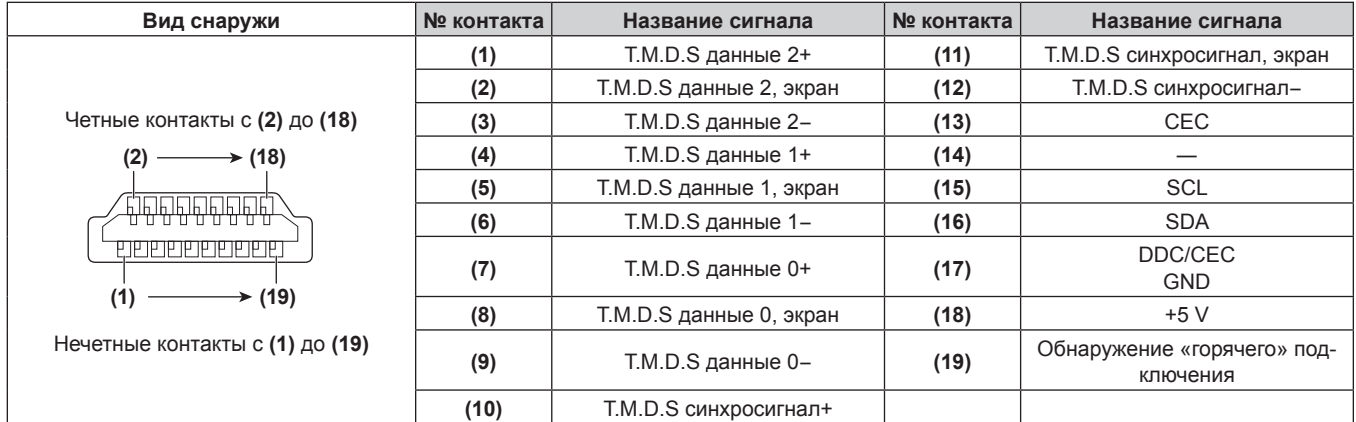

## **Назначение контактов разъема <DVI-D IN> и названия сигналов**

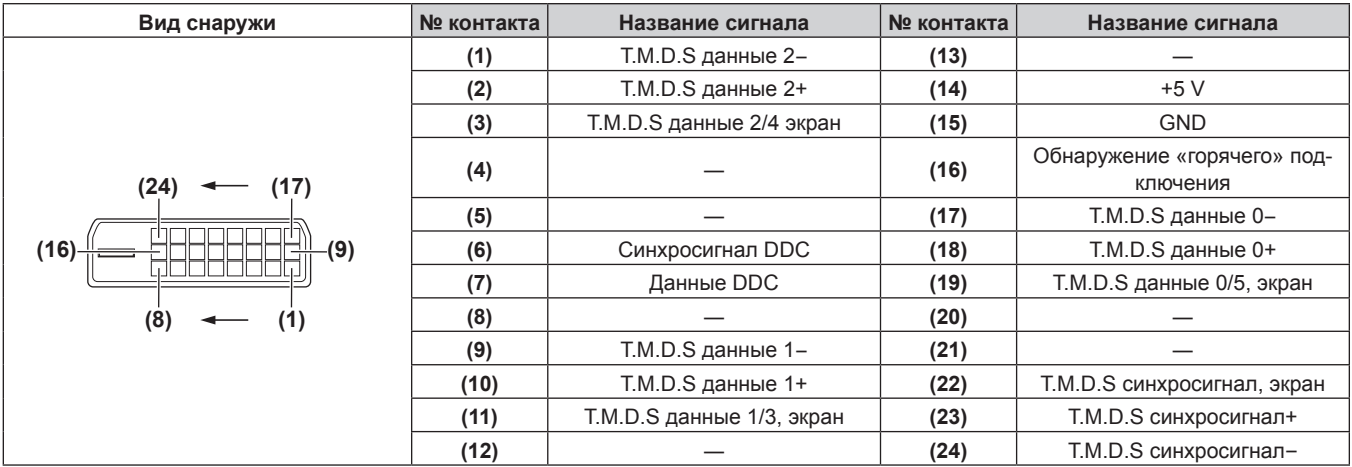

# **Пример подключения: аудио-/видеооборудование**

# **Для разъемов <HDMI IN>/<DVI-D IN>/<RGB 1 IN>**

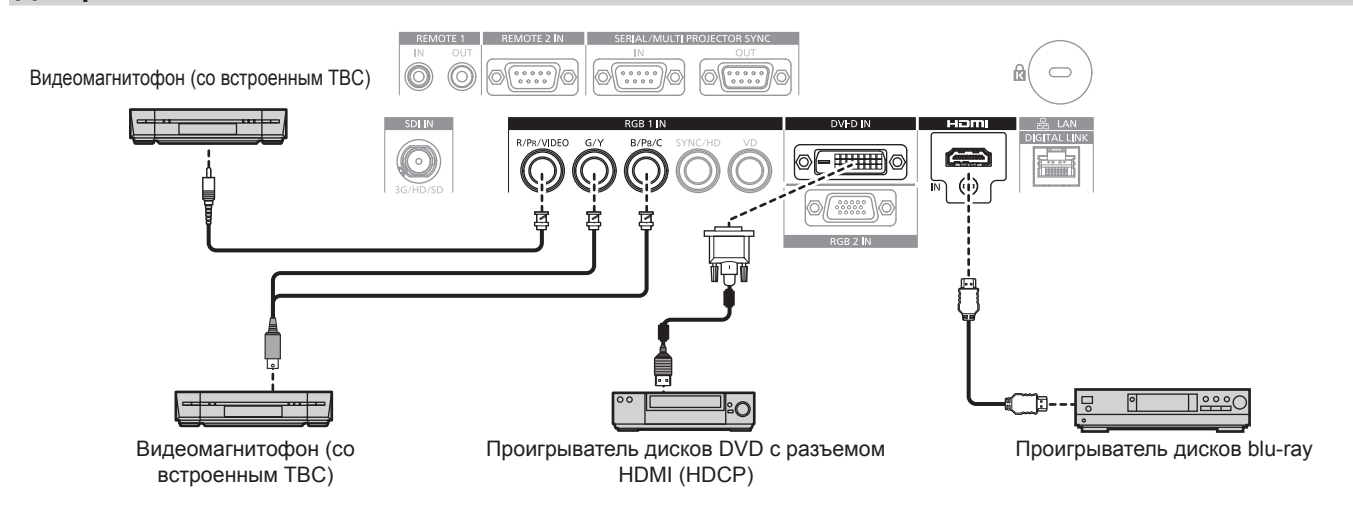

#### **Внимание**

- При подключении видеомагнитофона используйте один из следующих вариантов.
- Используйте видеомагнитофон со встроенным корректором развертки (TBC).
- Используйте корректор развертки (ТВС) между проектором и видеомагнитофоном.
- Изображение может быть искажено при подключении нестандартного импульсного сигнала. В этом случае подключите корректор развертки (TBC) между проектором и внешними устройствами.

#### **Примечание**

- f Может потребоваться изменить настройку в меню [НАСТРОЙКИ ЭКРАНА] → [DVI-D IN] → [ВЫБОР EDID] в зависимости от подключенного внешнего устройства, если подается сигнал DVI‑D.
- Разъем <DVI-D IN> можно подключить к устройствам, совместимым с HDMI и DVI-D. Однако некоторые внешние устройства могут не проецировать изображения надлежащим образом, например не отображать изображение.
- В качестве кабеля HDMI используйте кабель HDMI High Speed, который соответствует стандартам HDMI. Если кабель не отвечает требованиям стандартов HDMI, изображение может прерываться или не проецироваться вообще.
- f Разъем <HDMI IN> проектора может быть подключен к внешнему устройству с разъемом DVI‑D с помощью кабеля-переходника HDMI/DVI. Однако при этом некоторые внешние устройства могут проецировать изображение некорректно или работать неправильно.
- Проектор не поддерживает VIERA Link (HDMI).
- f Необходимо изменить настройку в меню [НАСТРОЙКИ ЭКРАНА] → [RGB IN] → [НАСТРОЙКА ВХОДА RGB1], если подаются видеосигнал и сигнал Y/C.

# **Для разъема <SDI IN>**

#### (Только для PT‑RZ770, PT‑RZ660)

Цифровой видеомагнитофон для коммерческого использования

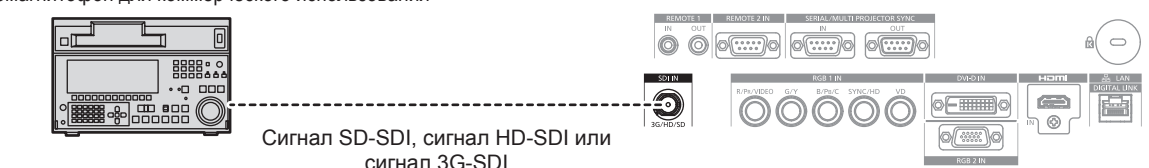

#### **Примечание**

- $\bullet$  Формат ввода можно переключать с помощью меню [ИЗОБРАЖЕНИЕ] → [СИСТЕМА ТВ].
- f Может потребоваться выполнить настройки в меню [НАСТРОЙКИ ЭКРАНА] → [SDI IN] в зависимости от подключенного внешнего устройства.
- f Чтобы изображение передавалось корректно, используйте кабель подключения 5CFB или выше (такой как 5CFB или 7CFB) или Belden 1694A или выше. Используйте кабель подключения длиной не более 100 m (328'1").
- f Может произойти ошибка в обнаружении сигнала, если подключен неустойчивый сигнал. В таком случае используйте меню [ИЗОБРАЖЕНИЕ] → [СИСТЕМА ТВ] для переключения на систему, которая подходит к формату сигнала.

## **Пример подключения: компьютеры**

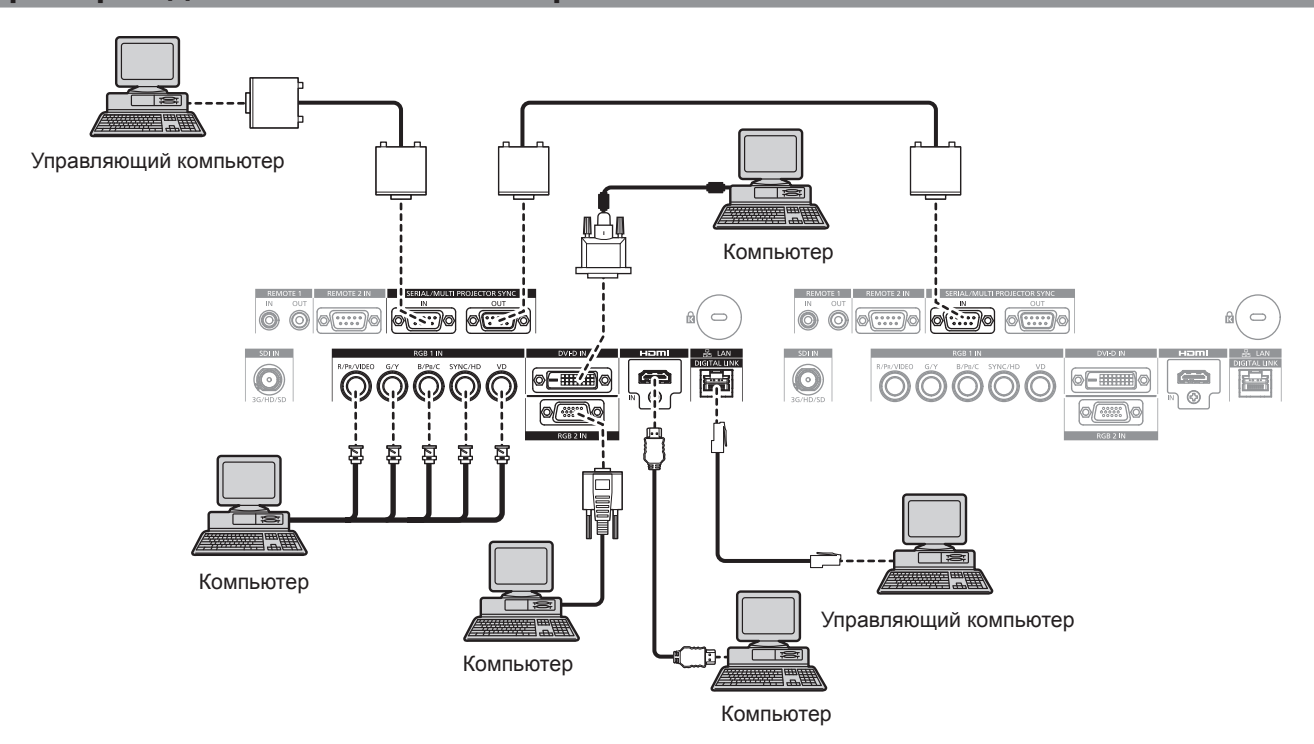

#### **Внимание**

f При подключении проектора к компьютеру или внешнему устройству используйте шнур питания, поставляемый с соответствующим устройством, и экранированные кабели, приобретаемые отдельно.

#### **Примечание**

• Переключение параметра в меню [НАСТРОЙКИ ЭКРАНА] → [DVI-D IN] → [BЫБОР EDID] может потребоваться в зависимости от подключенного внешнего устройства при входном сигнале DVI‑D.

- В качестве кабеля HDMI используйте кабель HDMI High Speed, который соответствует стандартам HDMI. Если кабель не отвечает требованиям стандартов HDMI, изображение может прерываться или не проецироваться вообще.
- Разъем <HDMI IN> проектора может быть подключен к внешнему устройству с разъемом DVI-D с помощью кабеля-переходника HDMI/DVI. Однако при этом некоторые внешние устройства могут проецировать изображение некорректно или работать неправильно.
- Разъем <DVI-D IN> поддерживает только одинарные ссылки.
- При вводе сигнала SYNC ON GREEN не вводите сигналы синхронизации к разъему <SYNC/HD> или разъему <VD>.
- При управлении проектором с помощью компьютера с функцией возобновления работы (запоминание последних параметров), возможно, будет необходимо отключить эту функцию, чтобы управлять проектором.

# Пример подключения с помощью DIGITAL LINK

Передатчики по витой паре на основе стандарта связи HDBaseT™, такие как дополнительное устройство с поддержкой выхода DIGITAL LINK (модель: ET-YFB100G, ET-YFB200G), используют витую пару для передачи входных сигналов изображения. Ethernet и последовательных сигналов управления, и проектор может подавать такие цифровые сигналы на разъем <DIGITAL LINK/LAN>.

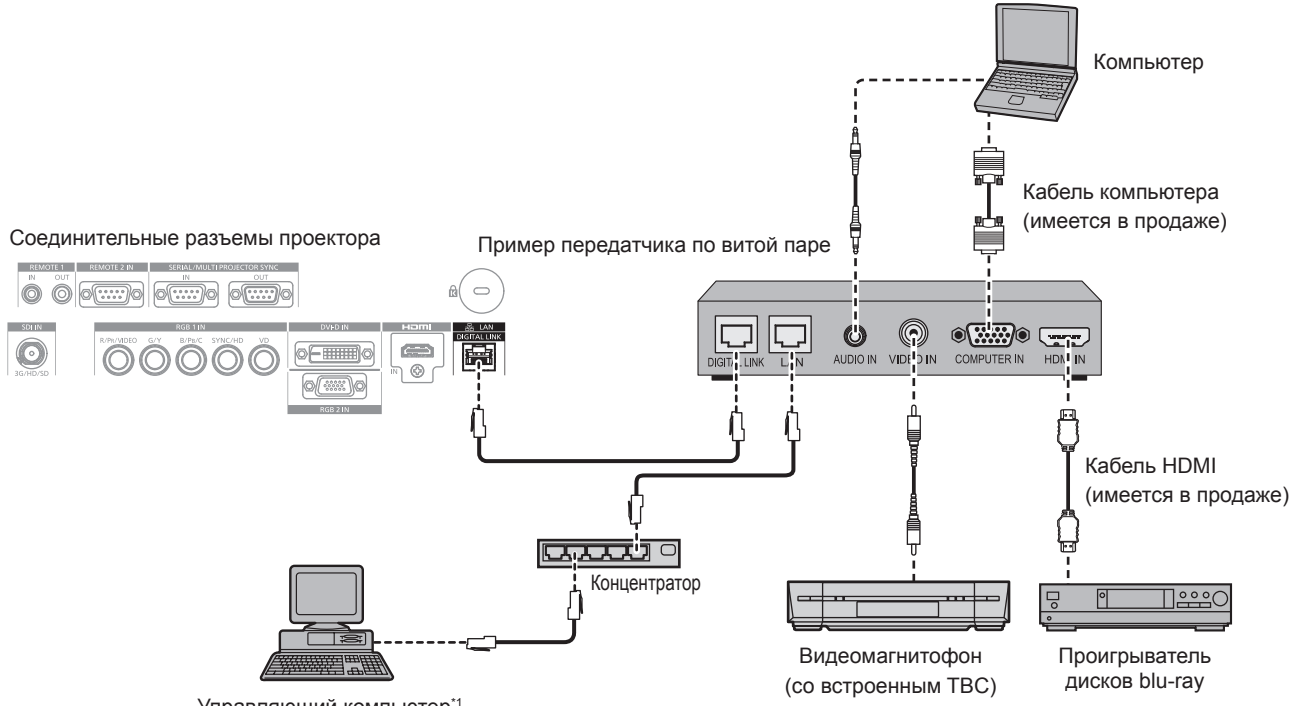

- Управляющий компьютер\*
- Объект управления проектор или передатчик по витой паре. Управление может быть невозможно в зависимости от передатчика по витой паре. См. инструкции по эксплуатации подключаемого устройства.

#### Внимание

- При подключении видеомагнитофона всегда используйте один из следующих вариантов.
- .<br>Используйте видеомагнитофон со встроенным корректором развертки (ТВС).
- Используйте корректор развертки (ТВС) между проектором и видеомагнитофоном.
- Изображение может быть искажено при подключении нестандартного импульсного сигнала. В этом случае подключите корректор развертки (ТВС) между проектором и внешними устройствами.
- Обратитесь к квалифицированному специалисту или своему дилеру, чтобы установить проводку для подключения передатчика по витой паре и проектора. Изображение может быть искажено, если из-за несоблюдения требований к установке не будут обеспечены требуемые характеристики пропускания кабеля.
- В качестве кабеля LAN, соединяющего передатчик по витой паре и проектор, используйте кабель, который отвечает следующим требованиям:
	- Соответствие САТ5е или более высоким стандартам
	- Экранированный тип кабеля (включая разъемы)
	- Кабель прямого подключения
	- Однопроводной кабель
- При прокладывании кабелей между передатчиком по витой паре и проектором убедитесь, что характеристики кабеля совместимы с категорией САТ5е или выше, с помошью таких инструментов, как тестер кабеля или кабельный анализатор. При использовании соединительного блока с реле его необходимо учесть при измерении.
- Не используйте концентратор межлу перелатчиком по витой паре и проектором
- При подключении к проектору через передатчик (приемник) по витой паре других производителей не размещайте еще один передатчик по витой паре между передатчиком по витой паре других производителей и проектором. Это может создать помехи изображения
- Не тяните кабели с силой. Кроме того, не сгибайте и не перегибайте кабели без необходимости.
- Чтобы уменьшить помехи как можно больше, протяните кабели между передатчиком по витой паре и проектором без образования петель.
- Проложите кабели между передатчиком по витой паре и проектором вдали от других кабелей, в особенности от шнуров питания.
- При прокладке нескольких кабелей прокладывайте их рядом друг с другом по самому короткому пути без сматывания.

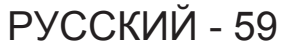

f После прокладки кабелей перейдите в меню [НАСТРОЙКА СЕТИ] → [СОСТ-НИЕ DIGITAL LINK] и убедитесь, что значение параметра [КАЧЕСТВО СИГНАЛА] отображается зеленым цветом (это означает нормальное качество). (→ стр. 164)

#### **Примечание**

- В качестве кабеля HDMI используйте кабель HDMI High Speed, который соответствует стандартам HDMI. Если кабель не отвечает требованиям стандартов HDMI, изображение может прерываться или не проецироваться вообще.
- Проектор не поддерживает VIERA Link (HDMI).
- Максимальное расстояние передачи между передатчиком по витой паре и проектором составляет 100 m (328'1"). Возможно осуществлять передачу на 150 m (492'2"), если передатчик по витой паре поддерживает метод связи дальней досягаемости. Превышение расстояния может привести к искажению изображения и стать причиной неисправности связи LAN. Учтите, что компания Panasonic не оказывает поддержку при использовании проектора за пределами максимального расстояния передачи. При подключении с помощью дальней досягаемости может быть ограничение по видеосигналу, который можно передать, или по расстоянию в зависимости от технических характеристик передатчика по витой паре.
- f Список передатчиков по витой паре других производителей, работа которых была проверена с данным проектором, см. на вебсайте Panasonic (https://panasonic.net/cns/projector/). Обратите внимание, что проверка для устройств других производителей была выполнена для функций, определенных Panasonic Corporation, и не все операции были проверены. В случае возникновения неисправностей в работе или ухудшения производительности в результате использования устройств других производителей обращайтесь к соответствующим производителям.

# **Пример подключения при использовании функции синхронизации контраста/функции синхронизации затвора**

При формировании экрана мульти-отображения путем соединения проецируемых изображений с нескольких проекторов можно использовать следующие функции при синхронизации нескольких проекторов с помощью разъемов <SERIAL/MULTI PROJECTOR SYNC IN> и <SERIAL/MULTI PROJECTOR SYNC OUT>.

#### f **Функция синхронизации контраста**

Чтобы отобразить совмещенный экран со сбалансированным контрастом, распределите уровень яркости входного видеосигнала по всем проекторам.

Для использования этой функции выполните настройку в меню [УСТАНОВКИ ПРОЕКТОРА] → [MULTI PROJECTOR SYNC] для каждого синхронизированного проектора следующим образом.

g Установите для параметра [MULTI PROJECTOR SYNC] → [РЕЖИМ] любое значение, отличное от [ВЫКЛ].

Установите для параметра [РЕЖИМ] значение [ГЛАВНЫЙ] только на одном синхронизирующемся проекторе. Установите для параметра [РЕЖИМ] значение [ПОДЧИНЕННЫЙ] на всех остальных проекторах.

 $\vdash$  Установите для параметра [MULTI PROJECTOR SYNC] → [СИНХРОНИЗАЦИЯ КОНТРАСТА] значение [ВКЛ].

# f **Функция синхронизации затвора**

Эта функция предназначена для синхронизации режима работы затвора на указанном проекторе с другими проекторами, можно также синхронизировать эффекты при использовании функции затвора, в том числе плавное появление и затухание.

Для использования этой функции выполните настройку в меню [УСТАНОВКИ ПРОЕКТОРА] → [MULTI PROJECTOR SYNC] для каждого синхронизированного проектора следующим образом.

g Установите для параметра [MULTI PROJECTOR SYNC] → [РЕЖИМ] любое значение, отличное от [ВЫКЛ].

Установите для параметра [РЕЖИМ] значение [ГЛАВНЫЙ] только на одном проекторе, который будет источником синхронизации для всех подключаемых проекторов. Установите для параметра [РЕЖИМ] значение [ПОДЧИНЕННЫЙ] на всех остальных проекторах.

– Установите для параметра [MULTI PROJECTOR SYNC] → [СИНХРОНИЗАЦИЯ ЗАТВОРА] значение [ВКЛ].

# r **Пример подключения**

Чтобы использовать функцию синхронизации контраста/функцию синхронизации затвора, соедините все подключаемые проекторы петлей, используя гирляндное соединение. Число подключаемых проекторов ограничено до 64 проекторов.

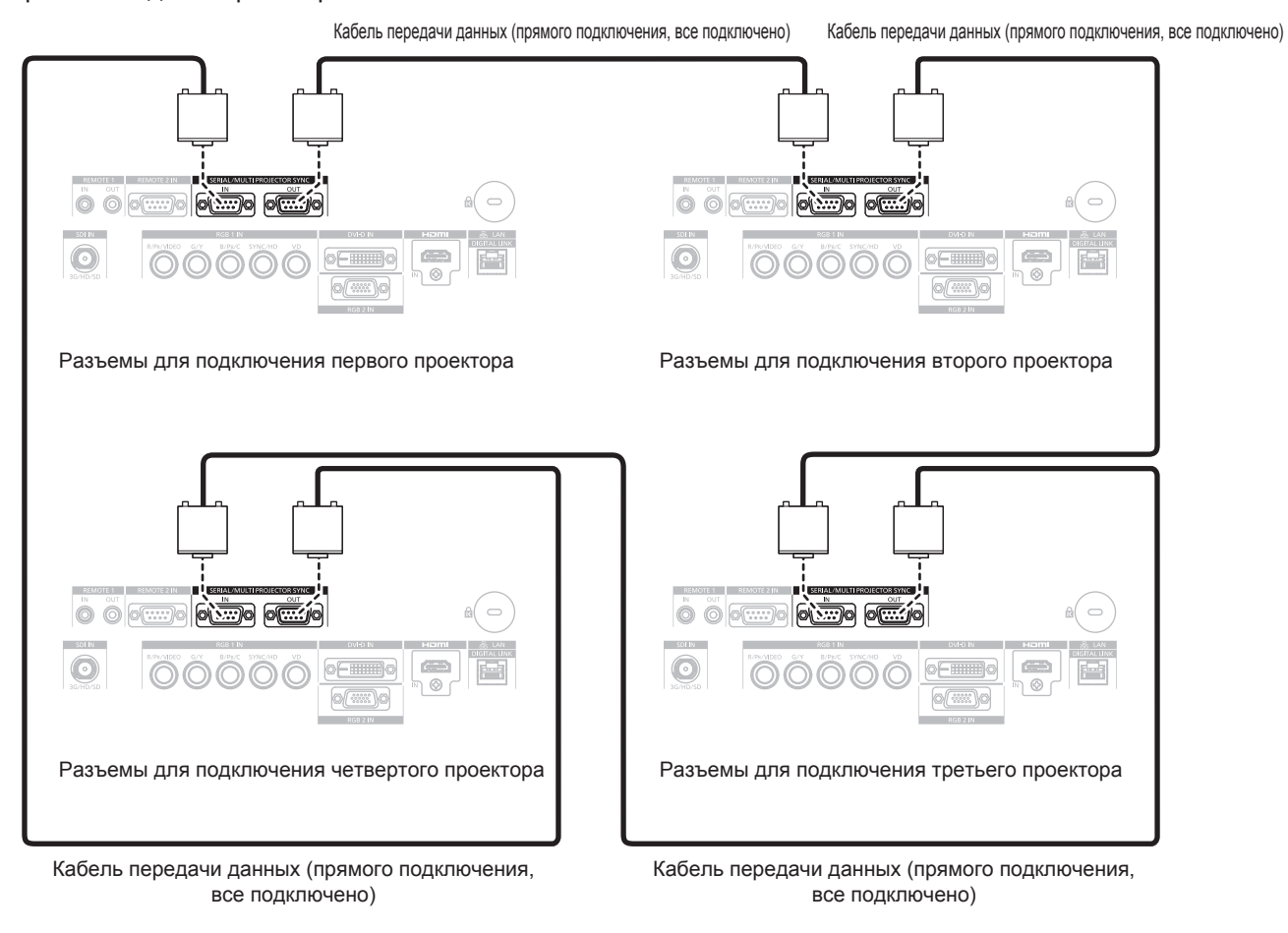

#### **Примечание**

- f Функцию синхронизации контраста и функцию синхронизации затвора можно использовать одновременно.
- f Для получения дополнительной информации о настройках функции синхронизации контраста и функции синхронизации затвора см. меню [УСТАНОВКИ ПРОЕКТОРА] → [MULTI PROJECTOR SYNC] ( $\blacktriangleright$  стр. 145).
- f Элементы меню в меню [УСТАНОВКИ ПРОЕКТОРА] → [MULTI PROJECTOR SYNC] аналогичны следующим элементам настройки.  $-$  Меню [ИЗОБРАЖЕНИЕ] → [ДИНАМ. КОНТРАСТ] → [ПОЛЬЗОВАТЕЛЬ] → [MULTI PROJECTOR SYNC]
	- $-$  Меню [НАСТРОЙКИ ЭКРАНА] → [НАСТРОЙКА ЗАТВОРА] → [MULTI PROJECTOR SYNC]
- f Если имеются проекторы, которые не следует синхронизировать с подключаемыми проекторами, установите для параметров [СИНХРОНИЗАЦИЯ КОНТРАСТА] и [СИНХРОНИЗАЦИЯ ЗАТВОРА] значение [ВЫКЛ] отдельно.

# **Глава 3 Основные операции**

В этой главе описываются основные операции, необходимые для начала работы с проектором.

# **Включение и выключение проектора**

# **Подключение шнура питания**

#### **Убедитесь, что прилагаемый шнур питания надежно зафиксирован в корпусе проектора для предотвращения легкого извлечения.**

Перед подключением шнура питания убедитесь, что переключатель <MAIN POWER> находится в положении <OFF>.

Используйте шнур питания, соответствующий напряжению источника питания и форме розетки. Для получения дополнительной информации по обращению со шнуром питания см. раздел «Важные замечания по безопасности» (• стр. 5).

#### **Подключение шнура питания**

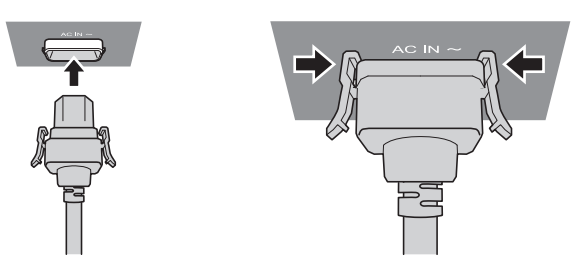

**1) Найдите разъем <AC IN> сбоку на корпусе проектора, подходящий по форме к штекеру шнура питания, и полностью вставьте штекер в правильном направлении (до щелчка боковых фиксаторов).**

**Отключение шнура питания**

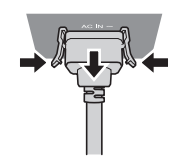

- **1) Убедитесь, что переключатель <MAIN POWER> на боковой панели проектора находится в положении <OFF>, и извлеките вилку питания из розетки.**
- **2) Извлеките штекер шнура питания из разъема <AC IN> корпуса проектора, нажав на боковые фиксаторы.**

# **Индикатор питания**

Отображение состояния питания. Перед эксплуатацией проектора проверьте состояние индикатора питания <ON (G)/STANDBY (R)>.

**Индикатор питания <ON (G)/STANDBY (R)>**

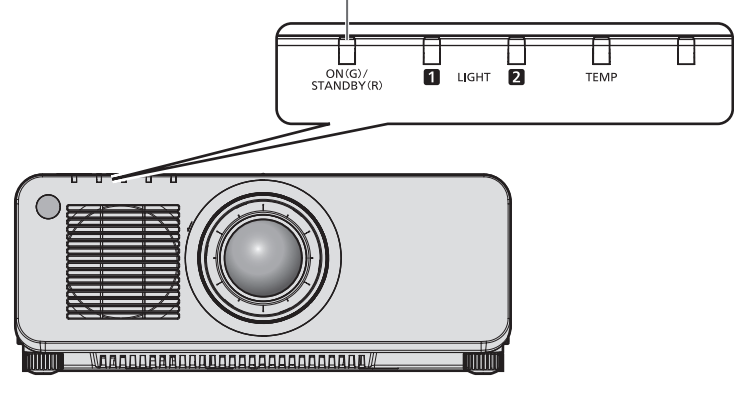

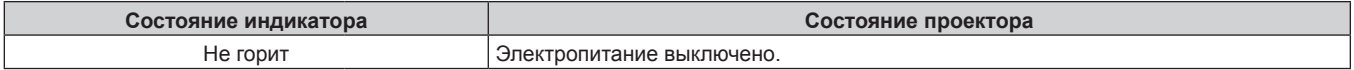

# **Глава 3 Основные операции — Включение и выключение проектора**

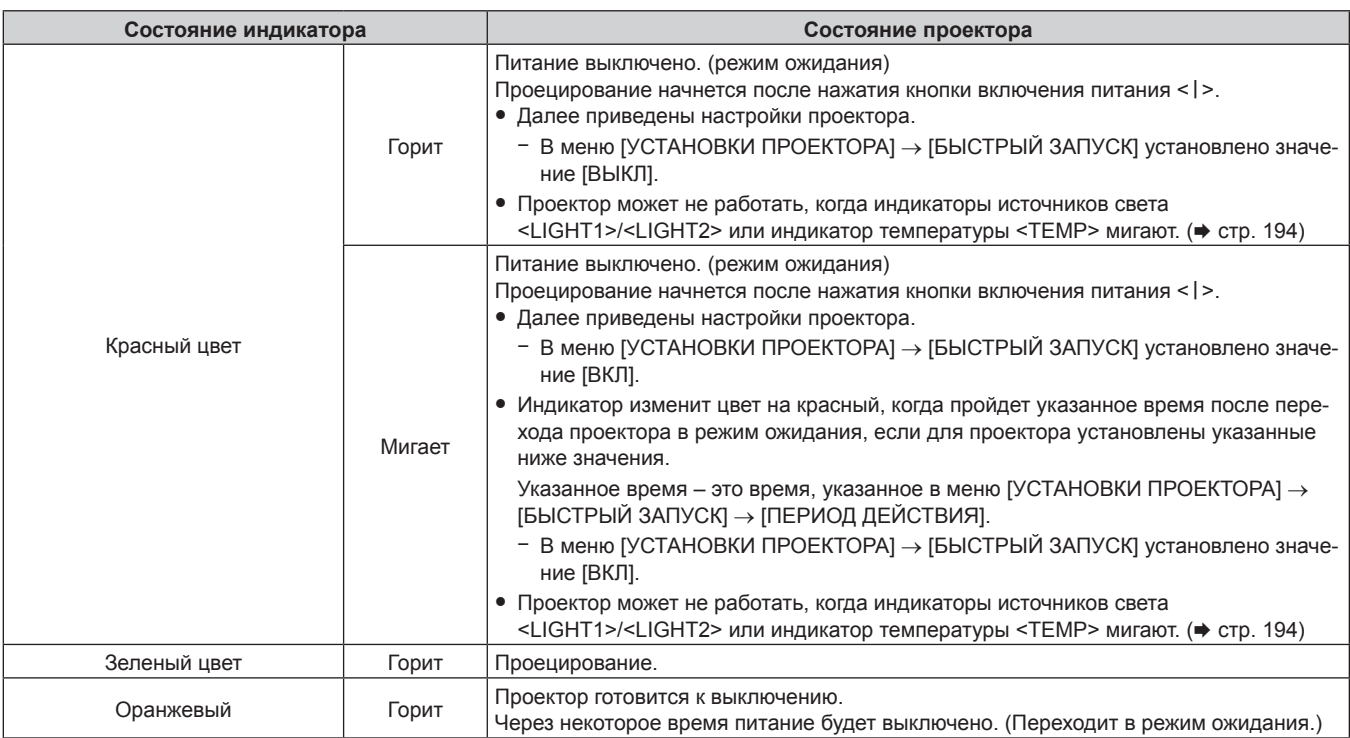

#### **Примечание**

- Когда индикатор питания <ON (G)/STANDBY (R)> горит оранжевым, работает вентилятор, охлаждающий проектор.
- f В течение примерно пяти секунд после выключения проектора индикатор не загорается, даже если включается питание. Включите питание снова, после того как индикатор питания <ON (G)/STANDBY (R)> загорится/начнет мигать красным.
- f Проектор потребляет энергию даже в режиме ожидания (индикатор питания <ON (G)/STANDBY (R)> горит/мигает красным). Информацию о потребляемой мощности см. в разделе «Потребляемая мощность» (• стр. 221).
- f Когда проектор получает сигнал от пульта дистанционного управления, индикатор питания <ON (G)/STANDBY (R)> будет мигать следующим цветом в соответствии с состоянием проектора.
	- Когда проектор находится в режиме проецирования: зеленый
	- Когда проектор находится в режиме ожидания: оранжевый
- Однако если в меню [УСТАНОВКИ ПРОЕКТОРА] → [РЕЖИМ ОЖИДАНИЯ] установлено значение [ЭКО], индикатор продолжит гореть красным и не будет мигать, если проектор находится в режиме ожидания.
- Индикатор питания <ON (G)/STANDBY (R)> будет медленно мигать зеленым, когда используется функция затвора (затвор: закрыт), а также когда работает функция меню [УСТАНОВКИ ПРОЕКТОРА] → [ОТКЛ.ОСВ.БЕЗ СИГНАЛА], и источник света выключен.

# **Включение проектора**

При использовании дополнительного проекционного объектива перед включением проектора прикрепите проекционный объектив.

Сначала снимите крышку объектива.

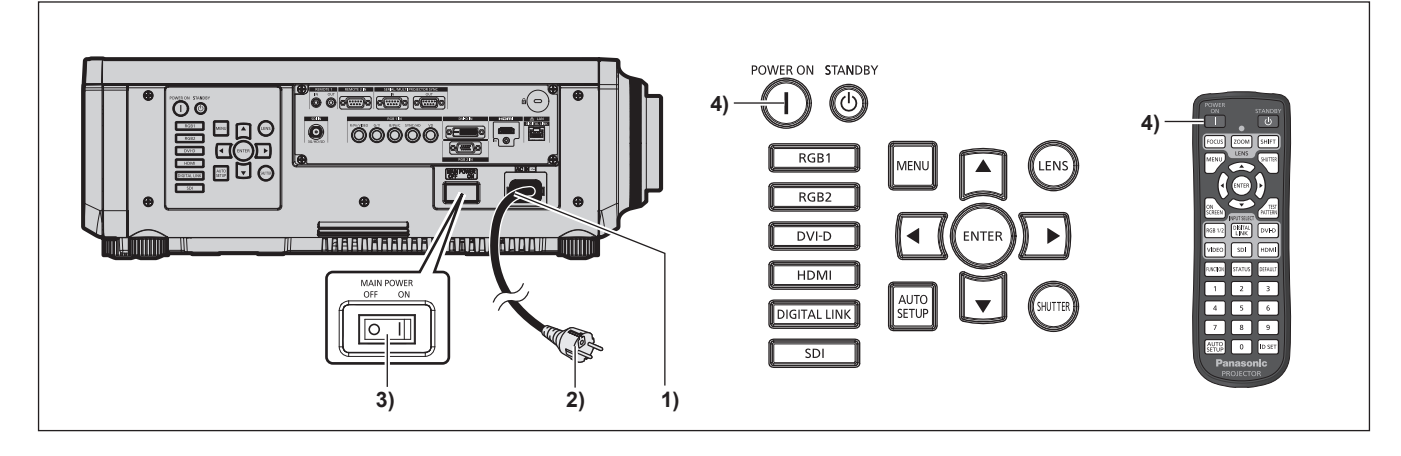

- **1) Подключите шнур питания к проектору.**
- **2) Подключите вилку питания к розетке.**
- **3) Чтобы включить питание, нажмите сторону <ON> переключателя <MAIN POWER>.**

# 64 - PУССКИЙ

- Индикатор питания <ON (G)/STANDBY  $(R)$ > загорится/начнет мигать красным, и проектор перейдет в режим ожидания.
- **4) Нажмите кнопку включения питания <**b**>.**
	- $\bullet$  Индикатор питания <ON (G)/STANDBY (R)> загорится зеленым, и вскоре на экран будет спроецировано изображение.

#### **Примечание**

- При включении проектора при температуре около 0 °С (32 °F) может потребоваться примерно до пяти минут для прогрева до отображения изображения.
- Во время прогрева индикатор температуры <TEMP> горит красным. По завершении прогрева индикатор температуры <TEMP> гаснет, и начинается проецирование. Для получения информации о состоянии индикатора см. раздел «При включении индикатора» (→ стр. 194).
- f Если температура рабочей среды низкая, и прогрев занимает более пяти минут, это будет расценено, как возникновение неисправности проектора, и питание автоматически переключится в режим ожидания. В таком случае увеличьте температуру рабочей среды до 0 °C (32 °F) или выше, выключите электропитание, а затем включите его снова.
- f Для начала проецирования может потребоваться больше времени, когда в меню [УСТАНОВКИ ПРОЕКТОРА] → [РЕЖИМ ОЖИДАНИЯ] установлено значение [ЭКО], по сравнению с ситуацией, когда установлено значение [НОРМАЛЬНЫЙ].
- f Проецирование начнется приблизительно через одну секунду, когда в меню [УСТАНОВКИ ПРОЕКТОРА] → [БЫСТРЫЙ ЗАПУСК] установлено значение [ВКЛ], и если питание включается в течение указанного времени после перехода в режим ожидания. Указанное время – это время, указанное в меню [УСТАНОВКИ ПРОЕКТОРА] → [БЫСТРЫЙ ЗАПУСК] → [ПЕРИОД ДЕЙСТВИЯ].
- f При включении питания или переключении входного сигнала может быть слышен высокочастотный звук приводного механизма. Это не является неисправностью.
- f Если при последнем использовании проектора питание было выключено нажатием стороны <OFF> переключателя <MAIN POWER> или напрямую автоматическим выключателем во время проецирования, то при включении питания нажатием стороны <ON> переключателя <MAIN POWER> или включении автоматическим выключателем, когда вилка питания подключена к розетке, индикатор питания <ON (G)/STANDBY (R)> загорится зеленым и через некоторое время будет проецироваться изображение. Это применяется, только если в меню [УСТАНОВКИ ПРОЕКТОРА] → [ЗАПУСК] установлено значение [ПОСЛ СОСТОЯНИЕ].

# **Когда отображается экран исходной настройки**

Когда проектор впервые включается после приобретения, а также при выполнении команды [УСТАНОВКИ ПРОЕКТОРА] → [ИНИЦИАЛИЗ] → [ПОЛЬЗОВАТЕЛЬСКИЕ НАСТРОЙКИ], после начала проецирования отображается экран настройки фокусировки, а затем экран **[ИСХОДНЫЕ НАСТРОЙКИ]**.

В других случаях настройки можно изменить при помощи меню.

С помощью кнопки <MENU> на экране **[ИСХОДНЫЕ НАСТРОЙКИ]** можно вернуться к предыдущему экрану.

# **Настройка фокусировки**

Отрегулируйте фокус для четкого отображения экрана меню.

Также может потребоваться настройка увеличения и перемещения.

Для получения подробной информации см. раздел «Регулировка фокуса, масштаба и смещения»  $\leftrightarrow$  стр. 75).

**1)** Отрегулируйте фокус с помощью кнопок **△**▼◀▶.

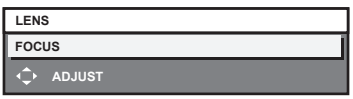

**2) Для перехода к исходным настройкам нажмите кнопку <MENU>.**

#### **Исходные настройки (язык меню)**

Выберите язык для отображения на экране.

После завершения исходных настроек можно изменить язык меню в меню [ЯЗЫК МЕНЮ (LANGUAGE)].

**1)** Нажмите ▲▼ для выбора языка меню.

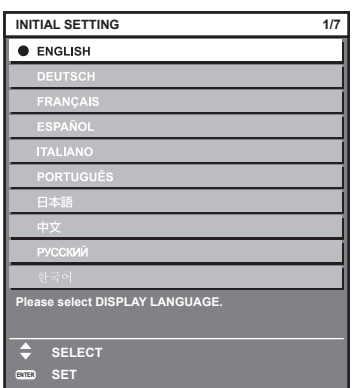

#### **2) Для перехода к исходным настройкам нажмите кнопку <ENTER>.**

#### **Исходные настройки (настройки управления)**

Задайте параметры для метода управления в зависимости от длительности использования и применения проектора.

После завершения исходных настроек можно изменить настройки для каждого элемента в меню [УСТАНОВКИ ПРОЕКТОРА]. В случае изменения настроек во время эксплуатации проектора возможно уменьшение времени, в течение которого яркость источника света падает вдвое, а также снижение самой яркости.

Эти исходные настройки (настройки управления) готовятся для завершения настроек сразу во время установки, когда определяется режим работы проектора. При выполнении команды из меню [УСТАНОВКИ ПРОЕКТОРА] → [ИНИЦИАЛИЗ] → [ПОЛЬЗОВАТЕЛЬСКИЕ НАСТРОЙКИ] не изменяйте исходные настройки (настройки управления), а нажмите кнопку <ENTER> и перейдите к следующим исходным настройкам (настройкам установки). Если настройки необходимо изменить, обратитесь к лицу, ответственному за этот проектор (например, лицу, ответственному за оборудование или эксплуатацию).

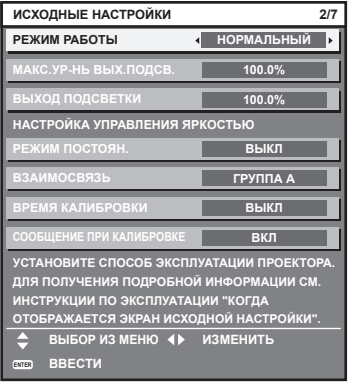

#### **Примечание**

- f Вышеуказанный экран исходных настроек отображается только при первом включении проектора после приобретения. При выполнении команды из меню [УСТАНОВКИ ПРОЕКТОРА] → [ИНИЦИАЛИЗ] → [ПОЛЬЗОВАТЕЛЬСКИЕ НАСТРОЙКИ], перед выполнением отображаются настройки параметров [РЕЖИМ РАБОТЫ] и [МАКС.УР-НЬ ВЫХ.ПОДСВ.].
- Информацию о взаимосвязи между яркостью и продолжительностью работы см. в разделе «Взаимосвязь яркости и продолжительности работы» (• стр. 68).
- f Для получения дополнительной информации о каждом элементе настройки см. меню [УСТАНОВКИ ПРОЕКТОРА] → [НАСТРОЙКА РАБОТЫ].
- **1)** Нажмите **AV** для выбора [РЕЖИМ РАБОТЫ].

#### **2) Нажмите** qw **для выбора значения элемента.**

• При каждом нажатии этой кнопки элементы будут сменяться.

• При использовании проектора на высоте 2 700 m (8 858') или выше над уровнем моря установите для параметра [РЕЖИМ РАБОТЫ] значение [НОРМАЛЬНЫЙ], [ПОЛЬЗ1], [ПОЛЬЗ2] или [ПОЛЬЗ3].

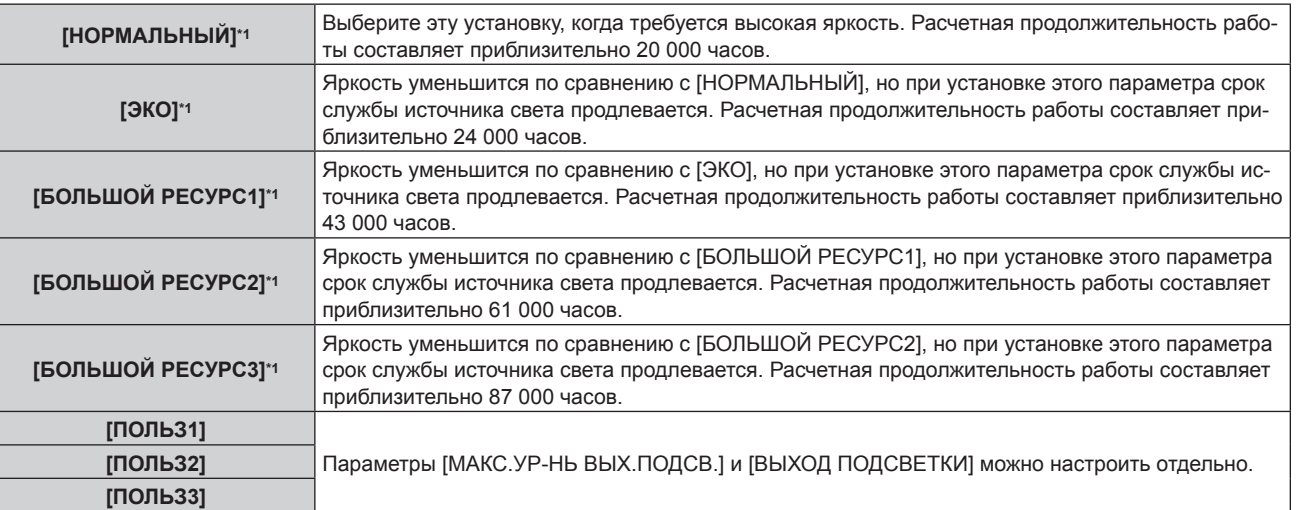

\*1 Время выполнения рассчитано при установленном в меню [ИЗОБРАЖЕНИЕ] → [ДИНАМ. КОНТРАСТ] значении [3].

f Перейдите к шагу **5)**, если выбрано значение [НОРМАЛЬНЫЙ], [ЭКО], [БОЛЬШОЙ РЕСУРС1], [БОЛЬШОЙ РЕСУРС2] или [БОЛЬШОЙ РЕСУРС3].

# **3) Нажмите** as **для выбора [МАКС.УР-НЬ ВЫХ.ПОДСВ.].**

#### **4)** Нажмите **(D)** для регулировки.

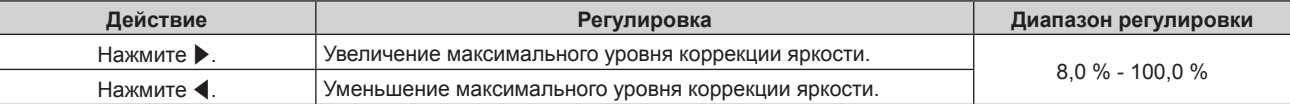

# **5)** Нажмите **▲▼** для выбора [ВЫХОД ПОДСВЕТКИ].

#### **6)** Нажмите **•** для регулировки.

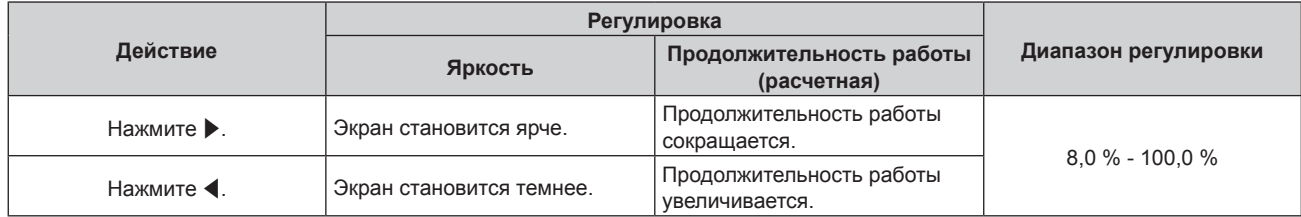

# **7)** Нажмите **▲▼** для выбора [РЕЖИМ ПОСТОЯН.].

#### **8) Нажмите** qw **для выбора значения элемента.**

• При каждом нажатии этой кнопки элементы будут сменяться.

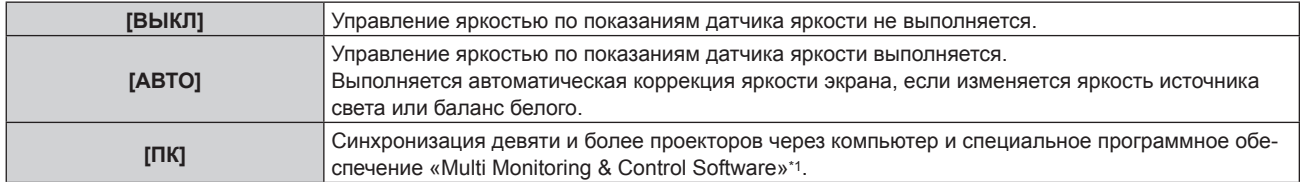

\*1 «Multi Monitoring & Control Software» находится на прилагаемом компакт-диске.

- f Перейдите к шагу **15)**, если не требуется выполнить настройку управления яркостью (если выбрано значение [ВЫКЛ]).
- f Перейдите к шагу **11)**, если выбрано значение [ПК].

# 9) Нажмите **▲▼** для выбора [ВЗАИМОСВЯЗЫ].

# **10) Нажмите** qw **для выбора значения элемента.**

• При каждом нажатии этой кнопки элементы будут сменяться.

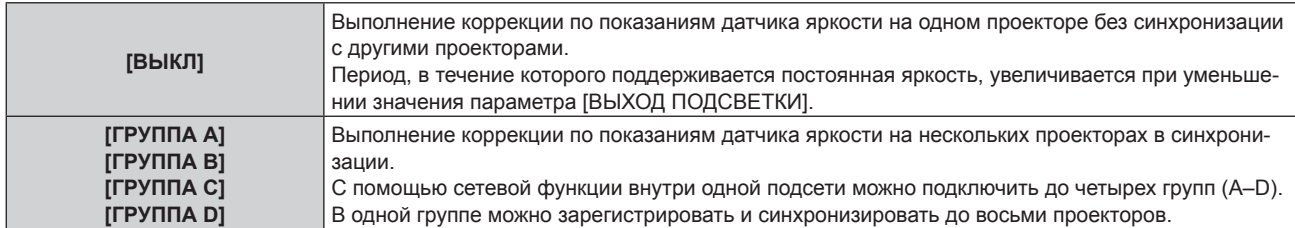

## **11)** Нажмите ▲▼ для выбора [ВРЕМЯ КАЛИБРОВКИ].

#### **12) Введите время с помощью цифровых кнопок (<0>–<9>) на пульте дистанционного управления.**

- Проектор перейдет в режим настройки (время мигает).
- $\bullet$  С помощью кнопок  $\blacktriangleleft\blacktriangleright$  выберите часы или минуты.
- $\bullet$  При перемещении курсора от параметра [ВРЕМЯ КАЛИБРОВКИ] с помощью кнопок  $\blacktriangle \blacktriangledown$ устанавливается значение параметра [ВРЕМЯ КАЛИБРОВКИ].
- f Яркость и цвет измеряются в заданное время. Функция динамической контрастности не работает во время измерения.
- $\bullet$  С помощью кнопок  $\blacktriangle \blacktriangledown$  выберите [ВРЕМЯ КАЛИБРОВКИ] (время не мигает) и нажмите кнопку <DEFAULT>, если не требуется указать время.

#### **13) Нажмите ▲ <sub>для выбора [СООБЩЕНИЕ ПРИ КАЛИБРОВКЕ].**</sub>

#### **14) Нажмите** qw **для выбора значения элемента.**

• При каждом нажатии этой кнопки элементы будут сменяться.

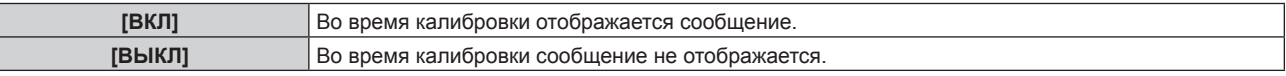

#### **15) Для перехода к исходным настройкам нажмите кнопку <ENTER>.**

#### **Взаимосвязь яркости и продолжительности работы**

Проектор можно использовать с произвольной яркостью и длительностью использования за счет сочетания значений параметров [МАКС.УР-НЬ ВЫХ.ПОДСВ.], [ВЫХОД ПОДСВЕТКИ] и [РЕЖИМ ПОСТОЯН.] в меню [НАСТРОЙКА УПРАВЛЕНИЯ ЯРКОСТЬЮ].

Яркость и продолжительность работы связаны следующим образом. Выполните исходную настройку (настройка управления) в соответствии с требуемыми длительностью использования и яркостью проецируемого изображения.

Значения яркости и продолжительности работы являются приблизительными.

# **PT-RZ770/PT-RW730**

#### f **Настройка проектора на основании длительности использования**

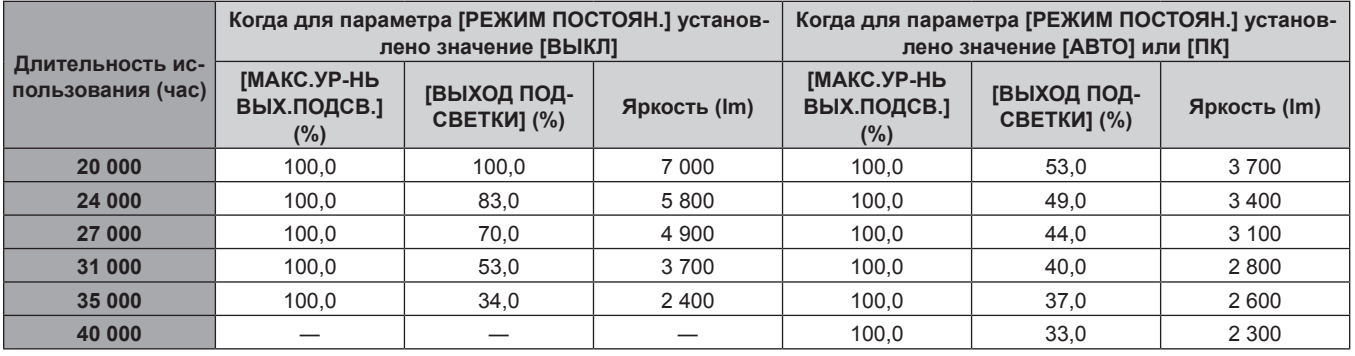

#### **• Настройка проектора на основании яркости**

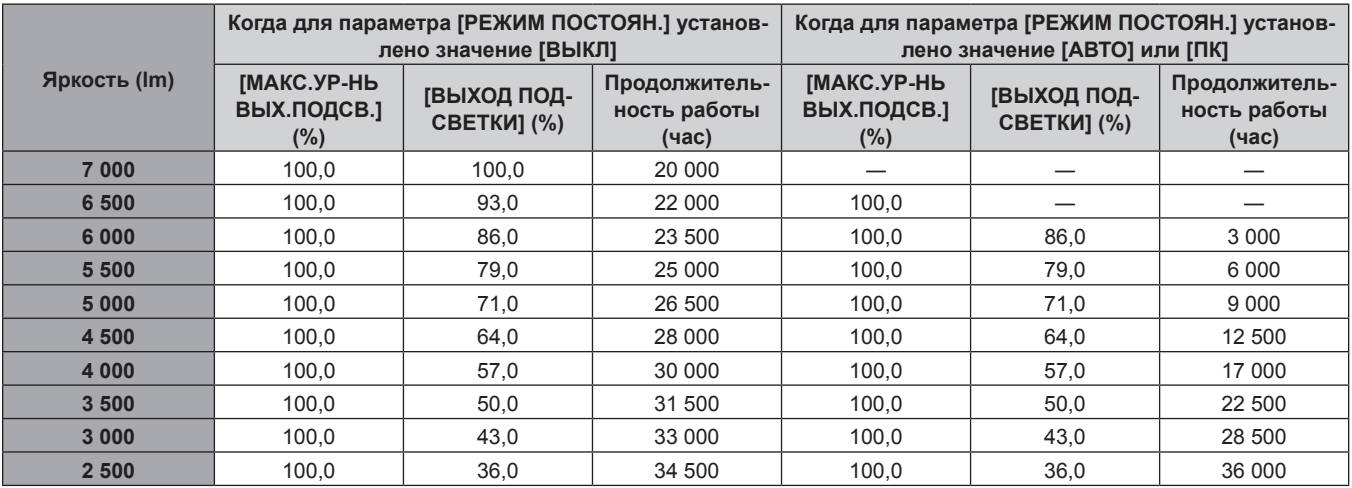

## ■ PT-RZ660/PT-RW620

#### f **Настройка проектора на основании длительности использования**

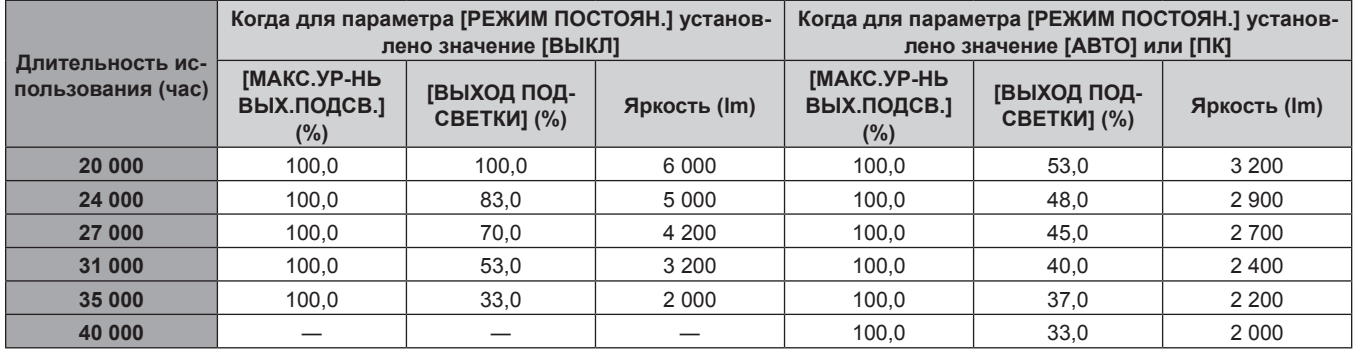

## f **Настройка проектора на основании яркости**

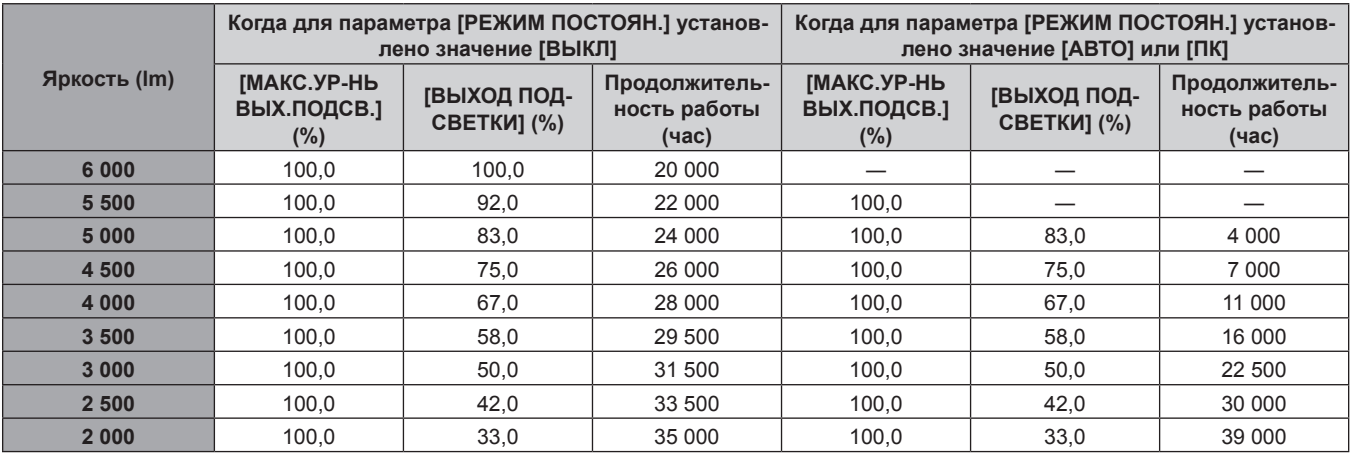

#### **Примечание**

- Продолжительность работы может оказаться меньше расчетной в зависимости от характеристик каждого источника света, условий эксплуатации, среды установки и иных факторов.
- f Длительность использования называется продолжительностью работы, когда проектор используется непрерывно. Длительность использования является расчетной характеристикой и не гарантируется производителем.
- f Если продолжительность работы превышает 20 000 часов, может быть необходима замена компонентов внутри проектора. За дополнительной информацией обратитесь к своему дилеру.

## **Исходные настройки (настройка установки)**

Установите значения [ПРЯМОЕ/ОБРАТНОЕ] и [ПОЛ/ПОТОЛОК] в разделе [СПОСОБ ПРОЕЦИРОВАНИЯ] в зависимости от способа установки. Для получения подробной информации см. раздел «Режим установки» (→ стр. 40).

После завершения исходных настроек параметры можно изменить в меню [УСТАНОВКИ ПРОЕКТОРА]  $\rightarrow$ [СПОСОБ ПРОЕЦИРОВАНИЯ].

#### **1) Нажмите** qw **для выбора значения настройки.**

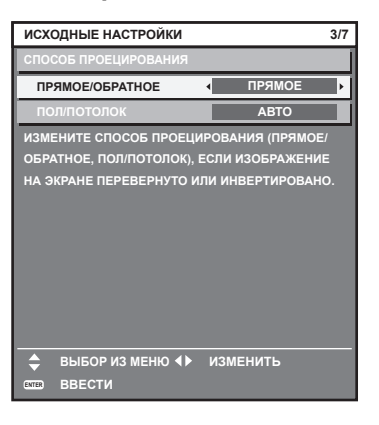

#### **2) Для перехода к исходным настройкам нажмите кнопку <ENTER>.**

#### **Исходные настройки (режим ожидания)**

Установка режима работы в режиме ожидания. По умолчанию задана заводская настройка [НОРМАЛЬНЫЙ], которая позволяет использовать сетевую функцию в режиме ожидания. Для поддержания низкого уровня потребляемой мощности в режиме ожидания установите для этого параметра значение [ЭКО].

После завершения исходных настроек параметры можно изменить в меню [УСТАНОВКИ ПРОЕКТОРА]  $\rightarrow$ [РЕЖИМ ОЖИДАНИЯ].

#### **1) Нажмите** qw **для выбора значения настройки.**

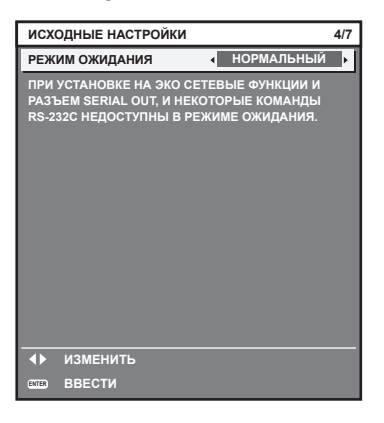

**2) Для перехода к исходным настройкам нажмите кнопку <ENTER>.**

#### **Примечание**

f Вышеуказанный экран исходных настроек отображается только при первом включении проектора после приобретения. При выполнении команды в меню [УСТАНОВКИ ПРОЕКТОРА] → [ИНИЦИАЛИЗ] → [ПОЛЬЗОВАТЕЛЬСКИЕ НАСТРОЙКИ] перед выполнением отображается настройка параметра [РЕЖИМ ОЖИДАНИЯ].

#### **Исходные настройки (настройка экрана)**

Установите формат экрана (соотношение сторон) и положение отображаемого изображения. После завершения исходных настроек можно изменить настройки для каждого элемента в меню [НАСТРОЙКИ ЭКРАНА] → [НАСТРОЙКИ ПРОЕКЦИИ].

- **1) Нажмите** qw **для выбора значения настройки.**
	- При каждом нажатии этой кнопки настройка будет изменяться.

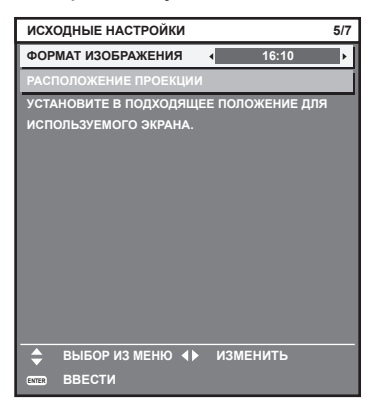

- **2)** С помощью кнопок ▲▼ выберите параметр [РАСПОЛОЖЕНИЕ ПРОЕКЦИИ].
	- f [РАСПОЛОЖЕНИЕ ПРОЕКЦИИ] нельзя выбрать или отрегулировать, если для параметра [ФОРМАТ ИЗОБРАЖЕНИЯ] установлено значение [16:10].

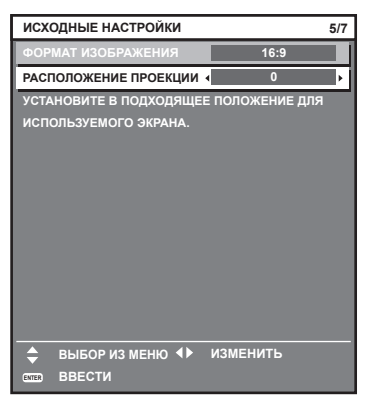

- **3) С помощью кнопок** qw **выполните настройку.**
- **4) Для перехода к исходным настройкам нажмите кнопку <ENTER>.**

#### **Исходные настройки (часовой пояс)**

Установите [ЧАСОВОЙ ПОЯС] в соответствии с страной или регионом, где используется проектор. После завершения исходных настроек параметры можно изменить в меню [УСТАНОВКИ ПРОЕКТОРА]  $\rightarrow$ [ДАТА И ВРЕМЯ]. Текущие настройки отображаются в [МЕСТНАЯ ДАТА] и [МЕСТНОЕ ВРЕМЯ].

**1) Нажмите** qw **для выбора значения настройки.**

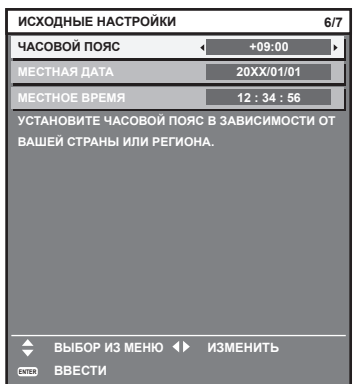

#### **2) Для перехода к исходным настройкам нажмите кнопку <ENTER>.**

#### **Примечание**

f В качестве заводской установки для настроек часового пояса проектора установлено значение +09:00 (стандартное время Японии и Кореи). В меню [УСТАНОВКИ ПРОЕКТОРА] → [ДАТА И ВРЕМЯ] → [ЧАСОВОЙ ПОЯС] измените значение параметра на часовой пояс региона, где используется проектор.

#### **Исходные настройки (дата и время)**

Установите местные дату и время. После завершения исходных настроек параметры можно изменить в меню [УСТАНОВКИ ПРОЕКТОРА] → [ДАТА И ВРЕМЯ].

Информацию об автоматической настройке даты и времени см. в разделе «Автоматическая настройка даты и времени.» ( $\rightarrow$  стр. 142).

#### **1)** Нажмите ▲▼, чтобы выбрать элемент.

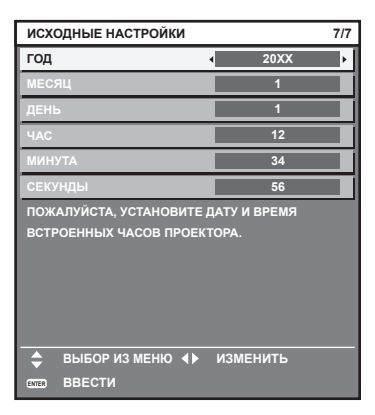

- **2) Нажмите** qw **для выбора значения настройки.**
- **3) Нажмите кнопку <ENTER>.**
	- Подтвердите значение параметра и завершите исходные настройки.

#### **Регулировка и выбор**

Перед настройкой фокуса рекомендуется непрерывно проецировать изображения в течение не менее 30 минут.

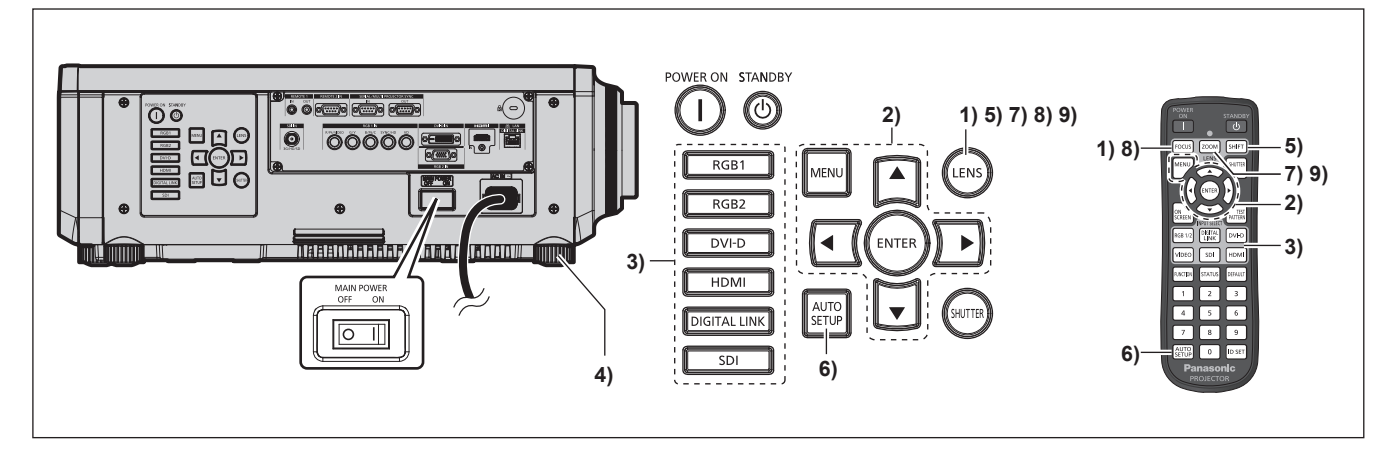

- **1) Нажмите кнопку <FOCUS>, чтобы примерно настроить фокусировку проецируемого изображения.** (→ стр. 75)
- **2) Измените значение параметра в меню [УСТАНОВКИ ПРОЕКТОРА]** → **[СПОСОБ**  ПРОЕЦИРОВАНИЯ] в зависимости от способа установки. (→ стр. 40)

 $\bullet$  Информацию о работе с экраном меню см. в «Навигация по меню» ( $\bullet$  стр. 83).

**3) Нажмите кнопку Выбора входа (<RGB1> и <RGB2> или <RGB1/2>, <DIGITAL LINK>, <DVI-D>, <VIDEO>, <SDI>, <HDMI>), чтобы выбрать входной сигнал. (Вход SDI поддерживается только для PT‑RZ770, PT‑RZ660.)**
- **4) Отрегулируйте наклон проектора вперед, назад и в сторону с помощью регулируемых ножек. (**x **стр. 53)**
- **5) Нажмите кнопку <SHIFT>, чтобы настроить положение проецируемого изображения.**
- **6) Если входной сигнал является аналоговым сигналом RGB или сигналом DVI‑D/HDMI, нажмите кнопку <AUTO SETUP>.**
- **7) Нажмите кнопку <ZOOM>, чтобы настроить размер изображения в соответствии с экраном.**
- **8) Снова нажмите кнопку <FOCUS>, чтобы отрегулировать фокус.**
- **9) Снова нажмите кнопку <ZOOM>, чтобы настроить масштаб, чтобы подогнать размер проецируемого изображения к экрану.**

#### **Примечание**

• Когда проектор впервые включается после приобретения, а также при выполнении команды [УСТАНОВКИ ПРОЕКТОРА]  $\rightarrow$ [ИНИЦИАЛИЗ] → [ПОЛЬЗОВАТЕЛЬСКИЕ НАСТРОЙКИ], после начала проецирования отображается экран настройки фокусировки, а затем экран **[ИСХОДНЫЕ НАСТРОЙКИ]**. Для получения подробной информации см. раздел «Когда отображается экран исходной настройки» ( $\Rightarrow$  стр. 65).

# **Выключение проектора**

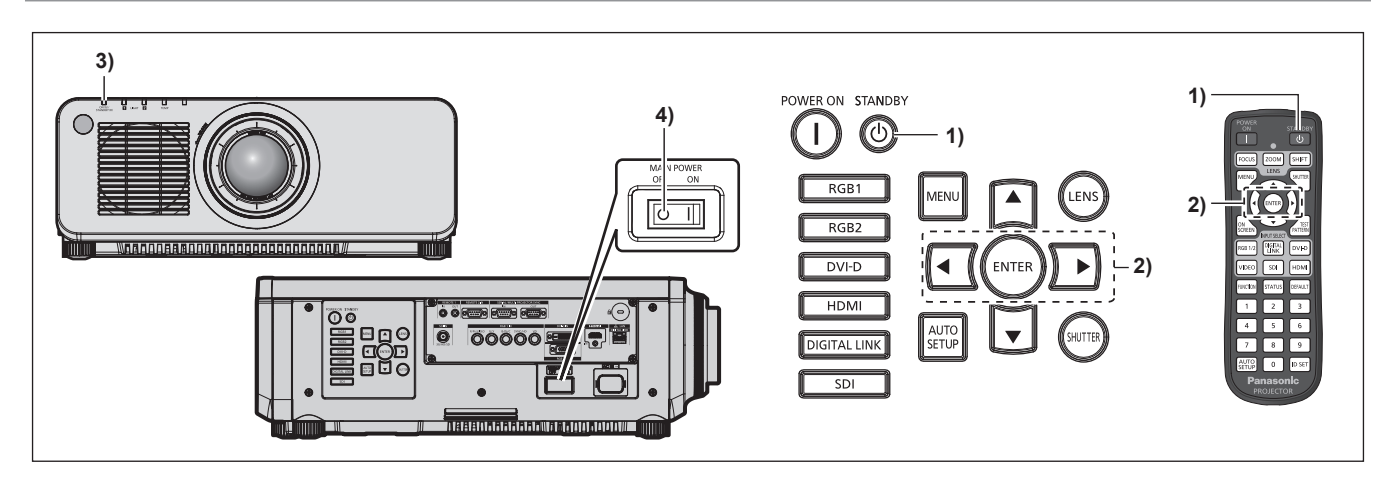

- **1)** Нажмите кнопку питания в режиме ожидания < $\langle \cdot \rangle$ >.
	- f Отобразится экран подтверждения **[ВЫКЛЮЧЕНИЕ (РЕЖИМ ОЖИДАНИЯ)]**.
- **2) Нажмите** qw **для выбора параметра [ДА], а затем нажмите кнопку <ENTER>. (Или снова нажмите кнопку питания в режиме ожидания <** $\phi$ **>.)** 
	- Проецирование изображения будет остановлено, а индикатор питания <ON (G)/STANDBY (R)> на корпусе проектора загорится оранжевым. (Вентилятор продолжит работать.)
- **3) Подождите несколько секунд, пока индикатор питания <ON (G)/STANDBY (R)> на корпусе проектора не загорится/начнет мигать красным.**
- **4) Чтобы выключить питание, нажмите сторону <OFF> переключателя <MAIN POWER>.**

- В течение примерно пяти секунд после выключения проектора индикатор не загорается, даже если включается питание.
- f **Даже когда нажата кнопка питания в режиме ожидания <**v**> и проектор выключен, проектор потребляет питание, если основное питание проектора включено.** Использование некоторых функций ограничено, но потребляемая мощность во время режима ожидания понижена, если в меню
- [УСТАНОВКИ ПРОЕКТОРА] → [РЕЖИМ ОЖИДАНИЯ] установлено значение [ЭКО]. f Во время проецирования питание можно выключить нажатием стороны <OFF> переключателя <MAIN POWER> или напрямую автоматическим выключателем, при условии что переключатель <MAIN POWER> проектора нельзя легко повернуть в положение выключения или включения, например при установке на потолке. Однако настройки или регулировки, выполненные перед отключением питания, могут не сохраниться.

# **Проецирование**

Проверьте подключение внешнего устройства ( $\Rightarrow$  стр. 56) и подключение шнура питания ( $\Rightarrow$  стр. 63) и включите проектор ( $\Rightarrow$  стр. 64) для начала проецирования. Выберите изображение для проецирования и настройте вид проецируемого изображения.

# **Выбор входного сигнала**

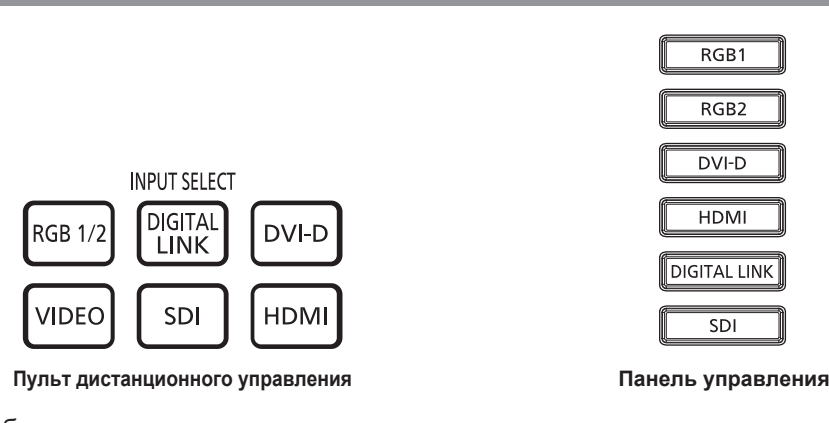

Входной сигнал изображения для проецирования можно переключить. Входной сигнал для проецирования можно прямо переключать, указав его вид с помощью кнопки Выбора входа на пульте дистанционного управления или на панели управления.

**1) Используйте кнопки Выбора входа (<RGB1/2> или <RGB1> и <RGB2>, <DIGITAL LINK>, <DVI-D>, <VIDEO>, <SDI>, <HDMI>) на пульте дистанционного управления или панели управления.**

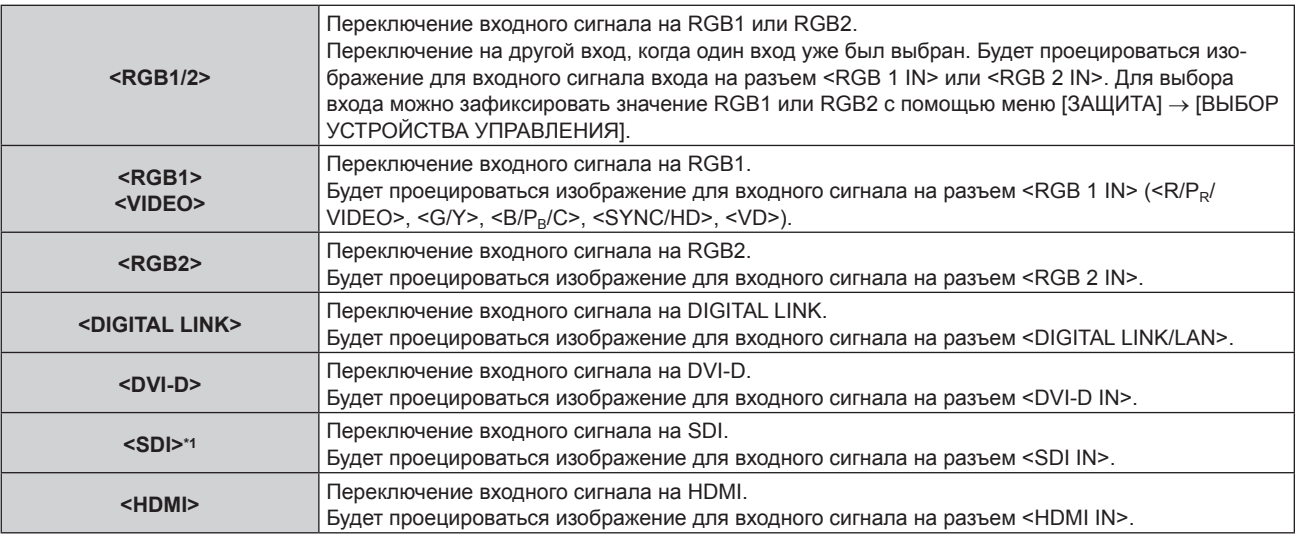

\*1 Вход SDI поддерживается только для PT‑RZ770, PT‑RZ660.

#### **Внимание**

• В зависимости от используемого внешнего устройства, диска Blu-ray или DVD, которые необходимо воспроизвести, изображение может не отображаться должным образом.

Выполните настройку в меню [ИЗОБРАЖЕНИЕ] → [СИСТЕМА ТВ].

f Проверьте соотношение сторон проекционного экрана и изображения, после чего выберите оптимальное соотношение сторон в меню [ПОЛОЖЕНИЕ] → [АСПЕКТ].

#### **Примечание**

f При подключении дополнительного устройства с поддержкой выхода DIGITAL LINK (модель: ET‑YFB100G, ET‑YFB200G) к разъему <DIGITAL LINK/LAN> вход на устройстве с поддержкой выхода DIGITAL LINK изменяется при каждом нажатии кнопки <DIGITAL LINK>. Вход также можно изменить с помощью команды управления RS‑232C. Если используются передатчики по витой паре других производителей, выберите на проекторе входной сигнал DIGITAL LINK, а затем переключите входной сигнал на передатчике по витой паре.

f Выполните настройку в меню [НАСТРОЙКИ ЭКРАНА] → [RGB IN] → [НАСТРОЙКА ВХОДА RGB1] в соответствии с сигналом, подаваемым на разъем <RGB 1 IN>.

# 74 - PУССКИЙ

# **Регулировка фокуса, масштаба и смещения**

Если проецируемое изображение или положение не правильны при правильной установке положения проектора и экрана, отрегулируйте фокус, масштаб и смещение.

В этом разделе описывается метод настройки при использовании любого объектива, отличного от устройства Объектив с фиксированным фокусом (модель: ET‑DLE030). При использовании устройства Объектив с фиксированным фокусом (модель: ET‑DLE030) см. раздел «Настройка положения объектива и фокуса при использовании устройства Объектив с фиксированным фокусом (модель: ET‑DLE030)»  $($  стр. 75).

# **Использование панели управления**

# **1) Нажмите кнопку <LENS> на панели управления.**

- f При каждом нажатии этой кнопки экран настройки переключается в следующем порядке: [ФОКУС], [УВЕЛИЧЕНИЕ] и [ПЕРЕМЕЩЕНИЕ].
- **2)** Выберите элемент для регулировки и нажмите ▲  $\blacktriangledown$  +, чтобы настроить его.

# **Использование пульта дистанционного управления**

- **1) Нажмите кнопки объектива (<FOCUS>, <ZOOM>, <SHIFT>) на пульте дистанционного управления.**
	- Кнопка <FOCUS>: настраивает фокус.
	- Кнопка <ZOOM>: настраивает увеличение.
	- Кнопка <SHIFT>: настраивает смещение.
- **2)** Выберите элемент для регулировки и нажмите ▲▼◀▶, чтобы настроить его.

# **ВНИМАНИЕ**

**Во время смещения объектива не помещайте руку в отверстия вокруг объектива.** Это может привести к защемлению руки и стать причиной травмы.

# **Примечание**

- f Экран настройки увеличения отображается, но он не будет работать, если прикреплен проекционный объектив без функции увеличения.
- f При использовании устройства Объектив с фиксированным фокусом (модель: ET‑DLE055) не выполняйте настройку смещения и установите объектив проектора в исходное положение. (→ стр. 76)
- Регулировку можно выполнить быстрее, если удерживать ▲ Во время регулировки фокуса или масштаба.
- Регулировку можно выполнить быстрее, если удерживать  $\blacktriangle$   $\blacktriangledown$  в течение приблизительно шести секунд или более, регулируя смещение.
- f Перед настройкой фокуса рекомендуется непрерывно проецировать изображения в течение не менее 30 минут.
- f Только [ФОКУС] отображается желтым, так что отображаемый элемент меню можно распознать по цвету, даже если отображаемые знаки неразборчивы, когда проектор не сфокусирован. (Настройка по умолчанию) Цвет отображения параметра [ФОКУС] зависит от настройки в меню [НАСТРОЙКИ ЭКРАНА] → [ЭКРАННОЕ МЕНЮ] → [ВИД ЭКРАННОГО МЕНЮ].
- f Если проектор выключен во время настройки фокуса и смещения, нужно выполнить калибровку объектива при следующем включении проектора. (→ стр. 149)
- f Если питание выключено во время регулировки сдвига, отобразится экран ошибки калибровки объектива во время следующей регулировки сдвига. Откройте меню [УСТАНОВКИ ПРОЕКТОРА] → [КАЛИБРОВКА ОБЪЕКТИВА]
- f Когда отображается ошибка калибровки объектива даже при выполнении [КАЛИБРОВКА ОБЪЕКТИВА], обратитесь к своему дилеру, чтобы он отремонтировал блок.

# **Настройка положения объектива и фокуса при использовании устройства Объектив с фиксированным фокусом (модель: ET‑DLE030)**

После прикрепления проекционного объектива настройте положение объектива и фокус, правильно установив проектор напротив экрана.

В случае прикрепления устройства Объектив с фиксированным фокусом (модель: ET‑DLE030) баланс фокуса между центром и краями проецируемого изображения будет отличаться в зависимости от размера проецируемого изображения. При необходимости настройте баланс фокуса краев с помощью устройства Объектив с фиксированным фокусом (модель: ET‑DLE030).

**1) Переместите объектив в стандартное положение объектива ET‑DLE030.**

- f Пока отображается экран настройки смещения, нажмите кнопку <DEFAULT> на пульте дистанционного управления для отображения экрана **[ИСХОДНОЕ ПОЛОЖЕНИЕ]**. Выберите [DLE030] для перемещения объектива в стандартное положение объектива. Для получения подробной информации см. раздел «Настройка положения объектива» (• стр. 76).
- **2) Настройте фокус на центре проецируемого изображения.**
	- Действия для настройки фокуса см. в разделе «Регулировка фокуса, масштаба и смещения»  $($  $\rightarrow$  стр. 75).
- **3) Поворачивайте регулировочное кольцо периферического фокуса вручную, чтобы настроить фокус на краях экрана.**

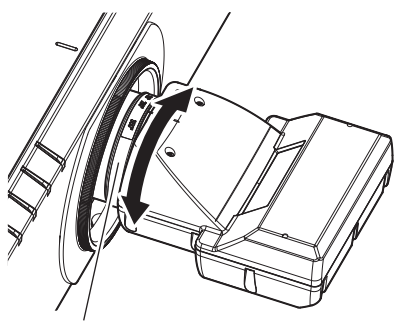

Регулировочное кольцо периферического фокуса

**4) Снова проверьте фокус на центре изображения и выполните точные настройки.**

# **Примечание**

• Размер и шкала проецируемого изображения, изображенные на регулировочном кольце периферического фокуса, являются приблизительным ориентиром.

# **Настройка положения объектива**

Для перемещения объектива в исходное положение или стандартное положение объектива выполните следующие действия.

- **1) Нажмите кнопку <DEFAULT> на пульте дистанционного управления, когда отображается экран регулировки смещения.**
	- **Отобразится экран ГИСХОДНОЕ ПОЛОЖЕНИЕ**

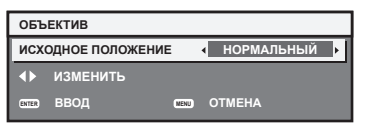

# **2) Нажмите** qw **для выбора значения элемента.**

• При каждом нажатии этой кнопки элементы будут сменяться.

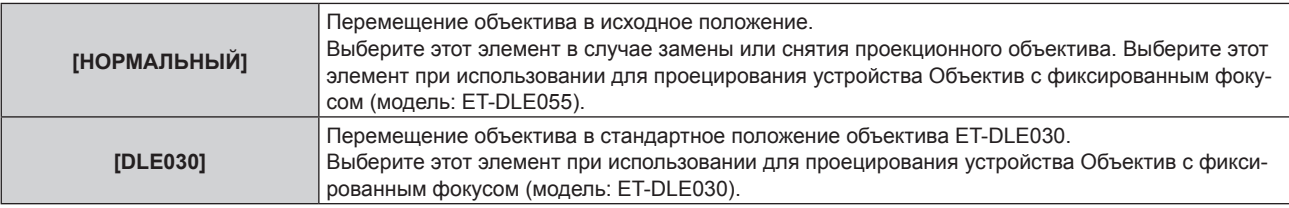

# **3) Нажмите кнопку <ENTER>.**

f На экране **[ИСХОДНОЕ ПОЛОЖЕНИЕ]** отобразится [В ПРОЦЕССЕ], и объектив вернется в исходное положение или стандартное положение объектива.

- f Выполните действие в течение приблизительно 5 секунд после отображения экрана **[ИСХОДНОЕ ПОЛОЖЕНИЕ]**. Экран **[ИСХОДНОЕ ПОЛОЖЕНИЕ]** исчезнет после истечения лимита времени.
- f Исходное положение объектива используется при замене объектива или хранении проектора. Данное положение не является оптическим центром экрана.
- **Экран <b>[ИСХОДНОЕ ПОЛОЖЕНИЕ**] можно также отобразить, нажав и удерживая кнопку <LENS> на панели управления или кнопку <SHIFT> на пульте дистанционного управления в течение по крайней мере трех секунд.

# **Диапазон настроек с помощью смещения положения объектива (оптическое смещение)**

Выполните смещение положения объектива в пределах диапазона настроек.

Фокус может измениться, когда положение объектива смещается и выходит за пределы диапазона настройки. Это происходит потому, что перемещение объектива ограничено с целью защиты оптических деталей. Положение проецирования можно настроить с помощью функции смещения оптической оси, основанной на положении экрана проекции в исходном положении (стандартном положении проецирования).

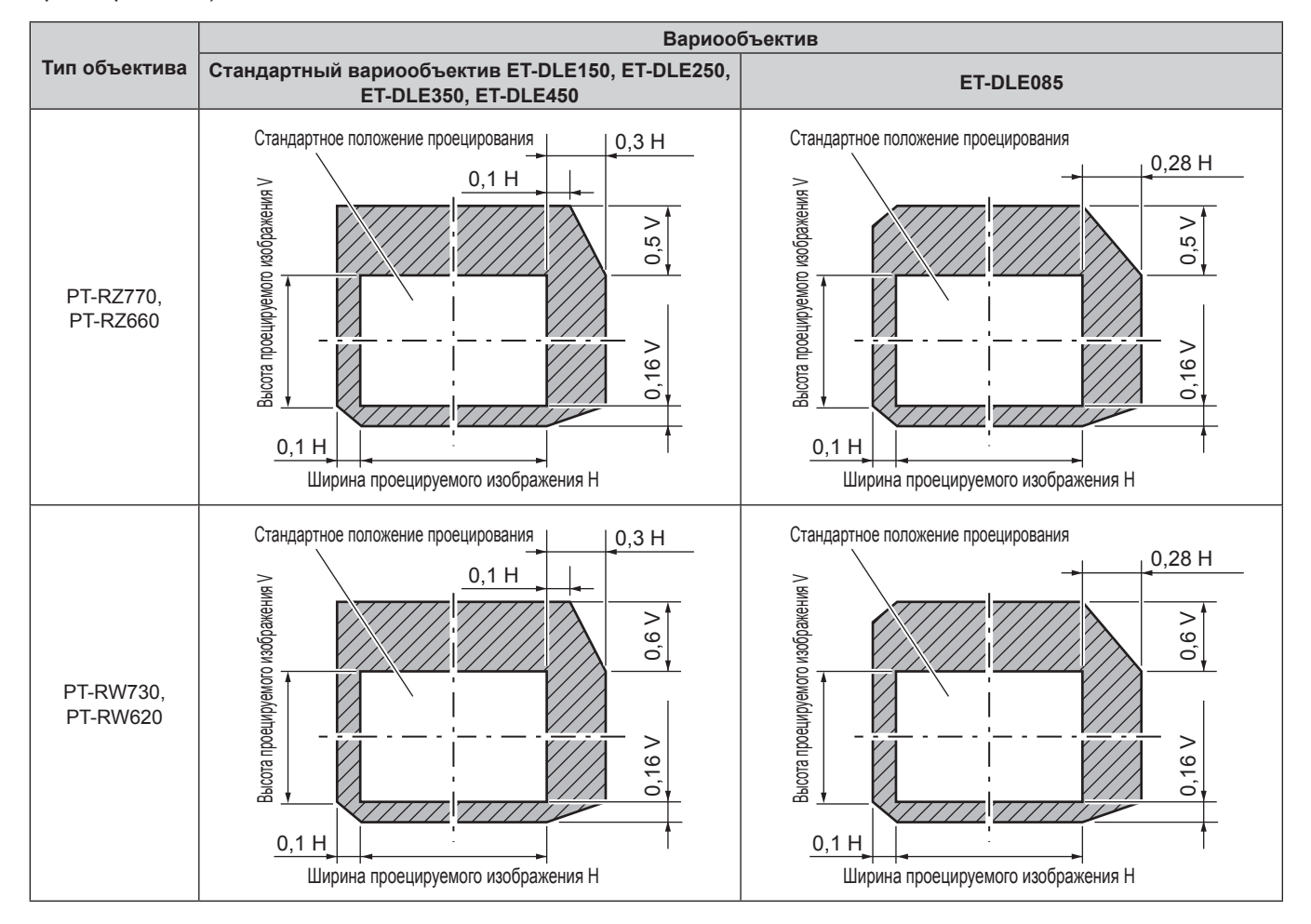

# **Примечание**

f В случае прикрепления дополнительного устройства Объектив с фиксированным фокусом (модель: ET‑DLE055) не используйте настройку смещения и установите объектив проектора в исходное положение.

f В случае прикрепления дополнительного устройства Объектив с фиксированным фокусом (модель: ET‑DLE030) его можно использовать с настройкой смещения, основанной на положении проецируемого изображения в стандартном положении объектива, в рамках диапазона, в котором край проецируемого изображения не блокируется корпусом проектора.

# **Использование пульта дистанционного управления**

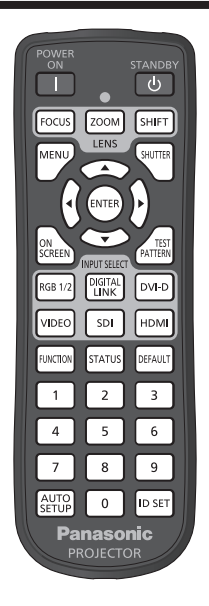

# **Использование функции затвора**

Если проектор не будет использоваться в течение определенного времени, например, в ходе перерыва деловой встречи, можно временно выключить изображение.

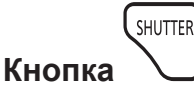

# **1) Нажмите кнопку <SHUTTER>.**

- Изображение исчезнет.
- f Эту операцию также можно выполнить, нажав на панели управления кнопку <SHUTTER>.

#### **2) Снова нажмите кнопку <SHUTTER>.**

• Отобразится изображение.

#### **Примечание**

- f При использовании функции затвора индикатор питания <ON (G)/STANDBY (R)> будет медленно мигать зеленым (затвор закрыт).
- f Время плавного появления и затухания изображения можно установить в меню [НАСТРОЙКИ ЭКРАНА] → [НАСТРОЙКА ЗАТВОРА].
- f Источник света может гореть слабо из-за прогрева при использовании функции затвора, когда температура рабочей среды составляет около 0 °C (32 °F).

# **Использование функции экранного меню**

Выключите функцию экранного меню (не отображать), когда Вы не желаете, чтобы зрители ее видели, например, меню или название входного разъема.

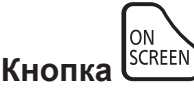

- **1) Нажмите кнопку <ON SCREEN>.**
	- Выключает (скрывает) экранное меню.
- **2) Снова нажмите кнопку <ON SCREEN>.**
	- Отменяет скрытие экранного меню.

f Скрытие экранного меню также можно отменить, нажав кнопку <MENU> на панели управления в течение не менее трех секунд, когда экранное меню отключено (скрыто).

# **Использование функции автоматической настройки**

Положение изображения при подаче сигнала DVI‑D/HDMI, а также разрешение, фазу синхросигнала и положение изображения при подаче аналогового сигнала RGB, можно настроить автоматически. (Аналоговый сигнал RGB – сигнал, составленный из точек аналогично сигналу компьютера.) При выполнении автоматической настройки рекомендуется подавать изображения с яркими белыми границами по краям и высококонтрастными черно-белыми символами.

Избегайте использования изображений, содержащих полутона и градации цвета, например фотографий и компьютерной графики.

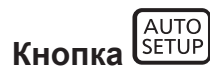

#### **1) Нажмите кнопку <AUTO SETUP>.**

- f При успешном выполнении настройки отобразится индикация [ЗАВЕРШЕНО].
- f Эту операцию также можно выполнить, нажав на панели управления кнопку <AUTO SETUP>.

#### **Примечание**

- f Фаза синхросигнала может смещаться даже при успешном выполнении настройки. В таких случаях произведите настройку в меню  $[TOIOXEHUE] \rightarrow [OAO3A \ CHIXPOHU3AIUU] (\rightarrow crp. 99).$
- f При проецировании темного изображения или изображения с размытыми краями может отобразиться сообщение [НЕ ЗАВЕРШЕНО], или настройка может не быть выполнена надлежащим образом, даже если отобразится сообщение [ЗАВЕРШЕНО]. В таких случаях выполните следующие настройки.
	- Меню [ДОПОЛНИТЕЛЬНЫЕ НАСТРОЙКИ] → [ВХОДНОЕ РАЗРЕШЕНИЕ] ( $\Rightarrow$  стр. 104)
	- Меню [ПОЛОЖЕНИЕ] → [ФАЗА СИНХРОНИЗАЦИИ] ( $\blacktriangleright$  стр. 99)
	- Меню [ПОЛОЖЕНИЕ]  $\rightarrow$  [ПЕРЕМЕЩЕНИЕ] ( $\rightarrow$  стр. 97)
- Отрегулируйте специальные сигналы в соответствии с меню [НАСТРОЙКИ ЭКРАНА] → [АВТОНАСТРОЙКА] (→ стр. 111).
- Автоматическая настройка может не работать в зависимости от модели компьютера.
- Автоматическая настройка может не работать для полных сигналов синхронизации или SYNC ON GREEN.
- f Проецирование изображений может прерваться на несколько секунд во время автоматической настройки, но это не является неисправностью.
- Настройка необходима для каждого входного сигнала.
- f Автоматическую настройку можно отменить, нажав кнопку <MENU> в процессе автоматической настройки.
- Даже если подается сигнал, при котором возможно выполнить автоматическую настройку, может быть невозможно выполнить регулировку надлежащим образом при использовании функции автоматической настройки во время подачи двигающихся изображений. Может отображаться сообщение [НЕ ЗАВЕРШЕНО], или регулировка может быть не завершена надлежащим образом, даже если отображается сообщение [ЗАВЕРШЕНО].

# **Использование кнопки Function**

Назначив кнопке <FUNCTION> следующие функции, ее можно использовать в качестве кнопки быстрого доступа.

[КАРТ В КАРТ], [ЯЧ. ВСП.ПАМЯТИ], [СИСТЕМА ТВ], [SYSTEM DAYLIGHT VIEW], [СТОП-КАДР], [ОСЦ. СИГН.], [АСПЕКТ], [СПОСОБ ПРОЕЦИРОВАНИЯ]

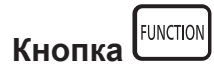

# **1) Нажмите кнопку <FUNCTION>.**

#### **Примечание**

• Назначение функции выполняется из меню [УСТАНОВКИ ПРОЕКТОРА]  $\rightarrow$  [ФУНКЦИОНАЛЬНАЯ КНОПКА] ( $\rightarrow$  стр. 149).

# **Показ внутренних тестовых шаблонов**

В данном проекторе предусмотрено восемь типов внутренних тестовых шаблонов, позволяющих проверить состояние корпуса проектора. Чтобы отобразить тестовые изображения, выполните следующие шаги.

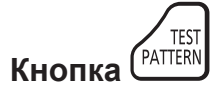

- **1) Нажмите кнопку <TEST PATTERN>.**
- **2) С помощью** qw **выберите тестовое изображение.**

#### **Примечание**

- f Тестовые шаблоны также можно отобразить с помощью операций меню. Для получения подробной информации см. раздел «Меню [ТЕСТОВОЕ ИЗОБРАЖЕНИЕ]» (→ стр. 155).
- f Настройки положения, размера и других факторов не будут отражены в тестовых шаблонах. Перед выполнением различных настроек обязательно спроецируйте входной сигнал.

#### **Использование функции состояния**

Отображение состояния проектора.

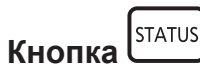

#### **1) Нажмите кнопку <STATUS>.**

**• Отобразится экран <b>[СОСТОЯНИЕ**].

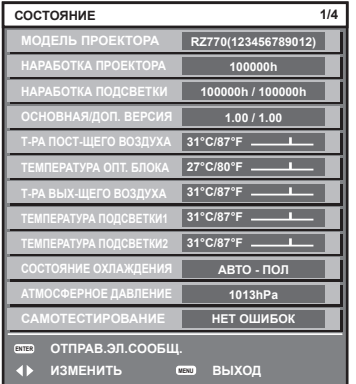

#### **Примечание**

f Состояние проектора также можно отобразить с помощью операций меню. Для получения дополнительной информации см. меню  $[YCTAHOBKU$  ПРОЕКТОРА]  $\rightarrow$   $[COCTOSHME]$  ( $\rightarrow$  стр. 150).

# **Установка номера ID пульта дистанционного управления**

При совместном использовании нескольких проекторов можно управлять всеми проекторами одновременно или каждым проектором по отдельности с помощью одного пульта дистанционного управления, если каждому проектору присвоен собственный номер ID.

После установки номера ID проектора установите тот же номер ID на пульте дистанционного управления. **Заводской номер ID проектора: [ВСЕ]. При использовании одного проектора удерживайте кнопку <ID SET> на пульте дистанционного управления в течение по крайней мере трех секунд, чтобы установить для номера ID пульта дистанционного управления параметр [ВСЕ]. Кроме того, если номер ID проектора неизвестен, установка для номера ID параметра [ВСЕ] включает пульт дистанционного управления.**

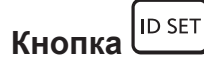

- **1) Нажмите кнопку <ID SET> на пульте дистанционного управления.**
- **2) В течение пяти секунд введите двухзначный номер ID, установленный на проекторе, с помощью цифровых кнопок (<0>–<9>).**
	- Если для номера ID установлен параметр [ВСЕ], проектором можно управлять независимо от настроек номера ID проектора.

#### **Внимание**

- f Поскольку установку номера ID на пульте дистанционного управления можно выполнить и без проектора, не нажимайте кнопку <ID SET> на пульте дистанционного управления без необходимости. Если после нажатия кнопки <ID SET> в течение пяти секунд не будут нажаты никакие цифровые кнопки (<0> - <9>), номер ID вернется к своему исходному значению, использовавшемуся до того, как была нажата кнопка <ID SET>.
- Номер ID, установленный на пульте дистанционного управления, будет сохранен до тех пор, пока он не будет переустановлен. Однако он будет удален, если батареи пульта дистанционного управления будут разряжены. При замене батарей установите тот же номер ID еще раз.

- Если для номера ID пульта дистанционного управления установлен параметр [0], проектором можно управлять независимо от настроек номера ID проектора, как и при параметре [ВСЕ].
- $\bullet$  Установите номер ID корпуса проектора в меню [УСТАНОВКИ ПРОЕКТОРА]  $\rightarrow$  [ID ПРОЕКТОРА].

# **Глава 4 Настройки**

В этой главе описываются настройки и регулировки, которые можно выполнить с помощью экранного меню.

# **Навигация по меню**

Экранное меню (меню) используется для выполнения различных настроек и регулировок проектора.

# **Навигация по меню**

# **Порядок работы**

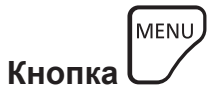

**1) Нажмите кнопку <MENU> на пульте дистанционного управления или на панели управления. • Отобразится экран [ГЛАВНОЕ МЕНЮ].** 

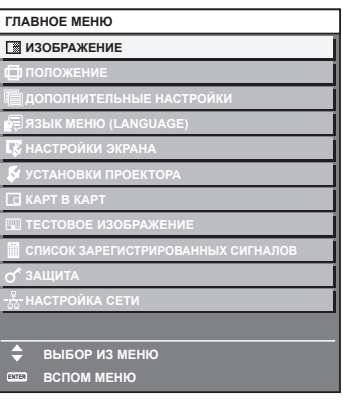

# **2)** Нажмите ▲▼ для выбора элемента в главном меню.

• Выбранный элемент выделяется желтым цветом.

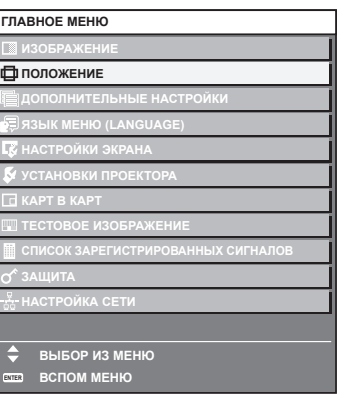

# **3) Нажмите кнопку <ENTER>.**

• Отобразятся элементы подменю выбранного главного меню.

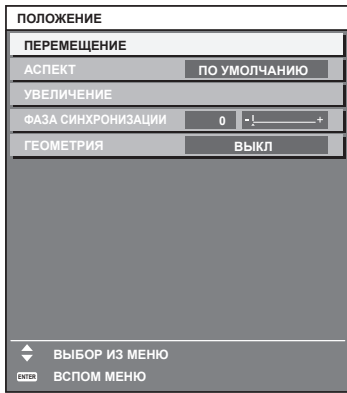

**4)** Нажмите ▲ **▼** для выбора подменю, а затем нажмите кнопку ◆ или <ENTER> для изменения **или регулировки настроек.**

• При каждом нажатии кнопки <> некоторые элементы меню переключаются в следующем порядке.

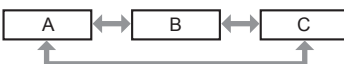

 $\bullet$  При выборе некоторых элементов нажмите  $\blacklozenge$  для отображения отдельного экрана настроек со шкалой регулировки, как показано далее.

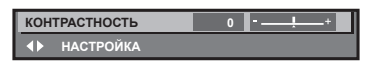

#### **Примечание**

- $\bullet$  Нажатием кнопки <MENU> во время показа экрана меню можно вернуться к предыдущему меню.
- f Некоторые элементы или функции могут не подлежать настройке или использоваться для определенных сигналов, принимаемых проектором. Элементы меню, которые нельзя настраивать или использовать, отображаются на экране меню черными символами, и их невозможно отрегулировать или задать. Если элемент на экране меню отображается черными символами, и его невозможно отрегулировать или установить, причину этого

можно отобразить нажатием кнопки <ENTER>, когда выбрано соответствующее меню.

- Некоторые элементы можно настроить даже при отсутствии входных сигналов.
- f Отдельный экран настройки автоматически закрывается, если в течение примерно пяти секунд не выполняются никакие действия.
- Для получения информации об элементах меню см. разделы «Главное меню» (→ стр. 84) и «Подменю» (→ стр. 85).
- f Цвет курсора зависит от настроек в меню [НАСТРОЙКИ ЭКРАНА] → [ЭКРАННОЕ МЕНЮ] → [ВИД ЭКРАННОГО МЕНЮ]. Выбранный элемент отображается по умолчанию с желтым курсором.
- f В портретном режиме экранное меню отображается направленным в сторону.
- Чтобы экранное меню отображалось в вертикальном режиме, измените настройку в меню [НАСТРОЙКИ ЭКРАНА] → [ЭКРАННОЕ  $MEHIO] \rightarrow [TOBOPOT OSD].$

#### **Возврат значений настроек к заводским установкам**

Если нажать кнопку <DEFAULT> на пульте дистанционного управления, то отрегулированные значения элементов меню будут возвращены к заводским установкам.

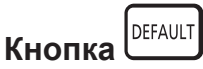

**1) Нажмите кнопку <DEFAULT> на пульте дистанционного управления.**

**КОНТРАСТНОСТЬ 0 НАСТРОЙКА**

#### **Примечание**

- Не удастся восстановить все заводские установки одновременно.
- f Чтобы восстановить все заводские настройки по умолчанию для измененного элемента подменю, выберите команду в меню [УСТАНОВКИ ПРОЕКТОРА] → [ИНИЦИАЛИЗ].
- f Заводские настройки по умолчанию некоторых элементов не восстанавливаются даже при нажатии кнопки <DEFAULT> на пульте дистанционного управления. Настройте эти элементы по отдельности.
- f Треугольная метка под шкалой регулировки на отдельном экране настройки обозначает значение по умолчанию. Положение треугольной метки различается в зависимости от выбранных входных сигналов.

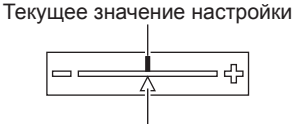

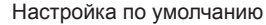

# **Главное меню**

Следующие элементы находятся в главном меню. При выборе элемента главного меню экран переключается на экран выбора подменю.

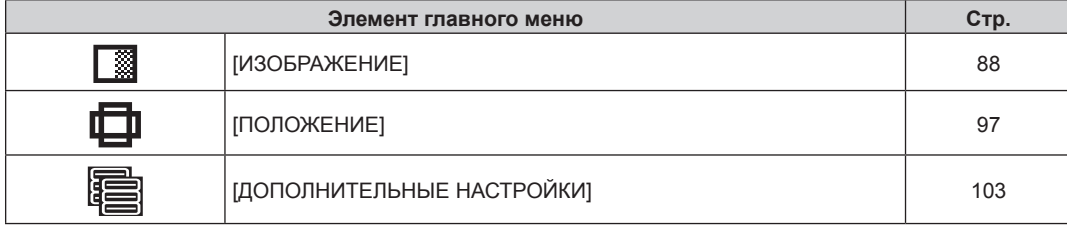

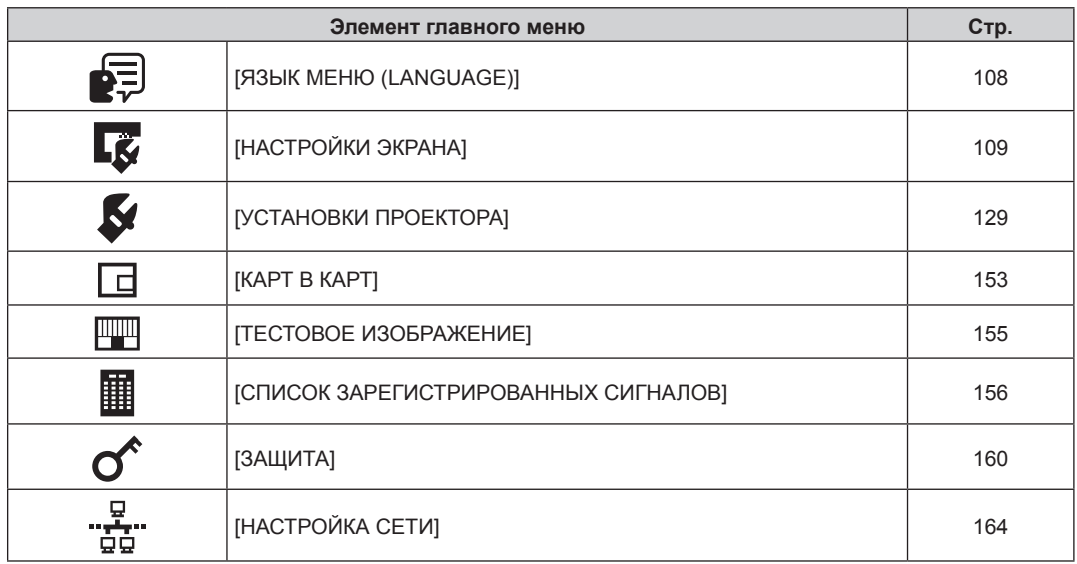

# **Подменю**

Отображается подменю выбранного элемента главного меню, после чего можно будет выбрать и настроить элементы подменю.

# **[ИЗОБРАЖЕНИЕ]**

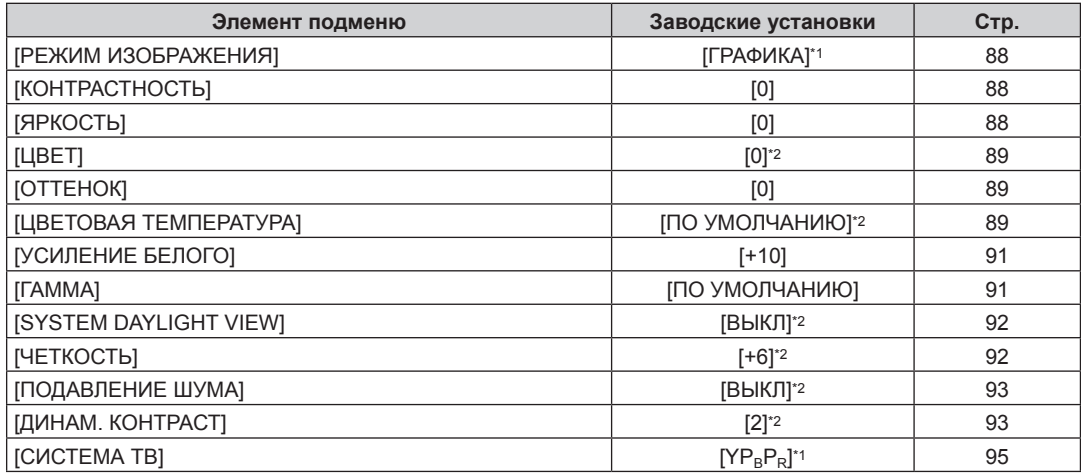

\*1 Зависит от входного сигнала.

\*2 Зависит от параметра [РЕЖИМ ИЗОБРАЖЕНИЯ].

# **[ПОЛОЖЕНИЕ]**

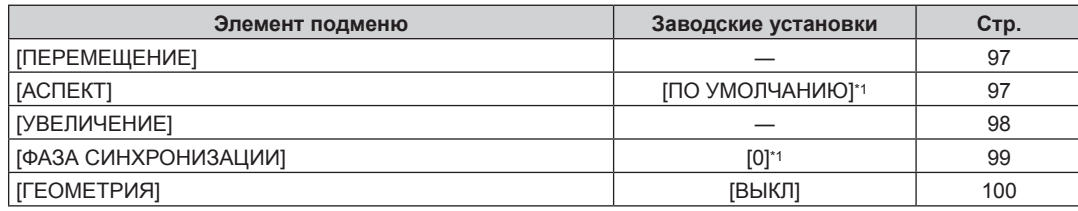

\*1 Зависит от входного сигнала.

# **[ДОПОЛНИТЕЛЬНЫЕ НАСТРОЙКИ]**

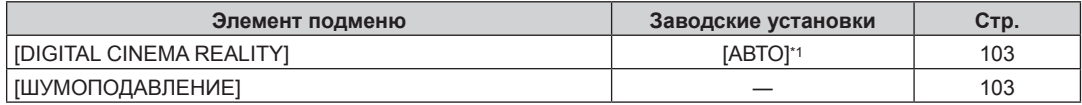

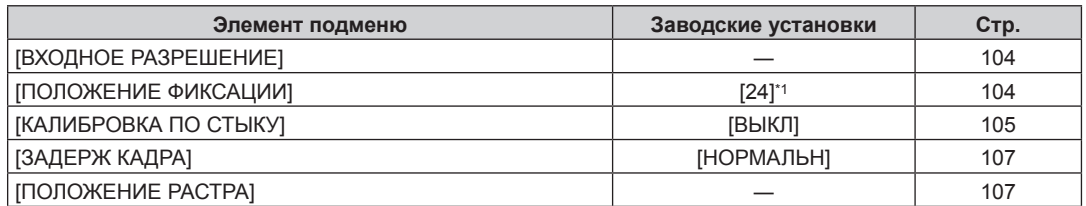

\*1 Зависит от входного сигнала.

#### **Примечание**

• Заводские настройки зависят от выбранного входного разъема.

# **[ЯЗЫК МЕНЮ (LANGUAGE)]**

Подробности (→ стр. 108)

# **[НАСТРОЙКИ ЭКРАНА]**

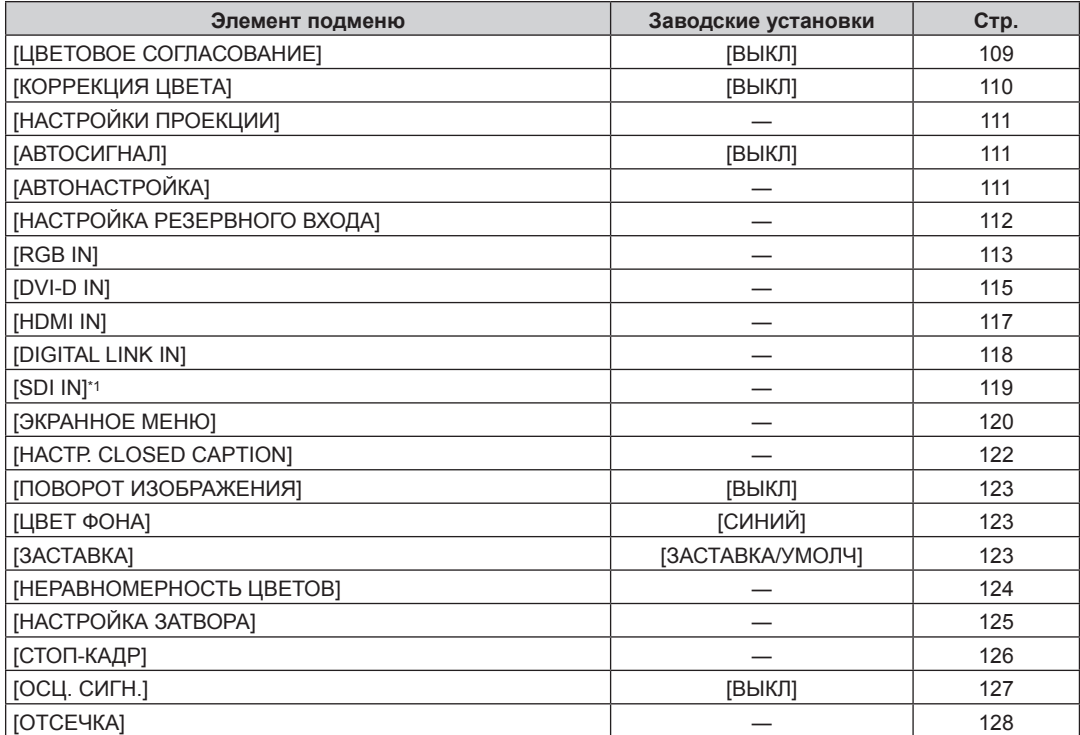

\*1 Только для PT‑RZ770, PT‑RZ660

# **[УСТАНОВКИ ПРОЕКТОРА]**

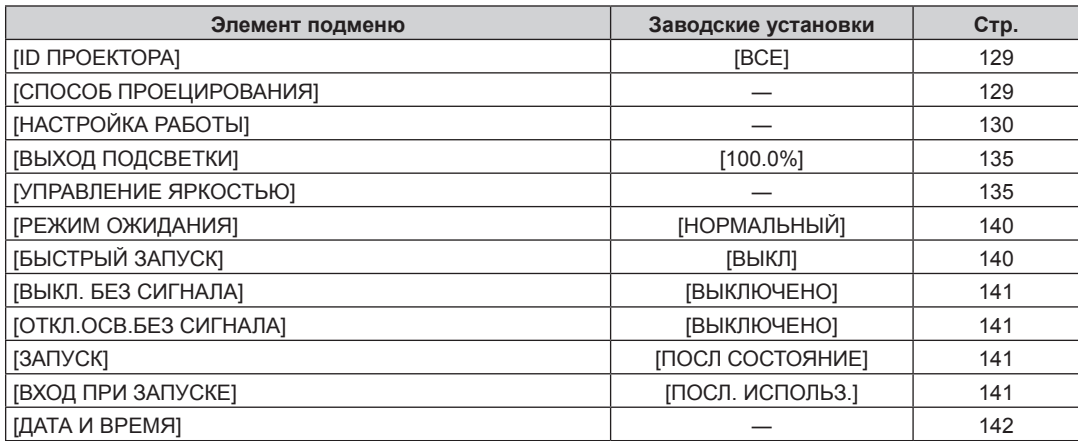

# 86 - PУССКИЙ

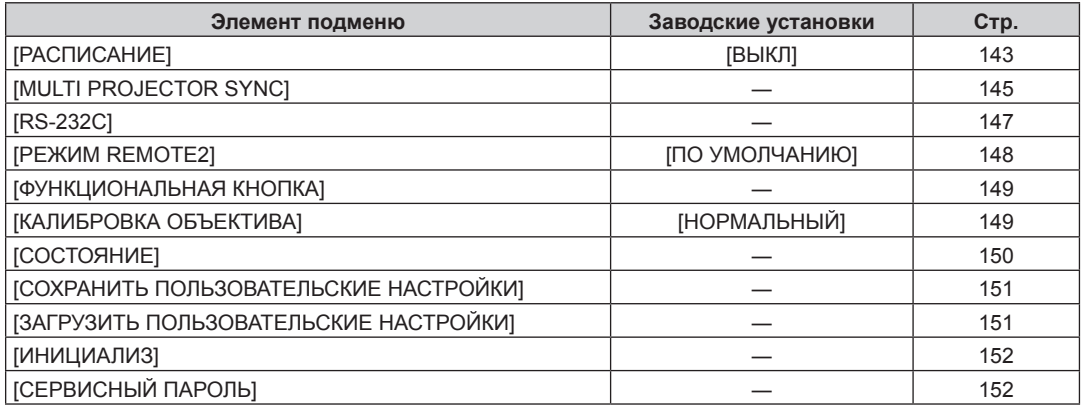

# **[КАРТ В КАРТ]**

Подробности (+ стр. 153)

# **[ТЕСТОВОЕ ИЗОБРАЖЕНИЕ]**

Подробности (+ стр. 155)

# **[СПИСОК ЗАРЕГИСТРИРОВАННЫХ СИГНАЛОВ]**

Подробности (→ стр. 156)

# **[ЗАЩИТА]**

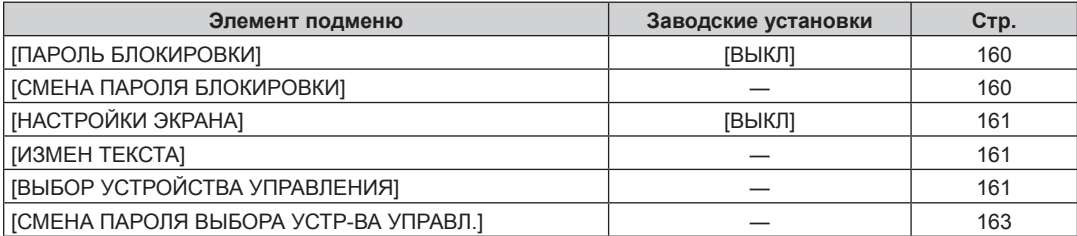

# **[НАСТРОЙКА СЕТИ]**

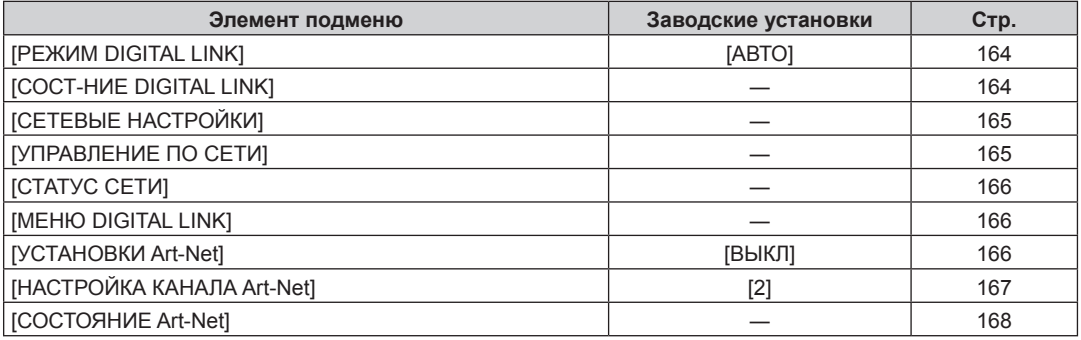

#### **Примечание**

f Некоторые элементы могут не подлежать настройке или использоваться для определенных форматов сигналов, принимаемых проектором.

Элементы меню, которые нельзя настраивать или использовать, отображаются на экране меню черными символами, и их невозможно отрегулировать или задать.

• Заводские настройки зависят от выбранного входного разъема.

# **Меню [ИЗОБРАЖЕНИЕ]**

**На экране меню выберите [ИЗОБРАЖЕНИЕ] в главном меню, а затем выберите элемент в подменю. Для получения информации об использовании экрана меню см. раздел «Навигация по меню» (**x **стр. 83).**

# **[РЕЖИМ ИЗОБРАЖЕНИЯ]**

Можно переключиться в необходимый режим изображения, соответствующий источнику изображения и среде, в которой используется проектор.

# **1)** Нажмите **▲▼** для выбора параметра [РЕЖИМ ИЗОБРАЖЕНИЯ].

# 2) Нажмите **4**.

**• Отобразится отдельный экран настройки [РЕЖИМ ИЗОБРАЖЕНИЯ].** 

# **3) Нажимайте** qw **для переключения элементов.**

• При каждом нажатии этой кнопки элементы будут сменяться.

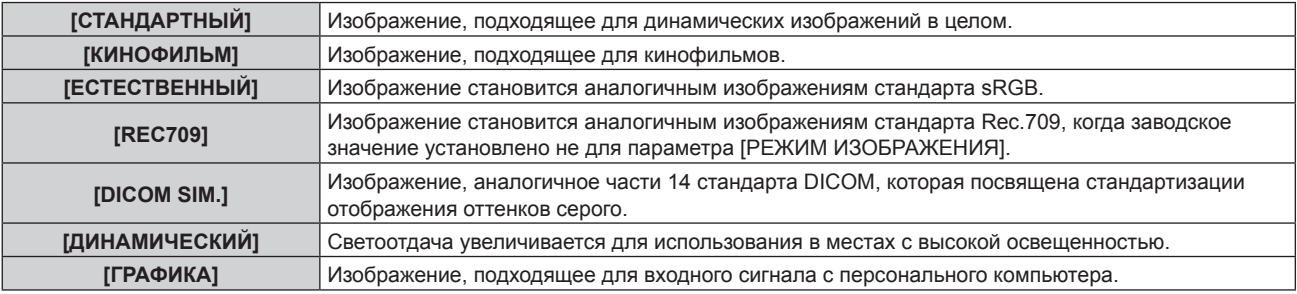

# **Примечание**

- f Заводской режим изображения: [ГРАФИКА] для входных сигналов неподвижного изображения и [СТАНДАРТНЫЙ] для входных сигналов динамических изображений.
- f Rec.709 это сокращение названия «ITU-R Recommendation BT.709», которое используется как обозначение цветового стандарта для телевидения высокой четкости.
- DICOM это сокращение названия «Digital Imaging and COmmunication in Medicine», которое используется как обозначение стандарта для медицинских устройств визуализации. Несмотря на использование термина DICOM, данный проектор не является медицинским устройством, и его не следует использовать для отображения медицинских изображений в диагностических целях.
- f Когда выбран элемент в меню [РЕЖИМ ИЗОБРАЖЕНИЯ], нажмите кнопку <ENTER>, чтобы сохранить значение в качестве значения по умолчанию при подаче нового сигнала. Данные всех пунктов, кроме [СИСТЕМА ТВ] в меню [ИЗОБРАЖЕНИЕ], сохранены.

# **[КОНТРАСТНОСТЬ]**

Можно настроить контрастность цветов.

# **1)** Нажмите **AV** для выбора параметра [КОНТРАСТНОСТЬ].

# **2)** Нажмите кнопку **4** или <ENTER>.

**• Отобразится отдельный экран настройки [КОНТРАСТНОСТЬ]**.

# **3) Нажимайте** qw**, чтобы настроить уровень.**

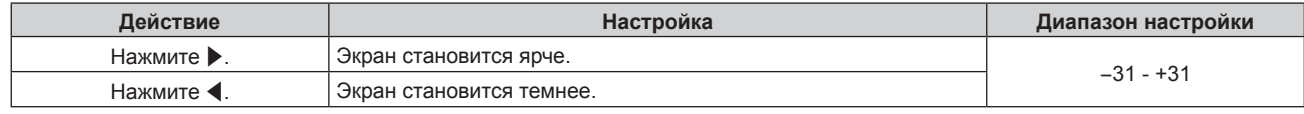

# **Внимание**

f При необходимости настроить уровень черного сначала настройте параметр в меню [ИЗОБРАЖЕНИЕ] → [ЯРКОСТЬ].

# **[ЯРКОСТЬ]**

Можно настроить темную (черную) часть проецируемого изображения.

- **1)** Нажмите **▲▼** для выбора параметра [ЯРКОСТЬ].
- **2)** Нажмите кнопку **∢** или <ENTER>.

# 88 - PУССКИЙ

**• Отобразится отдельный экран настройки [ЯРКОСТЬ].** 

#### **3) Нажимайте** qw**, чтобы настроить уровень.**

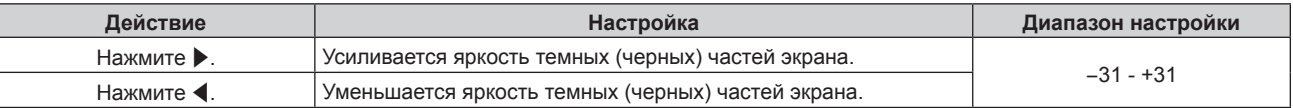

# **[ЦВЕТ]**

Можно настроить насыщенность цветов проецируемого изображения.

- **1)** Нажмите ▲▼ для выбора параметра [ЦВЕТ].
- **2)** Нажмите кнопку **4** или <ENTER>.
	- **Отобразится отдельный экран настройки [ЦВЕТ].**
- **3) Нажимайте** qw**, чтобы настроить уровень.**

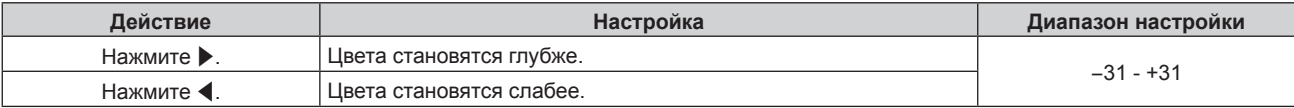

# **[ОТТЕНОК]**

Можно настроить телесные тона проецируемого изображения.

- **1)** Нажмите **AV** для выбора параметра [ОТТЕНОК].
- **2)** Нажмите кнопку **◆ или <ENTER>**.
	- **Отобразится отдельный экран настройки [ОТТЕНОК].**
- **3) Нажимайте** qw**, чтобы настроить уровень.**

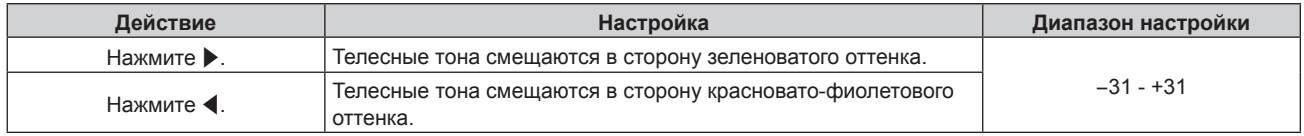

# **[ЦВЕТОВАЯ ТЕМПЕРАТУРА]**

Можно переключить цветовую температуру, если белые области проецируемого изображения имеют голубоватый или красноватый оттенок.

# **Настройка с помощью цветовой температуры**

# **1)** Нажмите **AV** для выбора параметра **[ЦВЕТОВАЯ ТЕМПЕРАТУРА**].

# **2)** Нажмите кнопку ◆ или <ENTER>.

**• Отобразится отдельный экран настройки [ЦВЕТОВАЯ ТЕМПЕРАТУРА].** 

# **3) Нажимайте** qw **для переключения элементов.**

• При каждом нажатии этой кнопки элементы будут сменяться.

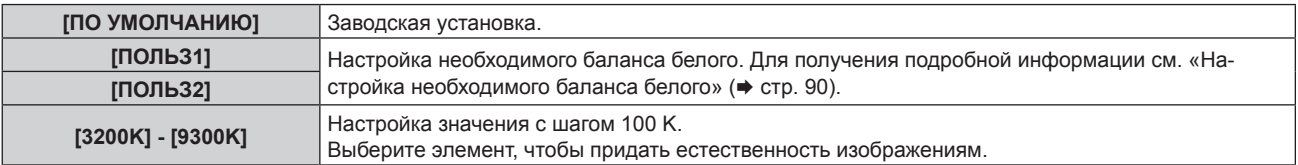

#### **Примечание**

• Параметр [ПО УМОЛЧАНИЮ] невозможно выбрать, если в меню [ИЗОБРАЖЕНИЕ] → [РЕЖИМ ИЗОБРАЖЕНИЯ] установлено значение [DICOM SIM.].

- Для элемента фиксируется значение [ПОЛЬ31], если в меню [НАСТРОЙКИ ЭКРАНА] → [ЦВЕТОВОЕ СОГЛАСОВАНИЕ] установлено любое значение, кроме [ВЫКЛ].
- Численные значения цветовой температуры являются отправными установками.

#### **Настройка необходимого баланса белого**

- **1)** Нажмите ▲▼ для выбора параметра [ЦВЕТОВАЯ ТЕМПЕРАТУРА].
- **2)** Нажмите кнопку **◆ или <ENTER>**.
	- **Отобразится отдельный экран настройки [ЦВЕТОВАЯ ТЕМПЕРАТУРА].**
- **3) С помощью** qw **выберите [ПОЛЬЗ1] или [ПОЛЬЗ2].**
- **4) Нажмите кнопку <ENTER>.**
	- **Отобразится экран [ЦВЕТОВАЯ ТЕМПЕРАТУРА].**
- **5)** Нажмите **▲▼** для выбора параметра [БАЛАНС БЕЛОГО].
- **6) Нажмите кнопку <ENTER>. • Отобразится экран [БАЛАНС БЕЛОГО].**
- **7) Нажмите** as **для выбора параметра [ХОЛОДНЫЙ:БАЛАНС БЕЛОГО] или [ТЕПЛЫЙ:БАЛАНС БЕЛОГО].**
- **8) Нажмите кнопку <ENTER>.**
	- f Отобразится экран **[ХОЛОДНЫЙ:БАЛАНС БЕЛОГО]** или экран **[ТЕПЛЫЙ:БАЛАНС БЕЛОГО]**.
- **9)** С помощью кнопок ▲▼ выберите [КРАСНЫЙ], [ЗЕЛЕНЫЙ] или [СИНИЙ].
- **10) Нажимайте** qw**, чтобы настроить уровень.**

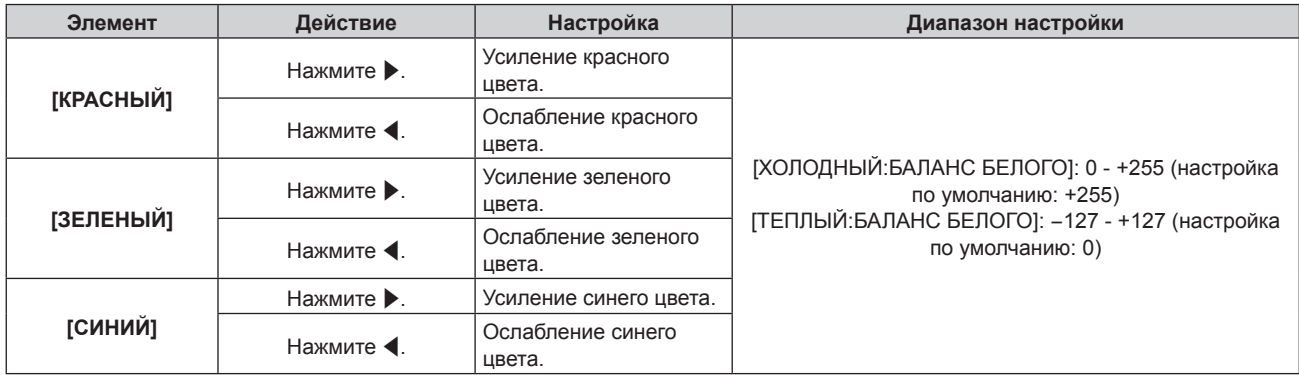

#### **Примечание**

f Правильно настройте параметр [ЦВЕТОВАЯ ТЕМПЕРАТУРА]. Все цвета не будут отображаться должным образом до выполнения надлежащей настройки. Если результат выполненной настройки не выглядит удовлетворительно, можно нажать кнопку <DEFAULT> на пульте дистанционного управления, чтобы возвратить заводские установки только для выбранного элемента.

# **Регулировка необходимого баланса белого на основании текущих настроек цветовой температуры**

- **1)** Нажмите ▲▼ для выбора [ЦВЕТОВАЯ ТЕМПЕРАТУРА].
- **2)** Нажмите **◆** или кнопку <ENTER>.
	- **Отобразится отдельный экран настройки [ЦВЕТОВАЯ ТЕМПЕРАТУРА].**
- **3) Нажмите** qw**, чтобы выбрать любое значение, отличное от [ПО УМОЛЧАНИЮ], [ПОЛЬЗ1] или [ПОЛЬЗ2].**
- **4) Нажмите кнопку <ENTER>.**
	- f Отобразится экран **[ИЗМЕНИТЬ НА \*\*\*\*\*]**.
- 5) С помощью **▲▼** выберите [ПОЛЬЗ1] или [ПОЛЬЗ2].
	- f Для выбранного элемента сохраняется измененное значение цветовой температуры.

# 90 - PУССКИЙ

# **6) Нажмите кнопку <ENTER>.**

- Отобразится экран подтверждения.
- **7) Нажмите** qw **для выбора [ДА], а затем нажмите кнопку <ENTER>.**
	- Данные для [ПОЛЬЗ1] или [ПОЛЬЗ2] будут обновлены.
	- $\bullet$  Данные не будут обновлены, если выбрать [ОТМЕНА] с помощью кнопок  $\blacklozenge\blacktriangleright$  и нажать кнопку <ENTER>.
	- **Отобразится экран <b>[ХОЛОДНЫЙ:БАЛАНС БЕЛОГО**].
- 8) С помощью **▲▼** выберите [КРАСНЫЙ], [ЗЕЛЕНЫЙ] или [СИНИЙ].
- 9) Отрегулируйте уровень с помощью кнопок  $\blacklozenge$ .

# **Примечание**

- f Правильно настройте параметр [ЦВЕТОВАЯ ТЕМПЕРАТУРА]. Все цвета не будут отображаться должным образом до выполнения надлежащей настройки. Если результат выполненной настройки не выглядит удовлетворительно, можно нажать кнопку <DEFAULT> на пульте дистанционного управления, чтобы возвратить заводские установки только для выбранного элемента.
- При изменении цветовой температуры цветовая гамма до и после изменения отличается незначительно.

# **Изменение имени [ПОЛЬЗ1] или [ПОЛЬЗ2]**

- **1)** Нажмите **AV** для выбора параметра [ЦВЕТОВАЯ ТЕМПЕРАТУРА].
- **2)** Нажмите кнопку ◆ или <ENTER>.
	- Отобразится отдельный экран настройки **[ЦВЕТОВАЯ ТЕМПЕРАТУРА]**.
- **3) С помощью** qw **выберите [ПОЛЬЗ1] или [ПОЛЬЗ2].**
- **4) Нажмите кнопку <ENTER>.**
	- **Отобразится экран <b>[ЦВЕТОВАЯ ТЕМПЕРАТУРА**].
- **5)** Нажмите ▲ **▼** для выбора параметра [ИЗМЕНЕНИЕ НАЗВАНИЯ ЦВЕТОВОЙ ТЕМПЕРАТУРЫ].
- **6) Нажмите кнопку <ENTER>.**

f Отобразится экран **[ИЗМЕНЕНИЕ НАЗВАНИЯ ЦВЕТОВОЙ ТЕМПЕРАТУРЫ]**.

- **7) Нажимайте** asqw**, чтобы выбрать текст, а затем нажмите кнопку <ENTER> для его ввода.**
- 8) Нажмите **AV < > для выбора параметра [OK], а затем нажмите кнопку <ENTER>.** 
	- Имя, установленное для профиля цветовой температуры, изменится.

# **Примечание**

• Отображение [ПОЛЬЗ1] или [ПОЛЬЗ2] также изменится при изменении имени.

# **[УСИЛЕНИЕ БЕЛОГО]**

Отрегулируйте яркость белой части изображения.

- **1)** С помощью кнопок ▲ выберите параметр [УСИЛЕНИЕ БЕЛОГО].
- **2)** Нажмите **+** или кнопку <ENTER>.
	- **Отобразится отдельный экран настройки <b>[УСИЛЕНИЕ БЕЛОГО**].
- **3) С помощью кнопок** qw **отрегулируйте уровень.**

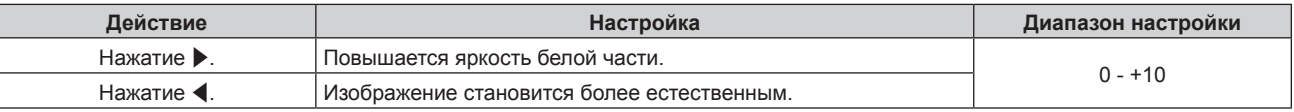

# **[ГАММА]**

Можно переключить гамма-режим.

- **1)** Нажмите **AV** для выбора [ГАММА].
- **2)** Нажмите **◆** или кнопку <ENTER>.

**• Отобразится отдельный экран настройки [ГАММА].** 

#### **3) Нажимайте** qw **для переключения элементов.**

• При каждом нажатии этой кнопки элементы будут сменяться.

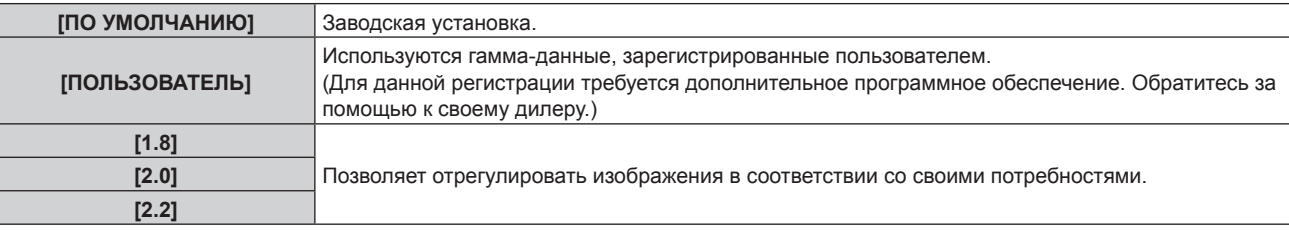

#### **Примечание**

f В случае выполнения настройки калибровки по стыку, когда выбран параметр [ПО УМОЛЧАНИЮ], гамма-режим будет таким же, как и при выборе параметра [2.2].

(Только для PT‑RW730, PT‑RW620)

#### **Изменение имени [ПОЛЬЗОВАТЕЛЬ]**

- **1)** Нажмите **AV** для выбора [ГАММА].
- **2)** Нажмите ◆ или кнопку <ENTER>.
	- **Отобразится отдельный экран настройки [ГАММА].**
- **3) Нажмите** qw **для выбора [ПОЛЬЗОВАТЕЛЬ].**
- **4) Нажмите кнопку <ENTER>. • Отобразится экран [ГАММА].**
- **5) Нажмите кнопку <ENTER>. • Отобразится экран <b>[ИЗМЕНЕНИЕ НАЗВАНИЯ ГАММЫ**].
- **6)** Нажимайте **△▼◀▶**, чтобы выбрать текст, а затем нажмите кнопку <ENTER> для его ввода.
- **7)** Нажмите ▲  $\blacktriangledown$  4  $\blacktriangleright$  для выбора [OK], а затем нажмите кнопку <ENTER>.

• Имя для выбора гаммы будет изменено.

#### **Примечание**

• Отображение [ПОЛЬЗОВАТЕЛЬ] также изменится при изменении имени.

# **[SYSTEM DAYLIGHT VIEW]**

Можно установить оптимальную яркость изображения даже во время проецирования при ярком свете.

#### 1) Нажмите **AV** для выбора [SYSTEM DAYLIGHT VIEW].

- **2)** Нажмите кнопку **∢** или <ENTER>.
	- **Отобразится отдельный экран настройки [SYSTEM DAYLIGHT VIEW].**
- **3) Нажимайте** qw **для переключения элементов.**
	- При каждом нажатии этой кнопки элементы будут сменяться.

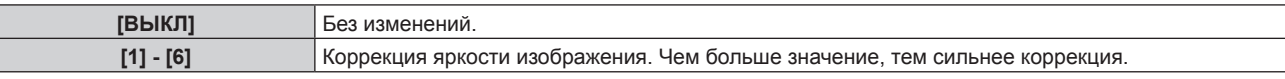

# **[ЧЕТКОСТЬ]**

Можно настроить резкость проецируемого изображения.

- **1)** Нажмите **AV** для выбора параметра [ЧЕТКОСТЬ].
- **2)** Нажмите кнопку **∢** или <ENTER>.
	- **Отобразится отдельный экран настройки [ЧЕТКОСТЬ].**
- **3) Нажимайте** qw**, чтобы настроить уровень.**

# 92 - PУССКИЙ

# **Глава 4 Настройки — Меню [ИЗОБРАЖЕНИЕ]**

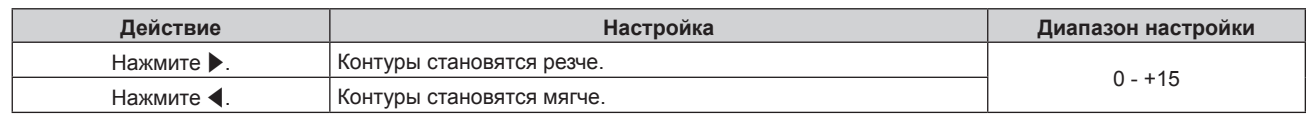

# **Примечание**

• Если нажать • при значении настройки [+15], то будет установлено значение [0]. Если нажать < при значении настройки [0], то будет установлено значение [+15].

# **[ПОДАВЛЕНИЕ ШУМА]**

Можно уменьшить шум при ухудшении проецируемого изображения и возникновении шума в сигнале изображения.

- **1)** Нажмите **▲▼** для выбора параметра [ПОДАВЛЕНИЕ ШУМА].
- **2)** Нажмите кнопку **4** или <ENTER>.
	- **Отобразится отдельный экран настройки [ПОДАВЛЕНИЕ ШУМА]**.

# **3) Нажимайте** qw **для переключения элементов.**

• При каждом нажатии этой кнопки элементы будут сменяться.

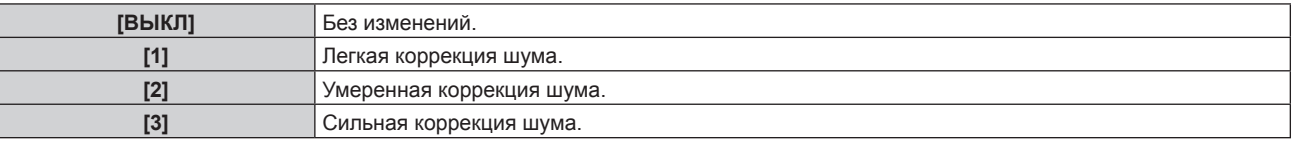

# **Внимание**

f Когда подавление шума применяется для входного сигнала с меньшим уровнем шума, изображение может выглядеть иначе, чем исходное. В этом случае установите для параметра подавления шума значение [ВЫКЛ].

# **[ДИНАМ. КОНТРАСТ]**

Регулировка света источника света и компенсация сигнала осуществляются автоматически в соответствии с изображением, чтобы обеспечить его оптимальную контрастность.

- **1)** Нажмите **AV** для выбора [ДИНАМ. КОНТРАСТ].
- **2)** Нажмите **◆** или кнопку <ENTER>.

**• Отобразится отдельный экран настройки [ДИНАМ. КОНТРАСТ].** 

- **3) Нажмите** qw **для выбора значения элемента.**
	- При каждом нажатии этой кнопки элементы будут сменяться.

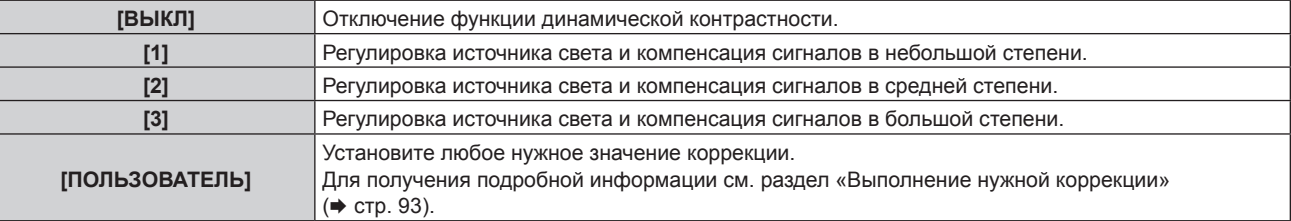

# **Выполнение нужной коррекции**

- **1)** Нажмите **▲▼** для выбора [ДИНАМ. КОНТРАСТ].
- **2)** Нажмите **◆** или кнопку <ENTER>.
	- **Отобразится отдельный экран настройки [ДИНАМ. КОНТРАСТ].**
- **3) Нажмите** qw **для выбора [ПОЛЬЗОВАТЕЛЬ].**
- **4) Нажмите кнопку <ENTER>.**
	- **Отобразится экран [ДИНАМ. КОНТРАСТ].**
- **5)** Нажимайте ▲▼, чтобы выбрать элемент, который нужно установить.
- $\bullet$  Элементы расширенных настроек будут переключаться при каждом нажатии  $\blacklozenge\$ .
- Нажмите кнопку <ENTER>, когда выбрано [MULTI PROJECTOR SYNC].

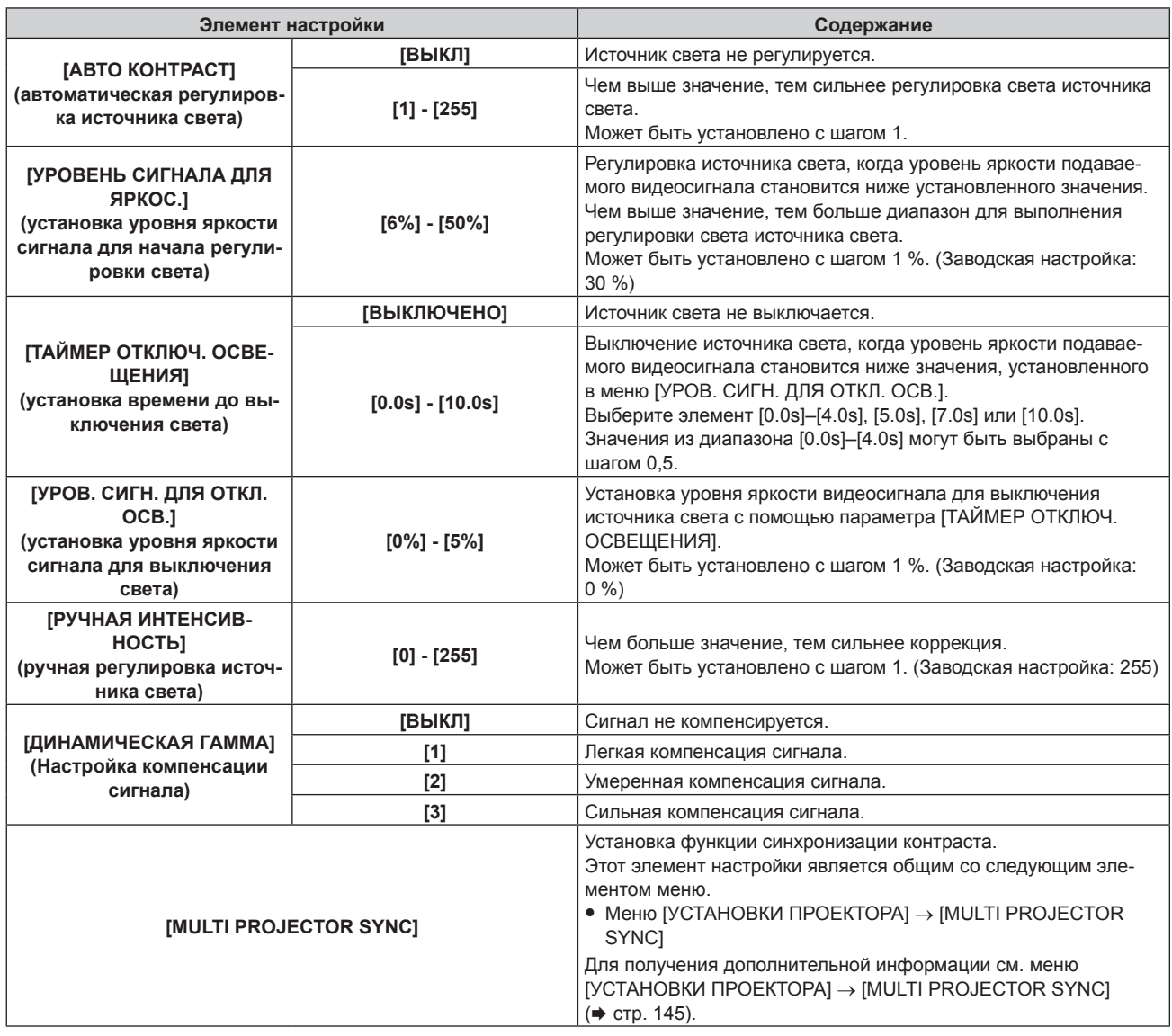

- **Параметр ГУРОВ. СИГН. ДЛЯ ОТКЛ. ОСВ.**] невозможно настроить, когда для параметра ГТАЙМЕР ОТКЛЮЧ. ОСВЕЩЕНИЯ] установлено значение [ВЫКЛЮЧЕНО].
- Когда для параметра [ТАЙМЕР ОТКЛЮЧ. ОСВЕЩЕНИЯ] установлено любое значение, отличное от [ВЫКЛЮЧЕНО], источник света будет снова включен после выключения в результате срабатывания этой функции при условиях ниже.
	- Когда уровень яркости подаваемого видеосигнала превышает значение, установленное в меню [УРОВ. СИГН. ДЛЯ ОТКЛ. ОСВ.] Когда пропал входной сигнал
	- Когда отображается экран меню (OSD) или информация о входе, тестовый шаблон или предупреждающее сообщение
- Когда температура рабочей среды составляет около 0 °С (32 °F), и принудительно включается источник света из-за прогрева
- При проецировании изображения аналогового сигнала на изображение может влиять шум сигнала в процессе определения уровня яркости видеосигнала. В таком случае определяется, что сигнал не упал ниже, даже если уровень яркости изображения падает ниже значения, заданного в параметре [УРОВ. СИГН. ДЛЯ ОТКЛ. ОСВ.].
- f Контраст будет максимальным, если для параметра [ДИНАМИЧЕСКАЯ ГАММА] установлено значение [3].
- f Функции управления яркостью и динамической контрастности будут работать одновременно, однако функция динамической контрастности не будет работать при измерении яркости и цвета.
- f Функция синхронизации контраста это функция, которая используется для отображения совмещенного экрана со сбалансированным контрастом путем распределения уровня яркости входного видеосигнала по всем проекторам при создании экрана мульти-отображения путем соединения проецируемых изображений с нескольких проекторов.

# **[СИСТЕМА ТВ]**

Проектор автоматически обнаружит входной сигнал, но можно установить формат системы вручную, когда подается неустойчивый сигнал. Установите формат системы в соответствии с входным сигналом.

- **1)** Нажмите **AV** для выбора параметра [СИСТЕМА ТВ].
- **2) Нажмите кнопку <ENTER>.**
- **3)** Нажимайте ▲▼, чтобы выбрать формат системы.
	- $\bullet$  Выберите формат системы с помощью  $\blacktriangle \blacktriangledown \blacktriangle \blacktriangledown$ , когда сигнал подается при подключении к разъему <SDI IN>. (Только для PT‑RZ770, PT‑RZ660)
	- Доступные форматы системы могут различаться в зависимости от входного сигнала.

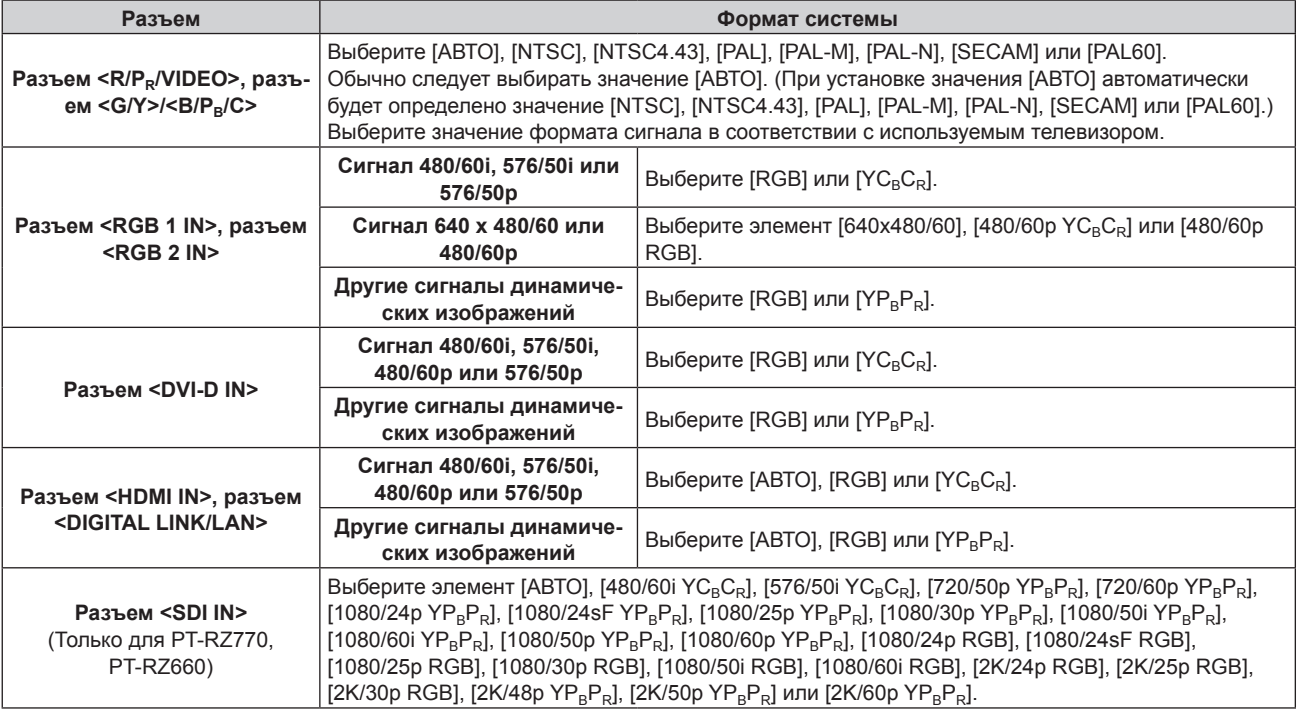

# **4) Нажмите кнопку <ENTER>.**

# **Примечание**

- f Для получения дополнительной информации о типах видеосигналов, которые можно использовать с проектором, см. раздел «Список совместимых сигналов» ( $\Rightarrow$  стр. 217).
- **Эта функция может работать некорректно с некоторыми подключенными внешними устройствами**

# **Видеосигнал, соответствующий стандарту sRGB**

sRGB – это международный стандарт (IEC61966‑2‑1) цветопередачи, определенный IEC (International Electrotechnical Commission).

Выполните перечисленные далее шаги для более точного воспроизведения цветов, соответствующих профилю sRGB.

**1) Установите для параметра [ЦВЕТОВОЕ СОГЛАСОВАНИЕ] значение [ВЫКЛ].**

 $\bullet$  См. раздел [ЦВЕТОВОЕ СОГЛАСОВАНИЕ] ( $\bullet$  стр. 109).

**2) Отобразите меню [ИЗОБРАЖЕНИЕ].**

 $\bullet$  См. раздел «Меню [ИЗОБРАЖЕНИЕ]» ( $\bullet$  стр. 88).

- **3) Нажмите** as **для выбора параметра [РЕЖИМ ИЗОБРАЖЕНИЯ].**
- **4) Нажмите** qw **для выбора значения [ЕСТЕСТВЕННЫЙ].**
- **5)** Нажмите **AV** для выбора параметра [ЦВЕТ].
- **6) Нажмите кнопку <DEFAULT> на пульте дистанционного управления, чтобы вернуться к заводским установкам.**

# **7) Выполните шаги 5)–6), чтобы установить заводские настройки для параметров [ОТТЕНОК], [ЦВЕТОВАЯ ТЕМПЕРАТУРА], [УСИЛЕНИЕ БЕЛОГО], [ГАММА] и [SYSTEM DAYLIGHT VIEW].**

# **Примечание**

f Стандарт sRGB доступен только для входного сигнала RGB.

# **Меню [ПОЛОЖЕНИЕ]**

**На экране меню выберите [ПОЛОЖЕНИЕ] в главном меню, а затем выберите элемент в подменю. Для получения информации об использовании экрана меню см. раздел «Навигация по меню»**   $($  **⇒** стр. 83).

# **Примечание**

f При подключении дополнительного устройства с поддержкой выхода DIGITAL LINK (модель: ET‑YFB100G, ET‑YFB200G) к разъему <DIGITAL LINK/LAN> сначала настройте смещение, аспектное отношение и фазу синхросигнала в меню устройства с поддержкой выхода DIGITAL LINK.

# **[ПЕРЕМЕЩЕНИЕ]**

Сместите положение изображения по вертикали или горизонтали, если положение изображения, проецируемого на экран, смещается даже при соблюдении правильного относительного расположения проектора и экрана.

- **1)** Нажмите **AV** для выбора параметра [ПЕРЕМЕЩЕНИЕ].
- **2) Нажмите кнопку <ENTER>.**
	- **Отобразится экран [ПЕРЕМЕЩЕНИЕ].**
- **3)** Нажимайте  $\blacktriangle \blacktriangledown \blacktriangle \blacktriangledown$ , чтобы настроить положение.

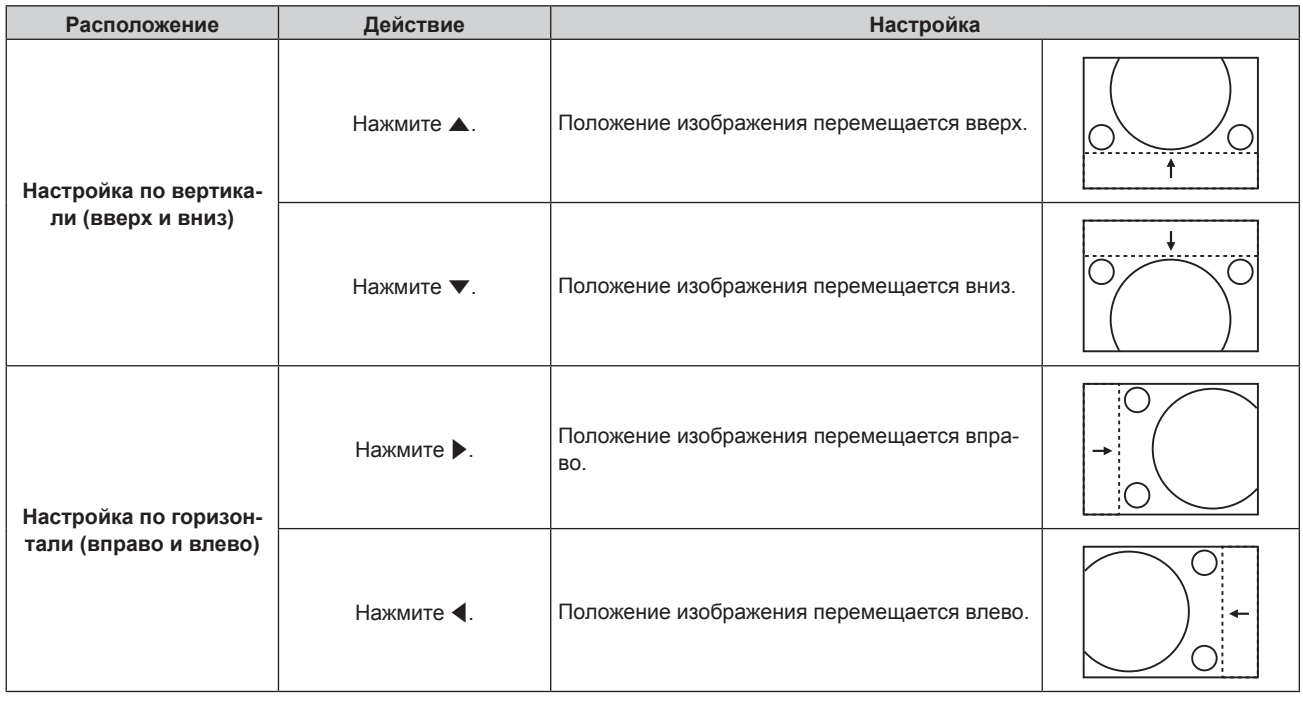

# **Примечание**

• В портретном режиме во время «Настройка по вертикали (вверх и вниз)» положение изображения перемещается горизонтально. Во время «Настройка по горизонтали (вправо и влево)» положение изображения перемещается вертикально.

# **[АСПЕКТ]**

Вы можете переключить аспектное отношение изображения.

Соотношение сторон переключается в пределах размера экрана, выбранного в меню [НАСТРОЙКИ ЭКРАНА] → [НАСТРОЙКИ ПРОЕКЦИИ] → [ФОРМАТ ИЗОБРАЖЕНИЯ]. Сначала настройте параметр [ФОРМАТ ИЗОБРАЖЕНИЯ]. (→ стр. 111)

- **1)** Нажмите **AV** для выбора параметра [АСПЕКТ].
- **2)** Нажмите кнопку **4** или <ENTER>.
	- **Отобразится отдельный экран настройки [ACПEKT].**
- **3) Нажимайте** qw **для переключения элементов.**
	- При каждом нажатии этой кнопки элементы будут сменяться.

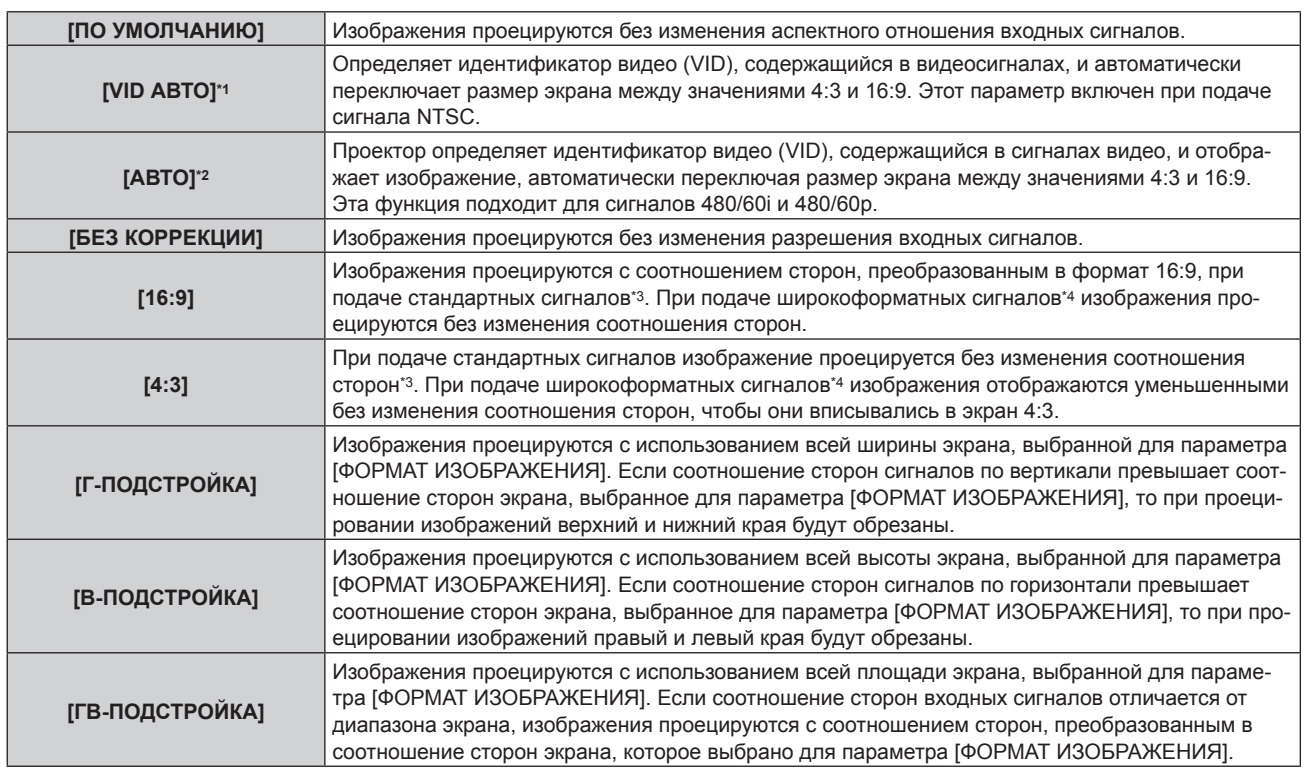

\*1 Только когда подаются видеосигналы и сигнал Y/C (NTSC)

- \*2 Только во время входа сигнала RGB (480/60i, 480/60p)
- \*3 Стандартными сигналами являются входные сигналы с аспектным отношением 4:3 или 5:4.
- \*4 Широкоформатными сигналами являются входные сигналы с аспектным отношением 16:10, 16:9, 15:9 или 15:10.

# **Примечание**

- Некоторые режимы размеров экрана недоступны для определенных типов входных сигналов. Значение ГПО УМОЛЧАНИЮ] нельзя выбрать для видеосигнала, сигнала Y/C (NTSC) или аналогового сигнала RGB (480/60i, 480/60p).
- f Если выбирается аспектное отношение, отличное от аспектного отношения входных сигналов, то проецируемые изображения будут отличаться от исходных. Имейте это в виду при выборе аспектного отношения.
- Если проектор используется в таких местах, как кафе или гостиницы, для показа программ в коммерческих целях или для общественного показа, необходимо учитывать, что изменение аспектного отношения или использование функции масштабирования для проецируемых на экране изображений может быть нарушением прав владельца оригинальной программы в соответствии с законом о защите авторских прав. Будьте осторожны при использовании таких функций проектора, как настройка аспектного отношения и масштабирование.
- f При проецировании обычных (стандартных) изображений формата 4:3, которые не являются широкоформатными изображениями, на широкоформатном экране края изображения могут быть не видны или искажены. Такие изображения следует проецировать в исходном формате с аспектным отношением 4:3 согласно замыслу их создателя.

# **[УВЕЛИЧЕНИЕ]**

Можно отрегулировать размер изображения. Настройки параметра [УВЕЛИЧЕНИЕ] зависят от настройки параметра меню [ПОЛОЖЕНИЕ] → [АСПЕКТ].

# **Если для параметра [АСПЕКТ] выбрано другое значение, кроме [ПО УМОЛЧАНИЮ] и [БЕЗ КОРРЕКЦИИ]**

- **1)** Нажмите **AV** для выбора параметра [УВЕЛИЧЕНИЕ].
- **2) Нажмите кнопку <ENTER>.**
	- **Отобразится экран ГУВЕЛИЧЕНИЕ1.**
- **3) Нажмите** as **для выбора параметра [БЛОКИРОВАН].**
- **4) Нажимайте** qw **для переключения элементов.**

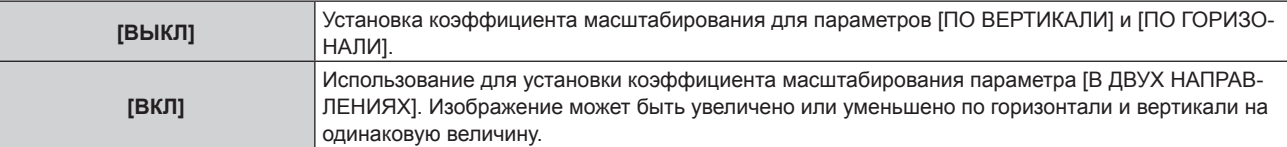

# **5) Нажмите** as **для выбора параметра [ПО ВЕРТИКАЛИ] или [ПО ГОРИЗОНАЛИ].** • При выборе значения [ВКЛ] выберите параметр [В ДВУХ НАПРАВЛЕНИЯХ].

# **6) Нажмите** qw **для выполнения настройки.**

# **Примечание**

f Если в меню [ПОЛОЖЕНИЕ] → [АСПЕКТ] установлено значение [БЕЗ КОРРЕКЦИИ], не удастся настроить параметр [УВЕЛИЧЕНИЕ].

# **Для параметра [АСПЕКТ] выбрано значение [ПО УМОЛЧАНИЮ]**

# **1)** Нажмите **▲▼** для выбора параметра [УВЕЛИЧЕНИЕ].

**2) Нажмите кнопку <ENTER>. • Отобразится экран [УВЕЛИЧЕНИЕ].** 

# **3)** Нажмите ▲▼ для выбора параметра [РЕЖИМ].

**4) Нажимайте** qw **для переключения элементов.**

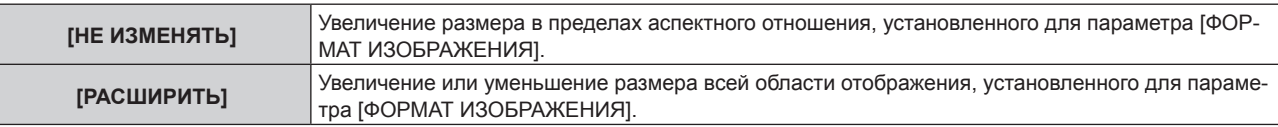

# **5)** Нажмите **▲▼** для выбора параметра [БЛОКИРОВАН].

# **6) Нажимайте** qw **для переключения элементов.**

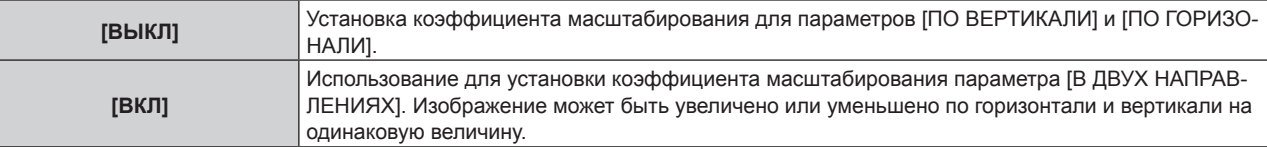

# 7) Нажмите **▲▼** для выбора параметра [ПО ВЕРТИКАЛИ] или [ПО ГОРИЗОНАЛИ].

f При выборе значения [ВКЛ] выберите параметр [В ДВУХ НАПРАВЛЕНИЯХ].

# **8) Нажмите** qw **для выполнения настройки.**

# **Примечание**

• Если в меню [ПОЛОЖЕНИЕ] → [АСПЕКТ] установлено любое значение, кроме [ПО УМОЛЧАНИЮ], параметр [РЕЖИМ] не отображается.

# **[ФАЗА СИНХРОНИЗАЦИИ]**

Вы можете выполнить настройку для получения оптимального изображения, если изображение мерцает или имеет размытые очертания.

- 1) С помощью кнопок ▲▼ выберите параметр **[ФАЗА СИНХРОНИЗАЦИИ**].
- **2)** Нажмите ◆ или кнопку <ENTER>.
	- Отобразится отдельный экран настройки **[ФАЗА СИНХРОНИЗАЦИИ]**.
- **3) С помощью кнопок** qw **выполните настройку.**
	- Значение настройки будет изменяться в пределах от [0] до [+31]. Настройте изображение так, чтобы уровень помех был минимальным.

- Настройка может не работать в зависимости от сигнала.
- Оптимальное значение может отсутствовать при неустойчивом выходном сигнале с компьютера.
- Оптимальное значение может отсутствовать при смещении общего количества точек.
- $\bullet$  Параметр [ФАЗА СИНХРОНИЗАЦИИ] может настраиваться, только когда сигнал YC<sub>B</sub>C<sub>R</sub>/YP<sub>B</sub>P<sub>R</sub> или сигнал RGB подается на разъем <RGB 1 IN> или <RGB 2 IN>.
- **Параметр [ФАЗА СИНХРОНИЗАЦИИ] не удастся настроить, если подается цифровой сигнал.**
- Значение настройки изменится на [0] при нажатии кнопки ▶, когда было установлено значение [+31]. Значение настройки также изменится на [+31] при нажатии кнопки q, когда было установлено значение [0].

# **[ГЕОМЕТРИЯ]**

Можно исправить различные типы искажения на проецируемом изображении.

Уникальная технология обработки изображения позволяет проецирование прямоугольного изображения на экране со специфическими особенностями.

# **1)** Нажмите **AV** для выбора [ГЕОМЕТРИЯ].

# **2) Нажимайте** qw **для переключения элементов.**

• При каждом нажатии этой кнопки элементы будут сменяться.

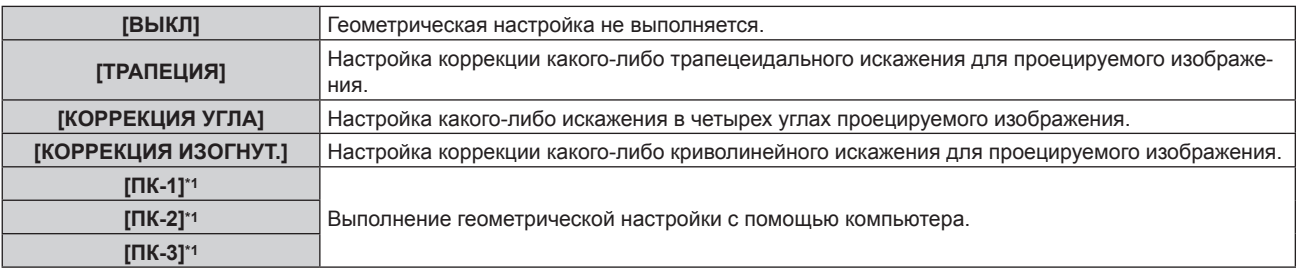

#### \*1 Только для PT‑RZ770, PT‑RZ660

Для выполнения геометрической настройки с помощью компьютера необходимы более глубокие знания. Обратитесь к дилеру. Можно сохранить до трех геометрических настроек, выполняемых с помощью компьютера.

# **Установка [ТРАПЕЦИЯ] или [КОРРЕКЦИЯ ИЗОГНУТ.]**

- **1)** Нажмите **AV** для выбора [ГЕОМЕТРИЯ].
- **2) С помощью** qw **выберите [ТРАПЕЦИЯ] или [КОРРЕКЦИЯ ИЗОГНУТ.].**
- **3) Нажмите кнопку <ENTER>.**

f Отобразится экран **[ГЕОМЕТРИЯ:ТРАПЕЦИЯ]** или **[ГЕОМЕТРИЯ:КОРРЕКЦИЯ ИЗОГНУТ.]**.

- **4)** С помощью кнопок ▲ ▼ выберите элемент для настройки.
- **5) Выполните настройку с помощью** qw**.**

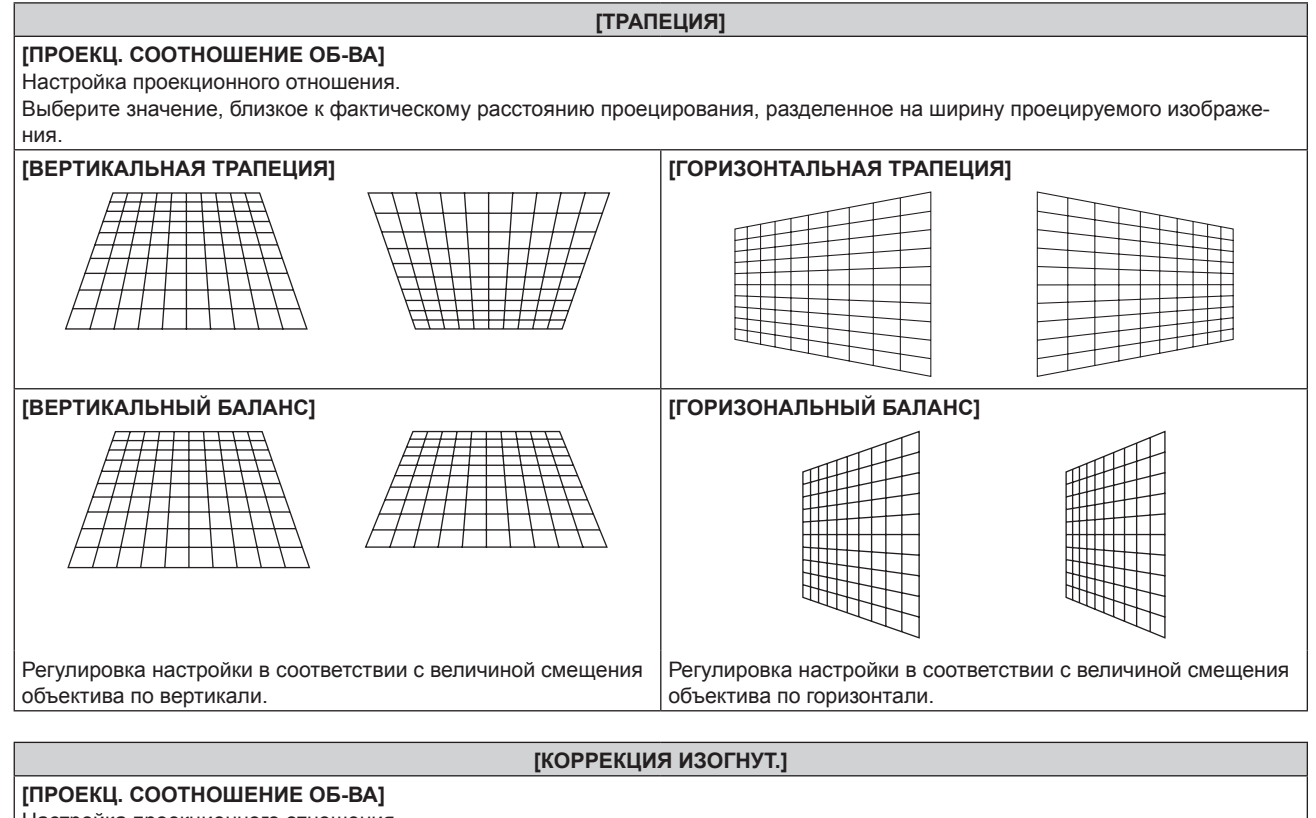

Настройка проекционного отношения. Выберите значение, близкое к фактическому расстоянию проецирования, разделенное на ширину проецируемого изображения.

# 100 - PУССКИЙ

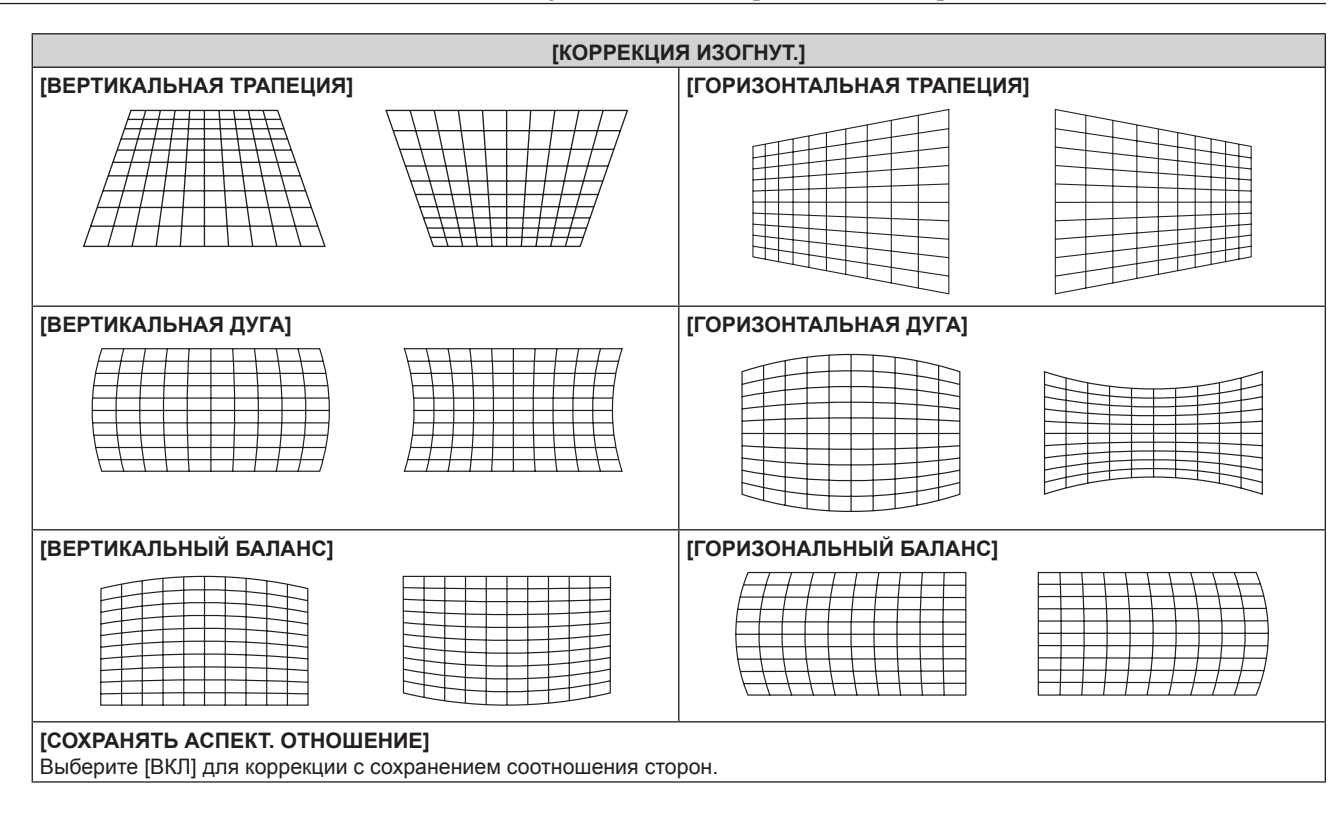

# **Настройка [КОРРЕКЦИЯ УГЛА]**

- **1)** Нажмите **AV** для выбора [ГЕОМЕТРИЯ].
- **2) Нажмите** qw **для выбора [КОРРЕКЦИЯ УГЛА].**
- **3) Нажмите кнопку <ENTER>.**
	- **Отобразится экран [ГЕОМЕТРИЯ:КОРРЕКЦИЯ УГЛА].**
- **4)** С помощью кнопок ▲ ▼ выберите элемент для настройки и нажмите кнопку <ENTER>.
- **5)** Выполните настройку с помощью **AV**.

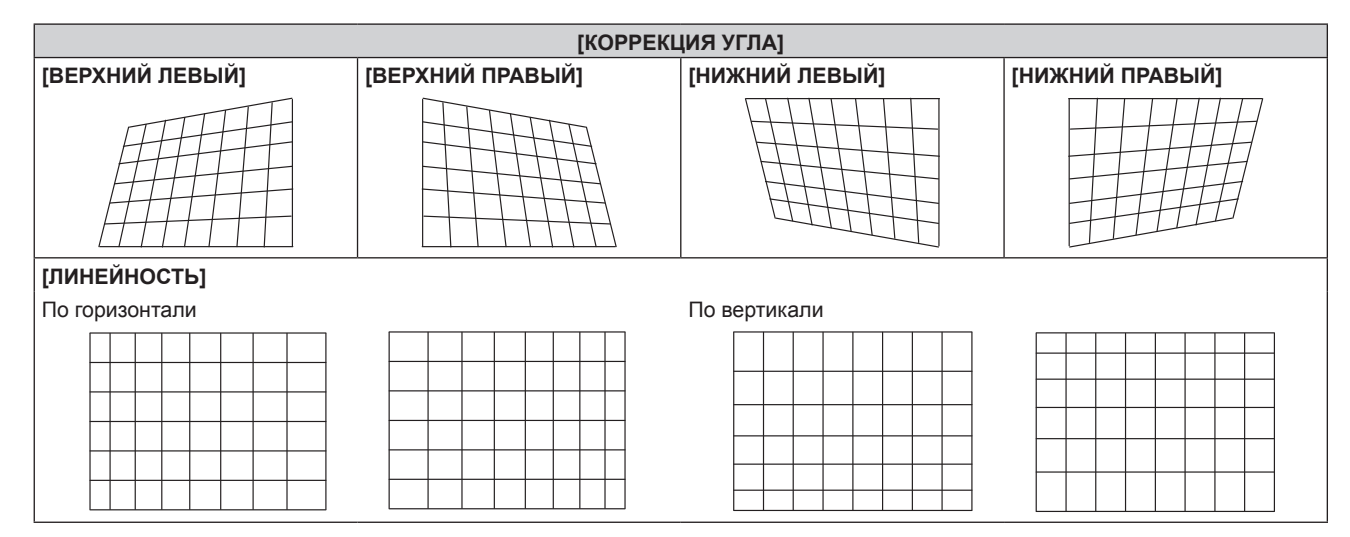

- Меню или логотип могут выходить за пределы экрана, если установлен параметр [ГЕОМЕТРИЯ].
- Настройка калибровки по стыку может быть не выполнена надлежащим образом в зависимости от условий при одновременном использовании меню [ДОПОЛНИТЕЛЬНЫЕ НАСТРОЙКИ] → [КАЛИБРОВКА ПО СТЫКУ] и [ГЕОМЕТРИЯ].
- f Для увеличения диапазона коррекции можно использовать дополнительный компонент Комплект обновления (модель: ET‑UK20). Чтобы приобрести этот продукт, обратитесь к своему дилеру. (Только для PT‑RZ770, PT‑RZ660)
- f Параметр [ГЕОМЕТРИЯ] отключается, если в меню [НАСТРОЙКИ ЭКРАНА] → [ПОВОРОТ ИЗОБРАЖЕНИЯ] устанавливается любое другое значение, кроме [ВЫКЛ], при использовании PT‑RW730 или PT‑RW620, что запрещает использование функции геометрической настройки.
- f Параметры [ПО УМОЛЧАНИЮ] и [ПОЛЬЗОВАТЕЛЬ] в меню [ИЗОБРАЖЕНИЕ] → [ГАММА] отключаются, когда для параметра [ГЕОМЕТРИЯ] устанавливается любое другое значение, кроме [ВЫКЛ], при использовании PT‑RW730 или PT‑RW620. Гамма-режим будет таким же, как если установлено значение [2.2].
- f При настройке изображение может временно пропасть, но это не является неисправностью.

# **Меню [ДОПОЛНИТЕЛЬНЫЕ НАСТРОЙКИ]**

**На экране меню выберите [ДОПОЛНИТЕЛЬНЫЕ НАСТРОЙКИ] в главном меню, а затем выберите элемент в подменю.**

**Для получения информации об использовании экрана меню см. раздел «Навигация по меню» (**x **стр. 83).**

# **[DIGITAL CINEMA REALITY]**

Чтобы улучшить качество изображения, поднимите разрешение дальше по вертикали путем обработки видео, когда принимается сигнал 576/50i для PAL (или SECAM) либо сигнал 480/60i, 1080/50i или 1080/60i для NTSC.

# 1) Нажмите **AV** для выбора параметра [DIGITAL CINEMA REALITY].

# **2) Нажимайте** qw **для переключения элементов.**

• При каждом нажатии этой кнопки элементы будут сменяться.

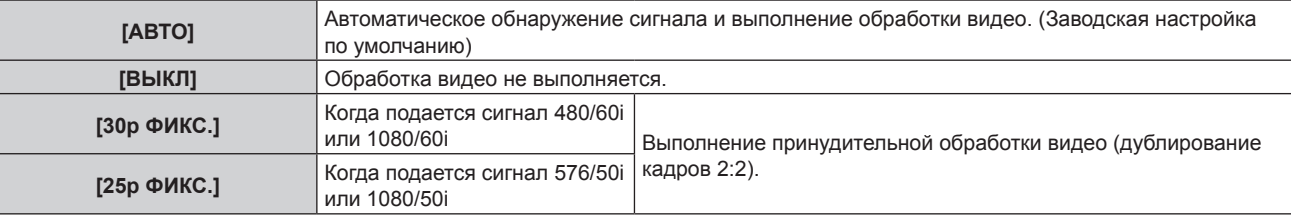

# **Примечание**

- f В режиме [DIGITAL CINEMA REALITY] качество изображения ухудшится, когда в качестве [25p ФИКС.] или [30p ФИКС.] установлен сигнал, отличный от сигнала дублирования кадров 2:2. (Вертикальное разрешение ухудшится.)
- f Если в меню [ДОПОЛНИТЕЛЬНЫЕ НАСТРОЙКИ] → [ЗАДЕРЖ КАДРА] установлено значение [БЫСТРАЯ], не удастся настроить параметр [DIGITAL CINEMA REALITY].

# **[ШУМОПОДАВЛЕНИЕ]**

Можно настроить ширину гашения, если на краях экрана присутствует шум или изображение слегка выходит за пределы экрана при проецировании с видеомагнитофона или другого устройства.

# **1) Нажмите** as **для выбора параметра [ШУМОПОДАВЛЕНИЕ].**

# **2) Нажмите кнопку <ENTER>.**

**• Отображается экран настроек [ШУМОПОДАВЛЕНИЕ].** 

# **3) Нажмите** as **для выбора параметра [ВЕРХНИЙ], [НИЖНИЙ], [ЛЕВЫЙ] или [ПРАВЫЙ].**

• Ширину гашения можно отрегулировать до произвольной формы с помощью компьютера, когда выбран параметр [ПОЛЬЗОВ.МАСКИРОВАНИЕ] и для него установлено любое значение, кроме [ВЫКЛ] ([ПК-1], [ПК-2], [ПК-3]). Можно сохранить до трех параметров гашения, отрегулированных с помощью компьютера. (Только для PT‑RZ770, PT‑RZ660) Для использования функции [ПОЛЬЗОВ.МАСКИРОВАНИЕ] требуется дополнительный Комплект обновления (модель: ET‑UK20). Чтобы приобрести этот продукт, обратитесь к своему дилеру.

# **4) С помощью** qw **отрегулируйте ширину гашения.**

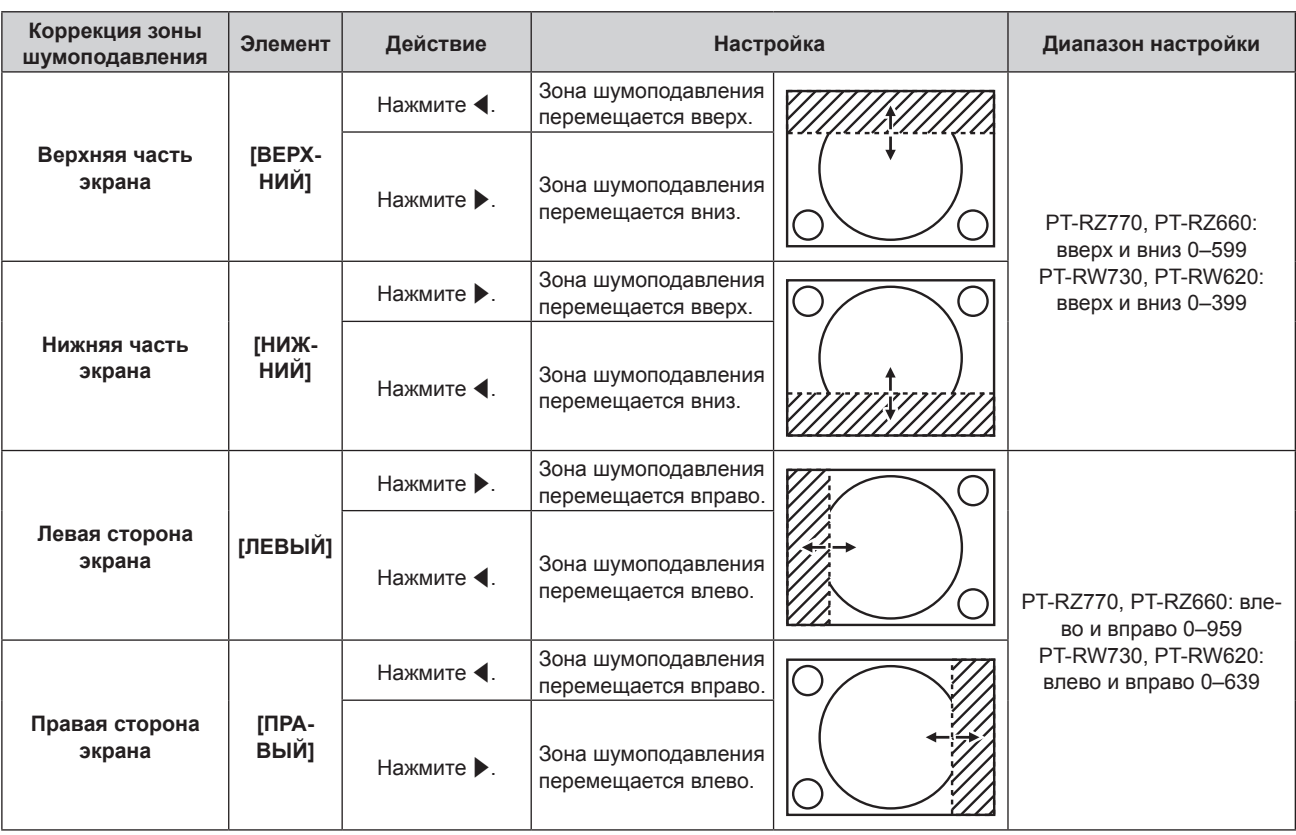

# **[ВХОДНОЕ РАЗРЕШЕНИЕ]**

Вы можете выполнить настройку для получения оптимального изображения, если изображение мерцает или имеет размытые очертания.

**1)** С помощью кнопок ▲▼ выберите параметр [ВХОДНОЕ РАЗРЕШЕНИЕ].

# **2) Нажмите кнопку <ENTER>.**

- **Отобразится экран <b>[ВХОДНОЕ РАЗРЕШЕНИЕ**].
- **3)** С помощью кнопок ▲▼ выберите [ВСЕГО ПИКСЕЛЕЙ], [ОТОБР.ПИКСЕЛЕЙ], [ВСЕГО СТРОК] или **[ОТОБР.СТРОК], и с помощью кнопок** qw **отрегулируйте каждый элемент.**
	- Для каждого элемента автоматически отображаются значения, соответствующие входному сигналу. Увеличьте или уменьшите отображаемые значения и установите оптимальную точку, если на экране присутствуют вертикальные полосы или изображение частично не отображается на экране.

# **Примечание**

- f Вышеупомянутые вертикальные полосы не будут появляться при проецировании полностью белого изображения сигнала.
- Проецирование изображений может прерваться во время автоматической настройки, но это не является неисправностью.
- f Параметр [ВХОДНОЕ РАЗРЕШЕНИЕ] может настраиваться, только когда сигнал RGB подается на разъем <RGB 1 IN> или <RGB 2  $IN>$
- Настройка может не работать в зависимости от сигнала.

# **[ПОЛОЖЕНИЕ ФИКСАЦИИ]**

Можно настроить оптимальную точку, когда черные области изображения искажены или имеют зеленый цвет.

- **1)** С помощью кнопок ▲ выберите параметр [ПОЛОЖЕНИЕ ФИКСАЦИИ].
- **2) С помощью кнопок** qw **выполните настройку.**

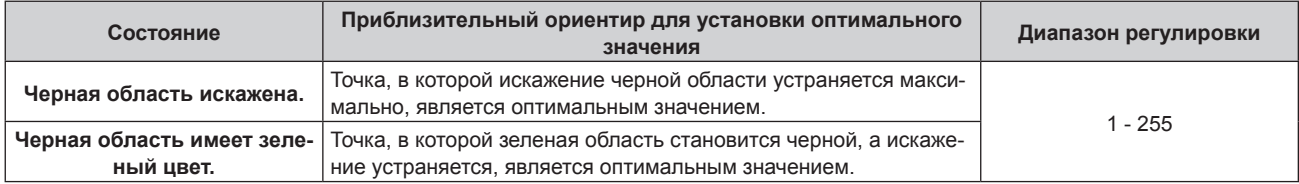

# **Примечание**

- Параметр [ПОЛОЖЕНИЕ ФИКСАЦИИ] может настраиваться, только когда сигнал подается на разъем <RGB 1 IN> или <RGB 2 IN>.
- Настройка может не работать в зависимости от сигнала.

# **[КАЛИБРОВКА ПО СТЫКУ]**

Функция калибровки по стыку позволяет накладывать друг на друга несколько изображений без отображения границ, используя отклонение яркости в зоне наложения.

# **1)** Нажмите **AV** для выбора параметра [КАЛИБРОВКА ПО СТЫКУ].

# **2) Нажимайте** qw **для переключения элементов.**

• При каждом нажатии этой кнопки элементы будут сменяться.

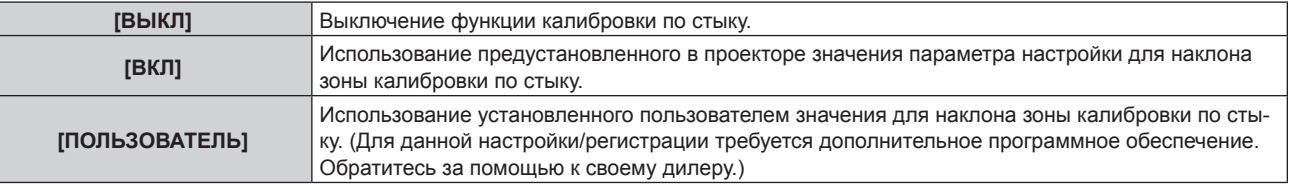

f Перейдите к Шагу **3)**, если выбрано любое другое значение, кроме [ВЫКЛ].

# **3) Нажмите кнопку <ENTER>.**

**• Отобразится экран [КАЛИБРОВКА ПО СТЫКУ].** 

# **4)** Нажмите кнопку ▲▼, чтобы указать место, которое нужно исправить.

- f При соединении вверху: установите для параметра [ВЕРХНИЙ] значение [ВКЛ]
- При соединении внизу: установите для параметра [НИЖНИЙ] значение [ВКЛ]
- f При соединении слева: установите для параметра [ЛЕВЫЙ] значение [ВКЛ]
- f При соединении справа: установите для параметра [ПРАВЫЙ] значение [ВКЛ]
- **5) С помощью кнопок** qw **выберите [ВКЛ].**
- **6)** С помощью кнопок ▲▼ выберите [НАЧАЛО] или [ШИРИНА].
- **7) Используйте кнопки** qw**, чтобы настроить исходное положение или ширину коррекции.**
- **8)** Нажмите ▲▼ для выбора параметра [МАРКЕР].
- **9) Нажмите** qw**, чтобы установить значение [ВКЛ].**
	- Отобразится маркер для регулировки положения изображения. Положение, в котором происходит наложение зеленой и красной линий соединяемых изображений с проекторов, будет являться оптимальной точкой. Обязательно установите одинаковое значение ширины коррекции для соединяемых изображений с проекторов. Оптимальное соединение не удастся осуществить, если проекторы имеют разную ширину коррекции.

Оптимальной является точка, в которой эти линии накладываются друг на друга.

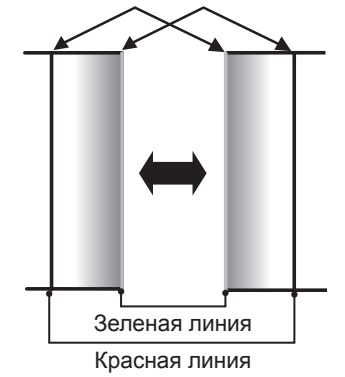

**10)** Нажмите ▲▼ для выбора [РЕГУЛИРОВКА ЯРКОСТИ].

# **11) Нажмите кнопку <ENTER>.**

**• Отобразится экран <b>[РЕГУЛИРОВКА ЯРКОСТИ**].

- f Если для параметра [ТЕСТОВЫЙ ШАБЛОН] на экране **[КАЛИБРОВКА ПО СТЫКУ]** установлено значение [ВКЛ], при переходе на экран **[РЕГУЛИРОВКА ЯРКОСТИ]** будет отображаться тестовый шаблон, окрашенный в черный цвет.
- **12) Нажмите ▲▼ для выбора [УРОВ. ЧЕРН. ВНЕ ЗОНЫ ПЕРЕКР.].**
- **13) Нажмите кнопку <ENTER>.**
	- **Отобразится экран <b>[УРОВ. ЧЕРН. ВНЕ ЗОНЫ ПЕРЕКР.**].
	- Параметры [КРАСНЫЙ], [ЗЕЛЕНЫЙ] и [СИНИЙ] можно отрегулировать отдельно, если для параметра [БЛОКИРОВАН] установлено значение [ВЫКЛ].
- 14) Нажимайте ▲▼, чтобы выбрать элемент, а затем нажмите кнопку ◆▶, чтобы его настроить.
	- f После завершения регулировки нажмите кнопку <MENU>, чтобы возвратиться к экрану **[РЕГУЛИРОВКА ЯРКОСТИ]**.
- **15) С помощью кнопок** as **выберите [ВЕРХНИЙ], [НИЖНИЙ], [ЛЕВЫЙ] или [ПРАВЫЙ] в меню [ШИРИНА ГРАНИЦЫ ЧЕРНОГО].**
- **16) Нажимайте** qw**, чтобы установить зону (ширину) настройки [ШИРИНА ГРАНИЦЫ ЧЕРНОГО].**
- **17) С помощью кнопок ▲ ▼ выберите [ТРАПЕЦ. ИСКАЖЕНИЕ ВВЕРХУ], [ТРАПЕЦ. ИСКАЖЕНИЕ ВНИЗУ], [ТРАПЕЦ. ИСКАЖЕНИЕ СЛЕВА] или [ТРАПЕЦ. ИСКАЖЕНИЕ СПРАВА].**
- 18) С помощью кнопок **◆ •** отрегулируйте наклон границы между [УРОВ. ЧЕРН. ВНЕ ЗОНЫ ПЕРЕКР.] **и [УРОВЕНЬ ГРАНИЦЫ ЧЕРНОГО].**
- **19)** Нажмите ▲ для выбора [УРОВЕНЬ ГРАНИЦЫ ЧЕРНОГО].
- **20) Нажмите кнопку <ENTER>.**
	- **Отобразится экран ГУРОВЕНЬ ГРАНИЦЫ ЧЕРНОГО**І.
	- f Параметры [КРАСНЫЙ], [ЗЕЛЕНЫЙ] и [СИНИЙ] можно отрегулировать отдельно, если для параметра [БЛОКИРОВАН] установлено значение [ВЫКЛ].
- **21)** С помощью кнопок ▲▼ выберите элемент, затем с помощью кнопок ◆ настройте параметр.
	- f После завершения настройки нажмите <MENU>, чтобы вернуться к экрану **[РЕГУЛИРОВКА ЯРКОСТИ]**.
- **22)** С помощью кнопок ▲ ▼ выберите для параметра [УРОВ. ЧЕРН. В ЗОНЕ ПЕРЕКР.] значение **[ВЕРХНИЙ], [НИЖНИЙ], [ЛЕВЫЙ] или [ПРАВЫЙ].**
- **23) Нажмите кнопку <ENTER>.**
	- **Отобразится экран [УРОВ. ЧЕРН. В ЗОНЕ ПЕРЕКР.].**
	- Параметры [КРАСНЫЙ], [ЗЕЛЕНЫЙ] и [СИНИЙ] можно отрегулировать отдельно, если для параметра [БЛОКИРОВАН] установлено значение [ВЫКЛ].
- **24) Нажимайте** as**, чтобы выбрать элемент, а затем нажмите кнопку** qw**, чтобы его настроить.**

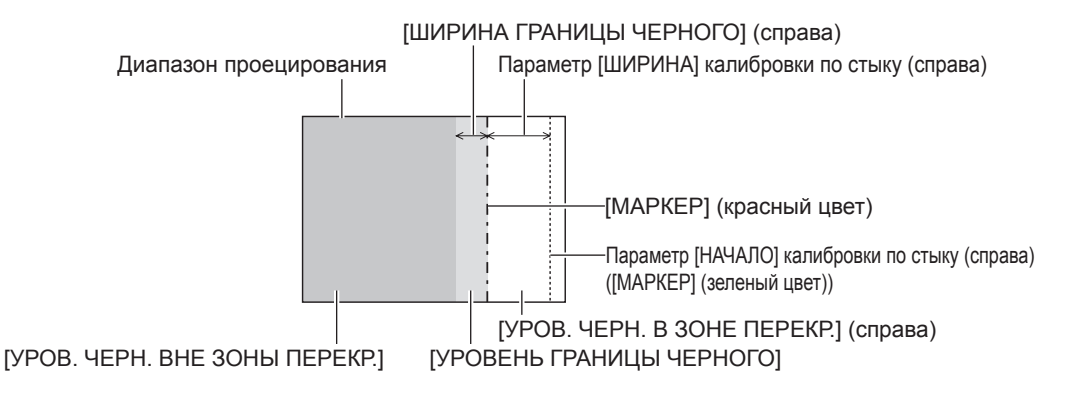

#### **Примечание**

- f При использовании параметра [КАЛИБРОВКА ПО СТЫКУ] для формирования экрана мульти-отображения функция [РЕГУЛИРОВКА ЯРКОСТИ] делает увеличение яркости уровня черного в области наложения изображений менее заметным. Оптимальная точка коррекции устанавливается с помощью параметра [УРОВ. ЧЕРН. ВНЕ ЗОНЫ ПЕРЕКР.] так, чтобы уровень черного в области наложения изображений стал таким же, что и в области без наложения. Если область стыка части, где изображение накладывается, и часть без наложения становятся ярче после настройки параметра [УРОВ. ЧЕРН. ВНЕ ЗОНЫ ПЕРЕКР.], настройте ширину верхней, нижней, левой или правой частей. Регулируйте параметр [УРОВЕНЬ ГРАНИЦЫ ЧЕРНОГО], когда настройка ширины делает темнее только границу зоны наложения.
- f Область наложения может выглядеть неоднородно в зависимости от положения зрителя при использовании экрана с большим усилением или заднего экрана.
- f При формировании экрана мульти-отображения с помощью функций горизонтальной и вертикальной калибровки по стыку настройте параметр [УРОВ. ЧЕРН. В ЗОНЕ ПЕРЕКР.], прежде чем регулировать настройки из шага **12)**. Способ настройки такой же, как и для параметра [УРОВ. ЧЕРН. ВНЕ ЗОНЫ ПЕРЕКР.].
- f Если используется только горизонтальная или вертикальная калибровка по стыку, установите 0 для всех значений параметра [УРОВ. ЧЕРН. В ЗОНЕ ПЕРЕКР.].
- f Параметр [ТЕСТОВЫЙ ШАБЛОН] изменяется вместе с параметром в меню [НАСТРОЙКИ ЭКРАНА] → [ЦВЕТОВОЕ СОГЛАСОВАНИЕ] → [ТЕСТОВЫЙ ШАБЛОН].
- Регулировка наклона границы между параметрами [УРОВ. ЧЕРН. ВНЕ ЗОНЫ ПЕРЕКР.] и [УРОВЕНЬ ГРАНИЦЫ ЧЕРНОГО] это функция для выполнения калибровки по стыку одновременно с настройкой параметра [ГЕОМЕТРИЯ] (+ стр. 100). Выполните настройку калибровки по стыку в соответствии с формой параметра [УРОВ. ЧЕРН. ВНЕ ЗОНЫ ПЕРЕКР.], выполнив шаги **17)** и **18)**, когда [УРОВ. ЧЕРН. ВНЕ ЗОНЫ ПЕРЕКР.] наклонен из-за коррекции трапецеидальных искажений через меню [ПОЛОЖЕНИЕ] → [ГЕОМЕТРИЯ] → [ТРАПЕЦИЯ].
- Параметры [ПО УМОЛЧАНИЮ] и [ПОЛЬЗОВАТЕЛЬ] в меню [ИЗОБРАЖЕНИЕ] → [ГАММА] отключаются, когда для параметра [КАЛИБРОВКА ПО СТЫКУ] устанавливается любое другое значение, кроме [ВЫКЛ], при использовании PT-RW730 или PT-RW620. Гамма-режим будет таким же, как если установлено значение [2.2].

# **[ЗАДЕРЖ КАДРА]**

Установите кадровую задержку изображения.

# **1)** Нажмите **▲▼** для выбора параметра [ЗАДЕРЖ КАДРА].

# **2) Нажимайте** qw **для переключения элементов.**

• При каждом нажатии этой кнопки элементы будут сменяться.

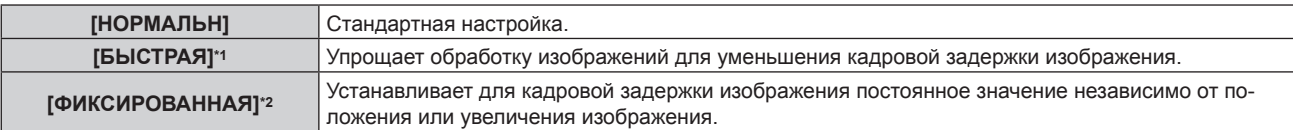

\*1 [БЫСТРАЯ] невозможно установить, когда входной сигнал не является чередующимся сигналом.

\*2 Только при подаче сигналов динамических и неподвижных изображений с вертикальной частотой развертки 50 Hz или 60 Hz

# **Примечание**

f Если установлено значение [БЫСТРАЯ], качество изображения снижается. Параметр в меню [ДОПОЛНИТЕЛЬНЫЕ НАСТРОЙКИ]  $\rightarrow$  [DIGITAL CINEMA REALITY] невозможно установить.

**• Параметр [ЗАДЕРЖ КАДРА] невозможно установить в режиме P IN P.** 

# **[ПОЛОЖЕНИЕ РАСТРА]**

Благодаря этому можно будет произвольно перемещать положение изображения в пределах области проекции, когда проецируемое изображение не занимает всю проекционную область.

- **1)** Нажмите ▲▼ для выбора параметра [ПОЛОЖЕНИЕ РАСТРА].
- **2) Нажмите кнопку <ENTER>.**
	- **Отобразится экран <b>[ПОЛОЖЕНИЕ РАСТРА**].
- **3)** Нажимайте ▲▼◀▶, чтобы настроить положение.

# **Меню [ЯЗЫК МЕНЮ (LANGUAGE)]**

**На экране меню выберите [ЯЗЫК МЕНЮ (LANGUAGE)] в главном меню и откройте подменю. Для получения информации об использовании экрана меню см. раздел «Навигация по меню»**   $($ **⇒** стр. 83).

# **Изменение языка меню**

Можно выбрать язык экранного меню.

**1)** Нажмите ▲ **▼** для выбора языка меню и нажмите кнопку <ENTER>.

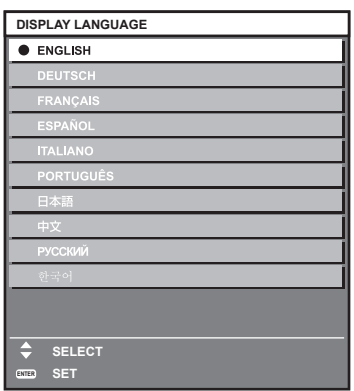

- f Различные меню, установки, экраны настройки, названия кнопок управления и т. п. отображаются на выбранном языке.
- Можно выбрать один из следующих языков: английский, немецкий, французский, испанский, итальянский, португальский, японский, китайский, русский или корейский.

#### **Примечание**

f Английский устанавливается в качестве языка экранного меню по умолчанию, а также при выполнении команды в меню [УСТАНОВКИ ПРОЕКТОРА] → [ИНИЦИАЛИЗ] → [ПОЛЬЗОВАТЕЛЬСКИЕ НАСТРОЙКИ].
# **Меню [НАСТРОЙКИ ЭКРАНА]**

**На экране меню выберите [НАСТРОЙКИ ЭКРАНА] в главном меню, а затем выберите элемент в подменю.**

**Для получения информации об использовании экрана меню см. раздел «Навигация по меню» (** $\div$  **стр.** 83).

# **[ЦВЕТОВОЕ СОГЛАСОВАНИЕ]**

Коррекция разницы в цветах между проекторами при одновременном использовании нескольких проекторов.

### **Настройка необходимого цветового согласования**

**1)** Нажмите **AV** для выбора параметра [ЦВЕТОВОЕ СОГЛАСОВАНИЕ].

### **2) Нажимайте** qw **для переключения элементов.**

• При каждом нажатии этой кнопки элементы будут сменяться.

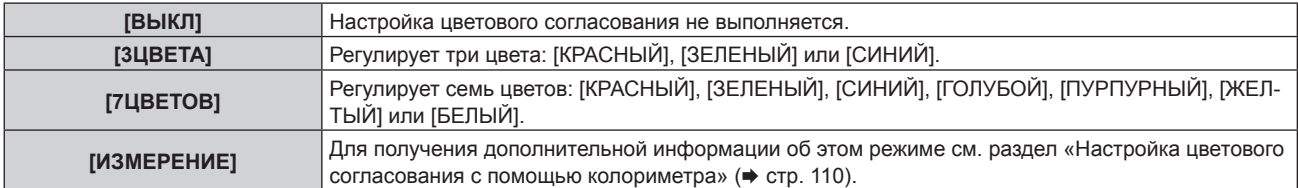

- **3) Выберите [3ЦВЕТА] или [7ЦВЕТОВ], а затем нажмите кнопку <ENTER>.** f Отобразится экран **[3ЦВЕТА]** или **[7ЦВЕТОВ]**.
- **4)** С помощью кнопок ▲▼ выберите [КРАСНЫЙ], [ЗЕЛЕНЫЙ], [СИНИЙ] или [БЕЛЫЙ] ([КРАСНЫЙ], **[ЗЕЛЕНЫЙ], [СИНИЙ], [ГОЛУБОЙ], [ПУРПУРНЫЙ], [ЖЕЛТЫЙ] или [БЕЛЫЙ], если выбрано значение [7ЦВЕТОВ]).**

# **5) Нажмите кнопку <ENTER>.**

f Отобразится экран **[3ЦВЕТА:КРАСНЫЙ]**, **[3ЦВЕТА:ЗЕЛЕНЫЙ]**, **[3ЦВЕТА:СИНИЙ]** или **[3ЦВЕТА:БЕЛЫЙ]**.

Когда выбрано значение [7ЦВЕТОВ], отобразится экран **[7ЦВЕТОВ:КРАСНЫЙ]**, **[7ЦВЕТОВ:ЗЕЛЕНЫЙ]**, **[7ЦВЕТОВ:СИНИЙ]**, **[7ЦВЕТОВ:ГОЛУБОЙ]**, **[7ЦВЕТОВ:ПУРПУРНЫЙ]**, **[7ЦВЕТОВ:ЖЕЛТЫЙ]** или **[7ЦВЕТОВ:БЕЛЫЙ]**.

f При установке для параметра [ТЕСТОВЫЙ ШАБЛОН] значения [ВКЛ] отобразится тестовый шаблон для выбранного цвета.

# **6)** С помощью кнопок ▲▼ выберите [КРАСНЫЙ], [ЗЕЛЕНЫЙ] или [СИНИЙ].

• Можно настроить только параметр [УСИЛЕНИЕ], когда для параметра [3ЦВЕТА] выбрано значение [БЕЛЫЙ].

# **7) Нажмите** qw **для выполнения настройки.**

- Значение настройки изменяется в пределах от 0\*1 до 2 048.
- \*1 Нижний предел зависит от настраиваемого цвета.

### **Примечание**

- Процедура изменения цвета настройки Когда изменяется коррекционный цвет, идентичный цвету настройки: изменяется яркость цвета настройки. Когда изменяется красный коррекционный цвет: красный цвет добавляется к цвету настройки или отнимается от него. Когда изменяется зеленый коррекционный цвет: зеленый цвет добавляется к цвету настройки или отнимается от него. Когда изменяется синий коррекционный цвет: синий цвет добавляется к цвету настройки или отнимается от него.
- Так как для настройки требуются специальные навыки, ее должно выполнять лицо, знакомое с принципом работы проектора, или специалист по обслуживанию.
- **При нажатии кнопки <DEFAULT> на пульте дистанционного управления восстановятся заводские установки для всех элементов.**
- f Когда для этого элемента установлено любое другое значение, кроме [ВЫКЛ], в меню [НАСТРОЙКИ ЭКРАНА] → [КОРРЕКЦИЯ ЦВЕТА] фиксируется значение [ВЫКЛ], а в меню [ИЗОБРАЖЕНИЕ] → [ЦВЕТОВАЯ ТЕМПЕРАТУРА] фиксируется значение [ПОЛЬЗ1].

### **Настройка цветового согласования с помощью колориметра**

Использование колориметра дает возможность измерить координаты цветности и яркость для изменения цветов [КРАСНЫЙ], [ЗЕЛЕНЫЙ], [СИНИЙ], [ГОЛУБОЙ], [ПУРПУРНЫЙ], [ЖЕЛТЫЙ] или [БЕЛЫЙ] на подходящие цвета.

- **1)** Нажмите **AV** для выбора параметра [ЦВЕТОВОЕ СОГЛАСОВАНИЕ].
- **2) С помощью кнопок** qw **выберите параметр [ИЗМЕРЕНИЕ].**
- **3) Нажмите кнопку <ENTER>.**
	- **Отобразится экран [РЕЖИМ ИЗМЕРЕНИЯ].**
- **4)** Нажмите ▲▼ для выбора параметра [ИЗМЕРЕННЫЕ ДАННЫЕ].
- **5) Нажмите кнопку <ENTER>.**
	- **Отобразится экран [ИЗМЕРЕННЫЕ ДАННЫЕ].**
- **6) С помощью колориметра замерьте текущую яркость (Y) и координаты цветности (x, y).**
- **7) Нажимайте** as**, чтобы выбрать цвет, а затем нажмите кнопку** qw**, чтобы его установить.**
	- f Установите [ТЕСТОВЫЙ ШАБЛОН] для [ВКЛ], чтобы отобразить тестовое изображение из выбранных цветов.
- **8) После завершения ввода всех данных нажмите кнопку <MENU>. • Отобразится экран [РЕЖИМ ИЗМЕРЕНИЯ]**.
- **9)** Нажмите ▲ **▼** для выбора параметра [КОНЕЧНЫЕ ДАННЫЕ].
- **10) Нажмите кнопку <ENTER>.**
	- **Отобразится экран [КОНЕЧНЫЕ ДАННЫЕ].**
- **11)** Нажимайте ▲▼, чтобы выбрать цвет, а затем нажмите ◆▶, чтобы ввести координаты нужных **цветов.**
	- f При установке для параметра [ТЕСТОВЫЙ ШАБЛОН] значения [ВКЛ] отобразится тестовый шаблон для выбранного цвета.
- **12) После завершения ввода всех данных нажмите кнопку <MENU>.**

### **Примечание**

- f Цвета не отображаются должным образом, если целевые данные не входят в диапазон отображаемых цветов данного проектора.
- f Установите [ТЕСТОВЫЙ ШАБЛОН] на значение [ВКЛ], чтобы автоматически отображать тестовый шаблон для использования в процессе регулировки выбранных цветов настройки.
- f Параметр [ТЕСТОВЫЙ ШАБЛОН] изменяется вместе с параметром в меню [ДОПОЛНИТЕЛЬНЫЕ НАСТРОЙКИ] → [КАЛИБРОВКА ПО СТЫКУ] → [ВКЛ]/[ПОЛЬЗОВАТЕЛЬ] → [ТЕСТОВЫЙ ШАБЛОН].
- f При использовании колориметра или подобного прибора для выполнения измерений измерьте цвета, отображаемые с помощью параметра [ТЕСТОВЫЙ ШАБЛОН].
- f Могут быть некоторые расхождения между цветовыми координатами целевых данных и значениями, полученными в результате измерений с помощью прибора, при использовании определенных приборов и выполнении измерений в различных условиях.

# **[КОРРЕКЦИЯ ЦВЕТА]**

Цвета можно настроить и зарегистрировать для каждого формата входного сигнала.

### **1)** С помощью кнопок ▲▼ выберите параметр [КОРРЕКЦИЯ ЦВЕТА].

### **2) Нажимайте** qw **для переключения элементов.**

• При каждом нажатии этой кнопки элементы будут сменяться.

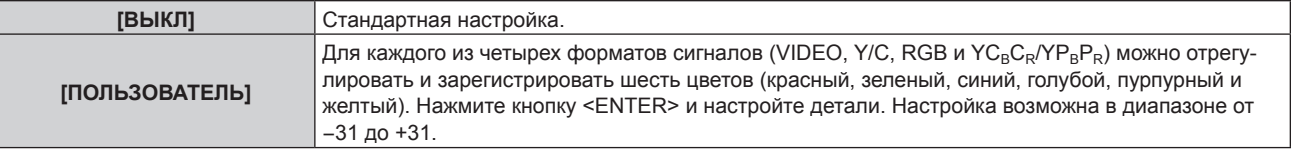

# **[НАСТРОЙКИ ПРОЕКЦИИ]**

Установите размера экрана.

Если меняется соотношение сторон проецируемого изображения, скорректируйте оптимальное положение изображения для установленного экрана. Установите изображение в подходящее положение для используемого экрана.

# **1)** Нажмите ▲▼ для выбора параметра [НАСТРОЙКИ ПРОЕКЦИИ].

# **2) Нажмите кнопку <ENTER>.**

**• Отобразится экран <b>[НАСТРОЙКИ ПРОЕКЦИИ**].

# **3) Нажмите** qw **для переключения элемента [ФОРМАТ ИЗОБРАЖЕНИЯ].**

• При каждом нажатии этой кнопки элементы будут сменяться.

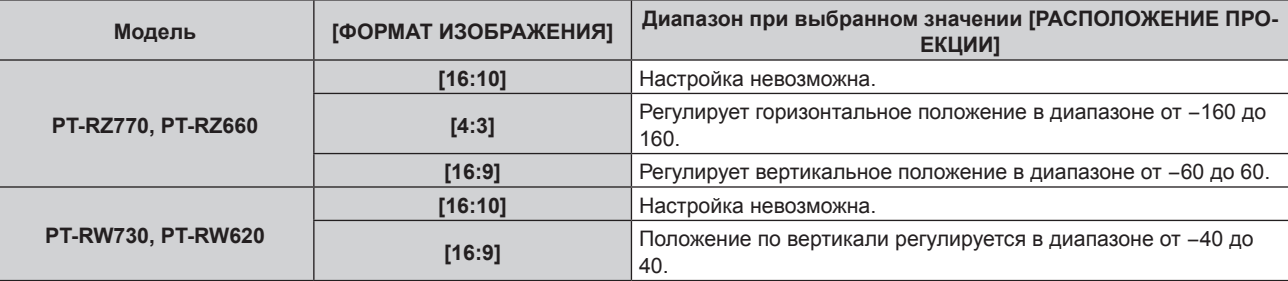

# **4)** Нажмите ▲▼ для выбора параметра [РАСПОЛОЖЕНИЕ ПРОЕКЦИИ].

- f [РАСПОЛОЖЕНИЕ ПРОЕКЦИИ] невозможно выбрать или отрегулировать, когда для параметра [ФОРМАТ ИЗОБРАЖЕНИЯ] установлено значение [16:10].
- **5) Нажмите** qw**, чтобы настроить параметр [РАСПОЛОЖЕНИЕ ПРОЕКЦИИ].**

# **[АВТОСИГНАЛ]**

Установка автоматического выполнения автоматической настройки сигналов.

Регулировку положения отображаемого экрана или уровня сигнала можно выполнять автоматически, не нажимая каждый раз кнопку <AUTO SETUP> на пульте дистанционного управления при частой отправке на вход незарегистрированных сигналов, например, на собрании и т. п.

# **1)** Нажмите ▲▼ для выбора параметра [АВТОСИГНАЛ].

### **2) Нажимайте** qw **для переключения элементов.**

• При каждом нажатии этой кнопки элементы будут сменяться.

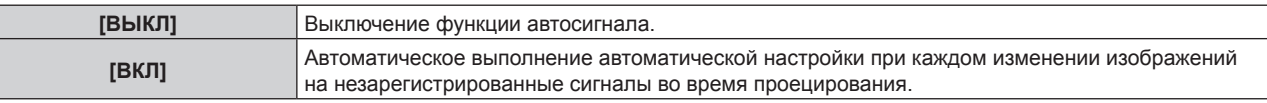

# **[АВТОНАСТРОЙКА]**

Этот параметр необходимо устанавливать при настройке специального или горизонтально удлиненного (например, 16:9) сигнала.

# **Настройка с помощью меню [РЕЖИМ]**

- **1)** Нажмите ▲▼ для выбора параметра [АВТОНАСТРОЙКА].
- **2) Нажмите кнопку <ENTER>.**
	- **Отобразится экран <b>[АВТОНАСТРОЙКА**].
- **3)** С помощью кнопок ▲▼ выберите параметр [РЕЖИМ].

### **4) Нажимайте** qw **для переключения элементов.**

• При каждом нажатии этой кнопки элементы будут сменяться.

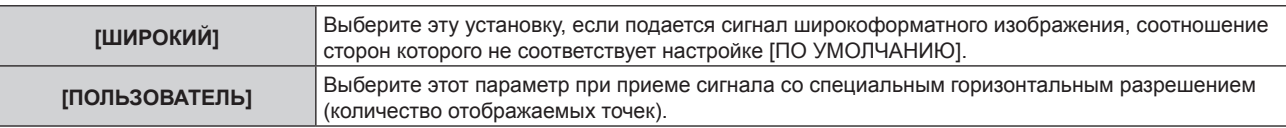

- f Перейдите к шагу **7)**, если выбрано значение [ПО УМОЛЧАНИЮ] или [ШИРОКИЙ].
- f Перейдите к Шагу **5)**, если выбрано значение [ПОЛЬЗОВАТЕЛЬ].
- **5)** С помощью кнопок **A ▼** выберите параметр [ОТОБР.ПИКСЕЛЕЙ], а затем нажимайте кнопки **◆ пока значение [ОТОБР.ПИКСЕЛЕЙ] не будет соответствовать горизонтальному разрешению источника сигнала.**
- **6)** С помощью кнопок **△▼** выберите параметр [РЕЖИМ].

### **7) Нажмите кнопку <ENTER>.**

f Будет выполнена автоматическая настройка. [В ПРОЦЕССЕ] отображается во время автоматической регулировки. После выполнения операции система возвращается к экрану **[АВТОНАСТРОЙКА]**.

### **Примечание**

• Автоматическую настройку сигнала можно выполнить, когда подается аналоговый сигнал RGB, состоящий из точек, например компьютерный сигнал или сигнал DVI‑D/HDMI.

### **Автоматическая регулировка положения**

- **1)** Нажмите ▲▼ для выбора [АВТОНАСТРОЙКА].
- **2) Нажмите кнопку <ENTER>.**
	- **Отобразится экран [АВТОНАСТРОЙКА].**
- **3) Нажмите** as **для выбора [НАСТРОЙКА РАСПОЛОЖЕНИЯ].**
- **4) Нажимайте** qw **для переключения элементов.**

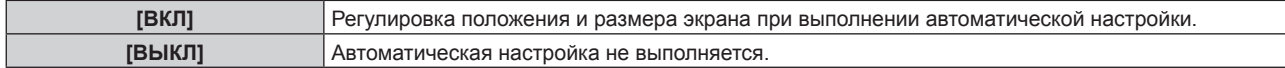

### **Автоматическая регулировка уровня сигнала**

- **1)** Нажмите ▲▼ для выбора [АВТОНАСТРОЙКА].
- **2) Нажмите кнопку <ENTER>.**
	- **Отобразится экран <b>[АВТОНАСТРОЙКА**].

# **3) Нажмите** as **для выбора [НАСТРОЙКА УРОВНЯ СИГНАЛА].**

**4) Нажимайте** qw **для переключения элементов.**

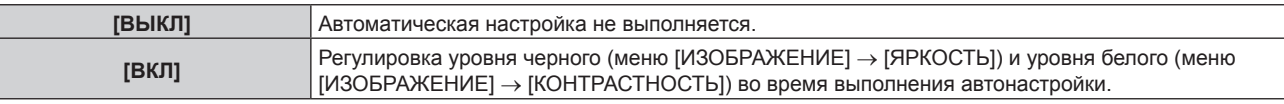

### **Примечание**

f [НАСТРОЙКА УРОВНЯ СИГНАЛА] может функционировать некорректно, пока на вход не подается неподвижное изображение с абсолютно черными и белыми цветами.

# **[НАСТРОЙКА РЕЗЕРВНОГО ВХОДА]**

Настройте функцию резервирования, чтобы обеспечить максимально незаметное переключение на резервный входной сигнал при нарушении входного сигнала.

# **1)** Нажмите ▲ **▼** для выбора [НАСТРОЙКА РЕЗЕРВНОГО ВХОДА].

- **2) Нажмите кнопку <ENTER>.**
	- Отобразится экран **[НАСТРОЙКА РЕЗЕРВНОГО ВХОДА**].

# **3) Нажмите** as **для выбора [РЕЖИМ РЕЗЕРВНОГО ВХОДА].**

### **4) Нажмите** qw **для выбора значения элемента.**

• При каждом нажатии этой кнопки элементы будут сменяться.

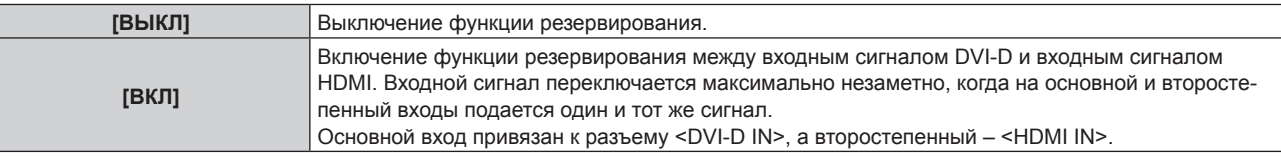

### **5)** Нажмите ▲▼ для выбора [АВТОМАТИЧЕСКОЕ ПЕРЕКЛЮЧЕНИЕ].

f Если для параметра [РЕЖИМ РЕЗЕРВНОГО ВХОДА] выбрано значение [ВЫКЛ], не удастся выбрать параметр [АВТОМАТИЧЕСКОЕ ПЕРЕКЛЮЧЕНИЕ].

### **6) Нажмите** qw **для выбора значения элемента.**

• При каждом нажатии этой кнопки элементы будут сменяться.

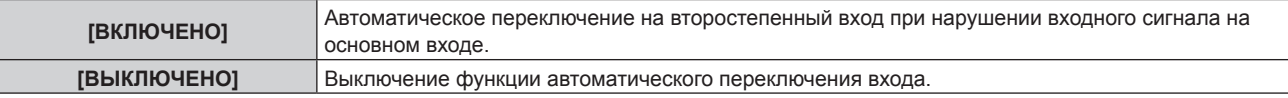

### **Примечание**

- f Функция резервирования включена, когда для параметра [РЕЖИМ РЕЗЕРВНОГО ВХОДА] установлено значение [ВКЛ], а на разъемы <DVI-D IN> и <HDMI IN> подается один и тот же сигнал.
- f Чтобы переключиться на резервный входной сигнал при помощи функции резервирования, убедитесь, что выполнены следующие три условия для использования этой функции.
	- Установите для параметра [РЕЖИМ РЕЗЕРВНОГО ВХОДА] значение [ВКЛ].
	- Подайте один и тот же сигнал на основной и второстепенный входы.
- Отобразите изображение основного входа.
- Если входной сигнал переключается на другой вход, кроме основного или второстепенного, то при готовности функции резервирования будет отменено состояние готовности к использованию функции резервирования. Чтобы снова переключиться на резервный входной сигнал при помощи функции резервирования, переключитесь на основной вход.
- Параметр [СОСТОЯНИЕ РЕЗЕРВНОГО ВХОДА] отображается в информации о входе (→ стр. 120) и на экране **[СОСТОЯНИЕ]** (→ стр. 80, 150), когда для параметра [РЕЖИМ РЕЗЕРВНОГО ВХОДА] установлено значение [ВКЛ]. Когда переключение на резервный входной сигнал доступно при помощи функции резервирования, на экране [СОСТОЯНИЕ РЕЗЕРВНОГО ВХОДА] отображается значение [АКТИВНЫЙ]. Когда это невозможно, отображается значение [НЕАКТИВНЫЙ]. Второстепенный вход будет резервным входом, если на экране [СОСТОЯНИЕ РЕЗЕРВНОГО ВХОДА] показано значение [АКТИВНЫЙ] при отображении изображения с основного входа. Основной вход будет резервным входом, если на экране [СОСТОЯНИЕ РЕЗЕРВНОГО ВХОДА] показано значение [АКТИВНЫЙ] при
- отображении изображения с второстепенного входа. f Вход переключается незаметно при переключении входов DVI‑D и HDMI, когда для параметра [РЕЖИМ РЕЗЕРВНОГО ВХОДА] установлено значение [ВКЛ], и возможно переключение на резервный входной сигнал.
- Когда для параметра [АВТОМАТИЧЕСКОЕ ПЕРЕКЛЮЧЕНИЕ] установлено значение [ВКЛЮЧЕНО], а для параметра [СОСТОЯНИЕ РЕЗЕРВНОГО ВХОДА] – [АКТИВНЫЙ], сигнал переключается на резервный вход при нарушении входного сигнала.
- f Когда для параметра [АВТОМАТИЧЕСКОЕ ПЕРЕКЛЮЧЕНИЕ] установлено значение [ВКЛЮЧЕНО] и сигнал автоматически переключается на резервный вход при нарушении входного сигнала, параметр [СОСТОЯНИЕ РЕЗЕРВНОГО ВХОДА] изменяет свое значение на [НЕАКТИВНЫЙ]. В таком случае переключение на резервный входной сигнал невозможно до тех пор, пока не будет восстановлен первоначальный входной сигнал. Если сигнал автоматически переключается на резервный вход, переключение на резервный входной сигнал будет возможно при восстановлении первоначального входного сигнала. В таком случае текущий вход будет сохранен.
- [НАСТРОЙКА РЕЗЕРВНОГО ВХОДА] нельзя установить во время работы в режиме P IN P. Операция резервирования также не выполняется.

# **[RGB IN]**

Настройка разъема <RGB 1 IN> и разъема <RGB 2 IN>.

# **Настройка параметра [НАСТРОЙКА ВХОДА RGB1]**

- **1)** Нажмите **AV** для выбора [RGB IN].
- **2) Нажмите кнопку <ENTER>.**
	- $\bullet$  Отобразится экран **[RGB IN]**.
- **3) Нажмите** as **для выбора [НАСТРОЙКА ВХОДА RGB1].**
- **4)** С помошью кнопок **•** смените элемент.

• При каждом нажатии этой кнопки элементы будут сменяться.

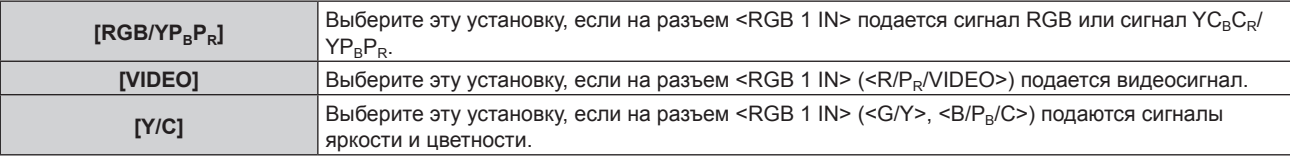

### **Переключение уровня сектора входного синхронизирующего сигнала**

- **1)** Нажмите **AV** для выбора [RGB IN].
- **2) Нажмите кнопку <ENTER>.**
	- **Отобразится экран [RGB IN].**
- **3) С помощью ▲▼ выберите [ПОРОГ СИНХРОНИЗАЦИИ RGB1] или [ПОРОГ СИНХРОНИЗАЦИИ RGB2].**
- **4)** С помощью кнопок **∢** смените элемент.

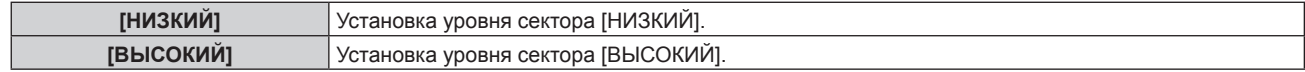

# **Настройка параметра [РЕЖИМ EDID RGB2]**

- **1)** Нажмите **AV** для выбора [RGB IN].
- **2) Нажмите кнопку <ENTER>.**
	- **Отобразится экран [RGB IN].**
- **3)** Нажмите ▲▼ для выбора [РЕЖИМ EDID RGB2].
- **4) Нажмите кнопку <ENTER>.**
	- **Отобразится экран [РЕЖИМ EDID RGB2].**
- **5) Нажмите** qw**, чтобы переключить [РЕЖИМ EDID].**

• При каждом нажатии этой кнопки элементы будут сменяться.

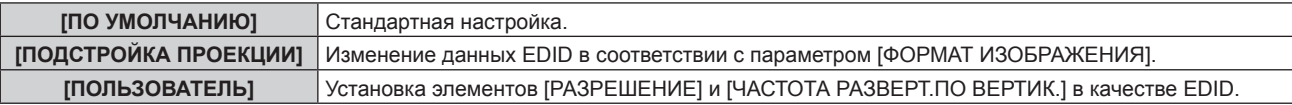

f Перейдите к Шагу **10)**, если выбрано значение [ПО УМОЛЧАНИЮ] или [ПОДСТРОЙКА ПРОЕКЦИИ].

# **6) Нажмите кнопку <ENTER>.**

**• Отобразится экран [РАЗРЕШЕНИЕ].** 

# **7)** С помощью кнопок **AV +** выберите параметр [РАЗРЕШЕНИЕ].

f Выберите [1024x768p], [1280x720p], [1280x768p], [1280x800p], [1280x1024p], [1366x768p], [1400x1050p], [1440x900p], [1600x900p], [1600x1200p], [1680x1050p], [1920x1080p], [1920x1080i] или [1920x1200p].

# **8) Нажмите кнопку <ENTER>.**

- **Отобразится экран [ЧАСТОТА РАЗВЕРТ.ПО ВЕРТИК.].**
- **9) С помощью кнопок** qw **выберите параметр [ЧАСТОТА РАЗВЕРТ.ПО ВЕРТИК.].**
	- f Выберите значение [60Hz], [50Hz], [30Hz], [25Hz] или [24Hz], когда для параметра [РАЗРЕШЕНИЕ] выбрано значение [1920x1080p].
	- f Выберите значение [60Hz], [50Hz] или [48Hz], когда для параметра [РАЗРЕШЕНИЕ] выбрано значение [1920x1080i].
	- f Выберите значение [60Hz] или [50Hz], когда для параметра [РАЗРЕШЕНИЕ] выбрано значение, отличное от следующих значений.
		- g [1920x1080p], [1920x1080i]

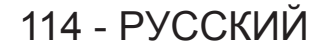

### **10) Нажмите кнопку <ENTER>.**

• Отобразится экран подтверждения.

### **11) С помощью кнопок** qw **выберите [ДА], а затем нажмите кнопку <ENTER>.**

#### **Примечание**

- **Настройки параметров [РАЗРЕШЕНИЕ] и [ЧАСТОТА РАЗВЕРТ. ПО ВЕРТИК.] отображаются на экране <b>[RGB IN]**.
- Может потребоваться настроить разрешение и вертикальную частоту развертки на используемом компьютере или видеоустройстве.
- f После настройки может потребоваться выключить и снова включить питание используемого компьютера, видеоустройства или проектора.
- f Выведение с заданным разрешением или вертикальной частотой развертки может быть невозможным в зависимости от используемого компьютера или видеоустройства.

# **[DVI-D IN]**

Установите этот элемент в соответствии с видеосигналом, подаваемым на разъем <DVI-D IN>.

### **Настройка параметра [УРОВЕНЬ СИГНАЛА] в меню [DVI-D IN]**

**1)** С помощью кнопок ▲ Выберите параметр [DVI-D IN].

### **2) Нажмите кнопку <ENTER>.**

- $\bullet$  Отобразится экран **[DVI-D IN]**.
- **3) Нажмите** as **для выбора параметра [УРОВЕНЬ СИГНАЛА].**

### **4) Нажимайте** qw **для переключения элементов.**

• При каждом нажатии этой кнопки элементы будут сменяться.

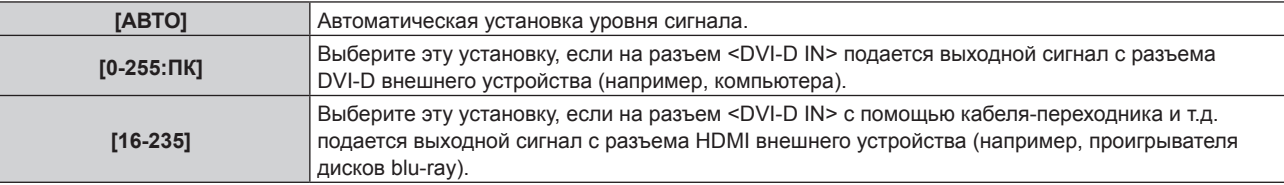

### **Примечание**

f Оптимальная настройка различается в зависимости от настройки выходного сигнала подключенного внешнего устройства. Для получения дополнительной информации о выходных сигналах внешнего устройства см. инструкции по эксплуатации внешнего устройства.

### **Настройка параметра [ВЫБОР EDID] в меню [DVI-D IN]**

**1)** С помощью кнопок ▲▼ выберите параметр [DVI-D IN].

### **2) Нажмите кнопку <ENTER>.**

- **Отобразится экран [DVI-D IN].**
- **3)** С помощью кнопок ▲ ▼ выберите параметр [ВЫБОР EDID].

### **4)** С помощью кнопок **•** смените элемент.

• При каждом нажатии этой кнопки элементы будут сменяться.

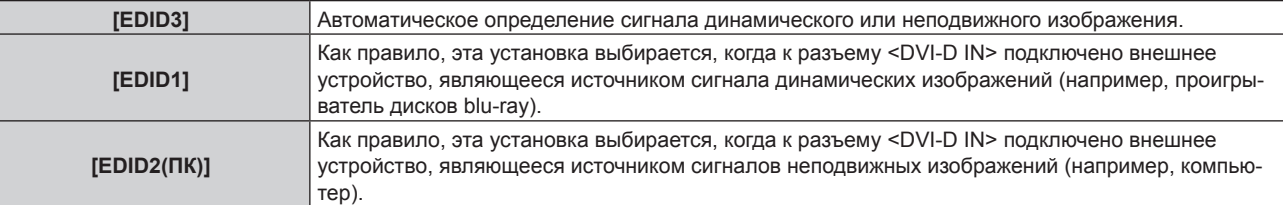

#### **Примечание**

f Данные для «горячего подключения» изменятся при изменении настройки. Дополнительную информацию о разрешении, поддерживающем «горячее подключение», см. в разделе «Список совместимых сигналов» (+ стр. 217).

# **Настройка параметра [РЕЖИМ EDID] в меню [DVI-D IN]**

- **1)** С помощью кнопок ▲▼ выберите параметр [DVI-D IN].
- **2) Нажмите кнопку <ENTER>.**
	- **Отобразится экран [DVI-D IN].**
- **3)** С помощью кнопок ▲▼ выберите параметр [РЕЖИМ EDID].
- **4) Нажмите кнопку <ENTER>.**
	- **Отобразится экран [РЕЖИМ EDID DVI-D].**
- **5)** С помощью кнопок **()** смените элемент.

• При каждом нажатии этой кнопки элементы будут сменяться.

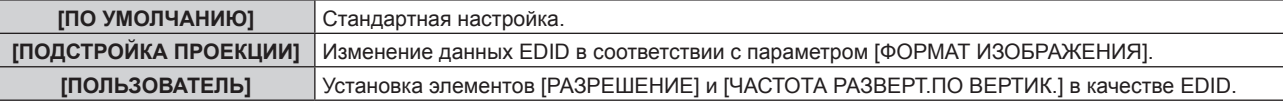

f Перейдите к Шагу **10)**, если выбрано значение [ПО УМОЛЧАНИЮ] или [ПОДСТРОЙКА ПРОЕКЦИИ].

# **6) Нажмите кнопку <ENTER>.**

- **Отобразится экран [РАЗРЕШЕНИЕ].**
- **7)** С помощью кнопок **AV <> >** Выберите параметр [РАЗРЕШЕНИЕ].
	- f Выберите [1024x768p], [1280x720p], [1280x768p], [1280x800p], [1280x1024p], [1366x768p], [1400x1050p], [1440x900p], [1600x900p], [1600x1200p], [1680x1050p], [1920x1080p], [1920x1080i] или [1920x1200p].

# **8) Нажмите кнопку <ENTER>.**

- **Отобразится экран [ЧАСТОТА РАЗВЕРТ.ПО ВЕРТИК.].**
- **9) С помощью кнопок** qw **выберите параметр [ЧАСТОТА РАЗВЕРТ.ПО ВЕРТИК.].**
	- f Выберите значение [60Hz], [50Hz], [30Hz], [25Hz] или [24Hz], когда для параметра [РАЗРЕШЕНИЕ] выбрано значение [1920x1080p].
	- Выберите значение [60Hz], [50Hz] или [48Hz], когда для параметра [РАЗРЕШЕНИЕ] выбрано значение [1920x1080i].
	- f Выберите значение [60Hz] или [50Hz], когда для параметра [РАЗРЕШЕНИЕ] выбрано значение, отличное от следующих значений.
		- g [1920x1080p], [1920x1080i]

# **10) Нажмите кнопку <ENTER>.**

• Отобразится экран подтверждения.

# **11) С помощью кнопок** qw **выберите [ДА], а затем нажмите кнопку <ENTER>.**

# **Примечание**

- **Настройки параметров [РАЗРЕШЕНИЕ] и [ЧАСТОТА РАЗВЕРТ. ПО ВЕРТИК.] отображаются на экране <b>[DVI-D IN]**.
- Может потребоваться настроить разрешение и вертикальную частоту развертки на используемом компьютере или видеоустройстве.
- f После настройки может потребоваться выключить и снова включить питание используемого компьютера, видеоустройства или проектора.
- f Выведение с заданным разрешением или вертикальной частотой развертки может быть невозможным в зависимости от используемого компьютера или видеоустройства.

# **[HDMI IN]**

Установите этот элемент в соответствии с видеосигналом, подаваемым на разъем <HDMI IN>.

# **Настройка параметра [УРОВЕНЬ СИГНАЛА] в меню [HDMI IN]**

**1)** С помощью кнопок **AV** выберите параметр [HDMI IN].

### **2) Нажмите кнопку <ENTER>.**

**• Отобразится экран [HDMI IN].** 

### 3) Нажмите **▲▼** для выбора [УРОВЕНЬ СИГНАЛА].

### **4) Нажмите** qw **для выбора значения элемента.**

• При каждом нажатии этой кнопки элементы будут сменяться.

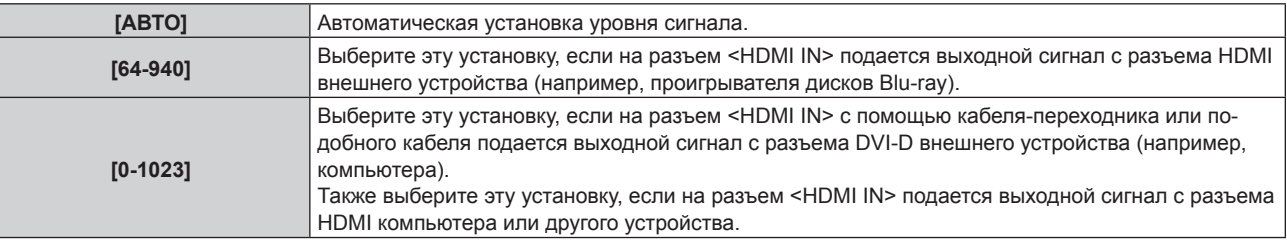

### **Примечание**

- f Оптимальная настройка различается в зависимости от настройки выходного сигнала подключенного внешнего устройства. Для получения дополнительной информации о выходных сигналах внешнего устройства см. инструкции по эксплуатации внешнего устройства.
- **Отображаемый уровень сигнала HDMI обновляется после получения каждых 30 бит входных данных.**

### **Настройка параметра [РЕЖИМ EDID] в меню [HDMI IN]**

**1)** С помощью кнопок **AV** выберите параметр [HDMI IN].

### **2) Нажмите кнопку <ENTER>.**

- Отобразится экран **[HDMI IN]**.
- **3)** Нажмите **▲▼** для выбора [РЕЖИМ EDID].

### **4) Нажмите кнопку <ENTER>.**

**• Отобразится экран [РЕЖИМ EDID HDMI].** 

### **5) Нажмите** qw **для выбора значения элемента.**

• При каждом нажатии этой кнопки элементы будут сменяться.

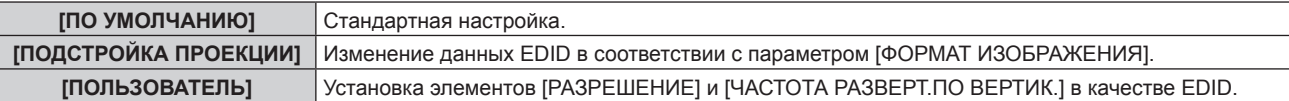

f Перейдите к Шагу **10)**, если выбрано значение [ПО УМОЛЧАНИЮ] или [ПОДСТРОЙКА ПРОЕКЦИИ].

### **6) Нажмите кнопку <ENTER>.**

**• Отобразится экран [РАЗРЕШЕНИЕ].** 

### **7)** Нажмите **AV < > Для выбора параметра [РАЗРЕШЕНИЕ].**

f Выберите [1024x768p], [1280x720p], [1280x768p], [1280x800p], [1280x1024p], [1366x768p], [1400x1050p], [1440x900p], [1600x900p], [1600x1200p], [1680x1050p], [1920x1080p], [1920x1080i] или [1920x1200p].

# **8) Нажмите кнопку <ENTER>.**

- **Отобразится экран <b>[ЧАСТОТА РАЗВЕРТ.ПО ВЕРТИК.**].
- **9) Нажмите** qw **для выбора параметра [ЧАСТОТА РАЗВЕРТ.ПО ВЕРТИК.].**
- f Выберите значение [60Hz], [50Hz], [30Hz], [25Hz] или [24Hz], когда для параметра [РАЗРЕШЕНИЕ] выбрано значение [1920x1080p].
- f Выберите значение [60Hz], [50Hz] или [48Hz], когда для параметра [РАЗРЕШЕНИЕ] выбрано значение [1920x1080i].
- Выберите значение [60Hz] или [50Hz], когда для параметра [РАЗРЕШЕНИЕ] выбрано значение, отличное от следующих значений.
	- g [1920x1080p], [1920x1080i]

### **10) Нажмите кнопку <ENTER>.**

• Отобразится экран подтверждения.

# **11) Нажмите** qw**, чтобы выбрать параметр [ДА], и нажмите кнопку <ENTER>.**

### **Примечание**

- f Настройки параметров [РАЗРЕШЕНИЕ] и [ЧАСТОТА РАЗВЕРТ.ПО ВЕРТИК.] отображаются на экране **[HDMI IN]**.
- Может потребоваться настроить разрешение и вертикальную частоту развертки на используемом компьютере или видеоустройстве.
- f После настройки может потребоваться выключить и снова включить питание используемого компьютера, видеоустройства или проектора.
- f Выведение с заданным разрешением или вертикальной частотой развертки может быть невозможным в зависимости от используемого компьютера или видеоустройства.

# **[DIGITAL LINK IN]**

Установите этот элемент в соответствии с видеосигналом, подаваемым на разъем <DIGITAL LINK/LAN>.

# **Настройка параметра [УРОВЕНЬ СИГНАЛА] в меню [DIGITAL LINK IN]**

- **1)** Нажмите **AV** для выбора параметра [DIGITAL LINK IN].
- **2) Нажмите кнопку <ENTER>.**
	- **Отобразится экран [DIGITAL LINK IN].**
- **3) Нажмите** as **для выбора параметра [УРОВЕНЬ СИГНАЛА].**
- **4) Нажмите** qw **для выбора значения элемента.**

• При каждом нажатии этой кнопки элементы будут сменяться.

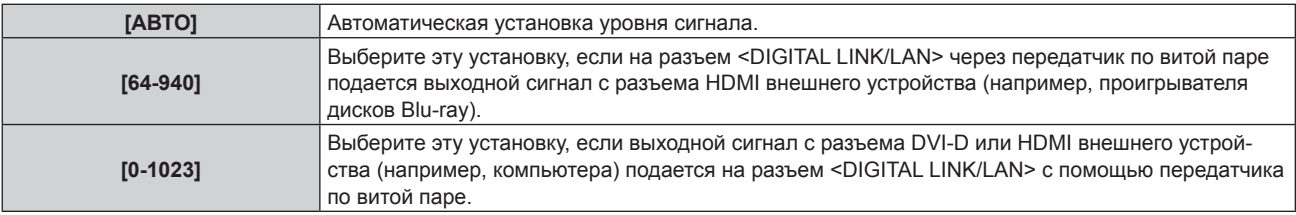

# **Примечание**

- f Оптимальная настройка различается в зависимости от настройки выходного сигнала подключенного внешнего устройства. Для получения дополнительной информации о выходных сигналах внешнего устройства см. инструкции по эксплуатации внешнего устройства.
- Отображаемый уровень сигнала обновляется после получения каждых 30 бит входных данных.

# **Настройка параметра [РЕЖИМ EDID] в меню [DIGITAL LINK IN]**

- **1)** Нажмите **AV** для выбора параметра [DIGITAL LINK IN].
- **2) Нажмите кнопку <ENTER>.**
	- **Отобразится экран <b>[DIGITAL LINK IN]**.
- **3)** Нажмите ▲▼ для выбора параметра [РЕЖИМ EDID].
- **4) Нажмите кнопку <ENTER>.**
	- $\bullet$  Отобразится экран **[РЕЖИМ EDID DIGITAL LINK]**.
- **5) Нажмите** qw **для выбора значения элемента.**
	- При каждом нажатии этой кнопки элементы будут сменяться.

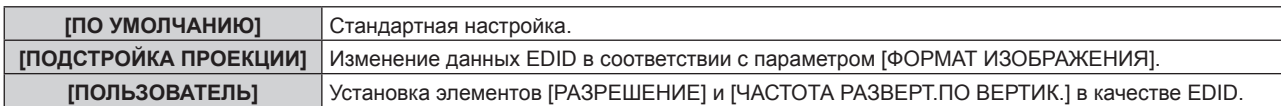

f Перейдите к Шагу **10)**, если выбрано значение [ПО УМОЛЧАНИЮ] или [ПОДСТРОЙКА ПРОЕКЦИИ].

### **6) Нажмите кнопку <ENTER>.**

**• Отобразится экран [РАЗРЕШЕНИЕ].** 

### **7)** Нажмите **AV < > Для выбора параметра [РАЗРЕШЕНИЕ].**

f Выберите [1024x768p], [1280x720p], [1280x768p], [1280x800p], [1280x1024p], [1366x768p], [1400x1050p], [1440x900p], [1600x900p], [1600x1200p], [1680x1050p], [1920x1080p], [1920x1080i] или [1920x1200p].

### **8) Нажмите кнопку <ENTER>.**

**• Отобразится экран [ЧАСТОТА РАЗВЕРТ.ПО ВЕРТИК.].** 

### **9) Нажимайте** qw**, чтобы переключить параметр [ЧАСТОТА РАЗВЕРТ.ПО ВЕРТИК.].**

- f Выберите значение [60Hz], [50Hz], [30Hz], [25Hz] или [24Hz], когда для параметра [РАЗРЕШЕНИЕ] выбрано значение [1920x1080p].
- f Выберите параметр [60Hz], [50Hz] или [48Hz], когда для параметра [РАЗРЕШЕНИЕ] выбрано значение [1920x1080i].
- f Выберите значение [60Hz] или [50Hz], когда для параметра [РАЗРЕШЕНИЕ] выбрано значение, отличное от следующих значений. g [1920x1080p], [1920x1080i]

### **10) Нажмите кнопку <ENTER>.**

• Отобразится экран подтверждения.

### **11) Нажмите** qw **для выбора параметра [ДА], а затем нажмите кнопку <ENTER>.**

#### **Примечание**

- **Настройки параметров [РАЗРЕШЕНИЕ] и [ЧАСТОТА РАЗВЕРТ.ПО ВЕРТИК.] отображаются на экране <b>[DIGITAL LINK IN]**.
- Может потребоваться настроить разрешение и вертикальную частоту развертки на используемом компьютере или видеоустройстве.
- f После настройки может потребоваться выключить и снова включить питание используемого компьютера, видеоустройства или проектора.
- f Выведение с заданным разрешением или вертикальной частотой развертки может быть невозможным в зависимости от используемого компьютера или видеоустройства.

# **[SDI IN]**

### (Только для PT‑RZ770, PT‑RZ660)

Установите этот элемент в соответствии с сигналом, подаваемым на разъем <SDI IN>.

# **Настройка параметра [УРОВЕНЬ СИГНАЛА]**

Выбор амплитуды входного сигнала.

### **1)** Нажмите **AV** для выбора [SDI IN].

- **2) Нажмите кнопку <ENTER>.**
	- Отобразится экран **[SDI IN]**.
- **3)** Нажмите ▲▼ для выбора [УРОВЕНЬ СИГНАЛА].
- **4) Нажмите** qw **для выбора значения элемента.**

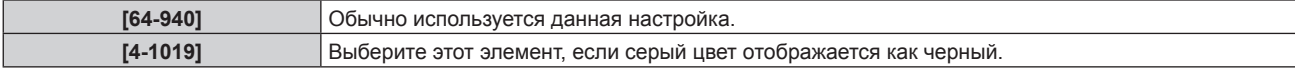

# **Настройка параметра [ГЛУБИНА ЦВЕТА]**

- **1)** Нажмите **AV** для выбора [SDI IN].
- **2) Нажмите кнопку <ENTER>.**
- **Отобразится экран [SDI IN].**
- **3)** Нажмите ▲▼ для выбора [ГЛУБИНА ЦВЕТА].
- **4) Нажмите** qw **для выбора значения элемента.**

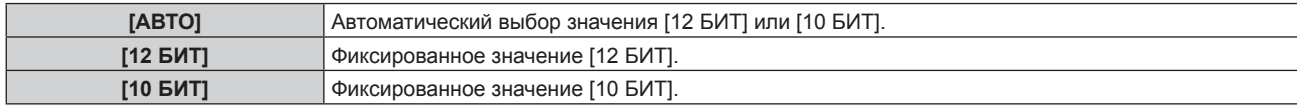

### **Настройка параметра [3G-SDI СХЕМА]**

- **1)** Нажмите **AV** для выбора [SDI IN].
- **2) Нажмите кнопку <ENTER>.**

**• Отобразится экран [SDI IN].** 

- **3)** Нажмите ▲▼ для выбора [3G-SDI СХЕМА].
- **4) Нажмите** qw **для выбора значения элемента.**

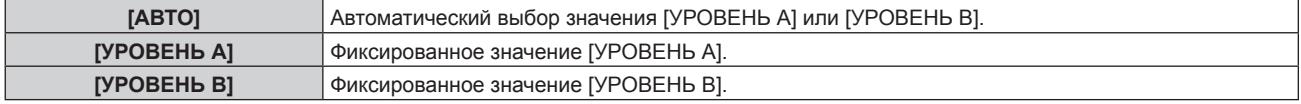

#### **Примечание**

• Этот элемент не работает при подаче сигнала SD-SDI или HD-SDI.

### **[ЭКРАННОЕ МЕНЮ]**

Настройка экранного меню.

### **Настройка параметра [РАСПОЛОЖЕНИЕ МЕНЮ]**

Установка положения экрана меню (OSD).

- **1)** Нажмите **AV** для выбора параметра [ЭКРАННОЕ МЕНЮ].
- **2) Нажмите кнопку <ENTER>.**
	- f Отобразится экран **[ЭКРАННОЕ МЕНЮ]**.

### 3) Нажмите **▲▼** для выбора параметра [РАСПОЛОЖЕНИЕ МЕНЮ].

### **4) Нажимайте** qw **для переключения элементов.**

• При каждом нажатии этой кнопки элементы будут сменяться.

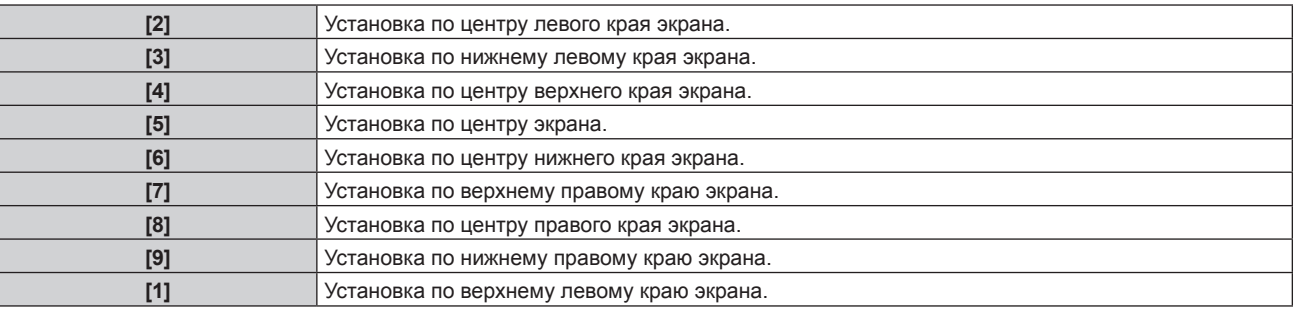

### **Настройка параметра [ПОВОРОТ OSD]**

Установка ориентации экрана меню (OSD).

# **1)** Нажмите **▲▼** для выбора параметра [ЭКРАННОЕ МЕНЮ].

### **2) Нажмите кнопку <ENTER>.**

**• Отобразится экран [ЭКРАННОЕ МЕНЮ].** 

### **3)** Нажмите ▲▼ для выбора параметра [ПОВОРОТ OSD].

### **4) Нажмите** qw **для выбора значения элемента.**

• При каждом нажатии этой кнопки элементы будут сменяться.

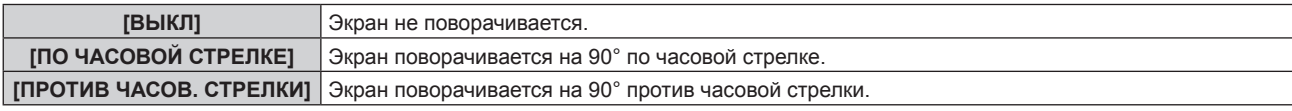

### **Настройка параметра [ВИД ЭКРАННОГО МЕНЮ]**

Установка цвета экрана меню (OSD).

- **1)** Нажмите **▲▼** для выбора параметра [ЭКРАННОЕ МЕНЮ].
- **2) Нажмите кнопку <ENTER>.**
	- **Отобразится экран [ЭКРАННОЕ МЕНЮ].**
- **3) Нажмите** as **для выбора параметра [ВИД ЭКРАННОГО МЕНЮ].**

### **4) Нажимайте** qw **для переключения элементов.**

• При каждом нажатии этой кнопки элементы будут сменяться.

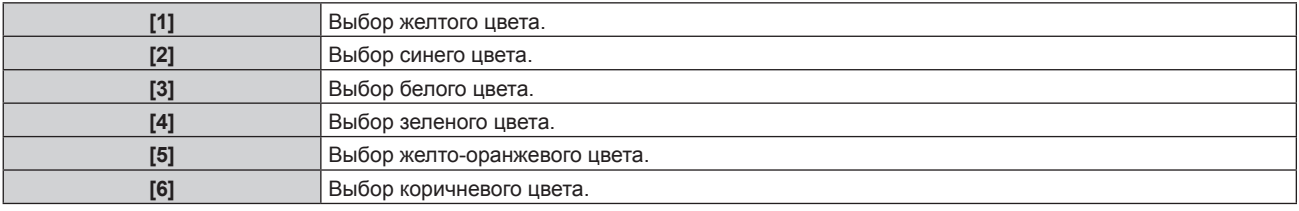

# **Настройка параметра [ПАМЯТЬ ЭКРАННЫХ МЕНЮ]**

Установка сохранения положения курсора меню экрана (OSD).

### **1)** Нажмите **AV** для выбора параметра [ЭКРАННОЕ МЕНЮ].

### **2) Нажмите кнопку <ENTER>.**

**• Отобразится экран [ЭКРАННОЕ МЕНЮ].** 

# 3) Нажмите **▲▼** для выбора параметра [ПАМЯТЬ ЭКРАННЫХ МЕНЮ].

### **4) Нажимайте** qw **для переключения элементов.**

• При каждом нажатии этой кнопки элементы будут сменяться.

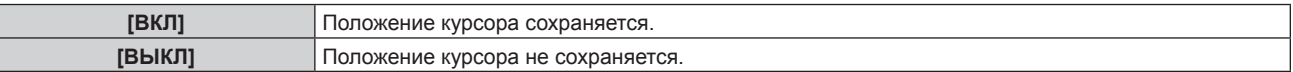

### **Примечание**

**• Даже если установлено значение [ВКЛ], положение курсора не сохраняется при выключении питания.** 

# **Настройка параметра [ПОМОЩЬ]**

Установка отображения информации о входе в положении, заданном параметром [РАСПОЛОЖЕНИЕ МЕНЮ].

Информация о входе – это экран для отображения информации (например, выбранные на данный момент имя входного разъема, имя сигнала, номер ячейки памяти, входной разъем и сигнал, составляющий [КАРТ В КАРТ], и [СОСТОЯНИЕ РЕЗЕРВНОГО ВХОДА]).

# **1)** Нажмите ▲▼ для выбора параметра [ЭКРАННОЕ МЕНЮ].

### **2) Нажмите кнопку <ENTER>.**

- **Отобразится экран ГЭКРАННОЕ МЕНЮІ.**
- 3) Нажмите **▲▼** для выбора параметра [ПОМОЩЬ].

### **4) Нажимайте** qw **для переключения элементов.**

• При каждом нажатии этой кнопки элементы будут сменяться.

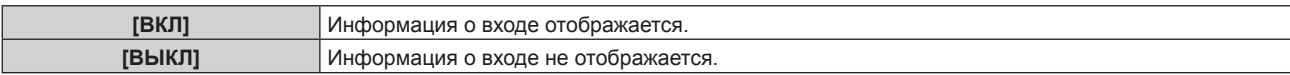

### **Настройка параметра [ПРЕДУПРЕЖДЕНИЕ]**

Можно установить отображение или скрытие предупреждающих сообщений.

#### **1)** Нажмите ▲▼ для выбора параметра [ЭКРАННОЕ МЕНЮ].

#### **2) Нажмите кнопку <ENTER>.**

**• Отобразится экран [ЭКРАННОЕ МЕНЮ].** 

#### **3) Нажмите** as **для выбора параметра [ПРЕДУПРЕЖДЕНИЕ].**

#### **4) Нажимайте** qw **для переключения элементов.**

• При каждом нажатии этой кнопки элементы будут сменяться.

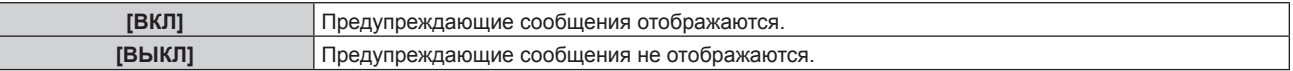

#### **Примечание**

f Если установлено значение [ВЫКЛ], предупреждающее сообщение не будет отображаться на проецируемом изображении даже в случае обнаружения условия предупреждения, такого как [ТЕМПЕРАТУРА НЕ В НОРМЕ], при использовании проектора. Кроме того, не отображаются следующие сообщения с обратным отсчетом: сообщение, предшествующее выключению питания в результате выполнения функции выключения света при отсутствии сигнала; сообщение, предшествующее выключению источника света в результате выполнения функции выключения света при отсутствии сигнала

# **[НАСТР. CLOSED CAPTION] (только при подаче сигнала NTSC или 480/60i**   $YC<sub>B</sub>C<sub>R</sub>$

Установка скрытых субтитров.

### **Выбор отображения скрытых субтитров**

- **1)** С помощью кнопок ▲ выберите параметр [HACTP. CLOSED CAPTION].
- **2) Нажмите кнопку <ENTER>.**

 $\bullet$  Отобразится экран **[HACTP, CLOSED CAPTION]**.

- 3) С помощью кнопок **AV** выберите параметр [CLOSED CAPTION].
- **4)** С помощью кнопок **•** смените элемент.
	- При каждом нажатии этой кнопки элементы будут сменяться.

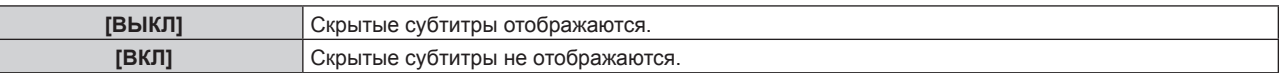

f Перейдите к Шагу **5)**, если выбрано значение [ВКЛ].

**5) Когда отобразится экран подтверждения, с помощью кнопок** qw **выберите [ДА], а затем нажмите кнопку <ENTER>.**

#### **Настройка режима отображения скрытых субтитров**

- **1)** С помощью кнопок **△▼** выберите параметр [HACTP. CLOSED CAPTION].
- **2) Нажмите кнопку <ENTER>.**
	- $\bullet$  Отобразится экран **[HACTP. CLOSED CAPTION]**.
- **3)** С помощью кнопок ▲▼ выберите параметр [РЕЖИМ].
	- f Если для параметра [CLOSED CAPTION] выбрано значение [ВЫКЛ], не удастся выбрать параметр [РЕЖИМ].

### **4)** С помощью кнопок **•** смените элемент.

• При каждом нажатии этой кнопки элементы будут сменяться.

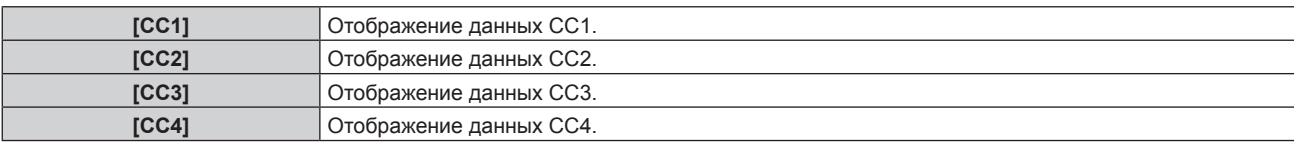

### **Примечание**

- f Скрытые субтитры это функция для отображения текстовой информации видеосигналов, которая в основном используется в Северной Америке. Субтитры могут не отображаться в зависимости от подключенных устройств или содержимого, которые используются для воспроизведения.
- Параметр [HACTP. CLOSED CAPTION] можно выбрать только при наличии входного сигнала NTSC или 480/60i YCBCR.
- f Если для параметра [CLOSED CAPTION] установлено значение [ВКЛ], яркость изображений можно изменить в зависимости от внешних устройств, совместимых с функцией скрытых субтитров, которые нужно подключить, или содержимого, которое нужно использовать.
- f Если сигнал скрытых субтитров в выбранном режиме является входным, то предупреждающее сообщение, заданное в меню [ЗАЩИТА] → [НАСТРОЙКИ ЭКРАНА], не отображается.
- Скрытые субтитры не отображаются при отображении экрана меню.

# **[ПОВОРОТ ИЗОБРАЖЕНИЯ]**

Установите, требуется ли поворачивать входное изображение при проецировании.

### **1)** Нажмите **▲▼** для выбора [ПОВОРОТ ИЗОБРАЖЕНИЯ].

#### **2) С помощью кнопок** qw **выберите элемент.**

• При каждом нажатии этой кнопки элементы будут сменяться.

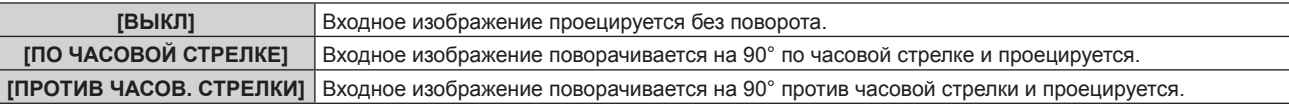

#### **Примечание**

- Параметр [ПОВОРОТ ИЗОБРАЖЕНИЯ] отключен во время P IN P.
- Направление отображения экранного меню не изменяется даже в том случае, если для этого параметра установлено любое значение, отличное от [ВЫКЛ]. Выполните настройку в меню [НАСТРОЙКИ ЭКРАНА] → [ЭКРАННОЕ МЕНЮ] → [ПОВОРОТ OSD] при необходимости.
- Параметр [ГЕОМЕТРИЯ] отключается, если в меню [НАСТРОЙКИ ЭКРАНА] → [ПОВОРОТ ИЗОБРАЖЕНИЯ] устанавливается любое другое значение, кроме [ВЫКЛ], при использовании PT‑RW730 или PT‑RW620, что запрещает использование функции геометрической настройки.

# **[ЦВЕТ ФОНА]**

Установка отображения экрана проекции при отсутствии входного сигнала.

### **1)** Нажмите **AV** для выбора параметра [ЦВЕТ ФОНА].

#### **2) Нажимайте** qw **для переключения элементов.**

• При каждом нажатии этой кнопки элементы будут сменяться.

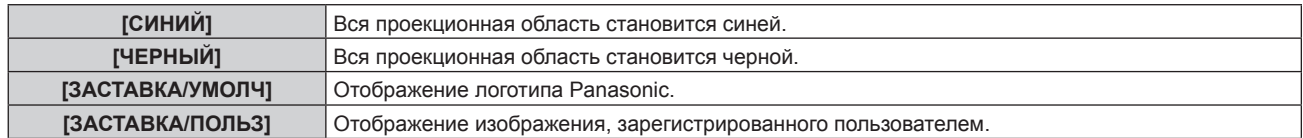

#### **Примечание**

f Чтобы создать или зарегистрировать изображение [ЗАСТАВКА/ПОЛЬЗ], используйте программу «Logo Transfer Software», которую можно найти на прилагаемом компакт-диске.

# **[ЗАСТАВКА]**

Отображение логотипа при включении питания.

**1)** Нажмите **AV** для выбора параметра [ЗАСТАВКА].

### **2) Нажимайте** qw **для переключения элементов.**

• При каждом нажатии этой кнопки элементы будут сменяться.

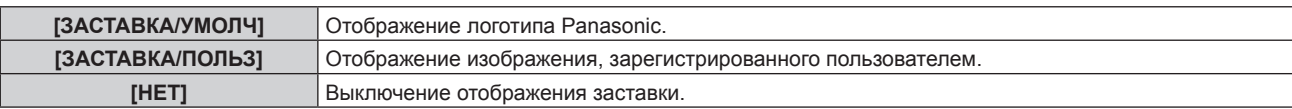

### **Примечание**

- Когда выбран параметр [ЗАСТАВКА/ПОЛЬЗ], заставка будет отображаться в течение примерно 15 секунд.
- f Чтобы создать или зарегистрировать изображение [ЗАСТАВКА/ПОЛЬЗ], используйте программу «Logo Transfer Software», которую можно найти на прилагаемом компакт-диске.
- f Когда в меню [УСТАНОВКИ ПРОЕКТОРА] → [БЫСТРЫЙ ЗАПУСК] установлено значение [ВКЛ], заставка не отображается, если проецирование начинается до истечения заданного времени после перехода в режим ожидания. Указанное время – это время, указанное в меню [УСТАНОВКИ ПРОЕКТОРА] → [БЫСТРЫЙ ЗАПУСК] → [ПЕРИОД ДЕЙСТВИЯ].

# **[НЕРАВНОМЕРНОСТЬ ЦВЕТОВ]**

Коррекция неравномерности яркости и цвета по всему экрану.

# **Настройка каждого цвета**

- **1)** Нажмите **AV** для выбора [НЕРАВНОМЕРНОСТЬ ЦВЕТОВ].
- **2) Нажмите кнопку <ENTER>.**
	- **Отобразится экран [НЕРАВНОМЕРНОСТЬ ЦВЕТОВ].**
- 3) С помощью кнопок ▲▼ выберите [БЕЛЫЙ], [КРАСНЫЙ], [ЗЕЛЕНЫЙ] или [СИНИЙ].
- **4) С помощью кнопок** qw **отрегулируйте уровень.**

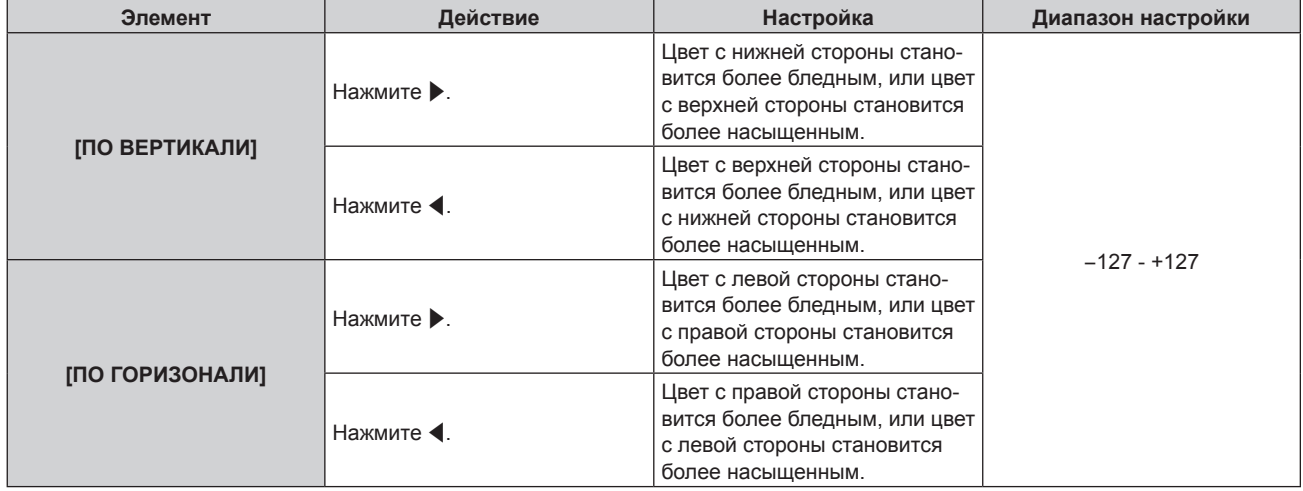

# **Настройка параметра [ПК-КОРРЕКЦИЯ]**

(Только для PT‑RZ770, PT‑RZ660)

Задайте функцию [ПК-КОРРЕКЦИЯ] для коррекции неравномерности яркости и цвета по всему экрану с помощью компьютера.

Для использования функции [ПК-КОРРЕКЦИЯ] требуется дополнительный Комплект обновления (модель: ET‑UK20). Чтобы приобрести этот продукт, обратитесь к своему дилеру.

- **1)** Нажмите ▲▼ для выбора параметра [НЕРАВНОМЕРНОСТЬ ЦВЕТОВ].
- **2) Нажмите кнопку <ENTER>.**

**• Отобразится экран [НЕРАВНОМЕРНОСТЬ ЦВЕТОВ].** 

- **3) Нажмите** as **для выбора параметра [ПК-КОРРЕКЦИЯ].**
- **4) Нажмите** qw **для выбора значения элемента.**

**[ВЫКЛ]** Коррекция с помощью компьютера не выполняется.

### **Глава 4 Настройки — Меню [НАСТРОЙКИ ЭКРАНА]**

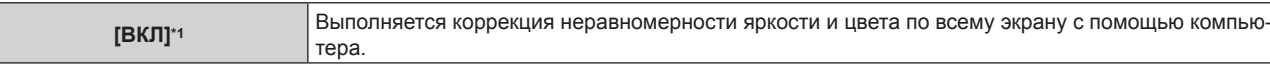

\*1 Для выполнения коррекции с помощью компьютера необходимы более глубокие знания и навыки. Обратитесь к дилеру.

#### **Примечание**

f Значение параметра [НЕРАВНОМЕРНОСТЬ ЦВЕТОВ] не будет возвращено к заводской настройке по умолчанию даже при выполнении команды в меню [УСТАНОВКИ ПРОЕКТОРА] → [ИНИЦИАЛИЗ] → [ПОЛЬЗОВАТЕЛЬСКИЕ НАСТРОЙКИ].

# **[НАСТРОЙКА ЗАТВОРА]**

Установка режима работы функции затвора.

# **Установка [ПОЯВЛЕНИЕ] или [ИСЧЕЗНОВЕНИЕ]**

Установка плавного появления и затухания изображения при срабатывании функции затвора.

- **1)** Нажмите ▲▼ для выбора [НАСТРОЙКА ЗАТВОРА].
- **2) Нажмите кнопку <ENTER>.**
	- f Отобразится экран **[НАСТРОЙКА ЗАТВОРА]**.

### **3)** С помощью ▲▼ выберите [ПОЯВЛЕНИЕ] или [ИСЧЕЗНОВЕНИЕ].

### **4) Нажимайте** qw **для переключения элементов.**

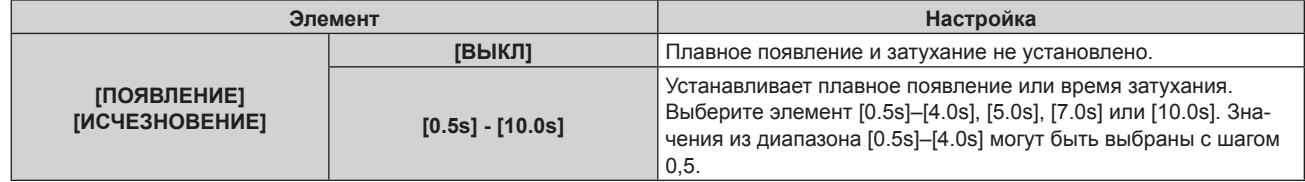

#### **Примечание**

• Нажмите кнопку <SHUTTER> на пульте дистанционного управления или панели управления во время плавного появления и затухания изображения для отмены данной операции.

# **Настройка [ПРИ ЗАПУСКЕ]**

Автоматическое включение/выключение функции затвора (затвор закрыт/открыт) при включении питания.

### **1)** Нажмите ▲▼ для выбора [НАСТРОЙКА ЗАТВОРА].

**2) Нажмите кнопку <ENTER>.**

f Отобразится экран **[НАСТРОЙКА ЗАТВОРА]**.

- **3)** Нажмите **▲▼** для выбора [ПРИ ЗАПУСКЕ].
- **4) Нажимайте** qw **для переключения элементов.**

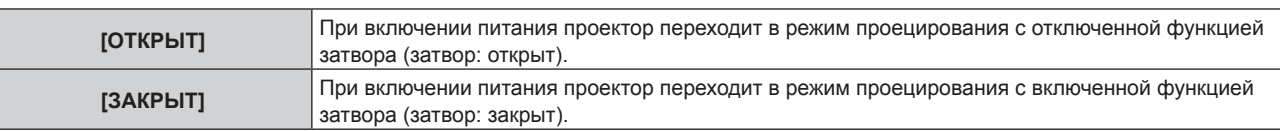

# **Настройка функции синхронизации затвора**

Функция синхронизации затвора предназначена для синхронизации режима работы затвора на указанном проекторе с другими проекторами, можно также синхронизировать эффекты при использовании функции затвора, в том числе плавное появление и затухание.

Чтобы использовать функцию синхронизации затвора, требуется подключить проекторы, предназначенные для синхронизации петлей с использованием гирляндного соединения, к разъемам <SERIAL/MULTI PROJECTOR SYNC IN> и <SERIAL/MULTI PROJECTOR SYNC OUT>. Для получения дополнительной информации о подключении проекторов см. раздел «Пример подключения при использовании функции синхронизации контраста/функции синхронизации затвора» ( $\Rightarrow$  стр. 60).

# **1)** Нажмите ▲▼ для выбора [НАСТРОЙКА ЗАТВОРА].

- **2) Нажмите кнопку <ENTER>. • Отобразится экран <b>[НАСТРОЙКА ЗАТВОРА**].
- **3)** Нажмите **▲▼** для выбора [MULTI PROJECTOR SYNC].
- **4) Нажмите кнопку <ENTER>.**
	- $\bullet$  Отобразится экран **[MULTI PROJECTOR SYNC]**.
- **5)** Нажмите **AV** для выбора [РЕЖИМ].
- **6) Нажмите** qw **для выбора значения элемента.**

• При каждом нажатии этой кнопки элементы будут сменяться.

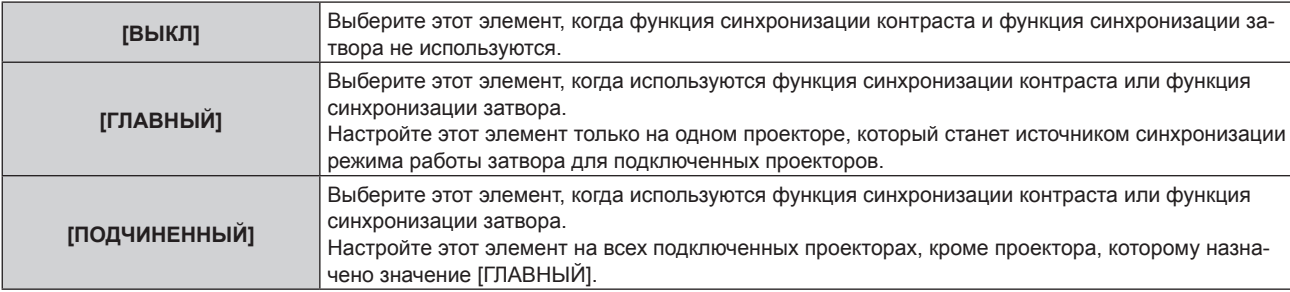

• Когда выбрано любое другое значение, кроме [ВЫКЛ], результат диагностики отображается в параметре [СОСТОЯНИЕ СВЯЗИ], указывая, все ли проекторы, включая проекторы, предназначенные для синхронизации, подключены правильно, и правильно ли настроен параметр [РЕЖИМ].

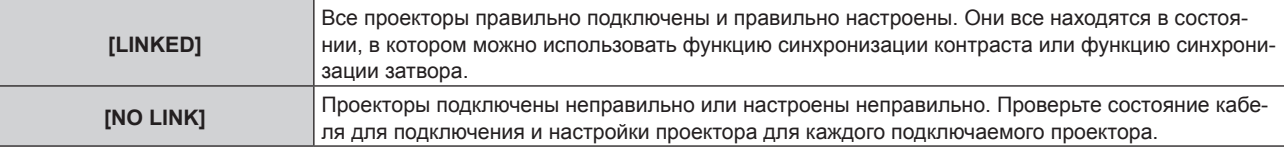

# **7)** Нажмите ▲▼ для выбора [СИНХРОНИЗАЦИЯ ЗАТВОРА].

# **8) Нажмите** qw **для выбора значения элемента.**

• При каждом нажатии этой кнопки элементы будут сменяться.

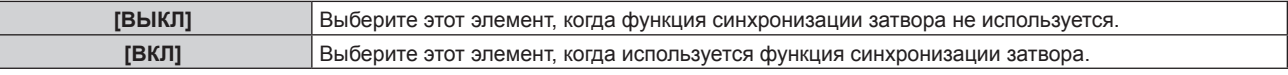

### **Примечание**

- Элемент настройки [MULTI PROJECTOR SYNC] является общим со следующим элементом меню.
- g Меню [УСТАНОВКИ ПРОЕКТОРА] → [MULTI PROJECTOR SYNC]
- Для получения дополнительной информации о функции синхронизации контраста см. меню [УСТАНОВКИ ПРОЕКТОРА] → [MULTI PROJECTOR SYNC] (→ стр. 145).
- f Функция синхронизации затвора будет работать при выполнении всех следующих условий.
- Все подключаемые проекторы соединяются петлей с использованием гирляндного соединения. (Максимум 64 проектора) g Для параметра [РЕЖИМ] на одном из подключаемых проекторов устанавливается значение [ГЛАВНЫЙ], а для параметра
- [РЕЖИМ] на всех других проекторах устанавливается значение [ПОДЧИНЕННЫЙ].
- Для параметра [СИНХРОНИЗАЦИЯ ЗАТВОРА] на проекторах, на которых должна выполняться синхронизация затвора, устанавливается значение [ВКЛ].
- f Можно установить для параметра [СИНХРОНИЗАЦИЯ ЗАТВОРА] значение [ВЫКЛ] для подключаемых проекторов, которые не требуется синхронизировать.
- f При использовании функции синхронизации затвора режим работы затвора будет соответствовать настройке в меню [НАСТРОЙКИ ЭКРАНА] → [НАСТРОЙКА ЗАТВОРА] проектора, для параметра [РЕЖИМ] которого установлено значение [ГЛАВНЫЙ].
- f Когда входной сигнал для каждого подключенного проектора не синхронизируется, время работы затвора на разных проекторах может сместиться до 1 кадра при использовании функции синхронизации затвора.
- f Функцией затвора проекторов, на которых для параметра [РЕЖИМ] установлено значение [ПОДЧИНЕННЫЙ], можно управлять по отдельности. В таком случае режим работы затвора будет соответствовать настройкам в меню [НАСТРОЙКИ ЭКРАНА] → [НАСТРОЙКА ЗАТВОРА], выполненным на этом проекторе.

# **[СТОП-КАДР]**

Прекращение проецирования изображения независимо от воспроизведения на внешнем устройстве.

**1)** Нажмите **AV** для выбора параметра [СТОП-КАДР].

### **2) Нажмите кнопку <ENTER>.**

• Нажмите кнопку <MENU> для отмены.

### **Примечание**

**• Когда видеосигнал приостановлен, на экране отображается индикация [СТОП-КАДР].** 

# **[ОСЦ. СИГН.]**

Использование входного сигнала с подключенного внешнего устройства для отображения осциллограммы. Данная процедура позволяет убедиться, что уровень выходного сигнала видео (яркость) находится в рекомендуемом для проектора диапазоне, и выполнить настройку.

### **1)** Нажмите **AV** для выбора [ОСЦ. СИГН.].

### **2) Нажимайте** qw **для переключения элементов.**

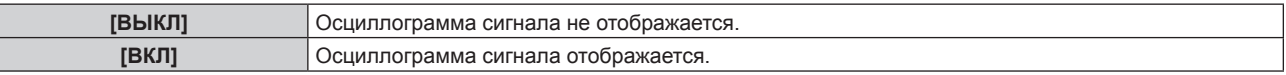

#### **3) Дважды нажмите кнопку <MENU> для очистки поля.**

- **4)** Нажимайте ▲▼, чтобы выбрать какую-либо горизонтальную прямую.
- **5) Нажмите кнопку <ENTER>, чтобы переключить параметр «Выбор прямой» на значения яркости, красного, зеленого или синего.**
	- f Элементы выбора прямой переключаются при каждом нажатии кнопки <ENTER>, только если отображается осциллограмма сигнала.

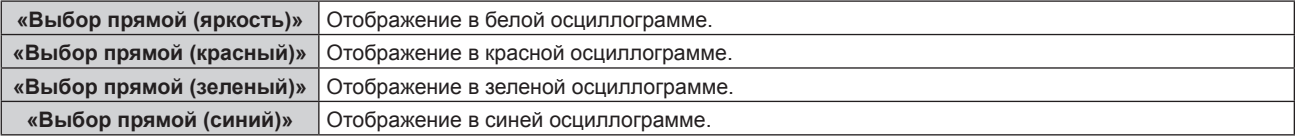

### **Примечание**

- Настройка также доступна в меню [УСТАНОВКИ ПРОЕКТОРА] → [ФУНКЦИОНАЛЬНАЯ КНОПКА].
- **Невозможно отобразить осциллограмму сигнала в режиме P IN P.**
- f Осциллограмма сигнала выключается при использовании функции P IN P во время отслеживания осциллограммы.
- Осциллограмма не отображается, если экранное меню отключено.

### **Настройка сигнала**

Спроецируйте сигнал настройки яркости с коммерческого пробного диска (от 0 % (0 IRE или 7,5 IRE) до 100 % (100 IRE)) и выполните настройку.

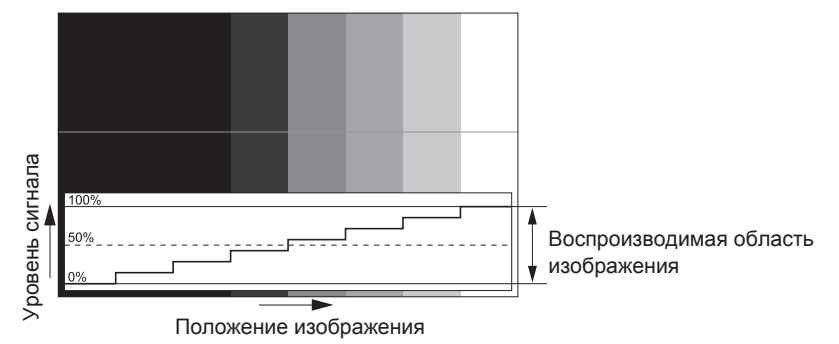

#### **1) Выберите «Выбор прямой (яркость)» на осциллограмме.**

### **2) Настройте уровень черного.**

• Отрегулируйте уровень черного 0 % для видеосигнала к положению 0 % на осциллограмме с помощью меню [ИЗОБРАЖЕНИЕ] → [ЯРКОСТЬ].

### **3) Настройте уровень белого.**

**• Отрегулируйте уровень белого 100 % для видеосигнала к положению 100 % на осциллограмме с** помощью меню [ИЗОБРАЖЕНИЕ] → [КОНТРАСТНОСТЬ].

### **Настройка красного, зеленого и синего**

- **1) Установите для параметра [ЦВЕТОВАЯ ТЕМПЕРАТУРА] значение [ПОЛЬЗ1] или [ПОЛЬЗ2].**   $($  $\rightarrow$  стр. 89)
- **2) Выберите «Выбор прямой (красный)» на осциллограмме.**
- **3) Настройте области темно-красного.**
	- f Используйте пункт [КРАСНЫЙ] в меню [ТЕПЛЫЙ:БАЛАНС БЕЛОГО], чтобы отрегулировать уровень черного 0 % для сигнала видео к положению 0 % на осциллограмме.

### **4) Настройте области светло-красного.**

• Используйте пункт [КРАСНЫЙ] в меню [ХОЛОДНЫЙ:БАЛАНС БЕЛОГО], чтобы отрегулировать уровень белого 100 % для сигнала видео к положению 100 % на осциллограмме.

### **5) Используйте процедуру настойки [КРАСНЫЙ] для настройки [ЗЕЛЕНЫЙ] и [СИНИЙ].**

#### **Примечание**

f Перед настройкой уровня черного убедитесь, что задана правильная настройка [УРОВЕНЬ СИГНАЛА] входного сигнала. Проверьте настройку [УРОВЕНЬ СИГНАЛА] в меню [НАСТРОЙКИ ЭКРАНА] → [DVI-D IN]/[HDMI IN]/[DIGITAL LINK IN]/[SDI IN] → [УРОВЕНЬ СИГНАЛА]. ([SDI IN] поддерживается только для PT-RZ770, PT-RZ660.)

# **[ОТСЕЧКА]**

Можно удалить каждый компонент красного, зеленого и синего цвета.

- **1)** Нажмите **AV** для выбора [ОТСЕЧКА].
- **2) Нажмите кнопку <ENTER>.**
	- **Отобразится экран <b>[ОТСЕЧКА**].
- **3) С помощью кнопок** as **выберите [КРАСНЫЙ], [ЗЕЛЕНЫЙ] или [СИНИЙ].**
- **4) Нажимайте** qw **для переключения элементов.**

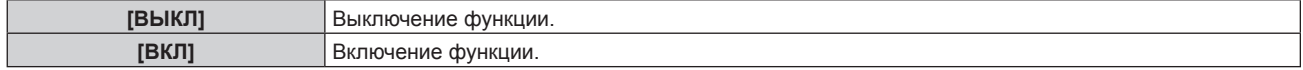

#### **Примечание**

f Когда вход или сигнал переключаются, настройка функции отключения возвращается к исходному состоянию (выкл.).

# **Меню [УСТАНОВКИ ПРОЕКТОРА]**

**На экране меню выберите [УСТАНОВКИ ПРОЕКТОРА] в главном меню, а затем выберите элемент в подменю.**

**Для получения информации об использовании экрана меню см. раздел «Навигация по меню» (** $\div$  **стр.** 83).

# **[ID ПРОЕКТОРА]**

У проектора есть функция настройки номера ID. Ее можно применить при использовании нескольких проекторов, если они расположены близко друг к другу, для управления всеми проекторами параллельно или индивидуально с одного пульта дистанционного управления.

### **1)** Нажмите **▲▼** для выбора параметра [ID ПРОЕКТОРА].

### **2) Нажимайте** qw **для переключения элементов.**

• При каждом нажатии этой кнопки элементы будут сменяться.

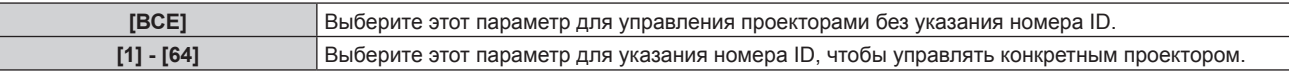

### **Примечание**

- f Чтобы задать номер ID для индивидуального управления, номер ID пульта дистанционного управления должен совпадать с номером ID проектора.
- f Если для номера ID установлен параметр [ВСЕ], проектор будет работать независимо от того, какой номер ID указан с пульта дистанционного управления или компьютера.

Если используются несколько проекторов и номера ID установлены на [ВСЕ], то ими нельзя будет управлять отдельно от проекторов, имеющих другие номера ID.

f Для получения информации об установке номера ID на пульте дистанционного управления см. раздел «Установка номера ID пульта дистанционного управления» (• стр. 80).

# **[СПОСОБ ПРОЕЦИРОВАНИЯ]**

Установка способа проецирования в соответствии со способом установки проектора. Измените значение параметра [ПРЯМОЕ/ОБРАТНОЕ], если изображение на экране инвертировано. Измените значение параметра [ПОЛ/ПОТОЛОК], если изображение на экране перевернуто.

# **Настройка параметра [ПРЯМОЕ/ОБРАТНОЕ]**

**1)** С помощью кнопок ▲ ■ выберите для параметра [СПОСОБ ПРОЕЦИРОВАНИЯ] значение **[ПРЯМОЕ/ОБРАТНОЕ].**

### **2) Нажмите** qw **для выбора значения элемента.**

• При каждом нажатии этой кнопки элементы будут сменяться.

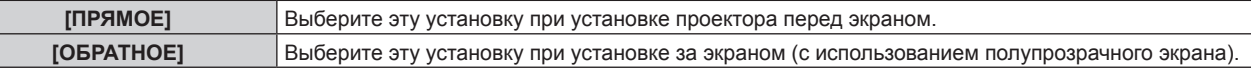

# **Настройка параметра [ПОЛ/ПОТОЛОК]**

**1)** С помощью кнопок ▲ ■ выберите для параметра [СПОСОБ ПРОЕЦИРОВАНИЯ] значение [ПОЛ/ **ПОТОЛОК].**

### **2)** С помощью кнопок **•** смените элемент.

• При каждом нажатии этой кнопки элементы будут сменяться.

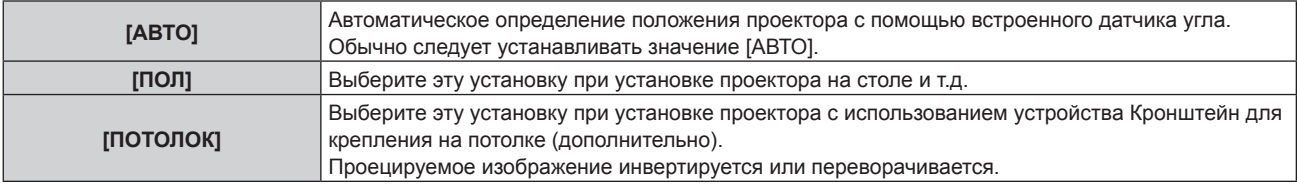

### **Примечание**

**• Дополнительную информацию о диапазоне положения установки, которую может определить встроенный датчик угла, см. в** разделе «Датчик угла» ( $\Rightarrow$  стр. 41).

# **[НАСТРОЙКА РАБОТЫ]**

Установка режима работы проектора.

Настройки сохраняются после выполнения установки параметров «Исходные настройки (настройки управления)» (x стр. 66) в меню **[ИСХОДНЫЕ НАСТРОЙКИ]**.

В случае изменения настроек во время эксплуатации проектора возможно уменьшение времени, в течение которого яркость источника света падает вдвое, а также снижение самой яркости.

### **Настройка параметра [РЕЖИМ РАБОТЫ]**

- **1)** Нажмите ▲▼ для выбора [НАСТРОЙКА РАБОТЫ].
- **2) Нажмите кнопку <ENTER>.**
	- **Отобразится экран <b>[НАСТРОЙКА РАБОТЫ**].
- **3)** С помощью кнопок ▲▼ выберите параметр [РЕЖИМ РАБОТЫ].

### **4) Для переключения значения параметра нажимайте кнопки** qw**.**

- При каждом нажатии этой кнопки элементы будут сменяться.
- При использовании проектора на высоте 2 700 m (8 858') или выше над уровнем моря установите для параметра [РЕЖИМ РАБОТЫ] значение [НОРМАЛЬНЫЙ], [ПОЛЬЗ1], [ПОЛЬЗ2] или [ПОЛЬЗ3].

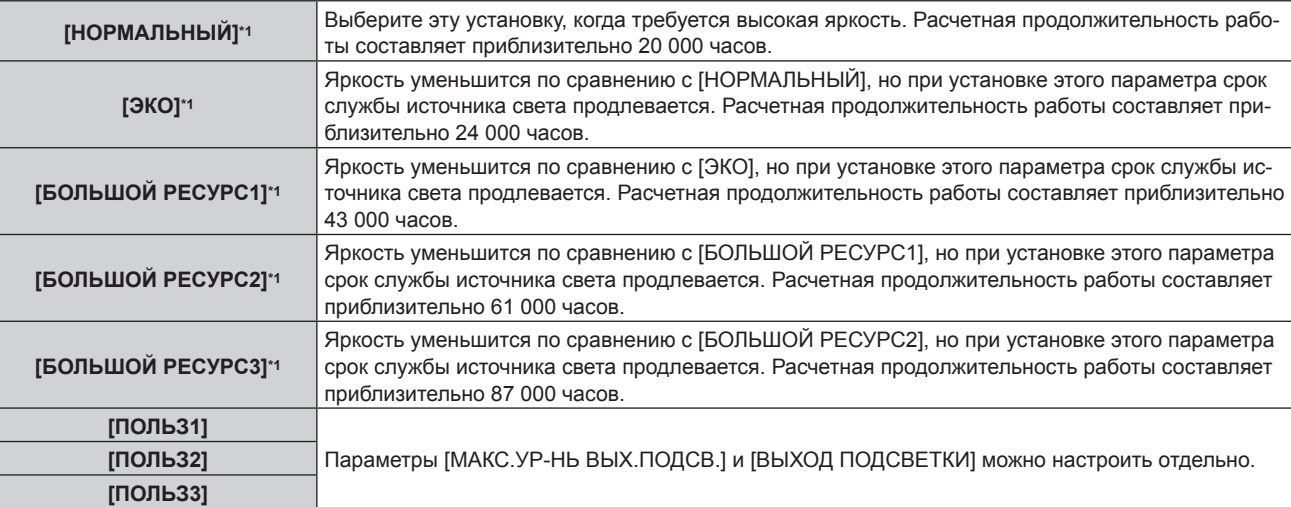

\*1 Время выполнения рассчитано при установленном в меню [ИЗОБРАЖЕНИЕ] → [ДИНАМ. КОНТРАСТ] значении [3].

### **5)** Нажмите **AV** для выбора [ПРИМЕНИТЬ].

#### **6) Нажмите кнопку <ENTER>.**

**7) Когда отобразится экран подтверждения, с помощью кнопок** qw **выберите [ДА], а затем нажмите кнопку <ENTER>.**

#### **Примечание**

- Значение параметра [РЕЖИМ РАБОТЫ] не будет возвращено к заводской настройке по умолчанию даже при выполнении команды в меню [УСТАНОВКИ ПРОЕКТОРА] → [ИНИЦИАЛИЗ] → [ПОЛЬЗОВАТЕЛЬСКИЕ НАСТРОЙКИ].
- f Если продолжительность работы превышает 20 000 часов, может быть необходима замена компонентов внутри проектора. За дополнительной информацией обратитесь к своему дилеру.

### **Настройка параметра [МАКС.УР-НЬ ВЫХ.ПОДСВ.]**

Регулировка максимального уровня коррекции яркости экрана в соответствии с изменениями яркости источника света.

- **1)** Нажмите ▲▼ для выбора [НАСТРОЙКА РАБОТЫ].
- **2) Нажмите кнопку <ENTER>.**

- **Отобразится экран <b>[НАСТРОЙКА РАБОТЫ**].
- **3) Нажмите** as **для выбора [МАКС.УР-НЬ ВЫХ.ПОДСВ.].**
- **4)** Нажмите **•** для регулировки.

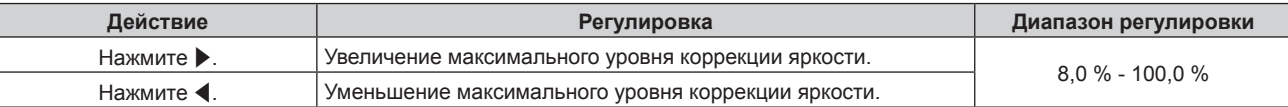

# **5)** Нажмите **▲▼** для выбора [ПРИМЕНИТЬ].

- **6) Нажмите кнопку <ENTER>.**
- **7) Когда отобразится экран подтверждения, с помощью кнопок** qw **выберите [ДА], а затем нажмите кнопку <ENTER>.**

#### **Примечание**

- f Если для параметра [РЕЖИМ РАБОТЫ] установлено значение [НОРМАЛЬНЫЙ], [ЭКО], [БОЛЬШОЙ РЕСУРС1], [БОЛЬШОЙ РЕСУРС2] или [БОЛЬШОЙ РЕСУРС3], отрегулировать параметр [МАКС.УР-НЬ ВЫХ.ПОДСВ.] невозможно.
- Яркость регулируется с помощью этого параметра, когда в меню [УСТАНОВКИ ПРОЕКТОРА]  $\rightarrow$  [УПРАВЛЕНИЕ ЯРКОСТЬЮ]  $\rightarrow$ [НАСТРОЙКА УПРАВЛЕНИЯ ЯРКОСТЬЮ] → [РЕЖИМ ПОСТОЯН.] установлено значение [АВТО] или [ПК].
- f Значение параметра [МАКС.УР-НЬ ВЫХ.ПОДСВ.] не будет возвращено к заводской настройке по умолчанию даже при выполнении команды в меню [УСТАНОВКИ ПРОЕКТОРА] → [ИНИЦИАЛИЗ] → [ПОЛЬЗОВАТЕЛЬСКИЕ НАСТРОЙКИ].

# **Настройка параметра [ВЫХОД ПОДСВЕТКИ]**

### Регулировка яркости источника света.

Значение параметра [ВЫХОД ПОДСВЕТКИ] синхронизируется с меню [УСТАНОВКИ ПРОЕКТОРА] → [ВЫХОД ПОДСВЕТКИ]. Для обоих параметров сохраняется последнее значение.

- **1)** Нажмите **AV** для выбора [НАСТРОЙКА РАБОТЫ].
- **2) Нажмите кнопку <ENTER>.**
	- **Отобразится экран <b>[НАСТРОЙКА РАБОТЫ**].
- **3) Нажмите** as **для выбора [ВЫХОД ПОДСВЕТКИ].**

# **4) Нажмите** qw **для регулировки.**

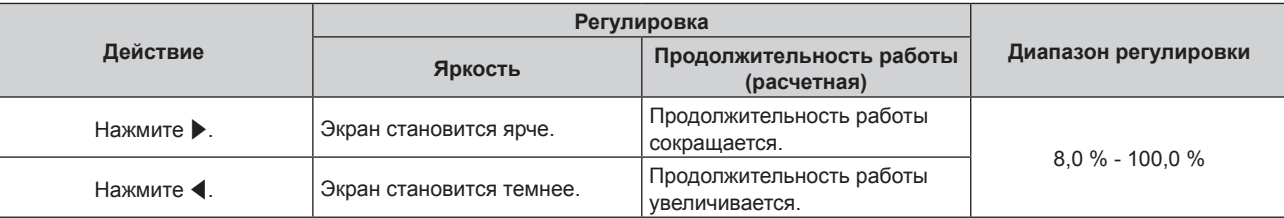

- **5)** Нажмите **AV** для выбора [ПРИМЕНИТЫ].
- **6) Нажмите кнопку <ENTER>.**
- **7) Когда отобразится экран подтверждения, с помощью кнопок** qw **выберите [ДА], а затем нажмите кнопку <ENTER>.**

### **Примечание**

f Параметр [ВЫХОД ПОДСВЕТКИ] можно отрегулировать отдельно для каждого элемента настройки [РЕЖИМ РАБОТЫ].

f В случае настройки нескольких экранов с несколькими проекторами можно обеспечить равномерность яркости между несколькими экранами путем регулировки параметра [ВЫХОД ПОДСВЕТКИ].

### **Взаимосвязь яркости и продолжительности работы**

Проектор можно использовать с произвольной яркостью и длительностью использования за счет сочетания значений параметров [МАКС.УР-НЬ ВЫХ.ПОДСВ.], [ВЫХОД ПОДСВЕТКИ] и [РЕЖИМ ПОСТОЯН.] в меню [НАСТРОЙКА УПРАВЛЕНИЯ ЯРКОСТЬЮ].

Яркость и продолжительность работы связаны следующим образом. Задайте настройки в соответствии с требуемыми длительностью использования и яркостью проецируемого изображения.

Значения яркости и продолжительности работы являются приблизительными.

# ■ **PT-RZ770/PT-RW730**

# f **Настройка проектора на основании длительности использования**

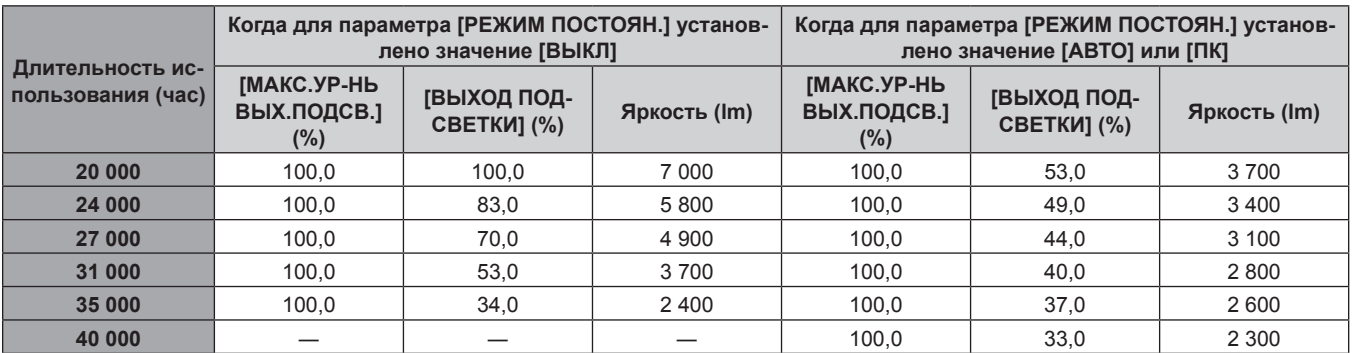

### f **Настройка проектора на основании яркости**

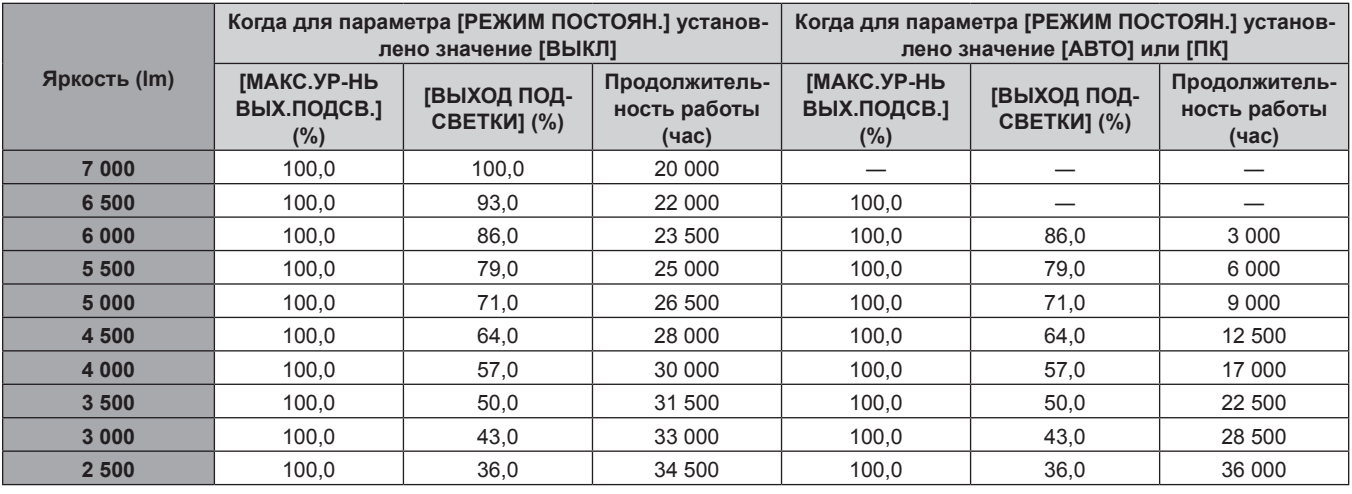

# r **PT‑RZ660/PT‑RW620**

### f **Настройка проектора на основании длительности использования**

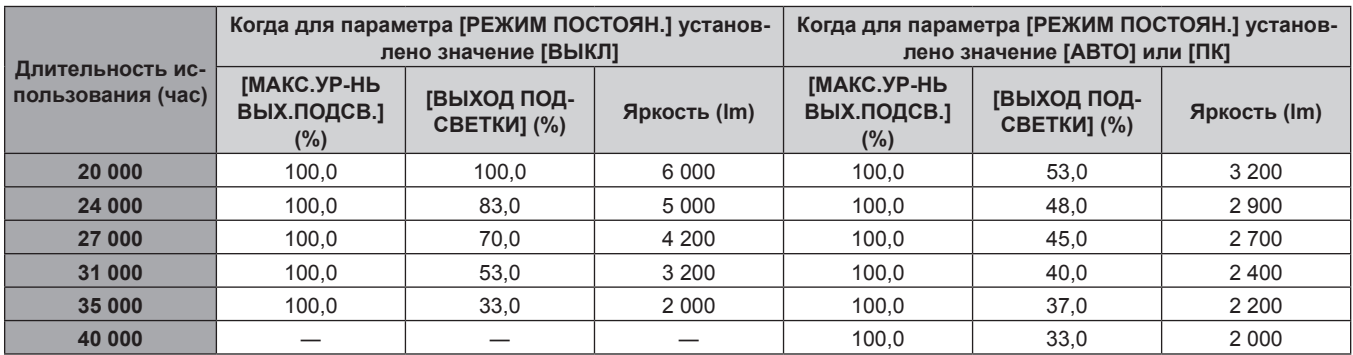

### f **Настройка проектора на основании яркости**

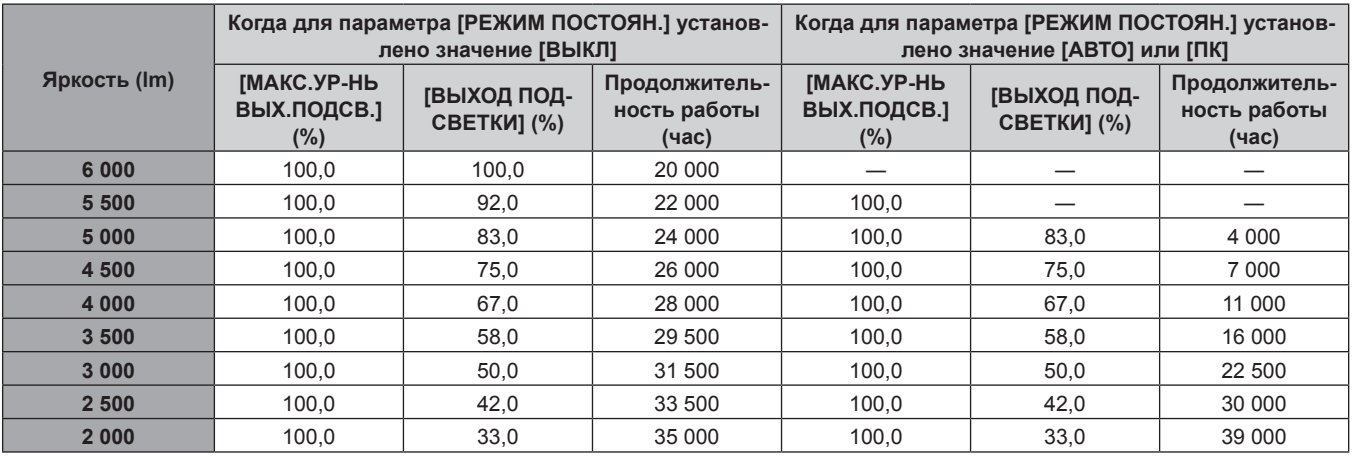

### **Примечание**

- f Продолжительность работы может оказаться меньше расчетной в зависимости от характеристик каждого источника света, условий эксплуатации, среды установки и иных факторов.
- f Длительность использования называется продолжительностью работы, когда проектор используется непрерывно. Длительность использования является расчетной характеристикой и не гарантируется производителем.
- f Если продолжительность работы превышает 20 000 часов, может быть необходима замена компонентов внутри проектора. За дополнительной информацией обратитесь к своему дилеру.

# **Настройка параметра [НАСТРОЙКА УПРАВЛЕНИЯ ЯРКОСТЬЮ]**

Установка режима работы функции управления яркостью.

Значение параметра [НАСТРОЙКА УПРАВЛЕНИЯ ЯРКОСТЬЮ] синхронизируется с меню [УСТАНОВКИ ПРОЕКТОРА] → [УПРАВЛЕНИЕ ЯРКОСТЬЮ] → [НАСТРОЙКА УПРАВЛЕНИЯ ЯРКОСТЬЮ]. Для обоих параметров сохраняется последнее значение.

### **1)** Нажмите ▲▼ для выбора [НАСТРОЙКА РАБОТЫ].

### **2) Нажмите кнопку <ENTER>.**

**• Отобразится экран <b>[НАСТРОЙКА РАБОТЫ**].

# **3) Нажмите** as **для выбора [РЕЖИМ ПОСТОЯН.].**

### **4) Нажмите** qw **для выбора значения элемента.**

• При каждом нажатии этой кнопки элементы будут сменяться.

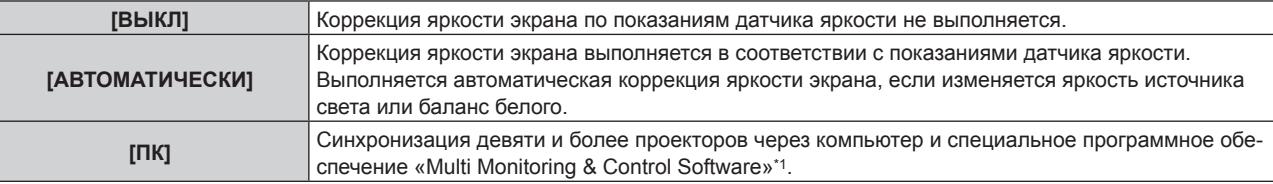

\*1 «Multi Monitoring & Control Software» находится на прилагаемом компакт-диске.

f Перейдите к шагу **7)**, если выбрано значение [ПК].

### **5)** Нажмите **AV** для выбора [ВЗАИМОСВЯЗЫ].

### **6) Нажмите** qw **для выбора значения элемента.**

• При каждом нажатии этой кнопки элементы будут сменяться.

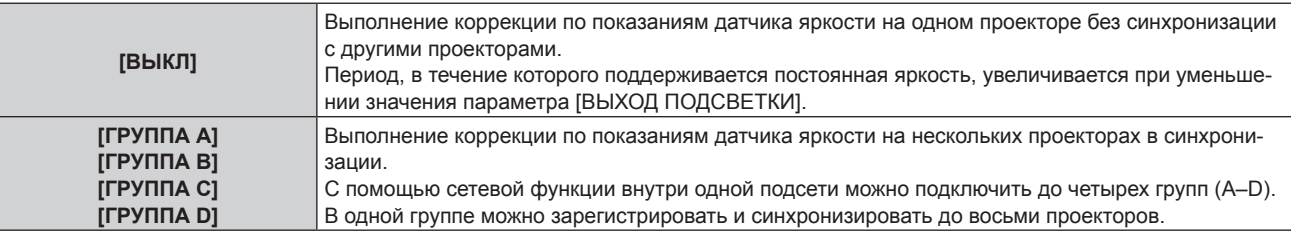

# **7)** Нажмите **AV** для выбора [ВРЕМЯ КАЛИБРОВКИ].

### **8) Нажмите кнопку <ENTER>.**

- Проектор перейдет в режим настройки (время мигает).
- **9)** Нажмите (▶, чтобы выбрать значение «час» или «минута», а затем нажимайте ▲▼ или кнопки **с цифрами (<0>–<9>), чтобы установить время.**
	- f Выбрав значение «час», можно установить время с интервалом в один час, а выбрав значение «минута», можно задать время в минутах (числом от 00 до 59, с интервалом в одну минуту).
	- f Когда время не определено, выберите [ВЫКЛ] в промежутке с 23 до 00 часов или с 59 до 00 минут.

### **10) Нажмите кнопку <ENTER>.**

- Значение [ВРЕМЯ КАЛИБРОВКИ] установлено.
- f Яркость и цвет измеряются в заданное время. Функция динамической контрастности не работает во время измерения.

### **11)** Нажмите ▲▼ для выбора [СООБЩЕНИЕ ПРИ КАЛИБРОВКЕ].

### **12) Нажмите** qw **для выбора значения элемента.**

• При каждом нажатии этой кнопки элементы будут сменяться.

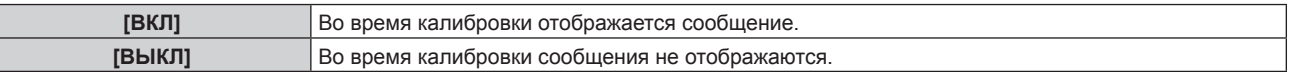

# **13)** Нажмите **AV** для выбора [ПРИМЕНИТЬ].

### **14) Нажмите кнопку <ENTER>.**

- f Когда для параметра [РЕЖИМ ПОСТОЯН.] в меню [НАСТРОЙКА УПРАВЛЕНИЯ ЯРКОСТЬЮ] установлено любое значение, отличное от [ВЫКЛ], при нажатии кнопки <ENTER> яркость и баланс белого источника света записываются как стандартные яркость и баланс белого.
- Если нажать кнопку <ENTER>, когда для параметра [ВЗАИМОСВЯЗЬ] установлено значение от [ГРУППА А] до [ГРУППА D], то имя группы отображается на экранах проекторов из той же группы.

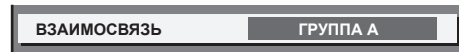

# **15) Когда отобразится экран подтверждения, с помощью кнопок** qw **выберите [ДА], а затем нажмите кнопку <ENTER>.**

### **Примечание**

- f Когда проектор работает, если для параметра [РЕЖИМ ПОСТОЯН.] в меню [НАСТРОЙКА УПРАВЛЕНИЯ ЯРКОСТЬЮ] установлено значение [АВТОМАТИЧЕСКИ] или [ПК], оставьте функцию затвора выключенной (затвор открыт) на время не менее двух минут, чтобы выполнить калибровку датчика яркости после того, как завершится настройка [НАСТРОЙКА УПРАВЛЕНИЯ ЯРКОСТЬЮ].
- f Если функция затвора будет включена (затвор: закрыт) раньше чем через приблизительно 10 минут после включения источника света, и для параметра [РЕЖИМ ПОСТОЯН.] в меню [НАСТРОЙКА УПРАВЛЕНИЯ ЯРКОСТЬЮ] установлено значение [АВТОМАТИЧЕСКИ] или [ПК], яркость и цвет не удастся измерить. Следовательно, яркость можно откорректировать в течение приблизительно двух минут после отключения функции затвора (затвор: открыт).
- f Поскольку яркость и цвет источника света не стабилизируются в течение приблизительно восьми минут после включения источника света, когда проектор работает, если для параметра [РЕЖИМ ПОСТОЯН.] в меню [НАСТРОЙКА УПРАВЛЕНИЯ ЯРКОСТЬЮ] установлено значение [АВТОМАТИЧЕСКИ] или [ПК], яркость и цвет источника света будут автоматически измерены через приблизительно восемь минут после включения источника света. Коррекция осуществляется на основе этих результатов измерения, поэтому яркость и цвет будут соответствовать стандартным яркости и цвету при регулировке с помощью управления яркостью.
- f Если при эксплуатации проектора для параметра [РЕЖИМ ПОСТОЯН.] в меню [НАСТРОЙКА УПРАВЛЕНИЯ ЯРКОСТЬЮ] установлено значение [АВТО] или [ПК], изменение значений параметров [РЕЖИМ РАБОТЫ] и [ВЫХОД ПОДСВЕТКИ] невозможно.
- f Если при эксплуатации проектора для параметра [РЕЖИМ ПОСТОЯН.] в меню [НАСТРОЙКА УПРАВЛЕНИЯ ЯРКОСТЬЮ] установлено значение [АВТОМАТИЧЕСКИ], а для [ВЗАИМОСВЯЗЬ] - [ВЫКЛ], яркость будет корректироваться таким образом, чтобы она соответствовала значению, установленному для параметра [МАКС.УР-НЬ ВЫХ.ПОДСВ.].
- f В зависимости от условий установки проектора, на объективе, экране или внутри проектора может скапливаться пыль, что усилит различие в уровне яркости.
- f Если различие в уровне яркости усилилось из-за старения источника света, а также после замены источника света, отрегулируйте управление яркостью повторно.
- f Если проектор непрерывно используется в течение более 24 часов, установите параметр [ВРЕМЯ КАЛИБРОВКИ] в меню [НАСТРОЙКА УПРАВЛЕНИЯ ЯРКОСТЬЮ]. Если этот параметр не установлен, коррекция не будет выполняться автоматически.
- f Функции управления яркостью и динамической контрастности будут работать одновременно, однако функция динамической контрастности не будет работать при измерении яркости и цвета.
- Значение параметра [ВРЕМЯ КАЛИБРОВКИ] будет сохранено при вводе времени.
- Значение параметра [СООБЩЕНИЕ ПРИ КАЛИБРОВКЕ] будет сохранено при переключении элементов с помощью  $\blacklozenge$ .

# **[ВЫХОД ПОДСВЕТКИ]**

Регулировка яркости источника света.

Настройка сохраняется после выполнения установки параметров «Исходные настройки (настройки управления)» (→ стр. 66) на экране **[ИСХОДНЫЕ НАСТРОЙКИ]** или в меню [УСТАНОВКИ ПРОЕКТОРА]  $\rightarrow$  [НАСТРОЙКА РАБОТЫ]. Значение параметра [ВЫХОД ПОДСВЕТКИ] синхронизируется с меню [УСТАНОВКИ ПРОЕКТОРА] → [НАСТРОЙКА РАБОТЫ] → [ВЫХОД ПОДСВЕТКИ]. Для обоих параметров сохраняется последнее значение.

# **1)** Нажмите **▲▼** для выбора [ВЫХОД ПОДСВЕТКИ].

# **2)** Нажмите **+** для регулировки.

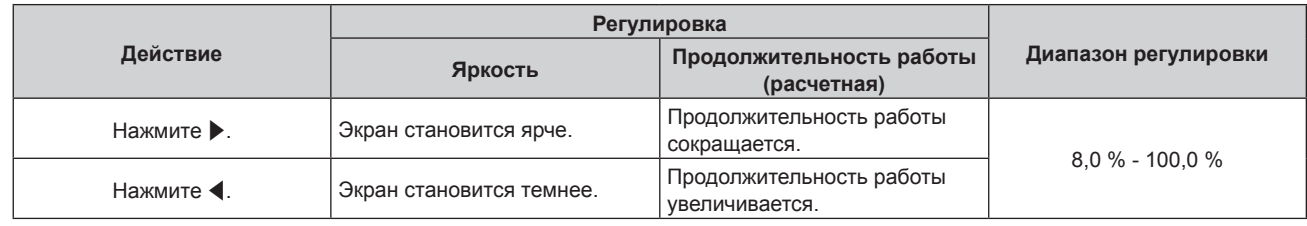

### **Примечание**

- f Параметр [ВЫХОД ПОДСВЕТКИ] можно отрегулировать отдельно для каждого элемента настройки [РЕЖИМ РАБОТЫ].
- f В случае настройки нескольких экранов с несколькими проекторами можно обеспечить равномерность яркости между несколькими экранами путем регулировки параметра [ВЫХОД ПОДСВЕТКИ].

# **[УПРАВЛЕНИЕ ЯРКОСТЬЮ]**

Проектор имеет датчик яркости для измерения яркости и цвета источника света. Яркость и баланс белого проецируемого изображения корректируются в соответствии с изменениями яркости и цвета источника света.

Если несколько проекторов создают единое изображение, состоящее из нескольких экранов, с помощью этой функции можно уменьшить различия в общей яркости и балансе белого изображения на составном экране из-за старения источника света в процессе эксплуатации и скорректировать изменения яркости и баланса белого для обеспечения однородности изображения.

Настройка сохраняется после выполнения установки параметров «Исходные настройки (настройки управления)» (→ стр. 66) на экране **[ИСХОДНЫЕ НАСТРОЙКИ]** или в меню [УСТАНОВКИ ПРОЕКТОРА] → [НАСТРОЙКА РАБОТЫ]. Значение параметра [НАСТРОЙКА УПРАВЛЕНИЯ ЯРКОСТЬЮ] синхронизируется с меню [УСТАНОВКИ ПРОЕКТОРА] → [НАСТРОЙКА РАБОТЫ] → [НАСТРОЙКА УПРАВЛЕНИЯ ЯРКОСТЬЮ]. Для обоих параметров сохраняется последнее значение.

# **Настройка параметра [НАСТРОЙКА УПРАВЛЕНИЯ ЯРКОСТЬЮ]**

Установка режима работы функции управления яркостью.

# **1)** Нажмите **AV** для выбора параметра [УПРАВЛЕНИЕ ЯРКОСТЬЮ].

# **2) Нажмите кнопку <ENTER>.**

**• Отобразится экран ГУПРАВЛЕНИЕ ЯРКОСТЬЮ).** 

# **3) Нажмите** as **для выбора параметра [НАСТРОЙКА УПРАВЛЕНИЯ ЯРКОСТЬЮ].**

# **4) Нажмите кнопку <ENTER>.**

**• Отобразится экран <b>[НАСТРОЙКА УПРАВЛЕНИЯ ЯРКОСТЬЮ**].

# **5)** Нажмите **AV** для выбора параметра [РЕЖИМ ПОСТОЯН.].

# **6) Нажимайте** qw **для переключения элементов.**

• При каждом нажатии этой кнопки элементы будут сменяться.

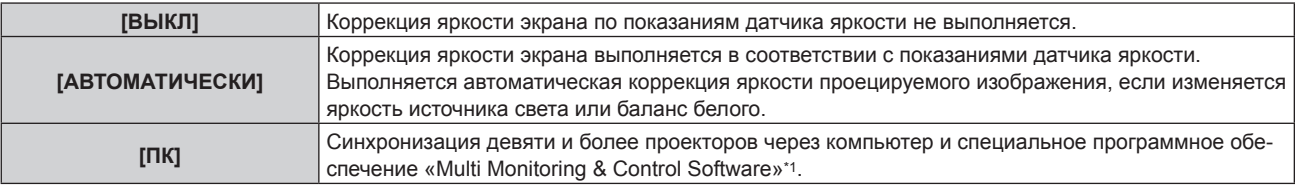

- \*1 «Multi Monitoring & Control Software» находится на прилагаемом компакт-диске.
- **Перейдите к шагу 9)**, если выбрано значение [ПК].

### **7)** Нажмите ▲▼ для выбора параметра [ВЗАИМОСВЯЗЫ].

### **8) Нажимайте** qw **для переключения элементов.**

• При каждом нажатии этой кнопки элементы будут сменяться.

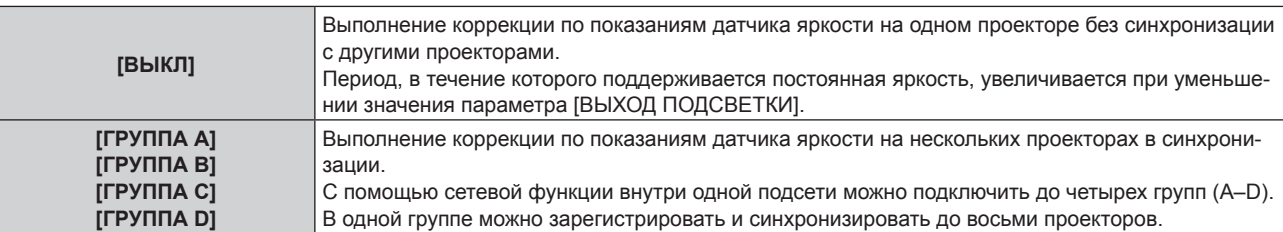

### **9)** Нажмите ▲▼ для выбора параметра [ВРЕМЯ КАЛИБРОВКИ].

#### **10) Нажмите кнопку <ENTER>.**

- Проектор находится в режиме настройки (время мигает).
- **11)** Нажмите ◆ , чтобы выбрать значение «час» или «минута», а затем нажимайте ▲ ▼ или кнопки **с цифрами (<0> - <9>), чтобы установить время.**
	- f Выбрав значение «час», можно установить время с интервалом в один час, а выбрав значение «минута», можно задать время в минутах (числом от 00 до 59, с интервалом в одну минуту).
	- f Когда время не определено, выберите [ВЫКЛ] в промежутке с 23 до 00 часов или с 59 до 00 минут.

### **12) Нажмите кнопку <ENTER>.**

- Значение [ВРЕМЯ КАЛИБРОВКИ] установлено.
- f Яркость и цвет измеряются в заданное время. Функция динамической контрастности не работает во время измерения.

### **13) Нажмите ▲ • для выбора параметра [СООБЩЕНИЕ ПРИ КАЛИБРОВКЕ].**

### **14)** Нажимайте **◆** для переключения элементов.

• При каждом нажатии этой кнопки элементы будут сменяться.

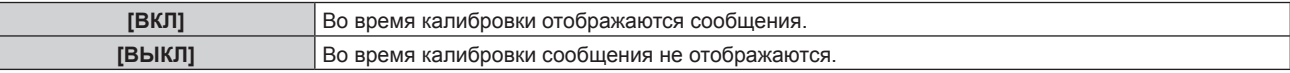

### **15)** Нажмите **▲▼** для выбора параметра [ПРИМЕНИТЬ].

### **16) Нажмите кнопку <ENTER>.**

- f Если кнопка <ENTER> нажата, когда для параметра [РЕЖИМ ПОСТОЯН.] установлено любое значение, отличное от [ВЫКЛ], яркость и баланс белого источника света записываются как стандартные яркость и баланс белого при нажатии кнопки.
- f Если нажать кнопку <ENTER>, когда для параметра [ВЗАИМОСВЯЗЬ] установлено значение от [ГРУППА А] до [ГРУППА D], то имя группы отображается на экранах проекторов из той же группы.

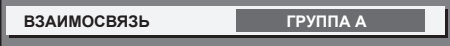

### **Примечание**

- f Если для параметра [РЕЖИМ ПОСТОЯН.] установлено значение [АВТОМАТИЧЕСКИ] или [ПК], оставьте функцию затвора выключенной (затвор открыт) на время не менее двух минут, чтобы выполнить калибровку датчика яркости после того, как завершится [НАСТРОЙКА УПРАВЛЕНИЯ ЯРКОСТЬЮ].
- f Если функция затвора будет включена (затвор: закрыт) раньше чем через приблизительно 10 минут после включения источника света, и для параметра [РЕЖИМ ПОСТОЯН.] установлено значение [АВТОМАТИЧЕСКИ] или [ПК], яркость и цвет не удастся измерить. Следовательно, яркость можно откорректировать в течение приблизительно двух минут после отключения функции затвора (затвор: открыт).
- f Если при эксплуатации проектора для параметра [РЕЖИМ ПОСТОЯН.] установлено значение [АВТОМАТИЧЕСКИ] или [ПК], яркость и цвет источника света не стабилизируются в течение приблизительно восьми минут после включения источника света. Следовательно, яркость и цвет источника света будут автоматически измерены по истечении приблизительно восьми минут после включения источника света. Коррекция осуществляется на основе этих результатов измерения, поэтому яркость и цвет будут соответствовать стандартным яркости и цвету при регулировке с помощью управления яркостью.

- f Если при эксплуатации проектора для параметра [РЕЖИМ ПОСТОЯН.] установлено значение [АВТО], а для [ВЗАИМОСВЯЗЬ] [ВЫКЛ], яркость будет корректироваться таким образом, чтобы она соответствовала значению, установленному для параметра [МАКС.УР-НЬ ВЫХ.ПОДСВ.].
- f В зависимости от условий установки проектора, на объективе, экране или внутри проектора может скапливаться пыль, что усилит различие в уровне яркости.
- Если различие в уровне яркости усилилось из-за старения источника света, а также после замены источника света, отрегулируйте управление яркостью повторно.
- f Если проектор непрерывно используется в течение более 24 часов, установите параметр [ВРЕМЯ КАЛИБРОВКИ]. Если этот параметр не установлен, коррекция не будет выполняться автоматически.
- f Функции управления яркостью и динамической контрастности будут работать одновременно, однако функция динамической контрастности не будет работать при измерении яркости и цвета.
- Значение параметра [ВРЕМЯ КАЛИБРОВКИ] будет сохранено при вводе времени.
- Настройка [СООБЩЕНИЕ ПРИ КАЛИБРОВКЕ] отображается во время переключения элементов с помощью  $\blacklozenge$ .

### **Отображение настройки [СОСТОЯНИЕ НАСТРОЙКИ ЯРКОСТИ]**

Отображение состояния функции управления яркостью.

- **1)** Нажмите ▲▼ для выбора параметра [УПРАВЛЕНИЕ ЯРКОСТЬЮ].
- **2) Нажмите кнопку <ENTER>.**
	- **Отобразится экран [УПРАВЛЕНИЕ ЯРКОСТЬЮ].**
- **3) Нажмите** as **для выбора параметра [СОСТОЯНИЕ НАСТРОЙКИ ЯРКОСТИ].**
- **4) Нажмите кнопку <ENTER>.**
	- **Отобразится экран <b>[СОСТОЯНИЕ НАСТРОЙКИ ЯРКОСТИ**].

### **Пример данных, отображаемых на экране [СОСТОЯНИЕ НАСТРОЙКИ ЯРКОСТИ]**

### **Когда для параметра [РЕЖИМ ПОСТОЯН.] установлено значение [ВЫКЛ]**

Отображаемое на экране состояние функции управления яркостью - отключена.

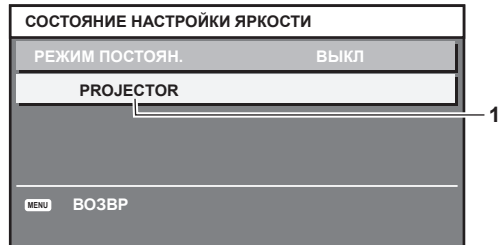

### **Когда для параметра [РЕЖИМ ПОСТОЯН.] установлено значение [АВТОМАТИЧЕСКИ], а для параметра [ВЗАИМОСВЯЗЬ] установлено значение [ВЫКЛ]**

На экране отображается состояние функции управления яркостью на одном проекторе.

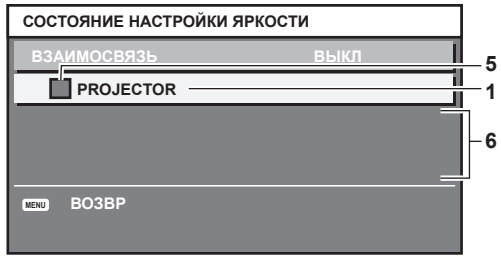

### **Когда для параметра [РЕЖИМ ПОСТОЯН.] установлено значение [АВТОМАТИЧЕСКИ], а для параметра [ВЗАИМОСВЯЗЬ] установлено значение от [ГРУППА А] до [ГРУППА D]**

На экране отображается состояние функции управления яркостью синхронизированных проекторов (максимум восемь), включая проектор, управляемый с помощью экранного меню.

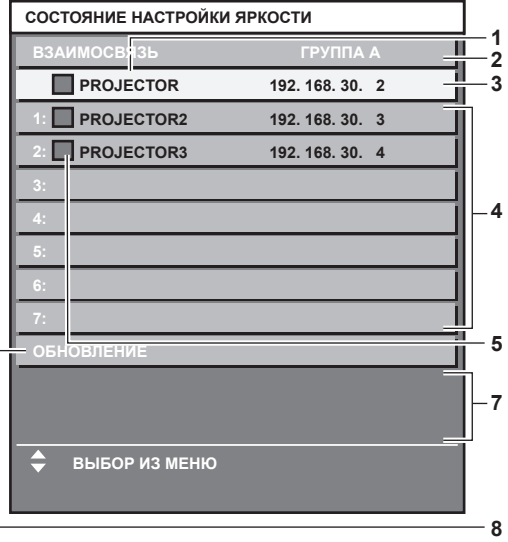

# **Когда для параметра [РЕЖИМ ПОСТОЯН.] установлено значение [ПК]**

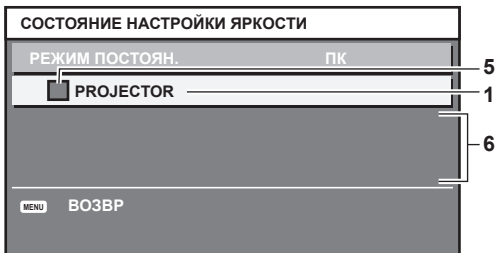

- **1 Отображение имени проектора.**
- **2 Отображение синхронизированной группы.**
- **3 Отображение IP-адреса проектора.**
- **4 Отображение имен и IP-адресов проекторов из одной группы, обнаруженной в сети.**
- **5 Отображение состояния по цвету.** Зеленый: возможности по коррекции яркости не ограничены. Желтый: возможности по коррекции яркости сильно ограничены. Красный: ошибка функции управления яркостью.
- **6 Отображение детальных сообщений об ошибке.**
- **7 Отображение сообщений об ошибке.**

Если отображается сообщение [НЕ УДАЛОСЬ ПРИМЕНИТЬ НАСТРОЙКИ ЯРКОСТИ К НЕКОТОРЫМ ПРОЕКТОРАМ.], это означает, что синхронизация с проектором, показанным красным шрифтом, прервана. Нажмите ▲ Пя выбора проектора, выделенного красным, и нажмите кнопку <ENTER>, чтобы показать подробную информацию об ошибке.

**8 Обновление до наиболее актуальной информации о состоянии.**

### **• Подробная информация об ошибке**

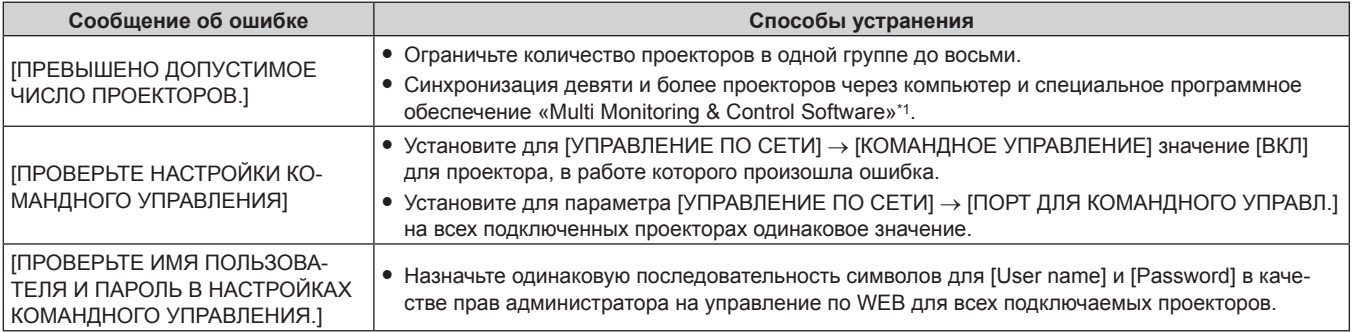

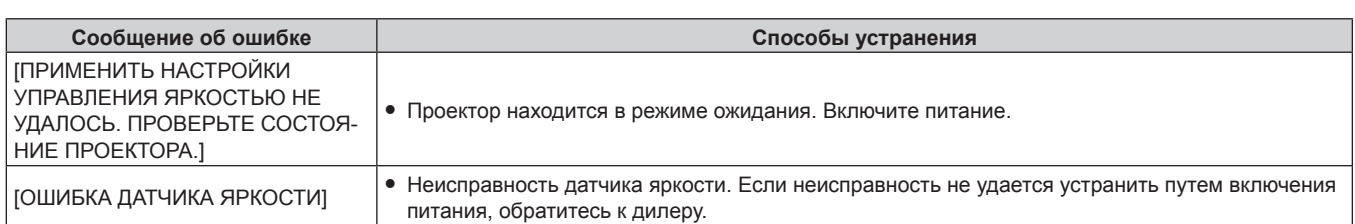

\*1 «Multi Monitoring & Control Software» находится на прилагаемом компакт-диске.

#### **Примечание**

• Если синхронизированные проекторы не отображаются в списке, проверьте следующее.

- Есть ли в сети устройства с таким же IP-адресом?
- $-$  Правильно ли подключены кабели LAN? ( $\Rightarrow$  стр. 170)
- Одинаковы ли подсети проекторов?
- Применены ли к группе одинаковые настройки [ВЗАИМОСВЯЗЫ]?
- Разделы [СЕТЕВЫЕ НАСТРОЙКИ] ( $\Rightarrow$  стр. 165) и «Страница [Network config]» ( $\Rightarrow$  стр. 181) содержат инструкции по изменению имени проектора.

### **Образец настройки функции управления яркостью**

Процедура иллюстрирует выполнение настройки яркости для восьми подключенных по сети проекторов.

- **1)** С помощью кабелей LAN подключите все проекторы к концентратору. (→ стр. 170)
- **2) Включите все проекторы и начните проецирование.**
- **3) Установите для параметра [РЕЖИМ ПОСТОЯН.] в меню [НАСТРОЙКА УПРАВЛЕНИЯ ЯРКОСТЬЮ] значение [ВЫКЛ], выберите [ПРИМЕНИТЬ], затем нажмите кнопку <ENTER>.**
- **4) Установите одинаковое значение параметра [РЕЖИМ РАБОТЫ] для всех проекторов. (**x **стр. 130)**
- **5) Установите значение [МАСКА ПОДСЕТИ] и [АДРЕС IP] на каждом проекторе.**

f Для обеспечения взаимодействия в сети установите одинаковое значение для параметра [МАСКА ПОДСЕТИ] на всех проекторах и разное значение для параметра [АДРЕС IP] на каждом проекторе.

- **6) Подождите не менее восьми минут с момента начала проецирования, пока яркость источника света не стабилизируется.**
- **7) Установите для всех элементов меню [ИЗОБРАЖЕНИЕ] одинаковые значения на всех проекторах.**
- **8) Чтобы согласовать цвета, настройте [ЦВЕТОВОЕ СОГЛАСОВАНИЕ].**
- **9) Отобразите внутренний тестовый шаблон «Абсолютно белый» всех проекторов.**
- **10) Установите для параметра [ВЫХОД ПОДСВЕТКИ] на всех проекторах значение 100 % или максимальное значение, которое можно установить.**
	- f В зависимости от настроек параметра [РЕЖИМ РАБОТЫ] установка для параметра [ВЫХОД ПОДСВЕТКИ] значения 100 % может быть невозможна.
- **11) На проекторе с наименьшей яркостью установите для параметра [ВЫХОД ПОДСВЕТКИ] значение 90 % или значение на 10 % ниже максимально возможного.**
- **12) Отрегулируйте параметр [ВЫХОД ПОДСВЕТКИ] на каждом проекторе.**
	- Отрегулируйте параметр [ВЫХОД ПОДСВЕТКИ] на всех прочих проекторах так, чтобы их яркость была такой же, как у проектора с наименьшей яркостью.
- **13) Установите для параметра [РЕЖИМ ПОСТОЯН.] в меню [НАСТРОЙКА УПРАВЛЕНИЯ ЯРКОСТЬЮ] значение [АВТОМАТИЧЕСКИ], а для параметра [ВЗАИМОСВЯЗЬ] - значение [ГРУППА А] на всех проекторах.**
- **14) Выберите [ПРИМЕНИТЬ] в меню [НАСТРОЙКА УПРАВЛЕНИЯ ЯРКОСТЬЮ] и нажмите кнопку <ENTER> на всех проекторах.**
	- Функция управления яркостью начнет работать.

#### **Примечание**

- Яркость корректируется автоматически после каждого включения источника света при включении/выключении проектора и т. п.
- Если различие в уровне яркости усилилось из-за старения источника света, а также после замены источника света, отрегулируйте управление яркостью повторно.

# **[РЕЖИМ ОЖИДАНИЯ]**

Установка потребляемой мощности в режиме ожидания.

### **1)** Нажмите ▲▼ для выбора [РЕЖИМ ОЖИДАНИЯ].

#### **2) Нажмите** qw **для выбора значения элемента.**

• При каждом нажатии этой кнопки элементы будут сменяться.

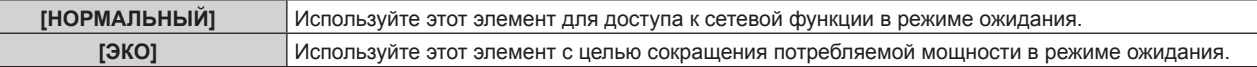

#### **Примечание**

- f При включенном режиме [ЭКО] функция подключения по сети, разъем <SERIAL/MULTI PROJECTOR SYNC OUT> и некоторые команды RS‑232C в режиме ожидания становятся недоступными. При включенном режиме [НОРМАЛЬНЫЙ] функция подключения по сети и разъем <SERIAL/MULTI PROJECTOR SYNC OUT> становятся доступными в режиме ожидания.
- f Если выбрана установка [ЭКО], запуск проецирования после включения питания проектора может потребовать приблизительно на 10 с больше, чем при установке параметра [НОРМАЛЬНЫЙ].
- f Значение параметра [РЕЖИМ ОЖИДАНИЯ] не будет возвращено к заводской настройке по умолчанию даже при выполнении команды в меню [УСТАНОВКИ ПРОЕКТОРА] → [ИНИЦИАЛИЗ] → [ПОЛЬЗОВАТЕЛЬСКИЕ НАСТРОЙКИ].

# **[БЫСТРЫЙ ЗАПУСК]**

Установите, требуется ли включить функцию [БЫСТРЫЙ ЗАПУСК].

### **1)** Нажмите ▲▼ для выбора [БЫСТРЫЙ ЗАПУСК].

### **2) Нажмите** qw **для выбора значения элемента.**

• При каждом нажатии этой кнопки элементы будут сменяться.

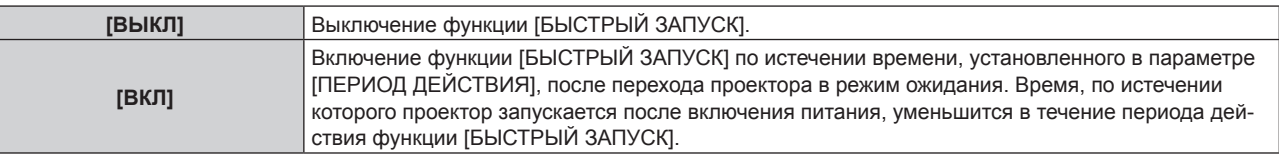

f Перейдите к шагу **3)**, если выбрано значение [ВКЛ].

### **3) Нажмите кнопку <ENTER>.**

**• Отобразится экран [БЫСТРЫЙ ЗАПУСК].** 

### **4) Нажмите** qw**, чтобы переключить [ПЕРИОД ДЕЙСТВИЯ].**

• При каждом нажатии этой кнопки элементы будут сменяться.

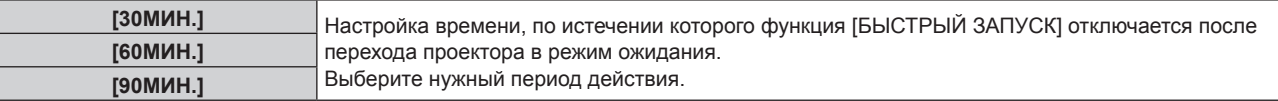

### **Примечание**

- f Параметр [БЫСТРЫЙ ЗАПУСК] невозможно настроить, когда для параметра [РЕЖИМ ОЖИДАНИЯ] установлено значение [ЭКО].
- f Когда для параметра [БЫСТРЫЙ ЗАПУСК] установлено значение [ВКЛ], потребляемая мощность в режиме ожидания увеличивается при включенной функции [БЫСТРЫЙ ЗАПУСК].
- f Если для параметра [БЫСТРЫЙ ЗАПУСК] установлено значение [ВКЛ], функция [БЫСТРЫЙ ЗАПУСК] отключается по истечении времени, установленного в параметре [ПЕРИОД ДЕЙСТВИЯ], после перехода проектора в режим ожидания. Время запуска и потребляемая мощность будут такими же, как если для параметра [БЫСТРЫЙ ЗАПУСК] установлено значение [ВЫКЛ].
- f Когда для параметра [БЫСТРЫЙ ЗАПУСК] установлено значение [ВКЛ], индикатор питания <ON (G)/STANDBY (R)> мигает красным в режиме ожидания в течение периода действия функции [БЫСТРЫЙ ЗАПУСК]. Индикатор питания <ON (G)/STANDBY (R)> загорается красным по истечении времени, установленного в параметре [ПЕРИОД ДЕЙСТВИЯ] после перехода проектора в режим ожидания.
- f Когда для параметра [БЫСТРЫЙ ЗАПУСК] установлено значение [ВКЛ], период действия функции [БЫСТРЫЙ ЗАПУСК] будет добавлен как продолжительность работы проектора.

# **[ВЫКЛ. БЕЗ СИГНАЛА]**

Эта функция предназначена для автоматического перевода питания проектора в режим ожидания, когда в течение определенного периода отсутствует входной сигнал. Время перед переключением в режим ожидания можно изменить.

- **1)** Нажмите **▲▼** для выбора [ВЫКЛ. БЕЗ СИГНАЛА].
- **2) Нажмите** qw **для выбора значения элемента.**
	- При каждом нажатии этой кнопки элементы будут сменяться.

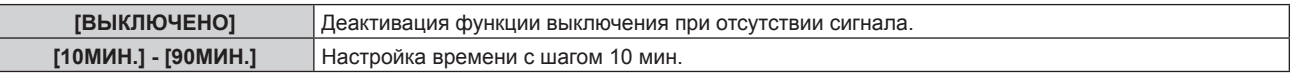

# **[ОТКЛ.ОСВ.БЕЗ СИГНАЛА]**

Эта функция предназначена для автоматического выключения источника света проектора, когда в течение определенного периода отсутствует входной сигнал. Можно установить время, по истечении которого выключается источник света.

### **1)** Нажмите ▲▼ для выбора [ОТКЛ.ОСВ.БЕЗ СИГНАЛА].

### **2) Нажмите** qw **для выбора значения элемента.**

• При каждом нажатии этой кнопки элементы будут сменяться.

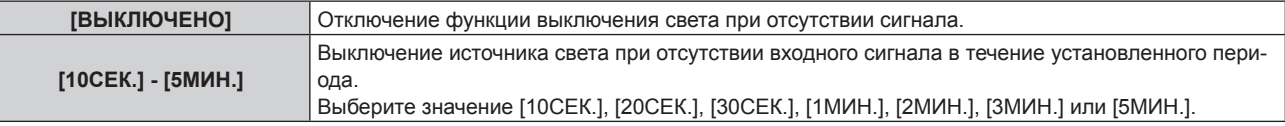

### **Примечание**

- f Индикатор питания <ON (G)/STANDBY (R)> будет медленно мигать зеленым, когда работает функция выключения света при отсутствии сигнала, и источник света выключен.
- f Когда для параметра [ОТКЛ.ОСВ.БЕЗ СИГНАЛА] установлено любое значение, отличное от [ВЫКЛЮЧЕНО], источник света будет снова включен после выключения в результате срабатывания этой функции при условиях ниже.
	- Когда подается сигнал
	- Когда отображается экран меню (OSD) или информация о входе, тестовый шаблон или предупреждающее сообщение
	- Когда нажимается кнопка включения питания < |>
	- При выполнении операции отключения функции затвора (затвор открыт), например при нажатии кнопки <SHUTTER>
	- Когда температура рабочей среды составляет около 0 °С (32 °F), и принудительно включается источник света из-за прогрева

# **[ЗАПУСК]**

Установка способа запуска при установке переключателя <MAIN POWER> в положение <ON>.

# **1)** Нажмите **AV** для выбора параметра [ЗАПУСК].

### **2) Нажмите** qw **для выбора значения элемента.**

• При каждом нажатии этой кнопки элементы будут сменяться.

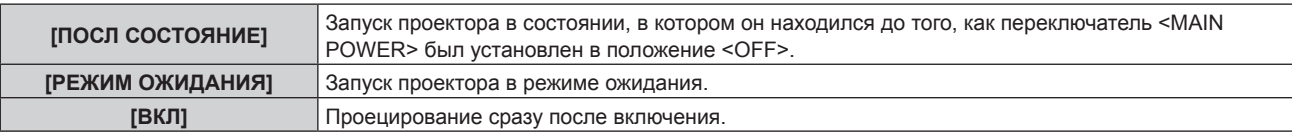

# **[ВХОД ПРИ ЗАПУСКЕ]**

Установите входной сигнал при включении проектора, чтобы начать проецирование.

**1)** Нажмите **AV** для выбора [ВХОД ПРИ ЗАПУСКЕ].

# **2) Нажмите кнопку <ENTER>.**

- **Отобразится экран <b>[ВХОД ПРИ ЗАПУСКЕ**].
- **3) Нажмите** asqw **для выбора входа, а затем нажмите кнопку <ENTER>.**

# **Глава 4 Настройки — Меню [УСТАНОВКИ ПРОЕКТОРА]**

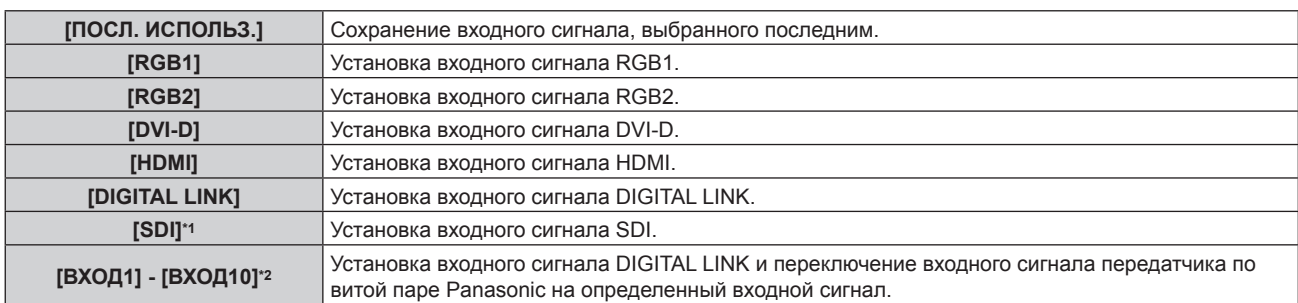

\*1 Только для PT‑RZ770, PT‑RZ660

\*2 При подключении дополнительного устройства с поддержкой выхода DIGITAL LINK (модель: ET‑YFB100G, ET‑YFB200G) к проектору имя его входа устанавливается автоматически в диапазоне от [ВХОД1] до [ВХОД10]. При выборе элемента, который не отражает имя входа, оно будет отключено.

### **Примечание**

f Если в меню [НАСТРОЙКИ ЭКРАНА] → [НАСТРОЙКА РЕЗЕРВНОГО ВХОДА] → [РЕЖИМ РЕЗЕРВНОГО ВХОДА] установлено значение [ВКЛ], и во время предыдущего использования питание выключается при установленном значении входа HDMI, проецирование начнется со входа DVI‑D, даже если для параметра [ВХОД ПРИ ЗАПУСКЕ] установлено значение [ПОСЛ. ИСПОЛЬЗ.].

# **[ДАТА И ВРЕМЯ]**

Установите часовой пояс, дату и время встроенных часов проектора.

# **Установка часового пояса**

- **1)** Нажмите **AV** для выбора параметра [ДАТА И ВРЕМЯ].
- **2) Нажмите кнопку <ENTER>.**
	- f Отобразится экран **[ДАТА И ВРЕМЯ]**.
- **3) Нажмите** as **для выбора параметра [ЧАСОВОЙ ПОЯС].**
- **4) Нажмите** qw **для изменения параметра [ЧАСОВОЙ ПОЯС].**

# **Ручная настройка даты и времени**

- **1)** Нажмите **AV** для выбора параметра [ДАТА И ВРЕМЯ].
- **2) Нажмите кнопку <ENTER>.**
	- f Отобразится экран **[ДАТА И ВРЕМЯ]**.
- **3) Нажмите** as **для выбора параметра [НАСТРОЙКА ВРЕМЕНИ].**
- **4) Нажмите кнопку <ENTER>. • Отобразится экран <b>[НАСТРОЙКА ВРЕМЕНИ**].
- **5)** Нажмите **▲▼** для выбора элемента, а затем нажмите ◆ для установки местной даты и **времени.**
- **6) Нажмите** as **для выбора параметра [ПРИМЕНИТЬ], а затем нажмите кнопку <ENTER>.** • Установка даты и времени будет завершена.

# **Автоматическая настройка даты и времени.**

- **1)** Нажмите **AV** для выбора параметра [ДАТА И ВРЕМЯ].
- **2) Нажмите кнопку <ENTER>.**
	- **Отобразится экран [ДАТА И ВРЕМЯ].**
- **3) Нажмите** as **для выбора параметра [НАСТРОЙКА ВРЕМЕНИ].**
- **4) Нажмите кнопку <ENTER>.**
	- **Отобразится экран [НАСТРОЙКА ВРЕМЕНИ].**

**5)** Нажмите **▲▼** для выбора параметра [СИНХРОНИЗАЦИЯ ПО NTP], а затем нажмите ◆ для **выбора значения [ВКЛ].**

### **6)** Нажмите **▲▼** для выбора параметра [ПРИМЕНИТЬ], а затем нажмите кнопку <ENTER>.

• Установка даты и времени будет завершена.

#### **Примечание**

- **Чтобы устанавливать дату и время автоматически, проектор должен быть подключен к сети.**
- f Если синхронизация с сервером NTP не происходит сразу же после перехода параметра [СИНХРОНИЗАЦИЯ ПО NTP] в состояние [ВКЛ], параметр [СИНХРОНИЗАЦИЯ ПО NTP] возвращается в состояние [ВЫКЛ]. Если для параметра [СИНХРОНИЗАЦИЯ ПО NTP] устанавливается значение [ВКЛ], когда сервер NTP не настроен, параметр [СИНХРОНИЗАЦИЯ ПО NTP] возвращается в состояние [ВЫКЛ].
- f Для настройки NTP-сервера подключитесь к проектору через веб-браузер. Для получения дополнительной информации см. раздел «Страница [Adjust clock]» (→ стр. 182).
- f Параметр [ЧАСОВОЙ ПОЯС] возвращается к заводским установкам, если в меню [УСТАНОВКИ ПРОЕКТОРА] → [ИНИЦИАЛИЗ] → выполняется команда [ПОЛЬЗОВАТЕЛЬСКИЕ НАСТРОЙКИ]. Однако дата и время, установленные в соответствии с местными датой и временем (универсальное глобальное время, UTC, Universal Time, Coordinated), не инициализируются и остаются прежними.
- f Необходима замена батареи внутри проектора, когда время перестает соответствовать действительному сразу после настройки. Обратитесь к дилеру.

# **[РАСПИСАНИЕ]**

Установка расписания выполнения команд на каждый день недели.

#### **Включение/выключение функции расписания**

#### **1)** Нажмите ▲▼ для выбора параметра [РАСПИСАНИЕ].

#### **2) Нажимайте** qw **для переключения элементов.**

• При каждом нажатии этой кнопки элементы будут сменяться.

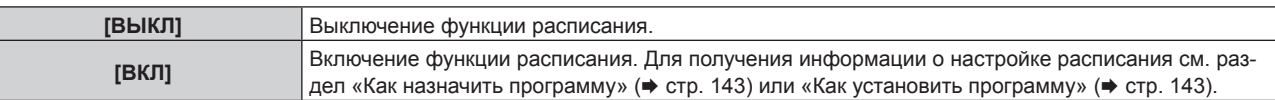

#### **Примечание**

• Когда для параметра [РАСПИСАНИЕ] установлено значение [ВКЛ], если в меню [УСТАНОВКИ ПРОЕКТОРА] → [РЕЖИМ ОЖИДАНИЯ] установлено значение [ЭКО], настройка [РЕЖИМ ОЖИДАНИЯ] автоматически переключается на [НОРМАЛЬНЫЙ], и ее нельзя изменить на [ЭКО]. Значение параметра [РЕЖИМ ОЖИДАНИЯ] не вернется к первоначальному, даже если для параметра [РАСПИСАНИЕ] установлено значение [ВЫКЛ] в этом состоянии.

#### **Как назначить программу**

- **1)** Нажмите ▲▼ для выбора параметра [РАСПИСАНИЕ].
- **2) Нажмите** qw **для выбора параметра [ВКЛ], а затем нажмите кнопку <ENTER>.**
	- **Отобразится экран [РАСПИСАНИЕ].**
- **3) Выберите и назначьте программу для каждого дня недели.**
	- Нажмите  $\blacktriangle\blacktriangledown$  для выбора дня недели, а затем нажмите  $\blacktriangle\blacktriangledown$  для выбора номера программы.
	- Можно установить программу под номером от 1 до 7. «- - » означает, что номер программы еще не назначен.

### **Как установить программу**

Установка до 16 команд для каждой программы.

- **1)** Нажмите **AV** для выбора параметра ГРАСПИСАНИЕ1.
- **2) Нажмите** qw **для выбора параметра [ВКЛ], а затем нажмите кнопку <ENTER>. • Отобразится экран [РАСПИСАНИЕ].**
- **3)** Нажмите ▲▼ для выбора параметра [РЕДАКТИРОВАНИЕ ПРОГРАММЫ].
- **4) Нажмите** qw **для выбора номера программы, затем нажмите кнопку <ENTER>.**
- **5) Нажмите** as **для выбора номера команды, а затем нажмите кнопку <ENTER>.** • С помощью **+** можно изменить страницу.
- **6) Нажмите** asqw**, чтобы выбрать [ВРЕМЯ], а затем нажмите кнопку <ENTER>.** • Проектор находится в режиме настройки (время мигает).
- 7) Нажмите **◆**, чтобы выбрать значение «час» или «минута», нажимайте ▲ или кнопки с **цифрами (<0> - <9>), чтобы установить время, а затем нажмите кнопку <ENTER>.**
- **8)** Нажмите **AV4** для выбора [КОМАНДА].

# **9) Нажмите кнопку <ENTER>.**

**• Отобразится экран [КОМАНДА]** для ввода детальной информации.

# **10)** Нажмите **▲▼** для выбора параметра [КОМАНДА].

- Для параметра [КОМАНДА], для которого необходимы расширенные настройки, элементы расширенных настроек будут переключаться при каждом нажатии  $\blacklozenge$ .
- f Когда выбран элемент [ВХОД], нажмите кнопку <ENTER>, а затем выберите входной сигнал для настройки с помощью кнопок  $\blacktriangle \blacktriangledown \blacktriangle$ .

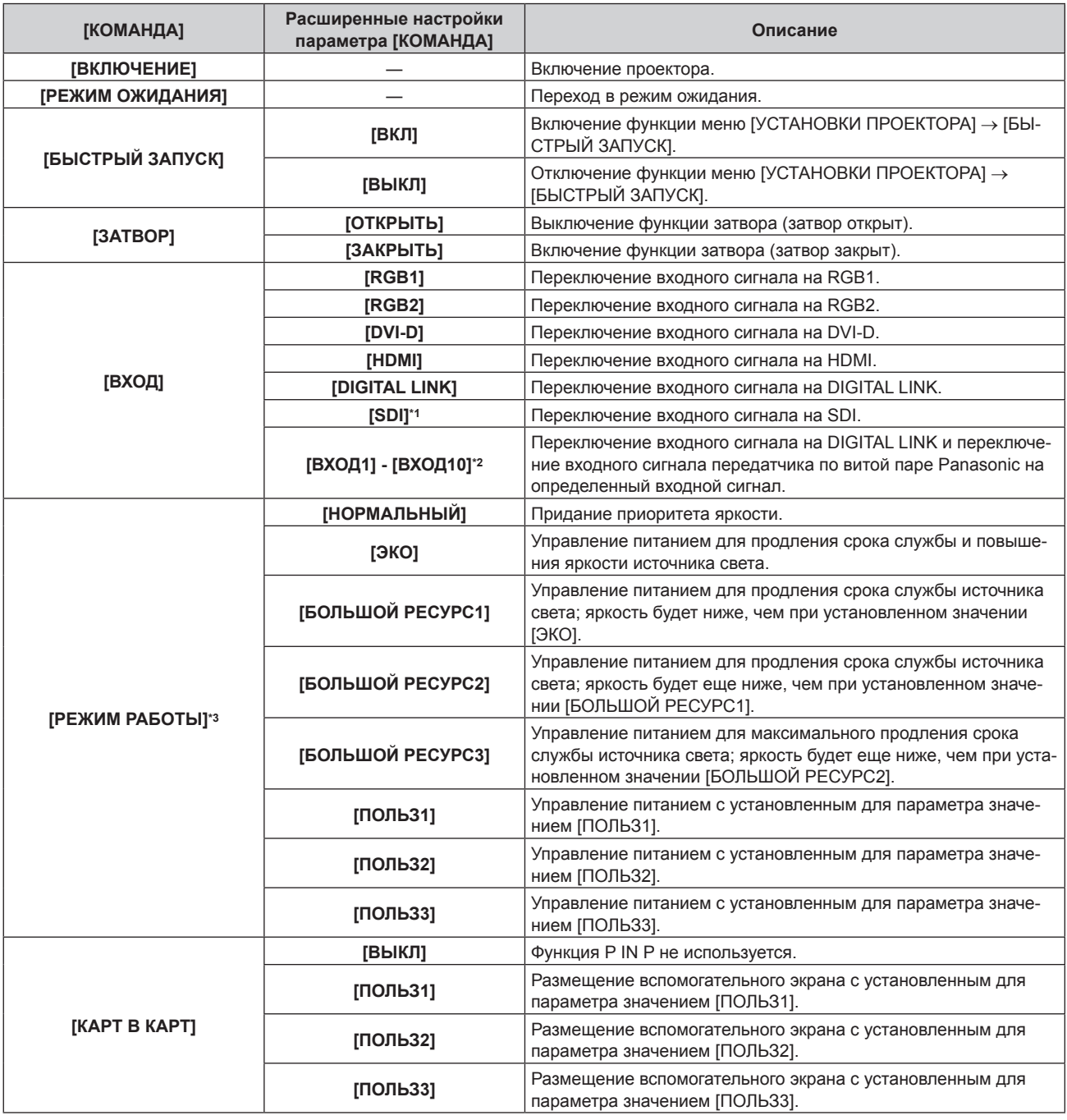

\*1 Только для PT‑RZ770, PT‑RZ660
- \*2 При подключении дополнительного устройства с поддержкой выхода DIGITAL LINK (модель: ET‑YFB100G, ET‑YFB200G) к проектору имя его входа устанавливается автоматически в диапазоне от [ВХОД1] до [ВХОД10]. При выборе элемента, который не отражает имя входа, оно будет отключено.
- \*3 В случае изменения настроек во время эксплуатации проектора возможно уменьшение времени, в течение которого яркость источника света падает вдвое, а также снижение самой яркости.

#### **11) Нажмите кнопку <ENTER>.**

- Команда зафиксирована, и  $\bullet$  отображается слева от выбранной команды.
- Установив команду, нажмите кнопку <MENU>, чтобы закрыть экран подробных настроек.

#### **12) Нажмите ▲**  $\blacktriangledown$  **• чтобы выбрать [ЗАПОМНИТЬ], а затем нажмите кнопку <ENTER>.**

#### **Примечание**

- f Для удаления уже установленной команды нажмите кнопку <DEFAULT> на пульте дистанционного управления, когда отображается экран шага **5)**, или выберите [УДАЛИТЬ] на экране шага **6)** и нажмите кнопку <ENTER>.
- f Если на одно и то же время установлено несколько команд, то они выполняются в хронологическом порядке, начиная с наименьшего номера команды.
- $\bullet$  Время работы будет соответствовать местному времени. ( $\Rightarrow$  стр. 142)
- f Если, прежде чем выполнится команда, установленная в [РАСПИСАНИЕ], выполняется операция, запрошенная с помощью пульта дистанционного управления, панели управления проектора или команды управления, то команда, установленная с помощью функции расписания, может не выполниться.

# **[MULTI PROJECTOR SYNC]**

Настройка функции синхронизации контраста и функции синхронизации затвора.

Функция синхронизации контраста – это функция, которая используется для отображения совмещенного экрана со сбалансированным контрастом путем распределения уровня яркости входного видеосигнала по всем проекторам при создании экрана мульти-отображения путем соединения проецируемых изображений с нескольких проекторов. Функция синхронизации затвора предназначена для синхронизации режима работы затвора на указанном проекторе с другими проекторами, можно также синхронизировать эффекты при использовании функции затвора, в том числе плавное появление и затухание.

Чтобы использовать функцию синхронизации контраста и функцию синхронизации затвора, требуется подключить проекторы, предназначенные для синхронизации петлей с использованием гирляндного соединения, к разъемам <SERIAL/MULTI PROJECTOR SYNC IN> и <SERIAL/MULTI PROJECTOR SYNC OUT>. Для получения дополнительной информации о подключении проекторов см. раздел «Пример подключения при использовании функции синхронизации контраста/функции синхронизации затвора»  $($  стр. 60).

#### **Примечание**

• Функцию синхронизации контраста и функцию синхронизации затвора можно использовать одновременно.

- f Элементы меню в меню [УСТАНОВКИ ПРОЕКТОРА] → [MULTI PROJECTOR SYNC] аналогичны следующим элементам настройки.
- Меню [ИЗОБРАЖЕНИЕ] → [ДИНАМ. КОНТРАСТ] → [ПОЛЬЗОВАТЕЛЬ] → [MULTI PROJECTOR SYNC]
- $-$  Меню [НАСТРОЙКИ ЭКРАНА]  $\rightarrow$  [НАСТРОЙКА ЗАТВОРА]  $\rightarrow$  [MULTI PROJECTOR SYNC]

#### **Настройка функции синхронизации контраста**

#### **1)** Нажмите **AV** для выбора [MULTI PROJECTOR SYNC].

#### **2) Нажмите кнопку <ENTER>.**

 $\bullet$  Отобразится экран **[MULTI PROJECTOR SYNC]**.

**3)** Нажмите ▲▼ для выбора [РЕЖИМ].

#### **4) Нажмите** qw **для выбора значения элемента.**

• При каждом нажатии этой кнопки элементы будут сменяться.

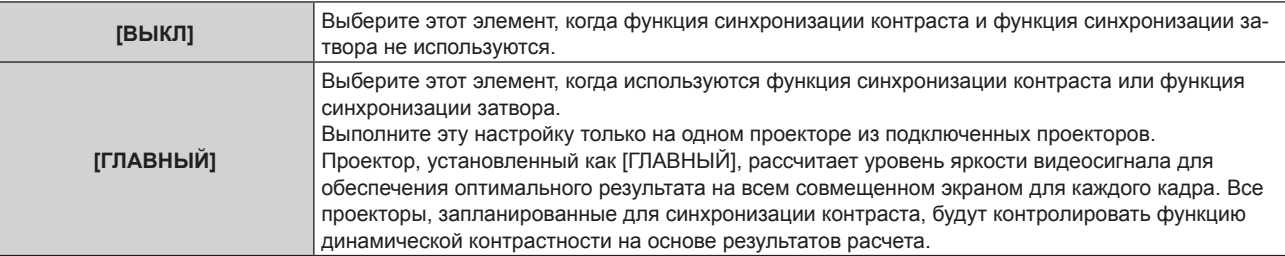

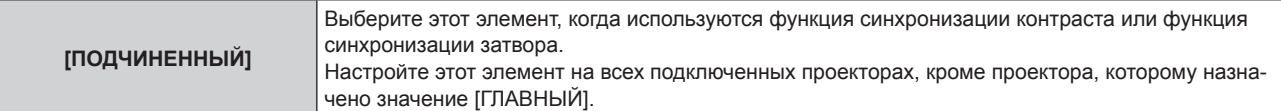

• Когда выбрано любое другое значение, кроме [ВЫКЛ], результат диагностики отображается в параметре [СОСТОЯНИЕ СВЯЗИ], указывая, все ли проекторы, включая проекторы, предназначенные для синхронизации, подключены правильно, и правильно ли настроен параметр [РЕЖИМ].

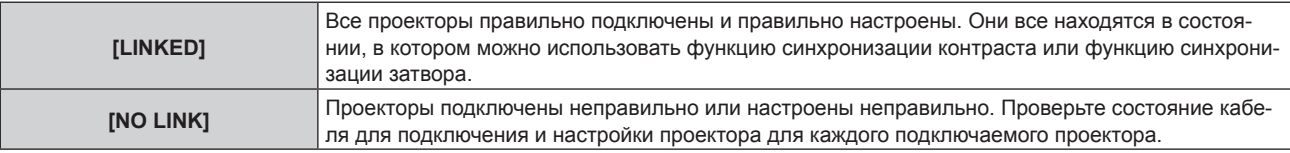

#### **5)** Нажмите **▲▼** для выбора [СИНХРОНИЗАЦИЯ КОНТРАСТА].

#### **6) Нажмите** qw **для выбора значения элемента.**

• При каждом нажатии этой кнопки элементы будут сменяться.

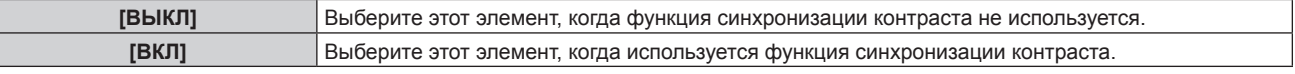

#### **Примечание**

f Функция синхронизации контраста будет работать при выполнении всех следующих условий.

- Все подключаемые проекторы соединяются петлей с использованием гирляндного соединения. (Максимум 64 проектора)

g Для параметра [РЕЖИМ] на одном из подключаемых проекторов устанавливается значение [ГЛАВНЫЙ], а для параметра

- [РЕЖИМ] на всех других проекторах устанавливается значение [ПОДЧИНЕННЫЙ].
- g Для параметра [СИНХРОНИЗАЦИЯ КОНТРАСТА] на проекторах, на которых должна выполняться синхронизация контраста, устанавливается значение [ВКЛ].
- f Можно установить для параметра [СИНХРОНИЗАЦИЯ КОНТРАСТА] значение [ВЫКЛ] для подключаемых проекторов, которые не требуется синхронизировать.

#### **Настройка функции синхронизации затвора**

#### **1)** Нажмите **AV** для выбора [MULTI PROJECTOR SYNC].

#### **2) Нажмите кнопку <ENTER>.**

 $\bullet$  Отобразится экран **[MULTI PROJECTOR SYNC]**.

#### **3)** Нажмите ▲▼ для выбора [РЕЖИМ].

#### **4) Нажмите** qw **для выбора значения элемента.**

• При каждом нажатии этой кнопки элементы будут сменяться.

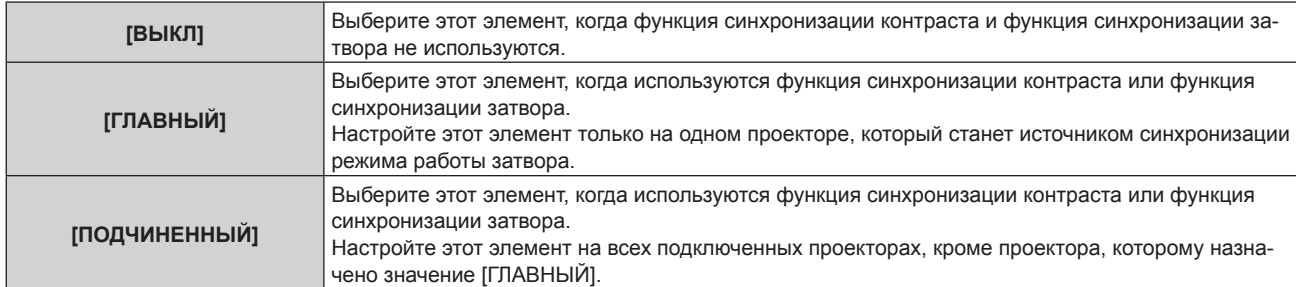

• Когда выбрано любое другое значение, кроме [ВЫКЛ], результат диагностики отображается в параметре [СОСТОЯНИЕ СВЯЗИ], указывая, все ли проекторы, включая проекторы, предназначенные для синхронизации, подключены правильно, и правильно ли настроен параметр [РЕЖИМ].

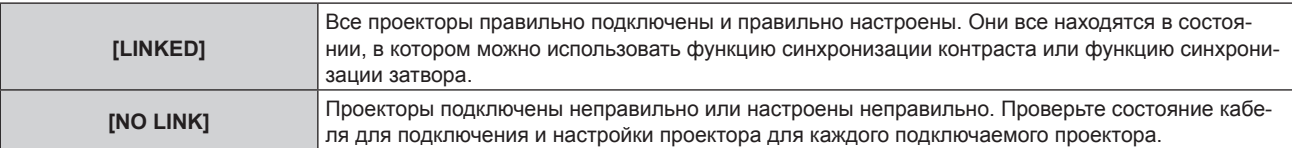

#### **5)** Нажмите **AV** для выбора [СИНХРОНИЗАЦИЯ ЗАТВОРА].

#### **6) Нажмите** qw **для выбора значения элемента.**

• При каждом нажатии этой кнопки элементы будут сменяться.

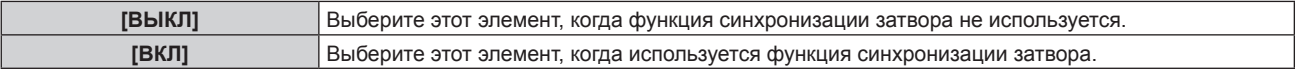

#### **Примечание**

- Функция синхронизации затвора будет работать при выполнении всех следующих условий.
	- Все подключаемые проекторы соединяются петлей с использованием гирляндного соединения. (Максимум 64 проектора)
	- g Для параметра [РЕЖИМ] на одном из подключаемых проекторов устанавливается значение [ГЛАВНЫЙ], а для параметра [РЕЖИМ] на всех других проекторах устанавливается значение [ПОДЧИНЕННЫЙ].
- Для параметра [СИНХРОНИЗАЦИЯ ЗАТВОРА] на проекторах, на которых должна выполняться синхронизация затвора, устанавливается значение [ВКЛ].
- f Можно установить для параметра [СИНХРОНИЗАЦИЯ ЗАТВОРА] значение [ВЫКЛ] для подключаемых проекторов, которые не требуется синхронизировать.
- f При использовании функции синхронизации затвора режим работы затвора будет соответствовать настройке в меню [НАСТРОЙКИ ЭКРАНА] → [НАСТРОЙКА ЗАТВОРА] на проекторе, для параметра [РЕЖИМ] которого установлено значение [ГЛАВНЫЙ].
- f Когда входной сигнал для каждого подключенного проектора не синхронизируется, время работы затвора на разных проекторах может сместиться до 1 кадра при использовании функции синхронизации затвора.
- f Функцией затвора проекторов, на которых для параметра [РЕЖИМ] установлено значение [ПОДЧИНЕННЫЙ], можно управлять по отдельности. В таком случае режим работы затвора будет соответствовать настройкам в меню [НАСТРОЙКИ ЭКРАНА] → [НАСТРОЙКА ЗАТВОРА], выполненным на этом проекторе.

# **[RS-232C]**

Установите условия связи разъемов <SERIAL/MULTI PROJECTOR SYNC IN>/<SERIAL/MULTI PROJECTOR SYNC OUT>. Для получения дополнительной информации о связи RS‑232C см. раздел «Разъемы <SERIAL/MULTI PROJECTOR SYNC IN>/<SERIAL/MULTI PROJECTOR SYNC OUT>» (→ стр. 210).

#### **Установка условия связи разъема <SERIAL/MULTI PROJECTOR SYNC IN>**

**1)** Нажмите ▲▼ для выбора параметра [RS-232C].

#### **2) Нажмите кнопку <ENTER>.**

- Отобразится экран **[RS-232C]**.
- **3)** Нажмите ▲▼ для выбора параметра [ВЫБОР ВХОДА].
- **4) Нажмите** qw **для выбора значения элемента.**

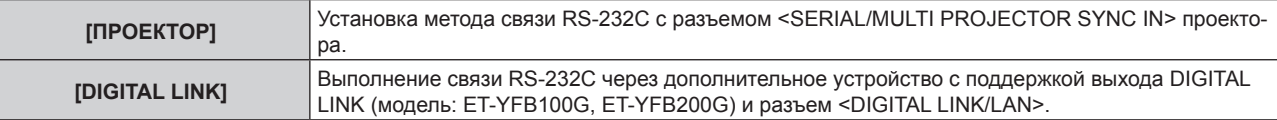

#### **5)** Нажмите **AV** для выбора [СКОР БОД(ВХ)].

#### **6) Нажимайте** qw **для переключения элементов.**

f При каждом нажатии этой кнопки элементы будут сменяться.

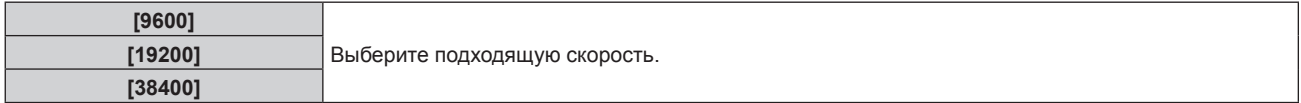

#### **7)** Нажмите ▲▼ для выбора [ЧЕТНОСТЬ(ВХ)].

#### **8) Нажимайте** qw **для переключения элементов.**

• При каждом нажатии этой кнопки элементы будут сменяться.

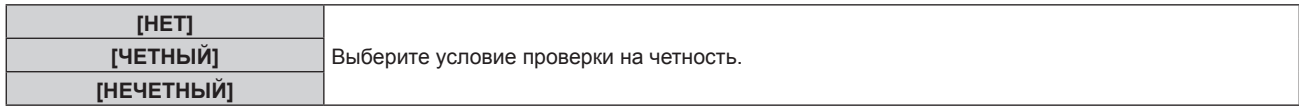

#### **Установка условия связи разъема <SERIAL/MULTI PROJECTOR SYNC OUT>**

- **1)** Нажмите **AV** для выбора [RS-232C].
- **2) Нажмите кнопку <ENTER>.** f Отобразится экран **[RS-232C]**.
- **3)** Нажмите ▲▼ для выбора [СКОР БОД(ВЫХ)].
- **4) Нажмите** qw **для выбора значения элемента.**

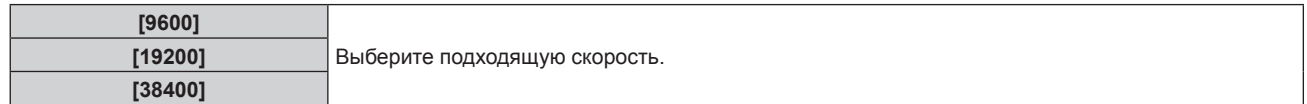

#### **5)** Нажмите **AV** для выбора [ЧЕТНОСТЬ(ВЫХ)].

#### **6) Нажмите** qw **для выбора значения элемента.**

• При каждом нажатии этой кнопки элементы будут сменяться.

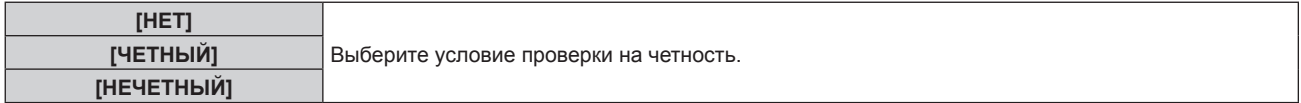

#### **Установка ответа**

- 1) Нажмите **▲▼** для выбора [RS-232C].
- **2) Нажмите кнопку <ENTER>.**
	- f Отобразится экран **[RS-232C]**.
- 3) Нажмите **▲▼** для выбора [ОТКЛИК (ВСЕ ПРОЕКТОРЫ)].
- **4) Нажмите** qw **для выбора значения элемента.**

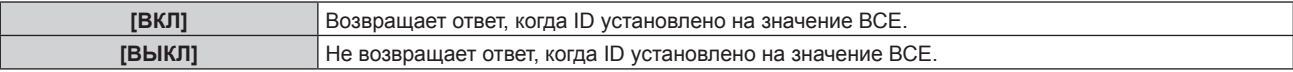

#### **5)** Нажмите **AV** для выбора [ГРУППА].

**6) Нажмите** qw **для выбора значения элемента.**

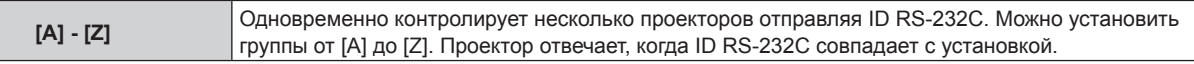

#### **7)** Нажмите ▲▼ для выбора [ОТКЛИК (ГРУППА ПРОЕКТОРОВ)].

#### **8) Нажмите** qw **для выбора значения элемента.**

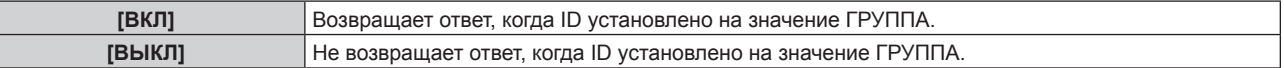

#### **Примечание**

Γ

- f Когда для параметра [ВЫБОР ВХОДА] установлено значение [DIGITAL LINK], связь через последовательный разъем возможна только при подключении соответствующего устройства, такого как дополнительное устройство с поддержкой выхода DIGITAL LINK (модель: ET‑YFB100G, ET‑YFB200G), к разъему <DIGITAL LINK/LAN>.
- f При передаче логотипов через дополнительное устройство с поддержкой выхода DIGITAL LINK (модель: ET‑YFB100G, ET‑YFB200G) для параметра «NO SIGNAL SLEEP» устройства с поддержкой выхода DIGITAL LINK должно быть установлено значение «OFF», чтобы избежать сбоев при связи.
- f Когда для параметра [ВЫБОР ВХОДА] установлено значение [DIGITAL LINK], устанавливается фиксированная скорость связи 9 600 bps и значение проверки на четность «НЕТ».

## **[РЕЖИМ REMOTE2]**

Настройка разъема <REMOTE 2 IN>.

# 148 - PУССКИЙ

#### **1)** Нажмите **AV** для выбора [РЕЖИМ REMOTE2].

**2) Нажмите** qw **для выбора значения элемента.**

• При каждом нажатии этой кнопки элементы будут сменяться.

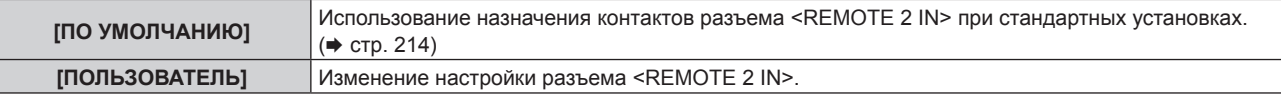

f Перейдите к шагу **3)**, если выбрано значение [ПОЛЬЗОВАТЕЛЬ].

- **3) Нажмите кнопку <ENTER>.**
- **4)** Нажмите ▲▼, чтобы выбрать одну из настроек [PIN2] [PIN8], а затем нажмите ◀▶, чтобы **изменить значение.**

# **[ФУНКЦИОНАЛЬНАЯ КНОПКА]**

Задайте функцию кнопке <FUNCTION> на пульте дистанционного управления.

- **1)** Нажмите **AV** для выбора параметра [ФУНКЦИОНАЛЬНАЯ КНОПКА].
- **2) Нажмите кнопку <ENTER>.**
	- **Отобразится экран [ФУНКЦИОНАЛЬНАЯ КНОПКА].**
- **3)** Нажмите ▲▼, чтобы выбрать функцию.

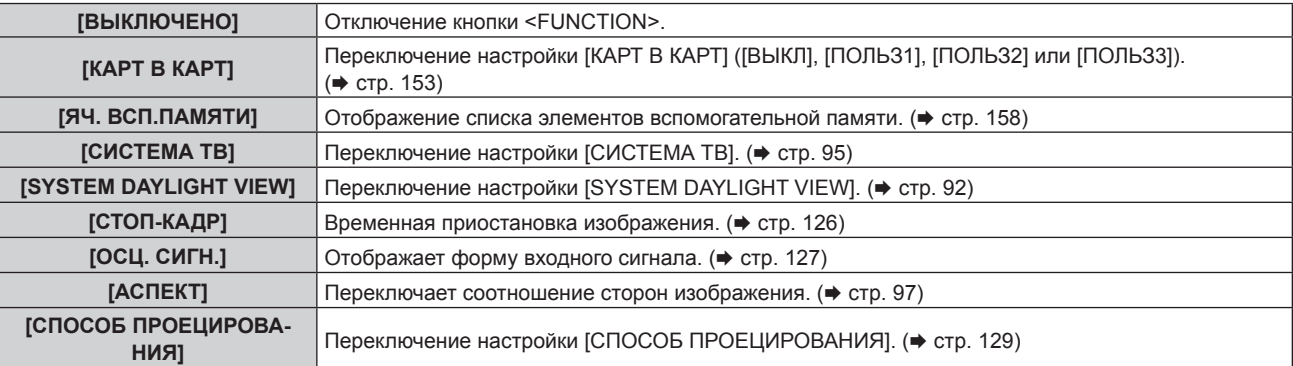

**4) Нажмите кнопку <ENTER>.**

# **[КАЛИБРОВКА ОБЪЕКТИВА]**

Автоматическое определение значения ограничения смещения объектива проектора, а также установка исходного положения и стандартного положения объектива ET‑DLE030.

#### **1)** Нажмите **AV** для выбора [КАЛИБРОВКА ОБЪЕКТИВА].

#### **2) Нажмите** qw **для выбора значения элемента.**

• При каждом нажатии этой кнопки элементы будут сменяться.

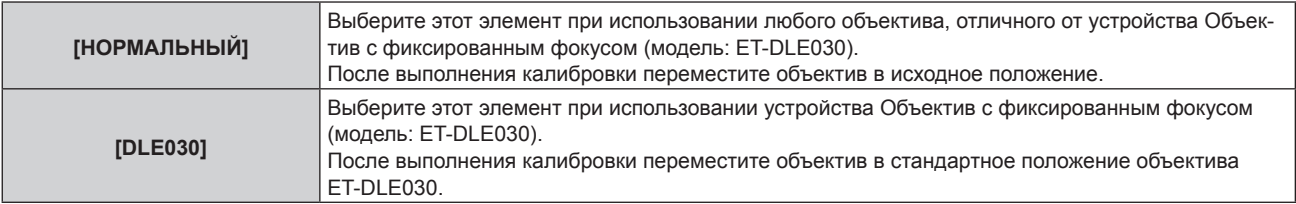

#### **3) Нажмите кнопку <ENTER>.**

- Отобразится экран подтверждения.
- **4) Нажмите** qw **для выбора [ДА], а затем нажмите кнопку <ENTER>.**
	- Для отмены выберите [ОТМЕНА].
- Объектив движется вверх, вниз, влево и вправо для автоматического определения значения ограничения смещения объектива, а также автоматической установки исходного положения и стандартного положения объектива ET‑DLE030.
- Объектив останавливается для завершения калибровки.

#### **Примечание**

- f [В ПРОЦЕССЕ] отображается в меню во время калибровки объектива. Действие нельзя отменить во время калибровки.
- f При правильном выполнении калибровки объектива отображается [ЗАВЕРШЕНО], а [НЕ ЗАВЕРШЕНО] отображается, когда калибровка не выполняется должным образом.
- f Если нажать и удерживать кнопку <FOCUS> на пульте дистанционного управления не менее трех секунд, отобразится экран подтверждения для выполнения калибровки объектива.

# **[СОСТОЯНИЕ]**

Отображение состояния проектора.

- **1)** Нажмите **AV** для выбора параметра [СОСТОЯНИЕ].
- **2) Нажмите кнопку <ENTER>.**
	- **Отобразится экран <b>[СОСТОЯНИЕ**].

#### **3) Нажмите** qw **для переключения страниц.**

• При каждом нажатии этой кнопки страница будет сменяться.

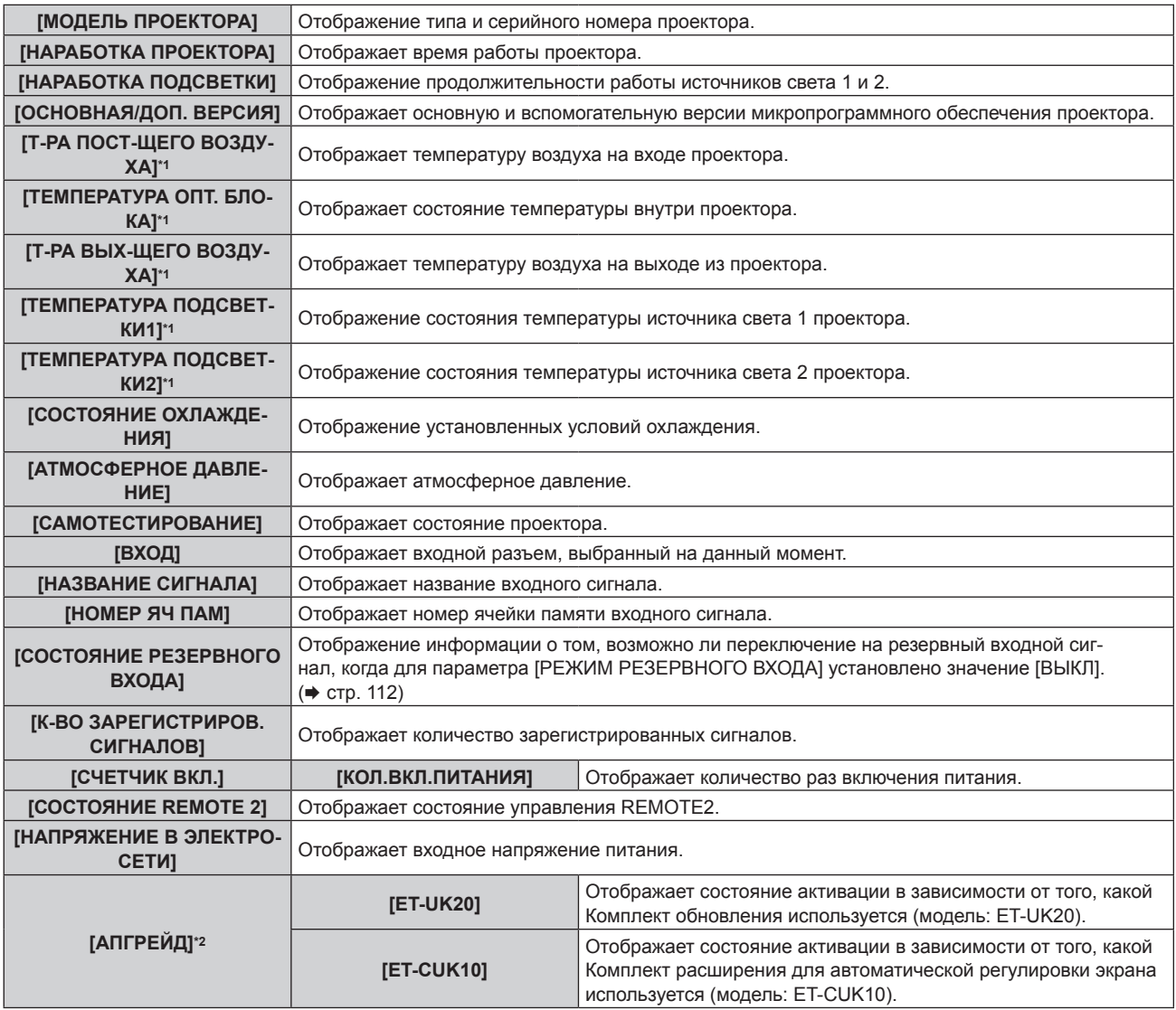

## **Глава 4 Настройки — Меню [УСТАНОВКИ ПРОЕКТОРА]**

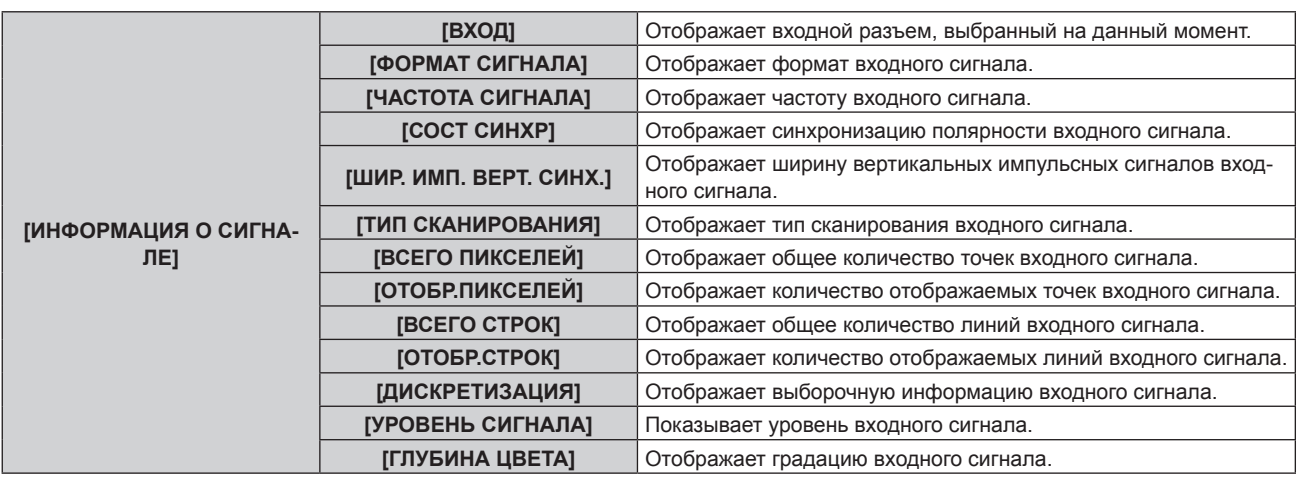

\*1 Состояние температуры отображается с помощью текста соответствующего цвета (зеленого/желтого/красного) и шкалы регулировки. Используйте проектор в диапазоне, в котором индикация зеленая.

\*2 Только для PT‑RZ770, PT‑RZ660

#### **Примечание**

- f Нажав кнопку <ENTER> во время отображения экрана **[СОСТОЯНИЕ]**, можно передать по электронной почте информацию о состоянии на адреса (до двух), установленные в «Страница [E-mail set up]» ( $\Rightarrow$  стр. 183).
- f Некоторые элементы в [ИНФОРМАЦИЯ О СИГНАЛЕ] могут отображаться, а другие нет, в зависимости от входного сигнала.
- f В случае неисправности проектора можно просмотреть подробную информацию об ошибке, нажав кнопку <DEFAULT> на экране **[СОСТОЯНИЕ]**.
- f Дополнительную информацию об отображаемых в [САМОТЕСТИРОВАНИЕ] данных см. в разделе «Индикация  $[CAMOTECTMPOBAHUE]$ » ( $\rightarrow$  стр. 199).

# **[СОХРАНИТЬ ПОЛЬЗОВАТЕЛЬСКИЕ НАСТРОЙКИ]**

Сохраните различные значения настроек во встроенной памяти проектора в качестве резервных копий.

- **1)** Нажмите ▲▼ для выбора параметра [СОХРАНИТЬ ПОЛЬЗОВАТЕЛЬСКИЕ НАСТРОЙКИ].
- **2) Нажмите кнопку <ENTER>.**
	- **Отобразится экран <b>[ПАРОЛЬ БЛОКИРОВКИ**].
- **3) Введите пароль доступа и нажмите кнопку <ENTER>.**
- **4) Когда отобразится экран подтверждения, нажмите** qw**, чтобы выбрать [ДА], а затем нажмите кнопку <ENTER>.**
	- [В ПРОЦЕССЕ] отображается в процессе сохранения данных.

#### **Примечание**

- f Данные, заданные с помощью компьютерного приложения, не включены в [ПОЛЬЗОВАТЕЛЬСКИЕ НАСТРОЙКИ].
- Данные, сохраненные путем выполнения команды [СОХРАНИТЬ ПОЛЬЗОВАТЕЛЬСКИЕ НАСТРОЙКИ], не удаляются, даже если выполняется команда [УСТАНОВКИ ПРОЕКТОРА] → [ИНИЦИАЛИЗ] → [ПОЛЬЗОВАТЕЛЬСКИЕ НАСТРОЙКИ].

# **[ЗАГРУЗИТЬ ПОЛЬЗОВАТЕЛЬСКИЕ НАСТРОЙКИ]**

Загрузите различные значения настроек во встроенной памяти проектора, сохраненных в качестве резервных копий.

- **1)** Нажмите ▲▼ для выбора параметра [ЗАГРУЗИТЬ ПОЛЬЗОВАТЕЛЬСКИЕ НАСТРОЙКИ].
- **2) Нажмите кнопку <ENTER>.**
	- **Отобразится экран ГПАРОЛЬ БЛОКИРОВКИ**.
- **3) Введите пароль доступа и нажмите кнопку <ENTER>.**
- **4) Когда отобразится экран подтверждения, нажмите** qw**, чтобы выбрать [ДА], а затем нажмите кнопку <ENTER>.**

#### **Примечание**

- f После выполнения команды [ЗАГРУЗИТЬ ПОЛЬЗОВАТЕЛЬСКИЕ НАСТРОЙКИ] проектор переходит в режим ожидания для того, чтобы новые настройки вступили в действие.
- f Данные, зарегистрированные с помощью компьютера, не включены в [ПОЛЬЗОВАТЕЛЬСКИЕ НАСТРОЙКИ].

# **[ИНИЦИАЛИЗ]**

Восстановите заводские установки для различных настроек.

- **1)** Нажмите **AV** для выбора [ИНИЦИАЛИЗ].
- **2) Нажмите кнопку <ENTER>.**
	- **Отобразится экран [ПАРОЛЬ БЛОКИРОВКИ].**
- **3) Введите пароль доступа и нажмите кнопку <ENTER>.**

f Отобразится экран **[ИНИЦИАЛИЗ]**.

**4)** Нажмите ▲▼ для выбора элемента для инициализации.

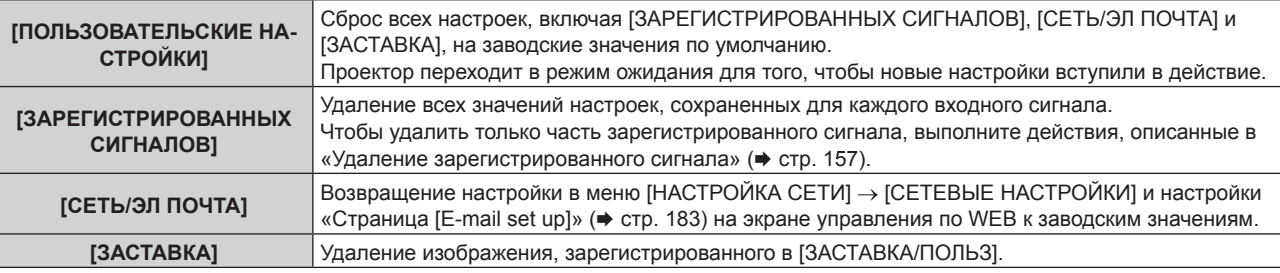

#### **5) Нажмите кнопку <ENTER>.**

**6) Когда отобразится экран подтверждения, нажмите** qw**, чтобы выбрать [ДА], а затем нажмите кнопку <ENTER>.**

#### **Примечание**

- f Следующие настройки не инициализируются даже при выполнении команды [ПОЛЬЗОВАТЕЛЬСКИЕ НАСТРОЙКИ]. g Меню [НАСТРОЙКИ ЭКРАНА] → [НЕРАВНОМЕРНОСТЬ ЦВЕТОВ]
	- g Меню [УСТАНОВКИ ПРОЕКТОРА] → [НАСТРОЙКА РАБОТЫ] → [РЕЖИМ РАБОТЫ]
	- $-$  Меню [УСТАНОВКИ ПРОЕКТОРА]  $\rightarrow$  [НАСТРОЙКА РАБОТЫ]  $\rightarrow$  [МАКС.УР-НЬ ВЫХ. ПОДСВ.]
- Меню [УСТАНОВКИ ПРОЕКТОРА] → [РЕЖИМ ОЖИДАНИЯ]

# **[СЕРВИСНЫЙ ПАРОЛЬ]**

Эта функция используется специалистом по обслуживанию.

# **Меню [КАРТ В КАРТ]**

**На экране меню выберите [КАРТ В КАРТ] в главном меню, а затем выберите элемент в подменю. Информацию о работе экрана меню см. в разделе «Навигация по меню» (→ стр. 83).** 

# **Использование функции P IN P**

Разместите отдельный, маленький вспомогательный экран на главном экране для одновременного отображения двух изображений.

**1)** С помощью кнопок ▲▼ выберите параметр [РЕЖИМ КАРТ В КАРТ].

#### **2) Нажмите кнопку <ENTER>.**

- **Отобразится экран [РЕЖИМ КАРТ В КАРТ].**
- **3)** Нажмите ▲▼, чтобы выбрать функцию.

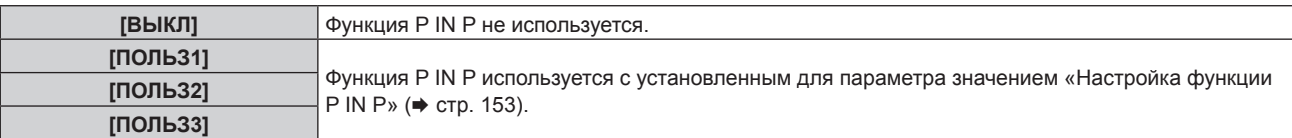

#### **4) Нажмите кнопку <ENTER>.**

#### **Настройка функции P IN P**

Настройки функций P IN P можно сохранить в [ПОЛЬЗ1], [ПОЛЬЗ2] и [ПОЛЬЗ3].

- **1)** С помощью кнопок ▲▼ выберите параметр [РЕЖИМ КАРТ В КАРТ].
- **2) Нажмите кнопку <ENTER>.**
	- **Отобразится экран [РЕЖИМ КАРТ В КАРТ].**
- **3) Нажмите** as**, чтобы выбрать необходимый режим: [ПОЛЬЗ1], [ПОЛЬЗ2] или [ПОЛЬЗ3], а затем нажмите кнопку <ENTER>.**
- **4)** С помощью кнопок ▲ выберите [ГЛАВНОЕ ОКНО] или [ВСПОМ ОКНО], а затем нажмите **кнопку <ENTER>.**
- 5) Нажмите ▲ •, чтобы выбрать входной разъем для отображения в окне, а затем нажмите кнопку **<ENTER>.**
- **6)** С помощью кнопок ▲▼ выберите элемент.

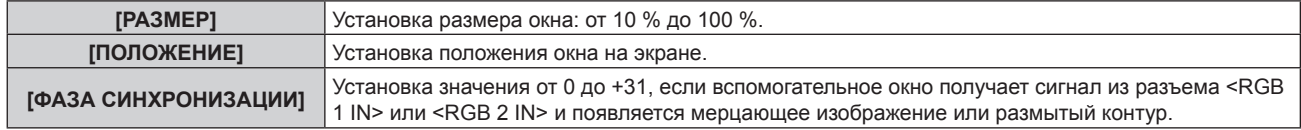

**7) Если на шаге 6) выбран параметр [РАЗМЕР], нажмите кнопку <ENTER>.**

• Отобразится подменю.

- **8)** С помощью кнопок **△▼** выберите элемент.
- **9) С помощью кнопок** qw **выполните настройку, а затем нажмите кнопку <MENU>.**
- **10) Если на шаге 6) выбран параметр [ПОЛОЖЕНИЕ], нажмите кнопку <ENTER>.**
- **11)** С помощью кнопок **AV < > > > Ф** отрегулируйте положение, а затем нажмите кнопку <MENU>.
- **12) Если на шаге 6) выбран параметр [ФАЗА СИНХРОНИЗАЦИИ], с помощью кнопок** qw **выполните настройку.**
- **13)** Нажмите ▲▼ для выбора [БЛОКИРОВКА КАДРА].
- **14) Нажимайте** qw **для переключения элементов.**

• При каждом нажатии этой кнопки элементы будут сменяться.

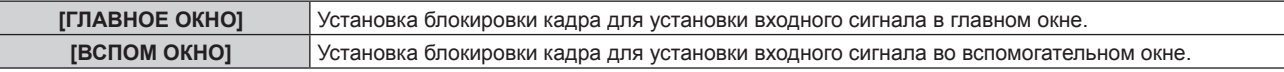

#### **15)** С помощью кнопок **AV** выберите параметр [ТИП].

#### **16)** С помощью кнопок **◆ смените элемент.**

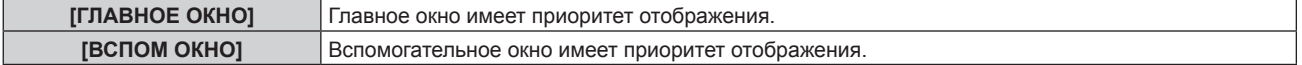

#### **Примечание**

- f Функция P IN P может быть недоступна для некоторых входных сигналов или выбранных разъемов. Для получения подробной информации см. раздел «Список комбинаций при использовании двух окон» (• стр. 215).
- f При комбинации сигнала DIGITAL LINK и других входных сигналов изображения не могут отображаться в P IN P.
- Значения настройки главного окна применяются к таким значениям регулировки, как в меню [ИЗОБРАЖЕНИЕ] → [РЕЖИМ ИЗОБРАЖЕНИЯ]/[ГАММА]/[ЦВЕТОВАЯ ТЕМПЕРАТУРА].
- На стандартном экране (когда не отображается меню) используйте кнопки  $\blacklozenge$  для переключения размера и положения главного и вспомогательного окон во время работы в режиме P IN P.
- f Параметр [КАРТ В КАРТ] невозможно установить, если для параметра в меню [ДОПОЛНИТЕЛЬНЫЕ НАСТРОЙКИ] → [ЗАДЕРЖ КАДРА] установлено любое другое значение, кроме [НОРМАЛЬН].
- f [КАРТ В КАРТ] невозможно установить, если для параметра [РЕЖИМ РЕЗЕРВНОГО ВХОДА] установлено любое значение, кроме [ВЫКЛ].
- f [КАРТ В КАРТ] невозможно установить, если для параметра [ПОВОРОТ ИЗОБРАЖЕНИЯ] установлено любое значение, кроме [ВЫКЛ].

# **Меню [ТЕСТОВОЕ ИЗОБРАЖЕНИЕ]**

**На экране меню выберите элемент [ТЕСТОВОЕ ИЗОБРАЖЕНИЕ] в главном меню.**

**Для получения информации об использовании экрана меню см. раздел «Навигация по меню»**   $($ **⇒** стр. 83).

# **[ТЕСТОВОЕ ИЗОБРАЖЕНИЕ]**

Отображение тестового шаблона, встроенного в проектор.

Настройки положения, размера и других факторов не будут отражены в тестовых шаблонах. Перед выполнением различных настроек обязательно спроецируйте входной сигнал.

#### **1) Нажмите** qw **для переключения элемента [ТЕСТОВОЕ ИЗОБРАЖЕНИЕ].**

• При каждом нажатии этой кнопки элементы будут сменяться.

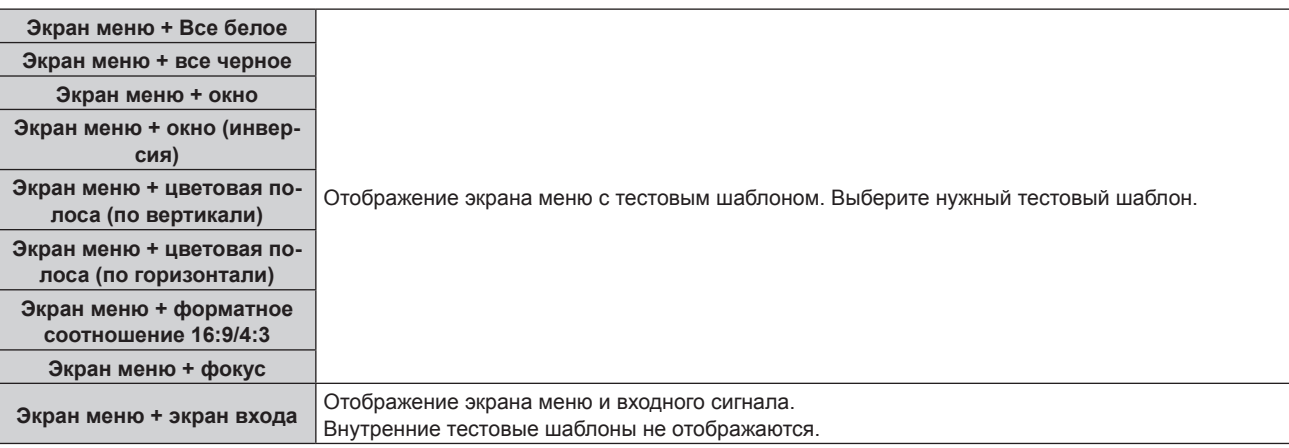

#### **Примечание**

• Нажмите кнопку <ON SCREEN> на пульте дистанционного управления во время показа тестового изображения, чтобы скрыть экран меню.

#### **Изменение цвета или тестового изображения для фокусировки**

Когда отображается тестовое изображение «Экран меню + фокус», можно изменить цвет.

- **1) Нажмите** qw **чтобы выбрать тестовое изображение «Экран меню + фокус».**
- **2) Нажмите кнопку <ENTER>.**
	- **Отобразится экран [ЦВЕТ ТЕСТОВОГО ИЗОБРАЖЕНИЯ]**.

#### 3) Нажмите ▲ •, чтобы выбрать цвет, а затем нажмите кнопку <ENTER>.

• Цвет тестового шаблона фокусировки будет изменен на выбранный цвет.

#### **Примечание**

f При выключении проектора для параметра [ЦВЕТ ТЕСТОВОГО ИЗОБРАЖЕНИЯ] возвращается значение [БЕЛЫЙ].

f Цвета тестовых шаблонов (кроме шаблонов тестирования фокуса) нельзя изменить.

# **Меню [СПИСОК ЗАРЕГИСТРИРОВАННЫХ СИГНАЛОВ]**

**На экране меню выберите элемент [СПИСОК ЗАРЕГИСТРИРОВАННЫХ СИГНАЛОВ] в главном меню. Для получения информации об использовании экрана меню см. раздел «Навигация по меню» (** $\div$  **стр.** 83).

r **Дополнительные сведения о зарегистрированных сигналах**

**A1 (1-2) Номер ячейки памяти:**

**Номер элемента вспомогательной памяти**

**При регистрации сигнала номера адреса (A1, A2, ... L7, L8)**

 $\bullet$  Для каждого элемента вспомогательной памяти можно задать имя ( $\bullet$  стр. 158).

# **Регистрация новых сигналов**

После ввода нового сигнала и нажатия кнопки <MENU> на пульте дистанционного управления или панели управления регистрация заканчивается и открывается экран **[ГЛАВНОЕ МЕНЮ]**.

#### **Примечание**

- f В проекторе можно зарегистрировать до 96 сигналов, включая элементы вспомогательной памяти.
- f Имеется 12 страниц (восемь элементов памяти от A до L, по восемь элементов памяти на каждой странице) для номеров элементов памяти. Сигнал регистрируется под номером с наименьшим имеющимся значением. При отсутствии свободного номера
- элемента памяти, он будет переписан с самого старого сигнала.
- Название для регистрации автоматически определяется входным сигналом.
- Если отображается меню, регистрация новых сигналов выполняется в момент их поступления.

## **Переименование зарегистрированного сигнала**

Зарегистрированные сигналы могут быть переименованы.

- **1)** Нажмите ▲  $\blacktriangledown$  чтобы выбрать сигнал, название которого необходимо изменить.
- **2) Нажмите кнопку <ENTER>.**
	- **Отобразится экран <b>[СОСТОЯНИЕ ЗАРЕГИСТРИРОВАННЫХ СИГНАЛОВ**].
	- f Будут отображены номер элемента памяти, входной разъем, имя входного сигнала, частота, полярность синхронизации и т. д.
	- **Нажмите кнопку <MENU> для возврата к экрану [СПИСОК ЗАРЕГИСТРИРОВАННЫХ СИГНАЛОВ].**
- **3) Нажмите кнопку <ENTER>.**
	- **Отобразится экран [НАСТРОЙКА ЗАРЕГИСТРИРОВ. СИГНАЛОВ]**.
- **4)** Нажмите **AV** для выбора [СМЕНА НАЗВАНИЯ СИГНАЛА].
- **5) Нажмите кнопку <ENTER>.**
	- **Отобразится экран <b>[СМЕНА НАЗВАНИЯ СИГНАЛА**].
- **6)** Нажимайте **△▼◀▶**, чтобы выбрать текст, а затем нажмите кнопку <ENTER> для его ввода.
- 7) После изменения названия нажимайте ▲▼◀▶ для выбора [OK] и нажмите кнопку <ENTER>.
	- f После завершения регистрации снова отобразится экран **[НАСТРОЙКА ЗАРЕГИСТРИРОВ. СИГНАЛОВ]**.
	- $\bullet$  Если нажать  $\blacktriangle \blacktriangledown \blacktriangle \blacktriangledown$  для выбора [CANCEL] и нажать кнопку <ENTER>, измененное название сигнала не будет сохранено, и будет использовано автоматически сохраненное название сигнала.

#### **Удаление зарегистрированного сигнала**

Зарегистрированные сигналы могут быть удалены.

- **1)** Нажмите **AV +** для выбора сигнала, который требуется удалить.
- **2) Нажмите кнопку <DEFAULT> на пульте дистанционного управления.**
	- **Отобразится экран <b>[СБРОС ЗАРЕГИСТРИРОВ. СИГНАЛОВ**].
	- f Чтобы отменить удаление, нажмите кнопку <MENU> для возврата к экрану **[СПИСОК ЗАРЕГИСТРИРОВАННЫХ СИГНАЛОВ]**.

#### **3) Нажмите кнопку <ENTER>.**

• Выбранный сигнал будет удален.

#### **Примечание**

f Зарегистрированный сигнал также можно удалить из окна [СБРОС ЗАРЕГИСТРИРОВ. СИГНАЛОВ] на экране **[НАСТРОЙКА ЗАРЕГИСТРИРОВ. СИГНАЛОВ]**.

#### **Защита зарегистрированного сигнала**

- **1)** Нажимайте ▲▼◀▶, чтобы выбрать сигнал, который необходимо защитить.
- **2) Нажмите кнопку <ENTER>.**
	- f Отобразится экран **[СОСТОЯНИЕ ЗАРЕГИСТРИРОВАННЫХ СИГНАЛОВ]**.
- **3) Нажмите кнопку <ENTER>.**
	- **Отобразится экран <b>[НАСТРОЙКА ЗАРЕГИСТРИРОВ. СИГНАЛОВ**].
- **4)** Нажмите **▲▼** для выбора [БЛОКИРОВКА].
- **5) Нажимайте** qw **для переключения элементов.**
	- При каждом нажатии этой кнопки элементы будут сменяться.

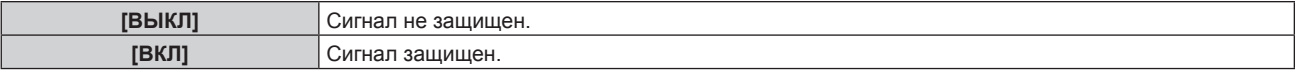

f Пиктограмма блокировки отображается в правой части экрана **[СПИСОК ЗАРЕГИСТРИРОВАННЫХ СИГНАЛОВ]** , когда для параметра [БЛОКИРОВКА] установлено значение [ВКЛ].

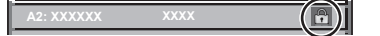

#### **Примечание**

- f Когда для параметра [БЛОКИРОВКА] установлено значение [ВКЛ], функции удаления сигнала, регулировки изображения и автонастройки недоступны. Для выполнения данных операций установите [БЛОКИРОВКА] на [ВЫКЛ].
- Сигнал можно сохранить во вспомогательной памяти, даже если он защищен.
- При выполнении [ИНИЦИАЛИЗ] будет удален даже защищенный сигнал.

#### **Расширение диапазона синхронизации сигнала**

- **1)** Нажимайте ▲▼◀▶, чтобы выбрать сигнал, который нужно установить.
- **2) Нажмите кнопку <ENTER>.**
	- **Отобразится экран <b>[СОСТОЯНИЕ ЗАРЕГИСТРИРОВАННЫХ СИГНАЛОВ**].
- **3) Нажмите кнопку <ENTER>.**
	- **Отобразится экран [НАСТРОЙКА ЗАРЕГИСТРИРОВ. СИГНАЛОВ].**
- **4)** Нажмите ▲▼ для выбора [ДИАПАЗОН БЛОКИРОВКИ].
- **5) Нажимайте** qw **для переключения элементов.**

• При каждом нажатии этой кнопки элементы будут сменяться.

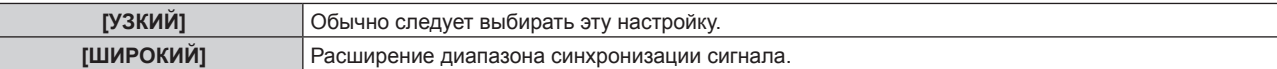

f Пиктограмма расширения отображается в правой части экрана **[СПИСОК ЗАРЕГИСТРИРОВАННЫХ СИГНАЛОВ]** , когда для параметра [ДИАПАЗОН БЛОКИРОВКИ] установлено значение [ШИРОКИЙ].

#### **Примечание**

- f Переключите диапазон, если подаваемый сигнал определяется как такой же сигнал, что и зарегистрированный сигнал.
- f Для придания приоритета определению, что это тот же самый, уже зарегистрированный сигнал, установите для этой функции значение [ШИРОКИЙ].
- f Используйте в случаях, если синхронизация частоты сигнала для входа слегка изменилась или были зарегистрированы несколько списков сигналов.
- f Эту функцию можно использовать, только если сигнал подается с разъема <RGB 1 IN>, <RGB 2 IN>, <DVI-D IN>, <HDMI IN> или <DIGITAL LINK/LAN>.
- f Если выбрана установка [ШИРОКИЙ], изображение может быть искажено, так как сигнал считается таким же, даже если его частота синхронизации немного изменилась.
- f Если входной сигнал соответствует нескольким сигналам с параметром [ШИРОКИЙ], то зарегистрированный сигнал с большим номером ячейки памяти получает приоритет. Пример. Входной сигнал, соответствующий номерам ячеек памяти A2, A4 и B1, будет определен как B1.
- f При удалении зарегистрированного сигнала установки также удаляются.
- f В условиях, когда несколько типов сигналов подаются на один и тот же разъем, иногда сигналы не определяются правильно, если для настройки установлено значение [ШИРОКИЙ].

#### **Вспомогательная память**

Проектор имеет функцию вспомогательной памяти, в которой можно регистрировать данные настройки изображений с нескольких источников, даже если они распознаются как один и тот же сигнал по частоте или формату источника сигнала синхронизации.

Используйте эту функцию, когда необходимо переключить соотношение или отрегулировать качество изображения, например баланс белого, при использовании одного и того же источника сигнала. Вспомогательная память включает все данные, которые можно настраивать для каждого сигнала, например соотношение сторон изображения и данные, настроенные в меню [ИЗОБРАЖЕНИЕ] (например, [КОНТРАСТНОСТЬ] и [ЯРКОСТЬ]).

#### **Регистрация во вспомогательной памяти**

#### **1)** На стандартном экране (когда не отображается меню) нажмите кнопки  $\blacktriangle$ .

- Если элемент вспомогательной памяти не зарегистрирован, отобразится экран регистрации элементов вспомогательной памяти. Перейдите к Шагу **3)**.
- Отобразится список элементов вспомогательной памяти, зарегистрированных для входящего на данный момент сигнала.
- Кнопку <FUNCTION> на пульте дистанционного управления можно использовать вместо кнопок  $\blacklozenge$ , когда выбран параметр [ЯЧ. ВСП.ПАМЯТИ] в меню [УСТАНОВКИ ПРОЕКТОРА]  $\rightarrow$ [ФУНКЦИОНАЛЬНАЯ КНОПКА].
- **2)** С помощью **△▼◀▶** выберите номер элемента вспомогательной памяти, который нужно **зарегистрировать в [СПИСОК ЯЧЕЕК ВСП. ПАМЯТИ].**

#### **3) Нажмите кнопку <ENTER>.**

- **Отобразится экран <b>[СМЕНА НАЗВАНИЯ СИГНАЛА**].
- **4)** Нажмите **△▼◆**, чтобы выбрать [OK], а затем нажмите кнопку <ENTER>.
	- f Чтобы переименовать зарегистрированный сигнал, выполните действия, описанные в шагах **6)** и **7)** в разделе «Переименование зарегистрированного сигнала» (• стр. 156).

#### **Переключение вспомогательной памяти**

- **1)** На стандартном экране (когда не отображается меню) нажмите кнопки  $\blacktriangle$ .
	- Отобразится список элементов вспомогательной памяти, зарегистрированных для входящего на данный момент сигнала.
- **2)** Нажмите ▲▼◀▶, чтобы выбрать сигнал для переключения в [СПИСОК ЯЧЕЕК ВСП. ПАМЯТИ].
- **3) Нажмите кнопку <ENTER>.**
	- f Переключает на сигнал, выбранный в Шаге **2)**.

# 158 - PУССКИЙ

#### **Удаление вспомогательной памяти**

- **1)** На стандартном экране (когда не отображается меню) нажмите кнопки ◀▶.
	- **Отобразится экран [СПИСОК ЯЧЕЕК ВСП. ПАМЯТИ].**
- 2) С помощью кнопок **AV → выберите вспомогательную память, которую необходимо удалить, и нажмите кнопку <DEFAULT> на пульте дистанционного управления.**
	- **Отобразится экран [СБРОС ЗАРЕГИСТРИРОВ. СИГНАЛОВ].**
	- **Чтобы отменить удаление, нажмите кнопку <MENU> для возврата к экрану [СПИСОК ЯЧЕЕК ВСП. ПАМЯТИ]**.
- **3) Нажмите кнопку <ENTER>.**
	- Выбранная вспомогательная память будет удалена.

# **Меню [ЗАЩИТА]**

**На экране меню выберите [ЗАЩИТА] в главном меню, а затем выберите элемент в подменю. Для получения информации об использовании экрана меню см. раздел «Навигация по меню» (**x **стр. 83).**

• Когда проектор используется в первый раз Исходный пароль: нажимайте по порядку **△▶▼◀△▶▼◀**, а затем нажмите кнопку <ENTER>.

#### **Внимание**

- f Если выбрать меню [ЗАЩИТА] и нажать кнопку <ENTER>, предлагается ввести пароль. Введите предварительно установленный пароль и продолжите операции меню [ЗАЩИТА].
- Если пароль был предварительно изменен, введите измененный пароль и нажмите кнопку <ENTER>.

#### **Примечание**

- Вводимый пароль отображается на экране звездочками (\*).
- f Когда вводится неправильный пароль, на экране появляется сообщение об ошибке. Повторно введите правильный пароль.

# **[ПАРОЛЬ БЛОКИРОВКИ]**

Отображение экрана **[ПАРОЛЬ БЛОКИРОВКИ]**, когда питание включено, и выключатель <MAIN POWER> установлен в положение <OFF>. Если введен неправильный пароль, возможно управление лишь кнопкой питания в режиме ожидания < $\phi$ >, кнопкой <SHUTTER>, а также кнопками <LENS> (<FOCUS>, <ZOOM>, <SHIFT>).

#### **1)** Нажмите **AV** для выбора параметра **[ПАРОЛЬ БЛОКИРОВКИ**].

#### **2) Нажимайте** qw **для переключения элементов.**

• При каждом нажатии этой кнопки элементы будут сменяться.

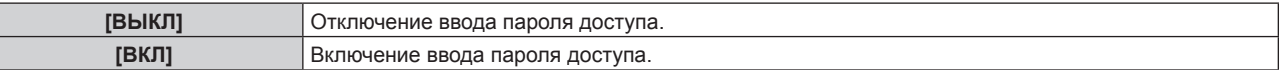

#### **Примечание**

- f Для этого параметра устанавливается значение [ВЫКЛ] при возвращении к заводским установкам или при выполнении команды в меню [УСТАНОВКИ ПРОЕКТОРА] → [ИНИЦИАЛИЗ] → [ПОЛЬЗОВАТЕЛЬСКИЕ НАСТРОЙКИ]. При необходимости установите значение [ВКЛ].
- f Периодически меняйте пароль, чтобы его трудно было угадать.
- f Пароль доступа будет активирован после установки значения [ВКЛ] и установки переключателя <MAIN POWER> в положение <OFF>.

# **[СМЕНА ПАРОЛЯ БЛОКИРОВКИ]**

Измените пароль доступа.

- **1)** Нажмите ▲▼ для выбора параметра [СМЕНА ПАРОЛЯ БЛОКИРОВКИ].
- **2) Нажмите кнопку <ENTER>.**
	- **Отобразится экран <b>[СМЕНА ПАРОЛЯ БЛОКИРОВКИ**].
- 3) Чтобы установить пароль, нажимайте **AV** ♦ > а затем кнопки с цифрами (<0> <9>). f Пароль можно установить, нажимая кнопки до восьми раз.
- **4) Нажмите кнопку <ENTER>.**
- **5) Повторно введите пароль для его подтверждения.**
- **6) Нажмите кнопку <ENTER>.**

#### **Примечание**

<sup>•</sup> Вводимый пароль отображается на экране звездочками (\*).

f Если задан пароль доступа в виде числа, в случае утраты пульта дистанционного управления потребуется инициализация пароля доступа. Консультацию о методике инициализации вы можете получить у дилера.

# **[НАСТРОЙКИ ЭКРАНА]**

Покажите сообщение защиты (текст или изображение) поверх проецируемого изображения.

#### **1)** Нажмите ▲▼ для выбора параметра [НАСТРОЙКИ ЭКРАНА].

- **2) Нажимайте** qw **для переключения элементов.**
	- При каждом нажатии этой кнопки элементы будут сменяться.

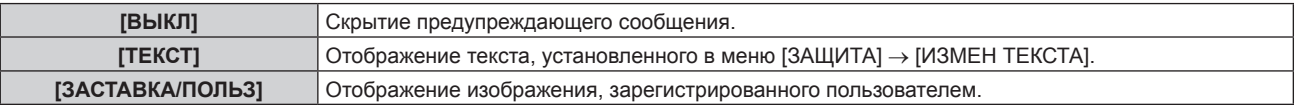

#### **Примечание**

f Чтобы создать или зарегистрировать изображение [ЗАСТАВКА/ПОЛЬЗ], используйте программу «Logo Transfer Software», которую можно найти на прилагаемом компакт-диске.

#### **[ИЗМЕН ТЕКСТА]**

Редактирование текста для отображения, когда для параметра [ТЕКСТ] выбрано значение [НАСТРОЙКИ ЭКРАНА].

- **1)** Нажмите **▲▼** для выбора параметра [ИЗМЕН ТЕКСТА].
- **2) Нажмите кнопку <ENTER>.**
	- **Отобразится экран [ИЗМЕН ТЕКСТА].**
- **3) Нажимайте** asqw**, чтобы выбрать текст, а затем нажмите кнопку <ENTER> для его ввода.**
- **4)** Нажмите **AV ♦** для выбора параметра **[OK], а затем нажмите кнопку <ENTER>.** 
	- Текст изменен.

## **[ВЫБОР УСТРОЙСТВА УПРАВЛЕНИЯ]**

Включите/выключите работу кнопок на панели управления и пульте дистанционного управления.

- **1)** Нажмите ▲▼ для выбора параметра [ВЫБОР УСТРОЙСТВА УПРАВЛЕНИЯ].
- **2) Нажмите кнопку <ENTER>.**
	- **Отобразится экран [ВЫБОР УСТРОЙСТВА УПРАВЛЕНИЯ].**
- **3) Нажмите** as **для выбора параметра [ПАНЕЛЬ УПРАВЛЕНИЯ] или [ПУЛЬТ ДИСТ. УПРАВЛЕНИЯ].**

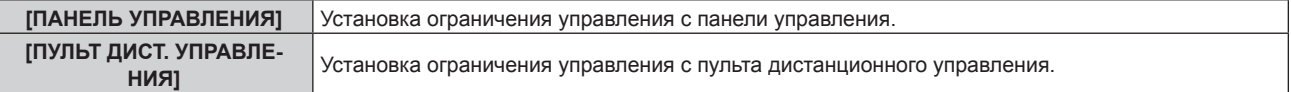

#### **4) Нажмите кнопку <ENTER>.**

- f Отобразится экран **[ПАНЕЛЬ УПРАВЛЕНИЯ]** или экран **[ПУЛЬТ ДИСТ. УПРАВЛЕНИЯ]**.
- 5) С помощью **▲▼** выберите [ПАНЕЛЬ УПРАВЛЕНИЯ] или [ПУЛЬТ ДИСТ. УПРАВЛЕНИЯ].
- **6) Нажимайте** qw **для переключения элементов.**
	- Можно установить ограничение управления с панели управления или пульта дистанционного управления.

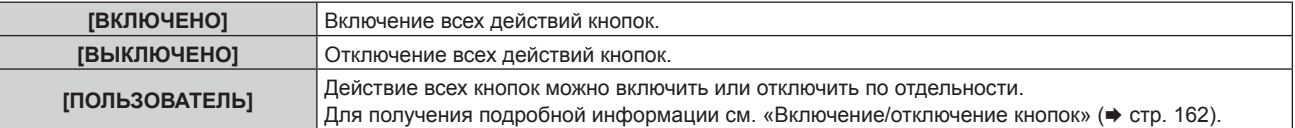

**7) Нажмите** as**, чтобы выбрать [ПРИМЕНИТЬ], а затем нажмите кнопку <ENTER>.**

• Отобразится экран подтверждения.

**8) Нажмите** qw**, чтобы выбрать [ДА], а затем нажмите кнопку <ENTER>.**

#### **Включение/отключение кнопок**

- **1)** Нажмите ▲▼ для выбора [ВЫБОР УСТРОЙСТВА УПРАВЛЕНИЯ].
- **2) Нажмите кнопку <ENTER>. • Отобразится экран [ВЫБОР УСТРОЙСТВА УПРАВЛЕНИЯ].**
- **3) С помощью** as **выберите [ПАНЕЛЬ УПРАВЛЕНИЯ] или [ПУЛЬТ ДИСТ. УПРАВЛЕНИЯ].**
- **4) Нажмите кнопку <ENTER>.**
- **5) С помощью ▲▼ выберите [ПАНЕЛЬ УПРАВЛЕНИЯ] или [ПУЛЬТ ДИСТ. УПРАВЛЕНИЯ].**
- **6) Нажимайте** qw**, чтобы переключить параметр [ПОЛЬЗОВАТЕЛЬ].**
- **7)** Нажмите ▲▼, чтобы выбрать кнопку, которую нужно настроить.
	- Когда выбран элемент [КНОПКА ВЫБОРА ВХОДА], нажмите кнопку <ENTER>, а затем нажмите  $\blacktriangle \blacktriangledown$ для выбора кнопки, которую нужно настроить.

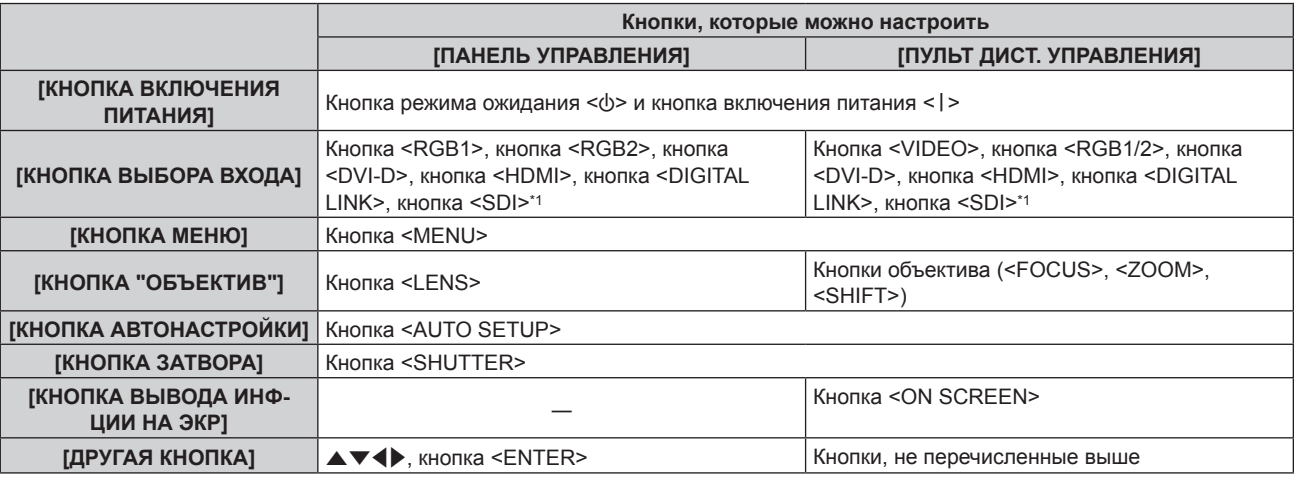

\*1 Вход SDI поддерживается только для PT‑RZ770, PT‑RZ660.

#### **8) Нажимайте** qw **для переключения элементов.**

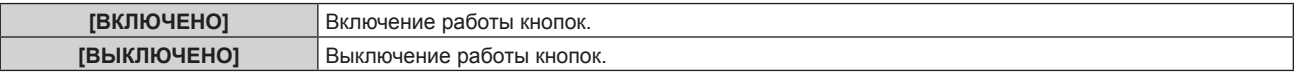

f Следующие элементы можно выбрать, только когда в меню [КНОПКА ВЫБОРА ВХОДА] выбрано значение [КНОПКА RGB1/2].

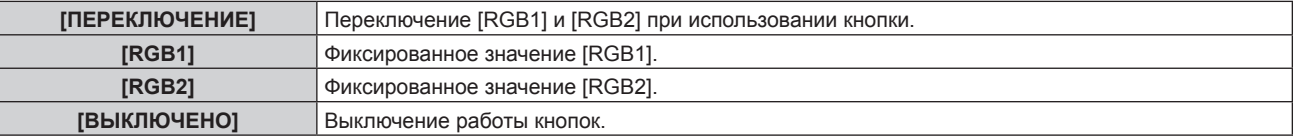

f Если в шаге **7)** выбран параметр [КНОПКА ВЫБОРА ВХОДА] после переключения элемента, нажмите кнопку <MENU> для возврата на экран **[ПАНЕЛЬ УПРАВЛЕНИЯ]** или **[ПУЛЬТ ДИСТ. УПРАВЛЕНИЯ]**.

#### **9) Нажмите** as**, чтобы выбрать [ПРИМЕНИТЬ], а затем нажмите кнопку <ENTER>.**

• Отобразится экран подтверждения.

#### **10) Нажмите** qw**, чтобы выбрать [ДА], а затем нажмите кнопку <ENTER>.**

#### **Примечание**

- f При нажатии кнопки, когда на устройстве установлен режим [ВЫКЛЮЧЕНО], отображается экран **[ПАРОЛЬ ВЫБОРА УСТР-ВА УПРАВЛЕНИЯ]**.
- Введите пароль устройства управления.
- f Экран **[ПАРОЛЬ ВЫБОРА УСТР-ВА УПРАВЛЕНИЯ]** исчезнет, если в течение прибл.10 секунд не будут выполнены никакие действия.
- f Если операции [ПАНЕЛЬ УПРАВЛЕНИЯ] и [ПУЛЬТ ДИСТ. УПРАВЛЕНИЯ] установлены на [ВЫКЛЮЧЕНО], то проектор нельзя будет выключить (не сможет войти в режим ожидания).
- f После завершения установки экран меню исчезнет. Для непрерывной работы нажмите кнопку <MENU>, чтобы отобразить главное меню.

# 162 - PУССКИЙ

• Даже если работа кнопок на пульте дистанционного управления отключена, кнопка <ID SET> на пульте дистанционного управления будет включена.

# **[СМЕНА ПАРОЛЯ ВЫБОРА УСТР-ВА УПРАВЛ.]**

Пароль устройства управления можно изменить.

- 1) Нажмите **▲ для выбора [СМЕНА ПАРОЛЯ ВЫБОРА УСТР-ВА УПРАВЛ.].**
- **2) Нажмите кнопку <ENTER>.**
	- **Отобразится экран <b>[СМЕНА ПАРОЛЯ ВЫБОРА УСТР-ВА УПРАВЛ.**].
- 3) Нажимайте **AV ()**, чтобы выбрать текст, а затем нажмите кнопку <ENTER> для его ввода.
- **4)** Нажмите **AV4** для выбора параметра [OK], а затем нажмите кнопку <ENTER>.

• Для отмены выберите [CANCEL].

#### **Внимание**

f Периодически меняйте пароль, чтобы его трудно было угадать.

<sup>•</sup> Значение «AAAA» устанавливается для исходного пароля по умолчанию, а также при выполнении команды в меню [УСТАНОВКИ ПРОЕКТОРА] → [ИНИЦИАЛИЗ] → [ПОЛЬЗОВАТЕЛЬСКИЕ НАСТРОЙКИ].

# **Меню [НАСТРОЙКА СЕТИ]**

**На экране меню выберите [НАСТРОЙКА СЕТИ] в главном меню, а затем выберите элемент в подменю.**

**Для получения информации об использовании экрана меню см. раздел «Навигация по меню» (** $\div$  **стр.** 83).

# **[РЕЖИМ DIGITAL LINK]**

Изменение метода связи разъема <DIGITAL LINK/LAN> проектора.

#### **1)** Нажмите **AV** для выбора параметра [РЕЖИМ DIGITAL LINK].

#### **2) Нажмите** qw **для выбора значения элемента.**

• При каждом нажатии этой кнопки элементы будут сменяться.

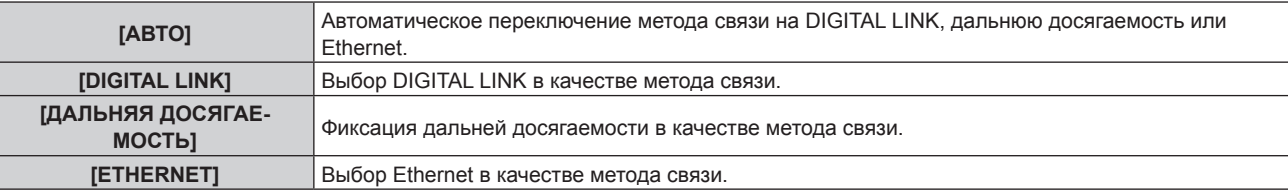

#### **Возможные режимы передачи данных**

- l: возможные способы передачи данных
- ―: передача данных невозможна

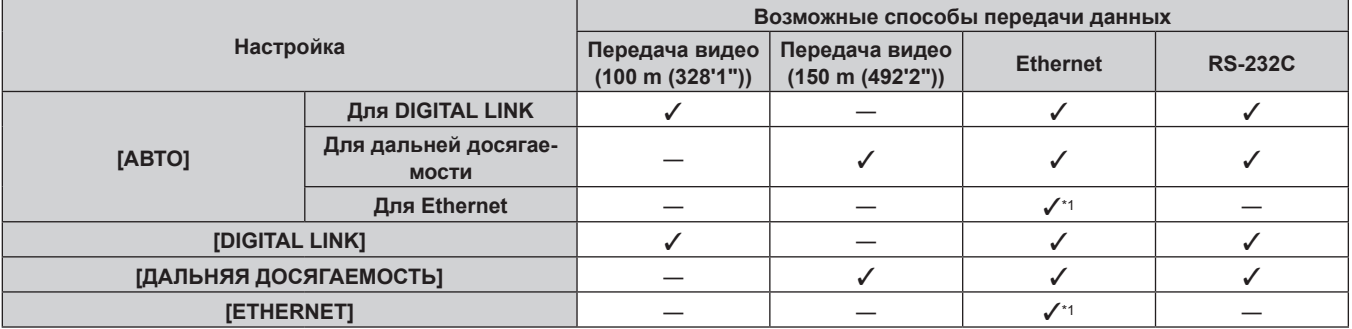

\*1 Связь через передатчик по витой паре недоступна. Подключите проектор непосредственно к сети.

#### **Примечание**

- Максимальное расстояние передачи при подключении с помощью метода связи дальней досягаемости составляет 150 m (492'2"). В этом случае сигнал, который может получить проектор, не может превышать 1080/60p (1 920 x 1 080 точек, ширина спектра 148,5 MHz).
- f Если для метода связи передатчика по витой паре установлена дальняя досягаемость, проектор будет подключаться с помощью метода связи дальней досягаемости, когда установлено значение [АВТО]. Для подключения с помощью дополнительного устройства Цифровой коммутатор-свитчер DIGITAL LINK (модель: ET‑YFB200G) через метод связи дальней досягаемости установите для параметра значение [ДАЛЬНЯЯ ДОСЯГАЕМОСТЬ].
- f Даже если для параметра установлено значение [ДАЛЬНЯЯ ДОСЯГАЕМОСТЬ] подключение не будет выполнено надлежащим образом, если передатчик по витой паре не поддерживает метод связи дальней досягаемости.

# **[СОСТ-НИЕ DIGITAL LINK]**

Отображение среды подключения DIGITAL LINK.

#### **1)** Нажмите **AV** для выбора параметра [СОСТ-НИЕ DIGITAL LINK].

#### **2) Нажмите кнопку <ENTER>.**

#### $\bullet$  Отобразится экран **[COCT-HИE DIGITAL LINK]**.

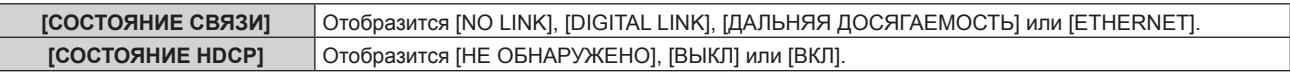

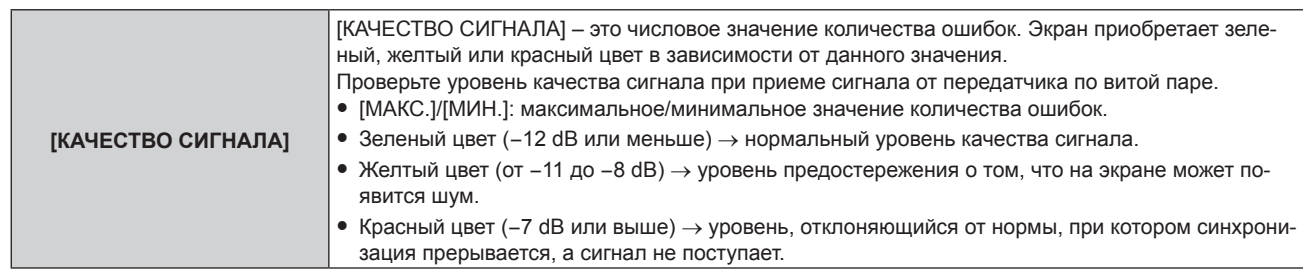

# **[СЕТЕВЫЕ НАСТРОЙКИ]**

Выполните исходную настройку сети, прежде чем использовать сетевую функцию.

**1)** Нажмите ▲▼ для выбора параметра [СЕТЕВЫЕ НАСТРОЙКИ].

#### **2) Нажмите кнопку <ENTER>.**

- **Отобразится экран <b>[СЕТЕВЫЕ НАСТРОЙКИ**].
- 3) Нажмите **▲ ▼**, чтобы выбрать элемент, и измените настройки в соответствии с инструкциями **по эксплуатации меню.**

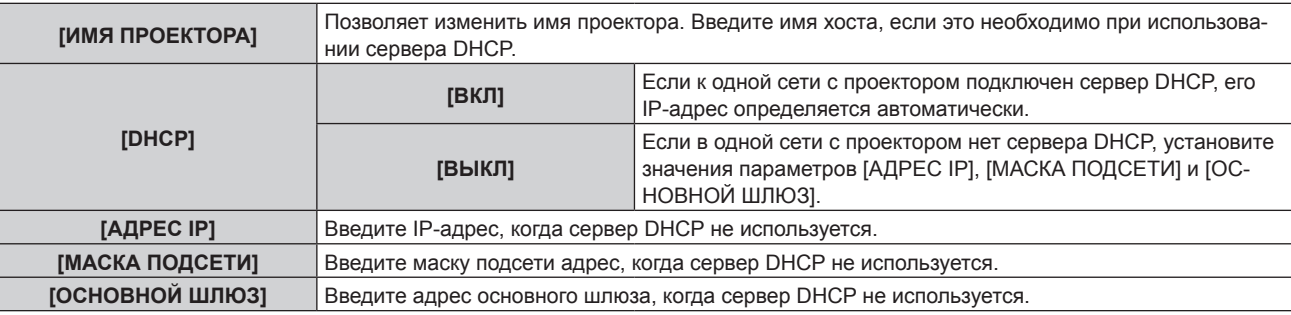

- **4)** Нажмите **▲▼** для выбора параметра [СОХРАНИТЬ], а затем нажмите кнопку <ENTER>.
- **5) Когда отобразится экран подтверждения, нажмите** qw**, чтобы выбрать [ДА], а затем нажмите кнопку <ENTER>.**

#### **Примечание**

- Когда используется сервер DHCP, убедитесь, что сервер DHCP работает.
- f Для получения дополнительной информации об IP-адресе, маске подсети и основном шлюзе обратитесь к сетевому администратору.
- f Параметр [СЕТЕВЫЕ НАСТРОЙКИ] невозможно выбрать, если в меню [НАСТРОЙКА СЕТИ] → [УСТАНОВКИ Art-Net] установлено значение [ВКЛ(2.X.X.X)] или [ВКЛ(10.X.X.X)].

# **[УПРАВЛЕНИЕ ПО СЕТИ]**

Установите метод управления сетью.

#### **1)** Нажмите **AV** для выбора параметра [УПРАВЛЕНИЕ ПО СЕТИ].

- **2) Нажмите кнопку <ENTER>.**
	- **Отобразится экран [УПРАВЛЕНИЕ ПО СЕТИ].**
- **3) Нажимайте** as**, чтобы выбрать элемент, а затем нажмите кнопку** qw**, чтобы его настроить.**

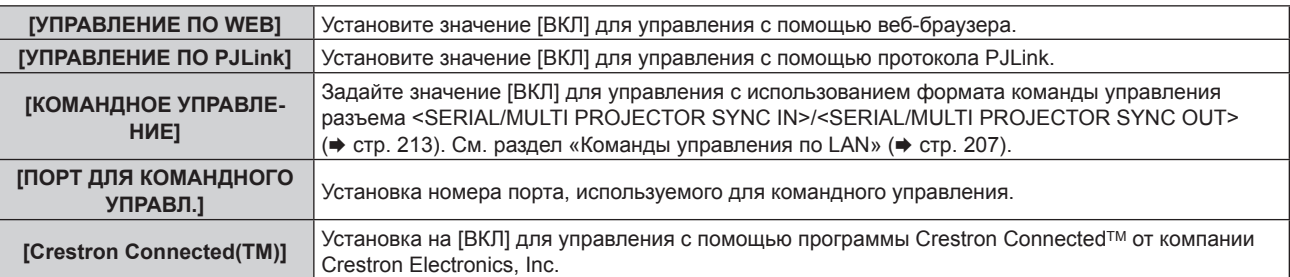

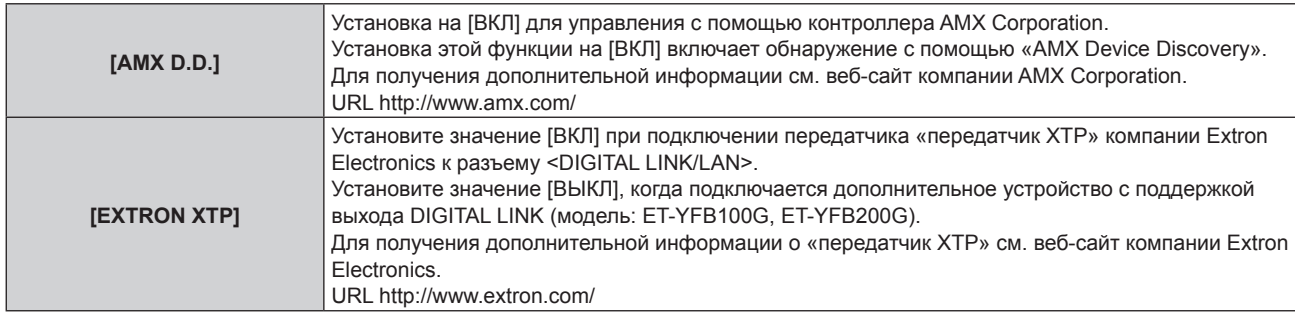

- **4) Нажмите** as **для выбора параметра [СОХРАНИТЬ], а затем нажмите кнопку <ENTER>.**
- **5) Когда отобразится экран подтверждения, нажмите** qw**, чтобы выбрать [ДА], а затем нажмите кнопку <ENTER>.**

# **[СТАТУС СЕТИ]**

Отображение состояние сети проектора.

#### **1)** Нажмите **▲▼** для выбора параметра [СТАТУС СЕТИ].

#### **2) Нажмите кнопку <ENTER>.**

**• Отобразится экран <b>[СТАТУС СЕТИ**].

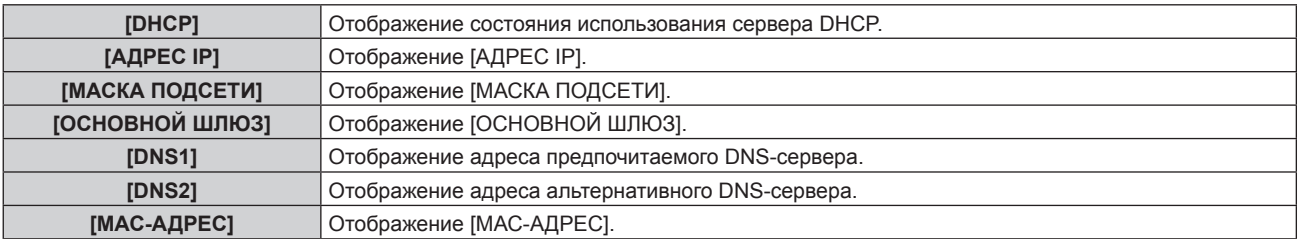

# **[МЕНЮ DIGITAL LINK]**

При подключении дополнительного устройства с поддержкой выхода DIGITAL LINK (модель: ET‑YFB100G, ET‑YFB200G) к разъему <DIGITAL LINK/LAN> отображается главное меню подключенного устройства с поддержкой выхода DIGITAL LINK. Для получения дополнительной информации см. Инструкции по эксплуатации устройства с поддержкой выхода DIGITAL LINK.

#### **Примечание**

- Параметр [MEHЮ DIGITAL LINK] невозможно выбрать, если в меню [НАСТРОЙКА СЕТИ]  $\rightarrow$  [УПРАВЛЕНИЕ ПО СЕТИ]  $\rightarrow$  [EXTRON XTP] установлено значение [ВКЛ].
- f Руководство по использованию кнопки «RETURN» отображается на экране меню устройств Цифровой Блок Сопряжения и Цифровой коммутатор-свитчер DIGITAL LINK. У проектора нет кнопки «RETURN», но такое же действие доступно с помощью кнопки <MENU>.

# **[УСТАНОВКИ Art-Net]**

Настройте параметры для использования функции Art-Net.

- **1)** Выберите [УСТАНОВКИ Art-Net] с помощью кнопок ▲▼.
- 2) С помощью кнопок **4D** смените элемент.
	- При каждом нажатии этой кнопки элементы будут сменяться.

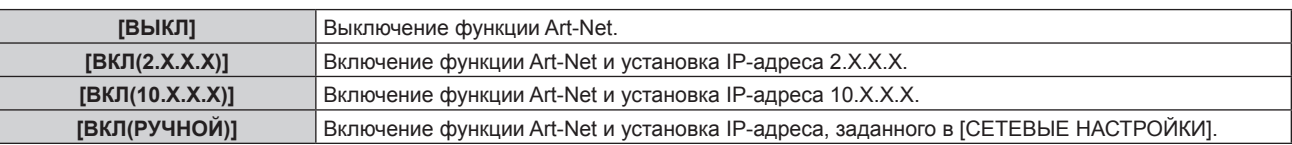

f Перейдите к Шагу **3)**, если выбрано любое другое значение, кроме [ВЫКЛ].

#### **3) Нажмите кнопку <ENTER>.**

f Отобразится экран **[УСТАНОВКИ Art-Net]**.

**4)** С помощью кнопок ▲ ■ выберите элемент, затем переключите значение параметра кнопками qw**.**

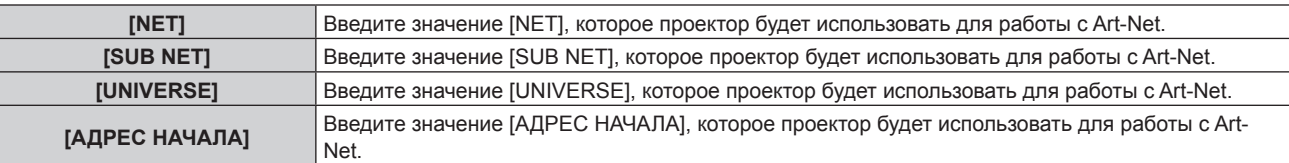

- **5)** С помощью кнопок ▲ выберите [СОХРАНИТЬ], а затем нажмите кнопку <ENTER>.
- **6) Когда отобразится экран подтверждения, с помощью кнопок** qw **выберите [ДА], а затем нажмите кнопку <ENTER>.**

#### **Примечание**

f Если выбрано значение [ВКЛ(2.X.X.X)] или [ВКЛ(10.X.X.X)], IP-адрес определяется и устанавливается автоматически.

# **[НАСТРОЙКА КАНАЛА Art-Net]**

Установка назначения канала.

Сведения об определениях канала, используемых для управления проектором при помощи функции Art-Net, см. в разделе «Использование функции Art-Net» (→ стр. 203).

#### **1)** С помощью кнопок ▲▼ выберите параметр [НАСТРОЙКА КАНАЛА Art-Net].

#### **2) Нажмите** qw **для выбора значения элемента.**

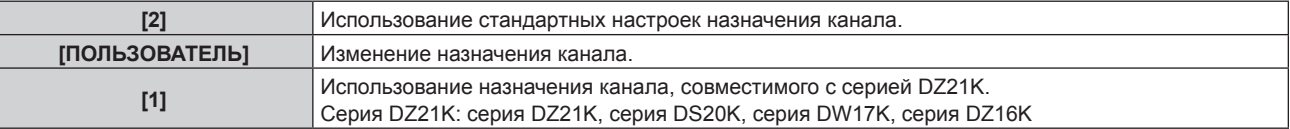

- f При выборе значения [2] или [1] функция, назначенная каналу, отображается нажатием кнопки <ENTER>.
- f Если выбран параметр [ПОЛЬЗОВАТЕЛЬ], перейдите к шагу **3)**.

#### **3) Нажмите кнопку <ENTER>.**

- f Отобразится экран **[НАСТРОЙКА КАНАЛА Art-Net]**.
- **4)** С помощью кнопок ▲ ▼ выберите канал для установки и переключите элемент с помощью кнопок **4**.

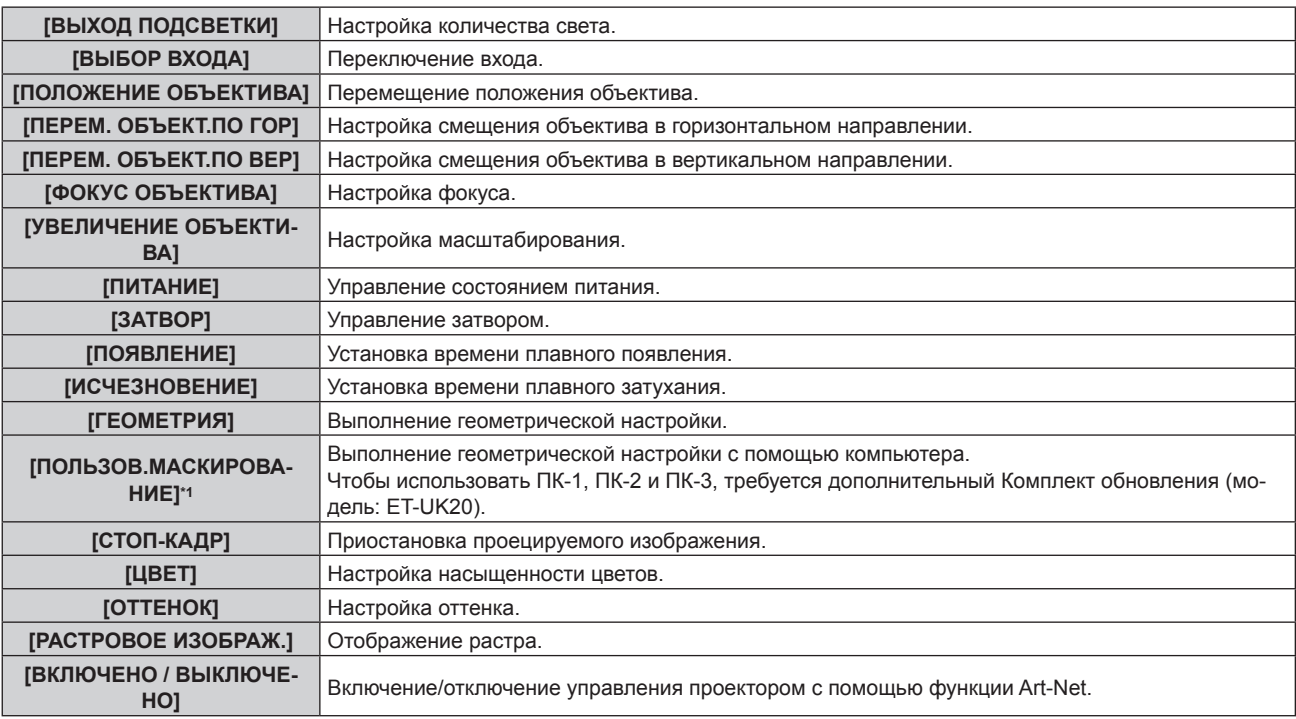

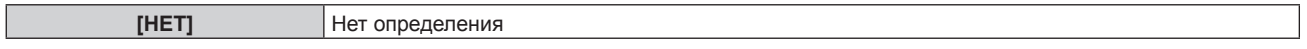

- \*1 Только для PT‑RZ770, PT‑RZ660
- Для выполнения настроек: с помощью кнопок  $\blacktriangle\blacktriangledown$  выберите канал для установки, нажмите кнопку  $\leq$ ENTER> для отображения списка элементов, выберите элемент с помощью кнопок  $\blacktriangle \blacktriangledown \blacktriangle$ , затем нажмите кнопку <ENTER>.
- Один и тот же элемент невозможно установить для нескольких каналов, за исключением [НЕТ].

# **[СОСТОЯНИЕ Art-Net]**

Отображение содержимого управления, назначенного каждому каналу, и полученных данных этого канала.

**1)** Нажмите ▲▼ для выбора параметра [СОСТОЯНИЕ Art-Net].

#### **2) Нажмите кнопку <ENTER>.**

f Отобразится экран **[СОСТОЯНИЕ Art-Net]**.

# **Глава 5 Действия**

В этой главе описывается использование каждой функции

# **Сетевое подключение**

Проектор оснащен сетевой функцией, при подключении к компьютеру возможны следующие действия.

#### **• Управление по WEB**

Настройку, регулировку и отображение состояния проектора можно выполнять при доступе к проектору через компьютер.

Для получения подробной информации см. раздел «Функция управления по WEB» (→ стр. 173).

#### **• Multi Monitoring & Control Software**

Можно использовать «Multi Monitoring & Control Software», прикладное программное обеспечение для мониторинга и управления устройствами с несколькими экранами (дисплеем проектора или плоской панели), подключенными через LAN.

Для получения дополнительной информации см. документ Инструкции по эксплуатации в «Multi Monitoring & Control Software» на прилагаемом компакт-диске.

f **Программное обеспечение для раннего предупреждения**

Можно использовать «Программное обеспечение для раннего предупреждения», прикладное программное обеспечение для мониторинга состояния устройств отображения (дисплеи проектора или плоской панели) или периферического устройства во внутренней сети, а также оповещения о проблемах или выявления признаков возможных проблем устройства.

Дополнительные сведения см. на веб-сайте Panasonic (https://panasonic.net/cns/projector/pass/).

f **PJLink**

Операции или запросы о состоянии проектора можно выполнять через компьютер с использованием протокола PJLink.

Для получения подробной информации см. раздел «Протокол PJLink» (→ стр. 202).

**• Art-Net** 

Настройки проектора можно выполнять с использованием контроллера DMX или прикладного программного обеспечения с помощью протокола Art-Net.

Для получения подробной информации см. раздел «Использование функции Art-Net» ( $\Rightarrow$  стр. 203).

**• Управление с помощью команд** 

Операции или запросы о состоянии проектора можно выполнять через компьютер с использованием команд управления.

Для получения подробной информации см. раздел «Команды управления по LAN» (+ стр. 207).

## **Подключение к сети**

Этот проектор может получать сигнал Ethernet через передатчик по витой паре, а также видеосигнал и последовательный сигнал через кабель LAN.

#### **Пример нормального сетевого подключения**

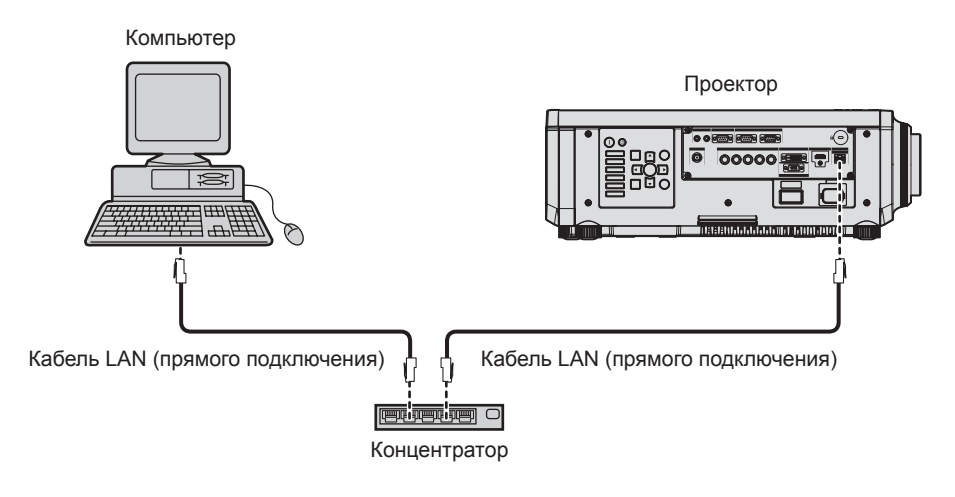

#### **Внимание**

f Если кабель LAN подключен напрямую к проектору, то сетевое подключение должно быть выполнено внутри помещения.

#### **Примечание**

**• Кабель LAN необходим для использования функции подключения по сети.** 

# 170 - PУССКИЙ

- f Используйте прямой или перекрестный кабель LAN, совместимый с CAT5 или выше. В зависимости от конфигурации системы можно использовать прямой или перекрестный кабель или оба кабеля одновременно. Обратитесь за помощью к сетевому администратору. Проектор автоматически определит тип кабеля (прямой или перекрестный).
- $\bullet$  Используйте кабель LAN длиной не более 100 m (328'1").

#### **Пример сетевых подключений через передатчик по витой паре**

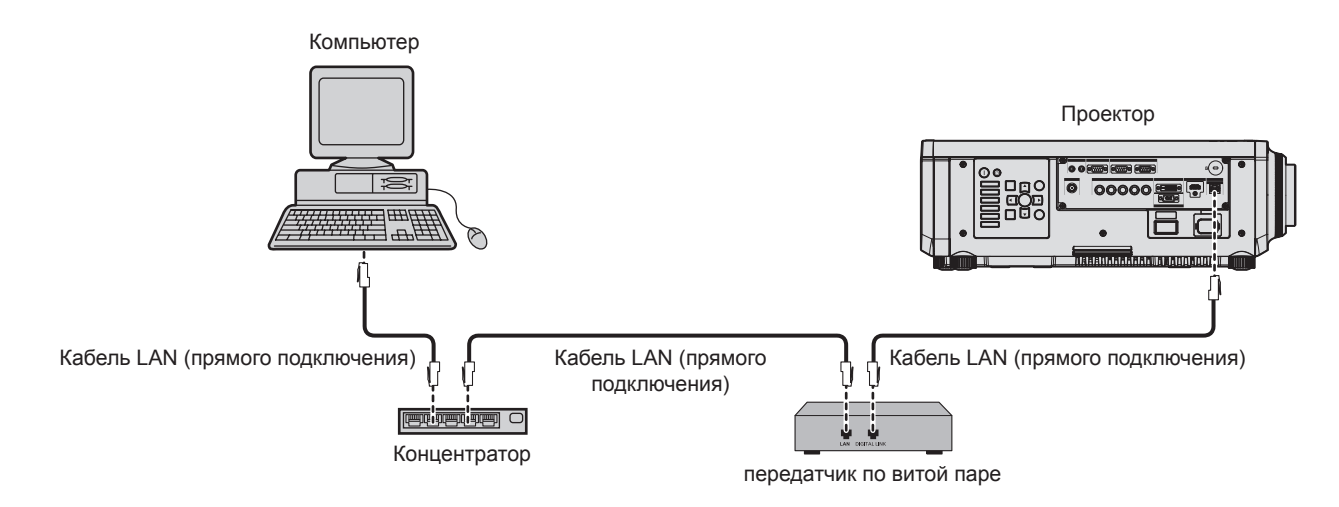

#### **Внимание**

f Если кабель LAN подключен напрямую к проектору, то сетевое подключение должно быть выполнено внутри помещения.

#### **Примечание**

- **•** В качестве кабеля LAN, соединяющего передатчик по витой паре и проектор, используйте кабель, который отвечает следующим требованиям:
	- g Соответствие CAT5e или более высоким стандартам
	- Экранированный тип кабеля (включая разъемы)
	- Кабель прямого подключения
	- Однопроводной кабель
- Максимальное расстояние передачи между передатчиком по витой паре и проектором составляет 100 m (328'1"). Возможно осуществлять передачу на 150 m (492'2"), если передатчик по витой паре поддерживает метод связи дальней досягаемости. Однако сигнал, который может получить проектор, не может превышать 1080/60p (1 920 x 1 080 точек, ширина спектра 148,5 MHz) для метода связи дальней досягаемости. Превышение расстояния может привести к искажению изображения и стать причиной неисправности связи LAN.
- f При прокладывании кабелей между передатчиком по витой паре и проектором убедитесь, что характеристики кабеля совместимы с категорией CAT5e или выше, с помощью таких инструментов, как тестер кабеля или кабельный анализатор.
- При использовании соединительного блока с реле его необходимо учесть при измерении.
- Не используйте концентратор между передатчиком по витой паре и проектором.
- f Не тяните кабели с силой. Кроме того, не сгибайте и не перегибайте кабели без необходимости.
- f Чтобы уменьшить помехи как можно больше, протяните кабели между передатчиком по витой паре и проектором без образования петель.
- f Проложите кабели между передатчиком по витой паре и проектором вдали от других кабелей, в особенности от шнуров питания.
- f При прокладке нескольких кабелей прокладывайте их рядом друг с другом по самому короткому пути без сматывания. f После прокладки кабелей перейдите в меню [НАСТРОЙКА СЕТИ] → [СОСТ-НИЕ DIGITAL LINK] и убедитесь, что значение
- параметра [КАЧЕСТВО СИГНАЛА] отображается зеленым цветом (это означает нормальное качество).
- Список передатчиков по витой паре других производителей, работа которых была проверена с данным проектором, см. на вебсайте Panasonic (https://panasonic.net/cns/projector/). Обратите внимание, что проверка для устройств других производителей была выполнена для функций, определенных Panasonic Corporation, и не все операции были проверены. В случае возникновения неисправностей в работе или ухудшения производительности в результате использования устройств других производителей обращайтесь к соответствующим производителям.

#### **Настройка проектора**

- **1) Подключите проектор к компьютеру с помощью кабеля LAN.**
- **2) Включите питание проектора.**
- **3) Нажмите кнопку <MENU>, чтобы открыть меню [НАСТРОЙКА СЕТИ], выберите [СЕТЕВЫЕ НАСТРОЙКИ] и нажмите кнопку <ENTER>.**

#### **4) Выполните настройку [СЕТЕВЫЕ НАСТРОЙКИ].**

 $\bullet$  Для получения подробной информации см. раздел [СЕТЕВЫЕ НАСТРОЙКИ] ( $\bullet$  стр. 165).

#### **Примечание**

f Чтобы подключиться к существующей сети, выполните подключение после обращения к администратору сети.

#### **• Заводская настройка по умолчанию**

• Указанные далее настройки установлены в качестве заводских настроек по умолчанию.

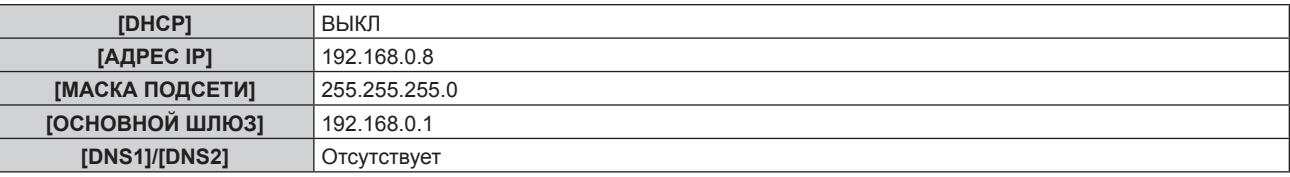

#### **Использование компьютера**

#### **1) Включите питание компьютера.**

- **2) Выполните настройку сети в соответствии с инструкциями администратора сети.**
	- Работа через компьютер возможна при установке сетевых настроек компьютера, как указано ниже, если для проектора установлены заводские настройки по умолчанию.

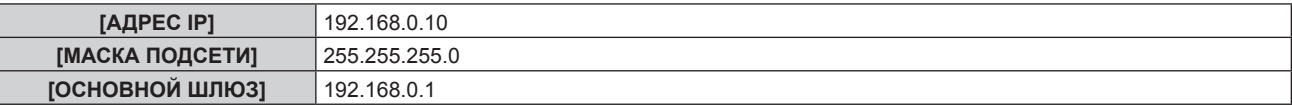

# **Функция управления по WEB**

Указанные действия возможны с компьютера при использовании функции управления по WEB.

- Установка и настройка проектора
- Отображение состояния проектора
- Передача сообщений по электронной почте при возникновении неисправности проектора

Проектор поддерживает «Crestron ConnectedTM» и следующее прикладное программное обеспечение компании Crestron Electronics, Inc.

- RoomView Express
- Fusion RV
- RoomView Server Edition

#### **Примечание**

- f Для использования функции передачи сообщений по электронной почте необходима связь с почтовым сервером. Предварительно проверьте, можно ли использовать электронную почту.
- «Crestron Connected™» является системой компании Crestron Electronics, Inc. Эта система осуществляет групповое управление устройствами (а также их контроль) в многочисленных системах, подключенных к сети с помощью компьютера.
- f Для получения дополнительной информации о «Crestron ConnectedTM» см. веб-сайт компании Crestron Electronics, Inc. (только на английском)

URL http://www.crestron.com

Загрузите RoomView Express с веб-сайта компании Crestron Electronics, Inc. (только на английском) URL http://www.crestron.com/getroomview

#### **Компьютер, который можно использовать для настройки**

Для использования функции управления по WEB требуется веб-браузер. Предварительно проверьте, можно ли использовать веб-браузер.

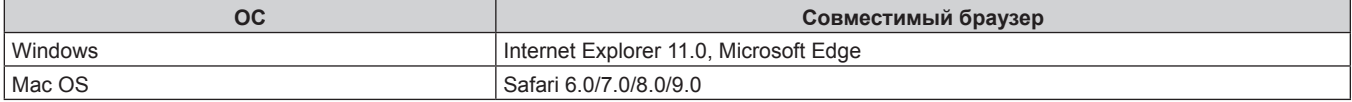

# **Доступ с веб-браузера**

- **1) Запустите веб-браузер на компьютере.**
- **2) Введите IP-адрес, установленный на проекторе, в поле для ввода URL-адреса веб-браузера.**
- **3) Введите имя пользователя и пароль.**
	- f Заводское имя пользователя user1 (права пользователя)/admin1 (права администратора), а пароль - panasonic (строчными буквами).

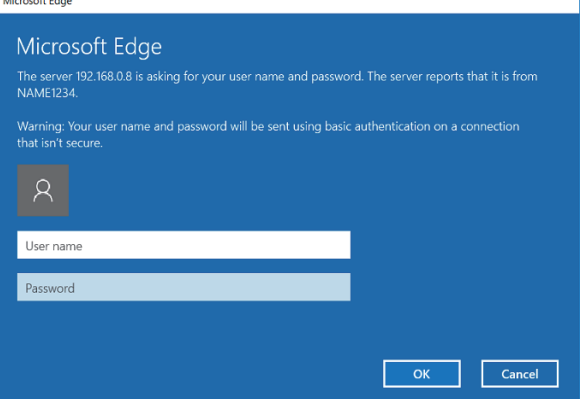

#### **4) Нажмите OK.**

• Отобразится страница [Projector status].

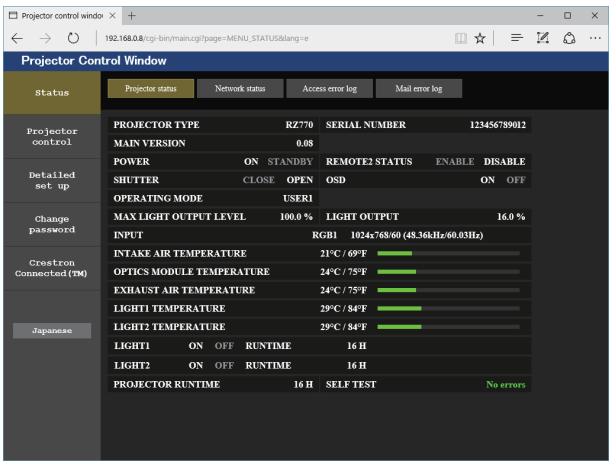

#### **Примечание**

- f При использовании веб-браузера для управления проектором установите в меню [НАСТРОЙКА СЕТИ] → [УПРАВЛЕНИЕ ПО СЕТИ] → [УПРАВЛЕНИЕ ПО WEB] значение [ВКЛ].
- Не выполняйте настройки и управление одновременно с нескольких запущенных веб-браузеров. Не настраивайте проектор и не управляйте им с нескольких компьютеров.
- $\bullet$  Сначала измените пароль. ( $\bullet$  стр. 188)
- Если три раза подряд будет введен неправильный пароль, доступ будет заблокирован на несколько минут.
- f Некоторые элементы страницы настройки проектора используют функцию Javascript веб-браузера. Управление надлежащим образом может быть невозможно, если веб-браузер настроен на неиспользование этой функции.
- **Если экран управления по WEB не отображается, обратитесь к администратору сети.**
- f При обновлении экрана для управления по WEB экран на мгновение может стать белым, но это не считается неисправностью. f Скриншоты компьютера
- Размер и отображение экрана могут отличаться от приведенных в этом руководстве в зависимости от используемых ОС и веббраузера или типа компьютера.

#### **Права для учетных записей**

Права администратора позволяют использовать все функции. Существует ограничение в правах, которые можно использовать с правами пользователя. Выберите права в зависимости от цели использования. Функция, напротив которой стоит отметка √ в колонке «Права администратора»/«Права пользователя», указывает, что ею можно управлять с указанными правами.

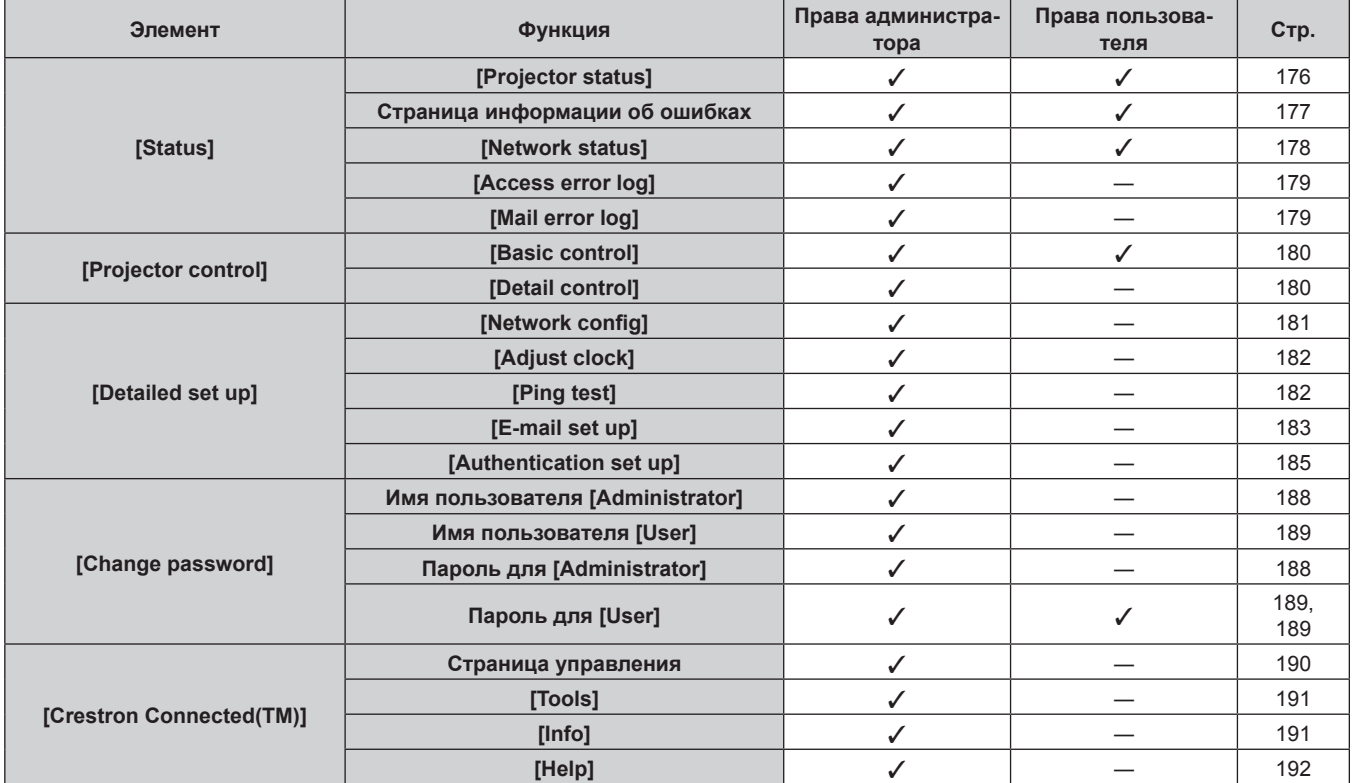

#### **Описания элементов**

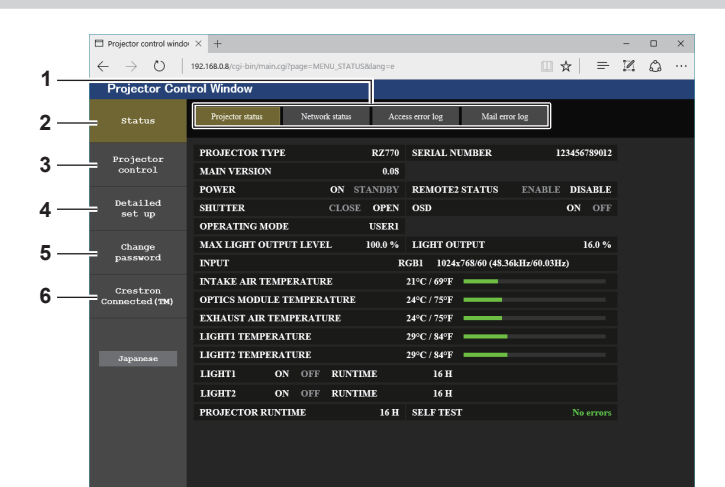

#### **1 Закладка страницы**

При нажатии этого элемента происходит переключение между страницами.

#### **2 [Status]**

При нажатии этого элемента отображается состояние проектора.

#### **3 [Projector control]**

При нажатии этого элемента отображается страница [Projector control].

#### **4 [Detailed set up]**

При нажатии этого элемента отображается страница [Detailed set up].

# **5 [Change password]**

При нажатии этого элемента отображается страница [Change password].

**6 [Crestron Connected(TM)]** При нажатии этого элемента отображается страница управления Crestron ConnectedTM.

#### **Страница [Projector status]**

#### Нажмите [Status] → [Projector status].

Отображение состояния следующих элементов проектора.

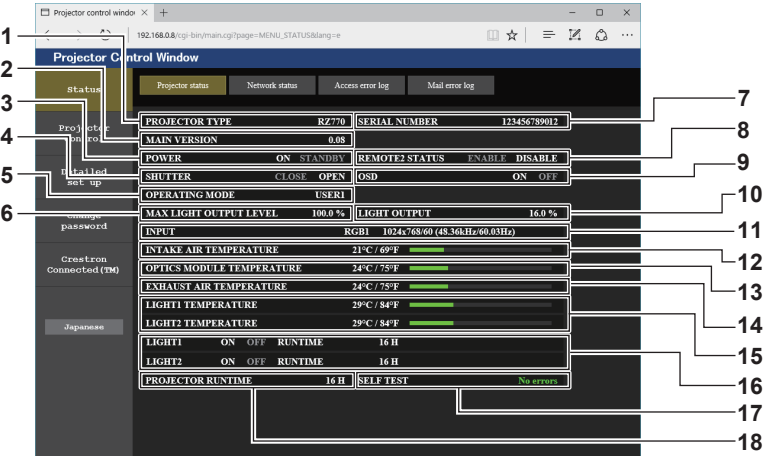

# **1 [PROJECTOR TYPE]**

Отображает тип проектора.

#### **2 [MAIN VERSION]**

Отображает версию микропрограммного обеспечения проектора.

#### **3 [POWER]**

Отображение состояния питания.

#### **4 [SHUTTER]**

Отображает состояние функции затвора ([CLOSE]: включена (затвор закрыт), [OPEN]: выключена (затвор открыт)).

#### **5 [OPERATING MODE]**

Отображение состояния настройки параметра [РЕЖИМ РАБОТЫ].

#### **6 [MAX LIGHT OUTPUT LEVEL]**

Отображение состояния настройки параметра [МАКС.УР-НЬ ВЫХ.ПОДСВ.].

#### **7 [SERIAL NUMBER]**

Отображает серийный номер проектора.

#### **8 [REMOTE2 STATUS]**

Отображает состояние управления разъемом <REMOTE 2  $IN>$ 

- **9 [OSD]**
- Отображает состояние экранного меню.
- **10 [LIGHT OUTPUT]** Отображение состояния настройки параметра [ВЫХОД ПОДСВЕТКИ].
- **11 [INPUT]**
- Отображает состояние выбранного входа.
- **12 [INTAKE AIR TEMPERATURE]** Отображает температуру воздуха на входе проектора.
- **13 [OPTICS MODULE TEMPERATURE]** Отображает состояние температуры внутри проектора.
- **14 [EXHAUST AIR TEMPERATURE]** Отображает температуру воздуха на выходе проектора.
- **15 [LIGHT1 TEMPERATURE], [LIGHT2 TEMPERATURE]** Отображение состояния температуры источника света.
- **16 [LIGHT1], [LIGHT2]**  Отображение состояния и продолжительности работы источника света.

#### **17 [SELF TEST]** Отображает информацию самодиагностики.

**18 [PROJECTOR RUNTIME]**

Отображает время работы проектора.

#### **Страница информации об ошибках**

При отображении [Error (Detail)] или [Warning (Detail)] в поле дисплея [SELF TEST] на экране **[Projector status]** нажмите на него для отображения содержания ошибки/предупреждения.

• Проектор может перейти в режим ожидания для защиты проектора в зависимости от содержания ошибки.

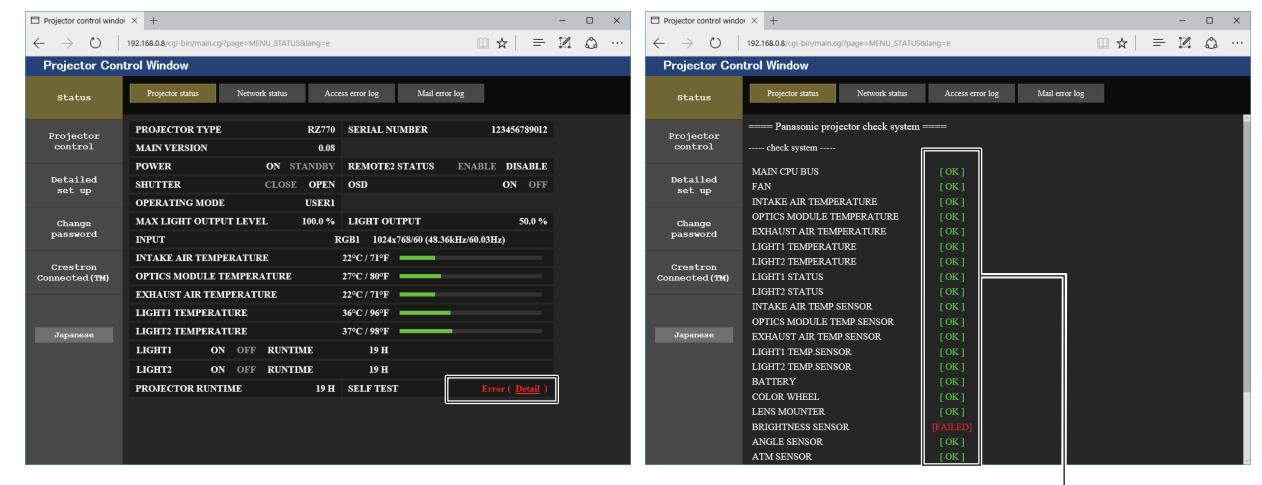

**1 Отображение результата самодиагностики** Отображение результатов проверки элемента. **[OK]:** Указывает на нормальную работу. **[FAILED]:** Указывает на неисправность. **[WARNING]:** Указывает на наличие предупреждения.

#### r **[FAILED] элементы**

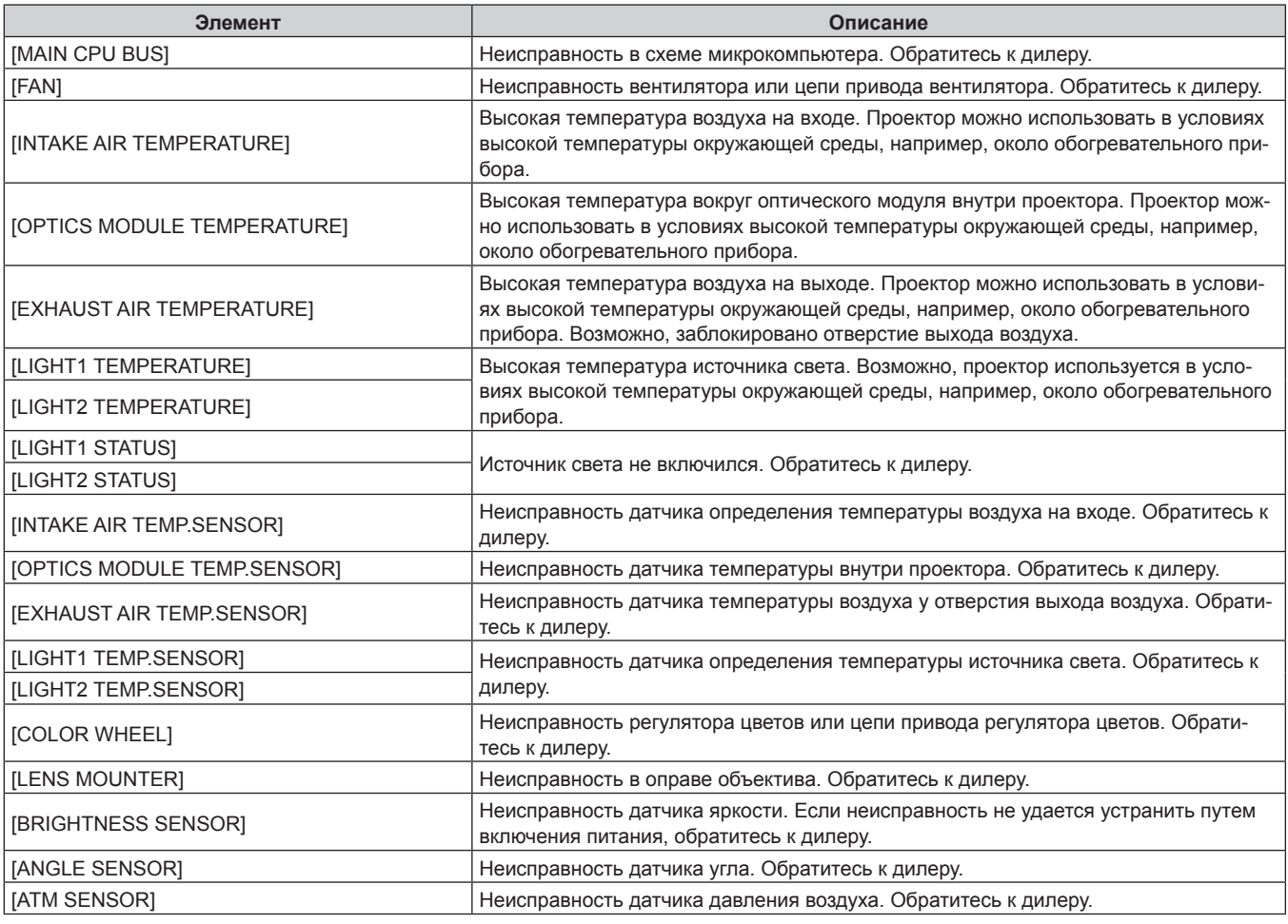

1

# **Глава 5 Действия — Функция управления по WEB**

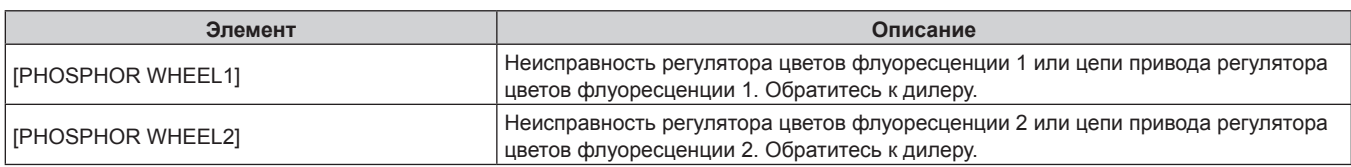

# ■ **[WARNING]** элементы

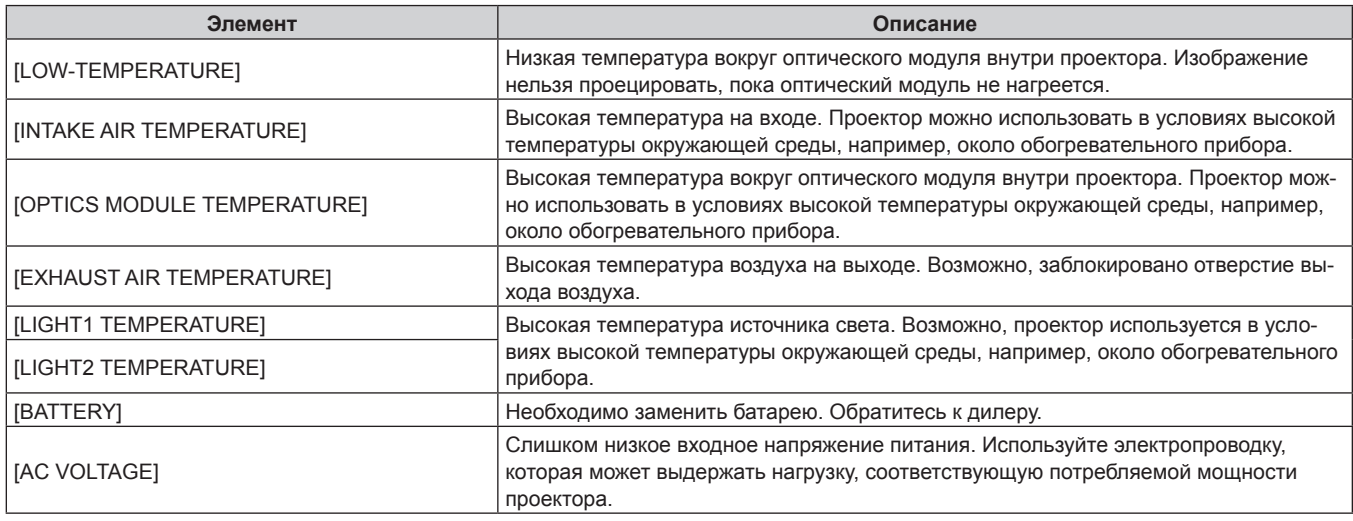

# **Страница [Network status]**

Нажмите [Status] → [Network status].

Отображается состояние текущей сетевой настройки.

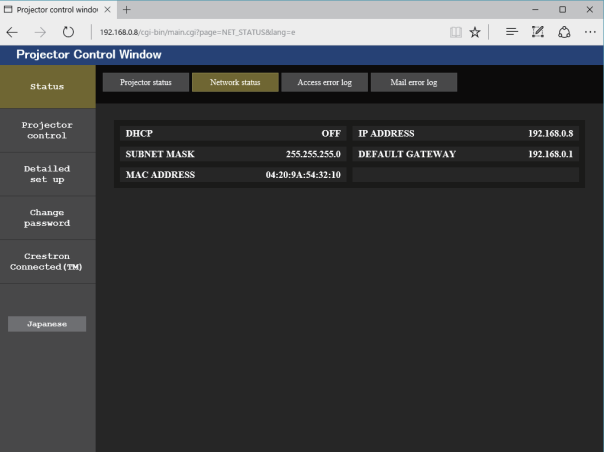

#### **Страница [Access error log]**

Нажмите [Status] → [Access error log].

Отобразится журнал регистрации ошибок, размещенный на веб-сервере. В этом журнале содержится информация о таких ошибках, как ошибка доступа к несуществующим страницам или ошибка доступа с помощью неавторизованных имен пользователей либо паролей.

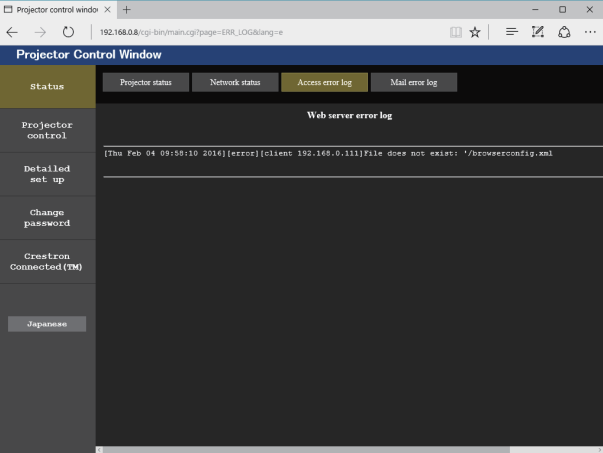

#### **Страница [Mail error log]**

Нажмите [Status] → [Mail error log].

Отображается журнал ошибок передачи электронной почты, если не удалось отправить периодическую электронную почту.

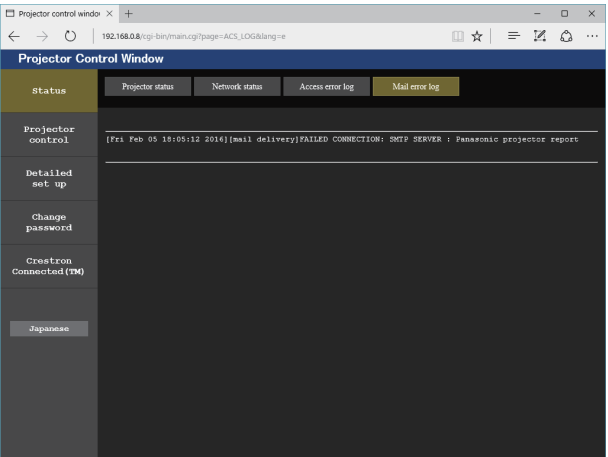

#### **Примечание**

- f Страницы [Access error log] и [Mail error log] отображают последние несколько тысяч случаев доступа/запросов. Информация может отображаться не полностью, если одновременно было предпринято несколько попыток доступа или отправлено несколько запросов.
- **Журналы [Access error log] и [Mail error log] удаляются, начиная с самых старых записей, при превышении определенного** количества.
- Периодически проверяйте [Access error log] и [Mail error log].

#### **Страница [Basic control]**

#### Нажмите [Projector control] → [Basic control].

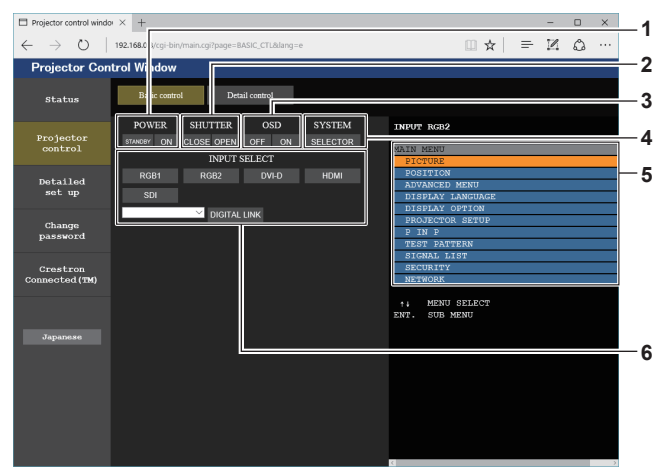

#### **1 [POWER]**

Выключение/включение питания.

**2 [SHUTTER]** Включение/выключение функции затвора (включена затвор закрыт, выключена - затвор открыт).

**3 [OSD]**

Выключение/включение функции экранного меню (скрытие/ отображение).

#### **4 [SYSTEM]**

Переключение формата системы.

#### **5 Экранное меню проектора**

Отображает элементы, показанные в экранном меню проектора. Можно проверить или изменить настройки меню. Отображается, даже если функция экранного меню отключена (значение «скрыть»).

#### **6 [INPUT SELECT]**

Переключение входного сигнала. (Вход SDI поддерживается только для PT‑RZ770, PT‑RZ660.)

# **Страница [Detail control]**

#### Нажмите [Projector control] → [Detail control].

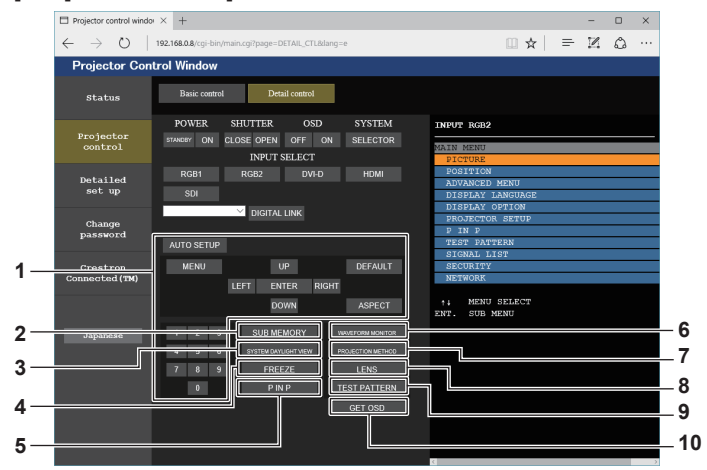

#### **1 Управление проектором**

Управление проектором производится нажатием кнопок по аналогии с кнопками на пульте дистанционного управления. После элемента управления в правой части страницы управления отображается экранное меню проектора.

#### **2 [SUB MEMORY]**

Переключение вспомогательной памяти.

# **3 [SYSTEM DAYLIGHT VIEW]**

Переключение настроек проецирования при высокой освещенности.

#### **4 [FREEZE]**

Временно приостанавливает изображение.

**5 [P IN P]**

Переключение настройки P IN P.

- **6 [WAVEFORM MONITOR]** Отображает форму входного сигнала.
- **7 [PROJECTION METHOD]** Изменение способа проецирования.
- **8 [LENS]**
- Настройка объектива проектора. **9 [TEST PATTERN]**
	- Показ тестового изображения.
- **10 [GET OSD]** Обновление экранного меню проектора справа от страницы управления.
## **Страница [Network config]**

Нажмите [Detailed set up]  $\rightarrow$  [Network config].

- f Нажмите [Network config] для отображения экрана **[CAUTION!]**.
- Нажмите кнопку [Next] для отображения текущих настроек.
- Нажмите кнопку [Change] для отображения экрана изменения настроек.

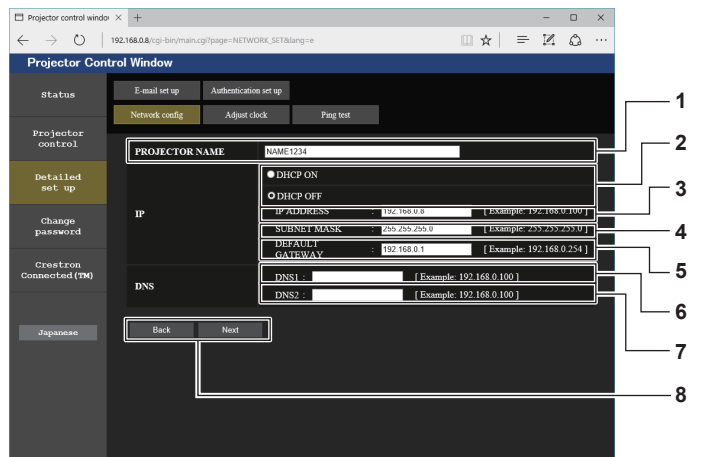

### **1 [PROJECTOR NAME]**

Введите название проектора. Введите имя хоста, если это необходимо при использовании сервера DHCP и т. п.

### **2 [DHCP ON], [DHCP OFF]**

Чтобы включить функцию клиента DHCP, установите [DHCP ON].

### **3 [IP ADDRESS]**

Введите IP-адрес, когда сервер DHCP не используется. **4 [SUBNET MASK]**

Введите маску подсети, когда сервер DHCP не используется.

**5 [DEFAULT GATEWAY]**

Введите адрес основного шлюза, когда сервер DHCP не используется.

### **6 [DNS1]**

Введите адрес сервера DNS1. При вводе адреса сервера DNS1 (первичный) допустимы следующие знаки: числа (от 0 до 9), точка (.) (пример: 192.168.0.253)

### **7 [DNS2]**

Введите адрес сервера DNS2. При вводе адреса сервера DNS2 (вторичный) допустимы следующие знаки: числа (от 0 до 9), точка (.) (пример: 192.168.0.254)

### **8 [Back], [Next]**

Нажмите кнопку [Back], чтобы вернуться к исходному экрану. Нажмите кнопку [Next] для отображения экрана подтверждения настроек. Нажмите кнопку [Submit] для обновления настроек.

### **Примечание**

- f При использовании функций браузера «Вперед» и «Назад» может появиться предупреждающее сообщение «Страница устарела». В таком случае нажмите [Network config] еще раз, поскольку следующая операция не будет гарантирована.
- Подключение может быть отключено, если настройка LAN изменяется при подключении через сеть LAN.

### **Страница [Adjust clock]**

Нажмите [Detailed set up]  $\rightarrow$  [Adjust clock].

- $\frac{1}{2}$   $\times$   $\frac{1}{2}$  $O$  | 192  $\mathbb{R} \times \mathbb{R} = \mathbb{R}$ ington Cr **Strol Wind** E-mail set up Projecto<br>Control **Detailed<br>set up 1 Change**<br>password **2 Crestron**<br>pnnected (TM) 02/04 17:42:14 **3** NTP SYNCHRONIZATION  $\bullet$  ON  $OOFF$ **4 TP SERVER N** Up to 63 el **5 6 7**
- **1 [Time Zone]**
- Выберите часовой пояс.
- **2 [Set time zone]** Обновление установки часового пояса.
- **3 [NTP SYNCHRONIZATION]** Установите значение [ON] при автоматической регулировке даты и времени.

### **4 [NTP SERVER NAME]**

Введите IP-адрес или название NTP-сервера при установке ручной регулировки даты и времени. (Чтобы ввести имя сервера, необходимо настроить DNSсервер.)

Введите дату, которую нужно изменить.

### **6 [Time]**

**5 [Date]**

Введите время, которое нужно изменить.

**7 [Submit]** Обновление настроек даты и времени.

### **Примечание**

f Необходима замена батареи внутри проектора, когда время перестает соответствовать действительному сразу после настройки. Обратитесь к дилеру.

### **Страница [Ping test]**

Проверьте, подключена ли сеть к серверу электронной почты, серверу POP, серверу DNS и т. п. Нажмите [Detailed set up]  $\rightarrow$  [Ping test].

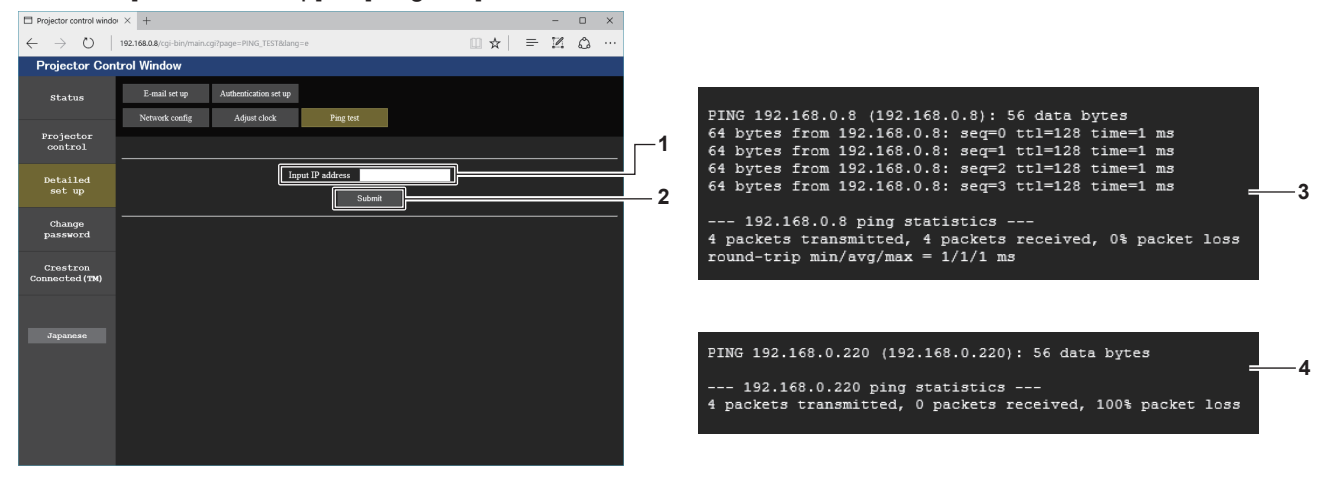

**1 [Input IP address]**

Введите IP-адрес сервера, который нужно проверить.

**2 [Submit]**

Выполнение проверки соединения.

- **3 Пример экрана при успешном соединении**
- **4 Пример экрана при неудавшемся соединении**

## **Страница [E-mail set up]**

На предварительно указанные адреса электронной почты (не более двух) может периодически быть отправлено электронное сообщение или в случае возникновения ошибки или неисправности. Нажмите [Detailed set up]  $\rightarrow$  [E-mail set up].

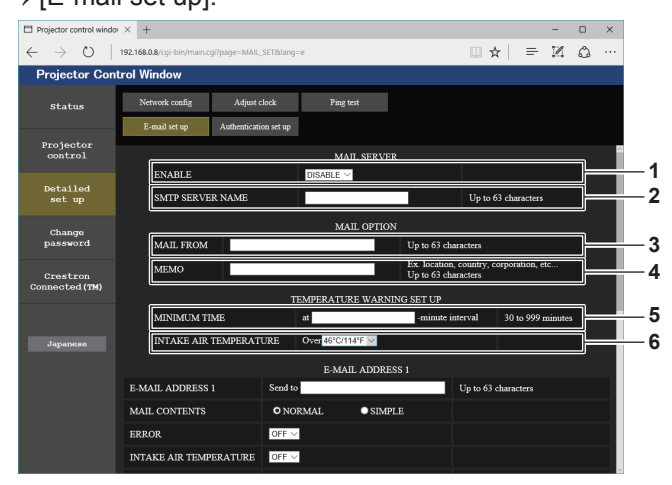

### **1 [ENABLE]**

Выберите [ENABLE] для использования функции электронной почты.

### **2 [SMTP SERVER NAME]**

Введите IP-адрес или имя сервера электронной почты (SMTP). Чтобы ввести имя сервера, необходимо настроить DNS-сервер.

### **3 [MAIL FROM]**

Введите адрес электронной почты проектора. (До 63 однобайтовых знаков)

### **4 [MEMO]**

Введите информацию, например, местоположение проектора, для уведомления отправителя электронного сообщения. (До 63 однобайтовых знаков)

### **5 [MINIMUM TIME]**

Измените минимальный интервал для получения электронных сообщений с предупреждением о температуре. Значение по умолчанию - 60 минут. В этом случае следующее электронное сообщение не будет отправлено в течение 60 минут после отправки электронного сообщения с предупреждением о температуре, даже если температура достигнет уровня, при котором отправляется сообщение.

### **6 [INTAKE AIR TEMPERATURE]**

Измените установку температуры для отправки электронного сообщения с предупреждением о температуре. Электронное сообщение с предупреждением о температуре отправляется, когда температура превышает это значение.

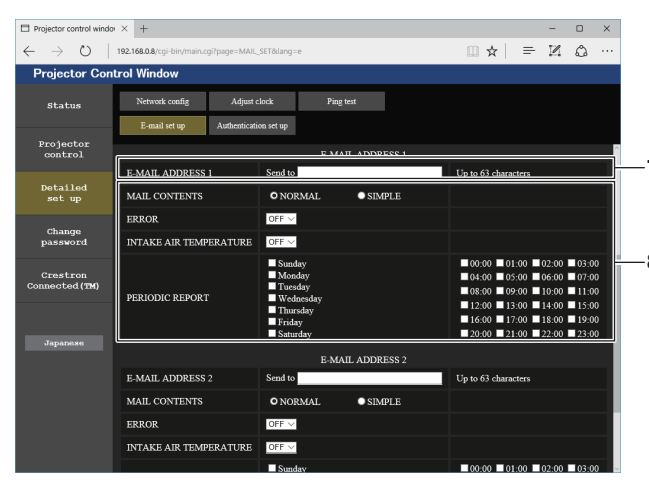

### **7 [E-MAIL ADDRESS 1], [E-MAIL ADDRESS 2]** Введите адрес электронной почты для отправки сообщения. Оставьте поле [E-MAIL ADDRESS 2] пустым, если нет необходимости использовать два электронных адреса.

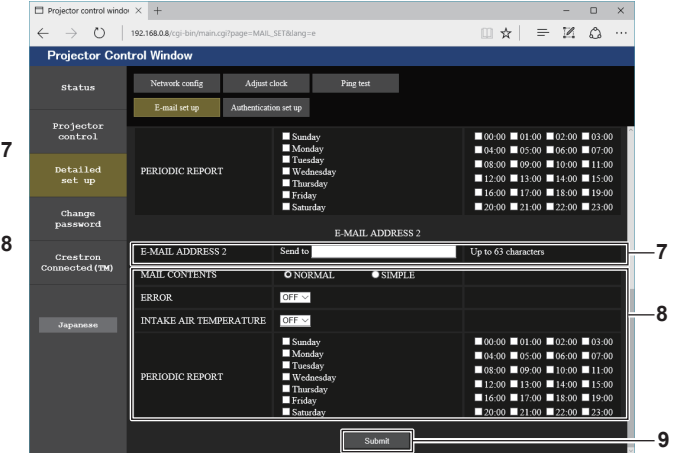

**8 Настройка условий для отправки электронного сообщения**

Выберите условия для отправки электронного сообщения. **[MAIL CONTENTS]:** 

Выберите либо [NORMAL], либо [SIMPLE].

### **[ERROR]:**

Отправьте электронное сообщение при возникновении ошибки в процессе самодиагностики.

### **[INTAKE AIR TEMPERATURE]:**

Когда температура воздуха на входе достигает значения, установленного в указанном выше поле, передается сообщение по электронной почте.

### **[PERIODIC REPORT]:**

Отметьте этот элемент галочкой, чтобы периодически отправлять электронное сообщение. Сообщение будет отправляться в дни и время, отмеченные галочкой.

## **9 [Submit]**

Обновите настройки.

## Страница [Authentication set up]

Установка способа проверки подлинности, когда для отправки электронного сообщения необходима проверка подлинности POP или SMTP.

Нажмите [Detailed set up]  $\rightarrow$  [Authentication set up].

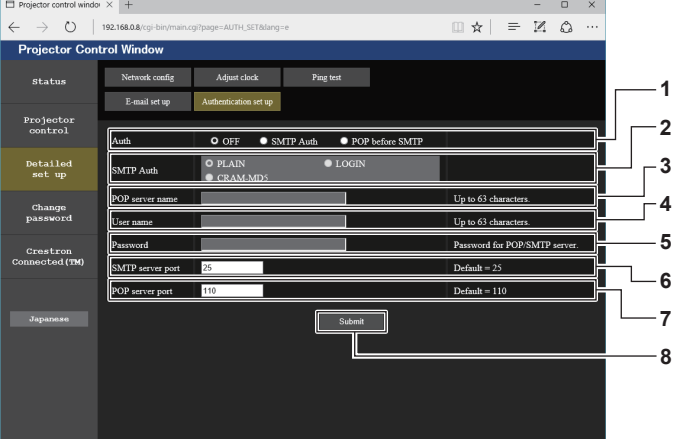

#### $\mathbf{1}$ [Auth]

Выберите способ проверки подлинности, указанный вашим поставщиком услуг Интернета.

### 2 [SMTP Auth]

Установите при выборе проверки подлинности SMTP.

#### $3<sup>7</sup>$ [POP server name]

Введите имя сервера РОР. Можно использовать следующие знаки: Буквенно-цифровые(A - Z, a - z, 0 - 9) Знак минуса (-) и точку (.)

### 4 [User name]

Введите имя пользователя для сервера POP или SMTP.

- 5 [Password] Введите пароль для сервера POP или SMTP.
- [SMTP server port] 6 Введите номер порта сервера SMTP. (Обычно 25)
- $\overline{7}$ [POP server port] Введите номер порта сервера РОР. (Обычно 110)
- [Submit] 8 Обновите настройки.

### **Содержание отправленного сообщения**

### **Пример отправляемого электронного сообщения, когда соответствующая функция включена**

Когда установлены настройки электронной почты, отправляется следующее электронное сообщение.

=== Panasonic projector report(CONFIGURE) === Projector Type : RZ770 Serial No : 123456789012 ----- E-mail setup data ----- TEMPERATURE WARNING SETUP MINIMUM TIME at [ 60] minutes interval<br>INTAKE AIR TEMPERATURE Over [ 31 degC / 87 degF ] ERROR [ ON ] INTAKE AIR TEMPERATURE [ ON ] PERIODIC REPORT Sunday [ ON ] Monday [ ON ] Tuesday [ ON ] Wednesday [ ON ] Thursday [ ON ] Friday [ ON ] Saturday [ ON ] 00:00 [ON ] 01:00 [ON ] 02:00 [ON ] 03:00 [ON ]<br>04:00 [ON ] 05:00 [ON ] 06:00 [ON ] 07:00 [ON ]<br>06:00 [ON ] 05:00 [ON ] 10:00 [ON ] 11:00 [ON ]<br>12:00 [ON ] 13:00 [ON ] 14:00 [ON ] 15:00 [ON ]<br>16:00 [ON ] 21:00 [ON ] 22:00 ----- check system ----- MAIN CPU BUS<br>FAN [ OK<br>INTAKE AIR TEMPERATURE [ OK FAN [ OK ] INTAKE AIR TEMPERATURE [ OK ] OPTICS MODULE TEMPERATURE [ OK ] EXHAUST AIR TEMPERATURE [ OK ] LIGHT1 TEMPERATURE [ OK ] LIGHT2 TEMPERATURE [ OK ] LIGHT1 STATUS [ OK ] LIGHT2 STATUS [ OK ] INTAKE AIR TEMP.SENSOR [ OK ] OPTICS MODULE TEMP.SENSOR [ OK ] EXHAUST AIR TEMP.SENSOR [ OK ] LIGHT1 TEMP.SENSOR [ OK ] LIGHT2 TEMP.SENSOR [ OK ] BATTERY [ OK ]<br>COLOR WHEEL [ OK ] LENS MOUNTER [ OK ] BRIGHTNESS SENSOR [ OK ] ANGLE SENSOR [ OK ] ATM SENSOR [ OK ] PHOSPHOR WHEEL1 [ OK<br>PHOSPHOR WHEEL2 [ OK PHOSPHOR WHEEL2 [ OK ] AC VOLTAGE [ OK ] (Error code 00 00 00 00 00 00 00 00 00 00 00 00 00 00 00 00) Intake air temperature : 25 degC / 77 degF<br>
Optics module temperature : 25 degC / 77 degF<br>
Christen are temperature : 25 degC / 77 degF<br>
Light1 temperature : 35 degC / 95 degF<br>
Light2 temperature : 35 degC / 95 degF<br>
Light LIGHT2 RUNTIME 100 H<br>LIGHT2 ON 100 times LIGHT<sub>2</sub> ON -------- Current status --------- MAIN VERSION 1.00 SUB VERSION 1.00 LIGHT STATUS<br>LIGHT STATUS LIGHT1=ON LIGHT2=ON<br>INPLIT RGB2<br>1024x768 SIGNAL NAME
1024x768<br>
SIGNAL FREQUENCY
48.22kHz / 59.85Hz SIGNAL FREQUENCY 48.22kHz<br>REMOTE2 STATUS DISABLE REMOTE2 STATUS ----- Wired Network configuration ----- DHCP Client OFF IP address 192.168.0.8 MAC address 12:34:56:78:90:12 Mon Jan 01 12:34:56 20XX ----- Memo -----

## **Пример электронного сообщения, отправляемого при возникновении ошибки**

При возникновении ошибки отправляется следующее электронное сообщение.

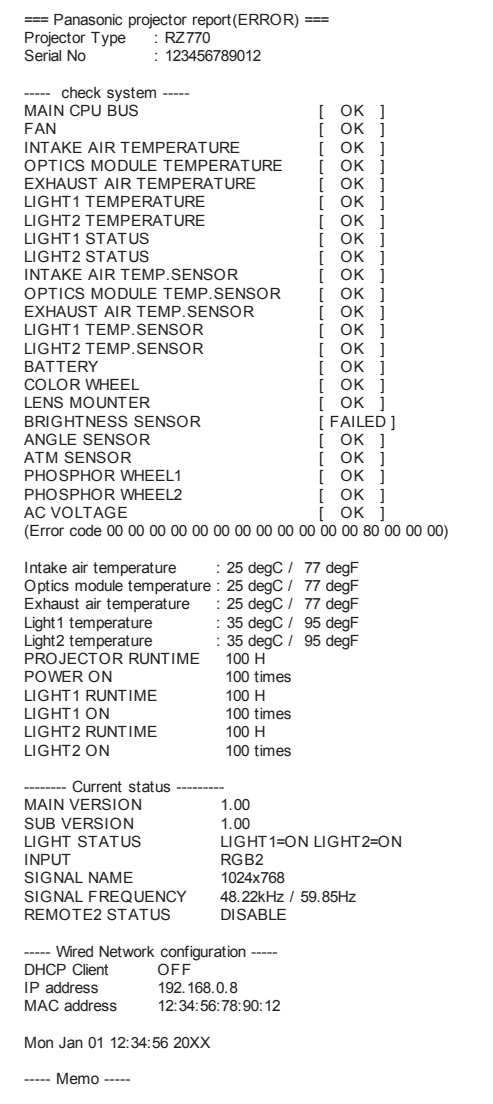

## **Страница [Change password]**

### Нажмите [Change password].

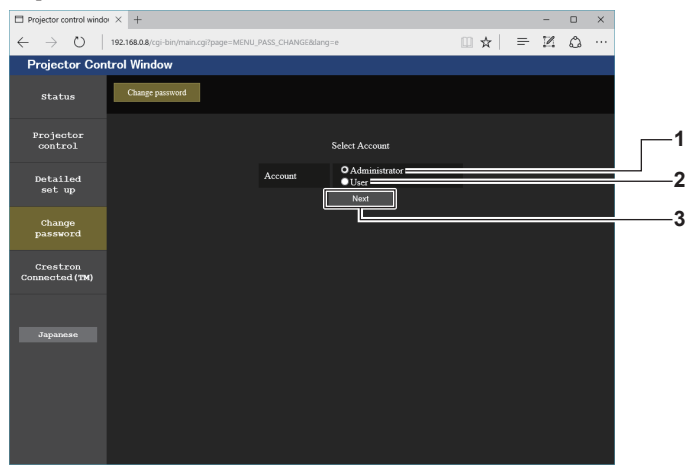

## **1 [Administrator]**

Используется для изменения настройки [Administrator].

### **2 [User]**

Используется для изменения настройки [User].

## **Учетная запись [Administrator]**

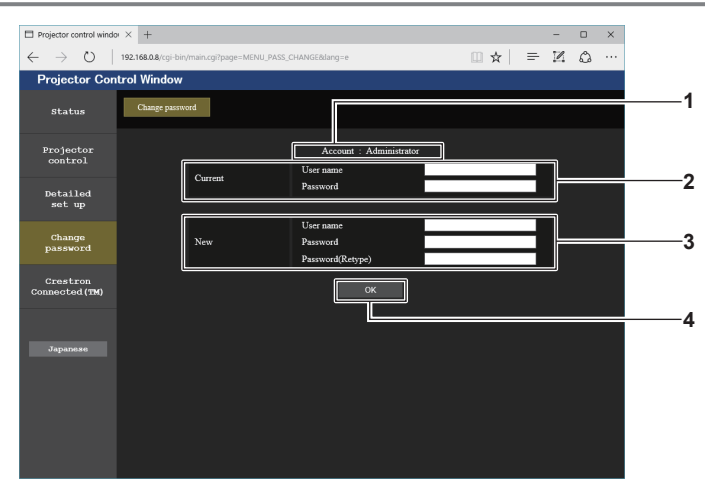

### **1 [Account]**

Отображение учетной записи, которую нужно изменить.

## **2 [Current]**

**[User name]:**  Введите имя пользователя, прежде чем выполнить изменение.

### **[Password]:**

Введите действующий пароль.

### **3 [New]**

**3 [Next]**

**[User name]:**  Введите новое имя пользователя по желанию. (До 16 однобайтовых знаков) **[Password]:**  Введите новый пароль по желанию. (До 16 однобайтовых знаков) **[Password(Retype)]:**  Введите необходимый новый пароль еще раз.

Используется для изменения настройки пароля.

## **4 [OK]**

Установка измененного пароля.

### **Учетная запись [User]**

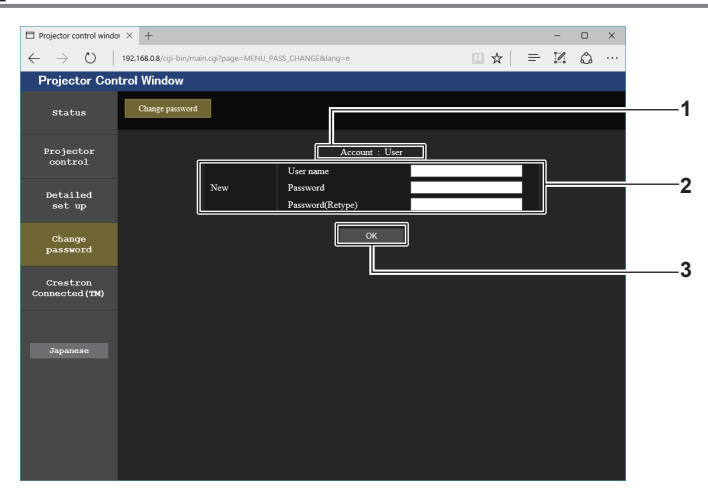

### **1 [Account]**

Отображение учетной записи, которую нужно изменить.

### **2 [New]**

### **[User name]:**

Введите новое имя пользователя по желанию. (До 16 однобайтовых знаков) **[Password]:** 

Введите новый пароль по желанию. (До 16 однобайтовых знаков)

### **[Password(Retype)]:**

Введите необходимый новый пароль еще раз.

### **[Change password] (при доступе с правами пользователя)**

### При доступе с правами пользователя можно изменять только пароль.

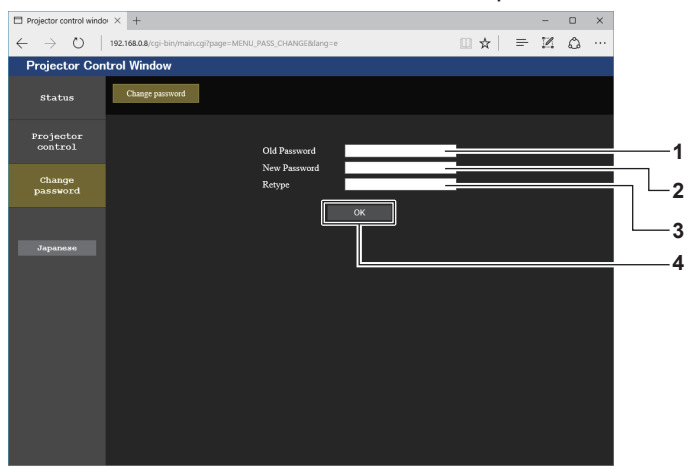

### **1 [Old Password]**

Введите действующий пароль.

- **2 [New Password]** Введите новый пароль по желанию. (До 16 однобайтовых знаков)
- **3 [Retype]**

Введите необходимый новый пароль еще раз.

**4 [OK]**

Установка измененного пароля.

### **Примечание**

f Для изменения учетной записи [Administrator] требуется ввести [User name] и [Password] в [Current].

**3 [OK]** Установка измененного пароля.

## Страница [Crestron Connected(TM)]

Проектор можно контролировать и управлять им с помощью Crestron Connected™.

Для запуска экрана управления Crestron Connected™ с экрана управления по WEB необходимо войти в систему с правами администратора. (Кнопка [Crestron Connected(TM)] не отображается на экране управления по WEB для прав пользователя.)

При нажатии [Crestron Connected(TM)] отображается страница управления Crestron Connected™.

Данный пункт не отображается, если Adobe Flash Player не установлен на используемый компьютер или используемый браузер не поддерживает Flash. В этом случае нажмите [Back] на странице управления для возврата на предыдущую страницу.

## Страница управления

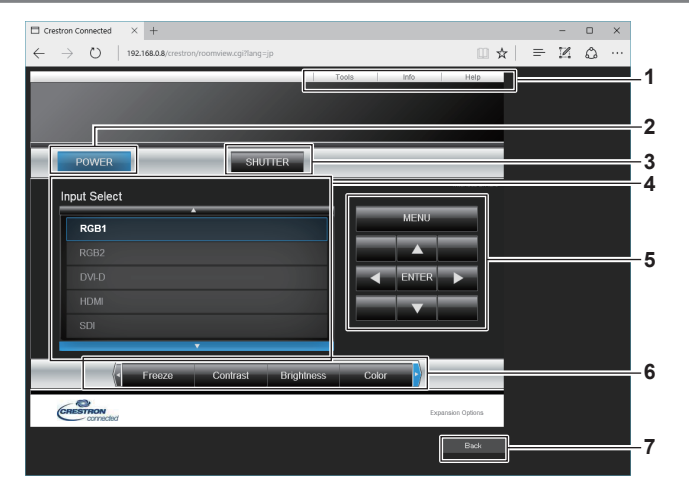

### 1 [Tools], [Info], [Help]

Вкладки для выбора страницы настроек, информации или справки проектора.

### 2 [POWER]

Включение/выключение питания.

### 3 [SHUTTER]

-<br>Включение/выключение функции затвора (включена затвор закрыт, выключена - затвор открыт).

- [Input Select]  $\overline{\mathbf{4}}$ Выбор ввода управления. Не доступен, если питание проектора выключено.
- 5 Кнопки управления экраном меню Перемещение по экрану меню.
- 6 Стоп-кадр/регулировка качества изображения Управление элементами, относящимися к стоп-кадру/ качеству изображения.
- 7 [Back] -<br>Возврат на предыдущую страницу.

## **Страница [Tools]**

## Нажмите [Tools] на странице управления.

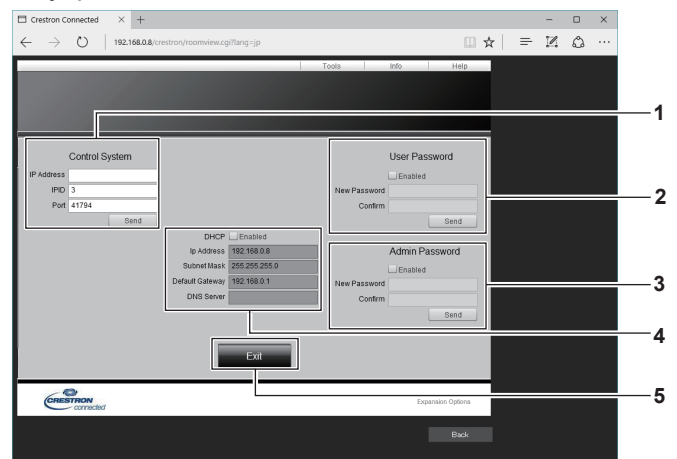

### **1 [Control System]**

Настройка информации, необходимой для связи с контроллером, подключенным к проектору.

### **2 [User Password]**

Настройка пароля с правами пользователя для страницы управления Crestron ConnectedTM.

### **3 [Admin Password]**

Настройка пароля с правами администратора для страницы управления Crestron ConnectedTM.

### **4 Состояние сети**

Отображение настроек LAN. **[DHCP]** Отображение текущей настройки. **[Ip Address]** Отображение текущей настройки. **[Subnet Mask]** Отображение текущей настройки. **[Default Gateway]** Отображение текущей настройки. **[DNS Server]** Отображение текущей настройки.

**5 [Exit]** Возврат на страницу управления.

### **Страница [Info]**

### Нажмите [Info] на странице управления.

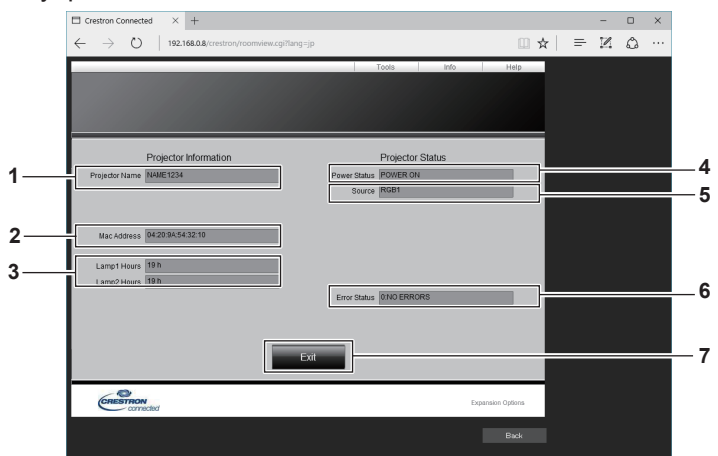

### **1 [Projector Name]** Отображает имя проектора.

**2 [Mac Address]**

## Отображает MAC-адрес.

### **3 [Lamp1 Hours], [Lamp2 Hours]** Отображение продолжительности работы источников света 1 и 2.

**4 [Power Status]**

Отображение состояния питания.

### **5 [Source]**

Отображает выбранный входной сигнал.

- **6 [Error Status]** Отображает статус ошибки.
- **7 [Exit]** Возврат на страницу управления.

## Страница [Help]

Нажмите [Help] на странице управления.

Отобразится окно [Help Desk].

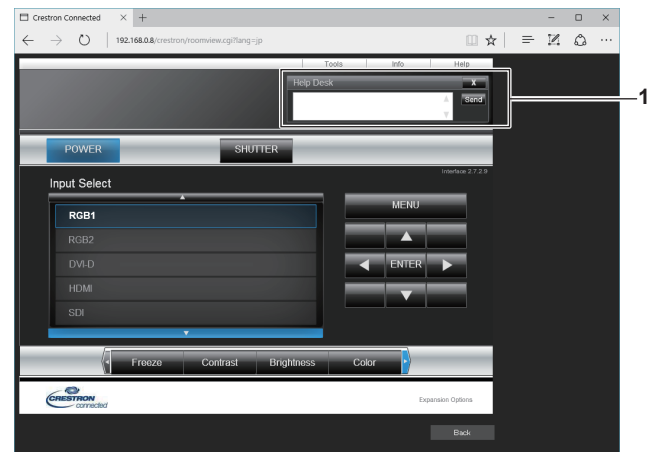

## 1 [Help Desk]

С помощью Crestron Connected™ можно отправить или получить сообщение с правами администратора.

# **Глава 6 Обслуживание**

В этой главе описываются действия по проверке состояния проектора при возникновении неисправностей и способы их устранения.

# **Индикаторы источника света/температуры**

## **При включении индикатора**

При возникновении неисправности внутри проектора для предупреждения загорятся или замигают индикаторы источника света <LIGHT1>/<LIGHT2> или индикатор температуры <TEMP>. Проверьте состояние индикаторов и примите следующие меры.

### **Внимание**

f При выключении питания проектора с целью устранения неисправностей обязательно следуйте процедуре раздела «Выключение проектора» ( $\Rightarrow$  стр. 73).

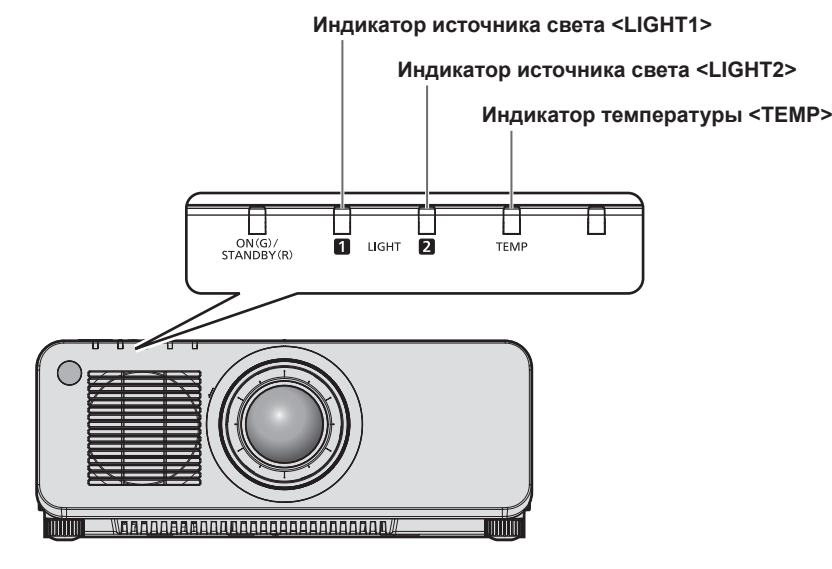

## **Индикаторы источника света <LIGHT1>/<LIGHT2>**

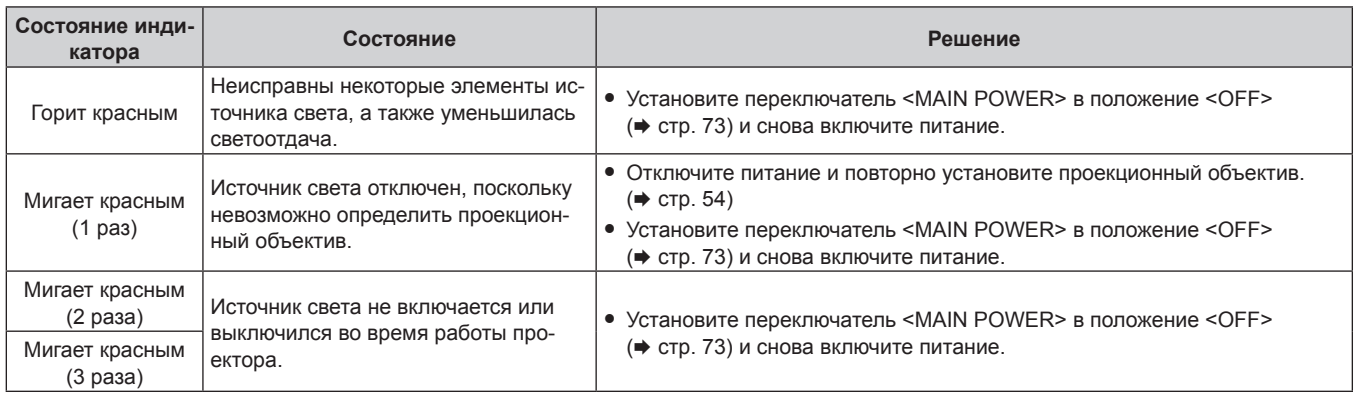

### **Примечание**

- f Если индикаторы источников света <LIGHT1>/<LIGHT2> продолжают гореть или мигать после принятия необходимых мер, установите переключатель <MAIN POWER> в положение <OFF> и обратитесь к дилеру для выполнения ремонта.
- Индикатор источника света, соответствующий работающему источнику света, загорится зеленым, если проектор находится в режиме проецирования, и отсутствует предупреждение о проблеме в виде горения или мигания красным.
- f Функция обнаружения проекционного объектива может присутствовать или отсутствовать в зависимости от страны или региона, где было приобретено изделие.

## **Индикатор температуры <TEMP>**

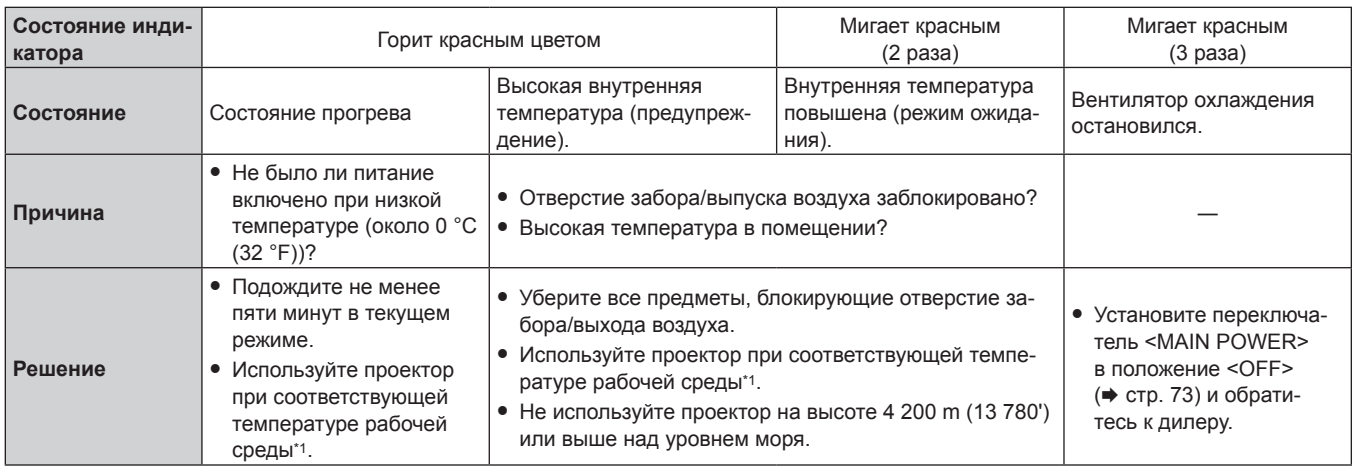

\*1 Для получения дополнительной информации о температуре рабочей среды проектора см. раздел «Температура рабочей среды»  $\Leftrightarrow$  стр. 222).

## **Примечание**

• Если индикатор температуры <TEMP> продолжает гореть или мигать после принятия описанных выше мер, обратитесь к дилеру для ремонта.

# **Обслуживание**

## **Перед обслуживанием проектора**

- Перед выполнением обслуживания проектора обязательно отключайте питание. (• стр. 63, 73)
- При выключении проектора обязательно следуйте инструкциям, описанным в «Выключение проектора»  $($  $\blacktriangleright$  стр. 73).

## **Обслуживание**

## **Корпус**

Вытрите грязь и пыль мягкой, сухой тканью.

- Если грязь прилипла, смочите ткань в воде и тщательно ее выжмите перед вытиранием. Высушите проектор, протерев сухой тканью.
- Не используйте бензин, разбавитель или спирт, а также другие растворители или бытовые чистящие средства. Это может повредить корпус.
- f При использовании химически обработанной пыльной ткани следуйте инструкциям, написанным на ее упаковке.

## **Передняя поверхность объектива**

Удаляйте грязь и пыль с передней поверхности объектива мягкой, чистой тканью.

- Не используйте ворсистую, пыльную или пропитанную в масле/воде ткань.
- Так как объектив хрупкий, не применяйте чрезмерных усилий при вытирании.

### **Внимание**

f Объектив сделан из стекла. Удары или чрезмерные усилия при чистке могут повредить его поверхность. Обращайтесь с устройством осторожно.

### **Примечание**

f Вокруг отверстия входа/выхода воздуха может накапливаться пыль в зависимости от окружения или условий эксплуатации при использовании проектора в среде с чрезмерным содержанием пыли. Этот может отрицательно сказаться на вентиляции, охлаждении и рассеивании тепла внутри проектора и, как следствие, привести к снижению яркости.

# **Поиск и устранение неисправностей**

Проверьте следующие пункты. Дополнительные сведения приведены на соответствующих страницах.

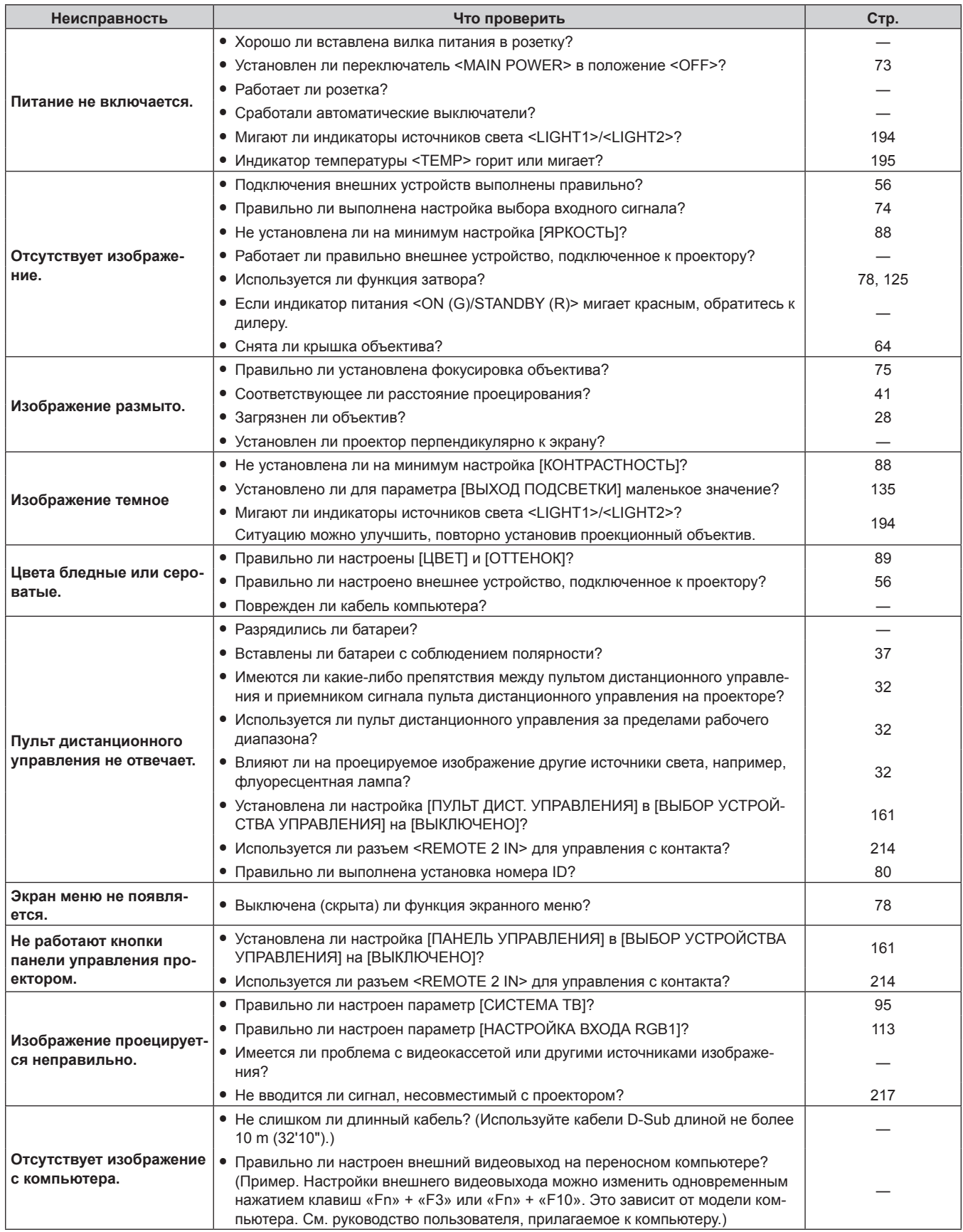

## Глава 6 Обслуживание - Поиск и устранение неисправностей

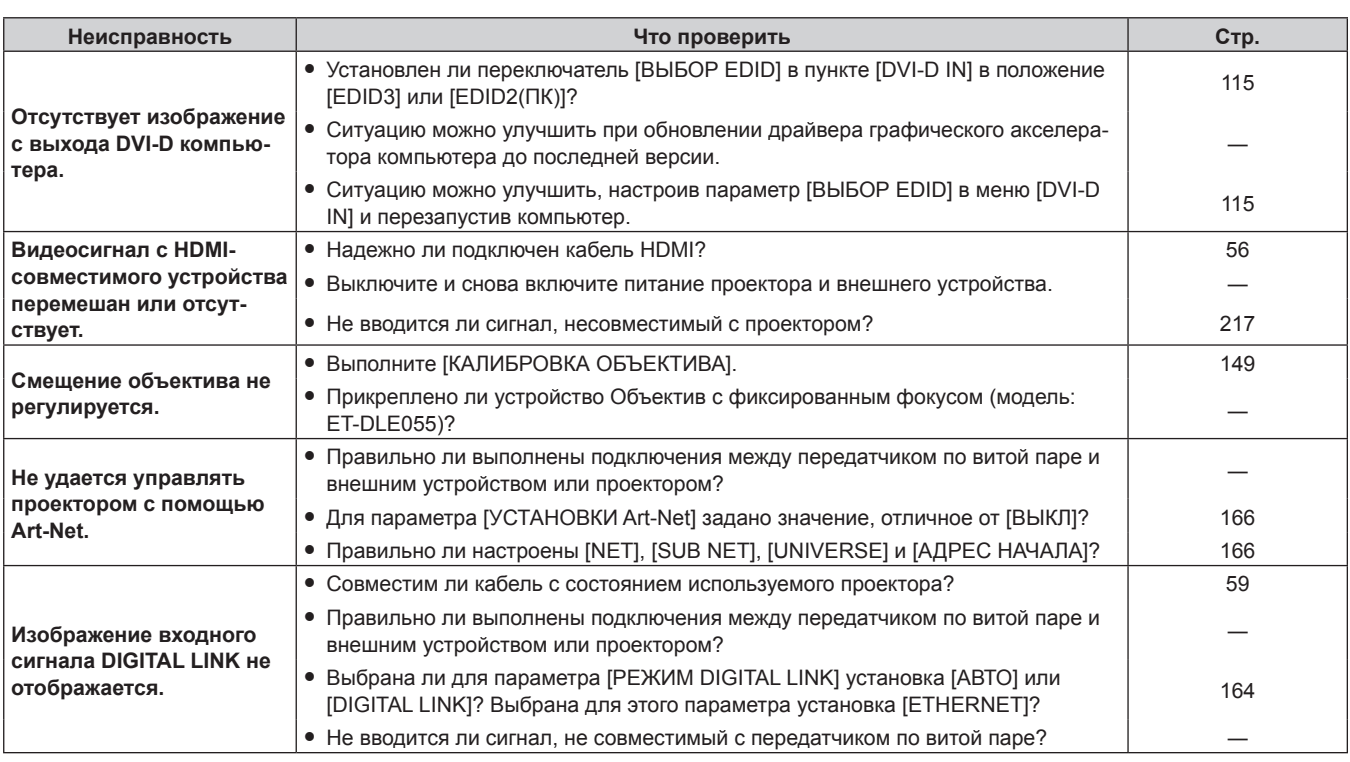

## **Внимание**

• Если неисправность не устраняется даже после проверки вышеуказанных пунктов, обратитесь к своему дилеру.

# **Индикация [САМОТЕСТИРОВАНИЕ]**

[САМОТЕСТИРОВАНИЕ] можно проверить в меню [УСТАНОВКИ ПРОЕКТОРА] → [СОСТОЯНИЕ] → [САМОТЕСТИРОВАНИЕ].

Ниже представлены буквенно-цифровые символы и содержание символов, которые отображаются при возникновении ошибки или предупреждения. Подтвердите «Номер действия» и выполните действия, приведенные в разделе «Меры по устранению ошибок и предупреждений» (→ стр. 200). Напряжение входного питания отображается только с числовым значением.

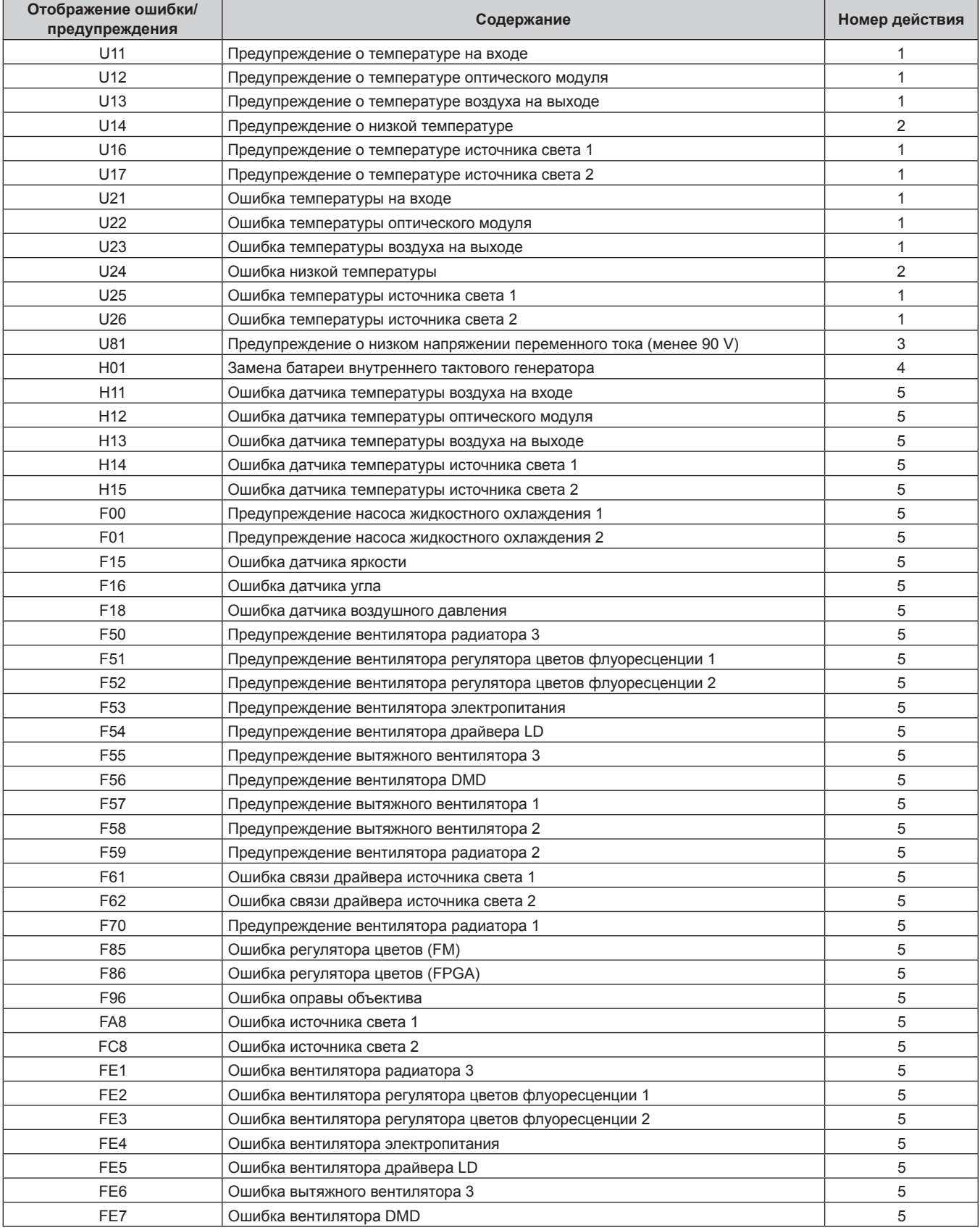

## **Глава 6 Обслуживание — Индикация [САМОТЕСТИРОВАНИЕ]**

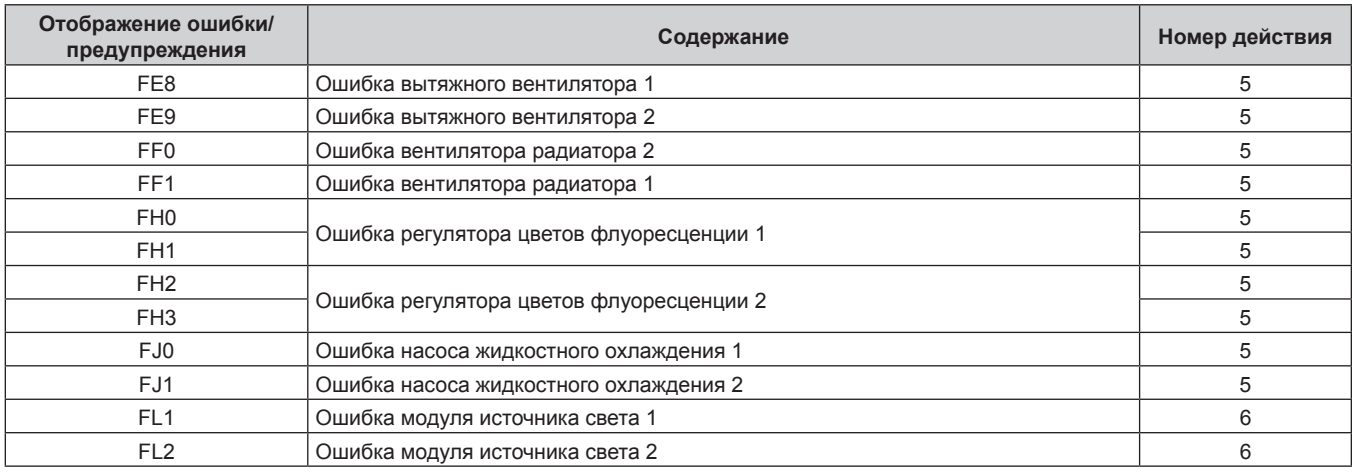

## **Примечание**

- Данные на дисплее самодиагностики и описания неисправностей могут отличаться.
- f По вопросам ошибок и предупреждений, не описанных в таблице, обращайтесь к своему дилеру.

## **• Меры по устранению ошибок и предупреждений**

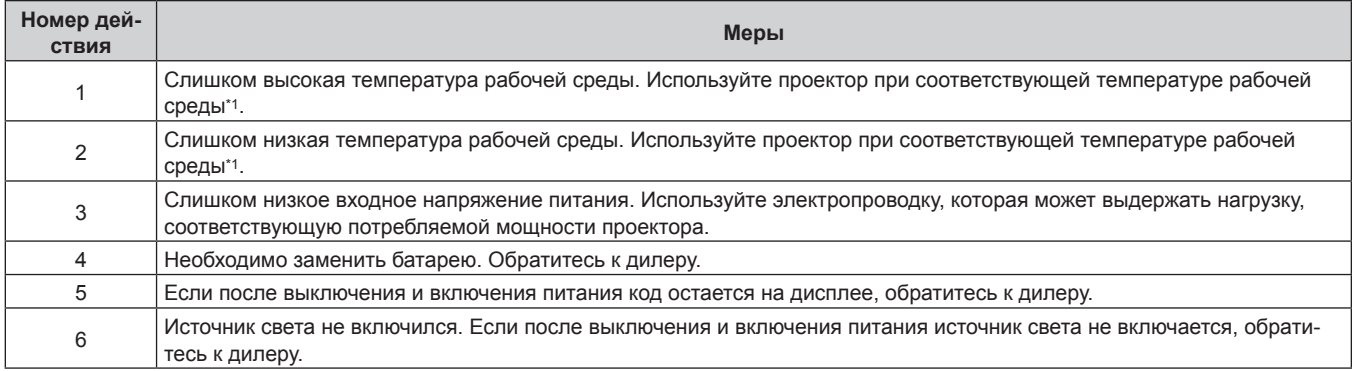

\*1 Для получения дополнительной информации о температуре рабочей среды проектора см. раздел «Температура рабочей среды»  $\Leftrightarrow$  стр. 222).

# **Глава 7 Приложение**

В этой главе приводятся технические характеристики и условия послепродажного обслуживания проектора.

# **Техническая информация**

## **Протокол PJLink**

Функция настройки по сети данного проектора поддерживает PJLink класса 1, и протокол PJLink можно использовать для выполнения настройки проектора и проверки состояния проектора с помощью компьютера.

## **Команды управления**

В следующей таблице приведены команды протокола PJLink, которые можно использовать для управления проектором.

• Под «x» в таблицах подразумеваются неопределенные символы.

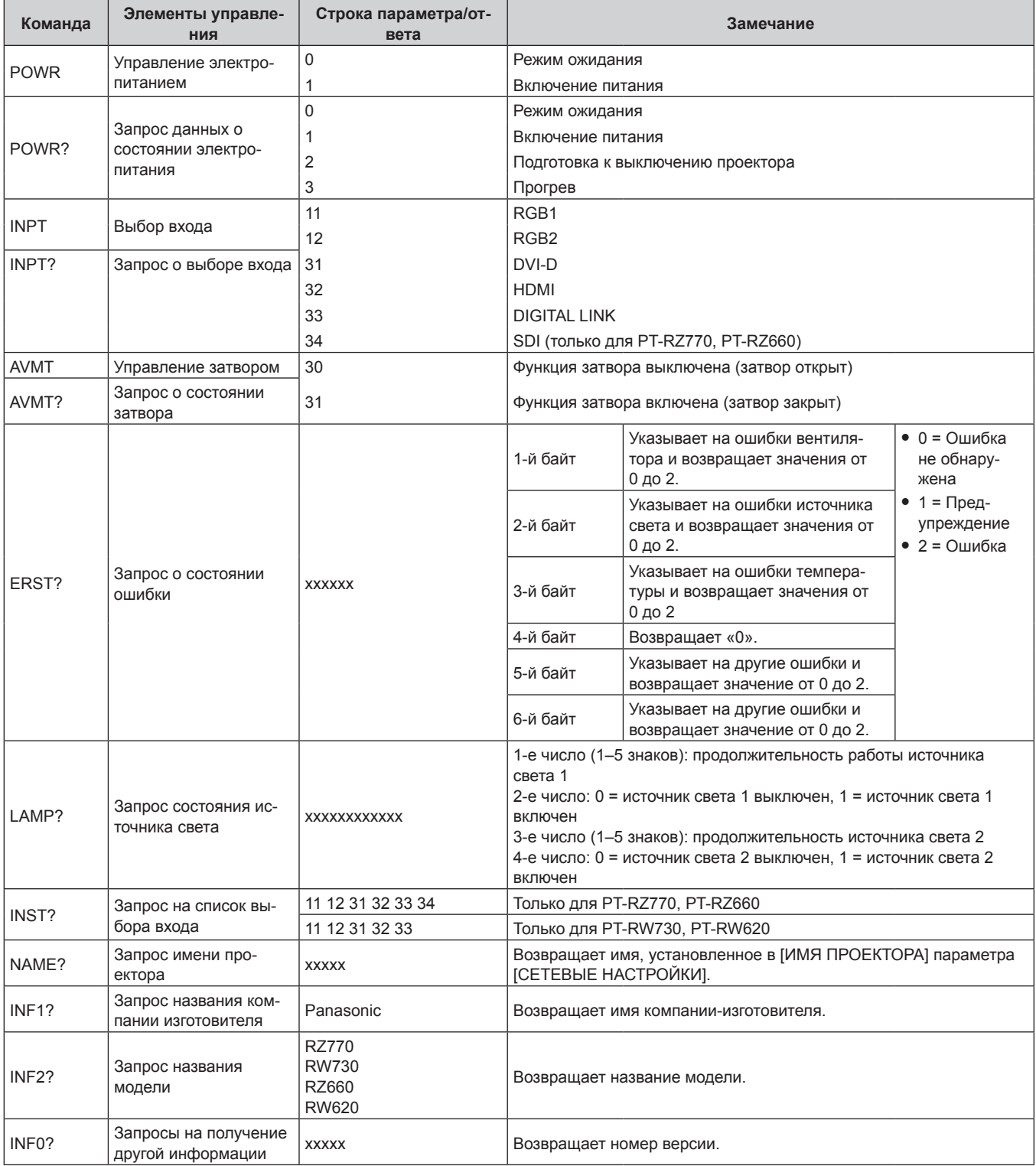

# 202 - PУССКИЙ

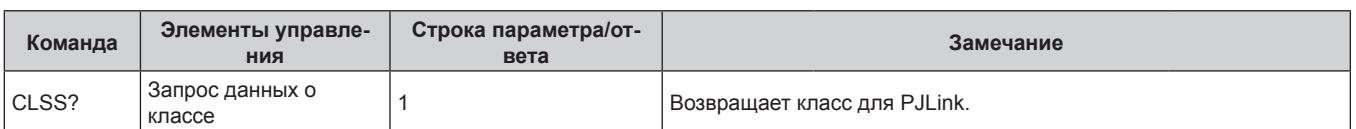

## PJLink авторизация безопасности

Пароль, используемый для PJLink, тот же, что и пароль, установленный для управления по WEB. При использовании проектора без авторизации безопасности не устанавливайте пароль для управления по WEB.

• Для получения информации по техническим характеристикам PJLink см. веб-сайт компании «Japan Business Machine and Information System Industries Association». URL http://pilink.jbmia.or.jp/english/

## Использование функции Art-Net

Так как функция подключения проектора по сети поддерживает Art-Net, настройками проектора с контроллером DMX и прикладным программным обеспечением можно управлять с помощью протокола Art-Net.

## Определение канала

В следующей таблице перечислены определения канала, используемые для управления проектором при помощи функции Art-Net.

Параметры канала можно переключать с помощью меню [НАСТРОЙКА СЕТИ] → [НАСТРОЙКА КАНАЛА Art-Net] ( $\rightarrow$  crp. 167).

В таблице ниже приведены сведения об управлении управления, назначенные каждому каналу.

• Назначение канала для параметра [ПОЛЬЗОВАТЕЛЬ] является заводской настройкой по умолчанию. Назначение можно изменить.

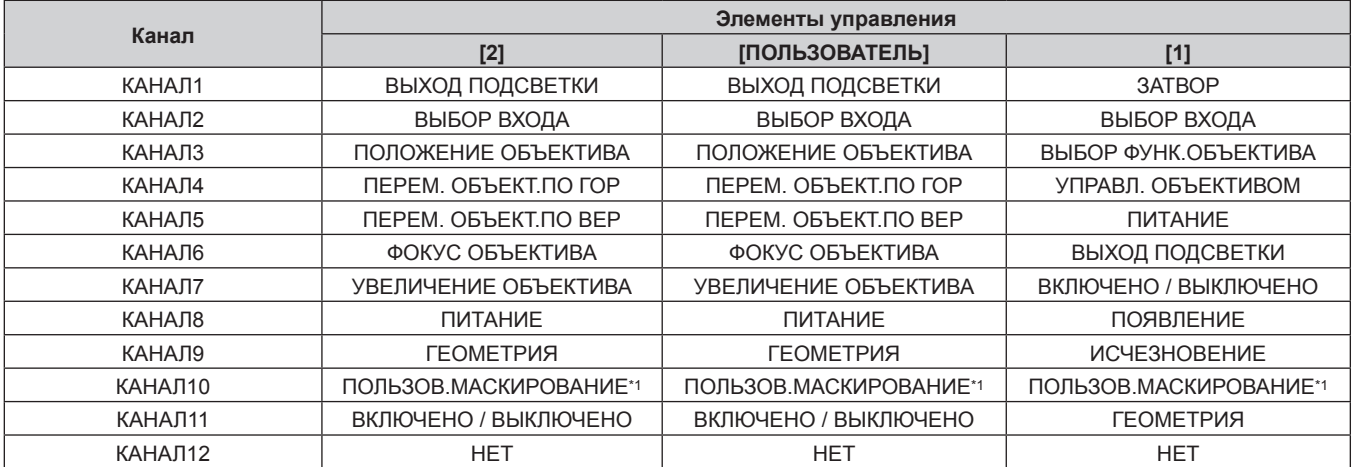

\*1 Для PT-RZ770, PT-RZ660. Значение параметра для PT-RW730 или PT-RW620 - «НЕТ».

### Элементы управления

## ■ ВЫХОД ПОДСВЕТКИ

Можно выбрать 256 значений от 100 % до 0 %.

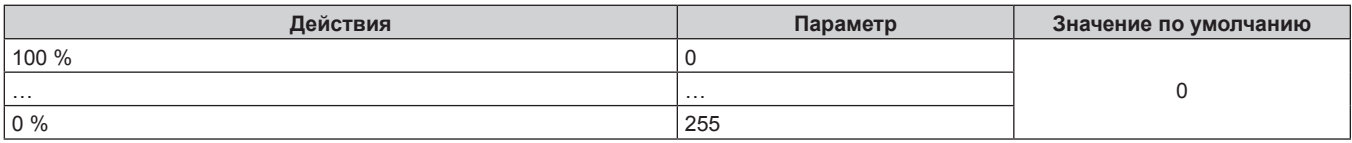

## r **ВЫБОР ВХОДА (когда для параметра [НАСТРОЙКА КАНАЛА Art-Net] установлено значение [1])**

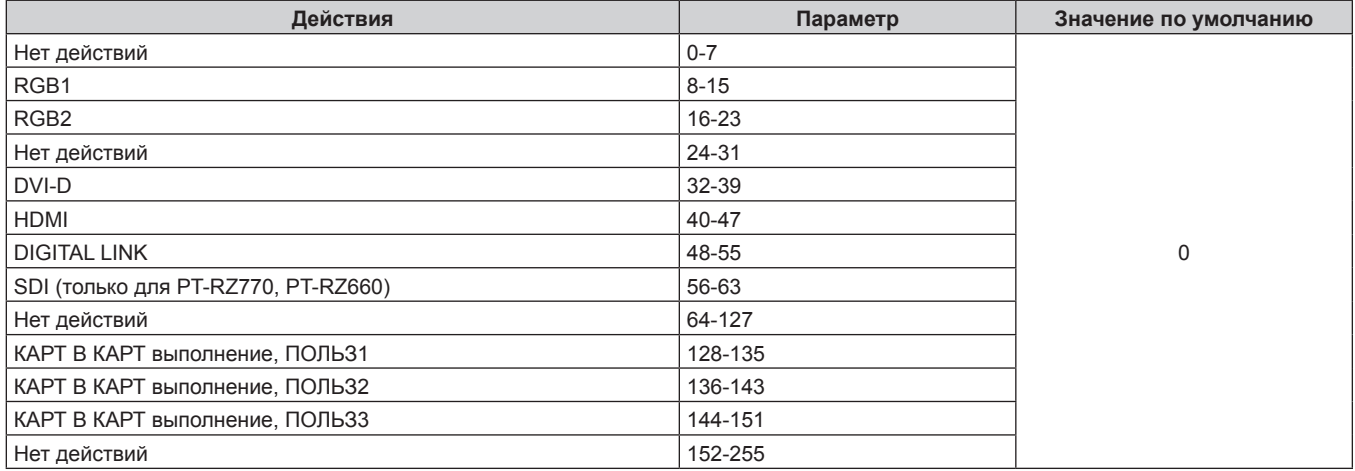

## r **ВЫБОР ВХОДА (когда для параметра [НАСТРОЙКА КАНАЛА Art-Net] установлено значение [2] или [ПОЛЬЗОВАТЕЛЬ])**

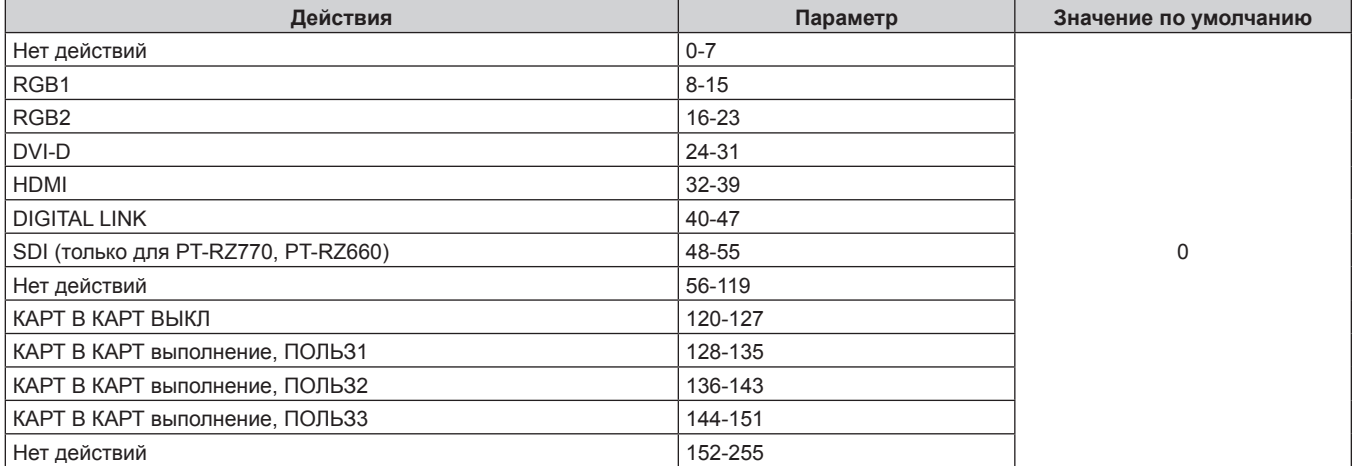

## **• ПОЛОЖЕНИЕ ОБЪЕКТИВА**

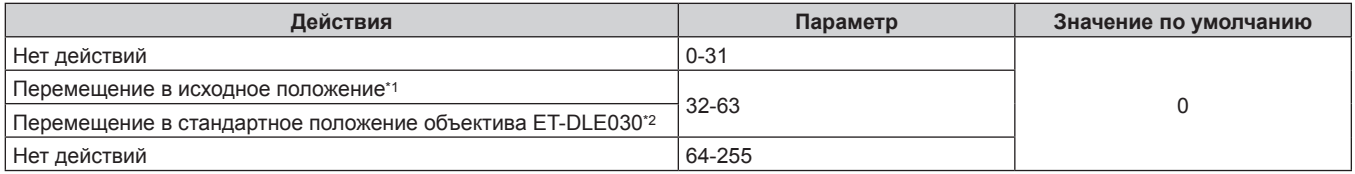

\*1 Действие, которое выполняется, когда в меню [ИСХОДНОЕ ПОЛОЖЕНИЕ] на экране **[ИСХОДНОЕ ПОЛОЖЕНИЕ]** выбрано значение [НОРМАЛЬНЫЙ]

\*2 Действие, которое выполняется, когда в меню [ИСХОДНОЕ ПОЛОЖЕНИЕ] на экране **[ИСХОДНОЕ ПОЛОЖЕНИЕ]** выбрано значение [DLE030]

## **■ ПЕРЕМ. ОБЪЕКТ.ПО ГОР, ПЕРЕМ. ОБЪЕКТ.ПО ВЕР, ФОКУС ОБЪЕКТИВА, УВЕЛИЧЕНИЕ ОБЪЕКТИВА**

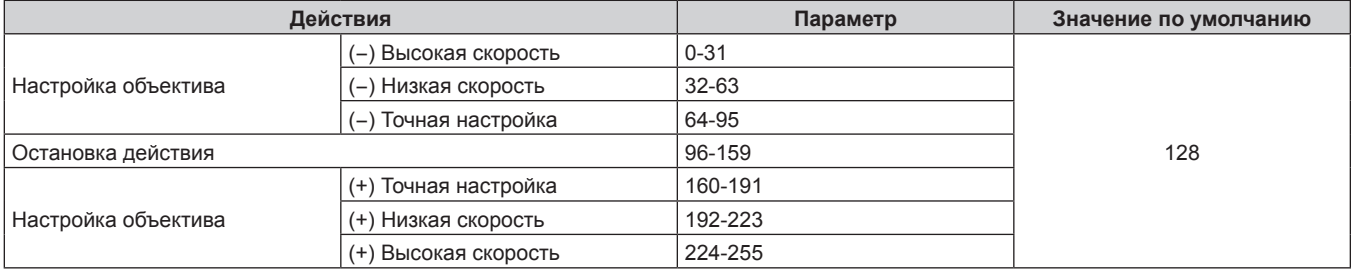

## 204 - PУССКИЙ

## ■ ВЫБОР ФУНК.ОБЪЕКТИВА (когда для параметра [НАСТРОЙКА КАНАЛА Art-Net] **установлено значение [1])**

Используется вместе с параметром УПРАВЛ. ОБЪЕКТИВОМ.

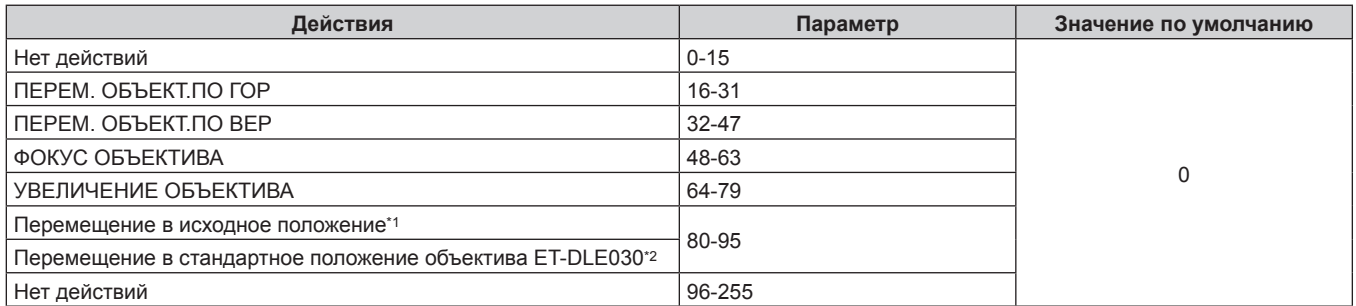

\*1 Действие, которое выполняется, когда в меню [ИСХОДНОЕ ПОЛОЖЕНИЕ] на экране **[ИСХОДНОЕ ПОЛОЖЕНИЕ]** выбрано значение [НОРМАЛЬНЫЙ]

\*2 Действие, которое выполняется, когда в меню [ИСХОДНОЕ ПОЛОЖЕНИЕ] на экране **[ИСХОДНОЕ ПОЛОЖЕНИЕ]** выбрано значение [DLE030]

## r **УПРАВЛ. ОБЪЕКТИВОМ (когда для параметра [НАСТРОЙКА КАНАЛА Art-Net] установлено значение [1])**

Используется вместе с параметром ВЫБОР ФУНК.ОБЪЕКТИВА.

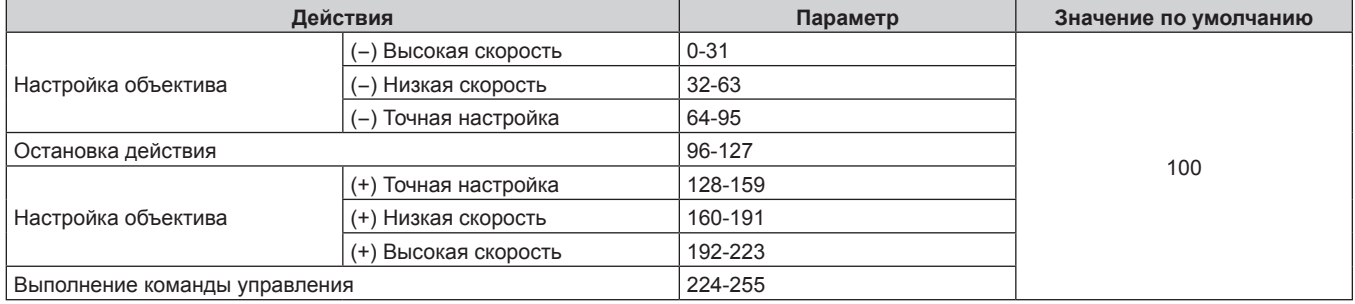

## **• ПИТАНИЕ**

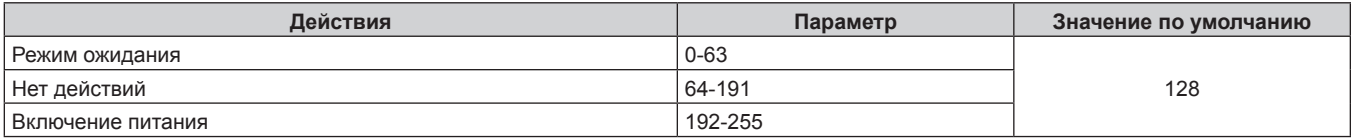

## ■ ЗАТВОР

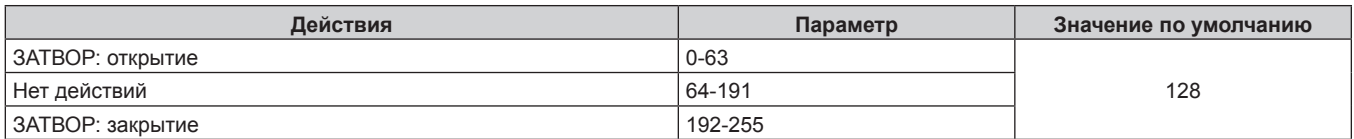

## r **ПОЯВЛЕНИЕ, ИСЧЕЗНОВЕНИЕ (когда для параметра [НАСТРОЙКА КАНАЛА Art-Net] установлено значение [1] или [ПОЛЬЗОВАТЕЛЬ])**

Используется вместе с параметром ЗАТВОР.

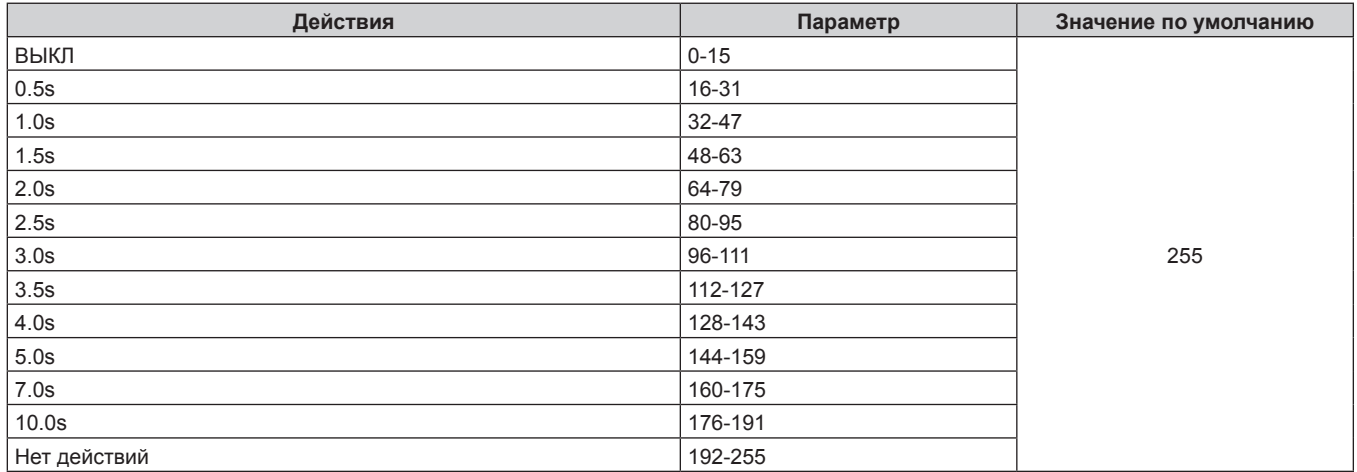

## **■ ГЕОМЕТРИЯ**

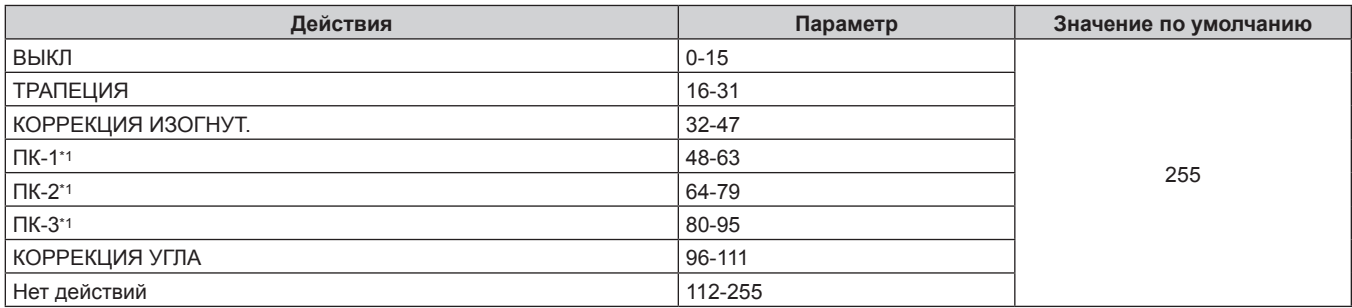

\*1 Только для PT‑RZ770, PT‑RZ660

## r **ПОЛЬЗОВ.МАСКИРОВАНИЕ (только для PT‑RZ770, PT‑RZ660)**

Чтобы использовать ПК-1, ПК-2 или ПК-3, требуется дополнительный Комплект обновления (модель: ET‑UK20).

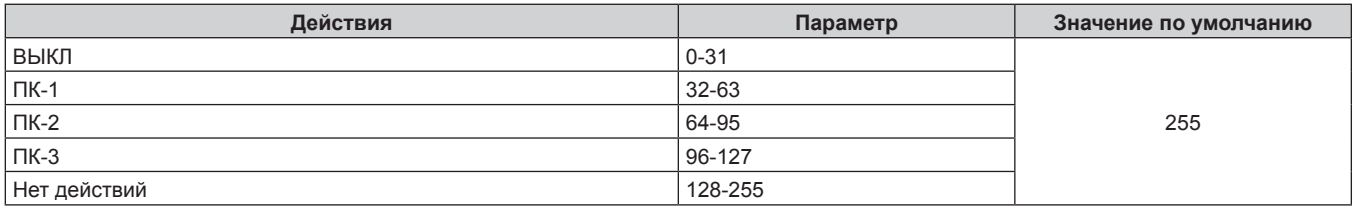

## **■ СТОП-КАДР**

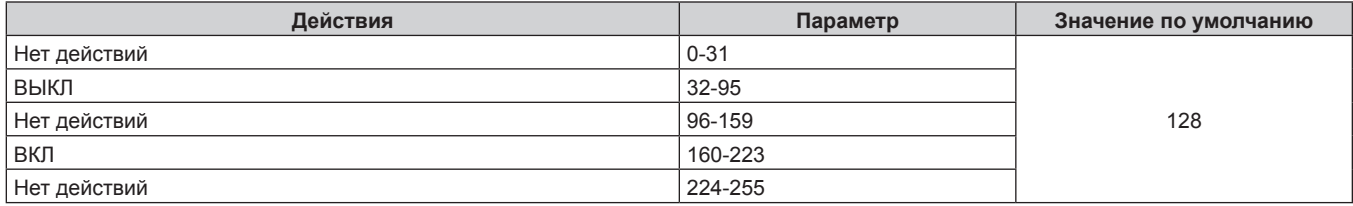

## **■ ЦВЕТ, ОТТЕНОК**

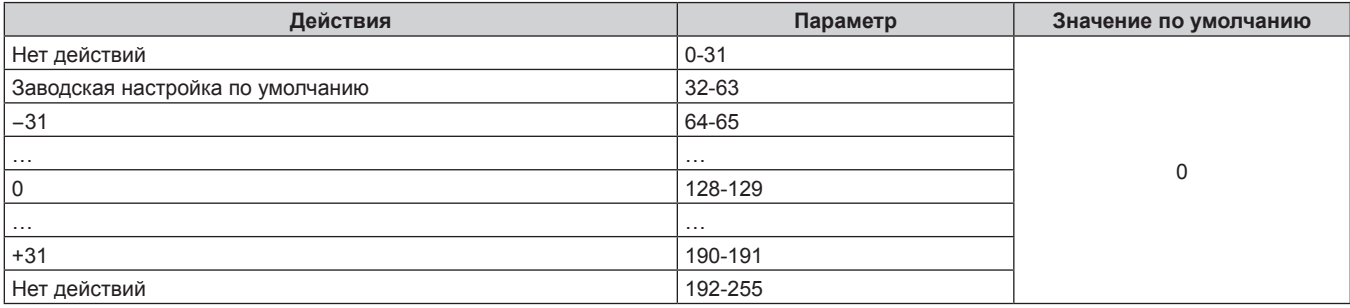

## **• РАСТРОВОЕ ИЗОБРАЖ.**

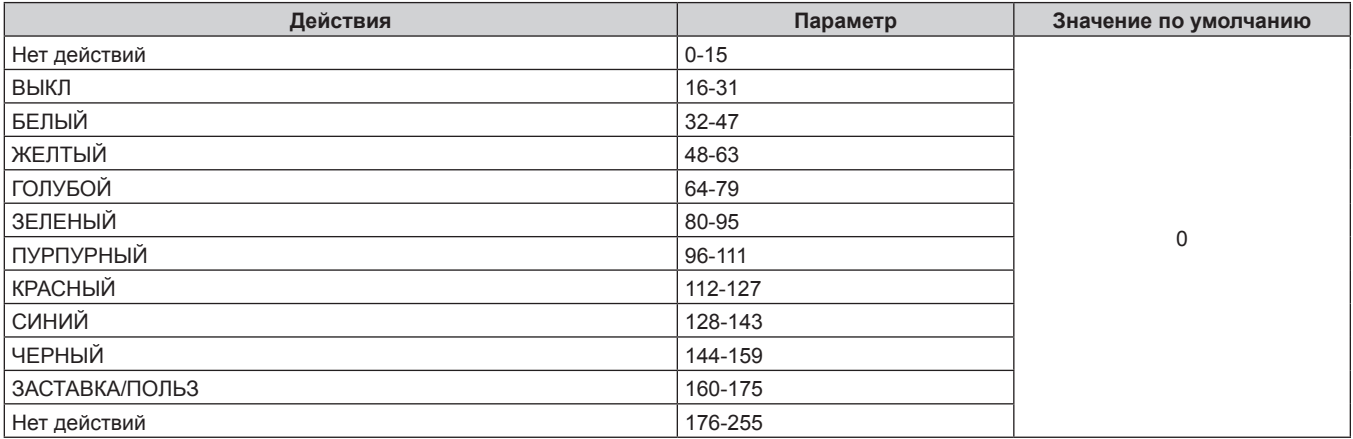

## r **ВКЛЮЧЕНО / ВЫКЛЮЧЕНО**

Действие для всех каналов недопустимо, когда установлено значение «Отключение».

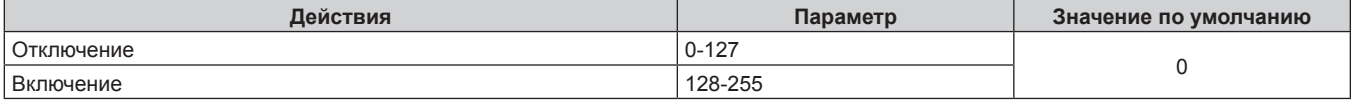

### **Примечание**

- f Если проектор управляется с пульта дистанционного управления, панели управления или командой управления, когда включена функция Art-Net, настройки контроллера DMX или компьютерного приложения могут не соответствовать состоянию проектора. Чтобы настройки всех каналов проектора вступили в силу, установите для параметра «ВКЛЮЧЕНО / ВЫКЛЮЧЕНО» канала 11 значение «Отключение», а затем верните значение «Включение».
- Чтобы создать/зарегистрировать изображение ЗАСТАВКА/ПОЛЬЗ, используйте программу «Logo Transfer Software», которую можно найти на прилагаемом компакт-диске.

## **Команды управления по LAN**

## **Если задан пароль прав администратора при использовании метода управления по WEB (защищенный режим)**

## **Подключение**

- **1) Получите IP-адрес и номер порта (начальное установленное значение = 1024) проектора и выполните запрос на подключение к проектору.**
	- IP-адрес и номер порта можно получить на экране меню проектора.

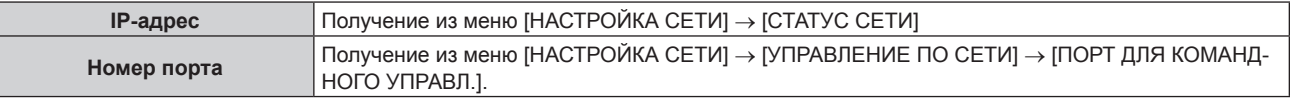

### **2) Проверьте ответ, полученный от проектора.**

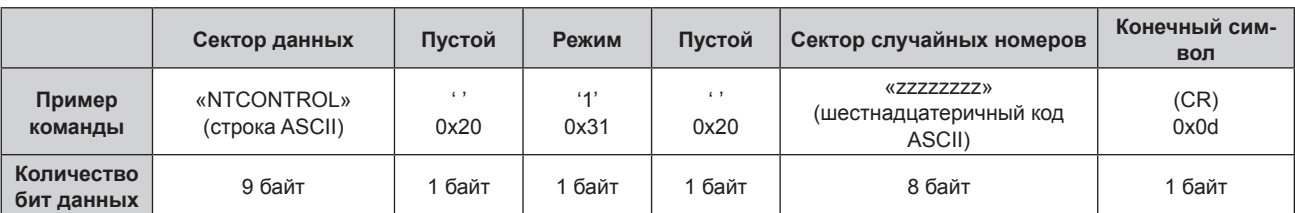

## • Режим: 1 = Защищенный режим

• Пример: реакция во время защищенного режима (сектор случайных номеров является неопределенным значением) «NTCONTROL 1 23181e1e» (CR)

**3) Создайте из следующих данных 32-битное хэш-значение, используя алгоритм MD5.**

### f «xxxxxx:yyyyy:zzzzzzzz»

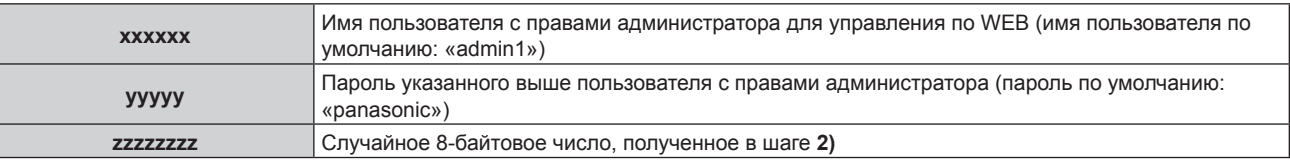

### **Метод передачи команды**

Передайте команду, используя следующие форматы.

## **• Передаваемые данные**

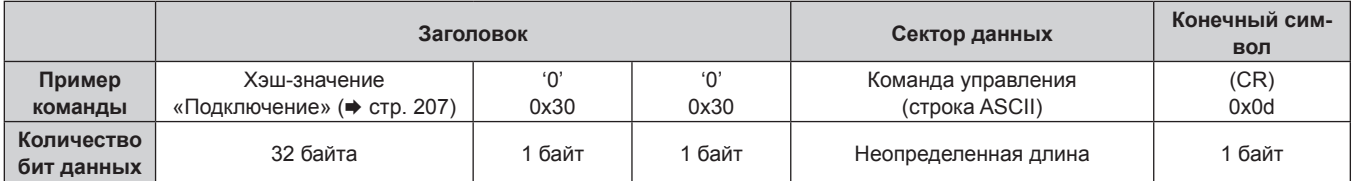

• Пример: передача команды приема состояния электропитания (хэш-значение высчитано от имени пользователя по умолчанию, пароля и приобретенного случайного номера) «dbdd2dabd3d4d68c5dd970ec0c29fa6400QPW» (CR)

## **Полученные данные**

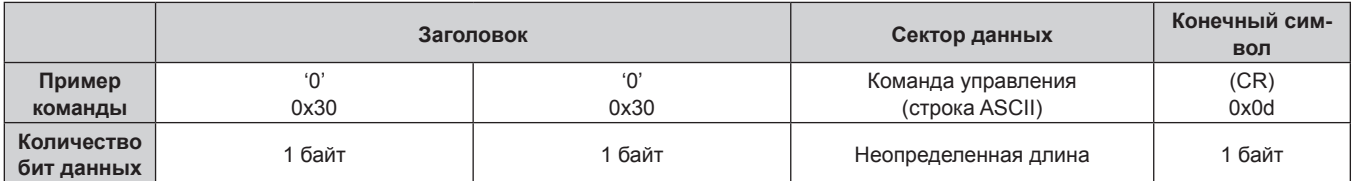

• Пример: питание проектора включено «00001» (CR)

## **• Ответ с ошибкой**

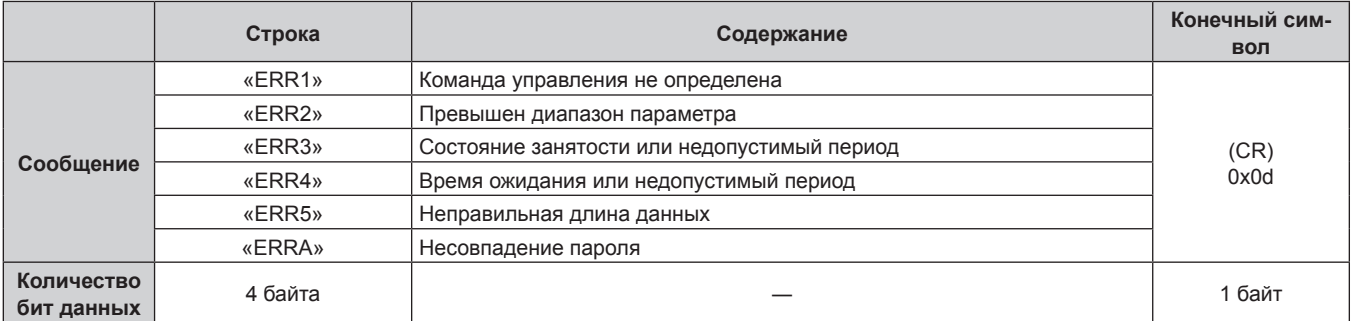

## **Если не задан пароль прав администратора при использовании метода управления по WEB (незащищенный режим)**

### **Подключение**

## **1) Получите IP-адрес и номер порта (начальное установленное значение = 1024) проектора и выполните запрос на подключение к проектору.**

• IP-адрес и номер порта можно получить на экране меню проектора.

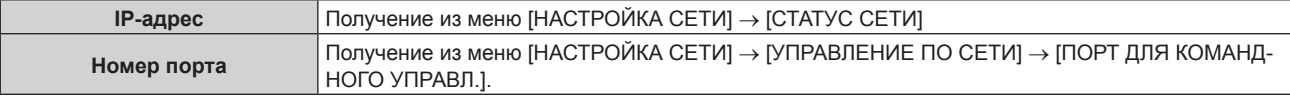

## **2) Проверьте ответ, полученный от проектора.**

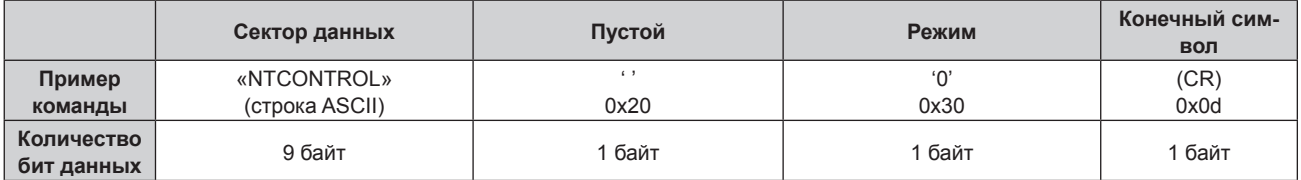

- f Режим: 0 = Незащищенный режим
- Пример: реакция во время незащищенного режима «NTCONTROL 0» (CR)

### **Метод передачи команды**

Передайте команду, используя следующие форматы.

## **• Передаваемые данные**

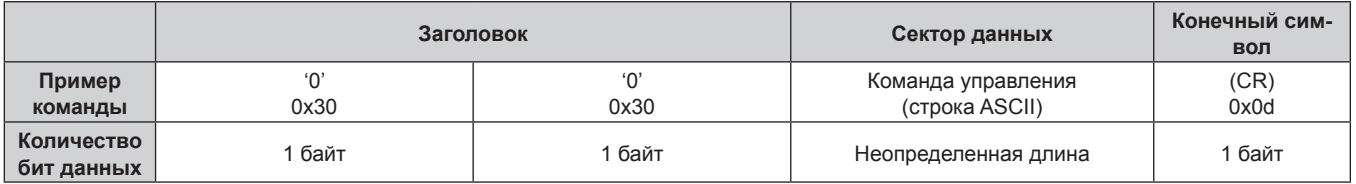

• Пример: передача команды приема состояния электропитания «00QPW» (CR)

### **• Полученные данные**

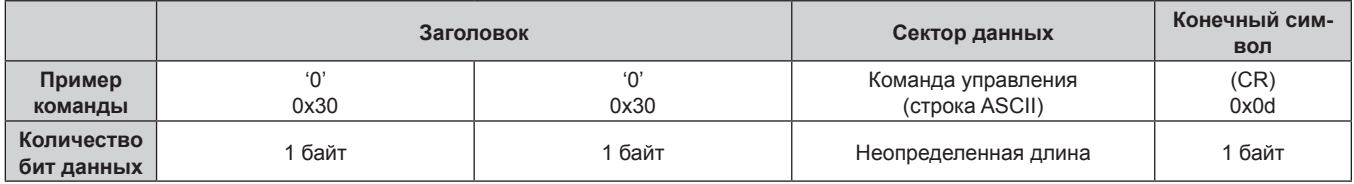

• Пример: питание проектора в режиме ожидания «00000» (CR)

## **• Ответ с ошибкой**

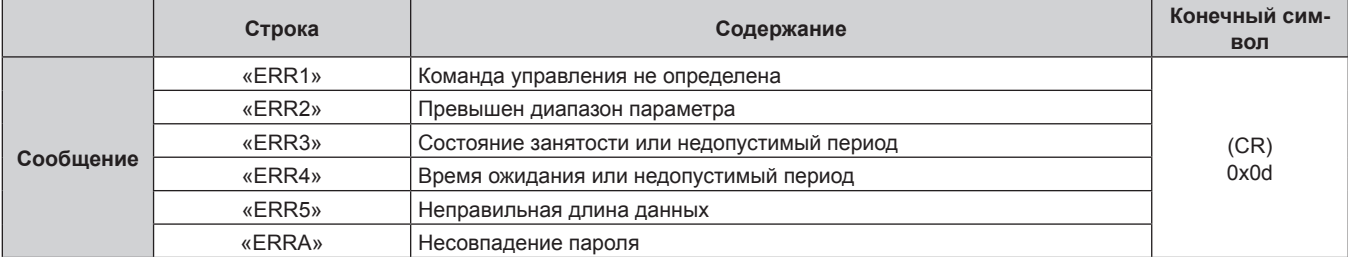

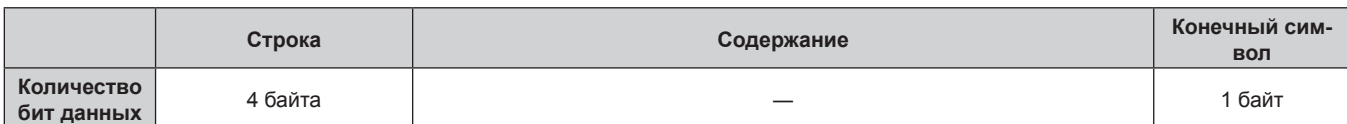

## **Разъемы <SERIAL/MULTI PROJECTOR SYNC IN>/<SERIAL/MULTI PROJECTOR SYNC OUT>**

Разъемы <SERIAL/MULTI PROJECTOR SYNC IN>/<SERIAL/MULTI PROJECTOR SYNC OUT> проектора соответствуют RS-232C, так что проектор можно подключить к компьютеру и управлять им с компьютера. Чтобы отобразить совмещенный экран со сбалансированным контрастом путем подключения нескольких проекторов с помощью разъема <SERIAL/MULTI PROJECTOR SYNC IN> и разъема <SERIAL/MULTI PROJECTOR SYNC OUT>, распределите уровень яркости входного видеосигнала по всем проекторам при формировании экрана мульти-отображения путем совмешения проецируемых изображений с нескольких проекторов. Также можно синхронизировать режим работы затвора указанного проектора с другими проекторами.

Для получения дополнительной информации об использовании функции синхронизации контраста или функции синхронизации затвора см. «Пример подключения при использовании функции синхронизации контраста/функции синхронизации затвора» (→ стр. 60).

## Подключение для связи RS-232C

### Один проектор

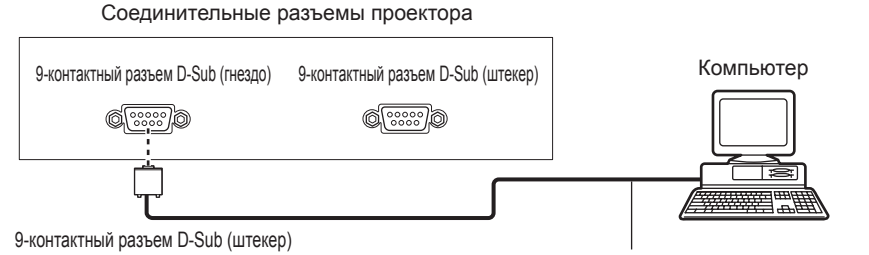

Кабель передачи данных (прямой)

### Несколько проекторов

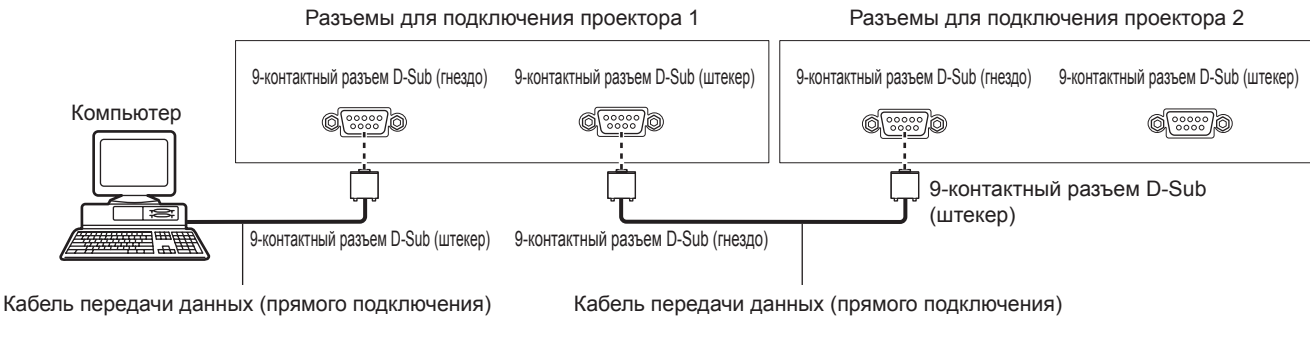

### При подключении к устройству, совместимому с DIGITAL LINK

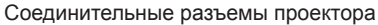

Устройство, совместимое с DIGITAL LINK

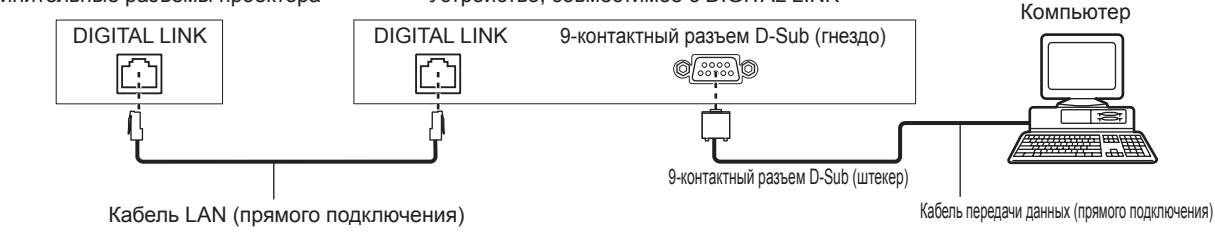

### Примечание

- Место назначения [RS-232C] (→ стр. 147) необходимо указывать в соответствии с методом подключения.
- Чтобы управлять проектором в режиме ожидания при подключении с использованием совместимого с DIGITAL LINK устройства, установите в меню [УСТАНОВКИ ПРОЕКТОРА] - [РЕЖИМ ОЖИДАНИЯ] значение [НОРМАЛЬНЫЙ]. Если для параметра [РЕЖИМ ОЖИДАНИЯ] выбрано значение [ЭКО], управлять проектором в режиме ожидания не удастся.

### **Назначение контактов и названия сигналов**

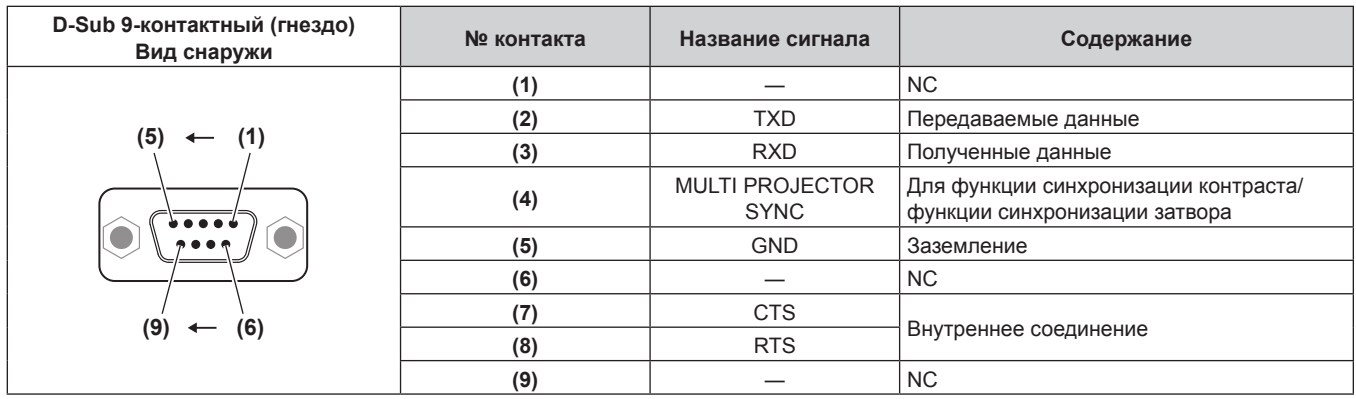

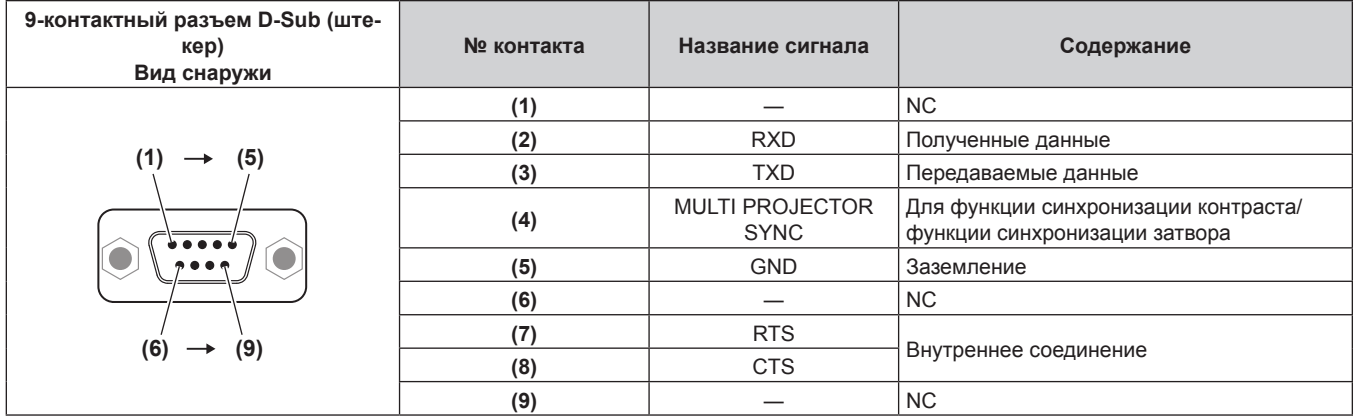

## **Условия связи RS‑232C (заводские установки)**

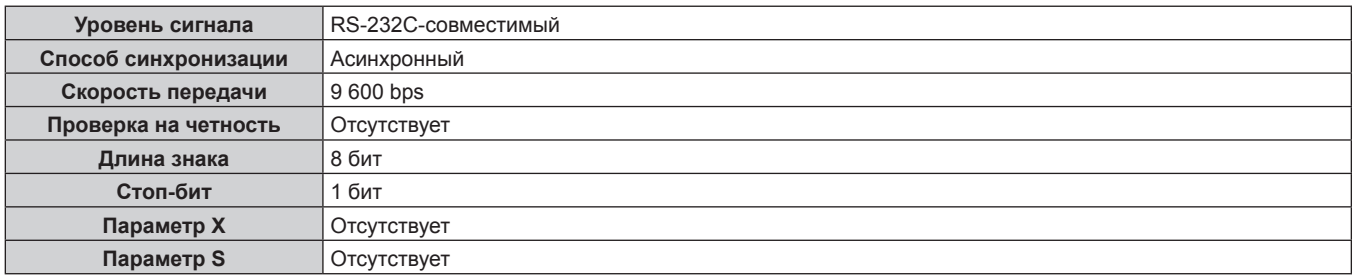

## **Основной формат**

Передача с компьютера начинается с STX, затем продолжается в следующем порядке: ID, команда, параметр и ETX. Добавляйте параметры в соответствии с элементами управления.

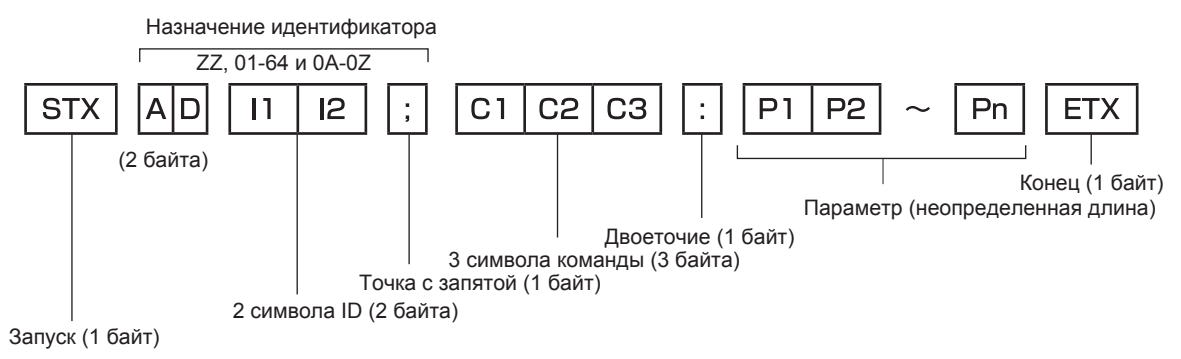

## Основной формат (имеются подкоманды)

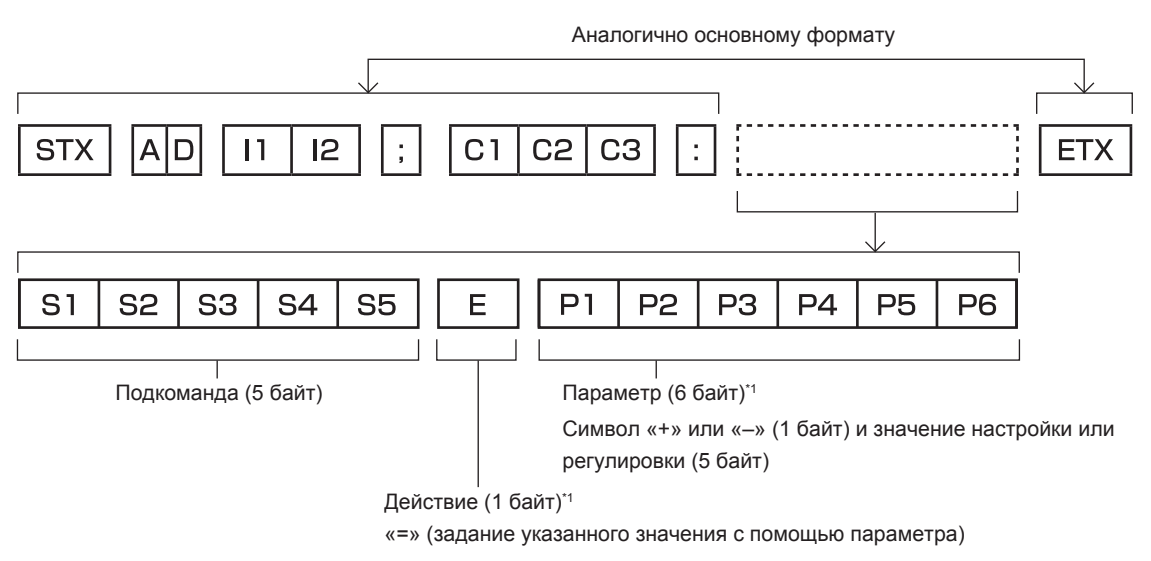

\*1 При передаче команды, для которой не требуется параметр, операция (Е) и параметр необязательны

### Внимание

- Если команда передается после того, как загорается источник света, может происходить задержка ответа, или команда может быть не выполнена. Попробуйте отправить или получить команду через 60 секунд.
- При передаче нескольких команд перед отправкой следующей команды убедитесь, что прошло 0,5 секунды после получения ответа проектора. При передаче команды, для которой не требуется параметр, двоеточие (:) необязательно.

### Примечание

- Если команду нельзя выполнить, то с проектора на компьютер будет отправлен код «ER401».
- Если отправлен недействительный параметр, то с проектора на компьютер будет отправлен код «ER402».
- Передача ID в RS-232С поддерживает значения ZZ (ВСЕ) и от 01 до 64 так же, как и группы от 0А до 0Z.
- Если команда отправляется с установленным номером ID, ответ будет отправлен на компьютер только в следующих случаях.
	- Он совпадает с ID проектора
	- Настройка ID установлена на ВСЕ и [ОТКЛИК (ВСЕ ПРОЕКТОРЫ)] [ВКЛ]
- Настройка ID установлена на ГРУППА и [ОТКЛИК (ГРУППА ПРОЕКТОРОВ)] [ВКЛ]
- STX и ETX являются кодами символов. STX, показанный в шестнадцатеричном виде, 02, а ETX, показанный в таком же виде, 03.

### При управлении несколькими проекторами

### При управлении всеми проекторами

При одновременном управлении несколькими проекторами с использованием RS-232C выполните следующие настройки.

- Установите отдельный ID для каждого проектора.  $\overline{1}$
- Установите для [ОТКЛИК (ВСЕ ПРОЕКТОРЫ)] значение [ВКЛ] только на одном проекторе.  $2)$
- Установите для [ОТКЛИК (ВСЕ ПРОЕКТОРЫ)] значение [ВЫКЛ] для всех остальных проекторов, 3) установленных в шаге 2).

### При управлении всеми проекторами единицей группы

При управлении несколькими проекторами единицей группы с использованием RS-232C выполните следующие настройки.

- 1) Установите отдельный ID для каждого проектора.
- Установите для [ОТКЛИК (ГРУППА ПРОЕКТОРОВ)] значение [ВКЛ] только на одном проекторе.  $2)$
- $3)$ Установите для ГОТКЛИК (ГРУППА ПРОЕКТОРОВ)] значение ГВЫКЛ] для всех остальных проекторов, установленных в шаге 2).

### Примечание

<sup>•</sup> Отклик не настроен надлежащим образом, если для [ОТКЛИК (ВСЕ ПРОЕКТОРЫ)] установлено значение [ВКЛ] на двух или более проекторах.

f При настройке нескольких групп, установите [ОТКЛИК (ГРУППА ПРОЕКТОРОВ)] на [ВКЛ] только на одном проекторе в каждой группе.

Отклик не настроен надлежащим образом, если для [ОТКЛИК (ГРУППА ПРОЕКТОРОВ)] установлено значение [ВКЛ] на двух или более проекторах в одной группе.

f При использовании функции синхронизации контраста и функции синхронизации затвора управление с помощью RS‑232C невозможно, поскольку несколько проекторов подключаются петлей с использованием гирляндного соединения.

### **Технические характеристики кабеля**

### **При подключении к компьютеру**

### **При подсоединении нескольких проекторов**

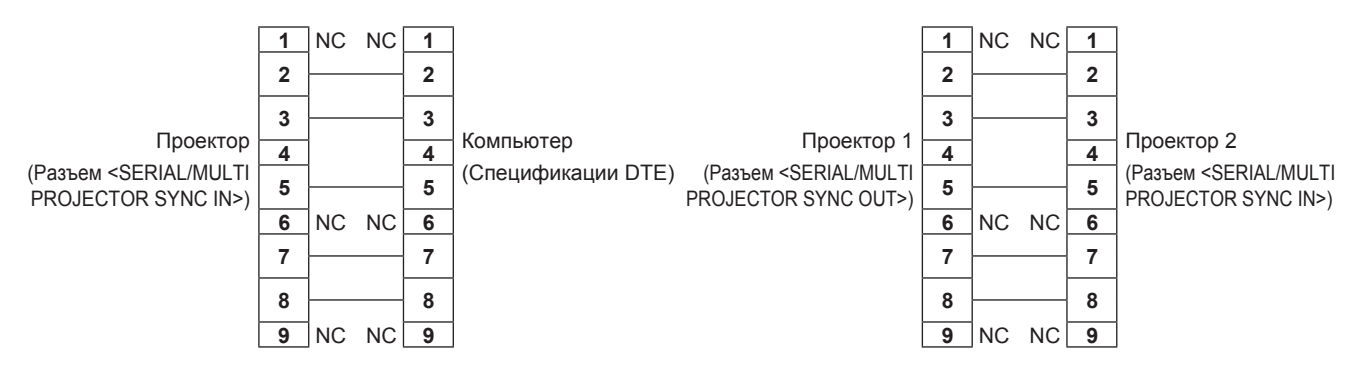

### **Примечание**

f При использовании функции синхронизации контраста или функции синхронизации затвора требуется кабель с разъемом (4) для подключения проекторов друг к другу, например полностью проводной кабель прямого подключения. Также следует выполнить настройки в меню [УСТАНОВКИ ПРОЕКТОРА] → [MULTI PROJECTOR SYNC] при использовании функции синхронизации контраста или функции синхронизации затвора.

### **Команда управления**

В следующей таблице приведены команды, которые можно использовать для управления проектором с помощью компьютера.

### **• Команда управления проектором**

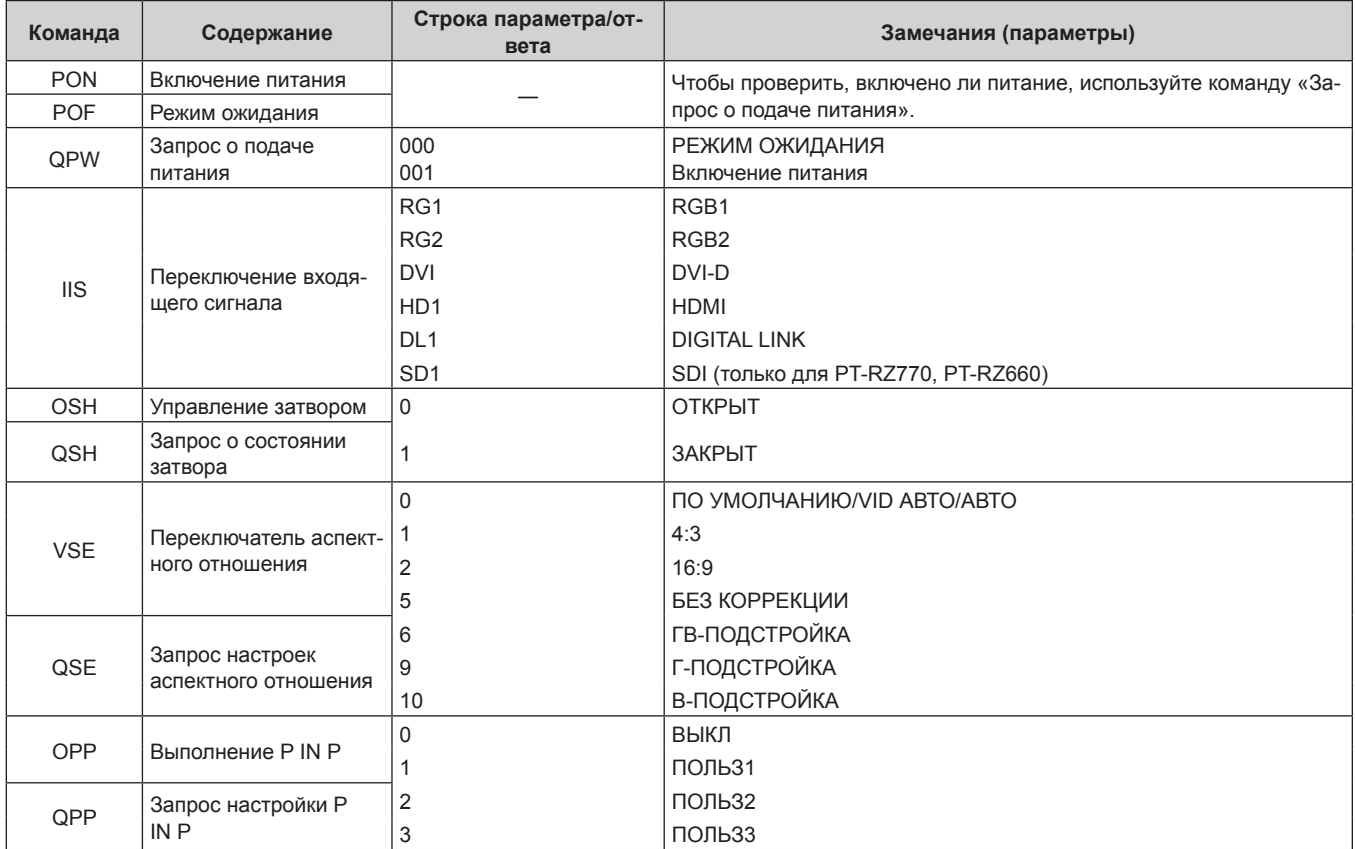

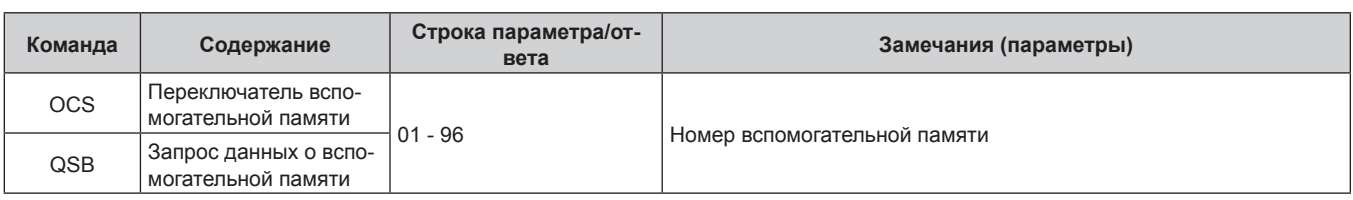

## r **Команда управления проектором (со вспомогательной командой)**

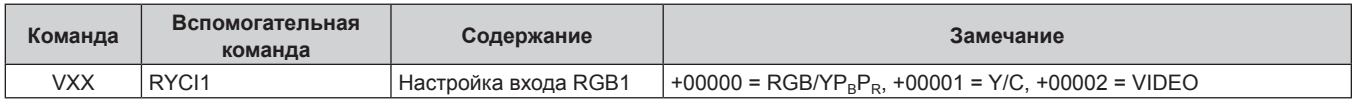

## **• Команда управления объективом**

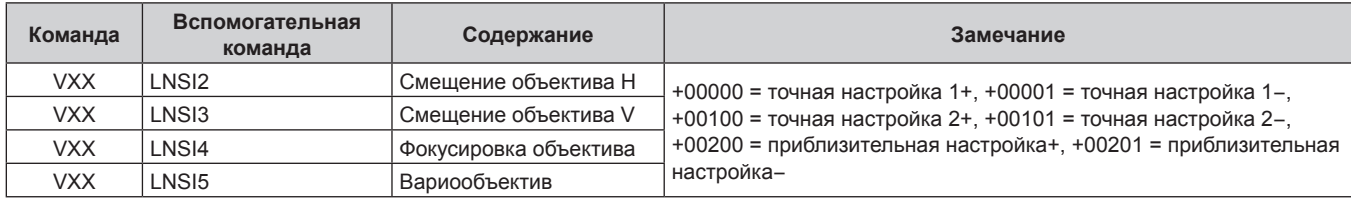

## **Разъем <REMOTE 2 IN>**

Можно управлять проектором на расстоянии (с помощью контактного управления) с панели управления, расположенной там, где до него не могут достать сигналы пульта дистанционного управления. Для подключения панели управления используйте разъем <REMOTE 2 IN> на разъемах для подключения проектора.

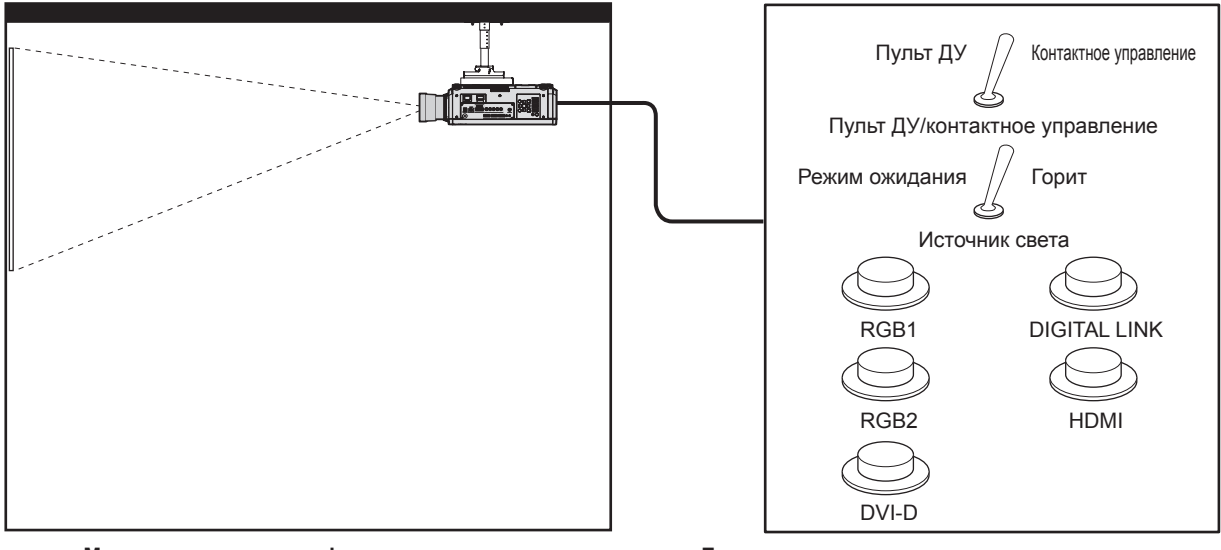

**Места установки в конференц-залах и т. д. Пульт дистанционного управления в другом расположении**

### **Назначение контактов и названия сигналов**

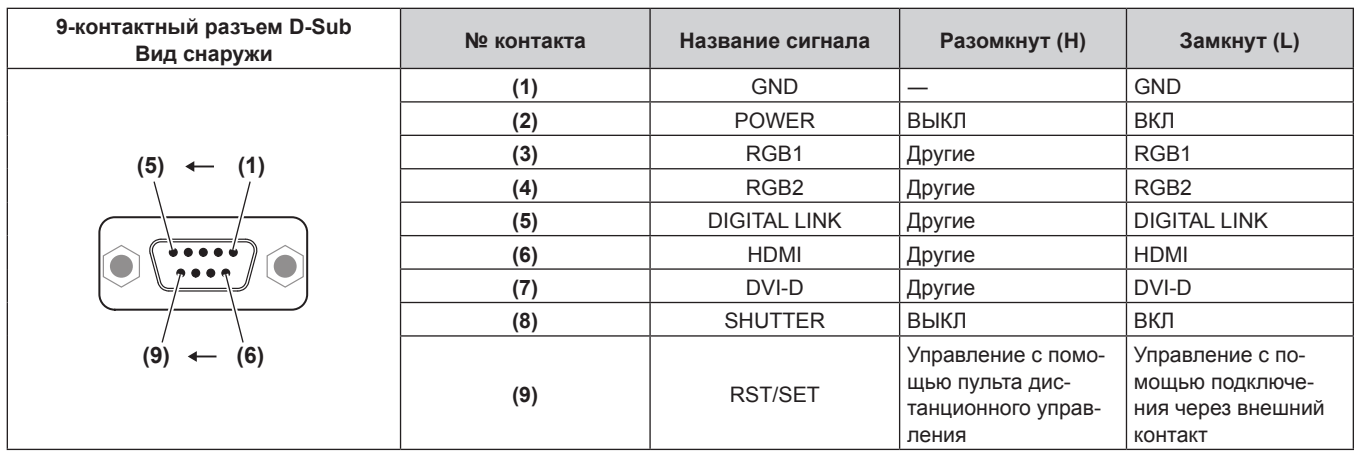

### **Внимание**

• Во время управления замкните контакты (1) и (9) накоротко.

• Когда контакты (1) и (9) замкнуты накоротко, следующие кнопки на панели управления и пульте дистанционного управления отключены. Команды для RS‑232C и функции сети, соответствующие данным функциям, также отключены.

- Кнопка включения питания < |>, кнопка питания в режиме ожидания < $\phi$ >, кнопка <SHUTTER>
- f Если контакты (1) и (9) замкнуты накоротко, а затем любые контакты с (3) по (7) замкнуты с контактом (1), следующие кнопки на панели управления и пульте дистанционного управления отключены. Команды для RS‑232C и функции сети, соответствующие данным функциям, также отключены.

- Кнопка включения питания </>, кнопка питания в режиме ожидания < $\phi$ >, кнопка <RGB1>, кнопка <RGB1/2>, кнопка <RGB1/2>, кнопка <DVI-D>, кнопка <HDMI>, кнопка <DIGITAL LINK>, кнопка <SDI>, кнопка <SHUTTER> (Вход SDI поддерживается только для PT‑RZ770, PT‑RZ660.)

### **Примечание**

• Чтобы изменить настройки контактов (2) на контакт (8), установите для параметра [УСТАНОВКИ ПРОЕКТОРА] → [РЕЖИМ REMOTE2] значение [ПОЛЬЗОВАТЕЛЬ]. (→ стр. 148)

## **Список комбинаций при использовании двух окон**

- l: комбинация P IN P (картинка в картинке) доступна
- a: комбинация P IN P (картинка в картинке) возможна при той же частоте сигнала
- ―: комбинация P IN P (картинка в картинке) недоступна

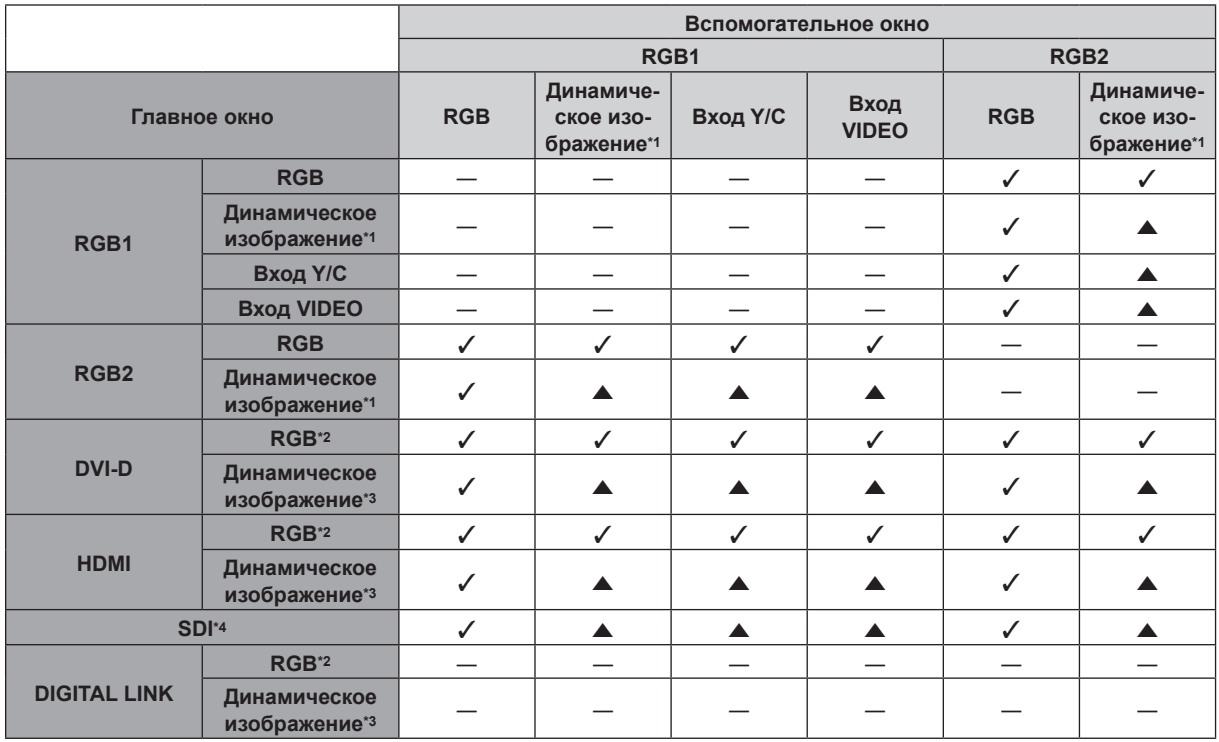

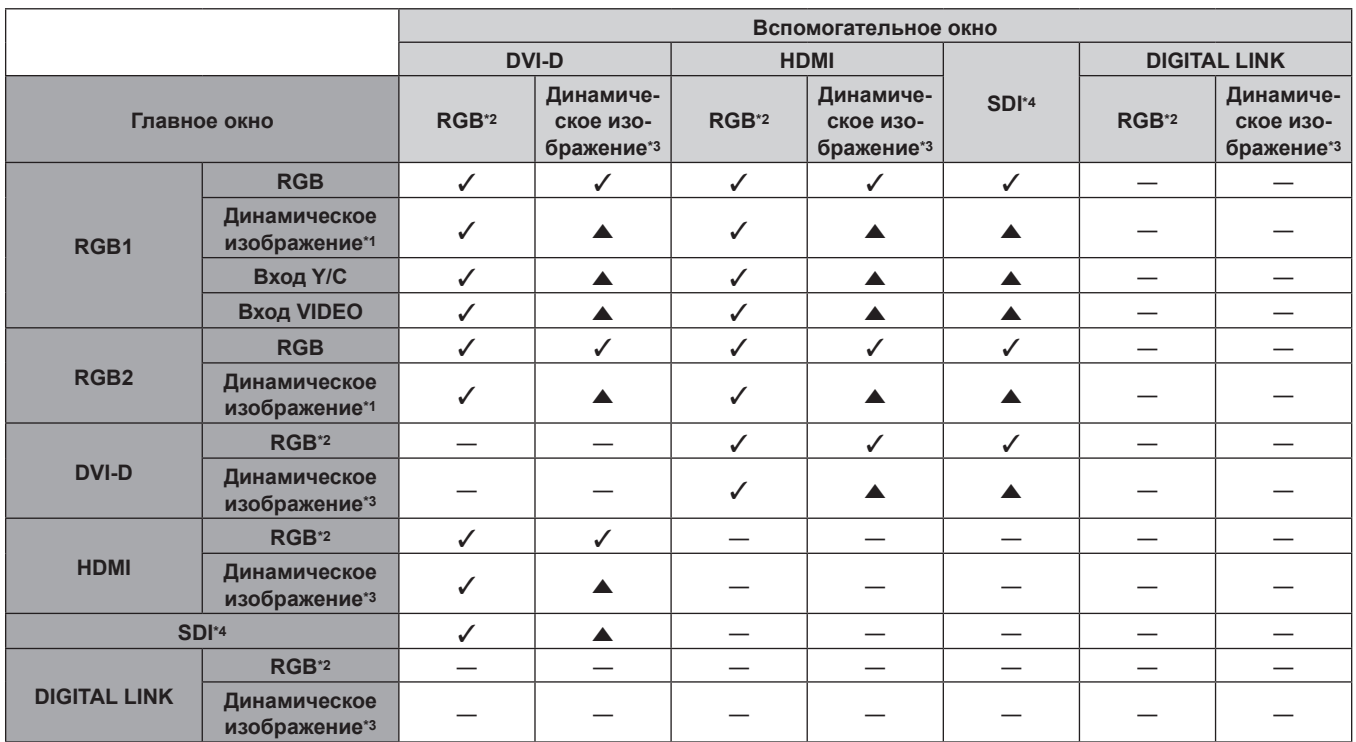

**Глава 7 Приложение — Техническая информация**

\*1 480/60i, 480/60p, 576/50i, 576/50p, 720/60p, 720/50p, 1080/60i, 1080/50i, 1080/24sF, 1080/24p, 1080/25p, 1080/30p, 1080/50p, 1080/60p 640 x 400 - 1 920 x 1 200

Непрерывный сигнал, ширина спектра: от 25 MHz до 162 MHz

\*3 Поддерживает только 480/60p, 576/50p, 720/60p, 720/50p, 1080/60i, 1080/50i, 1080/24sF, 1080/24p, 1080/25p, 1080/30p, 1080/50p и 1080/60p<br>\*4 Полько для РТ-RZZZ0 РТ-RZ660

Только для PT-RZ770, PT-RZ660

### **Примечание**

• Изображение вспомогательного окна не отображается при использовании функции P IN P с сигналом другой частоты с помощью  $\blacktriangle$ .

## **Пароль устройства управления**

Чтобы инициализировать пароль, обратитесь к дистрибьютору.

## **Комплект обновления**

## (Только для PT‑RZ770, PT‑RZ660)

Если применяется дополнительный Комплект обновления (модель: ET‑UK20), расширяются следующие функции.

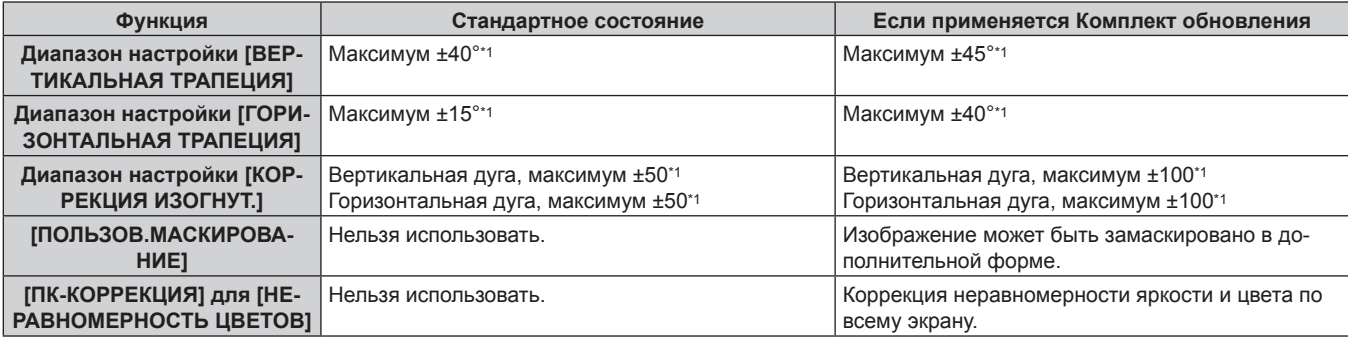

\*1 Диапазон настройки меню. Информацию о возможном диапазоне проецирования см. в разделе «Диапазон проецирования [ГЕОМЕТРИЯ]»  $(⇒$  стр. 43).
### **Список совместимых сигналов**

В следующей таблице указаны видеосигналы, совместимые с проектором. Информацию о сигнале SDI см. в разделе «Список совместимых сигналов SDI» ( $\Rightarrow$  стр. 219).

- На форматы указывают следующие символы.
	- g V: VIDEO, Y/C
	- R: RGB (аналоговый)
	- Ү: ҮС<sub>в</sub>С<sub>к</sub>/ҮР<sub>в</sub>Р<sub>к</sub> (аналоговый)
	- g D: DVI‑D
	- $= H: HDMI$
- Ниже представлены входные сигналы, соответствующие каждому элементу в колонке «Горячее подключение».
	- RGB2: вход RGB2
	- g DVI‑D: вход DVI‑D
	- g HDMI/DL: вход HDMI, вход DIGITAL LINK

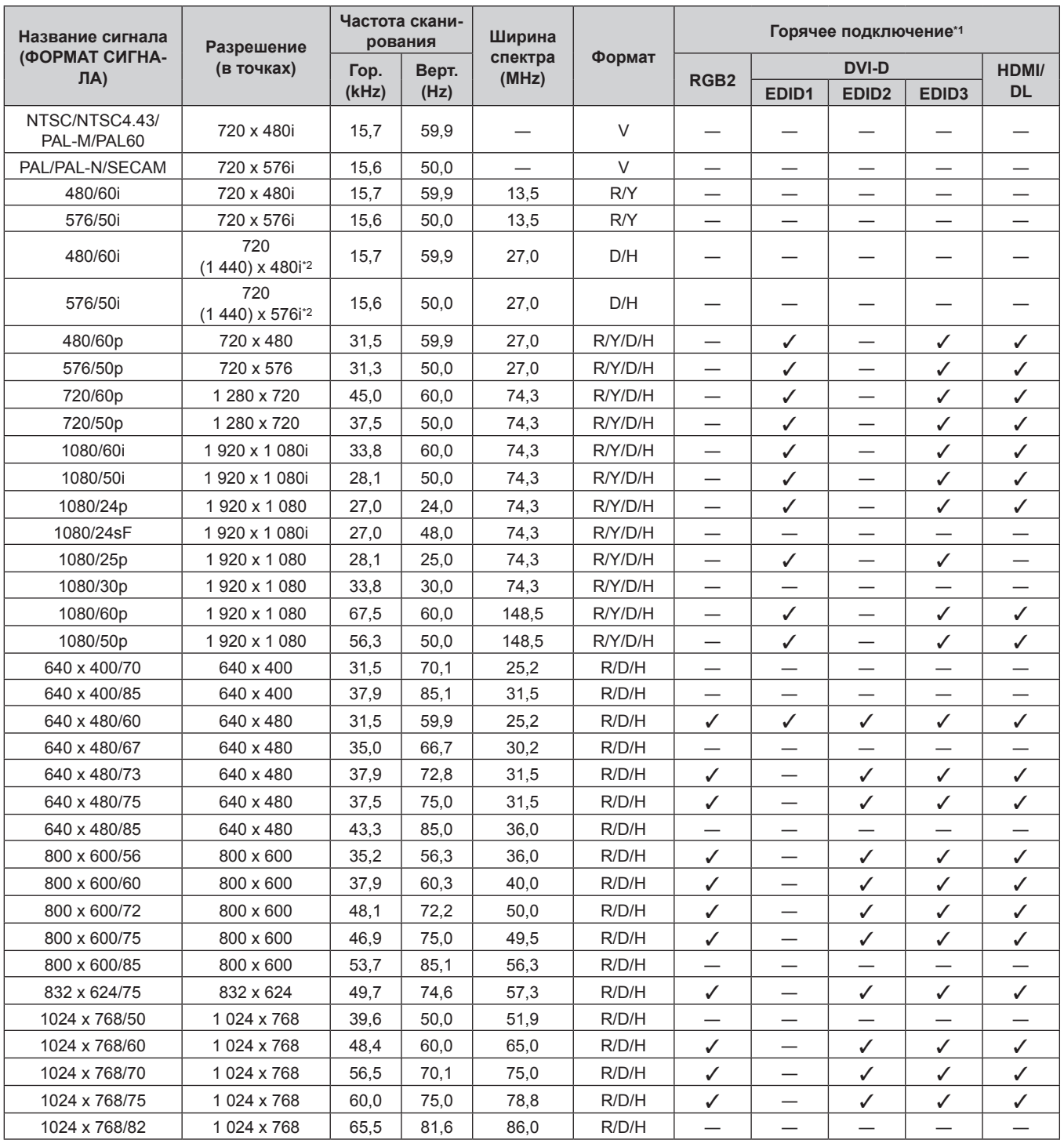

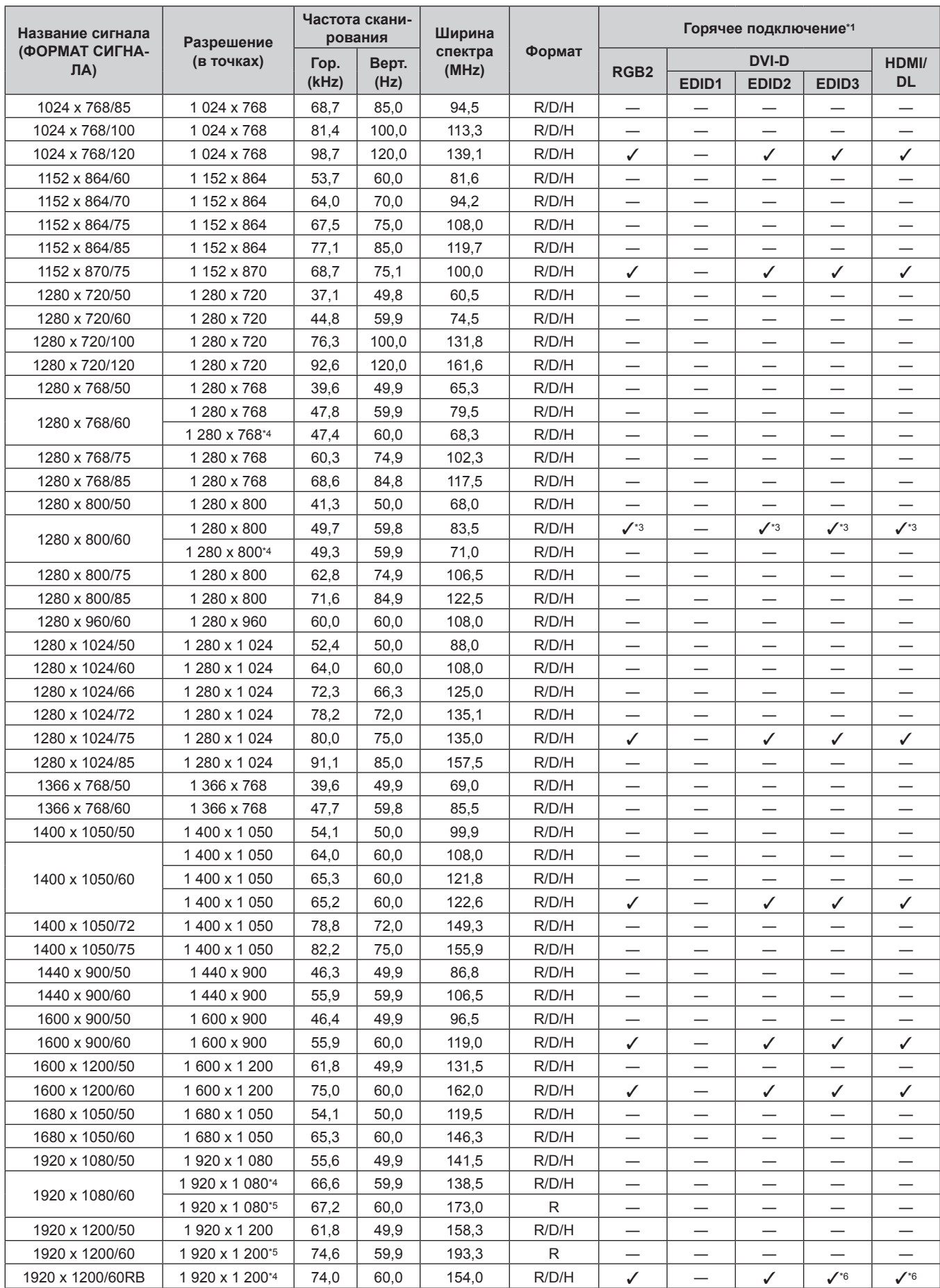

### **Глава 7 Приложение — Техническая информация**

\*1 Сигналы, отмеченные символом / в колонке «Горячее подключение», описаны в разделе EDID проектора (расширенные данные идентификации дисплея). Сигналы, не отмеченные символом / в колонке «Горячее подключение», также можно подавать, если они описаны в колонке форматов. Разрешение невозможно выбрать на компьютере, даже если проектор совместим с сигналом, который не отмечен символом  $\checkmark$  в колонке «Горячее подключение».

\*2 Только сигнал Pixel-Repetition (ширина спектра 27,0 MHz)

### 218 - PУССКИЙ

- \*3 Только для PT‑RW730, PT‑RW620
- \*4 VESA CVT-RB (Reduced Blanking)-совместимый
- \*5 Производит выборку пикселей в цепи обработки изображения и проецирует изображение.
- \*6 Только для PT‑RZ770, PT‑RZ660

#### **Примечание**

- Сигнал с другим разрешением преобразуется в количество отображаемых точек. Количество отображаемых точек имеет следующие значения.
- g PT‑RZ770, PT‑RZ660: 1 920 x 1 200
- g PT‑RW730, PT‑RW620: 1 280 x 800
- Символ «i», стоящий после разрешения, обозначает чередующийся сигнал.
- При подаче чередующихся сигналов на проецируемом изображении может возникнуть мерцание.
- Входной совместимый сигнал DIGITAL LINK аналогичен входному совместимому сигналу HDMI.

#### **Список совместимых сигналов SDI**

#### (Только для PT‑RZ770, PT‑RZ660)

В следующей таблице указаны сигналы SDI, которые могут воспроизводиться проектором.

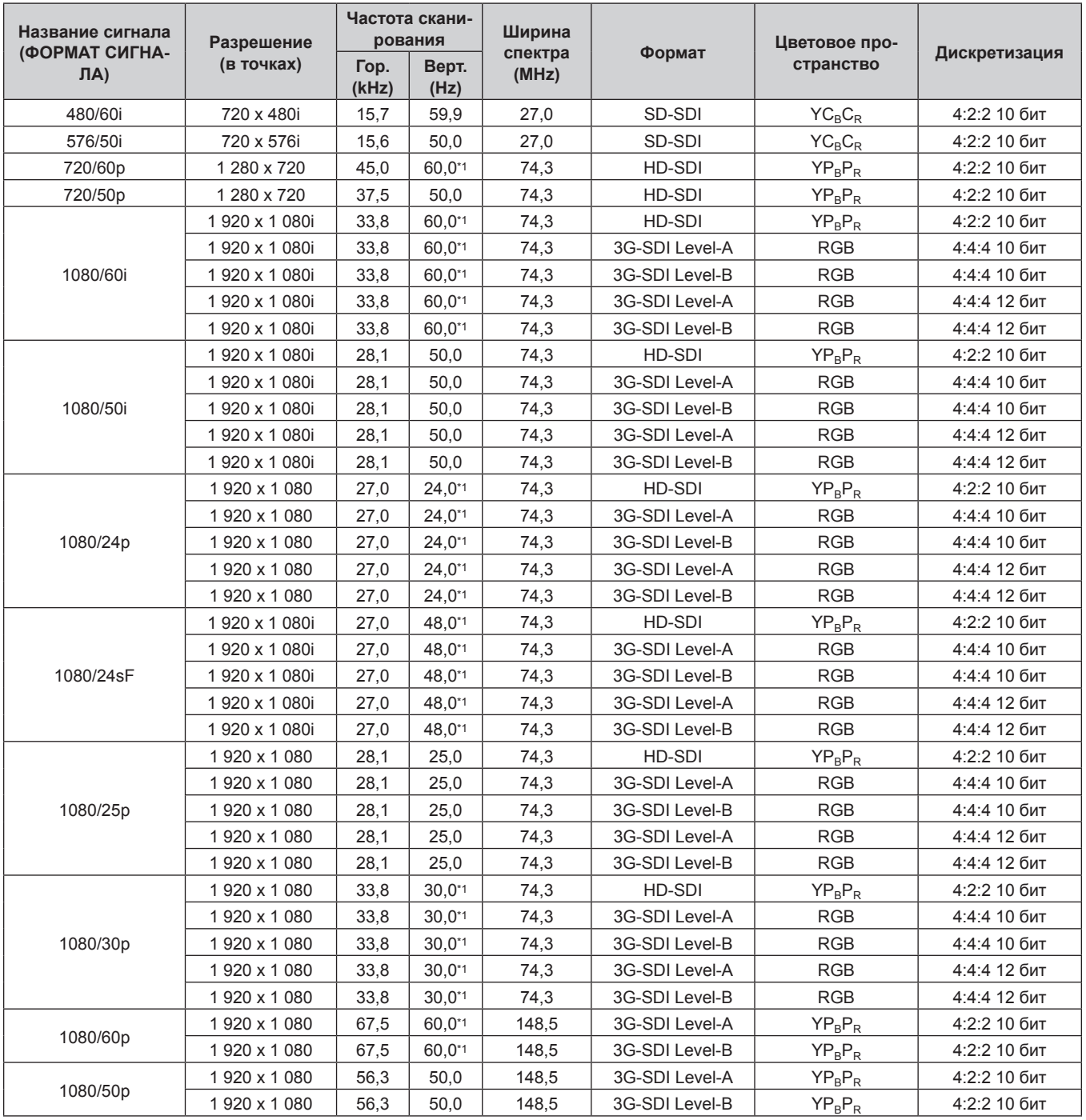

| Название сигнала<br>(ФОРМАТ СИГНА-<br>$\mathsf{J}(\mathsf{A})$ | Разрешение<br>(в точках) | Частота скани-<br>рования |               | Ширина           |                | Цветовое про- |               |
|----------------------------------------------------------------|--------------------------|---------------------------|---------------|------------------|----------------|---------------|---------------|
|                                                                |                          | Гор.<br>(kHz)             | Верт.<br>(Hz) | спектра<br>(MHz) | Формат         | странство     | Дискретизация |
| 2K/24p                                                         | 2 048 x 1 080            | 27,0                      | $24,0^{*1}$   | 74,3             | 3G-SDI Level-A | <b>RGB</b>    | 4:4:4 10 бит  |
|                                                                | 2048 x 1080              | 27,0                      | $24.0^{*}1$   | 74,3             | 3G-SDI Level-B | <b>RGB</b>    | 4:4:4 10 бит  |
|                                                                | 2048 x 1080              | 27,0                      | $24.0^{*1}$   | 74,3             | 3G-SDI Level-A | <b>RGB</b>    | 4:4:4 12 бит  |
|                                                                | 2048 x 1080              | 27,0                      | $24,0^{*1}$   | 74,3             | 3G-SDI Level-B | <b>RGB</b>    | 4:4:4 12 бит  |
| 2K/25p                                                         | 2048 x 1080              | 28,1                      | 25,0          | 74,3             | 3G-SDI Level-A | <b>RGB</b>    | 4:4:4 10 бит  |
|                                                                | 2048 x 1080              | 28,1                      | 25,0          | 74,3             | 3G-SDI Level-B | <b>RGB</b>    | 4:4:4 10 бит  |
|                                                                | 2048 x 1080              | 28,1                      | 25,0          | 74,3             | 3G-SDI Level-A | <b>RGB</b>    | 4:4:4 12 бит  |
|                                                                | 2048 x 1080              | 28,1                      | 25,0          | 74,3             | 3G-SDI Level-B | <b>RGB</b>    | 4:4:4 12 бит  |
| 2K/30p                                                         | 2048 x 1080              | 33,8                      | $30,0^{*1}$   | 74,3             | 3G-SDI Level-A | <b>RGB</b>    | 4:4:4 10 бит  |
|                                                                | 2048 x 1080              | 33,8                      | $30,0^{*1}$   | 74,3             | 3G-SDI Level-B | <b>RGB</b>    | 4:4:4 10 бит  |
|                                                                | 2048 x 1080              | 33,8                      | $30,0^{*1}$   | 74,3             | 3G-SDI Level-A | <b>RGB</b>    | 4:4:4 12 бит  |
|                                                                | 2048 x 1080              | 33,8                      | $30,0^{*1}$   | 74,3             | 3G-SDI Level-B | <b>RGB</b>    | 4:4:4 12 бит  |
| 2K/48p                                                         | 2048 x 1080              | 54,0                      | 48,0*1        | 148,5            | 3G-SDI Level-A | $YP_BP_R$     | 4:2:2 10 бит  |
|                                                                | 2048 x 1080              | 54,0                      | 48,0*1        | 148,5            | 3G-SDI Level-B | $YP_BP_R$     | 4:2:2 10 бит  |
| 2K/50p                                                         | 2048 x 1080              | 56,3                      | 50,0          | 148,5            | 3G-SDI Level-A | $YP_BP_R$     | 4:2:2 10 бит  |
|                                                                | 2048 x 1080              | 56,3                      | 50,0          | 148,5            | 3G-SDI Level-B | $YP_BP_R$     | 4:2:2 10 бит  |
| 2K/60p                                                         | 2048 x 1080              | 67,5                      | 60,0*1        | 148,5            | 3G-SDI Level-A | $YP_BP_R$     | 4:2:2 10 бит  |
|                                                                | 2048 x 1080              | 67,5                      | 60,0*1        | 148,5            | 3G-SDI Level-B | $YP_BP_R$     | 4:2:2 10 бит  |

**Глава 7 Приложение — Техническая информация**

\*1 Также поддерживается сигнал с вертикальной частотой развертки 1/1,001x.

# **Технические характеристики**

Далее приведены технические характеристики проектора.

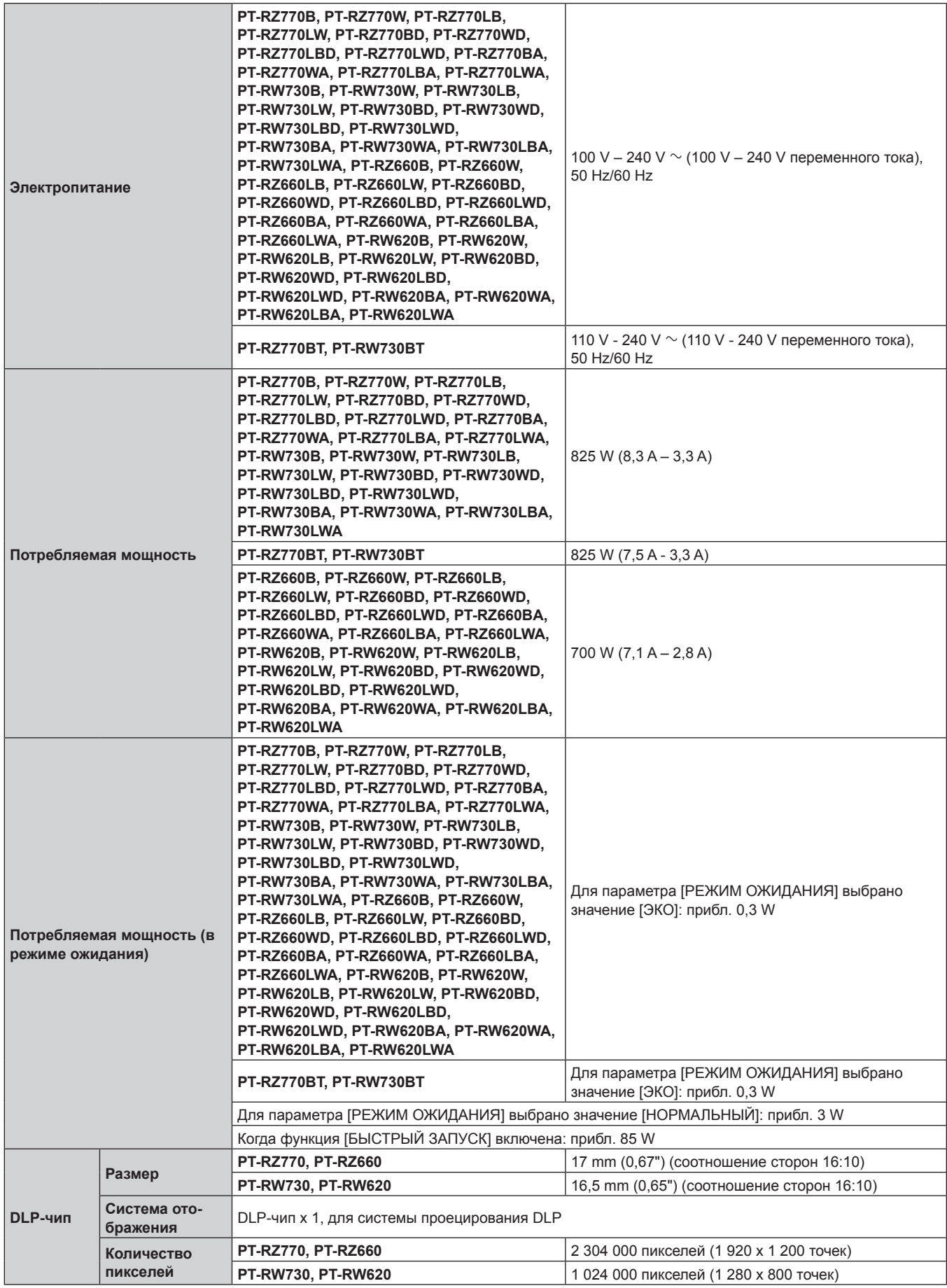

#### **Глава 7 Приложение — Технические характеристики**

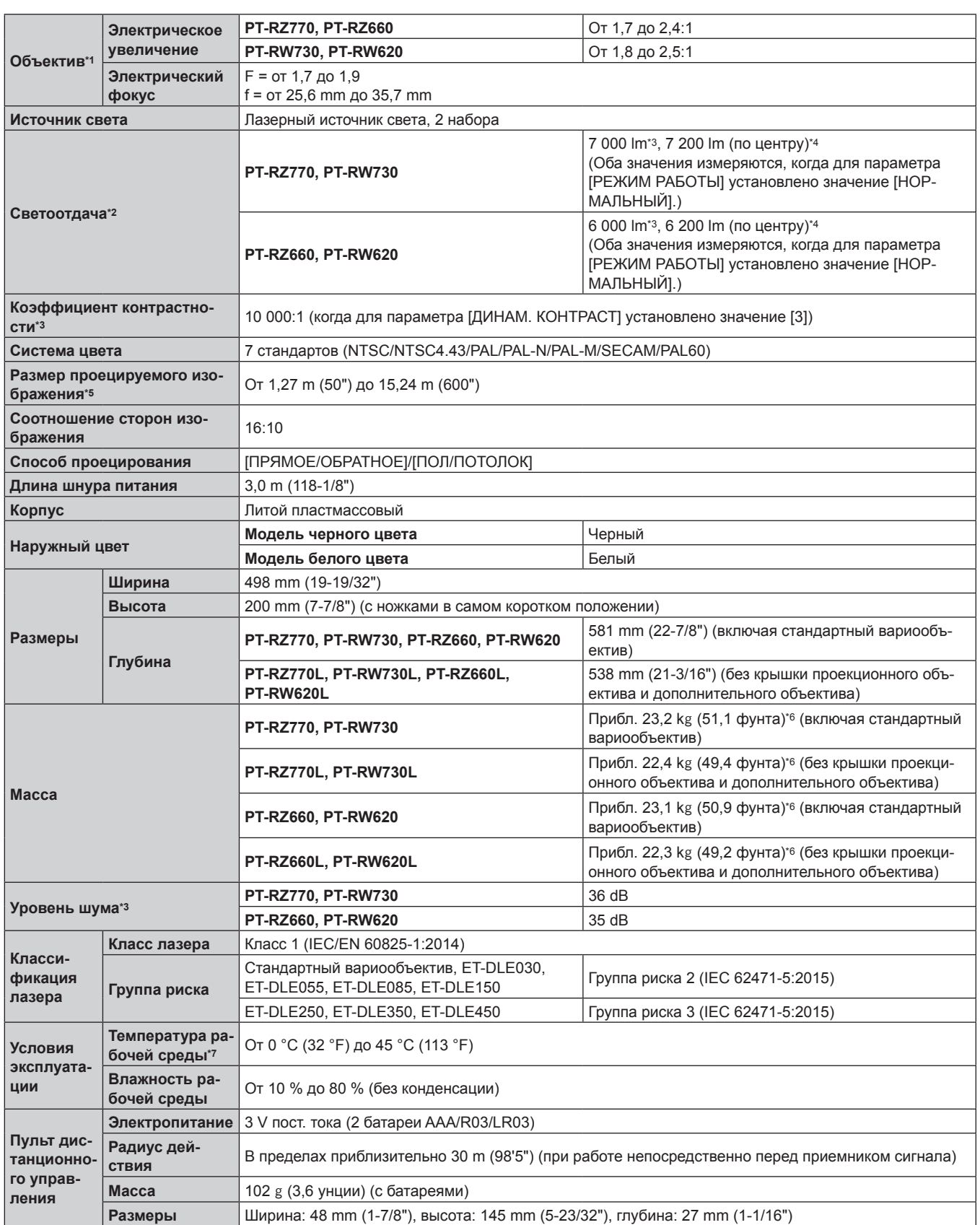

\*1 Объективы для серий PT‑RZ770L, серий PT‑RW730L, серий PT‑RZ660L и серий PT‑RW620L продаются отдельно. Значение приведено для входящего в комплект стандартного вариообъектива. Значение меняется в зависимости от объектива.

\*3 Измерения, условия измерения и метод обозначения соответствуют международным стандартам ISO/IEC 21118:2012.

Значение светоотдачи в центральной части проецируемого изображения рассчитывается на основании способа измерения светоотдачи, определенного международными стандартами ISO/IEC 21118:2012.

\*5 При использовании объектива ET‑DLE055 максимальный размер составляет 5,08 m (200"). При использовании объектива ET‑DLE030 максимальный размер составляет от 2,54 m (100") до 8,89 m (350").

\*6 Среднее значение. Масса отличается в зависимости от продукта.

\*7 Если при использовании проектора на высоте ниже 2 700 m (8 858') над уровнем моря температура рабочей среды поднимается до 35 °C (95 °F) или выше, то светоотдача может быть уменьшена для защиты проектора. Если при использовании проектора на высоте от 2 700 m (8 858') до 4 200 m (13 780') температура рабочей среды поднимается до 25 °C (77 °F) или выше, то светоотдача может быть уменьшена для защиты проектора.

## 222 - PУССКИЙ

### **• Разъем для подключения**

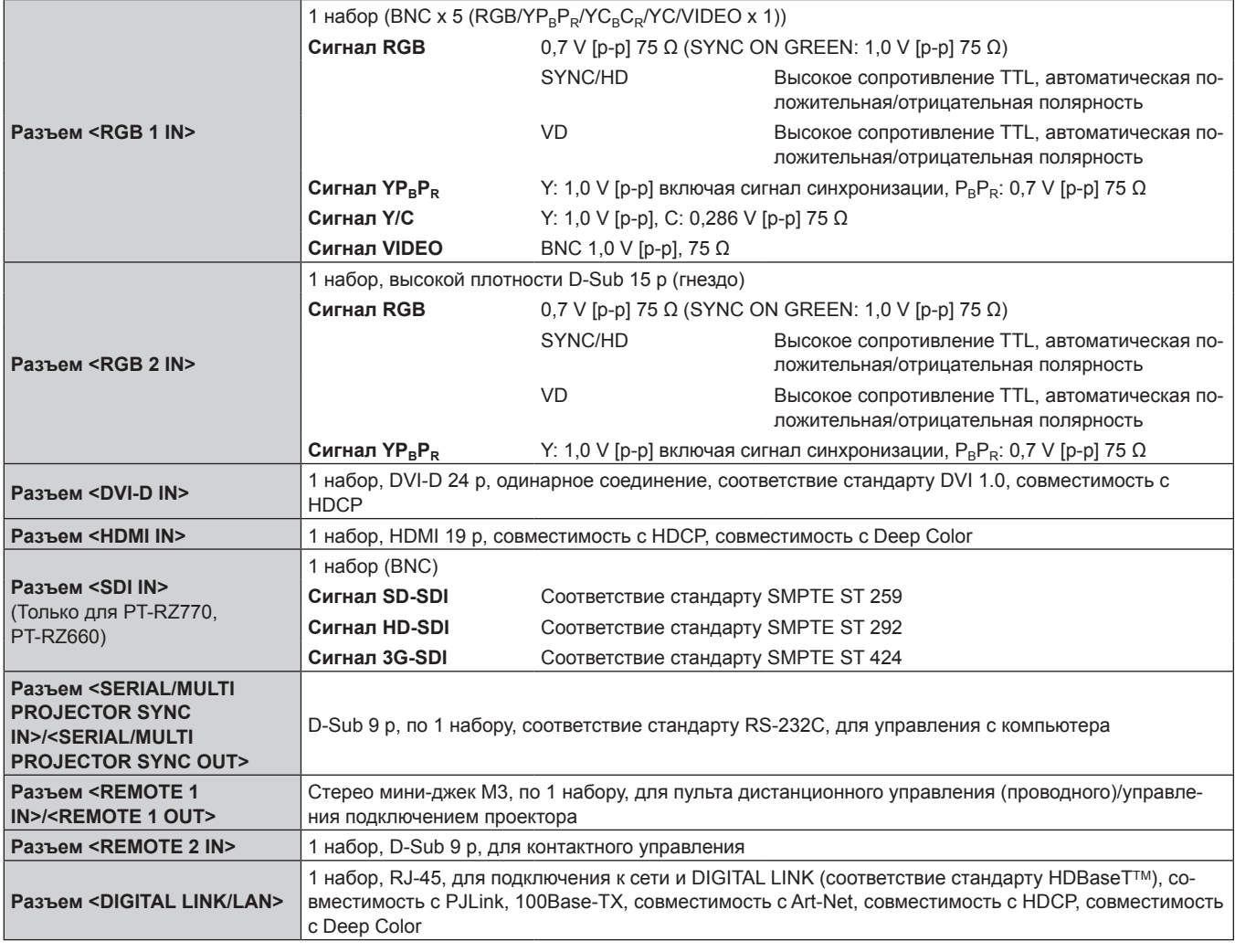

### **Примечание**

• Номера моделей аксессуаров и дополнительных аксессуаров могут быть изменены без уведомления.

### **• Совместимый сигнал**

Для получения дополнительной информации о типах видеосигналов, которые можно использовать с проектором, см. раздел «Список совместимых сигналов» (• стр. 217).

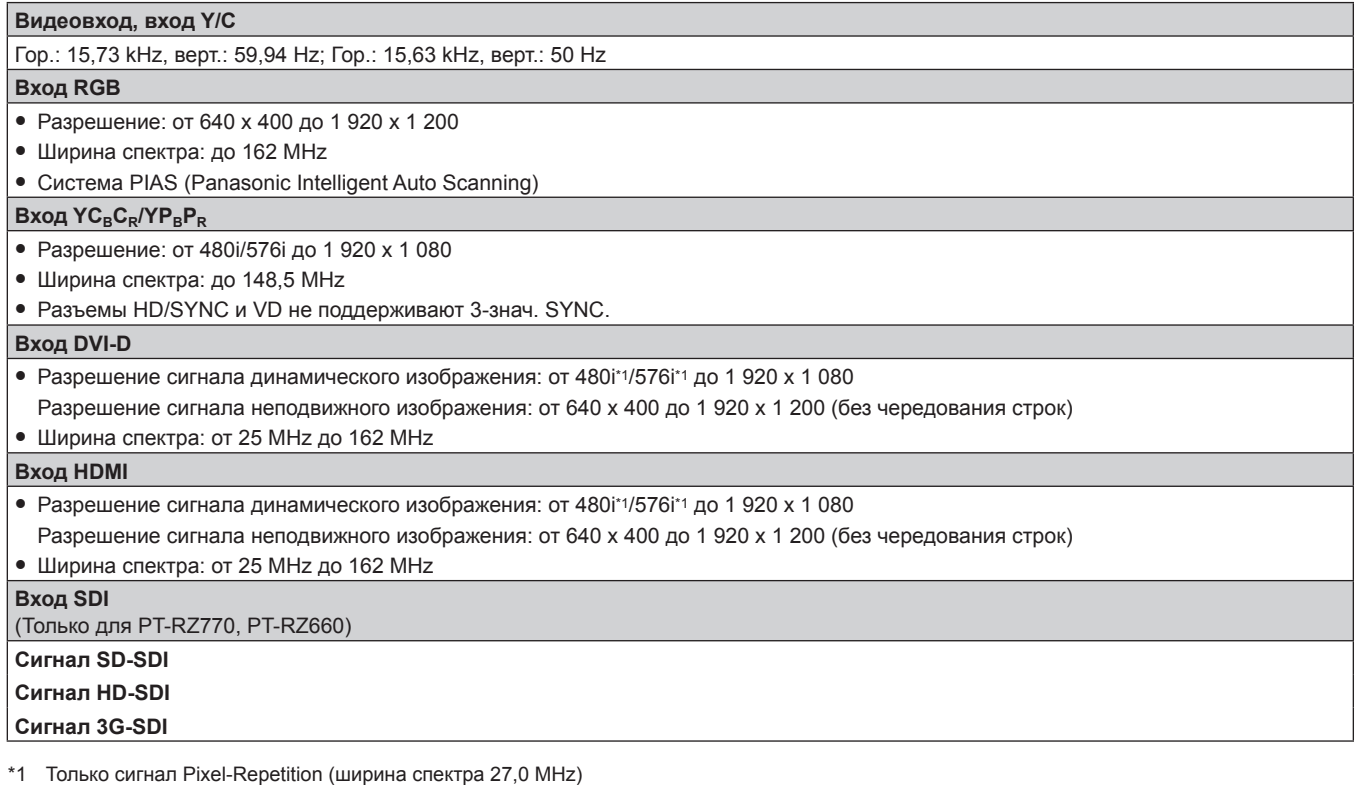

**Примечание**

f Входной совместимый сигнал DIGITAL LINK аналогичен входному совместимому сигналу HDMI.

# **Размеры**

Единица измерения: mm

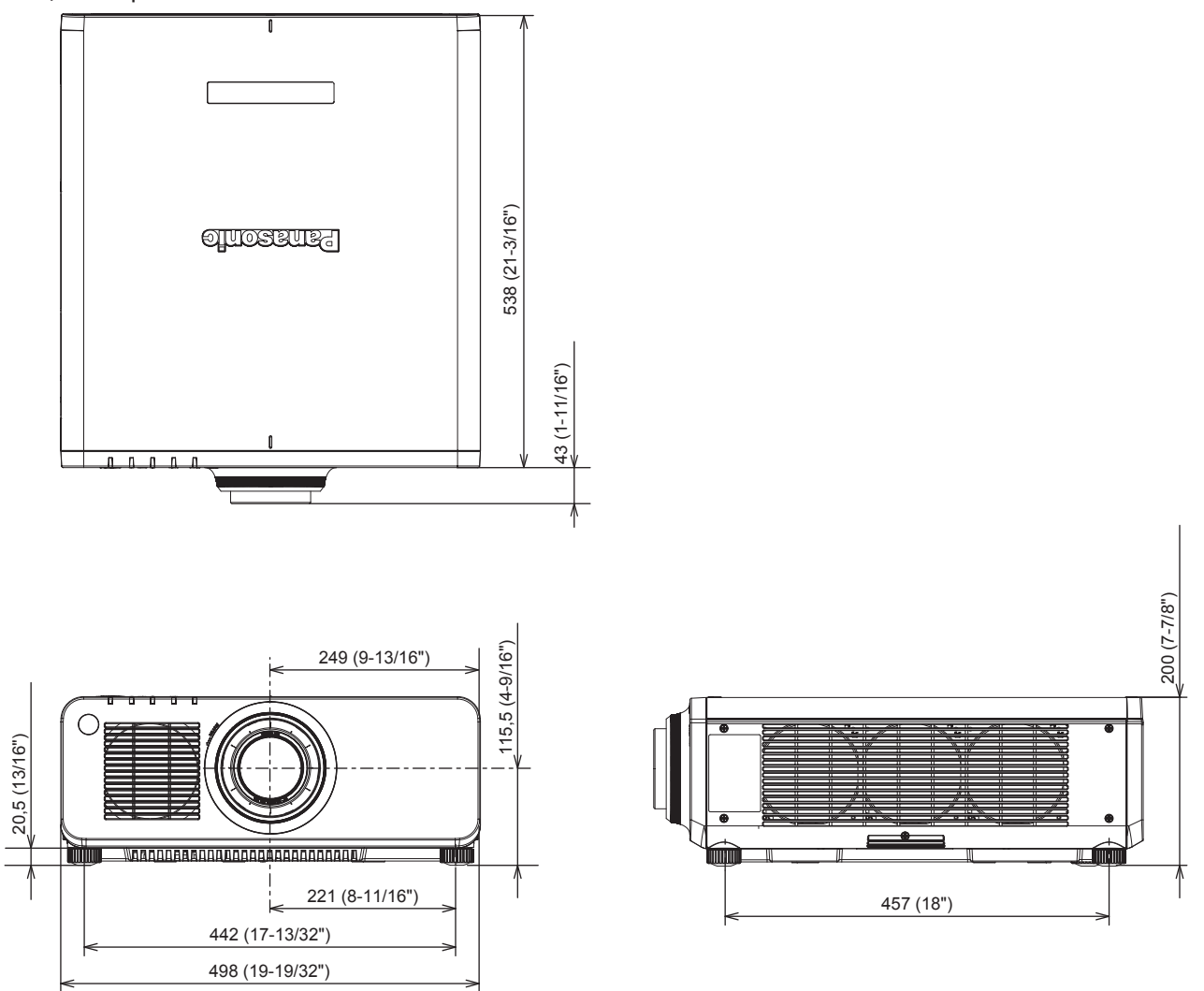

\* Вышеуказанные размеры получены при прикрепленном стандартном вариообъективе.

\* Фактические размеры могут отличаться в зависимости от продукта.

# **Меры предосторожности – Кронштейн для крепления на потолке**

- При установке проектора на потолке обязательно используйте дополнительный Кронштейн для крепления на потолке (модель: ET‑PKD120H (для высоких потолков), ET‑PKD120S (для низких потолков), ET‑PKD130H (для высоких потолков, регулировка по 6 осям), ET‑PKD130B (Кронштейн Для Крепления Проектора)), рекомендованный Panasonic. Кронштейн для крепления на потолке (модель: ET‑PKD120H (для высоких потолков), ET‑PKD120S (для низких потолков), ET‑PKD130H (для высоких потолков, регулировка по 6 осям)) используется в сочетании с Кронштейн для крепления на потолке (модель: ET‑PKD130B (Кронштейн Для Крепления Проектора)).
- Прикрепите комплект для защиты от падения, прилагаемый к устройству Кронштейн для крепления на потолке, к проектору. Если требуется набор для защиты от падения (модель обслуживания: TTRA0214), обратитесь к дилеру.
- Обратитесь к квалифицированному специалисту для выполнения установочных работ, таких как установка проектора на потолке.
- f Корпорация Panasonic не несет ответственности за какие-либо повреждения данного проектора вследствие использования устройства Кронштейн для крепления на потолке, не изготовленного корпорацией Panasonic, или неправильного выбора положения для установки устройства Кронштейн для крепления на потолке, даже если еще не закончился срок гарантии на проектор.
- Неиспользованные продукты должны быть немедленно сняты квалифицированным специалистом.
- С помощью динамометрической отвертки или ключа с торсиометром затяните болты до указанного момента затяжки. Не используйте электрические или пневматические отвертки. (Момент затяжки винтов: 4 ± 0,5 N·m)
- Для получения дополнительной информации см. документ Инструкции по эксплуатации устройства Кронштейн для крепления на потолке.
- Номера моделей аксессуаров и дополнительных аксессуаров могут быть изменены без уведомления. Вид снизу

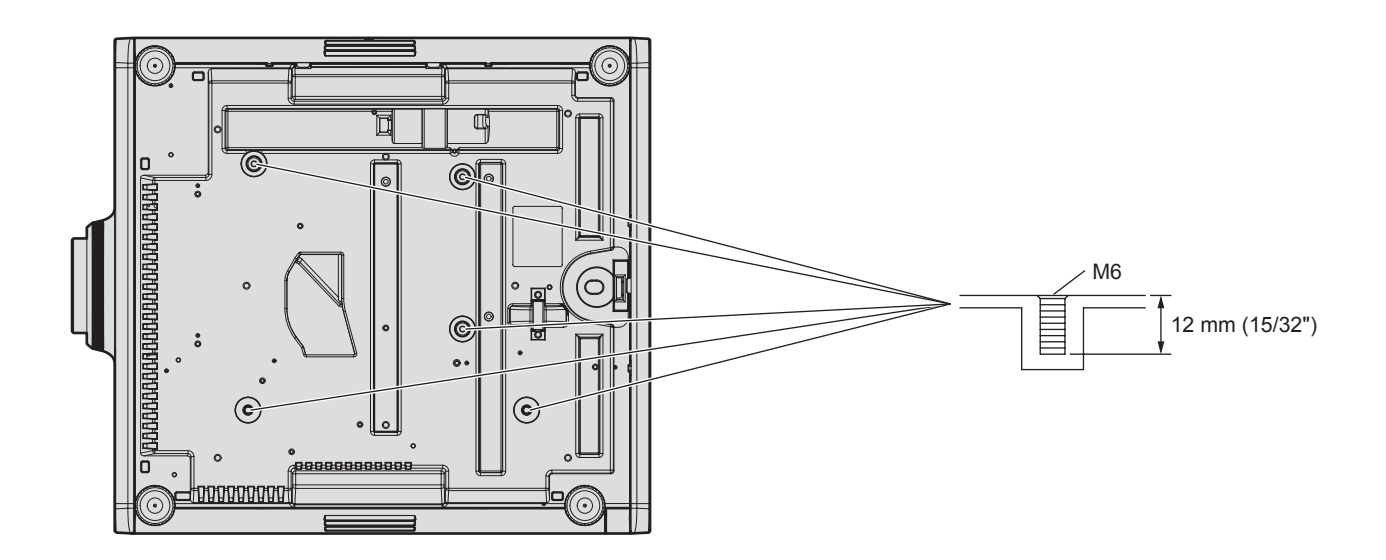

[КАЛИБРОВКА ПО СТЫКУ] 105 [КАРТ В КАРТ] 87, 153

# **Указатель**

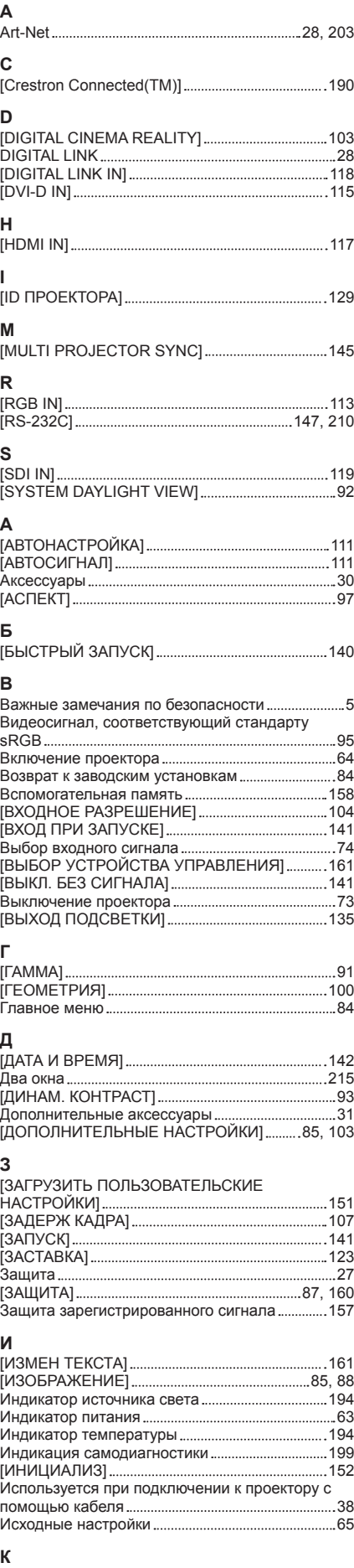

[КАЛИБРОВКА ОБЪЕКТИВА] 149

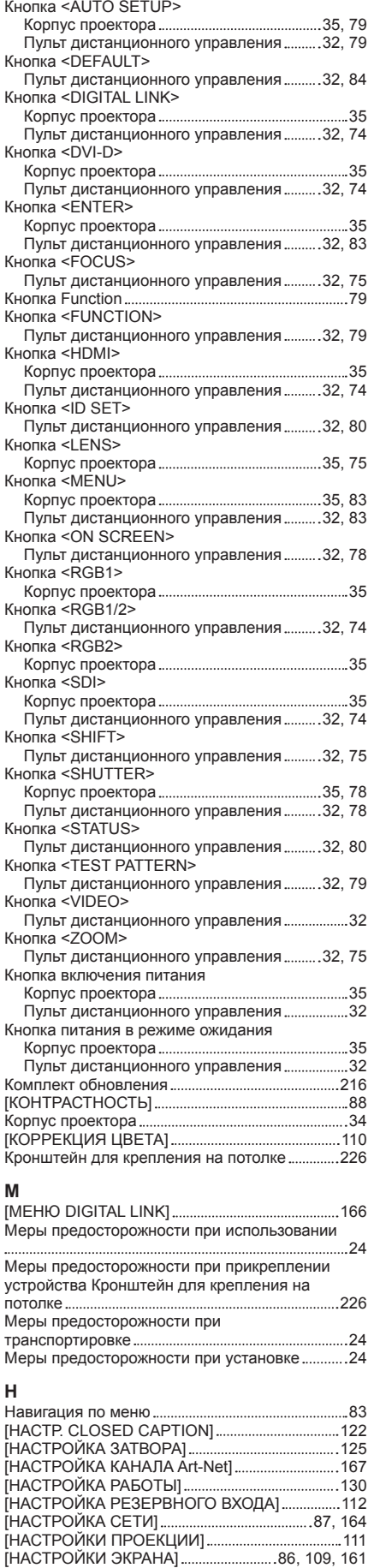

[НЕРАВНОМЕРНОСТЬ ЦВЕТОВ] 124

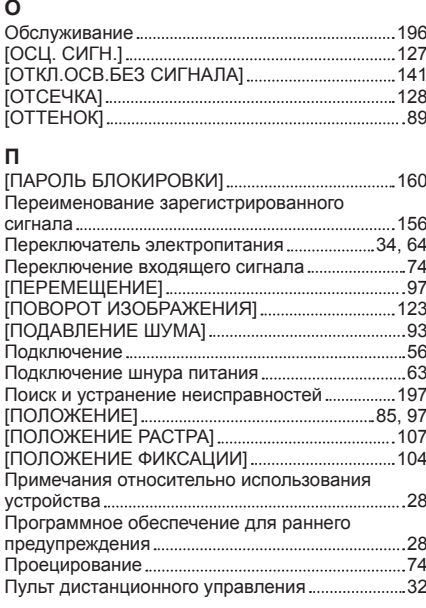

### **Р**

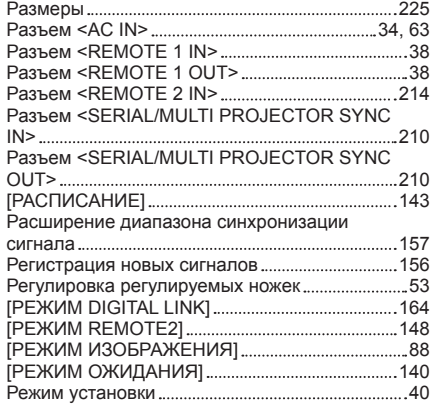

#### **С**

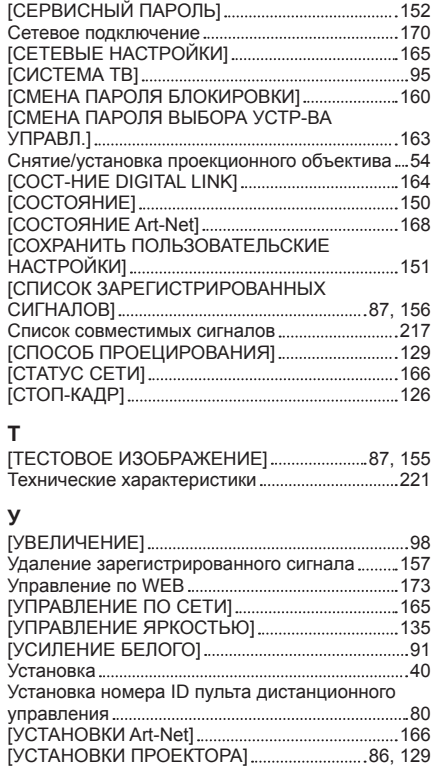

Утилизация 28

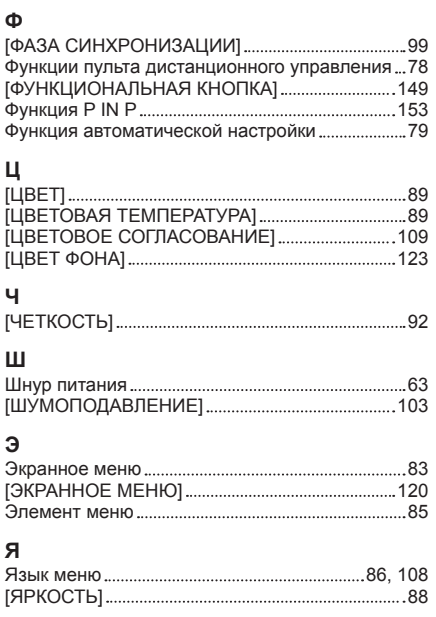

### **Утилизация старого оборудования и батарей Только для Европейского Союза и стран с системами переработки**

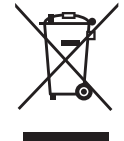

Эти знаки на изделиях, упаковке и/или сопроводительной документации означают, что использованные электрические и электронные продукты и батареи не должны утилизироваться с обычными бытовыми отходами.

Для надлежащей обработки, утилизации и переработки старого оборудования и батарей сдавайте их в специальные пункты сбора в соответствии с национальным законодательством.

Их правильная утилизация поможет сохранить ценные ресурсы и предотвратить возможные отрицательные последствия для здоровья людей и окружающей среды. Подробные сведения о сборе и переработке можно получить у местных властей. Согласно законодательству страны за неправильное обращение с отходами может быть наложен штраф.

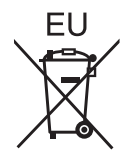

### **Примечание относительно символа на батарее (нижний символ)**

Данный знак следует использовать вместе со знаком химического продукта. Тогда обеспечивается соответствие требованиям Директивы относительно использующегося химического продукта.

#### **Сведения об утилизации для стран не членов Европейского Союза**

Эти знаки являются действительными только в Европейском Союзе. При необходимости утилизировать данное оборудование свяжитесь с местными властями или дилером и спросите, какой способ утилизации будет правильным.

# Panasonic Corporation

Web Site : https://panasonic.net/cns/projector/ © Panasonic Corporation 2016